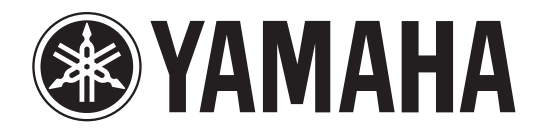

# DIVI 1000 yerner 2

# **Bedienungsanleitung edienungsanleitung**

**Bewahren Sie diese Bedienungsanleitung an einem sicheren Ort auf. ewahren G**

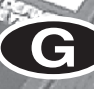

# **FCC INFORMATION (U.S.A.)**

- **1. IMPORTANT NOTICE: DO NOT MODIFY THIS UNIT!** This product, when installed as indicated in the instructions contained in this manual, meets FCC requirements. Modifications not expressly approved by Yamaha may void your authority, granted by the FCC, to use the product.
- **2. IMPORTANT:** When connecting this product to accessories and/ or another product use only high quality shielded cables. Cable/s supplied with this product MUST be used. Follow all installation instructions. Failure to follow instructions could void your FCC authorization to use this product in the USA.
- **3. NOTE:** This product has been tested and found to comply with the requirements listed in FCC Regulations, Part 15 for Class "B" digital devices. Compliance with these requirements provides a reasonable level of assurance that your use of this product in a residential environment will not result in harmful interference with other electronic devices. This equipment generates/uses radio frequencies and, if not installed and used according to the instructions found in the users manual, may cause interference harmful to the operation of other electronic devices. Compliance with FCC regulations does

\* This applies only to products distributed by YAMAHA CORPORATION OF AMERICA. (class B)

not guarantee that interference will not occur in all installations. If this product is found to be the source of interference, which can be determined by turning the unit "OFF" and "ON", please try to eliminate the problem by using one of the following measures:

Relocate either this product or the device that is being affected by the interference.

Utilize power outlets that are on different branch (circuit breaker or fuse) circuits or install AC line filter/s.

In the case of radio or TV interference, relocate/reorient the antenna. If the antenna lead-in is 300 ohm ribbon lead, change the lead-in to co-axial type cable.

If these corrective measures do not produce satisfactory results, please contact the local retailer authorized to distribute this type of product. If you can not locate the appropriate retailer, please contact Yamaha Corporation of America, Electronic Service Division, 6600 Orangethorpe Ave, Buena Park, CA90620

The above statements apply ONLY to those products distributed by Yamaha Corporation of America or its subsidiaries.

#### **ADVARSEL!**

Lithiumbatteri—Eksplosionsfare ved fejlagtig håndtering. Udskiftning må kun ske med batteri af samme fabrikat og type. Levér det brugte batteri tilbage til leverandoren.

#### **VARNING**

Explosionsfara vid felaktigt batteribyte. Använd samma batterityp eller en ekvivalent typ som rekommenderas av apparattillverkaren. Kassera använt batteri enligt fabrikantens instruktion.

#### **VAROITUS**

Paristo voi räjähtää, jos se on virheellisesti asennettu. Vaihda paristo ainoastaan laitevalmistajan suosittelemaan tyyppiin. Hävitä käytetty paristo valmistajan ohjeiden mukaisesti.

(lithium caution)

#### **NEDERLAND / THE NETHERLANDS**

- Dit apparaat bevat een lithium batterij voor geheugen back-up.
- This apparatus contains a lithium battery for memory back-up.
- Raadpleeg uw leverancier over de verwijdering van de batterij op het moment dat u het apparaat ann het einde van de levensduur of gelieve dan contact op te nemen met de vertegenwoordiging van Yamaha in uw land.
- For the removal of the battery at the moment of the disposal at the end of life please consult your retailer or Yamaha representative office in your country.
- Gooi de batterij niet weg, maar lever hem in als KCA.
- Do not throw away the battery. Instead, hand it in as small chemical waste.

(lithium disposal)

**IMPORTANT NOTICE FOR THE UNITED KINGDOM Connecting the Plug and Cord**

**WARNING:** THIS APPARATUS MUST BE EARTHED IMPORTANT. The wires in this mains lead are coloured in accordance with the following code:

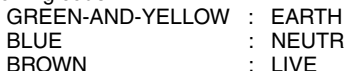

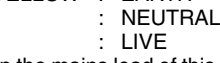

As the colours of the wires in the mains lead of this apparatus may not correspond with the coloured markings identifying the terminals in your plug proceed as follows:

The wire which is coloured GREEN-and-YELLOW must be connected to the terminal in the plug which is marked by the letter E or by the safety earth symbol  $\dot{\oplus}$  or colored GREEN or GREEN-and-YELLOW. The wire which is coloured BLUE must be connected to the terminal which is marked with the letter N or coloured BLACK. The wire which is coloured BROWN must be connected to the terminal which is marked with the letter L or coloured RED.

• This applies only to products distributed by Yamaha-Kemble Music (U.K.) Ltd. (3 wires)

This product contains a high intensity lamp that contains a small amount of mercury. Disposal of this material may be regulated due to environmental considerations. For disposal information in the United States, refer to the Electronic Industries Alliance web site: www.eiae.org

This applies only to products distributed by (mercury) YAMAHA CORPORATION OF AMERICA.

This product contains a battery that contains perchlorate material. Perchlorate Material—special handling may apply, See www.dtsc.ca.gov/hazardouswaste/perchlorate.

\* This applies only to products distributed by YAMAHA CORPORATION OF AMERICA. (Perchlorate)

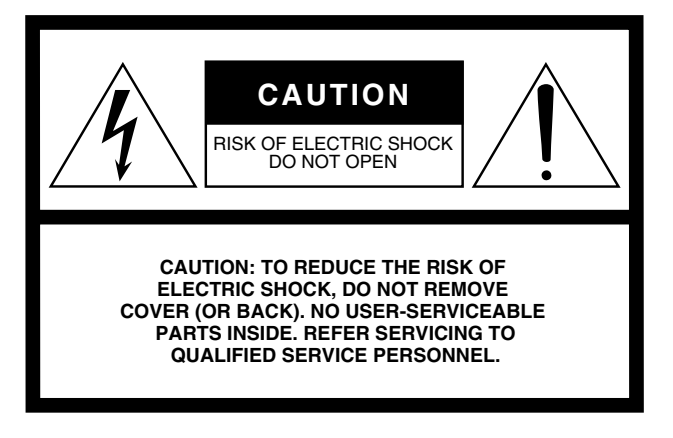

The above warning is located on the side of the unit

## **• Explanation of Graphical Symbols**

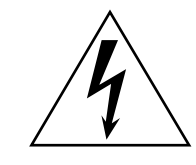

The lightning flash with arrowhead symbol within an equilateral triangle is intended to alert the user to the presence of uninsulated "dangerous voltage" within the product's enclosure that may be of sufficient magnitude to constitute a risk of electric shock to persons.

The exclamation point within an equilateral triangle is intended to alert the user to the presence of important operating and maintenance (servicing) instructions in the literature accompanying the product.

# **IMPORTANT SAFETY INSTRUCTIONS**

- **1 Read these instructions.**
- **2 Keep these instructions.**
- **3 Heed all warnings.**
- **4 Follow all instructions.**
- **5 Do not use this apparatus near water.**
- **6 Clean only with dry cloth.**
- **7 Do not block any ventilation openings. Install in accordance with the manufacturer's instructions.**
- **8 Do not install near any heat sources such as radiators, heat registers, stoves, or other apparatus (including amplifiers) that produce heat.**
- **9 Do not defeat the safety purpose of the polarized or grounding-type plug. A polarized plug has two blades with one wider than the other. A grounding type plug has two blades and a third grounding prong. The wide blade or the third prong are provided for your safety. If the provided plug does not fit into your outlet, consult an electrician for replacement of the obsolete outlet.**

#### **WARNING**

TO REDUCE THE RISK OF FIRE OR ELECTRIC SHOCK, DO NOT EXPOSE THIS APPARATUS TO RAIN OR MOISTURE.

- **10 Protect the power cord from being walked on or pinched particularly at plugs, convenience receptacles, and the point where they exit from the apparatus.**
- **11 Only use attachments/accessories specified by the manufacturer.**
- **12 Use only with the cart, stand, tripod, bracket, or table specified by the manufacturer, or sold with the apparatus. When a cart is used, use caution when moving the cart/ apparatus combination to avoid injury from tip-over.**

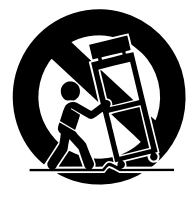

- **13 Unplug this apparatus during lightning storms or when unused for long periods of time.**
- **14 Refer all servicing to qualified service personnel. Servicing is required when the apparatus has been damaged in any way, such as powersupply cord or plug is damaged, liquid has been spilled or objects have fallen into the apparatus, the apparatus has been exposed to rain or moisture, does not operate normally, or has been dropped.**

# **VORSICHTSMASSNAHMEN**

## *BITTE SORGFÄLTIG DURCHLESEN, EHE SIE WEITERMACHEN*

\* Heben Sie diese Anleitung sorgfältig auf, damit Sie später einmal nachschlagen können.

# *WARNUNG*

**Befolgen Sie unbedingt die nachfolgend beschriebenen grundlegenden Vorsichtsmaßnahmen, um die Gefahr einer schwer wiegenden Verletzung oder sogar tödlicher Unfälle, von elektrischen Schlägen, Kurzschlüssen, Beschädigungen, Feuer oder sonstigen Gefahren zu vermeiden. Zu diesen Vorsichtsmaßregeln gehören die folgenden Punkte, die jedoch keine abschließende Aufzählung darstellen:**

## **Netzanschluss/Netzkabel**

- Schließen Sie das Gerät nur an die Spannung an, für die das Gerät ausgelegt ist. Die erforderliche Spannung ist auf dem Typenschild des Geräts aufgedruckt.
- Benutzen Sie nur das der in der Anleitung angegeben ist.
- Verlegen Sie das Netzkabel niemals in der Nähe von Wärmequellen, etwa Heizkörpern oder Heizstrahlern, biegen Sie es nicht übermäßig und beschädigen Sie es nicht auf sonstige Weise, stellen Sie keine schweren Gegenstände darauf und verlegen Sie es nicht an einer Stelle, wo jemand darauftreten, darüber stolpern oder etwas darüber rollen könnte.
- Achten Sie darauf, eine geeignete Steckdose mit Sicherheitserdung zu verwenden. Durch falsche Erdung können elektrische Schläge verursacht werden.

## **Öffnen verboten!**

• Versuchen Sie nicht, das Gerät zu zerlegen oder Bauteile im Innern zu entfernen oder auf irgendeine Weise zu verändern. Dieses Gerät enthält keine vom Anwender zu wartenden Teile. Sollte einmal eine Fehlfunktion auftreten, so nehmen Sie es sofort außer Betrieb, und lassen Sie es von einem qualifizierten Yamaha-Techniker prüfen.

#### **Gefahr durch Wasser**

- Achten Sie darauf, dass das Gerät nicht durch Regen nass wird, verwenden Sie es nicht in der Nähe von Wasser oder unter feuchten oder nassen Umgebungsbedingungen, und stellen Sie auch keine Behälter mit Flüssigkeiten darauf, die herausschwappen und in Öffnungen hineinfließen könnten.
- Schließen Sie den Netzstecker niemals mit nassen Händen an oder ziehen Sie ihn heraus.

## **Falls Sie etwas Ungewöhnliches am Gerät bemerken**

- Wenn das Netzkabel ausgefranst ist oder der Netzstecker beschädigt wird, wenn es während der Verwendung des Geräts zu einem plötzlichen Tonausfall kommt, oder wenn es einen ungewöhnlichen Geruch oder Rauch erzeugen sollte, schalten Sie den Netzschalter sofort aus, ziehen Sie den Netzstecker aus der Netzsteckdose und lassen Sie das Gerät von einem qualifizierten Yamaha-Kundendienstfachmann überprüfen.
- Wenn dieses Gerät fallen gelassen oder beschädigt worden sind, schalten Sie sofort den Netzschalter aus, ziehen Sie den Stecker aus der Steckdose, und lassen Sie das Gerät von einem qualifizierten Yamaha-Kundendienstfachmann überprüfen.

# *VORSICHT*

**Befolgen Sie unbedingt die nachfolgend beschriebenen grundlegenden Vorsichtsmaßnahmen, um die Gefahr von Verletzungen bei Ihnen oder Dritten, sowie Beschädigungen des Gerätes oder anderer Gegenstände zu vermeiden. Zu diesen Vorsichtsmaßregeln gehören die folgenden Punkte, die jedoch keine abschließende Aufzählung darstellen:**

#### **Netzanschluss/Netzkabel**

- Ziehen Sie stets den Netzstecker aus der Netzsteckdose heraus, wenn das Gerät längere Zeit nicht benutzt wird oder während eines Gewitters.
- Wenn Sie den Netzstecker vom Gerät oder aus der Netzsteckdose abziehen, ziehen Sie stets am Stecker selbst und niemals am Kabel. Wenn Sie am Kabel ziehen, kann dieses beschädigt werden.

## **Aufstellort**

- Wenn Sie das Gerät transportieren oder bewegen, sollten daran immer zwei oder mehr Personen beteiligt sein.
- Ehe Sie das Gerät bewegen, trennen Sie alle angeschlossenen Kabelverbindungen ab. Wenn Sie das Gerät mitsamt der MB1000 transportieren, müssen Sie unbedingt Schäden am Stecker, der die MB1000 mit dem Gerät verbindet, vermeiden.
- Achten Sie beim Aufstellen des Gerätes darauf, dass die verwendete Netzsteckdose leicht erreichbar ist. Sollten Probleme auftreten oder es zu einer Fehlfunktion kommen, schalten Sie das Instrument sofort aus, und ziehen Sie den Stecker aus der Steckdose. Auch dann, wenn das Gerät ausgeschaltet ist, fließt eine geringe Menge Strom. Falls Sie das Gerät für längere Zeit nicht nutzen möchten, sollten Sie unbedingt das Netzkabel aus der Netzsteckdose ziehen.
- Vermeiden Sie es, alle Klang- und Lautstärkeregler auf Maximum einzustellen. Je nach Bedingungen der angeschlossenen Geräte kann dies zu Rückkopplungen und Beschädigung der Lautsprecher führen.
- Setzen Sie das Gerät weder übermäßigem Staub, Vibrationen oder extremer Kälte oder Hitze aus (etwa durch direkte Sonneneinstrahlung, die Nähe einer Heizung oder Lagerung tagsüber in einem geschlossenen Fahrzeug), um die Möglichkeit auszuschalten, dass sich das Bedienfeld verzieht oder Bauteile im Innern beschädigt werden.
- Stellen Sie das Gerät nicht an einer instabilen Position ab, wo es versehentlich umstürzen könnte.
- Blockieren Sie nicht die Lüftungsöffnungen. Dieses Gerät ist an der Ober-/Front-/ Rückseite/den Seiten mit Lüftungsschlitzen versehen, über welche die Wärme entweichen kann. Stellen Sie vor allem das Gerät nicht auf der Seitenfläche oder verkehrtherum auf, und vermeiden Sie die Aufstellung an schlecht belüfteten Orten wie einem Bücherregal oder Schrank.
- Betreiben Sie das Gerät nicht in der Nähe von Fernsehgeräten, Radios, Stereoanlagen, Mobiltelefonen oder anderen elektrischen Geräten. Anderenfalls können durch das Gerät oder die anderen Geräte Störgeräusche entstehen.
- Wenn Sie auch eine optionale Meterleiste MB1000 angebracht haben, dürfen Sie das Gerät niemals transportieren, indem Sie die MB1000 festhalten. Sonst könnten die Halterungen der Meterleiste nämlich beschädigt werden, was zu Funktionsstörungen der Haupteinheit führt. Und wenn das Pult fällt, besteht Verletzungsgefahr.

#### **Anschlüsse**

- Ehe Sie das Gerät an andere elektronische Komponenten anschließen, schalten Sie die Stromversorgung aller Geräte aus. Ehe Sie die Stromversorgung für alle Komponenten an- oder ausschalten, stellen Sie bitte alle Lautstärkepegel auf die kleinste Lautstärke ein.
- Achten Sie darauf, eine korrekt geerdete Stromversorgungsquelle zu benutzen. Ein Schraubanschluss zur Erdung befindet sich an der Rückseite, über den das Gerät sicher geerdet und so ein elektrischer Schlag vermieden werden kann.

## **Vorsicht bei der Handhabung Speicherschutzbatterie**

- Stecken Sie nicht Ihre Finger oder die Hand in jegliche Öffnungen am Gerät (Lüftungs-, usw.).
- Vermeiden Sie es, fremde Gegenstände (Papier, Plastik, Metall usw.) in die Geräteöffnungen (Lüftungs-, usw.) gelangen zu lassen. Falls dies passiert, schalten Sie das Gerät sofort aus und ziehen Sie den Netzstecker aus der Steckdose. Lassen Sie das Gerät anschließend von einem autorisierten Yamaha-Kundendienst überprüfen.
- Benutzen Sie das Kopfhörer nicht über längere Zeit mit zu hohen oder unangenehmen Lautstärken. Hierdurch können bleibende Hörschäden entstehen. Falls Sie Gehörverlust bemerken oder ein Klingeln im Ohr feststellen, lassen Sie sich von Ihrem Arzt beraten.
- Geben Sie niemals Öl, Schmierfett bzw. Konktaktreiniger auf die Fader. Das könnte nämlich zu elektrischen Kontaktfehlern führen bzw. die Bewegungsfreiheit der Fader einschränken.
- Lehnen oder setzen Sie sich nicht auf das Gerät, legen Sie keine schweren Gegenstände darauf und üben Sie nicht mehr Kraft auf Tasten, Schalter oder Steckerverbinder aus als unbedingt erforderlich.
- Dieses Gerät enthält auf der Rückseite Schächte für den Einbau von mini-YGDAI-Platinen. Aus technischen Gründen werden bestimmte Platinenkombinationen nicht unterstützt. Überzeugen Sie sich vor dem Einbau auf der Yamaha-Webpage ([siehe Seite 6\)](#page-5-0) davon, dass die gewählte Platine auch unterstützt wird. Schauen Sie außerdem nach, wie viele Platinen eingebaut werden können.

Bedenken Sie, dass beim Einbau von Platinen, die von Yamaha nicht ausdrücklich empfohlen werden, Stromschlag- und Brandgefahr bestehen und dass das Gerät schwer beschädigt werden könnte.

In diesem Gerät befindet sich eine eingebaute Speicherschutzbatterie. Wenn Sie das Netzkabel aus der Steckdose ziehen, bleiben die internen Daten erhalten. Diese Daten gehen jedoch verloren, wenn die Speicherschutzbatterie vollständig entladen ist. Wenn sich die Spannung der Pufferbatterie dem Ende zuneigt, wird die Meldung "WARNING Low Battery!" angezeigt. Archivieren Sie die internen Einstellungen dann sofort via MIDI ("Bulk Dump") und lassen Sie die Batterie danach von einer anerkannten Yamaha-Kundendienststelle auswechseln.

- Bei Verwendung eines Handys in der Nähe dieses Gerätes kann es zu Störungen kommen. Am besten verwenden Sie Ihr Handy niemals in der Nähe dieses Gerätes.
- Die Digital-Schaltkreise dieses Gerätes können Rauschen bei einem Radio oder Fernseher verursachen. Wenn das bei Ihnen der Fall ist, müssen Sie das Gerät etwas weiter vom Empfänger entfernt aufstellen.
- Nach Anschließen eines D-Sub-Kabels müssen Sie es mit seinen beiden Schrauben arretieren. Vor Lösen der Kabelverbindung müssen die Schrauben vollständig gelöst werden. Ziehen Sie anschließend an dem Stecker. Reißen Sie niemals an dem Kabel, wenn die Schrauben (noch) nicht gelöst sind. Sonst könnte nämlich eine Ader reißen, was zu Fehlfunktionen führen kann.
- Bei Anwahl eines anderen Wordclock-Taktes für ein Gerät Ihres Digital-Parks wird eventuell Rauschen ausgegeben. Am besten stellen Sie die Lautstärke der Abhöre vor Anwahl eines anderen Taktgebers auf den Mindestwert.

XLR-Buchsen und -Stecker sind wie folgt belegt (nach IEC60268-Standard): Pin 1: Masse, Pin 2: spannungsführend (+) und Pin 3: kalt (–).

Yamaha ist nicht für solche Schäden verantwortlich, die durch falsche Verwendung des Gerätes oder durch Veränderungen am Gerät hervorgerufen wurden, oder wenn Daten verloren gehen oder zerstört werden.

Stellen Sie stets die Stromversorgung aus, wenn das Gerät nicht benutzt wird.

Die Eigenschaften von Bauteilen mit beweglichen Kontakten, wie Schalter, Lautstärkeregler und Stecker verschlechtern sich mit der Zeit (Verschleiß). Wenden Sie sich bezüglich des Austauschs defekter Bauteile an den autorisierten Yamaha-Kundendienst.

- \* Die Abbildungen und Display-Seiten in dieser Bedienungsanleitung haben nur Beispielcharakter und stimmen also nicht immer exakt mit den Informationen überein, die Sie auf Ihrem Gerät sehen.
- \* Alle in dieser Bedienungsanleitung erwähnten Firmen- und Produktnamen sind Warenzeichen oder eingetragene Warenzeichen der betreffenden Rechtspersonen.
- \* THX und THX pm3 sind eingetragene Warenzeichen der THX Ltd.

## <span id="page-5-0"></span>**Yamaha Pro Audio-Webpage (weltweit)**

http://www.yamahaproaudio.com/

## **Lieferumfang**

- Digital-Mischpult DM1000
- CD-ROM
- Netzkabel
- Diese Bedienungsanleitung
- Installationshandbuch für Studio Manager

## **Sonderzubehör**

- Peak-Meterleiste MB1000
- Seitenteile SP1000
- RK1 Rackwinkel
- Platinen der Mini-YGDAI-Serie

## **Über diese Bedienungsanleitung**

Diese *Bedienungsanleitung* bezieht sich auf das DM1000 Digital-Mischpult.

Verwenden Sie die Inhaltsübersicht, um sich mit der Struktur der Anleitung vertraut zu machen. Im Index sind die Informationen nach Stichworten alphabetisch aufgeführt. Bitte lesen Sie sich auf jeden Fall das Kapitel ["Die wichtigsten Bedienvorgänge"](#page-28-0) durch.

Jedes Kapitel behandelt eine bestimmte Sektion oder Funktionsgruppe des DM1000. Die Ein- und Ausgangskanäle werden in den Kapiteln "Eingangskanäle", "Die (Summen-) Busse" und "Die AUX-Wege" vorgestellt. Wir haben uns nach Kräften darum bemüht, die Vorstellung immer in der Reihenfolge des Signalflusses vorzunehmen.

## **Konventionen für diese Bedienungsanleitung**

Das DM1000 bietet zwei Sorten Bedienelemente für Schaltfunktionen: Taster, die man drücken kann (z.B. ENTER und DISPLAY) und Tastensymbole ("Buttons"), die im Display angezeigt werden. Die Taster sind an den eckigen Klammern erkenntlich. Beispiel: "Drücken Sie den [ENTER]-Taster". Buttons (Tastensymbole im Display) werden jedoch nicht hervorgehoben und heißen außerdem anders. Beispiel: " Führen Sie den Cursor zum ON-Button".

Display-Seiten können über die [DISPLAY]-Taster, die Registerwahltaster und F1–F4 unter dem Display aufgerufen werden. In der Bedienungsanleitung wird jedoch nur jeweils der betreffende [DISPLAY]-Taster erwähnt. Siehe ["Aufrufen von Funktionsgruppen und Dis](#page-29-0)[play-Seiten" auf Seite 30](#page-29-0) für weitere Hinweise bezüglich der Seitenanwahl.

## **Neue Funktionen des DM1000 (Version 2)**

Die Firmware-Version 2.0 des DM1000 bietet im Verhältnis zur Version 1.0 folgende Neuerungen.

## **Bedienoberfläche**

- Der Reglermodus bietet jetzt eine zuweisbare ALT LAYER-Funktion, mit der Sie den Pegel aller 32 Kanäle regeln können, ohne zwischen den Ebenen umzuschalten. → [Seite 36](#page-35-0)
- Ab sofort gibt es 50 zuweisbare Reglerparameter. → [Seite 38](#page-37-0)

## **AUX-Wege**

- Wenn die Signale der AUX-Wege vor den Fadern abgegriffen werden, können Sie bestimmen, ob das vor oder hinter dem [ON]-Taster der Fall sein soll. → [Seite 101](#page-100-0)
- Mit den Tastern AUX SELECT [AUX 1~8] können Sie nun auch AUX-Wege solo schalten, ohne extra die Master-Ebene anzuwählen. → [Seite 109](#page-108-0)

## **Control Room Monitor (Abhörsignal der Regie)**

- Sie können wählen, ob die Pan-Einstellung beim Soloschalten eines Eingangskanals übernommen wird, wenn sich der Solo-Signalpunkt vor (Pre) dem Fader befindet. → [Seite 122](#page-121-0)
- Durch das Hochfahren eines Faders solo geschalteter Kanäle aus der "–∞"-Position kann der Solo-Status der Kanäle aufgehoben werden. → [Seite 123](#page-122-0)
- 2TR D1 oder 2TR D2 und STEREO können gleichzeitig als Control Monitor-Abhörquelle gewählt werden.  $\rightarrow$  [Seite 125](#page-124-0)

## **Surround-Funktion**

- Der An/Aus-Status des FOLLOW PAN-Parameters wird von den Pan- und Surround Pan-Einstellungen übernommen. → [Seite 127](#page-126-0)
- Die "Surround Monitor"-Funktion unterstützt nun auch THX Surround. → [Seite 140](#page-139-0)
- BUS und SLOT können gleichzeitig als Surround-Abhörquelle gewählt werden.  $\rightarrow$  [Seite 139](#page-138-0)

## **Gruppen/Verknüpfungen**

- Mit der "Fader Group Master"-Funktion können Sie den Summenpegel aller Kanäle einer Fader-Gruppe unter Wahrung der Kanalbalance ändern. → [Seite 154](#page-153-0)
- Mit der "Mute Group Master"-Funktion können alle Kanäle einer Mute-Gruppe gleichzeitig ausgeschaltet werden.  $\rightarrow$  [Seite 156](#page-155-0)

## **Interne Effekte**

• Die Werkseffekte können um optionale Zusatzeffekte ("Add-On Effects") erweitert werden. → [Seite 165](#page-164-0)

## **Szenenspeicher**

- Die Einstellungen eines Kanals oder Parameters innerhalb der aktuellen Szene können kopiert und in andere Szenenspeicher eingefügt werden. → [Seite 175](#page-174-0)
- "Recall Safe" kann sich ab sofort auf noch mehr Parameter beziehen. → [Seite 174](#page-173-0)

## **Automation**

- Die Mischparameter können nun an einer beliebigen Stelle in einem Automix eingefügt werden.  $\rightarrow$  [Seite 197](#page-196-0)
- Durch Berühren eines Faders kann man in die Automix-Aufzeichnung ein- und auch wieder aussteigen. Nach dem Einsteigen können die mit OVERWRITE (Touch Send Edit In ALL) gewählten Parameter korrigiert werden. → [Seite 275](#page-274-0)

## **Fernbedienung**

- Cubase SX steht nun ebenfalls als Ziel der "Remote"-Ebene zur Verfügung. → [Seite 219](#page-218-0)
- Mit dem Joystick oder den Bedienelementen der SELECTED CHANNEL-Sektion lassen sich die Surround Pan-Einstellungen von Pro Tools fernbedienen. → [Seite 220](#page-219-0)
- Das "Advanced DAW"-Protokoll von Yamaha wird nun auch für Nuendo, Cubase SX und "General DAW" verwendet. Vorteil dieses Systems ist, dass man jene Programme auch über das SELECTED CHANNEL-Feld des DM1000 fernbedienen kann. (Welche Funktionen angesteuert werden können, richtet sich nach dem verwendeten DAW-Programm und seiner Version.)

## **Andere Funktionen**

- Das DM1000 kann nun über das ESAM-Protokoll von einem Video-Editor aus fernbedient werden.  $\rightarrow$  [Seite 263](#page-262-0)
- Mit der "Routing ST Pair Link"-Option kann man dafür sorgen, dass gepaarte Kanäle bei Bedarf auch jeweils gemeinsam an den Stereo-Bus angelegt werden. → [Seite 272](#page-271-0)
- Es wurden mehrere "Operation Lock Safe"-Parameter hinzugefügt. →[Seite 284](#page-283-0)
- Auch A/D-Wandler des Typs AD8HR von Yamaha können fernbedient werden.  $\rightarrow$  [Seite 291](#page-290-0)
- Über die USER DEFINED KEYS lassen sich die gewählten Kanäle einer Fader- oder Mute-Gruppe zuordnen.  $\rightarrow$  [Seite 297](#page-296-0)
- Mit den definierbaren Tastern (USER DEFINED KEYS) können Sie zwischen den Fenstern des beiliegenden "Studio Manager"-Programms umschalten.  $\rightarrow$  [Seite 297](#page-296-0)

# **Inhalt**

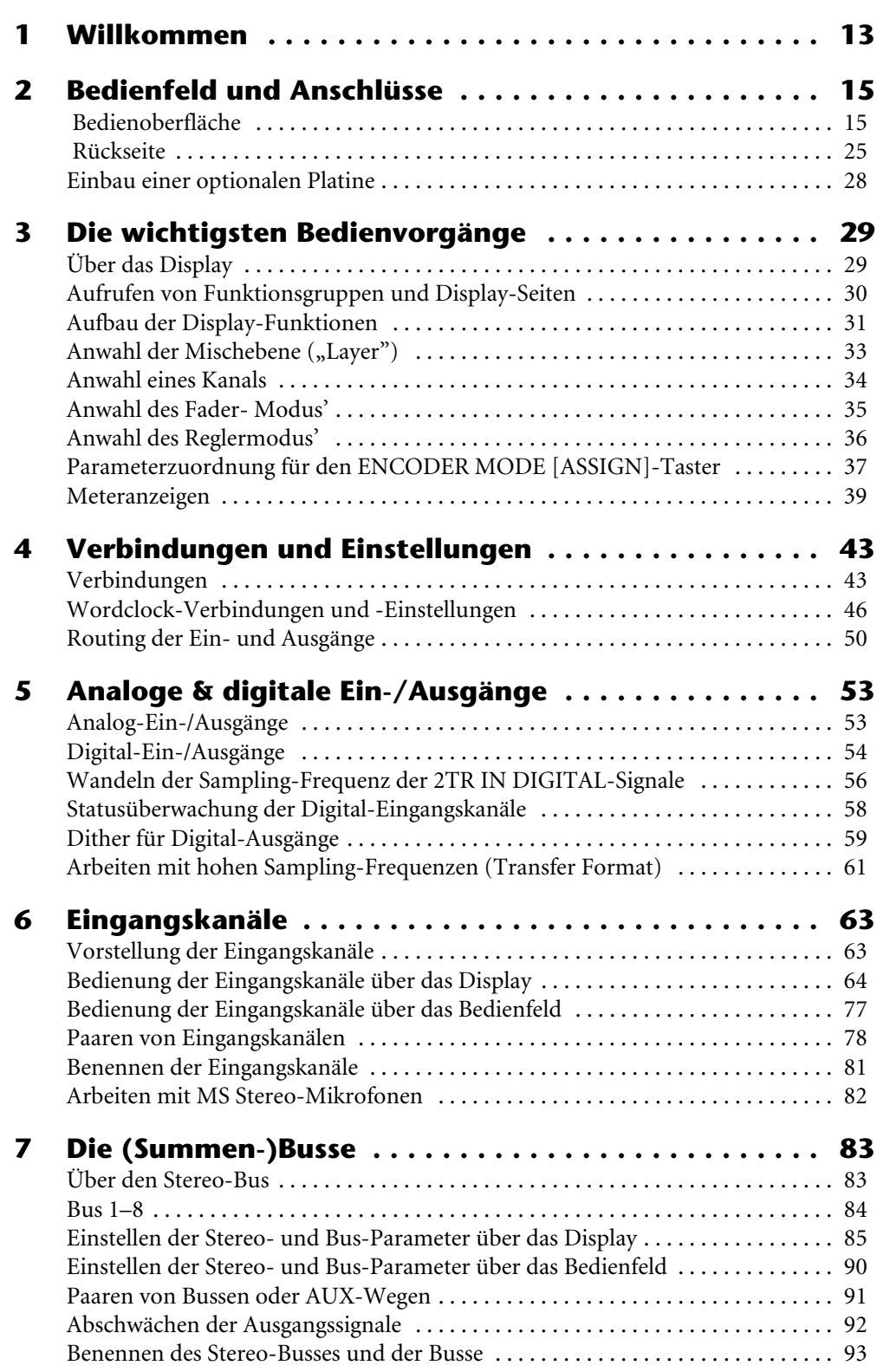

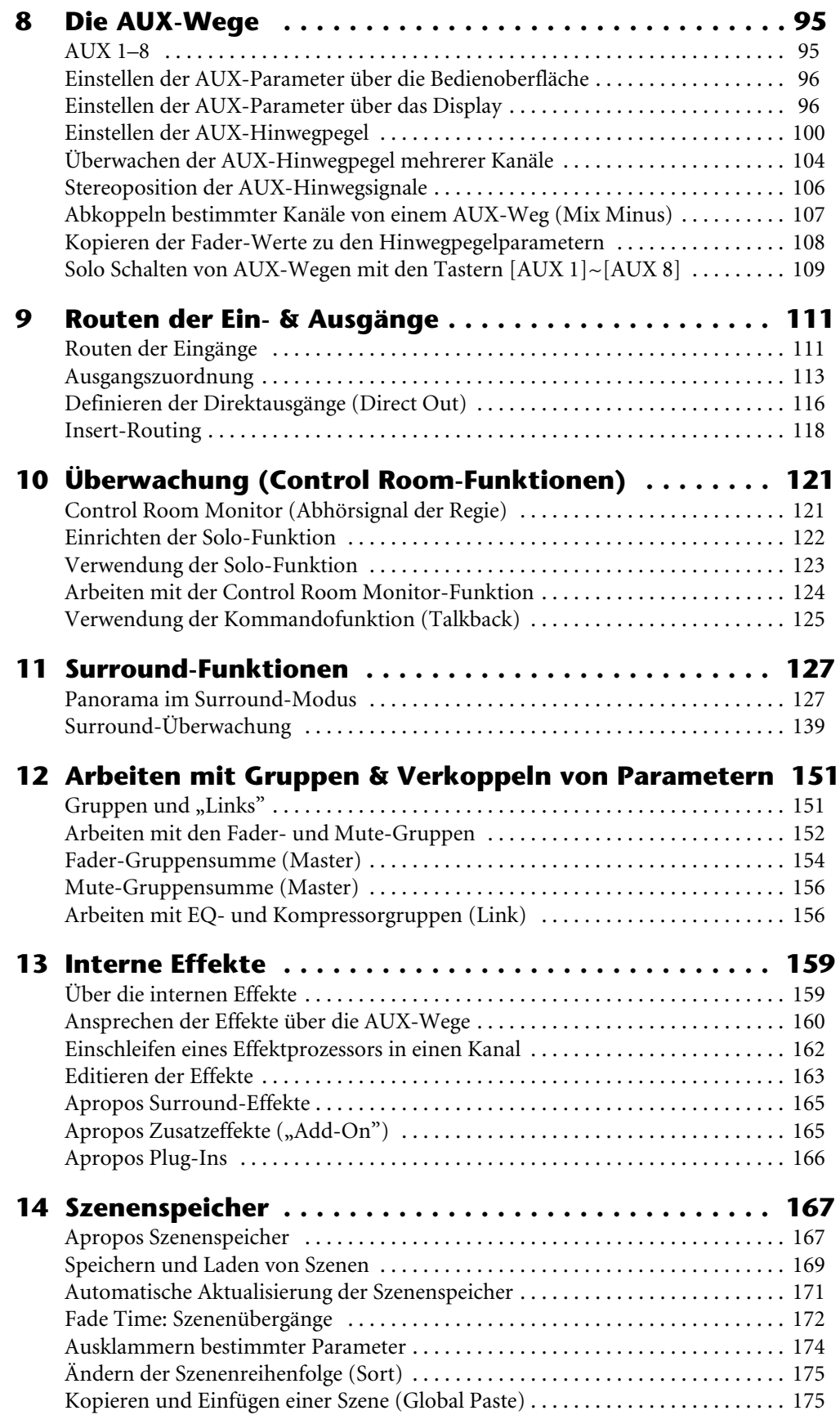

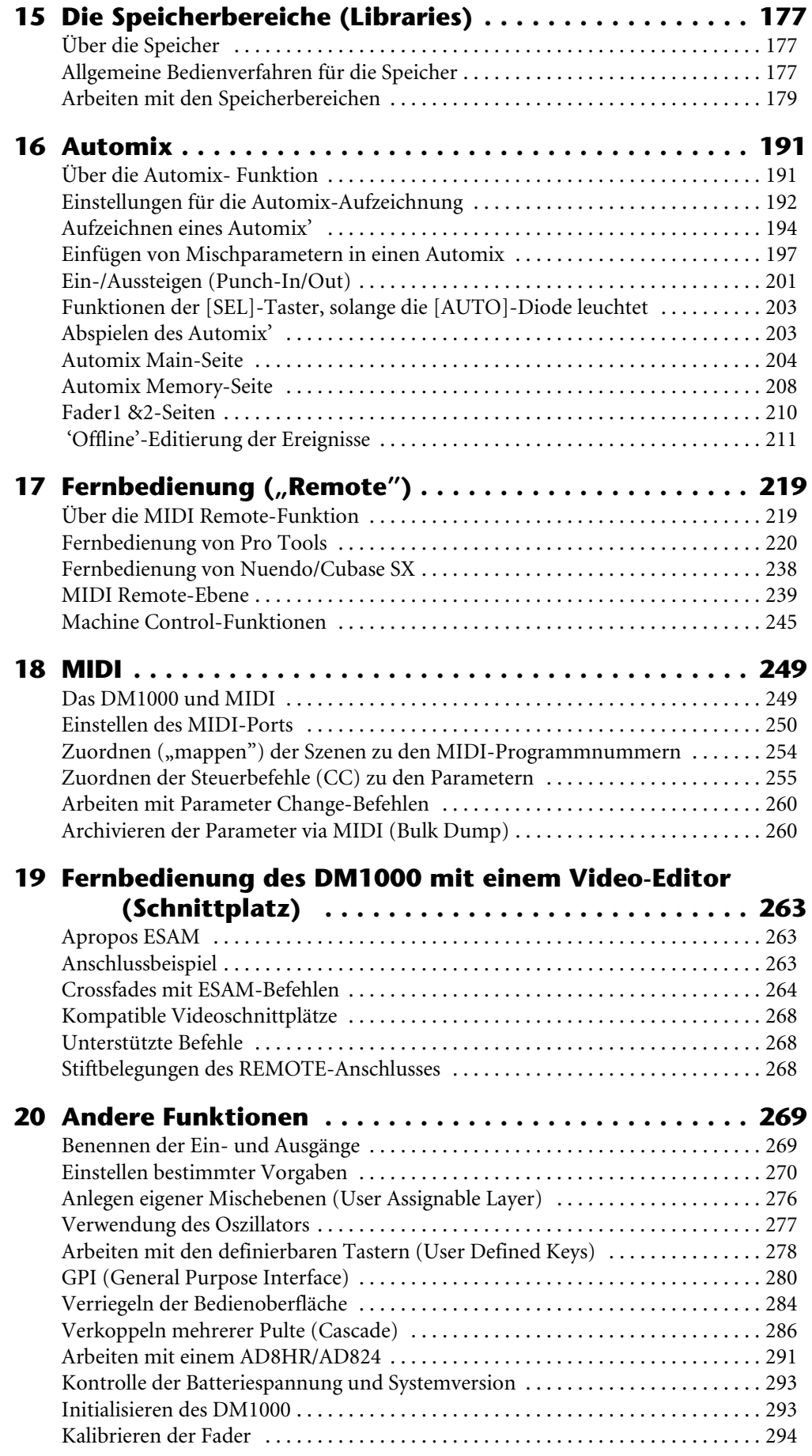

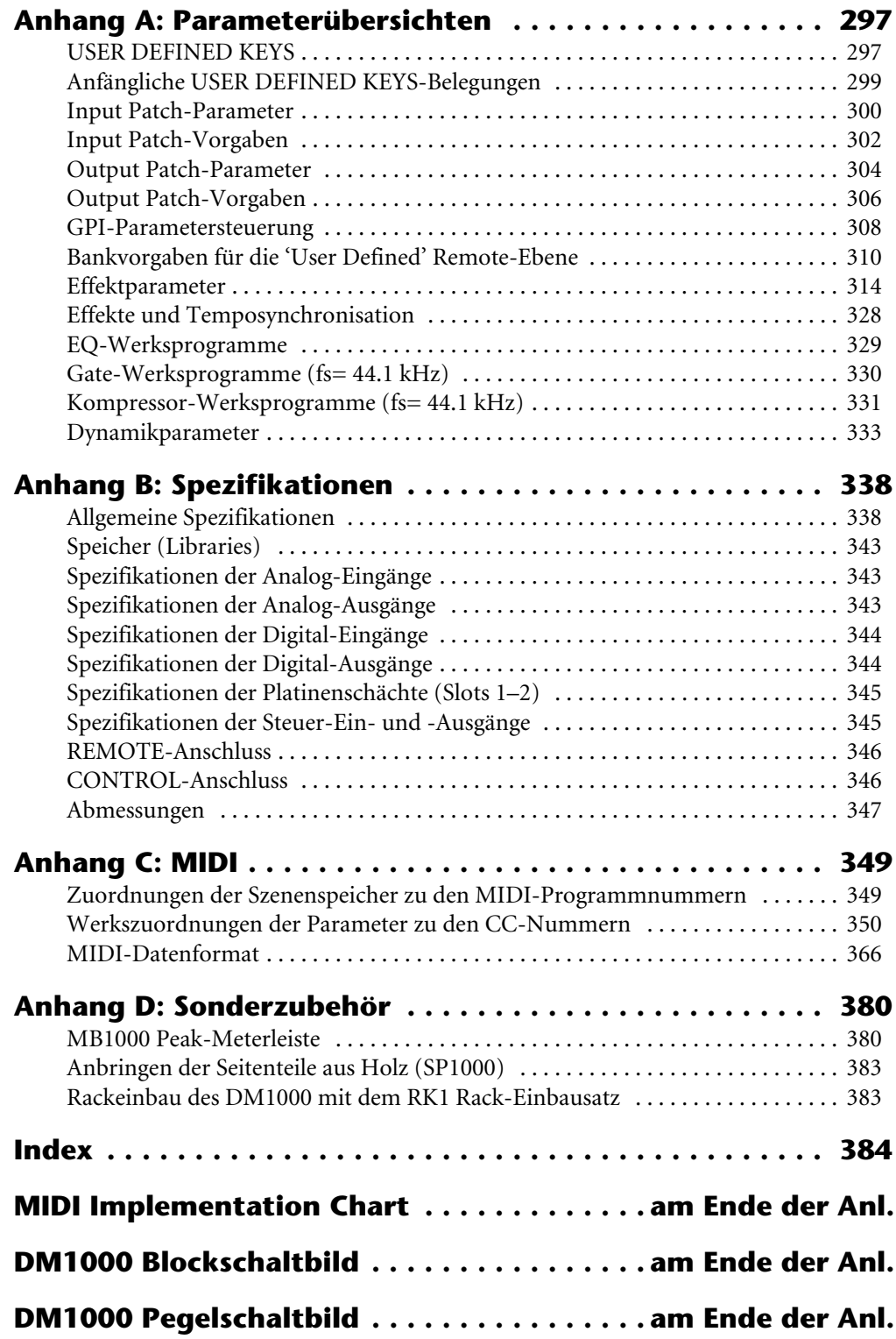

# <span id="page-12-0"></span>**1 Willkommen**

Zuerst einmal vielen Dank, dass Sie sich für ein Digital-Produktionsmischpult DM1000 von Yamaha entschieden haben.

Das kompakte DM1000 Digital-Pult bietet eine kompromisslose digitale Signalverarbeitung im 24-Bit/96 kHz-Format und ist mit 48 simultan verfügbaren Kanälen ausgestattet. Das DM1000 eignet sich für eine ganze Reihe von Anwendungen, darunter Mehrspuraufnahmen, Abmischungen auf 2 Spuren und Surround-Produktionen für gehobene Ansprüche. Außerdem bietet dieses integrierte und umfassend ausgestattete Audiosystem Fernbedienungsfunktionen für "DAWs" (Digital Audio Workstations), die man bereits von den Digital-Pulten DM2000 und 02R96 kennt.

Das DM1000 wartet mit folgenden Funktionen auf:

## ■ **Hardware**

- 17 druckempfindliche und motorisierte 100 mm-Fader (für die Kanalanwahl durch Berühren des zugeordneten Faders sowie zum Ein- und Aussteigen bei Verwendung der Automix-Funktion)
- Die Fader können für die Bedienung der Eingangskanäle, AUX-Wege und Busse verwendet werden.
- Drehregler zum Einstellen des Kanalpanoramas, AUX-Hinwegpegels und zahlreicher anderer Parameter.
- Sechs Bedienebenen, mit denen man die Funktionen der Kanalfader und Regler per Software bestimmt.
- 320 x 240-Punkte-Display mit fluoreszierender Hintergrundbeleuchtung
- SELECTED CHANNEL-Feld mit Tastern und Reglern für den Direktzugriff auf die Mischparameter des gewählten Kanals.
- 12 frei definierbare Taster ("USER-DEFINED"), über welche die gewünschten Parameter des DM1000 bedient werden können.
- Zwei Steckplätze für optionale Digital-, AD- und DA-Platinen mit Ein- und/oder Ausgängen.

## ■ Audio-Eigenschaften

- Lineare A/D-Wandler mit 24-Bit-Auflösung und 128-fachem Oversampling
- Lineare D/A-Wandler mit 24-Bit-Auflösung und 128-fachem Oversampling
- Frequenzgang von 20 Hz bis 40 kHz bei einer Sampling-Frequenz von 96 kHz.
- Dynamikumfang von 106 dB (typisch)
- Interne Signalverarbeitung im 32-Bit-Format (mit 58-Bit-"Akkumulator")

## ■ **Ein- und Ausgabe**

- 16 Mikrofon-/Line-Eingänge mit separat akivierbarer +48 V-Phantomspeisung sowie 4 Line-Eingänge
- 12 Omni Out-Buchsen, die als Stereo-, Bus-, Monitor- sowie als Direktausgänge der Eingangskanäle genutzt werden können.
- Zwei Steckpätze, über welche bis zu 32 optionale Kanäle angesprochen werden können.
- 2x digitale 2-Spureingänge mit Sampling-Frequenzwandler, die Sampling-Frequenzen zwischen 44,1 kHz und 96 kHz wandeln können.
- Doppelkanalunterstützung für die Nutzung älterer 44,1/48 kHz-Digitalgeräte im 88,2/96 kHz-Format.
- Cascade-Verwendung von DM1000-Pulten, ohne die Digital-Ebene zu verlassen.
- Über die Input Patch-Funktion können die Eingänge auf die gewünschten Kanäle geroutet werden.

• Über die Output Patch-Funktion lassen sich die Busse und Direktausgänge der Eingangskanäle auf die gewünschten Ausgänge routen.

## ■ **Kanalbestückung**

- 48 Eingangskanäle, die simultan zur Verfügung stehen. Es können Kanalgruppen und Kanalpaare zwecks Stereo-Einsatz erstellt werden.
- 8 Bus-Ausgänge und 8 AUX-Wege. Die Busse 1–8 können auf den Stereo-Bus geroutet oder als separate Summen genutzt werden.
- Kanalspeicher, in denen die Einstellungen aller Ein- und Ausgangskanäle gesichert und jederzeit wieder augerufen werden können.
- Vierband-EQ und Dynamikprozessor auf allen Kanälen. Außerdem stehen so genannte "Libraries" zum Speichern der Dynamik- und EQ-Einstellungen zur Verfügung.

## ■ **Effekte**

- Vier hochwertige Multikanal-Effekte (die über die AUX-Wege angesprochen oder als Insert-Effekte für einzelne Kanäle genutzt werden können).
- Effektbibliothek, in denen man seine eigenen Effekteinstellungen speichern und bei Bedarf wieder laden kann.
- Optionale Zusatzeffekte ("Add-On Effects") erlauben die Erweiterung des Algorithmusangebots.

## ■ Szenenspeicher

- Szenenspeicher, in denen die Mischeinstellungen als so genannte "Szenen" gesichert werden können.
- Die Szenen lassen sich z.B. als Schnappschüsse für die Arbeit mit der Automix-Funktion nutzen.

## ■ Surround

- Es werden Produktionen im "3-1"-, "5.1" und "6.1"-Verfahren unterstützt.
- Joystick für die Einstellung der Surround-Position der Kanäle.

## ■ **Automation**

- Automatische Steuerung der Kanal-Fader und übrigen Mischparameter per "Automix". (Noch vielseitiger im Zusammenspiel mit einer Mehrspurmaschine, DAW oder einem MIDI-Sequenzer.)
- Die Automix-Funktion kann sogar Parameter angeschlossener MIDI-Geräte steuern.

## ■ **Fernbedienung**

- Das DM1000 kann über das beiliegende "Studio Manager"-Programm von einem Mac oder PC aus bedient und verwaltet werden.
- "Remote"-Mischebenen für die Fernbedienung externer Geräte und DAWs (Digital Audio Workstations), darunter Pro Tools, Nuendo usw.
- Externe Maschinen können über MMC- oder P2-Befehle ferbedient werden.

#### ■ **MIDI**

- Das Pult ist mit MIDI-Buchsen und einem USB-Anschluss zwecks Verbindung mit einem Computer verbunden.
- Szenenwechsel und Änderungen der Mischparameter können via MIDI "gefahren" werden.

#### ■ **ESAM**

• Das DM1000 kann über das ESAM II-Protokoll von einem Video-Editor aus fernbedient werden.

# <span id="page-14-0"></span>**2 Bedienfeld und Anschlüsse**

## <span id="page-14-1"></span> **Bedienoberfläche**

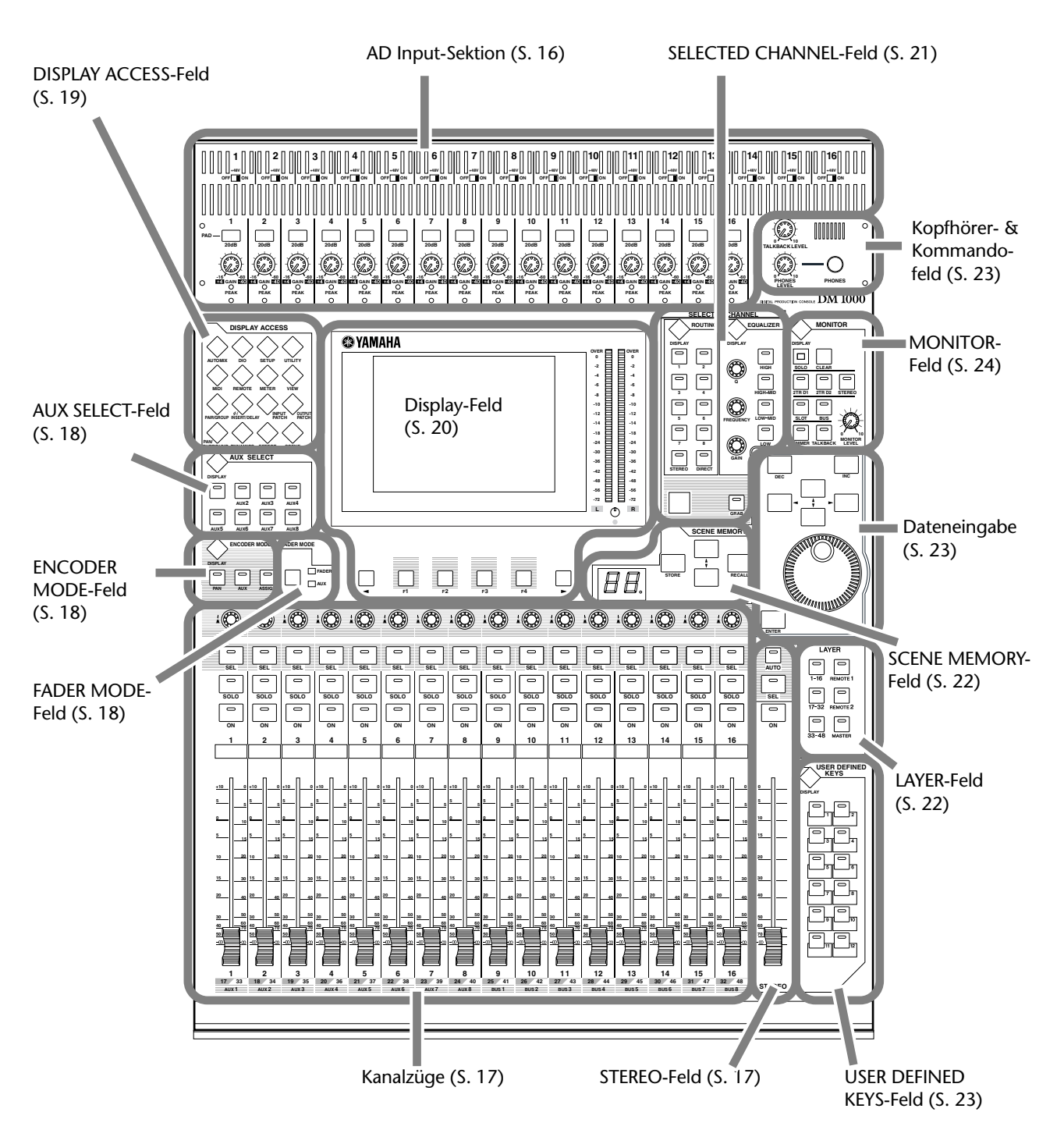

*DM1000 Version 2—Bedienungsanleitung*

## **AD Input-Sektion**

<span id="page-15-0"></span>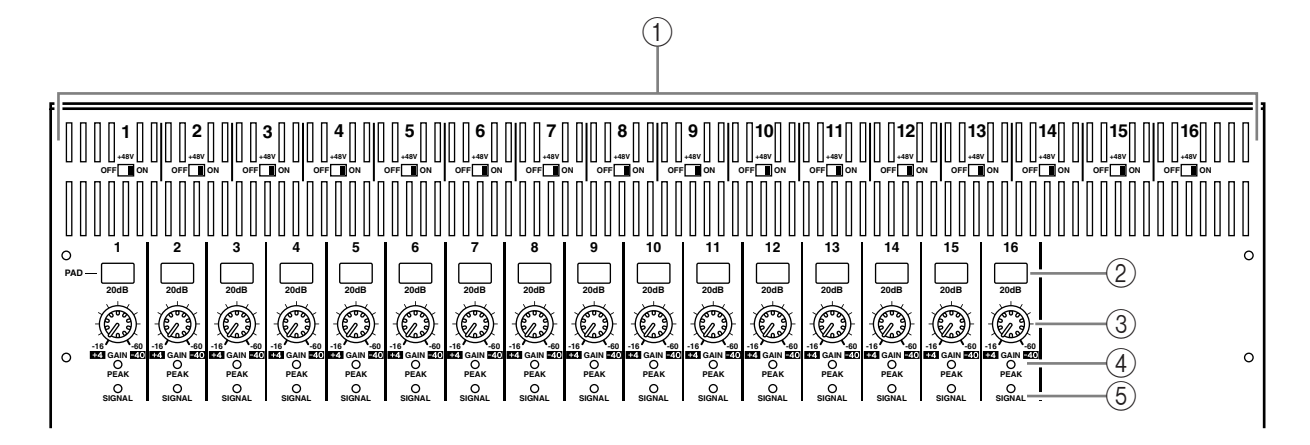

## A **+48V ON/OFF-Schalter 1–16**

Mit diesen Schaltern kann die +48V-Phantomspeisung der Eingänge (INPUT) ein- und ausgeschaltet werden.

B **PAD-Taster 1–16**

Mit diesen Schaltern kann die 20 dB-Abschwächung der AD Input-Buchsen ein- und ausgeschaltet werden.

C **GAIN-Regler 1–16**

Mit diesen Reglern kann die Eingangsempfindlichkeit der AD Input-Buchsen eingestellt werden. Die Eingangsempfindlichkeit beträgt +4 dB bis –40 dB bei aktivem PAD-Taster und –16 dB bis –60 dB, wenn der PAD-Taster aus ist.

## D **PEAK-Dioden 1–16**

Diese Dioden leuchten, sobald der Pegel des betreffenden Eingangskanals nur noch 3 dB unter der Verzerrungsgrenze liegt. Stelle Sie den PAD-Taster und GAIN-Regler eines Kanals immer so ein, dass diese Diode nur bei sehr lauten Signalen kurz aufleuchtet.

#### E **SIGNAL-Dioden**

Diese Dioden leuchten, wenn der Pegel des betreffenden Eingangskanals 20 dB unter dem Nennwert liegt.

*Achtung: Die Bohrlöcher zum Befestigen einer Haube befinden sich an beiden Seiten der AD-Eingangssektion des DM1000. (Größe: M3, Abstand waagerecht: 417mm, senkrecht: 36mm.) Wahrscheinlich müssen Sie sich die Haube selbst bauen (lassen), um die Regler des Bedienfelds vor einem versehentlichen Verstellen zu schützen. Yamaha bietet keine solche Haube an. Verwenden Sie zum Arretieren einer selbst gefertigten Haube ausschließlich Schrauben, die maximal 10mm in das Bedienfeld gedreht werden können. Die Haube muss sich 15–20mm über dem Bedienfeld befinden, um Schäden an den Reglern und Tastern zu vermeiden.*

## **Kanalzüge**

<span id="page-16-0"></span>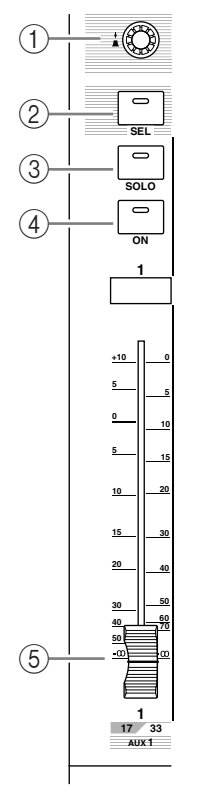

## A **Drehregler 1–16**

Mit diesen Reglern können die Kanalparameter eingestellt werden. Das Verhalten dieser Taster richtet sich danach, welcher Taster des ENCODER MODE-Feldes [\(siehe Seite 18\)](#page-17-1) gedrückt ist. Die Regler dienen zum Einstellen der Stereoposition (wenn ENCODER MODE [PAN] leuchtet), des AUX-Hinwegpegels (wenn ENCODER MODE [AUX] leuchtet) oder eines zugeordneten Parameters (wenn ENCODER MODE [ASSIGN] leuchtet).

Die Drehregler sind mit einer Druckschaltfunktion ausgestattet, mit denen man z.B. den aktuellen Wert des zugeordneten Parameters aufrufen oder in eine Automix-Aufzeichnung ein-/aussteigen kann.

## B **[SEL]-Taster 1–16**

Mit diesen Tastern können die benötigten Kanäle gewählt werden. Der [SEL]-Taster des gewählten Kanals leuchtet jeweils. Welcher Kanal genau mit einem [SEL]-Taster gewählt werden kann, richtet sich danach, welcher Taster des LAYER-Feldes momentan aktiv ist [\(siehe Seite 22\)](#page-21-0).

Außerdem dienen diese Taster für die Kanalanwahl für die Automix-Aufzeichnung und - Wiedergabe, zum Erstellen oder Trennen von Kanalpaaren sowie zum Hinzufügen (oder Entfernen) des betreffenden Kanals zu (aus) einer Fader-, Mute-, EQ- oder Compressor-Gruppe.

## C **[SOLO]-Taster 1–16**

Über diese Taster kann man die gewünschten Kanäle solo schalten. Die [SOLO]-Diode des momentan solo geschalteten Kanals leuchtet.

## D **[ON]-Taster 1–16**

Hiermit können die betreffenden Kanäle aktiviert oder ausgeschaltet werden. Wenn die [ON]-Diode eines Kanals leuchtet, ist dieser aktiv.

## E **Kanal-Fader 1–16**

Hierbei handelt es sich um druckempfindliche 100 mm-Motorfader. Die Funktionen dieser Motorfader richten sich danach, welcher Taster des FADER MODE-Feldes [\(siehe Seite 18\)](#page-17-2)  momentan aktiv ist. Sie können nämlich zum Einstellen der Kanal- und der Hinwegpegel zu den AUX-Summen verwendet werden.

## **STEREO-Feld**

<span id="page-16-1"></span>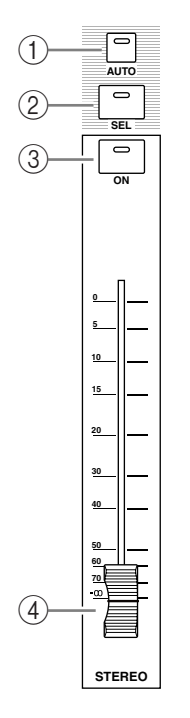

## A **[AUTO]-Taster**

Wenn dieser Taster aktiv ist, dienen die [SEL]-Taster 1–16 zum Ein-/Ausschalten der Automix-Funktion.

## B **[SEL]-Taster**

Hiermit kann der Stereo-Bus gewählt werden.

## C **[ON]-Taster**

Hiermit kann der gewählte Bus ein- und ausgeschaltet werden.

## D **[STEREO]-Fader**

Dieser druckempfindliche 100 mm-Motorfader dient zum Einstellen des Stereo-Ausgangspegels.

## <span id="page-17-0"></span>**AUX SELECT-Feld**

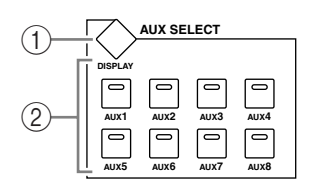

## A **[DISPLAY]-Taster**

Mit diesem Taster kann eine Aux-Seite aufgerufen werden [\(siehe Seite 101\)](#page-100-0).

## B **[AUX 1]–[AUX 8]-Taster**

Über diese Taster wählen Sie einen AUX-Weg. Wenn Sie einen dieser Taster drücken, um den zugeordneten Aux-Weg zu wählen, leuchtet die betreffende Diode.

## <span id="page-17-1"></span>**ENCODER MODE-Feld**

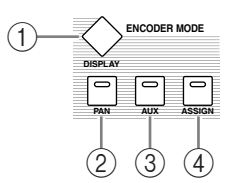

## A **[DISPLAY]-Taster**

Über dieser Taster kann eine Encoder-Seite gewählt werden, auf der man den Reglern 1–16 die gewünschte Funktion zuordnen kann [\(siehe Seite 37\).](#page-36-1) Um die einem Regler zugeordnete Funktion ansprechen zu können, müssen Sie den [ASSIGN]-Taster drücken, damit seine Diode leuchtet.

## B **[PAN]-Taster**

Drücken Sie diesen Taster (Diode leuchtet), um die Drehregler 1–16 zum Einstellen der Stereoposition (Pan) nutzen zu können.

#### C **[AUX]-Taster**

Drücken Sie diesen Taster (Diode leuchtet), um die Drehregler 1–16 zum Einstellen des Hinwegpegels zum gewählten Aux-Weg nutzen zu können. Um welchen Send-Weg es sich handelt, muss mit den Tastern des AUX SELECT-Feldes eingestellt werden.

#### D **[ASSIGN]-Taster**

Drücken Sie diesen Taster (Diode leuchtet), um die Drehregler 1–16 zum Bedienen der auf den Encoder-Seiten gewählten Funktion nutzen zu können. (Laut Vorgabe kann man hiermit die Input Patch-Einstellungen der Eingangskanäle ändern.)

## <span id="page-17-2"></span>**FADER MODE-Feld**

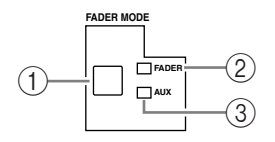

## A **[FADER/AUX]-Taster**

Hiermit wählen Sie die Funktion der Kanal-Fader 1–16. Wenn die FADER-Diode leuchtet, dienen die Fader zum Einstellen der Kanal- oder Buspegel. Leuchtet die Aux-Diode, so dienen die Fader hingegen zum Einstellen eines AUX-Hinwegpegels.

## B **FADER-Diode**

#### **(3)** AUX-Diode

Eine dieser Dioden leuchtet, um anzuzeigen, welcher Parameter mit dem [FADER/AUX]- Taster gewählt wurde.

## <span id="page-18-0"></span>**DISPLAY ACCESS-Feld**

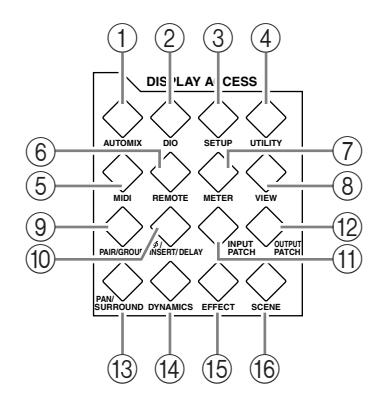

## A **[AUTOMIX]-Taster**

Über diesen Taster kann eine Automix-Seite gewählt werden, auf der man die Automix-Parameter einstellen kann [\(siehe Seite 191\).](#page-190-2)

## B **[DIO]-Taster**

Über diesen Taster kann eine DIO-Seite gewählt werden, auf der man die Parameter der Digital-Ein- und Ausgänge einstellen kann [\(siehe Seite 56\).](#page-55-1)

## C **[SETUP]-Taster**

Über diesen Taster kann eine Setup-Seite gewählt werden, auf der man die internen Parameter des DM1000 einstellen kann.

## D **[UTILITY]-Taster**

Über diesen Taster erreichen Sie die Utility-Seiten, wo sich der interne Oszillator und Informationen über die installierten optionalen Platinen befinden.

## E **[MIDI]-Taster**

Über diesen Taster kann eine MIDI-Seite gewählt werden, auf der man die MIDI-Parameter einstellen kann [\(siehe Seite 252\)](#page-251-0).

## F **[REMOTE]-Taster**

Über diesen Taster kann eine Remote-Seite gewählt werden, auf der man eine DAW fernbedienen und Machine Control-Einstellungen vornehmen kann [\(siehe Seite 219\).](#page-218-3)

## G **[METER]-Taster**

Mit diesem Taster rufen Sie eine Meter-Seite auf, wo die Pegel der Eingangskanäle bzw. der Busse und Aux-Ausgänge angezeigt werden [\(siehe Seite 39\)](#page-38-1).

## **(8)** [VIEW]-Taster

Über diesen Taster erreichen Sie eine View-Seite, wo die Mischparameter jeweils eines Kanals überwacht und bei Bedarf nachgebessert werden können [\(siehe Seite 74\).](#page-73-0)

## I **[PAIR/GROUP]-Taster**

Über diesen Taster kann eine Pair/Group-Seite gewählt werden, auf der man Kanäle oder mehrere Fader gruppieren oder aber Mute-Gruppen ein-/ausschalten kann (siehe [Seite 79](#page-78-0)  und [151](#page-150-2)).

## J **[ /INSERT/DELAY]-Taster**

Über diesen Taster kann eine  $\oint$  /INS/DLY-Seite gewählt werden, wo man die Phase drehen, die Insert-Schleife und die Delay-Parameter einstellen kann (siehe [Seite 64](#page-63-1) und [162\)](#page-161-1).

## **(fi) [INPUT PATCH]-Taster**

Mit diesem Taster können Sie eine "In Patch"-Seite aufrufen, wo die Eingänge oder Busse auf die gewünschten Eingangskanäle geroutet werden können [\(siehe Seite 111\)](#page-110-2).

## L **[OUTPUT PATCH]-Taster**

Mit diesem Taster können Sie eine "Out Patch"-Seite aufrufen, wo die Busse und Insert-Hinwege auf die gewünschten Ausgänge geroutet werden können [\(siehe Seite 113\)](#page-112-1).

#### M **[PAN/SURROUND]-Taster**

Über diesen Taster kann eine "Pan/Surr"-Seite gewählt werden, auf der man die Stereooder Surround-Pan-Einstellungen vornehmen kann (siehe [Seite 71](#page-70-0) und [127](#page-126-0)).

#### N **[DYNAMICS]-Taster**

Über diesen Taster kann eine "Dynamics"-Seite gewählt werden, auf der man das Gate oder den Kompressor der Kanäle einstellen kann [\(siehe Seite 66\).](#page-65-0)

#### O **[EFFECT]-Taster**

Über diesen Taster erreichen Sie die "Effect"-Seiten, wo die Parameter der internen Effektprozessoren und optionaler Plug-In-Platinen editiert werden können [\(siehe Seite 163\).](#page-162-1)

#### **16 [SCENE]-Taster**

Über diesen Taster kann eine Scene-Seite gewählt werden, auf der man Szenen speichern und aufrufen kann [\(siehe Seite 167\).](#page-166-2)

## <span id="page-19-0"></span>**Display-Feld**

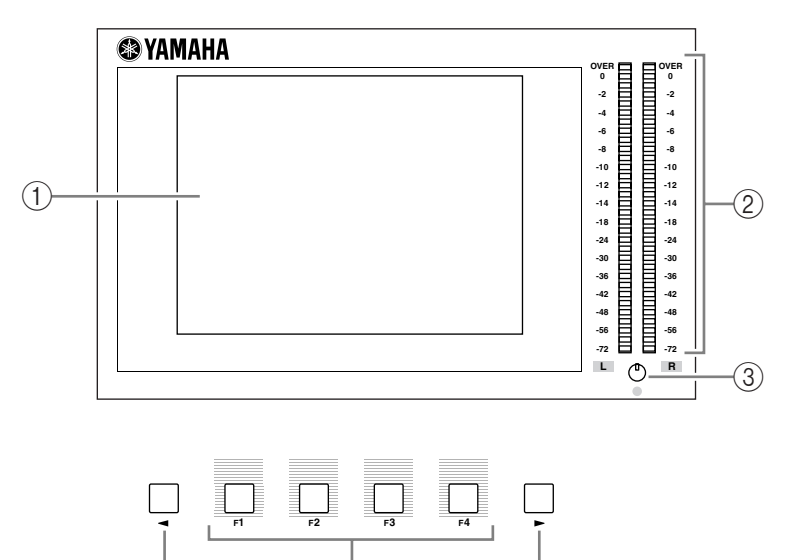

#### A **Display**

Hierbei handelt es sich um ein 320 x 240-Punkte-Display mit fluoreszierender Hintergrundbeleuchtung.

#### B **Stereo-Meter**

Dieser 32-gliedrigen Pegelmeter zeigen den Ausgangspegel des Stereo-Busses an.

 $\frac{1}{2}$  (4) (6)

#### C **Kontrastregler**

Hiermit können Sie die Leserlichkeit des Displays optimieren.

D **[F1]–[F4]-Taster**

Über diese Taster kann man die Display-Seiten der aktiven Funktionsgruppe wählen. Die Namen dieser Seiten finden Sie auf den Registern am unteren Display-Rand. ([Siehe Seite 30](#page-29-0)  zum Aufrufen einer Display-Seite.)

## **6** Linker Registerwahltaster [ $\blacktriangleleft$ ]

## **6** Rechter Registerwahltaster [ $\blacktriangleright$ ]

Wenn eine Funktionsgruppe mehr als vier Registerseiten umfasst, können Sie mit diesen Tastern momentan unsichtbare Register aufrufen. Diese Taster sind nur belegt, wenn im Display ein nach links oder rechts zeigender Pfeil erscheint.

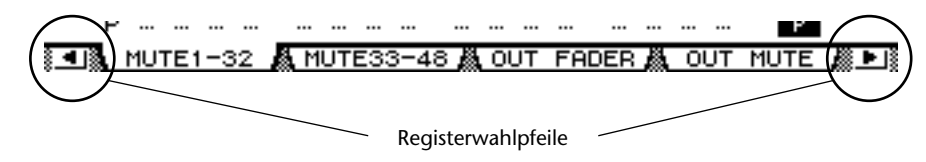

## <span id="page-20-0"></span>**SELECTED CHANNEL-Feld**

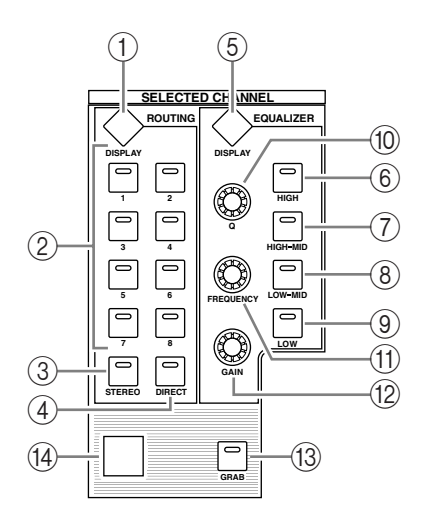

## A **ROUTING [DISPLAY]-Taster**

Mit diesem Taster können Sie eine Routing-Seite aufrufen, wo der gewählte Kanal dem gewünschten Bus zugeordnet werden kann und wo sich die Pegel der Bus-Signale 1–8 zum Stereo-Bus einstellen lassen (siehe [Seite 73](#page-72-0) und [87\)](#page-86-0).

- B **ROUTING [1]–[8]-Taster**
- C **ROUTING [STEREO]-Taster**
- **(4) ROUTING [DIRECT]-Taster**

Mit diesen Tastern routen Sie den gewählten Eingangskanal auf den entsprechenden Bus. Die Diode des gewählten Ziels leuchtet.

E **EQUALIZER [DISPLAY]-Taster**

Über diesen Taster erreichen Sie eine EQ-Seite, wo die Klangregelung des gewählten Kanals eingestellt werden kann (siehe [Seite 69](#page-68-0) und [70](#page-69-0)).

- F **EQUALIZER [HIGH]-Taster**
- G **EQUALIZER [HIGH-MID]-Taster**
- **(8) EQUALIZER [LOW-MID]-Taster**
- I **EQUALIZER [LOW]-Taster**

Mit diesen Tastern wählen Sie das Frequenzband (HIGH, HIGH-MID, LOW-MID und LOW). Die Diode des momentan gewählten Bandes leuchtet.

**(10) EQUALIZER [Q]-Regler** 

Hiermit können Sie die Güte (Breite) des gewählten Frequenzbandes einstellen.

(1) **EQUALIZER [FREQUENCY]-Regler** 

Hiermit können Sie die Eckfrequenz des gewählten Frequenzbandes einstellen.

L **EQUALIZER [GAIN]-Regler**

Hiermit können Sie das momentan gewählte Frequenzband anheben oder absenken.

M **[GRAB]-Taster**

Mit diesem Taster aktivieren Sie den Joystick für die Einstellung der Surround-Position des momentan gewählten Kanals. Dieser Taster ist nur belegt, wenn die Surround-Position auch wirklich eingestellt werden kann.

N **Joystick**

Mit dem Joystick kann die Surround-Position eingestellt werden [\(siehe Seite 133\)](#page-132-0).

## <span id="page-21-0"></span>**LAYER-Feld**

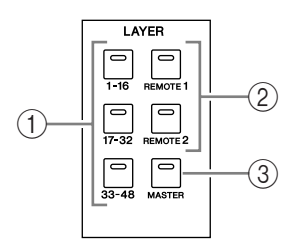

## A **[1-16]-/[17-32]-/[33-48]-Taster**

Über diese Taster wählen Sie eine Mischebene der Eingangskanäle. Je nach dem gedrückten Taster haben Sie dann Zugriff auf die Eingangskanäle 1–16, 17–32 oder 33–48. [\(Siehe Seite](#page-32-1)   [33](#page-32-1) für eine Vorstellung der Mischebenen.)

### B **[REMOTE 1]-/[REMOTE 2]-Taster**

Über diese Taster wählen Sie die "Remote"-Mischebene, auf der man externe Geräte, dar-unter DAWs, fernbedienen kann. ([Siehe Seite 219](#page-218-3) für eine Vorstellung der "Remote"-Ebene.)

#### C **[MASTER]-Taster**

Mit diesem Taster aktivieren Sie die "Master"-Mischebene, wo die Kanalzüge zum Bedienen der Busse und Aux-Wege dienen. [\(Siehe Seite 33](#page-32-1) für eine Vorstellung der "Master"-Mischebene.)

## <span id="page-21-1"></span>**SCENE MEMORY-Feld**

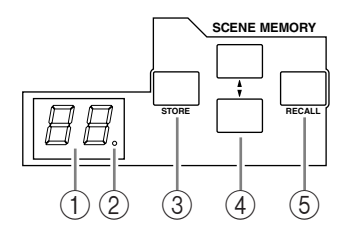

#### A **Scene Memory-Display**

Hier wird die Nummer des aktuell gewählten Szenenspeichers angezeigt.

#### B **Editierdiode**

Wenn Sie nach Laden oder Speichern einer Szene auch nur einen Parameterwert ändern, blinkt dieser Punkt.

## C **[STORE]-Taster**

Über diesen Taster können Sie die aktuellen Einstellungen im gewünschten Szenenspeicher sichern [\(Siehe Seite 167](#page-166-2) für eine Vorstellung der Szenenspeicher).

#### **4 Nächste [▲]/vorige Szene [▼]**

Mit diesen Tastern kann der zu ladende bzw. als Ziel fungierende Szenenspeicher gewählt werden. Mit [ $\blacktriangle$ ] wählen Sie den jeweils nächsten Speicher. Mit [ $\blacktriangledown$ ] wählen Sie den jeweils vorangehenden Szenenspeicher. Bei Bedarf können Sie den benötigten Taster gedrückt halten, um schneller zu einem weiter entfernten Szenenspeicher zu gehen.

#### E **[RECALL]-Taster**

Hiermit laden Sie die Einstellungen des mit [ $\blacktriangle$ ] oder [ $\blacktriangledown$ ] gewählten Szenenspeichers.

## **USER DEFINED KEYS-Feld**

<span id="page-22-1"></span>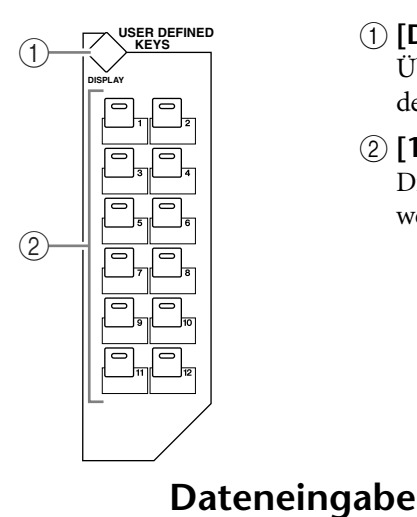

## A **[DISPLAY]-Taster**

Über diesen Taster kann eine "User Def-Seite" gewählt werden, auf der man den Tastern 1–12 die gewünschte Funktion zuordnen kann [\(siehe Seite 278\).](#page-277-1)

## B **[1]–[12]-Taster**

Diesen Tastern können auf den "User Def"-Seiten Funktionen zugeordnet werden.

## <span id="page-22-2"></span>3 **DEC INC** 4  $\bigcirc$  $\circled{2}$ **ENTER**

## A **Parameterrad**

Hiermit können Sie den Wert des momentan im Display gewählten Parameters einstellen. Drehen Sie es nach rechts, um den Wert zu erhöhen. Drehen Sie es nach links, um den Wert zu verringern. Außerdem kann das Parameterrad beim Benennen für die Anwahl eines Zeichens aus der angezeigten Liste verwendet werden [\(siehe Seite 32\).](#page-31-0)

## B **[ENTER]-Taster**

Hiermit bestätigen Sie die Wahl einer Einstellung (der betreffende Button wird invertiert dargestellt) bzw. den editierten Parameterwert.

## C **[DEC]- & [INC]-Taster**

Hiermit kann der Wert des gewählten Parameters in kleinen Schritten geändert werden. Mit [INC] erhöhen Sie den Wert um eine Einheit und mit [DEC] verringern Sie ihn. Bei Bedarf können Sie den benötigten Taster gedrückt halten, um schneller zu einem weiter entfernten Wert zu gehen.

## **4)** Cursortasten ([ ◀ ]/[ ▶ ]/[ <u>▲</u> ]/[ | ])

Mit diesen Tasten kann der Cursor zum gewünschten Parameter der angezeigten Seite geführt werden. Auch die Cursor-Taster kann man gedrückt halten, um den Cursor schneller in die gewünschte Richtung zu bewegen.

## <span id="page-22-0"></span>**Kopfhörer- & Kommandofeld**

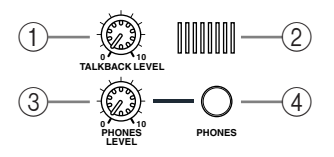

## A **TALKBACK LEVEL-Regler**

Mit diesem Regler kann der Pegel des Kommandomikrofons eingestellt werden. ([Siehe Seite](#page-124-2)   [125](#page-124-2) für weitere Hinweise zur Kommandofunktion.)

## B **Kommandomikrofon**

Dieses Mikrofon kann für Kommandozwecke verwendet werden.

## **(3) PHONES LEVEL-Regler**

Mit diesem Regler kann der Pegel im Kopfhörer eingestellt werden. [\(Siehe Seite 121](#page-120-2) für die Verwendung des Kopfhörers.)

## D **PHONES-Buchse**

Schließen Sie hier einen optionalen Stereo-Kopfhörer an.

## <span id="page-23-0"></span>**MONITOR-Feld**

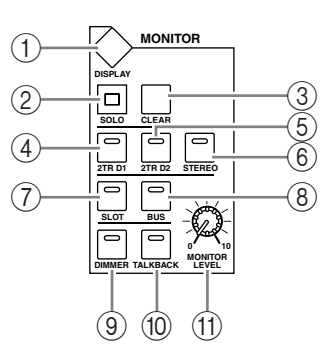

## A **[DISPLAY]-Taster**

Über diesen Taster kann eine "Monitor"-Seite gewählt werden, auf der man die Einstellungen für das Abhörsignal vornehmen kann (siehe [Seite 121](#page-120-2) und [139\)](#page-138-2).

B **[SOLO]-Diode**

Diese Diode blinkt, wenn einer oder mehrere Kanäle solo geschaltet sind.

C **[CLEAR]-Taster**

Mit diesem Taster kann der Solo-Status aller gewählten Kanäle aufgehoben werden.

- D **[2TR D1]-Taster**
- E **[2TR D2]-Taster**
- F **[STEREO]-Taster**

Hiermit wählen Sie die Quelle für das Abhörsignal in der Regie. Wenn die [2TR D1]-Diode leuchtet, ist das an der 2TR OUT DIGITAL 1-Buchse anliegende Signal gewählt. Wenn die [2TR D2]-Diode leuchtet, ist das an der 2TR OUT DIGITAL 2-Buchse anliegende Signal gewählt. Wenn die [STEREO]-Diode leuchtet, ist der Stereo-Bus gewählt.

Wenn Sie die Einstellungen der "Monitor | C-R/TB"-Seite [\(siehe Seite 124\)](#page-123-1) ändern, können die OMNI IN-Signale überwacht werden (statt des 2TR IN DIGITAL-Signales), indem Sie den [2TR D1]- oder [2TR D2]-Taster drücken.

## G **[SLOT]-Taster**

## H **[BUS]-Taster**

Hiermit wählen Sie die Quelle für das Surround-Abhörsignal. Wenn die [BUS]-Diode leuchtet, sind die Signale der Busse 1–8 gewählt. Wenn die [SLOT]-Diode leuchtet, sind die Signale der Steckplätze 1/2 gewählt. [\(Siehe Seite 139](#page-138-2) für eine Vorstellung Surround-Abhörfunktionen.)

## I **[DIMMER]-Taster**

Mit diesem Taster kann der Abhörpegel des Monitor- und Surround Monitor-Signals abgeschwächt werden. Das ist z.B. praktisch, wenn Sie auch verstehen möchten, was man ihnen gerade ins Ohr schreit. Solange diese Funktion aktiv ist, blinkt die [TALKBACK]-Diode [\(siehe Seite 122\).](#page-121-0)

## J **[TALKBACK]-Taster**

Mit diesem Taster wird die Kommandofunktion aktiviert. Solange die Tasterdiode leuchtet, wird das Kommandosignal an alle Busse und Steckplätze angelegt [\(siehe Seite 125\).](#page-124-2)

## (1) **MONITOR LEVEL-Regler**

Hiermit stellen Sie den Abhörpegel ein.

## *Achtung:*

*• Das DM1000 erlaubt das Anlegen der Signale an jeden beliebigen Ausgang (außer der PHONES-Buchse). Daher bietet das Pult kein fest zugewiesenen Monitor-Ausgänge. Vergessen Sie also nicht, Ausgänge für Abhörzwecke(in der Regel wohl zwei der Buchsen OMNI OUT 1–12) zu definieren.*

*• Laut Vorgabe fungieren die Buchsen OMNI OUT 11 und 12 als Monitorausgänge.*

## **Rückseite**

<span id="page-24-0"></span>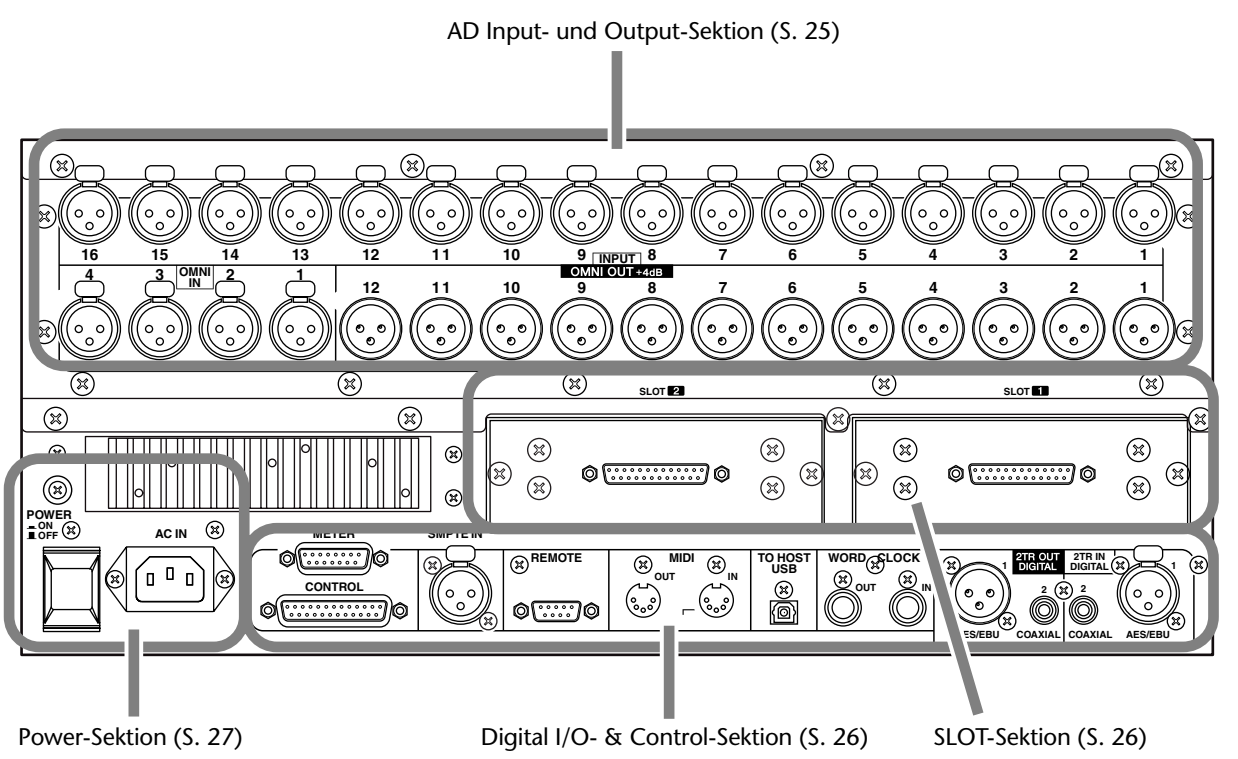

## **AD Input- und Output-Sektion**

<span id="page-24-1"></span>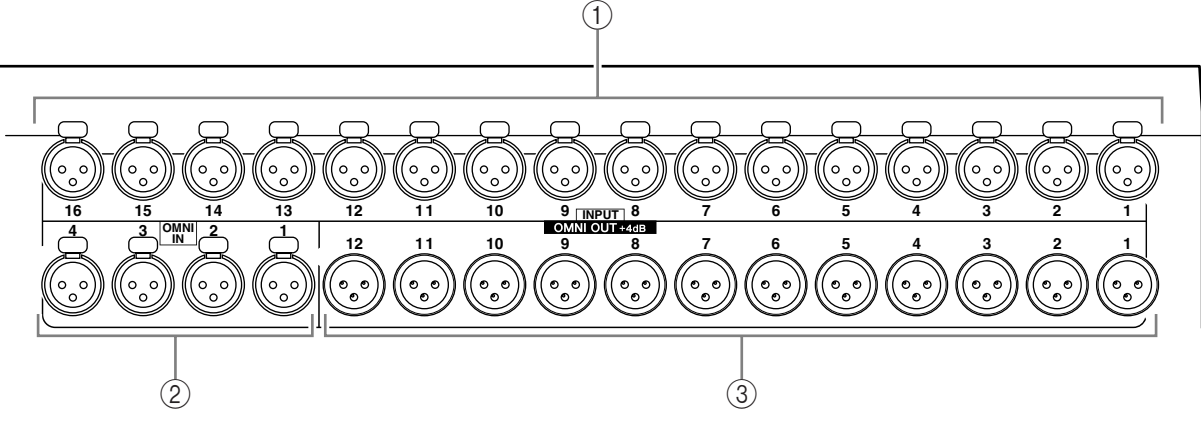

## A **INPUT-Buchsen 1–16**

An diese symmetrischen XLR-3-31-Buchsen können Signale mit Line- oder Mikrofonpegel angelegt werden. Ihr Nennpegel kann im Bereich –60 dB bis +4 dB eingestellt werden.

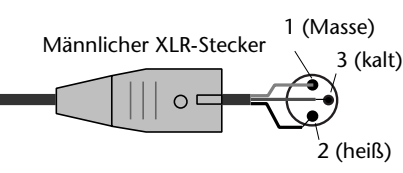

## B **OMNI IN-Buchsen 1–4**

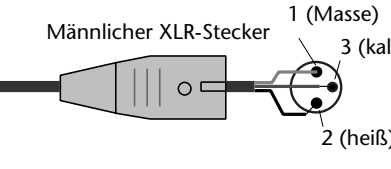

**2**

An diese symmetrischen XLR-3-31-Buchsen können Signale mit Line-Pegel angelegt werden. Der Nennpegel lautet +4 dB.

## C **OMNI OUT-Buchsen 1–4**

An diese symmetrischen XLR-3-32-Buchsen können die Busse angelegt werden. Sie lassen sich aber auch als Direktausgänge nutzen. Der Nennpegel lautet +4 dB.

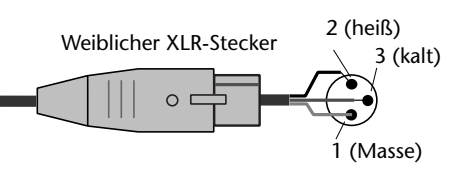

## <span id="page-25-1"></span>**SLOT-Sektion**

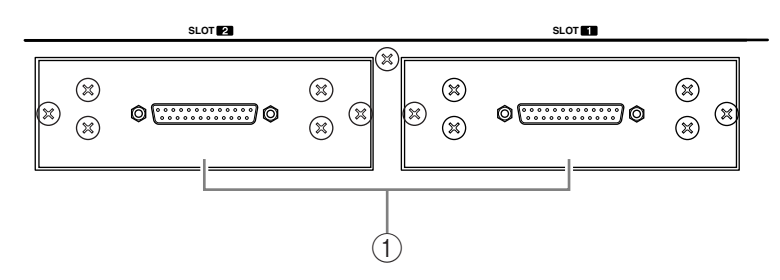

## A **SLOT 1 & 2**

In diesen Schächten können optionale Mini-YGDAI-Platinen installiert werden. [\(Siehe](#page-27-0)  [Seite 28.](#page-27-0))

## <span id="page-25-0"></span>**Digital I/O- & Control-Sektion**

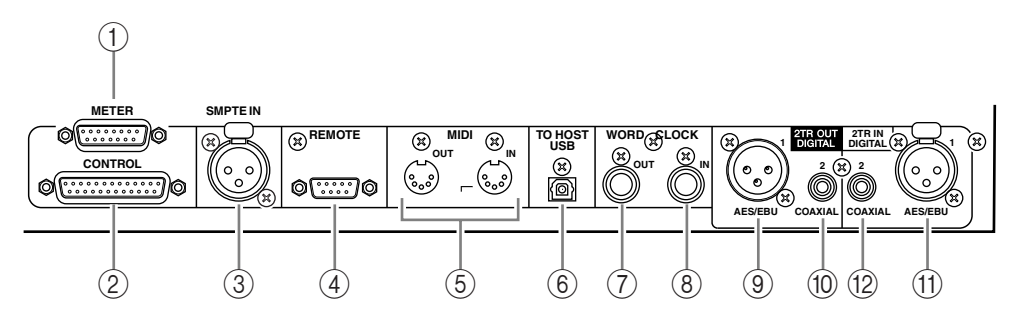

## A **METER-Anschluss**

An diese Buchse kann eine optionale MB1000 Meterleiste angeschlossen werden.

#### B **CONTROL-Anschluss**

Über diese 25-Pin D-sub-Buchse haben Sie Zugriff auf GPI-Anwendungen ("General Purpose Interface"). Das erlaubt das Ein-/Ausschalten der Kommandofunktion mit einem externen Gerät bzw. das Starten/Anhalten externer Geräte mit dem DM1000 [\(siehe](#page-279-1)  [Seite 280\)](#page-279-1).

#### **(3) SMPTE TIME CODE INPUT-Buchse**

Diese symmetrische XLR-3-31-Buchse erlaubt den Empfang eines SMPTE-Codes für die Synchronisation der Automix-Funktion.

#### D **REMOTE-Anschluss**

Diese 9-Pin D-Sub-Buchse erlaubt eine Fernbedienung von externen Geräten, die das Yamaha AD8HR und AD824- oder Sony P2-Protokoll unterstützen (d.h. Geräte wie der Tascam DA-98HR und andere professionelle Videorecorder). Für die Arbeit mit einem AD8HR/AD824 muss ein "Überkreuz-Kabel" verwendet werden. Für P2-Geräte benötigen Sie ein "gerades" (Straight) Kabel. Für die Fernbedienung eines zweiten DM1000 benötigen Sie ein "Überkreuz-Kabel". Bei Verkoppelung zweier DM1000-Pulte über diese Buchse stehen MIDI-Befehle und die SOLO Logic-Synchronisation zur Verfügung.

Dieser Anschluss kann für die Fernbedienung des DM1000 mit einem ESAM II-kompatiblen Video-Editor verwendet werden. Hierfür benötigen Sie ein spezielles Kabel [\(siehe](#page-267-3)  [Seite 268\)](#page-267-3).

#### E **MIDI IN- & OUT-Buchse**

Hierbei handelt es sich um eine herkömmliche MIDI IN- und OUT-Buchse, über die man das DM1000 an externe MIDI-Geräte anschließen kann.

#### $(6)$  **TO HOST USB-Anschluss**

Der USB-Port kann an den USB-Port eines Computers angeschlossen werden.

## G **WORD CLOCK OUT-Anschluss**

An dieser BNC-Buchse liegt das Wordclock-Signal des DM1000 an und kann also zu einem externen Gerät übertragen werden.

## **(8) WORD CLOCK IN-Anschluss**

Über diese BNC-Buchse kann das DM1000 Wordclock-Signale eines externen Taktgebers empfangen.

## I **2TR OUT DIGITAL AES/EBU 1**

An dieser XLR-3-31-Buchse liegen Digital-Signale im AES/EBU-Format an. Diese Buchse werden Sie in der Regel wohl mit einer 2-Spur-Mastermaschine (DAT-, MD- oder CD-Recorder) verbinden.

## **(10) 2TR OUT DIGITAL COAXIAL 2**

An dieser RCA/Cinch-Buchse liegen Digital-Signale im Consumer-Format (IEC-60958) an. Diese Buchse werden Sie in der Regel wohl mit dem S/P DIF-Eingang einer 2-Spur-Mastermaschine (DAT-, MD- oder CD-Recorder) verbinden.

## K **2TR IN DIGITAL AES/EBU 1**

Über diese XLR-3-32-Buchse können Digital-Signale im AES/EBU-Format empfangen werden. Diese Buchse werden Sie in der Regel wohl mit dem AES/EBU-Ausgang eines DAT-, MD- oder CD-Recorders verbinden.

## L **2TR IN DIGITAL COAXIAL 2**

Über diese RCA/Cinch-Buchse können Digital-Signale im Consumer-Format (IEC-60958) empfangen werden. Diese Buchse werden Sie in der Regel wohl mit dem S/P DIF-Ausgang eines DAT-, MD- oder CD-Recorders verbinden.

## <span id="page-26-0"></span>**Power-Sektion**

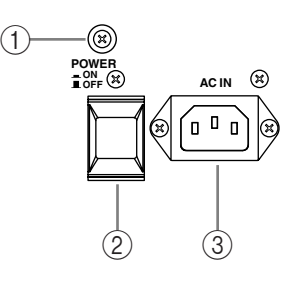

## A **Erdungsschraube**

Über diese Schraube muss das DM1000 geerdet werden, wenn Sie keinen Wert legen auf Stromschläge.

Das beiliegende Netzkabel ist mit drei Adern ausgestattet. Wenn die verwendete Steckdose geerdet ist, liegt eine ordnungsgemäße und ausreichende Erdung vor. Wenn die Steckdose nicht geerdet ist, müssen Sie diese Schraube mit einer geeigneten Masse verbinden. Außerdem hat das Anlegen an die Masse bisweilen den Vorteil, dass Brummschleifen, Störeinstreuungen und andere Interferenzen vermieden werden.

## B **POWER ON/OFF-Schalter**

Hiermit können Sie das DM1000 ein- und ausschalten.

*Achtung: Um lautes Klicken und Schaltgeräusche in den Lautsprechern zu vermeiden, müssen Sie die Audio-Anlage in folgender Reihenfolge einschalten (und diese Reihenfolge beim Ausschalten umkehren): Signalquellen, Mehrspurmaschinen, Mastermaschinen, DM1000, Endstufen/Abhöre.*

## C **AC IN-Anschluss**

Verbinden Sie das DM1000 über diese Buchse und das beiliegende Netzkabel mit einer geeigneten Steckdose.

## <span id="page-27-0"></span>**Einbau einer optionalen Platine**

Vor Einbau einer Platine müssen Sie auf der Yamaha Pro Audio-Webpage nachschauen, ob sie überhaupt vom DM1000 unterstützt wird. Erkundigen Sie sich außerdem danach, wie viele Platinen (von Yamaha oder Drittanbietern) eingebaut werden dürfen. <http://www.yamahaproaudio.com/>.

Für den Einbau einer Mini-YGDAI-Platine verfahren Sie bitte folgendermaßen.

- **1 Schalten Sie das DM1000 aus.**
- **2 Lösen Sie die beiden Befestigungsschrauben und entfernen Sie die Schachtblende wie nachstehend gezeigt.**

Bewahren Sie die Blende und die beiden Schrauben an einem sicheren Ort auf.

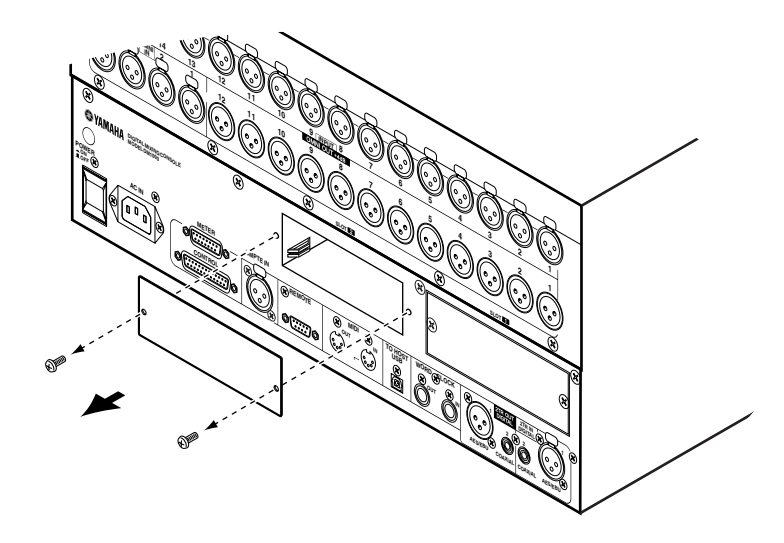

**3 Schieben Sie die Platine entlang der Schienen und drücken Sie sie vollständig in den Steckplatz.**

Um die Platine auf die Steckleiste zu schieben, müssen Sie zuletzt eventuell etwas stärker drücken.

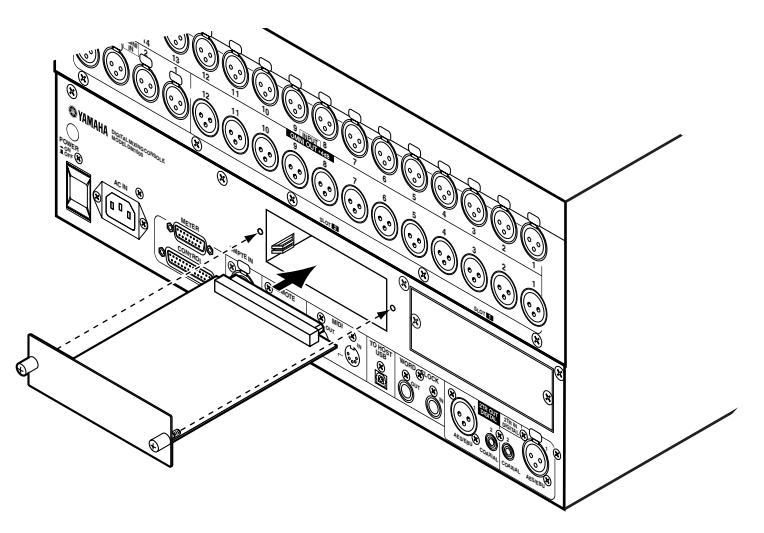

**4 Arretieren Sie die Platine mit den beiliegenden Daumenschrauben.**

Drehen Sie die Schrauben vollständig fest, weil die Platine sonst nicht ordnungsgemäß geerdet wird, was zu Fehlfunktionen beim DM1000 führen kann.

# <span id="page-28-1"></span><span id="page-28-0"></span>**3 Die wichtigsten Bedienvorgänge**

Hier wird erklärt, wie man die grundlegenden Funktionen des DM1000 bedient, darunter die Arbeit mit dem Display und den Bedienelementen.

## <span id="page-28-2"></span>**Über das Display**

Vor dem Einsatz des DM1000 muss man über das Display mehrere Einstellungen vornehmen. Die einzelnen Display-Seiten enthalten in der Regel folgende Bausteine:

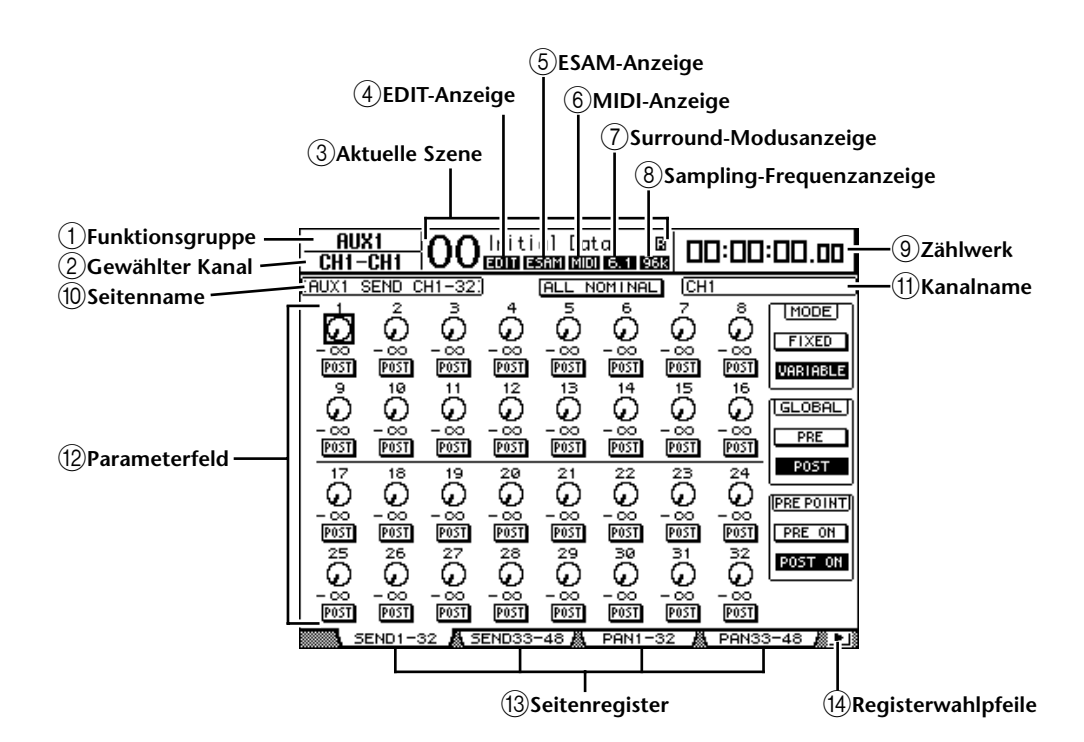

## <span id="page-28-3"></span>A **Funktionsgruppe**

Hier erfahren Sie, welche Funktionsgruppe momentan aktiv ist.

## <span id="page-28-4"></span>B **Gewählter Kanal**

Hier erfahren Sie, welcher Ein- oder Ausgangskanal momentan gewählt ist. Dessen [SEL]-Taster leuchtet. Ein Kanal kann auch durch Verschieben seines Faders angewählt werden. Die ersten vier Zeichen verweisen auf die Kanaladresse ("ID"), z.B. CH1–CH48, BUS1–BUS8, AUX1–AUX8, ST-L, ST-R. Die nächsten vier Zeichen vertreten den Kurznamen des Kanals. Der Kurzname der Kanäle kann bei Bedarf geändert werden (siehe [S. 81](#page-80-1) und [93\)](#page-92-1).

## <span id="page-28-5"></span>**(3) Aktuelle Szene**

Hier werden die Nummer und der Name des zuletzt geladenen/gesicherten Szenenspeichers angezeigt [\(siehe Seite 168\)](#page-167-0). Wenn dieser Szenenspeicher schreibgeschützt ist, wird außerdem ein Hängeschloss ( $\blacksquare$ ) angezeigt.

## <span id="page-28-7"></span>**A EDIT-Anzeige**

Diese Anzeige erscheint, wenn die aktuellen Mischeinstellungen nicht mehr mit jenen der zuletzt geladenen Szene übereinstimmen. Diese Anzeige ist mit dem Editierpunkt des Scene Memory-Displays verknüpft.

## <span id="page-28-6"></span>E **ESAM-Anzeige**

Diese Anzeige erscheint, wenn Sie den REMOTE FUNCTION-Parameter der Seite "Setup | Remote" auf "ESAM" stellen [\(siehe Seite 264\)](#page-263-1).

#### <span id="page-29-7"></span> $\circ$  **MIDI-Anzeige**

Diese Anzeige erscheint, wenn das DM1000 über seine MIDI IN-, USB- oder Remote-Buchse bzw. eine MY8-mLAN-Platine MIDI-Daten empfängt.

#### <span id="page-29-8"></span>G **Surround-Modusanzeige**

Diese Anzeige informiert Sie über den momentan aktiven Surround-Modus ("ST"= Stereo, "3-1", "5.1" oder "6.1") [\(siehe Seite 127\)](#page-126-0).

#### <span id="page-29-9"></span>H **Sampling-Frequenzanzeige**

Hier wird die aktuell vom DM1000 verwendete Sampling-Frequenz angezeigt: 44,1 kHz (44k), 48 kHz (48k), 88,2 kHz (88k) oder 96 kHz (96k).

#### <span id="page-29-10"></span>I **Zählwerk**

Hier wird die aktuelle MIDI Timecode-Position angezeigt, die an der MIDI IN-, USBoder REMOTE-Buchse bzw. einer MY8-mLAN-Platine anliegt. Diese Anzeige entspricht den von der Meterleiste MB1000 angezeigten Angaben.

Wenn Sie auf der "Setup | Time Ref"-Seite den MIDI Clock-Takt gewählt haben, wird die aktuelle Position im Format Takte:Schläge:Clocks angezeigt.

#### <span id="page-29-2"></span>(10) **Seitenname**

Hier erfahren Sie, wie die momentan gewählte Display-Seite heißt.

#### <span id="page-29-5"></span>(11) **Kanalname**

Je nach der gewählten Display-Seite wird hier entweder der Voll- ("Long") oder Kurzname ("Short") des Kanals angezeigt, den Sie über seinen [SEL]-Taster bzw. mit den Cursortasten gewählt haben.

## <span id="page-29-6"></span>L **Parameterfeld**

Hier erscheinen die Parameter, die man auf der gewählten Seite einstellen kann.

M **Seitenregister**

Diese Register erlauben das Aufrufen anderer Display-Seiten.

#### N **Registerwahlpfeile**

Diese Pfeile bedeuten, dass die gewählte Funktionsgruppe noch weitere Seiten enthält.

## <span id="page-29-4"></span><span id="page-29-3"></span><span id="page-29-1"></span><span id="page-29-0"></span>**Aufrufen von Funktionsgruppen und Display-Seiten**

Um eine Display-Seite aufzurufen:

## **1 Drücken Sie einen Taster der Bedienoberfläche, um die benötigte Funktionsgruppe zu aktivieren.**

Die Display-Seiten sind nach Funktionsgruppen unterteilt. Um eine der folgenden Funktionsgruppen zu wählen, müssen Sie den betreffenden [DISPLAY]-Taster drücken. AUX SELECT, ENCODER MODE, ROUTING, EQUALIZER, MONITOR, USER DEFINED KEY. Weitere Funktionsgruppen erreicht man über die Taster im DISPLAY ACCESS-Feld.

#### **2 Seiten, deren Register momentan angezeigt werden, können mit den Tastern [F1]–[F4] aufgerufen werden.**

Die Taster [F1]–[F4] sind aber nur belegt, wenn die aktive Funktionsgruppe tatsächlich mehrere Seiten umfasst.

**3 Wenn eine Funktionsgruppe mehr Seiten enthält als Register angezeigt wer**den können, müssen Sie mit den Registerwahltasten [**◀**] und [▶] (sofern **vorhanden) eine andere Vierergruppe wählen. Jene vier Seiten können dann mit [F1]–[F4] aufgerufen werden.**

Wenn eine Funktionsgruppe mehr als vier Seiten umfasst, wird entweder der nach links oder der nach rechts weisende Registerwahlpfeil angezeigt. Um die momentan unsichtbaren Seiten zu erreichen, müssen Sie den Registerwahltaster  $\mathcal{I} \setminus \mathcal{I}$  oder  $\mathcal{I} \setminus \mathcal{I}$  drücken.

Die einzelnen Seiten einer Funktionsgruppe kann man auch folgendermaßen aufrufen:

**• Aufrufen der jeweils nächsten Seite einer Funktionsgruppe:**

Drücken Sie den in Schritt 1 betätigten Taster wiederholt. Damit können Sie auch Seiten wählen, deren Register momentan nicht angezeigt werden.

**• Aufrufen der jeweils vorangehenden Seite einer Funktionsgruppe:**

Halten Sie den in Schritt 1 betätigten Taster längere Zeit gedrückt. Nun "blättern" Sie rückwärts durch die Display-Seiten. Geben Sie den Taster frei, sobald die gewünschte Seite angezeigt wird. Damit können Sie auch Seiten wählen, deren Register momentan nicht angezeigt werden.

- **• Um die erste Seite einer Funktionsgruppe aufzurufen:**  Drücken Sie den in Schritt 1 betätigten Taster zweimal ("Doppelklick").
- **4 Führen Sie den Cursor (den fetten Kasten) mit den Cursortasten zu einem Button, Parameterfeld, Regler- oder Fader-Symbol.**

*Tipp: Das DM1000 merkt sich jeweils, welche Seite innerhalb der einzelnen Funktionsgruppen zuletzt verwendet wurde. Wenn Sie eine solche Funktionsgruppe später noch einmal anwählen, springt das DM1000 sofort zur gepufferten Seite und wählt sogar den dort zuletzt verwendeten Parameter an. Display-Seiten kann man außerdem mit den Bedienelementen aufrufen [\(siehe Seite 270\)](#page-269-1).*

## <span id="page-30-0"></span>**Aufbau der Display-Funktionen**

In diesem Abschnitt wird das für die Parameterdarstellung verwendete System vorgestellt.

## **Regler- und Fader-Symbole**

Mit den Drehreglern und Fadern können stufenlos einstellbare Parameter editiert werden, darunter die Kanalpegel und der Effektanteil. Führen Sie den Cursor mit den Cursortasten zu einem Regler- oder Fader-Symbol und stellen Sie mit dem Parameterrad oder den Tastern [INC]/[DEC] den gewünschten Wert ein.

# **Buttons**

Buttons dienen in der Regel zum Ein- (aktiv) und Ausschalten (nicht aktiv) einer Funktion. Führen Sie den Cursor zum änderungsbedürftigen Button und drücken Sie den [ENTER]-Taster, um die Funktion ein- (invertierte Darstellung) oder

auszuschalten. Außerdem werden Buttons verwendet, wenn man aus mehreren Optionen auswählen kann bzw. eine Funktion ausführen muss.

## **Parameterfelder**

Die Parameterfelder erlauben die Anwahl jeweils einer von mehreren Optionen. Führen Sie den Cursor mit den Cursortasten zum benötigten Parameterfeld und stellen Sie mit dem Parameterrad oder den Tastern [INC]/[DEC] den gewünschten Wert ein.

In bestimmten Fällen müssen Sie diese Eingabe durch Drücken des [ENTER]-Tasters bestätigen. Wenn Sie den Wert in einem Parameterfeld ändern, beginnt er zu blinken. Nach Drücken des [ENTER]-Tasters wird der Wert dann jedoch wieder konstant angezeigt. Wenn Sie den Cursor bereits zu einem anderen Parameter führen, während der zuvor eingestellte Wert noch blinkt, wird die Änderung wieder gelöscht.

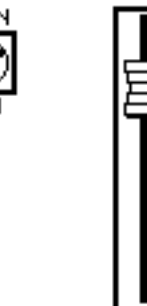

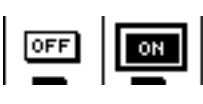

ίÄ

10 ាគ្រោះគោះគ

EY1.

fänö"

## **Rückfragen ("Confirmation")**

Vor Ausführen bestimmter Befehle zeigt das DM1000 ein Fenster mit einer Rückfrage an (siehe Abbildung).

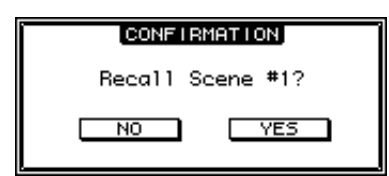

Führen Sie den Cursor zu YES und drücken Sie [ENTER], um den Befehl auszuführen. Wählen Sie NO und drücken Sie den [ENTER]-Taster, wenn der Befehl nicht ausgeführt werden darf.

Wenn Sie die Rückfrage nicht beantworten, wird das Fenster nach ein paar Sekunden unverrichteter Dinge ausgeblendet.

## <span id="page-31-0"></span>**Das Title Edit-Fenster**

Über das "Title Edit"-Fenster können Szenen- und Effektspeicher, Automix-Einstellungen usw. benannt werden. Je nach dem zu benennenden Eintrag, können 4, 12 oder 16 Zeichen eingegeben werden.

Links sehen Sie die Anzeige mit den Großbuchstaben und Symbolen. Die rechte Abbildung vertritt die Seite mit den Kleinbuchstaben und Ziffern.

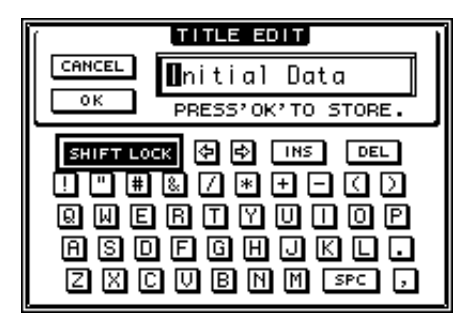

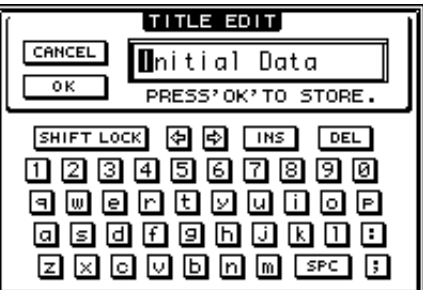

Führen Sie den Cursor zum benötigten Zeichen und drücken Sie [ENTER], um es zum Namenfeld zu kopieren. Der Cursor im Namenfeld springt automatisch zur nächsten Zeichenposition. Mit dem Parameterrad oder den Pfeil-Buttons kann man den Cursor bei Bedarf zu einer anderen Zeichenposition des Titels verschieben.

Mit dem SHIFT LOCK-Button wählen Sie abwechselnd Groß- und Kleinbuchstaben. Mit dem SPC-Button können Leerstellen eingegeben werden.

Mit dem INS-Button kann man an der vom Cursor angezeigten Position eine Leerstelle einfügen, indem man [ENTER] drückt. Alle nachfolgenden Zeichen rücken dann eine Position weiter nach rechts.

Um das vom Cursor angezeigte Zeichen zu löschen und alle nachfolgenden Zeichen eine Position weiter nach links zu verschieben, muss man den Cursor zum DEL-Button führen und [ENTER] drücken.

Wenn der Name vollständig ist, führen Sie den Cursor zum OK-Button und drücken den [ENTER]-Taster. Wenn Sie den Namen doch nicht übernehmen möchten, müssen Sie den Cursor zum CANCEL-Button führen und [ENTER] drücken.

## <span id="page-32-1"></span><span id="page-32-0"></span>Anwahl der Mischebene ("Layer")

Eingangs- und Ausgangskanäle (Busse & AUX-Weg) sind nach Ebenen gruppiert (siehe Abbildung). Insgesamt stehen sechs solcher Ebenen zur Verfügung.

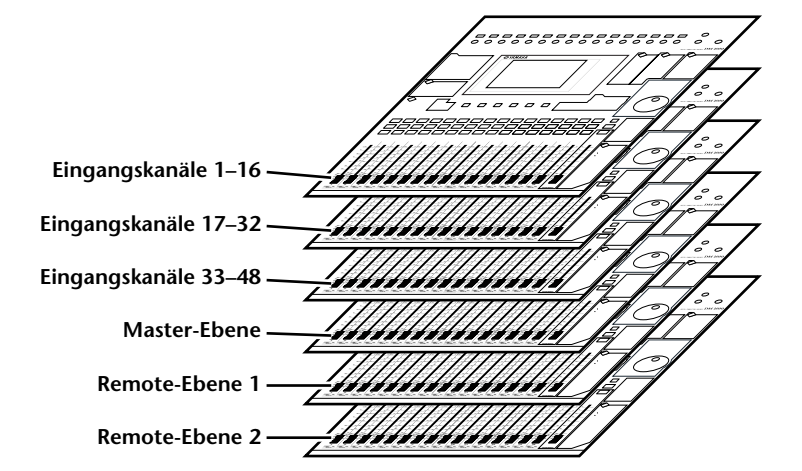

Über die Anwahl einer Mischebene bestimmen Sie die Funktion der Kanalzüge (Regler, [SEL]-, [SOLO]- und [ON]-Taster sowie Fader). Die Anwahl muss durch Drücken eines Tasters im LAYER-Feld erfolgen.

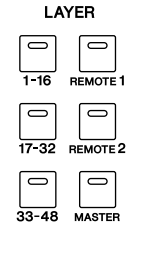

Nachstehende Tabelle zeigt, welche Kanäle sich auf welcher Ebene befinden und welchen LAYER-Taster man infolgedessen drücken muss.

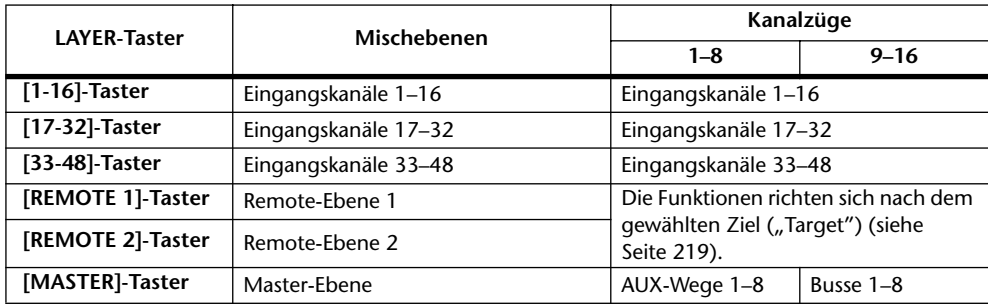

*Tipp: Die Funktion der Fader und Regler der einzelnen Kanalzüge richtet sich nach der Fader Mode- [\(siehe Seite 35\)](#page-34-0) und Encoder Mode-Einstellung [\(siehe Seite 36\).](#page-35-1)*

## <span id="page-33-0"></span>**Anwahl eines Kanals**

Mit den Bedienelementen des SELECTED CHANNEL-Feldes kann man die wichtigsten Parameter des momentan gewählten Ein- oder Ausgangskanals (AUX-Wege, Busse, Stereo-Bus) einstellen.

Verfahren Sie folgendermaßen, um einen Kanal zu wählen und folglich dem SELECTED CHANNEL-Feld zuzuordnen:

- **1 Drücken Sie den LAYER-Taster, über den Sie die Mischebene des benötigten Kanals aktivieren [\(siehe Seite 33\)](#page-32-0).**
- **2 Wählen Sie den benötigten Kanal, indem Sie seinen [SEL]-Taster drücken oder seinen Fader bewegen.**

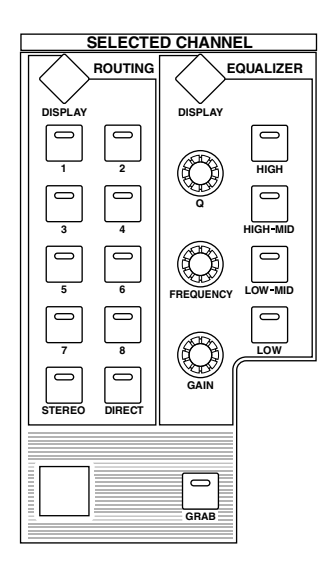

Jener Kanal ist nun gewählt und sein [SEL]-Taster leuchtet.

Wenn Sie den "Touch Sense Select"-Parameter der "Setup | Prefer2"-Seite [\(siehe Seite 272\)](#page-271-1) aktivieren, wird ein Kanal automatisch angewählt, sobald Sie seinen Fader verschieben.

Die Adresse (ID) und der Kurzname des gewählten Kanals erscheinen oben links im Display. Wenn die momentan angezeigte Seite Parameter für mehrere Kanäle enthält, springt der Cursor automatisch zum Parameter des gewählten Kanals. Wenn die momentan angezeigte Seite keine solchen Parameter enthält, erscheint eine Seite, die wohl derartige Parameter enthält.

*Tipp: Wenn der gewählte Eingangs- oder Ausgangskanal Teil eines Paares ist, leuchtet die Diode des gedrückten [SEL]-Tasters. Der [SEL]-Taster des automatisch aktivierten Partnerkanals blinkt hingegen.*

## **3 Um den Stereo-Bus zu wählen, müssen Sie den STEREO [SEL]-Taster drücken bzw. den [STEREO]-Fader bewegen.**

Bei mehrmaligem Drücken des STEREO [SEL]-Tasters wählen Sie abwechselnd den linken und rechten Stereo-Buskanal.

Wenn die momentan angezeigte Seite Parameter für den Stereo-Bus enthält, springt der Cursor automatisch zum Parameter des Stereo-Busses. Wenn die momentan angezeigte Seite keine solchen Parameter enthält, erscheint eine Seite, die wohl derartige Parameter enthält.

*Tipp: Wenn Sie den "Auto Channel Select"-Parameter der "Setup | Prefer1"-Seite [\(siehe](#page-269-2)  [Seite 270\)](#page-269-2) aktivieren, kann man einen Kanal auch anwählen, indem man seinen Fader oder Drehregler bedient bzw. seinen [SOLO]- oder [ON]-Taster aktiviert.*

**FADER MODE**

**FADER AUX**

## <span id="page-34-0"></span>**Anwahl des Fader- Modus'**

Die Funktion der physischen Fader (1–16) richtet sich nach der gewählten Mischebene sowie dem aktiven "Fader Mode".

- **1 Wählen Sie die Mischebene, auf der sich der benötigte Kanal befindet [\(siehe](#page-32-0)  [Seite 33\)](#page-32-0).**
- **2 Wählen Sie mit dem FADER MODE [FADER/AUX]-Taster den Fader-Modus.**

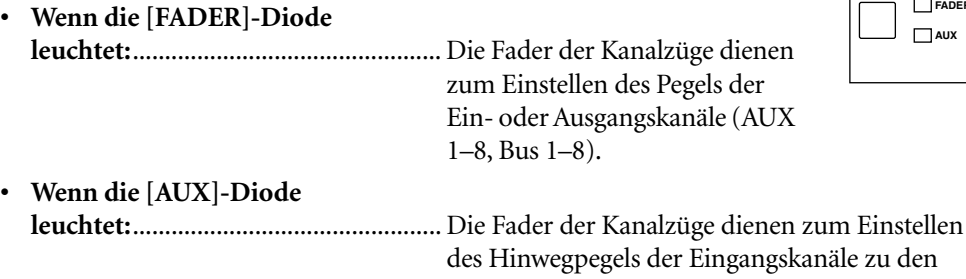

In der nachstehenden Tabelle werden die Fader-Funktionen der einzelnen Mischebenen und Fader-Modi übersichtlich dargestellt.

AUX-Wegen.

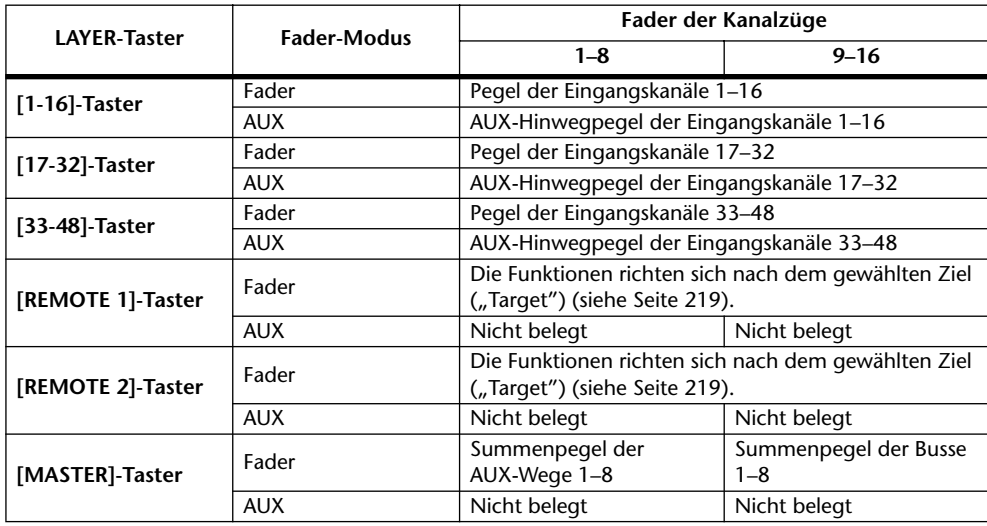

Achtung: Solange die "Master"-Mischebene angewählt ist, kann der AUX-Modus nicht akti*viert werden. Wenn Sie die "Master"-Ebene wählen, während die FADER MODE [AUX]-Diode leuchtet, erlischt letztere. Stattdessen leuchtet dann die [FADER]-Diode.*

## <span id="page-35-1"></span><span id="page-35-0"></span>**Anwahl des Reglermodus'**

Die Funktion der zuweisbaren Regler (1–16) richtet sich nach der gewählten Mischebene sowie dem aktiven "Encoder Mode".

- **1 Wählen Sie die Mischebene, auf der sich der benötigte Kanal befindet [\(siehe](#page-32-0)  [Seite 33\).](#page-32-0)**
- **2 Wählen Sie mit den ENCODER MODE-Tastern die Funktion der Mehrzweckregler.**

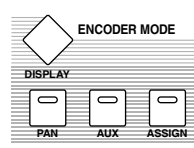

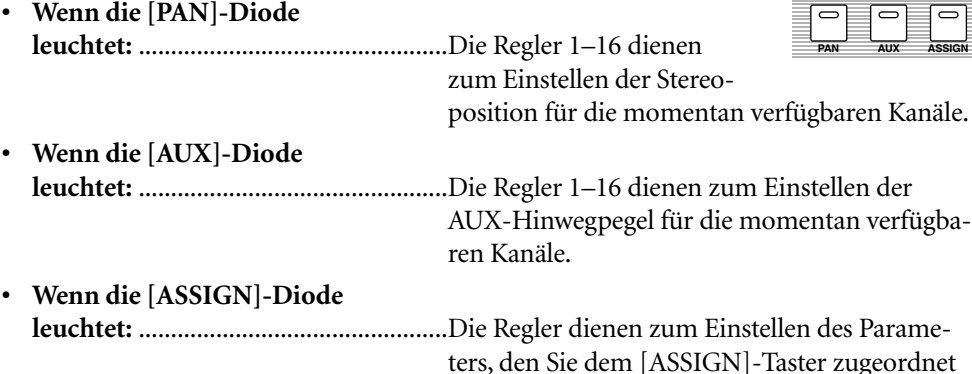

In der nachstehenden Tabelle werden die Reglerfunktionen der einzelnen Mischebenen und Encoder-Modi übersichtlich dargestellt.

Anschluss.)

haben. (Wie man dem [ASSIGN]-Taster eine Funktion zuordnet, erfahren Sie gleich im

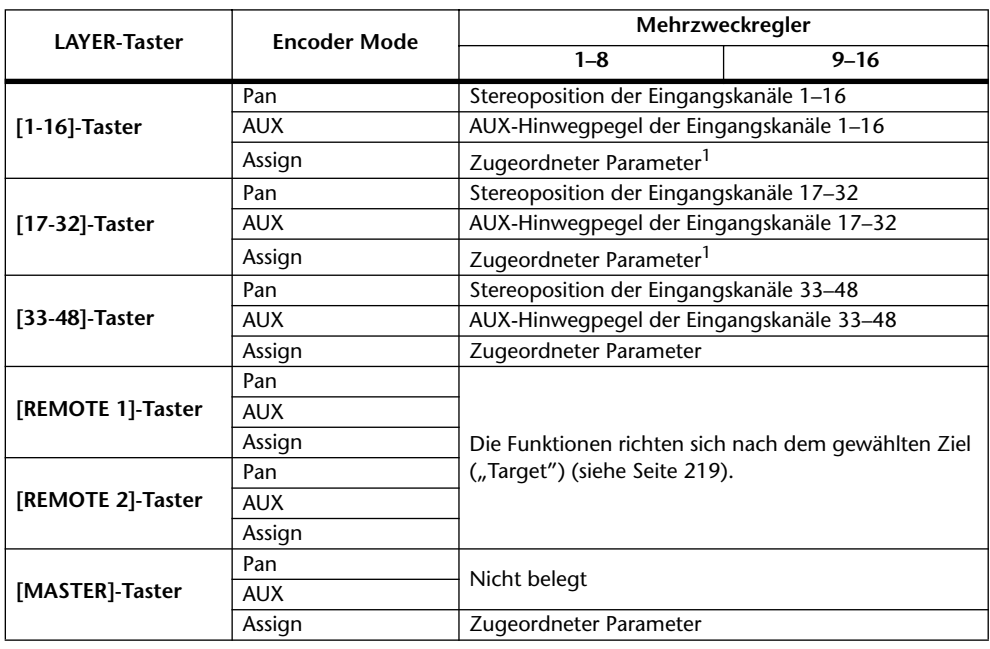

<span id="page-35-2"></span>1. Wenn Sie "ALT LAYER" wählen, dienen die Mehrzweckregler für die Bedienung der Fader-Funktion der momentan nicht gewählten Ebene. (Wenn Sie z.B. gerade die Ebene "1-16" gewählt haben, sind die Mehrzweckregler den Fadern der Ebene "17-32" zugeordnet. Haben Sie die Ebene "17-32" gewählt, so dienen die Mehrzweckregler zu Bedienen der Fader der Ebene "1-16".)
# **Parameterzuordnung für den ENCODER MODE [ASSIGN]-Taster**

Solange die der ENCODER MODE [ASSIGN]-Taster leuchtet, haben die Mehrzweckregler 1–16 die dem [ASSIGN]-Taster zugeordnete Funktion. Mit folgendem Verfahren können Sie dem [ASSIGN]-Taster einen Parameter zuordnen.

### **1 Drücken Sie den ENCODER MODE [DISPLAY]-Taster.**

Nun erscheint die "Encoder | Encoder"-Seite. In dem Feld links erfahren Sie, welche Funktion der [ASSIGN]-Taster momentan hat. Die Übersicht rechts enthält alle Parameter, die man diesem Taster zuordnen kann. (Der momentan gewählte Parameter wird in dieser Übersicht invertiert dargestellt.)

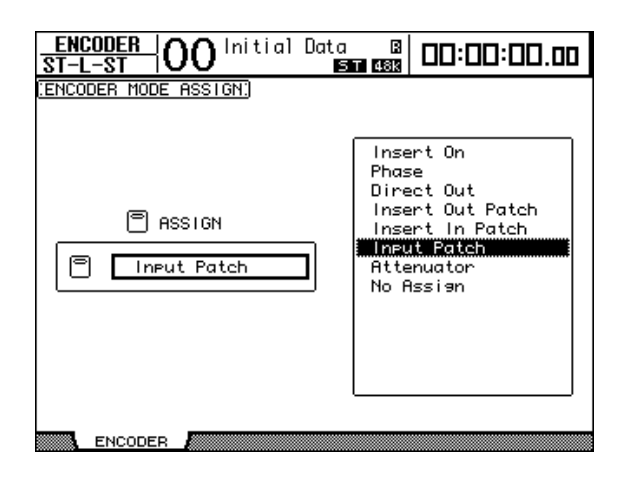

### **2 Wählen Sie mit dem Parameterrad oder den Tastern [INC]/[DEC] in der Übersicht den benötigten Parameter.**

Der momentan gewählte Parameter ist an dem gestrichelten Kasten erkenntlich. Auf der nächsten Seite finden Sie eine Übersicht der zuweisbaren Parameter.

### **3 Drücken Sie [ENTER], um die Parameterwahl zu bestätigen.**

Drücken Sie danach den ENCODER MODE [ASSIGN]-Taster, damit seine Diode leuchtet. Nun dienen die Regler 1–16 zum Einstellen des soeben zugeordneten Parameters.

*Achtung: Wenn Sie einen Kanal wählen, der den zugeordneten Parameter nicht unterstützt, geschieht beim Drehen an seinem Mehrzweckregler nichts. Beispiel: Wenn Sie den "Phase"-Parameter vergeben und danach die "Master"-Ebene wählen, sind die Regler nicht belegt, weil die AUX-Wege und Busse keinen Phasenparameter besitzen.*

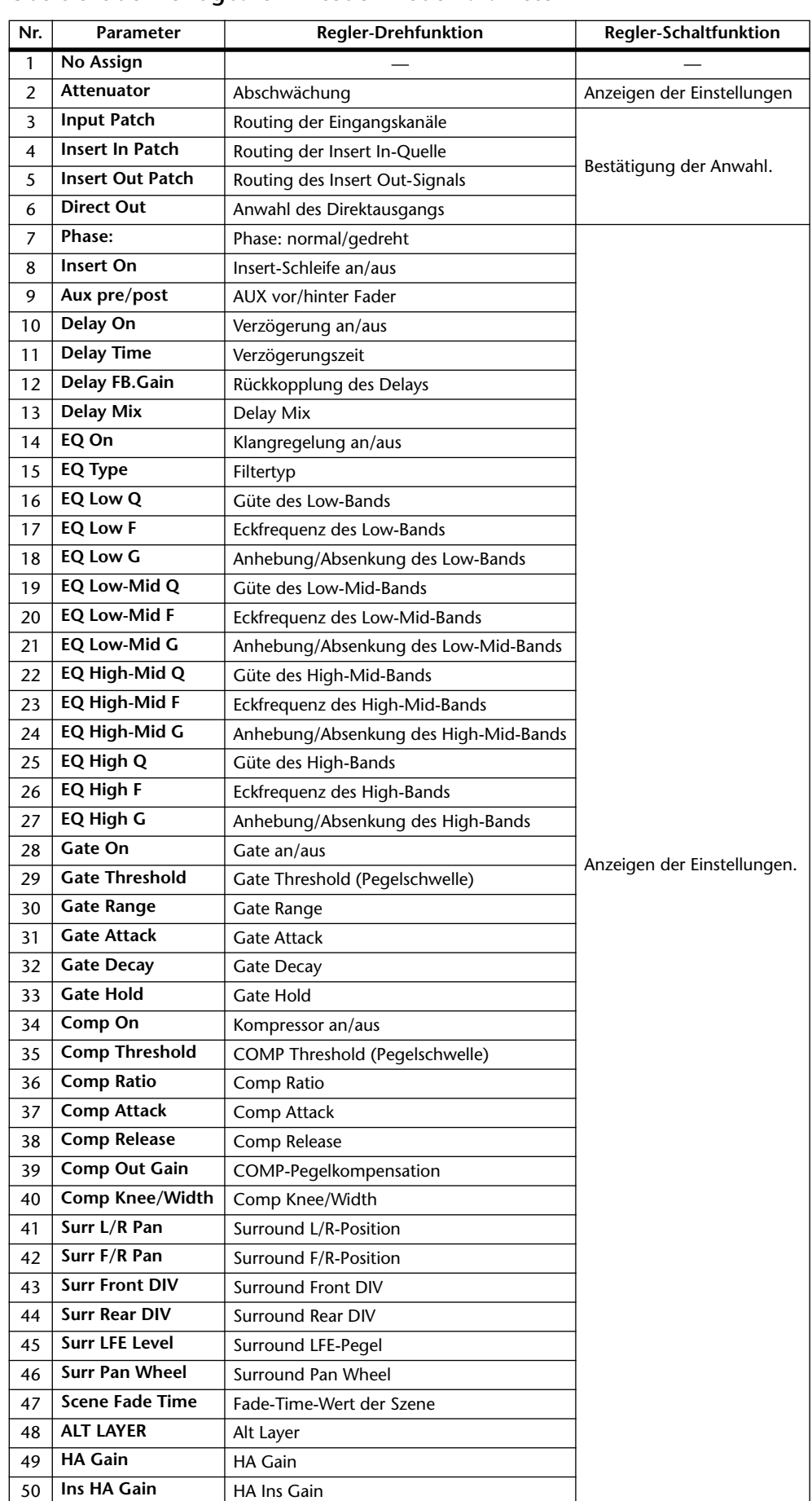

### **• Übersicht der verfügbaren Encoder Mode-Parameter**

# <span id="page-38-0"></span>**Meteranzeigen**

In diesem Abschnitt wird erklärt, wo und wie die Pegel der Ein- und Ausgangskanäle angezeigt werden. Dafür stehen "Meter"-Seiten zur Verfügung. Es kann jedoch auch eine optionale Meterleiste MB1000 verwendet werden.

### 1 **Drücken Sie den DISPLAY ACCESS [METER]-Taster so oft, bis die "Meter | Position"-Seite erscheint.**

Auf dieser Seite können Sie die Signalpunkte für die Meter der Ein- und Ausgangskanäle wählen.

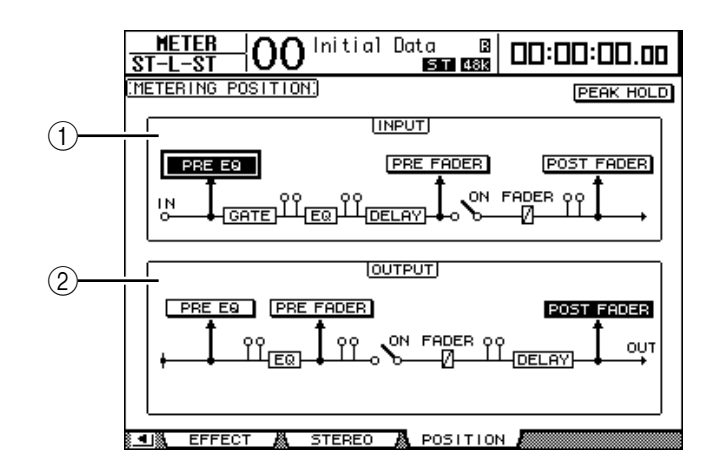

### A **INPUT-Feld**

Hier kann der Metersignalpunkt der Eingangskanäle gewählt werden.

### B **OUTPUT-Feld**

Hier kann der Metersignalpunkt der Ausgangskanäle (AUX-Wege 1–8, Busse 1–8, Stereo-Bus) gewählt werden.

### **2 Führen Sie den Cursor zum gewünschten Parameter im INPUT- oder OUT-PUT-Feld und drücken Sie [ENTER].**

Hier stehen jeweils drei Möglichkeiten zur Verfügung.

- **PRE EQ**..........................Der Signalpegel wird vor dem EQ gemessen.
- **PRE FADER** ..................Der Signalpegel wird vor dem Fader gemessen.
- **POST FADER** ...............Der Signalpegel wird hinter dem Fader gemessen.

*Tipp: Wenn Sie eine optionale Meterleiste MB1000 einbauen, ändert sich auch dort die Einstellung des Metersignalpunktes (Input & Output Metering Position).*

**3 Drücken Sie den DISPLAY ACCESS [METER]-Taster so oft, bis die nachstehend gezeigte Seite mit den benötigten Kanälen erscheint.**

- **"CH1-32"-Seite**
- **"CH33-48"-Seite** Hier werden die Signalpegel der Eingangskanäle 1–32 bzw. 33–48 angezeigt.
- **"CH1-48"-Seite** Hier werden die Signalpegel aller Eingangskanäle (also 1–48) angezeigt.
- **"Master"-Seite** Hier werden die Signalpegel aller Ausgangskanäle (AUX-Wege 1–8, Busse 1–8, Stereo-Bus) angezeigt.
- **"Effect"-Seite** Hier werden die Ein- und Ausgangspegel der internen Effektprozessoren 1–4 angezeigt.

**- "Stereo"-Seite**

Hier werden die Ausgangspegel des Stereo-Busses und Control Room-Monitor-Signals angezeigt.

Tipp: Die Seiten "CH1-32", "CH33-48" und "Master" kann man auch über die LAYER-Tas*ter aufrufen. Wenn Sie eine optionale Meterleiste MB1000 in das DM1000 einbauen, zeigt diese jederzeit genau die gleichen Signalpegel an wie die hier gewählten Meter.*

- **4 Nach Aufrufen der "CH1-32"-, "CH33-48" oder "Master"-Seite können Sie mit dem MASTER MODE-Parameter den zu überwachenden Signalpegeltyp wählen:**
	- **GATE GR**....................... Die mit den Gates erzielte Pegelreduzierung (nicht belegt auf der "Master"-Seite).
	- **COMP GR**..................... Die mit den COMP-Prozessoren erzielte Pegelreduzierung.
	- **LEVEL** ........................... Eingangspegel der Eingangskanäle bzw. Ausgangspegel der Ausgangskanäle.

**• "CH1-32"-Seite • "CH33-48"-Seite**  $\overline{\Omega}$  Initial Data вI **METER** 00:00:00.00 **MDI 5T 48K** [METER MODE] **PEAK HOLD** POSITION COMP GR LEWEL GATE GR PRE EQ OVE -18<br>-30<br>-48 -00 -00 -55 - 00 ≔∞  $\overline{z}$  $\overline{\phantom{a}}$  $\overline{4}$ 5  $6 - 7$ 8 9 10 11 12 13 14 15 16 **QUE** - - --55 - - -- - -18 19 20 21 22 23 24 25 26 27 28 29 30 31 32 17

 $\overline{O}\overline{O}$  Initial Data METER 凮 00:00:00.00 **MIDI 5T 48K IMETER MODEL PEAK HOLD** POSITION COMP GR **traual** PRE EQ GATE GR OVER -00 -00 -00 -00 -00 33 34 35 36 37 38 39 40 41 42 43 44 45 46 47 48 CH33-48 **MASTER** 

• "CH1-48"-Seite **• Master**"-Seite • **• Master**"-Seite

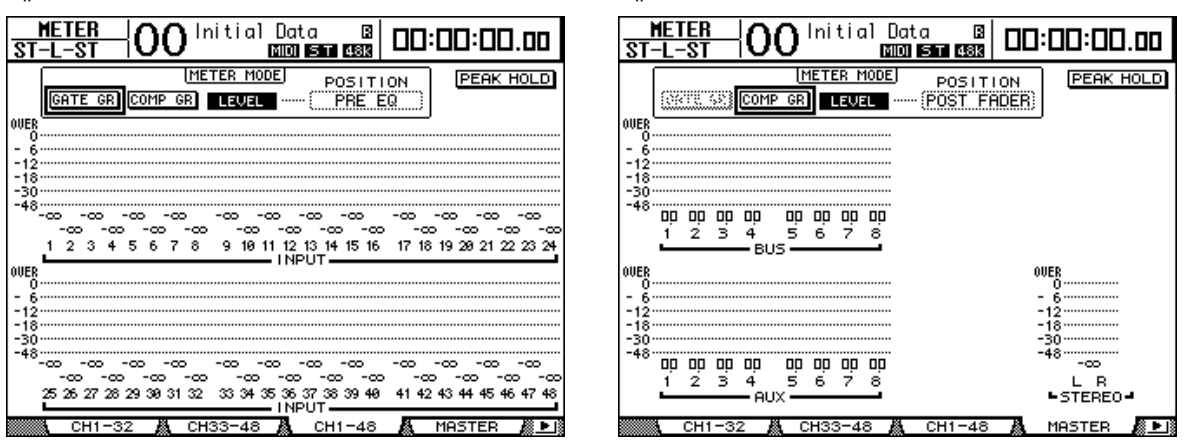

*Tipp: Auch hier können Sie über POSITION einen anderen Metersignalpunkt wählen. Diese Einstellung ist mit jener der "Meter | Position"-Seite verknüpft.*

- 5 Nach Aufrufen der "Stereo"-Seite können Sie mit dem METER MODE-Para**meter den zu überwachenden Signalpegeltyp wählen:**
	- **C-R**.................................Control Room Monitor-Ausgangssignal
	- **STEREO**.........................Signale des Stereo-Busses

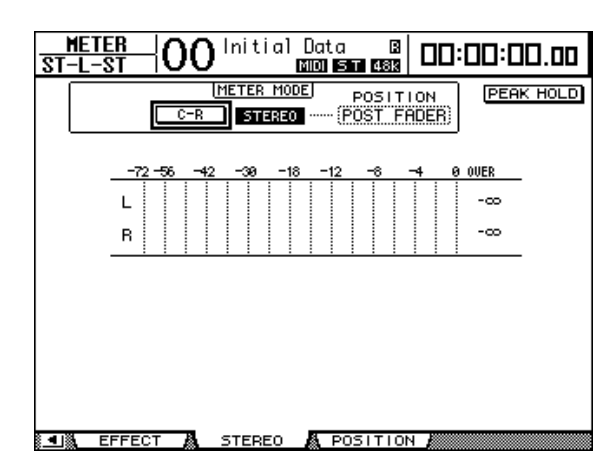

Der hier gewählte Anzeigemodus gilt für die "Meter | Master"-Seite, die ST-Meter auf der "Stereo"-Seite und die Stereo-Meter rechts neben dem Display.

**6 Um die Peak Hold-Funktion zu aktivieren, müssen Sie den Cursor zum PEAK HOLD-Button führen und [ENTER] drücken.**

Der PEAK HOLD-Button wird invertiert dargestellt und die höchsten Pegelwerte werden auf dieser Seite sowie von der Meterleiste gepuffert. Um die Haltefunktion (Peak Hold) der Meter wieder auszuschalten, müssen Sie den PEAK HOLD-Button deaktivieren. Wenn Sie eine optionale Meterleiste MB1000 in das DM1000 einbauen, wird ihre Peak Hold-Funktion gemeinsam mit jener der Meter im Pult ein-/ausgeschaltet.

# **4 Verbindungen und Einstellungen**

In diesem Kapitel erfahren Sie, wie man das DM1000 anschließt und für den Einsatz vorbereitet.

# **Verbindungen**

Nachstehend werden drei typische Anschlusskonfigurationen für das DM1000 gezeigt. Es sind natürlich noch viele andere Kombinationen denkbar.

# ■ **Analoges Mischsystem mit 32 Kanälen**

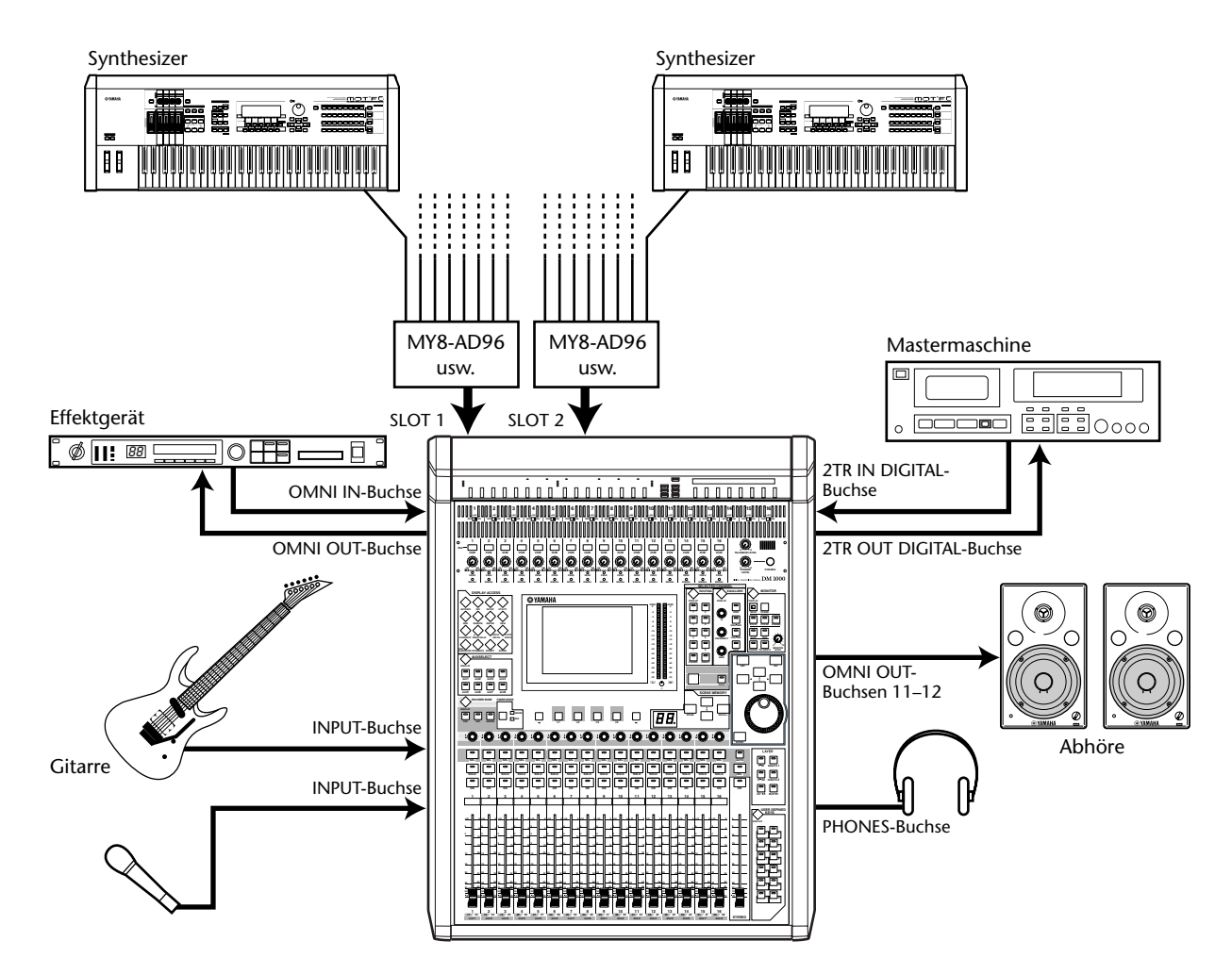

In diesem System dient das DM1000 als Keyboard- oder Beschallungsmischer. Die Slots 1 und 2 enthalten optionale AD-Platinen (MY8-AD, MY8-AD96 usw.). Es stehen 32 Kanäle zur Verfügung, die über die Input-Buchsen 1–16 und Line-Eingänge der AD-Platinen angesprochen werden.

*Tipp: Die Eingangsempfindlichkeit der AD-Eingänge kann mit den DIP-Schaltern auf der betreffenden Platine eingestellt werden. Wie man das macht, finden Sie in der Bedienungsanleitung der AD-Platine.*

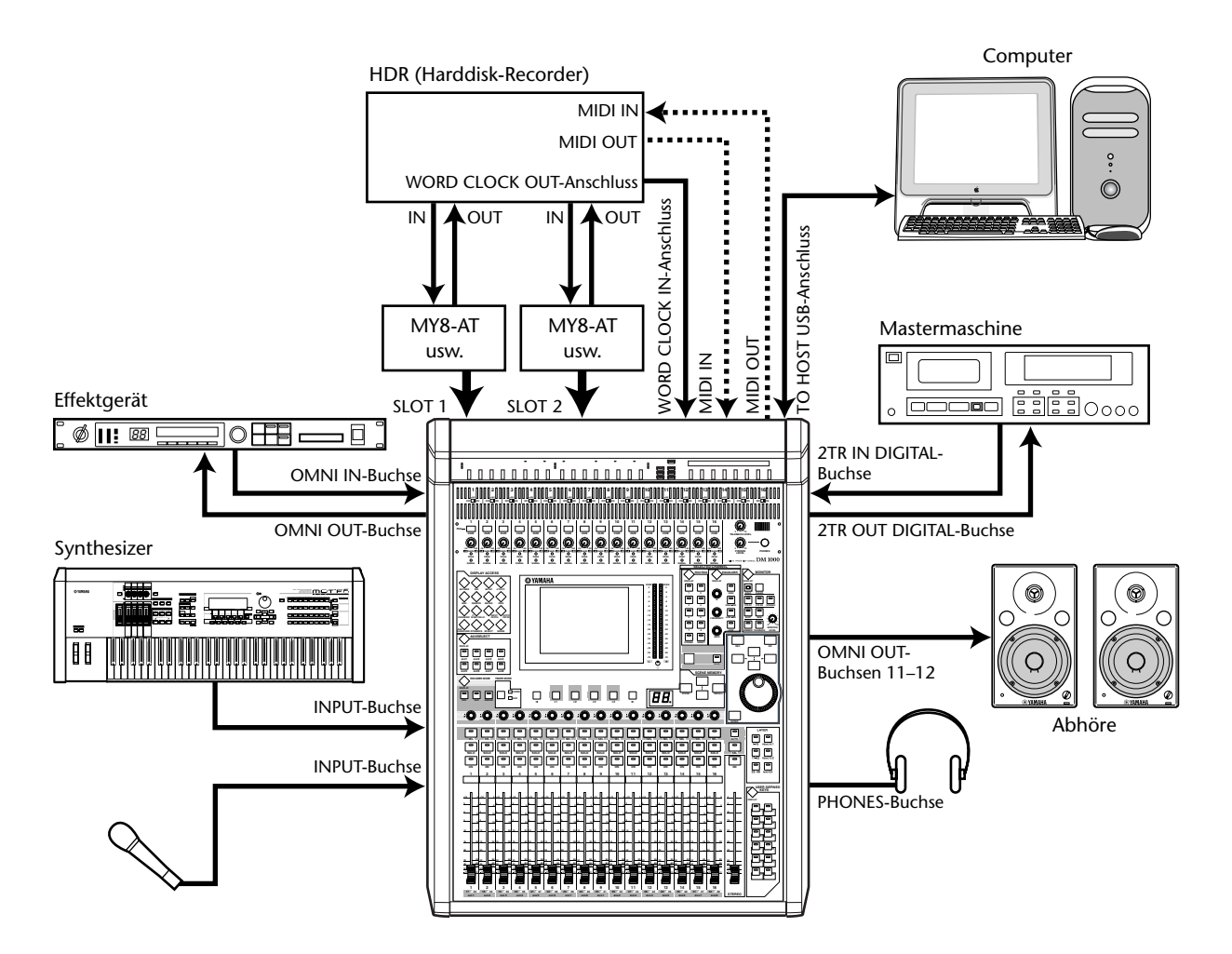

### ■ Verwendung in einem Aufnahmesystem mit Harddisk-Recorder

In diesem System fungiert das DM1000 als Mischpult für eine Anlage mit mindestens einer digitalen Mehrspurmaschine (HDR usw.). Die Slots 1 und 2 enthalten optionale E/A-Platinen (MY8-AT, MY16-AT, MY8-TD usw.). Diese Anlage eignet sich zum Bespielen der Spuren, zum Überspielen, für die Spurzusammenlegung (Bounce) und die Abmischung. Bei Bedarf können Sie die Mehrspurmaschine vom DM1000 aus fernbedienen, indem Sie dafür sorgen, dass das Pult MMC-Befehle sendet.

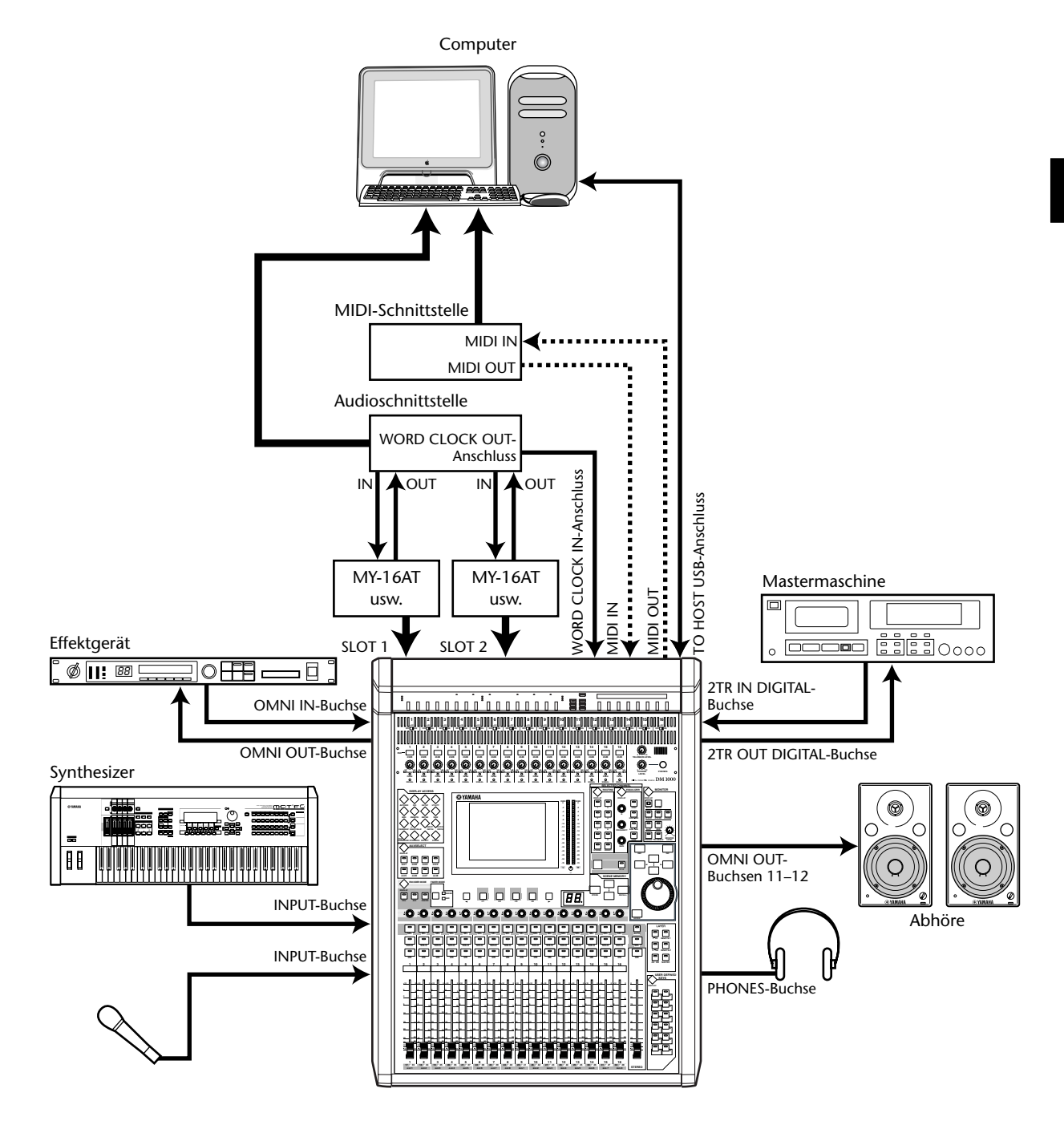

# ■ Verwendung in einem Aufnahmesystem mit einer DAW (Digital **Audio Workstation)**

In diesem System fungiert das DM1000 als Mischpult für eine Anlage mit einer computerbasierten DAW (Digital Audio Workstation). Die Slots 1 und 2 enthalten optionale E/A-Platinen (MY8-AT, MY16-AT, MY8-AE usw.). Das DM1000 fungiert als Eingangseinheit für die DAW und kann gleichzeitig deren Ausgabe verarbeiten. Wenn Sie das DM1000 an die USB-Buchse des Computers anschließen, können Sie auch die Remote-Funktion nutzen und die Locator-Punkte und den Transport der DAW vom DM1000 aus steuern.

# **Wordclock-Verbindungen und -Einstellungen**

# **Über die Wordclock-Synchronisation**

Digitale Audiogeräte müssen einen einheitlichen Takt verwenden, um digitale Audiosignale anderer Geräte innerhalb der Anlage zu empfangen. Selbst wenn zwei Geräte nämlich dieselbe Sampling-Frequenz verwenden, bedeutet das noch lange nicht, dass die Digital-Signale einwandfrei übertragen werden. Vielmehr sorgt ein auch noch so kleiner Versatz bereits dafür, dass die Signale beim Empfänger Aussetzer oder grässliches Rauschen enthalten.

"Wordclock" ist ein Signal, mit dem der Takt eines Gerätes zu anderen Geräten übertragen werden kann. Daher gibt es in einem digitalen Audiosystem in der Regel auch nur einen Taktgeber ("Master"), dessen Digital-Takt von den übrigen Geräten ("Slaves") übernommen wird. So tickt nur noch eine Uhr, während alle Geräte die gleiche Zeit anzeigen, könnte man sagen.

Wenn Sie das DM1000 mit Digital-Geräten verwenden möchten, müssen Sie sich gut überlegen, welches Gerät als Wordclock-Taktgeber fungieren soll und danach alle notwendigen Einstellungen vornehmen. Das DM1000 kann auch selbst als Wordclock-Master fungieren und einen 44,1 kHz-, 48 kHz-, 88,2 kHz- oder 96 kHz-Takt ausgeben. Andererseits kann es jedoch auch als Wordclock-Slave verwendet werden.

### **Wordclock-Verbindungen**

Für die Digital-Synchronisation des DM1000 mit anderen Geräten können entweder separate ("dedizierte") Kabel oder die eventuell in den Digital-Audiodaten enthaltenen Taktinformationen verwendet werden.

Die Buchsen WORD CLOCK IN und OUT des DM1000 sind ausschließlich für den Empfang bzw. die Übertragung von Wordclock-Signalen gedacht. Nachstehend wird gezeigt, wie man den Wordclock-Takt bei Verwendung der Buchsen WORD CLOCK IN und OUT in seinem System verteilen kann.

### **• "Daisy Chain"-Verteilung (Wordclock-Kette)**

In diesem Beispiel wird das Wordclock-Signal gemäß dem Daisy Chain-Prinzip verteilt. Das bedeutet, dass es jeweils vom Wordclock-Ausgang eines Gerätes zum Wordclock-Eingang des nachfolgenden Gerätes übertragen wird. Dieses Verfahren eignet sich nicht für größere Anlagen.

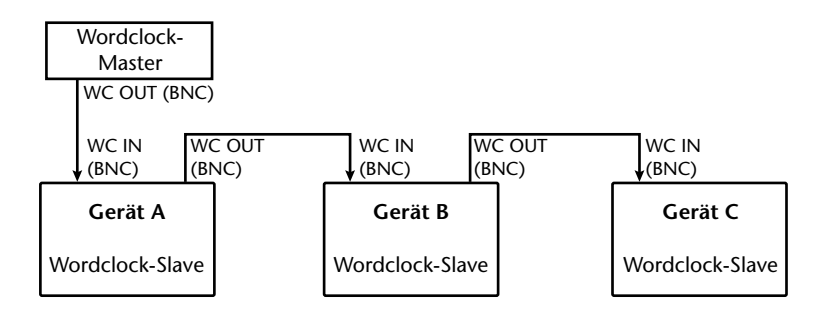

### **• Sternverteilung**

In diesem System wird ein dedizierter Wordclock-Verteiler verwendet, an den man die Wordclock-Slaves anschließt. Hier erfolgt die Übertragung zu allen Slaves simultan.

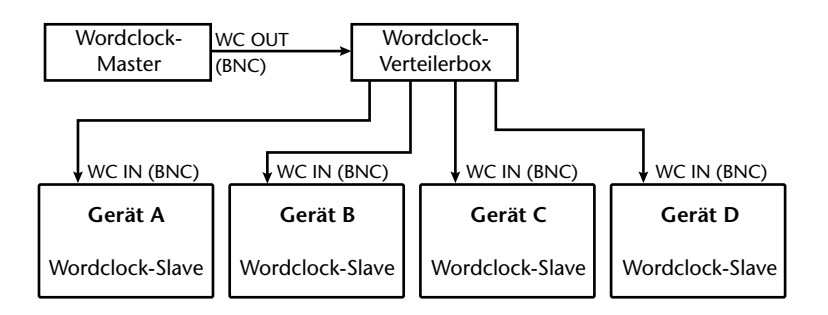

Wenn ein bestimmtes Gerät keine Wordclock-Anschlüsse aufweist, können auch die in den Digital-Audiosignalen vorhandenen Taktinformationen verwendet werden. Dann werden de Audio- und Wordclock-Signale über 2TR OUT DIGITAL übertragen bzw. über 2TR IN DIGITAL empfangen. Als Alternative hierzu können jedoch auch die Digital-Ein-/Ausgänge optionaler Platinen verwendet werden.

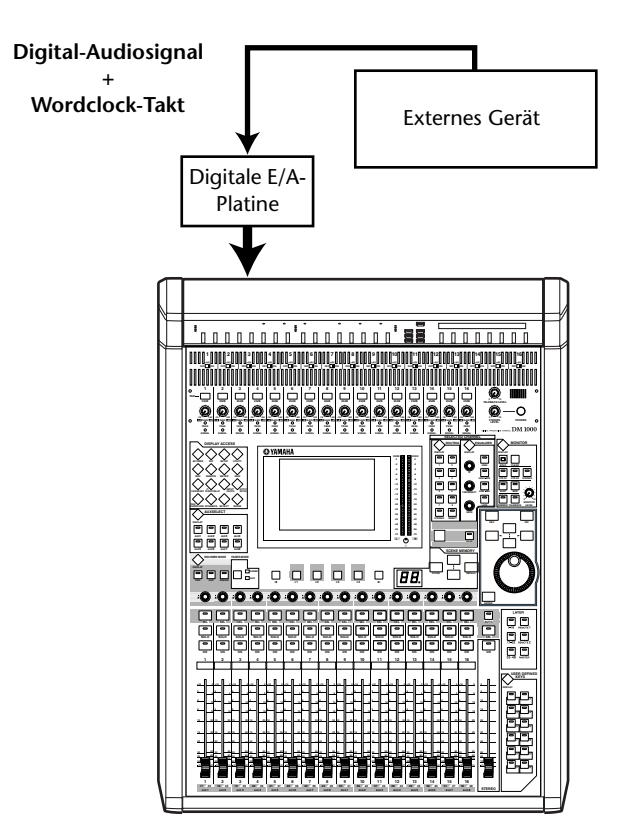

# **Anwahl des Wordclock-Taktgebers**

Wenn Sie das DM1000 mit einem externen Gerät synchronisieren, müssen Sie angeben, welches der beiden den Wordclock-Takt stellt. Verfahren Sie folgendermaßen.

*Achtung: Wenn Sie für eines der verwendeten Geräte einen anderen Wordclock-Takt wählen, gibt es eventuell kurz Rauschen aus, weil der Synchronisationsfaden verloren geht. Stellen Sie die Lautstärke der Abhöre also vor Ändern der Einstellungen auf den Mindestwert.*

### **1 Drücken Sie den DISPLAY ACCESS [DIO]-Taster und anschließend [F1] (WORD CLOCK).**

Es erscheint nun die "Word Clock"-Seite. Hier können Sie den Synchronisationsstatus der über die Schächte und Digital-Eingänge empfangenen Signale überwachen.

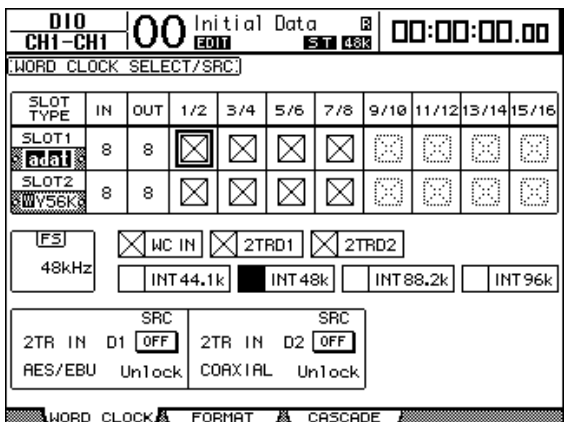

Die Darstellungen der Buttons haben folgende Bedeutung:

- An diesem Eingang liegt ein brauchbares Wordclock-Signal an, das zum internen Digital-Takt des DM1000 synchron läuft.
- $\boxtimes$  An diesem Eingang liegt kein Wordclock-Signal an.
- An diesem Eingang liegt ein brauchbares Wordclock-Signal an, das aber nicht zum internen Digital-Takt des DM1000 synchron läuft.
- Über diesen Eingang wird der aktuell gewählte Wordclock-Takt empfangen.
- Dieser Eingang wurde zwar als Taktquelle definiert, jedoch liegt hier kein brauchbarer Wordclock-Takt an.
- Dieser Eingang kann nicht als Taktgeber definiert werden, weil (a) die Eingänge dieser E/A-Platine nicht als Quelle fungieren können bzw. (b) weil der Eingang aufgrund einer fehlenden E/A-Platine nicht belegt ist.

#### *Tipp:*

- *Im FS-Feld wird die Sampling-Frequenz angezeigt, die das DM1000 momentan verwendet.*
- *In der SLOT TYPE-Spalte werden die Namen der installierten E/A-Platinen angezeigt.*
- *In der IN- und OUT-Spalte erfahren Sie, wie viele Ein- und Ausgangskanäle die betreffende E/A-Platine bietet.*

### **2 Führen Sie den Cursor zum benötigten Taktgeber und drücken Sie [ENTER].**

Folgende Quellen eignen sich als Wordclock-Taktgeber:

• **SLOT1/SLOT2**.............. Mit diesen Buttons wählen Sie den Eingang einer Digital-E/A-Platine in Steckplatz 1 oder 2 als Wordclock-Taktgeber. Hier werden immer Eingangspaare (ungeradzahlig und geradzahlig – in dieser Reihenfolge) vergeben. In der SLOT TYPE-Spalte werden die Namen der installierten E/A-Platinen angezeigt. Die Anzahl der verfügbaren Eingangspaare richtet sich nach der installierten E/A-Platine.

- **WC IN**............................Mit diesem Button definieren Sie das an WORD CLOCK IN (Rückseite) anliegende Signal als Wordclock-Taktgeber.
- **2TRD1** ...........................Mit diesem Button definieren Sie das an 2TR IN DIGITAL 1 anliegende Signal als Wordclock-Taktgeber.
- **2TRD2** ...........................Mit diesem Button definieren Sie das an 2TR IN DIGITAL 2 anliegende Signal als Wordclock-Taktgeber.
- **• INT 44.1k, INT 48k, INT 88.2, INT 96k**........Mit diesen Buttons wählen Sie den intern erzeugten Wordclock-Takt. Das DM1000 fungiert dann als Wordclock-Master.

*Achtung: Wenn Digital-Daten mit hoher Sampling-Frequenz (88,2 kHz oder 96 kHz) von oder zum DM1000 übertragen werden sollen, muss auch das Übertragungsverfahren eingestellt werden. [Siehe Seite 61](#page-60-0).*

*Tipp: Wenn der Wordclock-Takt während der Synchronisation des DM1000 mit einem externen Gerät plötzlich ausfällt, wählt das DM1000 den internen Takt (INT 44.1k/ INT 48k/INT 88.2k/INT 96k), der dem bis dahin empfangenen Signal am ähnlichsten ist.*

# **Routing der Ein- und Ausgänge**

**Auf dem DM1000 kann man fast frei bestimmen, welche Ein- und Ausgänge den Kanälen zugeordnet werden sollen**. Hier erfahren Sie, wie man die aktuellen Routings der Einund Ausgänge überprüft und bei Bedarf ändert.

*Tipp: Wenn bestimmte Signale unhörbar bleiben bzw. wenn eine OMNI OUT-Buchse nicht die erwarteten Signale ausgibt, sollten Sie als Erstes die Patch-Einstellungen kontrollieren.*

# **Routen der Eingangskanäle**

Laut Vorgabe sind die Eingangskanäle mit folgenden Eingängen verbunden:

- **INPUT-Buchsen 1–16**.........................Eingangskanäle 1–16
- **Kanäle 1–8 von Slot 1**..........................Eingangskanäle 17–24
- **Kanäle 1–8 von Slot 2**..........................Eingangskanäle 25–32
- **Ausgang 1–2 der internen Effekte Prozessor 1–4** .......................................Eingangskanäle 33–40
- **• L&R von 2TR IN DIGITAL 1–2**..........................................................Eingangskanäle 41–44
- **OMNI IN-Buchsen 1–4** ......................Eingangskanäle 45–48

Zum Kontrollieren oder Ändern der Routings verfahren Sie bitte folgendermaßen.

**1 Drücken Sie den DISPLAY ACCESS [INPUT PATCH]-Taster so oft, bis folgende Seite erscheint.**

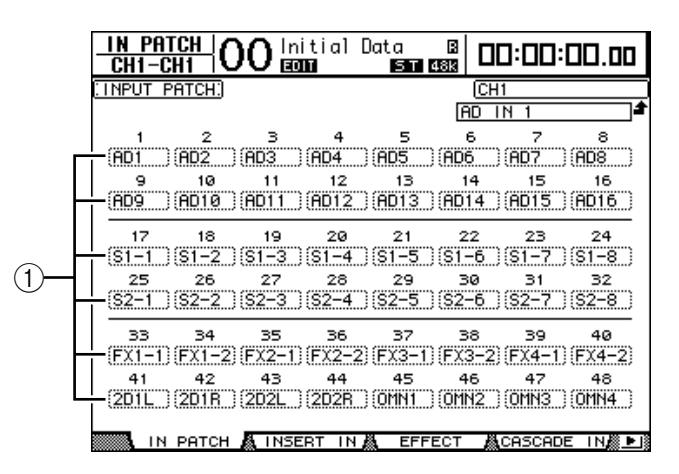

Die Eingänge und Slot-Kanäle, die bereits auf Eingangskanäle geroutet sind, erscheinen in den Parameterfeldern (1) unter den Kanalnummern. Die Anzeigen der Parameterfelder haben folgende Bedeutung:

- ..................................... Nicht belegt
- **AD1–AD16** ................... INPUT-Buchsen 1–16
- **OMN1–OMN4** ............. OMNI IN-Buchsen 1–4
- **S1-1–S116** ..................... Kanäle 1–16 von Slot 1
- **S2-1–S216** ..................... Kanäle 1–16 von Slot 2
- **FX1-1–FX1-8**...................Ausgänge 1–8 des internen Effektprozessors "1"
- FX2-1-FX2-2................ Ausgang 1 & 2 des internen Effektprozessors "2"
- **FX3-1-FX3-2................** Ausgang 1 & 2 des internen Effektprozessors "3"
- **FX4-1–FX4-2.................** Ausgang 1 & 2 des internen Effektprozessors "4"
- **2D1L & 2D1R**............... 2TR DIGITAL IN 1 (L/R)
- **2D2L & 2D2R** ...............2TR DIGITAL IN 2 (L/R)
- **BUS1–8**..........................Busse 1–8
- **AUX1–8** .........................AUX Send-Ausgänge 1–8
- **2 Führen Sie den Cursor mit den Cursortasten zum Patch-Parameter (**1**), dessen Einstellung Sie ändern möchten. Stellen Sie mit dem Parameterrad oder den Tastern [INC]/[DEC] die gewünschte Zuordnung her.**
- **3 Drücken Sie [ENTER], um die Einstellung zu bestätigen.**

#### *Tipp:*

- *Laut Vorgabe dienen die Drehregler der Kanalzüge für die Zuordnung der Signalquellen zu den Eingangskanälen. Wenn Sie also jetzt an einem dieser Regler drehen, erscheint die "In*  Patch"-/"Out Patch"-Seite. Drücken Sie den verwendeten Regler nach Anwahl des *gewünschten Ein-/Ausgangs.*
- *Um danach wieder die vorgegebenen Routings aufzurufen, müssen Sie Input Patch-Speicher "00" anwählen [\(siehe Seite 180\).](#page-179-0)*

# **Belegung der OMNI OUT-Buchsen**

Laut Vorgabe lautet das Routing der OMNI OUT-Buchsen folgendermaßen:

- **OMNI OUT 1–8** .................................. AUX Send 1–8
- **OMNI OUT 9–10** ................................ Stereo-Bus L & R
- **OMNI OUT 11–12**.............................. Control Room Monitor (Abhörsignal der Regie) L & R

Zum Kontrollieren oder Ändern der Routings verfahren Sie bitte folgendermaßen.

**1 Drücken Sie den DISPLAY ACCESS [OUTPUT PATCH]-Taster so oft, bis folgende Seite erscheint.**

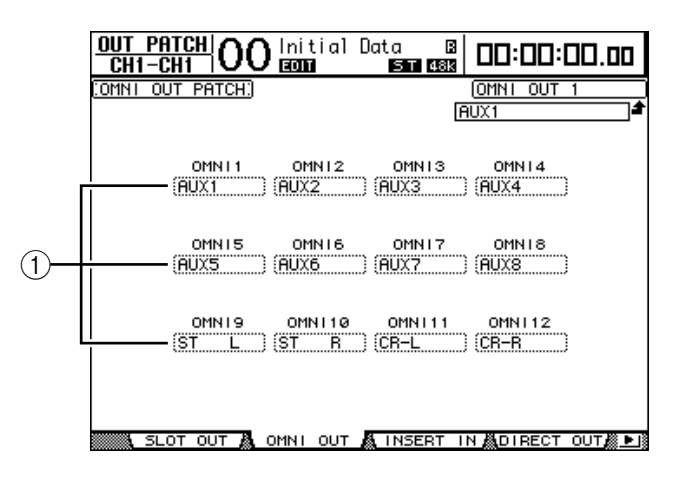

Die Signale, die bereits auf OMNI OUT-Buchsen geroutet sind, erscheinen in den Parameterfeldern (1) unter den Anschlussnummern. Die Anzeigen der Parameterfelder haben folgende Bedeutung:

- ............................................................ Nicht belegt
- **BUS1–BUS8**......................................... Busse 1–8
- **AUX1–AUX8**........................................ AUX-Wege 1–8
- **ST L/R**................................................... Stereo-Bus
- **INS CH1–INS CH48**........................... Insert-Ausgang der Eingangskanäle 1–48
- **INS BUS1–INS BUS8** ......................... Insert-Ausgang der Busse 1–8
- **INS AUX1–INS AUX8**.........................Insert-Ausgang der AUX-Wege 1–8
- **INS ST-L/ST-R**......................................Insert-Ausgänge des Stereo-Busses
- **• SURR XXX** ("XXX" vertritt den Kanalnamen). ..Surround Monitor-Ausgänge
- **CR-L/CR-R**............................................Control Room Monitor-Signale
- **CAS BUS1–BUS8**.................................Cascade-Ausgang der Busse 1–8
- **CAS AUX1–AUX8**................................Cascade-Ausgang der AUX-Wege 1–8
- **CAS ST-L/ST-R**.....................................Cascade-Ausgänge des Stereo-Busses
- **CASSOLOL/CASSOLOR**....................Cascade-Ausgang des Solo-Busses
- **SOLO-L/SOLO-R**.................................Solo-Signale
- **• M.MX XXX** ("XXX" vertritt den Kanalnamen) ...Surround Monitor-Ausgänge
- **2 Führen Sie den Cursor mit den Cursortasten zum Patch-Parameter (**1**), dessen Einstellung Sie ändern möchten. Stellen Sie mit dem Parameterrad oder den Tastern [INC]/[DEC] die gewünschte Zuordnung her.**
- **3 Drücken Sie [ENTER], um die Einstellung zu bestätigen.**

*Tipp: Um danach wieder die vorgegebenen Routings aufzurufen, müssen Sie Output Patch-Speicher "00" anwählen [\(siehe Seite 181\).](#page-180-0)*

# **5 Analoge & digitale Ein-/Ausgänge**

In diesem Kapitel werden die analogen und digitalen Ein-/Ausgänge des DM1000 vorgestellt. Außerdem erfahren Sie hier Grundlegendes über die Arbeit mit den Digital-Ein-/Ausgängen.

# **Analog-Ein-/Ausgänge**

# **AD Input-Sektion**

An die Input-Buchsen 1–16 auf der Rückseite des DM1000 können Signalquellen mit Mikrofon- und Line-Pegel angeschlossen werden. Die OMNI IN-Buchsen eignen sich als Eingänge für Signalquellen mit Line-Pegel. Die an diesen Eingängen anliegenden Signale können auf die gewünschten Eingangskanäle geroutet werden. [\(Siehe Seite 111](#page-110-0) zum Routen der Eingangskanäle.)

**• INPUT-Buchsen 1–16**

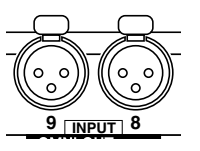

An diese symmetrischen XLR-3-31-Buchsen können Signale mit Line- und Mikrofonpegel angelegt werden. Der Nenneingangspegel lautet –60dB bis +4dB.

**• OMNI IN-Buchsen 1–4**

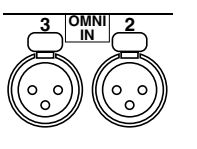

An diese symmetrischen XLR-3-31-Buchsen können Signale mit Line-Pegel angelegt werden. Der Nennpegel lautet +4dB.

### **• Phantomspeisung**

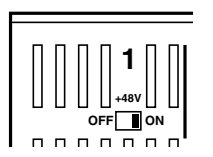

Die Input-Buchsen 1–16 sind mit einer +48V-Phantomspeisung ausgestattet, die man z.B. für Kondensatormikrofone und DI-Boxen braucht. Über die +48V [ON/OFF]-Schalter kann die Phantomspeisung für jeden Eingang separat aktiviert und ausgeschaltet werden.

**• PAD-Taster 1–16**

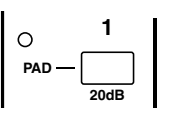

Die Input-Buchsen 1–16 bieten einen PAD-Taster, mit dem der Eingangspegel um 20 dB abgeschwächt werden kann.

**• GAIN-Regler**

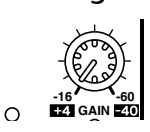

Die Input-Buchsen 1–16 bieten einen Gain-Drehregler, mit dem die Eingangsempfindlichkeit optimiertwerden kann. Die Eingangsempfindlichkeit beträgt +4dB bis –40dB bei aktivem PAD-Taster und –16dB bis –60dB, wenn der PAD-Taster aus ist.

**• PEAK- & SIGNAL-Dioden**

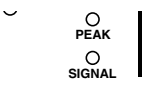

Die SIGNAL-Diode leuchtet, wenn der Pegel des betreffenden Eingangskanals 20dB unter dem Nennwert liegt. Die PEAK-Diode leuchtet, wenn der Pegel des betreffenden Eingangskanals 3 dB unter dem Nennwert liegt.

# **OMNI OUT-Buchsen**

### **• OMNI OUT-Buchsen 1–12**

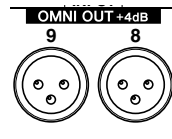

An die OMNI OUT-Buchsen auf der Rückseite des DM1000 können Geräte mit Line-Pegel angeschlossen werden, z.B. eine Abhöre, eine Mastermaschine oder externe Effektprozessoren. Die OMNI OUT-Buchsen sind als symmetrische XLR-3-32-Anschlüsse ausgeführt. Ihr Ausgangspegel beträgt +4 dB.

Die Ausgänge können den Bussen zugeordnet oder als Direktausgänge der Eingangskanäle genutzt werden. [\(Siehe Seite 114](#page-113-0) zum Routen der gewünschten Signale auf die OMNI OUT-Buchsen.)

# **Digital-Ein-/Ausgänge**

Auf der Rückseite des DM1000 finden sich auch digitale Ein- und Ausgänge, so dass man externe Geräte direkt auf der digitalen Ebene anschließen kann. Die Digital-Ein-/Ausgänge sind frei belegbar.

Auch die Steckplätze 1 & 2 sind natürlich digital ausgeführt, erlauben jedoch das Anschließen von optionalen Analog- oder Digital-Platinen.

# **Digital-Ein-/Ausgangsbuchsen**

### **• 2TR IN DIGITAL-Buchsen**

An diese Digital-Eingänge kann ein DAT-Recorder oder ein anderes 2-Spurgerät angeschlossen werden, welches eventuell das Consumer-Format unterstützt.

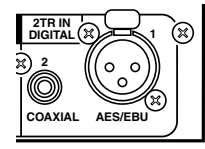

2TR IN DIGITAL 1 ist als XLR-3-31-Buchse ausgeführt, über welche Digital-Signale im AES/EBU-Format empfangen werden.

2TR IN DIGITAL 2 ist als RCA/Cinch-Buchse ausgeführt, über die Digital-Signale im Consumer-Format (IEC-60958) empfangen werden.

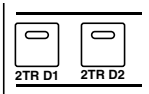

Die an diesen Eingängen anliegenden Signale können auf die gewünschten Eingangskanäle geroutet werden [\(siehe Seite 115\)](#page-114-0). Bei Bedarf können Sie die hier anliegenden Signale über die Regiemonitore abhören, indem Sie den MONITOR [2TR D1]- bzw. [2TR D2]- Taster drücken.

### **• 2TR OUT DIGITAL-Buchsen**

An diese Digital-Ausgänge kann ein DAT-Recorder oder ein anderes 2-Spurgerät angeschlossen werden, welches das Consumer-Format unterstützt.

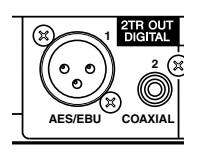

2TR OUT DIGITAL 1 ist als XLR-3-32-Buchse ausgeführt, an der Digital-Signale im AES/EBU-Format anliegen.

2TR OUT DIGITAL 2 ist als RCA/Cinch-Buchse ausgeführt, an der Digital-Signale im Consumer-Format (IEC-60958) anliegen.

Die Ausgänge können den Bussen zugeordnet oder als Direktausgänge der Eingangskanäle genutzt werden [\(siehe Seite 115\).](#page-114-0)

# **SLOT 1 & 1–2**

In diese Steckplätze kann man optionale Mini-YGDAI-Platinen ("Yamaha General Digital Audio Interface") mit den benötigten Ein- und Ausgängen anschließen. Solche Platinen können AD/DA-Wandler enthalten oder als digitale Ein-/Ausgangseinheiten in so gängigen Formaten wie AES/EBU, ADAT und Tascam ausgeführt sein. Die an den Eingängen solcher Platinen anliegenden Signale können auf die gewünschten Eingangskanäle geroutet und als Insert-Eingänge genutzt werden [\(siehe Seite 112\).](#page-111-0)

Die Platinenausgänge können den Bussen zugeordnet oder als Direktausgänge der Eingangskanäle genutzt werden [\(siehe Seite 116\)](#page-115-0).

| <b>Platine</b>            | Format                                           | Eing. | Ausg. | Auflösung/Sampling-<br>Frequenz | Anschlüsse                                    |
|---------------------------|--------------------------------------------------|-------|-------|---------------------------------|-----------------------------------------------|
| MY8-AD                    | Analog-Ein-<br>gänge                             | 8     |       | 20-Bit, 44,1/48 kHz             | Klinken (symmetrisch) x8                      |
| $MY8-AD241$               |                                                  |       |       | 24-Bit, 44,1/48 kHz             |                                               |
| MY4-AD                    |                                                  | 4     |       |                                 | XLR-3-31 (symmetrisch) x4                     |
| <b>MY8-AD96</b>           |                                                  | 8     |       | 24-Bit, 44,1/48/88,2/96 kHz     | 25-Pin, D-sub                                 |
| MY4-DA                    | Analog-Aus-<br>gänge<br>Analog-Ein-/<br>Ausgänge |       | 4     | 20-Bit, 44,1/48 kHz             | XLR-3-32 (symmetrisch) x4                     |
| <b>MY8-DA96</b>           |                                                  |       | 8     | 24-Bit, 44,1/48/88,2/96 kHz     | 25-Pin, D-sub                                 |
| MY8-ADDA96                |                                                  | 8     | 8     |                                 | Euroblock x4                                  |
| $MY8-AE2$                 | AES/EBU-<br>Ein-/Aus-<br>gänge                   | 8     | 8     | 24-Bit, 44,1/48kHz              | 25-Pin, D-sub                                 |
| $MY16-AE2$                |                                                  | 16    | 16    |                                 |                                               |
| MY8-AEB                   |                                                  | 8     | 8     |                                 | <b>BNC-Anschluss x8</b>                       |
| <b>MY8-AE96</b>           |                                                  | 8     | 8     | 24-Bit, 44,1/48/88.2/96 kHz     | 25-Pin, D-sub                                 |
| MY8-AE96S3                |                                                  |       |       |                                 |                                               |
| $MY8-AT2$                 | ADAT-Ein-<br>/Ausgänge                           | 8     | 8     | 24-Bit, 44,1/48 kHz             | Glasfaser x2                                  |
| $MY16-AT2$                |                                                  | 16    | 16    |                                 | Glasfaser x4                                  |
| $MY8-TD2$                 | Tascam                                           | 8     | 8     |                                 | 25-Pin, D-sub<br><b>BNC-Wordclock-Ausgang</b> |
| $MY16-TD2$                |                                                  | 16    | 16    |                                 | 25-Pin, D-sub                                 |
| $MY8$ -mLAN <sup>2</sup>  | <b>IEEE1394</b>                                  | 8     | 8     |                                 | 6-Pin, 1394-Anschluss x2                      |
| $MY16$ -mLAN <sup>2</sup> |                                                  | 16    | 16    |                                 |                                               |
| <b>WAVES Y56K</b>         | <b>ADAT</b>                                      | 8     | 8     | 24-Bit, 44,1/48 kHz             | Glasfaser x2                                  |
| <b>WAVES Y96K</b>         |                                                  |       |       | 24-Bit, 44,1/48/88.2/96 kHz     |                                               |

Momentan sind folgende Mini-YGDAI-Platinen verfügbar.

1. Kann alternativ zur 20-Bit MY8-AD-Platine verwendet werden.

2. Im Doppelkanal-Modus wird auch 24 Bit/96 kHz unterstützt. (Hierfür wird ein separater 96 kHz-Wordclock-Takt benötigt.)

3. Wie die MY8-AE96, allerdings enthält diese Platine auch Sampling-Frequenzwandler.

Eine Übersicht der aktuell lieferbaren Platinen finden Sie auf der Yamaha Professional Audio-Webpage:

<http://www.yamahaproaudio.com/>.

# **Wandeln der Sampling-Frequenz der 2TR IN DIGITAL-Signale**

Die 2TR IN DIGITAL-Buchsen des DM1000 und die optionale MY8-AE96S Digital-E/A-Platine sind mit Sampling-Frequenzwandlern ausgestattet, welche die eingehenden Digital-Signale an die Sampling-Frequenz des DM1000 angleichen.

**1 Um die Sampling-Frequenz eingehender Digital-Signale zu wandeln, müssen Sie den DISPLAY ACCESS [DIO]-Taster und anschließend [F1] drücken.**

Es erscheint nun die "DIO | Word Clock"-Seite. Schalten Sie die Sampling-Frequenzwandlung mit folgenden Buttons ein oder aus.

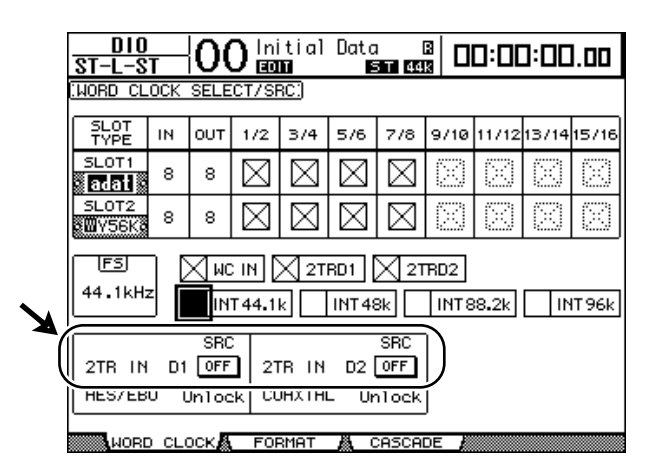

- **2TR IN D1**..................... Mit diesem Button schalten Sie den Frequenzwandler der 2TR IN DIGITAL 1-Buchse ein oder aus.
- **2TR IN D2**..................... Mit diesem Button schalten Sie den Frequenzwandler der 2TR IN DIGITAL 2-Buchse ein oder aus.
- **2 Führen Sie den Cursor zum 2TR IN D1- oder 2TR IN D2-Button und drücken Sie den [ENTER]-Taster.**

Der Sampling-Frequenzwandler des betreffenden 2TR-Digital-Eingangs wird nun aktiviert oder ausgeschaltet. Wenn er aktiv ist, wird die Sampling-Frequenz der Signale dieser Buchse auf die vom DM1000 verwendete Sampling-Frequenz konvertiert.

### *Tipp:*

- *Im FS-Feld wird die Sampling-Frequenz angezeigt, die das DM1000 momentan verwendet.*
- *Im AES/EBU- und COAXIAL-Parameterfeld wird die gewandelte Sampling-Frequenz*  angezeigt. (Wenn der Wordclock-Takt nicht synchron läuft, wird jedoch "Unlock" ange*zeigt.)*

**3 Um die Sampling-Frequenz der über die Digital-Eingänge optionaler E/A-Platinen empfangenen Signale zu wandeln, müssen Sie den DISPLAY ACCESS [DIO]-Taster und anschließend [F2] drücken.**

Es erscheint nun die "DIO | Format"-Seite.

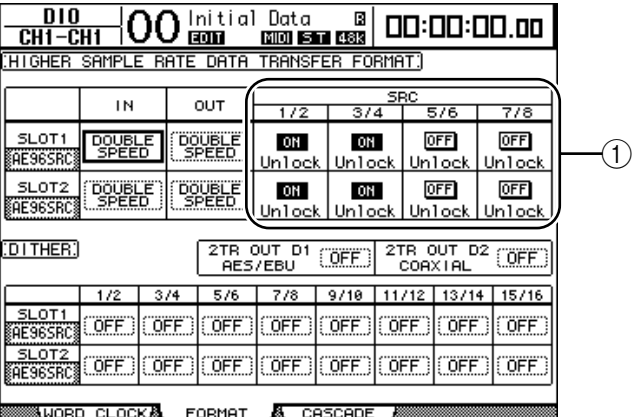

Schalten Sie die Sampling-Frequenzwandlung mit den Buttons der SRC-Felder (1) ein oder aus. Die Sampling-Wandler digitaler E/A-Platinen werden immer paarweise aktiviert oder ausgeschaltet (ungeradzahlig & geradzahlig, in dieser Reihenfolge).

*Achtung: Bislang bietet nur die MY8-AE96S Digital-E/A-Platine von Yamaha solche Frequenzwandler. Wenn Sie also eine andere Platine mit digitalen Ein-/Ausgängen bzw. überhaupt keine Platine in das DM1000 eingebaut haben, sind die Buttons der SRC-Felder nicht belegt.*

### **4 Führen Sie den Cursor zu einem 2-Kanal-Button im richtigen SRC-Feld (**1**) und drücken Sie den [ENTER]-Taster.**

Der Sampling-Frequenzwandler des betreffenden Eingangspaares wird nun aktiviert oder ausgeschaltet. Wenn er aktiv ist, wird die Sampling-Frequenz der Signale dieser Buchse auf die vom DM1000 verwendete Sampling-Frequenz konvertiert.

# **Statusüberwachung der Digital-Eingangskanäle**

Den Kanalstatus (Sampling-Frequenz, Emphasis usw.) der über die 2TR IN DIGITALund/oder Slot-Eingänge empfangenen Signale kann man folgendermaßen überwachen.

**1 Drücken Sie den DISPLAY ACCESS [UTILITY]-Taster und anschließend [F2].** Es erscheint die "Utility | CH Status"-Seite.

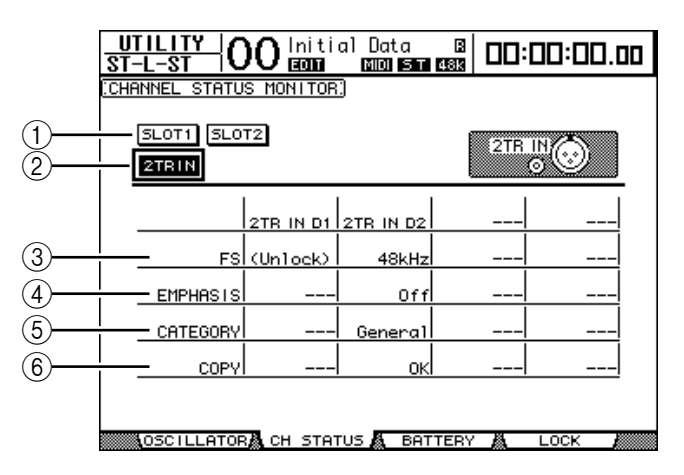

Hier können Sie mit folgenden Buttons den Schacht oder Anschluss wählen, dessen Kanalstatus Sie in Erfahrung bringen möchten.

#### A **SLOT1, SLOT2**

Mit diesen Buttons kann der Kanalstatus zweier benachbarter Eingänge (ungeradzahlig & geradzahlig, in dieser Reihenfolge) der in Slot 1 oder 2 installierten Digital-E/A-Platine überwacht werden.

B **2TR IN**

Aktivieren Sie diesen Button, um den Kanalstatus der an den 2TR IN DIGITAL-Buchsen anliegenden Signale zu überwachen.

### **2 Führen Sie den Cursor zum Button des benötigten Eingangs oder Schachts und drücken Sie [ENTER].**

Nun werden die Statusinformationen ("Channel Status") des gewählten Eingangs(paares) angezeigt. Wenn Sie eine andere Mini-YGDAI E/A-Platine als jene des AES/EBU-Formats installiert haben, wird die "Channel Status"-Information grau dargestellt. Der Kanalstatus informiert Sie über folgende Dinge:

#### C **FS**

Verweist auf die Sampling-Frequenz. Wenn kein Signal eingeht bzw. wenn das eingehende Signal nicht zum Wordclock-Takt synchron läuft, erscheint hier "Unlock".

### D **EMPHASIS**

Hier wird angezeigt, ob das betreffende Signal Emphasis-Informationen enthält oder nicht.

#### $(5)$  **CATEGORY**

Verweist auf den Status des "Category Code Bits", das nur in IEC958 Part 2-Signalen (alias S/PDIF, Consumer) enthalten ist. Dieser Parameter kann folgende Werte haben:

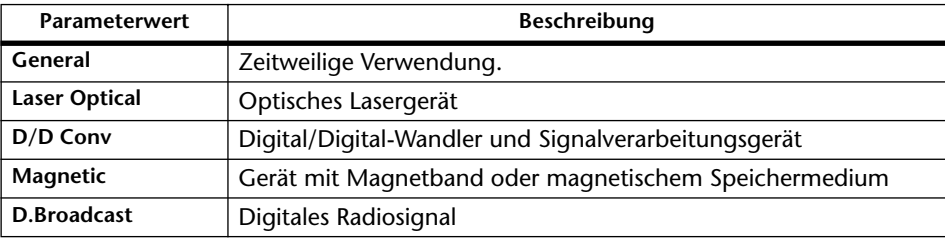

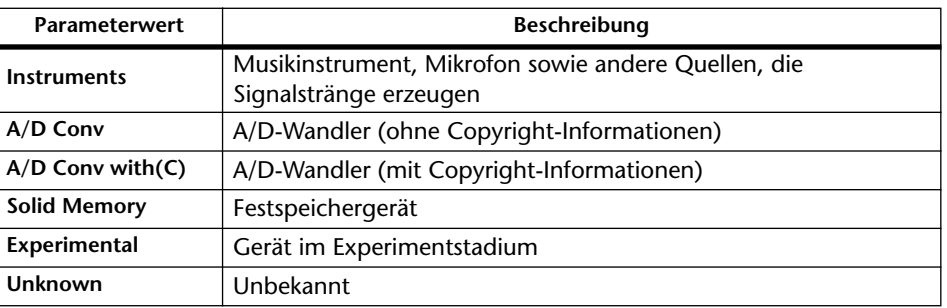

*Achtung: Wenn IEC958 Part 3-Signale (AES/EBU-Professional) eingehen, wird in der CATEGORY-Zeile "AES/EBU" angezeigt (solche Signale enthalten aber kein Category Code-Bit).*

### $\circ$  **COPY**

Verweist auf den Status des Kopierschutzes, der sich nur auf IEC958 Part 2-Signale (alias S/PDIF, Consumer) bezieht. "OK" bedeutet, dass der Kopierschutz nicht aktiv ist. "Prohibit" bedeutet, dass das Material kopiergeschützt ist.

**3 Wenn Sie einen SLOT-Button wählen, der auf einen Schacht mit einer MY16-AE-Platine verweist, können Sie mit den Buttons 01–08 und 09–16 unten rechts im Display die gewünschte Kanalgruppe wählen.**

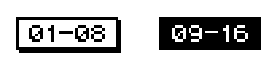

# **Dither für Digital-Ausgänge**

Wenn Digital-Audiosignale an Geräte mit einer geringeren Sampling-Frequenz ausgegeben werden müssen, werden Bits unterdrückt, was zu unangenehmem Rauschen führt. Dieses unangenehme Rauschen kann man maskieren, indem man die ausgegebenen Digital-Signale absichtlich mit "angenehmem" Rauschen versieht. Das nennt man "Dither".

Die Dither-Funktion des DM1000 steht für die 2TR OUT DIGITAL-Buchsen und Slot-Ausgänge zur Verfügung. Diese Funktion sollten Sie z.B. aktivieren, wenn die mit dem DM1000 abgemischten Stereo-Daten mit einem 16-Bit DAT-Recorder gemastert werden sollen.

### **1 Drücken Sie den DISPLAY ACCESS [DIO]-Taster und anschließend [F2].**

Es erscheint nun die "DIO | Format"-Seite. Die Dither-Parameter befinden sich am unteren Seitenrand.

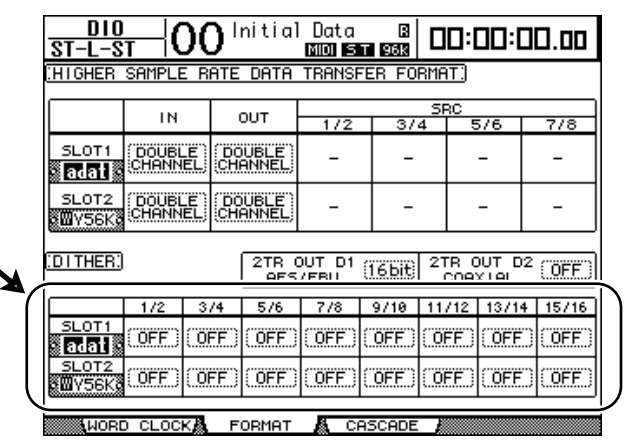

### 2 Führen Sie den Cursor zum Ausgang oder Kanal, dessen Ausgabe "gedithe**red" werden soll und stellen Sie mit dem Parameterrad oder den Tastern [INC]/[DEC] den vom Empfängergerät vorausgesetzten Auflösungswert (Anzahl der Bits) ein.**

### *Achtung:*

- *Ausgeschaltete ("OFF") Ausgänge bzw. Kanäle kann man nicht "dithern".*
- *Das Dither-Rauschen wird nur hinzugefügt, wenn die Wortbreite (Auflösung) des externen Gerätes geringer ist als die das DM1000.*

*Tipp: Um die aktuell gewählte Einstellung zu allen Ausgängen zu kopieren, müssen Sie den [ENTER]-Taster zweimal schnell drücken. Es erscheint eine Rückfrage, die Sie beantworten müssen.*

# <span id="page-60-0"></span>**Arbeiten mit hohen Sampling-Frequenzen (Transfer Format)**

Wenn Digital-Daten mit hoher Sampling-Frequenz (88,2 kHz oder 96 kHz) von oder zum DM1000 übertragen werden sollen, müssen Sie einstellen, wie dieser Datentransfer erfolgen soll. Das richtet sich in erster Linie nach der Arbeitsweise der externen Geräte.

- **1 Drücken Sie den DISPLAY ACCESS [DIO]-Taster und anschließend [F1].** Es erscheint nun die "DIO | Word Clock"-Seite.
- **2 Wählen Sie "INT88.2k", "INT96k" oder ein externes Gerät, das eine höhere Sampling-Frequenz verwendet als der momentan gewählte Wordclock-Takt.**
- **3 Drücken Sie den DISPLAY ACCESS [DIO]-Taster und anschließend [F2].** Es erscheint nun die "DIO | Format"-Seite.

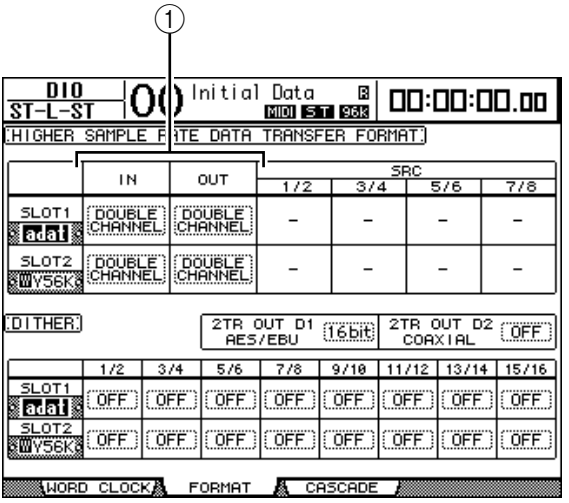

### **4 Führen Sie den Cursor mit den Cursortasten zum IN/OUT-Parameterfeld (**1**) und wählen Sie mit dem Parameterrad oder den Tastern [INC]/[DEC] das Format für den Datentransfer.**

Mit den IN/OUT-Parametern können folgende Transfertypen für die Slot-Ein- und -Ausgänge gewählt werden. Dieser Modus kann nur gewählt werden, wenn das DM1000 mit hoher Sampling-Frequenz betrieben wird.

### **• DOUBLE CHANNEL**

Im Double Channel-Modus werden Digital-Audiodaten mit genau der halben Sampling-Frequenz (44,1/48 kHz) des aktuell verwendeten Wertes empfangen und gesendet. Für diesen Datentransfer werden jeweils zwei Kanäle belegt. Vorteil dieses Systems ist, dass man das DM1000 mit hoher Sampling-Frequenz betreiben und trotzdem mit älteren Mehrspurmaschinen (Band oder Festplatte, 44,1/48 kHz) arbeiten kann.

*Achtung: ImDouble Channel-Modus halbiert sich die Anzahl der verfügbaren Ein- und Ausgänge für den betreffenden Schacht. Die geradzahligen Kanäle stehen dann nicht zur Verfügung.*

### **• DOUBLE SPEED**

Im Double Speed-Modus werden Digital-Audiodaten mit der gewählten hohen Sampling-Frequenz (88,2 oder 96 kHz) empfangen und gesendet. Wählen Sie diesen Modus nur, wenn die externen Geräte die gewählte hohe Sampling-Frequenz auch wirklich unterstützen.

*Achtung: Diese Einstellung kann nur für Schächte gewählt werden, in denen Sie digitale E/A-Platinen installiert haben, welche die Übertragung von Audiodaten mit doppelter Geschwindigkeit unterstützen (Beispiele: MY8-AE96, MY8-AE96S).*

### **• SINGLE**

Im Single-Modus werden Digital-Audiodaten mit genau der halben Sampling-Frequenz (44,1/48 kHz) des aktuell vom DM1000 verwendeten hohen Frequenzwertes empfangen und gesendet. Vorteil dieses Systems ist, dass man z.B. 44,1 kHz-Daten von einem externen Gerät zum DM1000 übertragen kann, obwohl es momentan mit 88,2 kHz betrieben wird.

*Achtung: Diese Einstellung steht nicht für Schächte zur Verfügung, in denen Sie digitale E/A-Platinen installiert haben, welche die Übertragung von Audiodaten mit doppelter Geschwindigkeit unterstützen (Beispiele: MY8-AE96, MY8-AE96S).*

Tipp: Wenn in einem Parameterfeld "-" erscheint, enthält der betreffende Schacht keine E/A-*Platine bzw. eine AD/DA-Platine oder aber eine Digital-E/A-Platine, die keine Datentransferspielchen unterstützt.*

# **6 Eingangskanäle**

In diesem Kapitel werden die Parameter der Eingangskanäle auf dem DM1000 vorgestellt.

# **Vorstellung der Eingangskanäle**

Über die Eingangskanäle können der Pegel und die Klangregelung der an das DM1000 angelegten Signale eingestellt werden. Die bearbeiteten Signale können dann an die Busse 1–8, den Stereo-Bus und die AUX-Wege 1–8 ausgegeben werden. Die folgende Abbildung verdeutlicht den Signalfluss der Eingangskanäle.

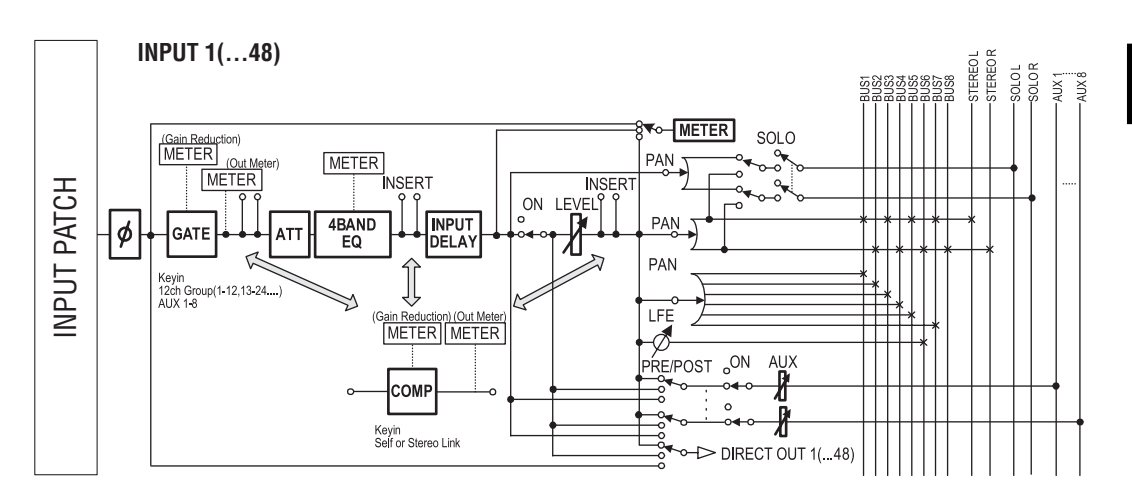

### **• (Phase)**

Hier können Sie die Phase der eingehenden Signale drehen.

**• GATE**

Hierbei handelt es sich um einen Dynamikprozessor, der als Gate oder Ducking-Effekt genutzt werden kann.

### **• COMP (Kompressor)**

Hierbei handelt es sich um einen Dynamikprozessor, der als Kompressor, Expander oder Limiter genutzt werden kann. Das COMP-Signal kann vor der Klangregelung (Pre-EQ), vor (Pre-Fader) oder hinter dem Fader (Post-Fader) abgegriffen werden.

### **• ATT (Abschwächung)**

Hiermit können Sie den Pegel des betreffenden Kanals unmittelbar vor seinem EQ (Klangregelung) anheben oder abschwächen. Damit verhindern Sie, dass das Kanalsignal am Ausgang seines EQs verzerrt bzw. extrem schwach ist.

### **• 4 BAND EQ (Klangregelung mit 4 Frequenzbändern)**

Hierbei handelt es sich um einen parametrischen EQ mit vier einstellbaren Frequenzbändern (High, High-Mid, Low-Mid und Low).

### **• INPUT DELAY (Eingangsverzögerung)**

Hier kann das an den Eingangskanal angelegte Signal verzögert werden. Damit können z.B. Laufzeitunterschiede mehrerer Kanäle ausgebügelt werden. Diese Sektion lässt sich aber auch als Delay-Effekt nutzen und bietet sogar einen Feedback-Parameter.

### **• ON (An/Aus)**

Hiermit kann der betreffende Kanal ein-/ausgeschaltet werden. "Off" bedeutet, dass das Signal dieses Kanals nicht ausgegeben wird.

### **• LEVEL**

Hier kann der Eingangspegel des an den Eingangskanal angelegten Signals eingestellt werden.

### **• PAN**

Hier kann die Stereoposition des Kanalsignals im Stereo-Bus eingestellt werden. Bei Bedarf kann diese Einstellung auch für die Signalausgabe an ein Buspaar verwendet werden. Wenn die Surround Sound-Funktion aktiv ist, stehen auch Surround Pan-Parameter für 3-1, 5.1 und 6.1 Kanäle zur Verfügung [\(siehe Seite 127\).](#page-126-0)

### **• AUX (AUX-Hinwegpegel)**

Hier können Sie den Pegel des Eingangskanalsignals einstellen, das an die AUX-Busse 1–8 angelegt wird ("Effektanteil"). Das Signal für die AUX-Busse kann vor (Pre-Fader) oder hinter dem Fader (Post-Fader) abgegriffen werden.

### **• INSERT**

Hier können Sie über die internen oder Platinen-Ein-/Ausgänge einen externen Prozessor in den Signalweg des gewählten Kanals einschleifen. Auch die internen Effektprozessoren können als Insert-Effekte genutzt werden.

### **• METER**

Hier können Sie den Signalpunkt wählen, von dem aus das Kanalsignal zu den Metern der "Meter"-Seite und eventuell einer optionalen MB1000 Meterleiste übertragen wird. ([Siehe](#page-38-0)  [Seite 39](#page-38-0) für die Anwahl des Metersignalpunkts.)

*Tipp: Die Einstellungen dieser Parameter können in einem Kanalspeicher gesichert werden. Außerdem stehen Speicher für die Gate-, COMP- und EQ-Einstellungen zur Verfügung.*

# **Bedienung der Eingangskanäle über das Display**

Um den änderungsbedürftigen Eingangskanalparameter zu wählen, müssen Sie den Cursor entweder dorthin führen und dann den Wert einstellen oder aber den entsprechenden Taster oder Regler des Bedienfeldes verwenden.

Hier wird gezeigt, wie man die Parameter über das Display einstellt.

### **Phasendrehung**

Um die Phase eines Eingangskanals zu drehen, müssen Sie den  $\oint$  /INSERT/DELAY]-Taster so oft drücken, bis folgende " $\phi$ /INS/DLY | Phase"-Seite erscheint.

Führen Sie den Cursor zum NOR/REV-Button des änderungsbedürftigen Kanals und ändern Sie die Einstellung, indem Sie [ENTER] oder [INC]/[DEC] drücken.

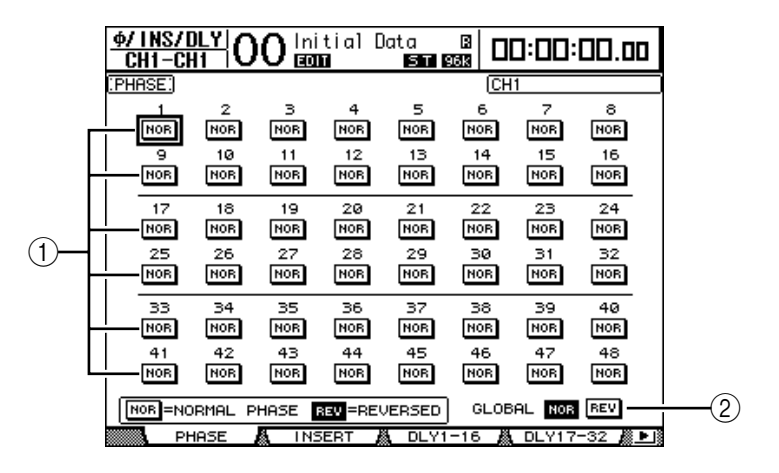

#### A **NOR/REV**

Hiermit stellen Sie die Signalphase des betreffenden Eingangskanals ein. "NOR" bedeutet, dass die Phase normal ist; "REV" verweist auf eine Phasendrehung.

### B **GLOBAL**

Mit den GLOBAL NOR/REV-Buttons können Sie die Phase aller Eingangskanäle gleichzeitig einstellen.

*Tipp:* 

*• Der Name des momentan gewählten Kanals erscheint oben rechts im Display.*

*• Auch bei Kanalpaaren muss die Phase für jeden Kanal separat eingestellt werden.*

### **Verzögern der Eingangskanäle (Delay)**

Um die Verzögerung eines Eingangskanals einzustellen, müssen Sie den [ /INSERT/DELAY]-Taster so oft drücken, bis die Seite erscheint, die den Parameter des änderungsbedürftigen Kanals enthält.

Hier kann die Delay-Funktion der Eingangskanäle 1–16 eingestellt werden.

Hier kann die Delay-Funktion der Eingangskanäle 17–32 eingestellt werden.

**- "DLY 33-48"-Seite**

Hier kann die Delay-Funktion der Eingangskanäle 33–48 eingestellt werden.

Die Parameter dieser drei Seiten (und das Einstellungsverfahren) sind miteinander identisch.

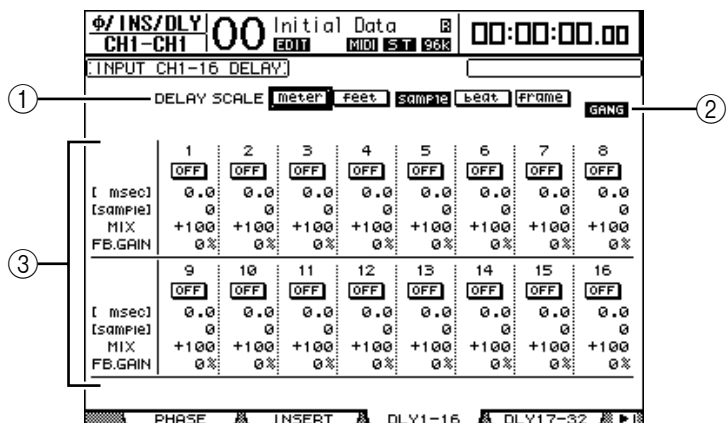

### A **DELAY SCALE**

Mit diesen Buttons können Sie die Einheit wählen, in der die Verzögerungszeit unter dem "msec"-Wert angezeigt wird.

- **meter**..............................Der Wert wird in Metern angezeigt.
- **feet**..................................Der Wert wird in Fuß angezeigt.
- sample ............................Der Wert wird in Samples angezeigt.
- **beat**.................................Der Wert wird in Taktschlägen angezeigt.
- **frame**..............................Der Wert wird in Zeitcode-Frames angezeigt.

### B **GANG-Button**

Wenn dieser Button aktiv ist (invertierte Darstellung), werden gepaarte Kanäle immer gemeinsam verzögert. Wenn er nicht aktiv ist, muss die Verzögerungszeit für beide Kanäle eines Paares separat eingestellt werden.

**<sup>- &</sup>quot;DLY 1-16"-Seite**

**<sup>- &</sup>quot;DLY 17-32"-Seite**

### (3) Kanalfeld

Hier können die Delay-Parameter eingestellt werden. Es stehen folgende Delay-Parameter zur Verfügung:

• **msec**............................... Hiermit stellen Sie die Verzögerungszeit in Millisekunden ein.

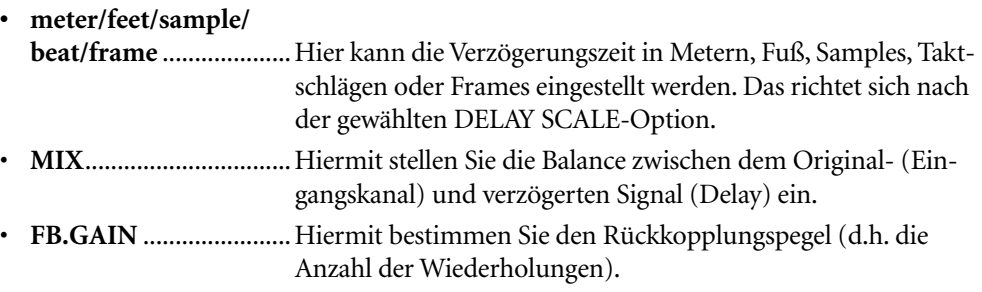

### *Tipp:*

- *Der Einstellbereich der Verzögerungszeit richtet sich nach der Sampling-Frequenz, die das DM1000 momentan verwendet. (Beispiel: bei 44,1 kHz beträgt die Verzögerungszeit 0–984,1 msec.)*
- Wenn Sie den "meter"- oder "feet"-Button (DELAY SCALE) aktiviert haben, wird der *Abstand anhand der Schallgeschwindigkeit (±340 m/sec bei 15˚ Celsius) in Millisekunden umgerechnet. Das sagen wir Ihnen nur, damit Sie so schnell wie möglich die richtige Kompensation für Laufzeitunterschiede zwischen weit voneinander entfernten Signalquellen einstellen können.*
- Bei Anwahl des "beat"-Buttons (DELAY SCALE) erscheinen Parameterfelder, in denen *man einerseits den Notenwert der Taktschläge und andererseits das gewünschte Tempo (BPM) einstellen kann. Verwenden Sie den Noten- und BPM-Wert, wenn sich die Verzögerungszeit an einem Song-Tempo orientieren soll.*

### **Verwendung des Gates der Eingangskanäle**

Um das Gate eines Eingangskanals einzustellen, müssen Sie den Kanal über seinen [SEL]-Taster wählen, danach den DISPLAY ACCESS [DYNAMICS]-Taster und schließlich [F1] drücken. Es erscheint nun die "Dynamics | Gate Edit"-Seite.

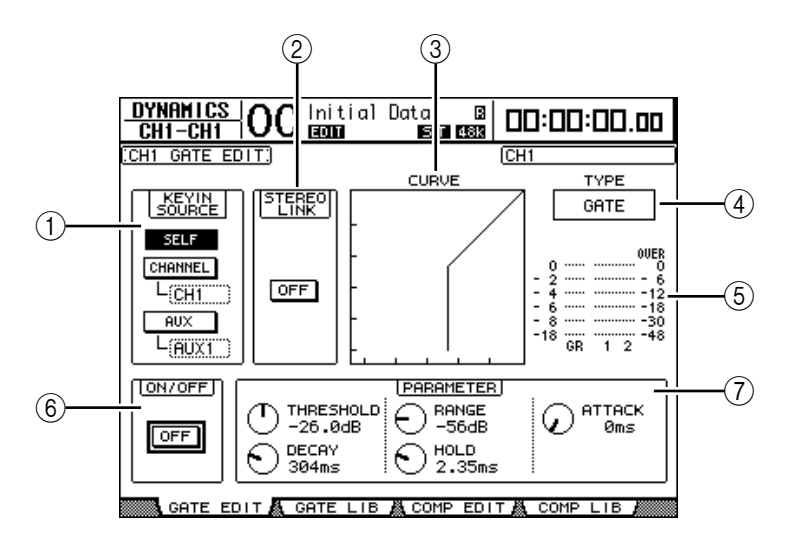

### A **KEYIN SOURCE**

Mit den hier gebotenen Buttons bestimmen Sie, wie das Gate des gewählten Eingangskanals ausgelöst werden soll.

• **SELF**............................... Das Signal des Eingangskanals fungiert als Auslöser.

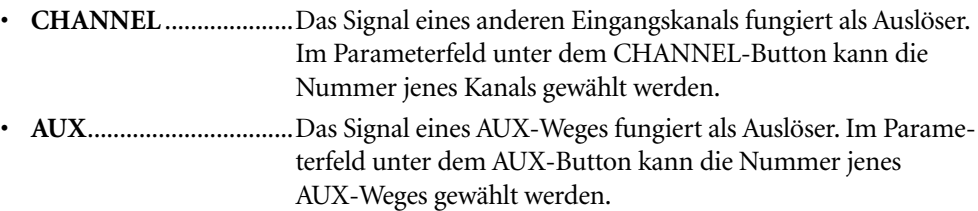

### B **STEREO LINK**

Mit diesem ON/OFF-Button können zwei Gates miteinander verknüpft werden, was selbst dann möglich ist, wenn die betreffenden Eingangskanäle kein Stereopaar bilden.

### $(3)$  **CURVE**

Diese Grafik zeigt die Pegelkurve des Gates an.

#### D **TYPE**

Hier erfahren Sie, welchen Effekttyp der Gate-Prozessor verwendet (GATE oder DUCKING).

*Achtung: Hier kann jedoch kein anderer Gate-Typ gewählt werden. Das erreichen Sie nur, indem Sie einen Gate-Speicher aufrufen, der den benötigten Typ verwendet.*

#### E **Meter**

Diese Meter zeigen den Pegel am Ausgang des Gate-Prozessors sowie die Intensität der Pegelreduzierung an.

#### **(6) ON/OFF**

Mit dem ON/OFF-Button kann der Gate-Prozessor des aktuell gewählten Eingangskanals ein- oder ausgeschaltet werden.

### G **PARAMETER**

Hier können Sie die Gate-Parameter wunschgemäß einstellen. ([Siehe Seite 330](#page-329-0) für eine Übersicht der Parameter.)

*Tipp: Gate-Einstellungen, die Sie später noch einmal anderweitig benötigen, können in einem Gate-Speicher gesichert werden. Es stehen auch mehrere nützliche Werksprogramme zur Verfügung [\(siehe Seite 185\)](#page-184-0).*

### **Kompressoren für die Eingangskanäle**

Um den Kompressor eines Eingangskanals einzustellen, müssen Sie den Kanal über seinen [SEL]-Taster wählen, danach den DISPLAY ACCESS [DYNAMICS]-Taster und schließlich [F3] drücken, damit die "Dynamics | Comp Edit"-Seite erscheint.

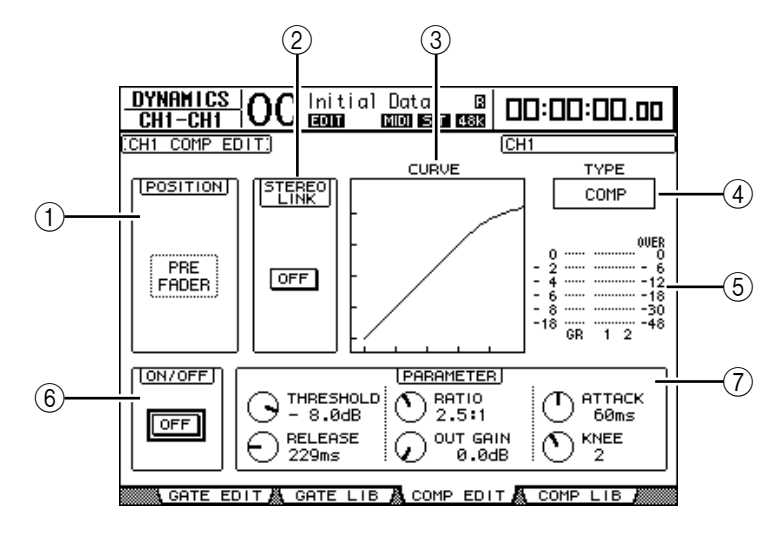

#### A **POSITION**

Wählen Sie mit dem Parameterrad oder [INC]/[DEC] die Stelle im Signalweg, an welcher der Kompressor eingeschleift werden soll. Hier stehen folgende Möglichkeiten zur Verfügung:

- **PRE EQ**.......................... Der Signalpegel wird vor dem EQ gemessen (Vorgabe).
- **PRE FADER**.................. Der Signalpegel wird vor dem Fader gemessen.
- **POST FADER**............... Der Signalpegel wird hinter dem Fader gemessen.

#### B **STEREO LINK**

Mit diesem ON/OFF-Button können zwei Kompressoren miteinander verknüpft werden, was selbst dann möglich ist, wenn die betreffenden Eingangskanäle kein Stereopaar bilden.

(3) **CURVE** 

Diese Grafik zeigt die Pegelkurve des Kompressors an.

D **TYPE**

Hier erfahren Sie, welchen Effekttyp der Kompressor des betreffenden Kanals momentan verwendet (COMP/EXPAND/COMP (H)/COMP (S)).

*Achtung: Hier kann jedoch kein anderer Kompressortyp gewählt werden. Das erreichen Sie nur, indem Sie einen COMP-Speicher aufrufen, der den benötigten Typ verwendet.*

E **Meter**

Diese Meter zeigen den Pegel am Ausgang des Kompressors sowie die Intensität der Pegelreduzierung an.

**(6) ON/OFF** 

Hiermit kann der COMP-Prozessor des aktuell gewählten Eingangskanals ein- oder ausgeschaltet werden.

### G **PARAMETER-Feld**

Hier können Sie die COMP-Parameter wunschgemäß einstellen. [\(Siehe Seite 331](#page-330-0) für eine Parameterübersicht der Kompressortypen.)

*Tipp: Kompressoreinstellungen, die Sie später noch einmal anderweitig benötigen, können in einem COMP-Speicher gesichert werden. Es stehen auch mehrere nützliche Werksprogramme zur Verfügung [\(siehe Seite 187\).](#page-186-0)*

# **Abschwächen von Eingangskanälen (ATT)**

Um die Abschwächung eines Kanals einstellen zu können, müssen Sie den SELECTED CHANNEL EQUALIZER [DISPLAY]-Taster so oft drücken, bis die Seite erscheint, auf der sich der benötigte Kanal befindet.

**- "ATT 1-16"-Seite**

Hier kann die Abschwächung der Eingangskanäle 1–16 eingestellt werden.

**- "ATT 17-32"-Seite** Hier kann die Abschwächung der Eingangskanäle 17–32 eingestellt werden.

**- "ATT 33-48"-Seite**

Hier kann die Abschwächung der Eingangskanäle 33–48 eingestellt werden.

Die Parameter dieser drei Seiten (und das Einstellungsverfahren) sind miteinander identisch.

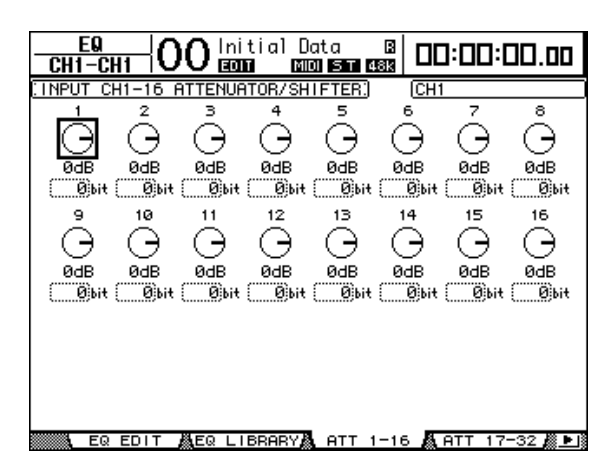

Führen Sie den Cursor zum Reglersymbol des änderungsbedürftigen Parameters und stellen Sie die gewünschte Pegelkorrektur (–96 dB bis +12 dB) ein. Führen Sie den Cursor zu diesem Symbol und drücken Sie den [ENTER]-Taster, um die Anhebung/Absenkung wieder zu deaktivieren ("0 dB").

Bei Bedarf kann man die Abschwächung eines Eingangskanals zu allen anderen Eingangskanälen (auch jenen, die momentan nicht angezeigt werden) kopieren. Führen Sie den Cursor zum Reglersymbol der zu kopierenden Einstellung und drücken Sie zweimal schnell den [ENTER]-Taster. Nun erscheint eine Rückfrage. Wählen Sie "YES", um die Kopie auszuführen.

Die Abschwächung kann auch als Bit-Wert eingestellt werden. Um den Wert von +2 Bit zu –24 Bit zu ändern, müssen Sie den Cursor zum betreffenden Bit-Versatzparameter unter dem ATT-Reglersymbol führen und am Parameterrad drehen. (Diese Funktion ist nur für die Abschwächung der Eingangskanäle belegt. Sie steht also nicht für die Abschwächung der Ausgangskanäle zur Verfügung.) Bei Bedarf kann man auch den Bit-Wert der Abschwächung zu allen anderen Eingangskanälen kopieren. Führen Sie den Cursor zum Parameterfeld des zu kopierenden Bit-Wertes und drücken Sie zweimal schnell den [ENTER]-Taster. Nun erscheint eine Rückfrage.

Wählen Sie "YES", um die Kopie auszuführen.

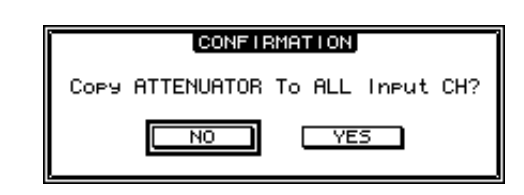

#### *Tipp:*

- *Die benötigte Display-Seite kann man auch aufrufen, indem man den EQUALIZER [DIS-PLAY]-Taster einmal drückt und dann den [SEL]-Taster des gewünschten Kanals drückt bzw. seinen Fader bewegt.*
- *Auf der "EQ | EQ Edit"-Seite kann die Abschwächung ebenfalls eingestellt werden (allerdings nur in dB).*

# **Klangregelung (EQ) der Eingangskanäle**

Die Eingangskanäle des DM1000 des bieten eine 4-Band-Klangregelung (LOW, LOW-MID, HIGH-MID, HIGH), die parametrisch ausgeführt ist. Das LOW-MID- und HIGH-MID-Band sind Glockenfilter. Das LOW- und HIGH-Band können hingegen auf mehrere Arten genutzt werden: Kuhschwanz, Glocke oder HPF bzw. LPF.

- **1 Drücken Sie den [SEL]-Taster oder bewegen Sie den Fader des Kanals, dessen Klangregelung eingestellt werden soll.**
- **2 Drücken Sie den SELECTED CHANNEL EQUALIZER [DISPLAY]-Taster so oft,**  bis die "EQ | EQ Edit"-Seite erscheint.

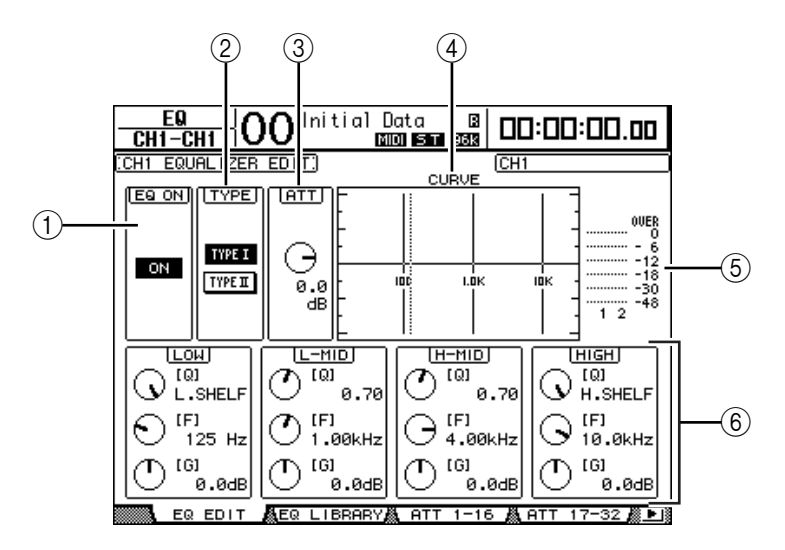

Auf dieser Seite stehen folgende Parameter zur Verfügung:

### A **EQ ON**

Mit dem ON/OFF-Button kann die Klangregelung des gewählten Eingangskanals einoder ausgeschaltet werden. Solange sich der Cursor bei einem beliebigen Parameter außer "TYPE" befindet, können Sie den EQ mit dem [ENTER]-Taster ein- und ausschalten, ohne ihn extra anzuwählen.

#### B **TYPE**

Hiermit wählen Sie das Verhalten des EQs. "TYPE I" verweist auf die Klangregelung des Digital Mischpults 02R von Yamaha. "TYPE II" vertritt hingegen einen neu entwickelten Algorithmus.

### $(3)$  **ATT**

Hiermit kann der Kanalpegel vor dem Eingang des EQs (in dB) abgeschwächt werden. Dieser Parameter findet sich auch auf folgenden Seiten: "EQ | ATT 1-16", "ATT 17-32" und "ATT 33-48".

### **(4) CURVE**

Hier wird die EQ-Kurve des aktuell gewählten Eingangskanals angezeigt.

### E **Meter**

Diese Meter zeigen den Pegel des aktuell gewählten Eingangskanals und seines potenziellen Partners an.

### $\circledR$  LOW, L-MID, H-MID, HIGH

Hier befinden sich die Parameter der vier Frequenzbänder: Q (Güte), F (Frequenz) und G (Anhebung/Absenkung). Der Einstellbereich dieser Parameter lautet:

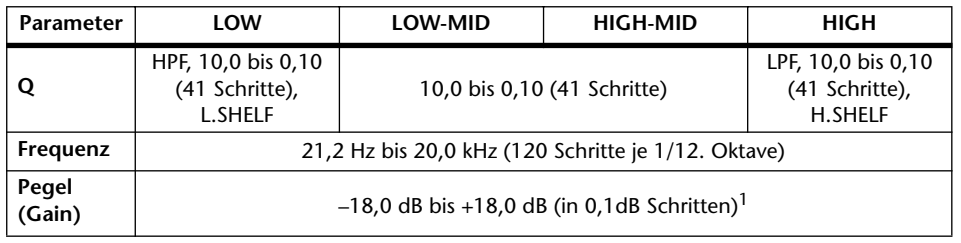

1. Die LOW- und HIGH-Regler dienen zum Ein-/Ausschalten des betreffenden Bandes, wenn Sie für "Q" HPF bzw. LPF gewählt haben.

### *Tipp:*

- Wenn Sie "Q" im LOW-Feld auf "HPF" stellen, fungiert das LOW-Band als Hochpassfilter. *Es fungiert hingegen als Kuhschwanzfilter, wenn Sie "Q" auf "L.SHELF" stellen.*
- Wenn Sie "Q" im HIGH-Feld auf "LPF" stellen, fungiert das HIGH-Band als Hochpassfilter. Es fungiert hingegen als Kuhschwanzfilter, wenn Sie "Q" auf "H.SHELF" stellen.

### **3 Führen Sie den Cursor zum änderungsbedürftigen Parameter und stellen Sie mit dem Parameterrad den gewünschten Wert ein.**

### *Tipp:*

- *Einen Kanal kann man auch entzerren, indem man die Taster des SELECTED CHAN-NEL-Feldes zwecks Anwahl des Frequenzbandes drückt und mit den Reglern dessen Q-, Fund G-Werte einstellt [\(siehe Seite 77\).](#page-76-0)*
- *Die EQ-Einstellungen können in einem EQ-Speicher gesichert und später anderweitig verwendet werden. Jener Speicherbereich enthält auch praktische Werkseinstellungen [\(siehe](#page-187-0)  [Seite 188\)](#page-187-0).*

# **Stereoposition (Pan) der Eingangskanäle**

Die Stereoposition der Eingangskanäle kann im Bereich L63–CENTER–R63 eingestellt werden. Um die Stereoposition der Kanäle zu ändern, müssen Sie den [PAN/SUR-ROUND]-Taster so oft drücken, bis eine der folgenden Seiten mit dem gewünschten Kanal erscheint.

### **- "Pan1-32"-Seite**

Hier kann die Stereoposition der Eingangskanäle 1–32 eingestellt werden.

### **- "Pan33-48"-Seite**

Hier kann die Stereoposition der Eingangskanäle 33–48 eingestellt werden.

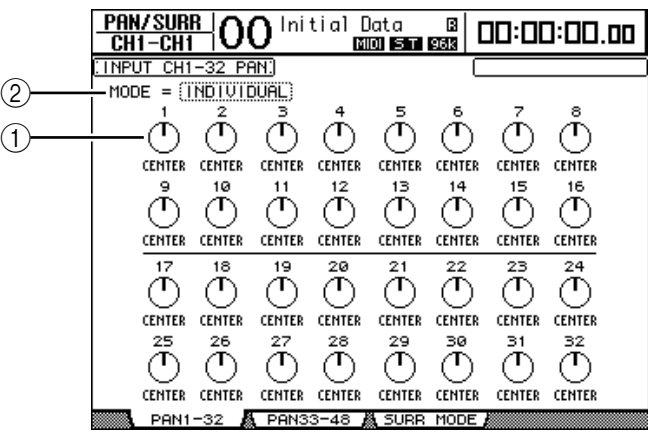

Die Parameter dieser beiden Seiten (und das Einstellungsverfahren) sind für alle Kanäle gleich. Führen Sie den Cursor zum Pan-Reglersymbol des änderungsbedürftigen Kanals und stellen Sie mit dem Parameterrad den Wert ein.

### A **Pan-Regler**

Diese Symbole dienen zum Einstellen der Stereoposition.

Drücken Sie den [ENTER]-Taster, um den gewählten Kanal wieder in der Mitte anzuordnen.

### B **MODE**

Mit dem MODE-Parameter bestimmen Sie, wie sich das Panorama von gepaarten Eingangskanälen verhält. Es stehen drei Pan-Modi zur Verfügung:

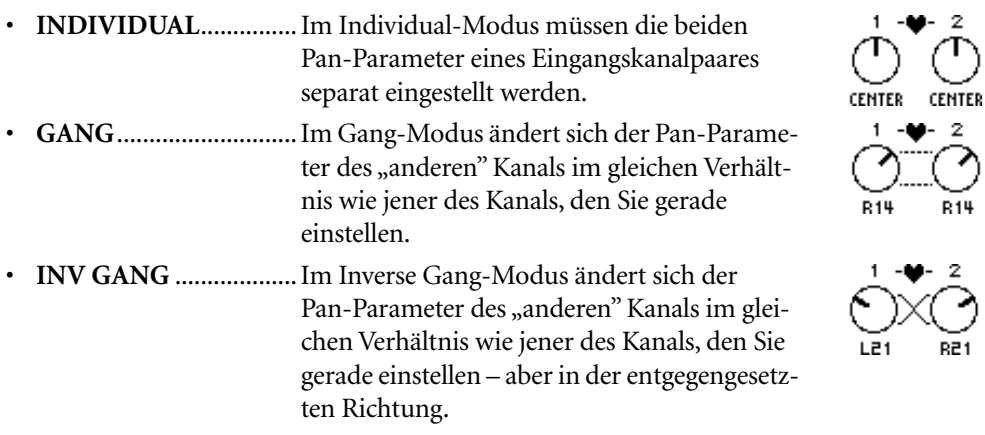

*Tipp:* 

- *Die Stereoposition der Eingangskanäle kann auch mit den zuweisbaren Drehreglern eingestellt werden [\(siehe Seite 77\)](#page-76-1). Das ist viel schneller als das Arbeiten mit dieser Seite. Außerdem kann man den Joystick im SELECTED CHANNEL-Feld verwenden, solange sich das DM1000 nicht im Surround-Modus befindet.*
- *Im Surround-Modus des DM1000 kann die Surround-Position eingestellt werden. Alles Weitere zur Surround-Position finden Sie unter ["Surround-Funktionen" auf Seite 127.](#page-126-1)*
## **Routen der Eingangskanäle**

Die Ausgabe eines Eingangskanals kann an den Stereo-Bus, die Busse 1–8 oder über einen zugeordneten Direktausgang (Direct Out) erfolgen. Laut Vorgabe wird ein Eingangskanal nur an den Stereo-Bus angelegt. Man kann ihn jedoch auch ohne Weiteres mit mehreren Ausgangszielen verbinden.

#### **1 Drücken Sie SELECTED CHANNEL ROUTING [DISPLAY]-Taster so oft, bis die nachstehende Seite erscheint, auf der sich der benötigte Kanal befindet.**

**- "CH1-16"-Seite**

Hier kann das Routing der Eingangskanäle 1–16 eingestellt werden.

**- "CH17-32"-Seite**

Hier kann das Routing der Eingangskanäle 17–32 eingestellt werden.

**- "CH33-48"-Seite**

Hier kann das Routing der Eingangskanäle 33–48 eingestellt werden.

*Tipp: Die benötigte Display-Seite kann man auch aufrufen, indem man den ROUTING [DISPLAY]-Taster einmal und dann den [SEL]-Taster des gewünschten Kanals drückt bzw. seinen Fader bewegt.*

Die Parameter dieser drei Seiten (und das Einstellungsverfahren) sind miteinander identisch.

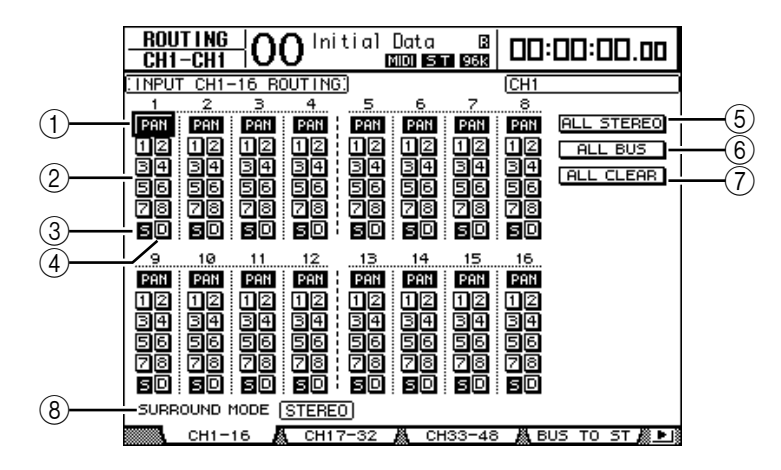

#### A **PAN-Buttons**

Mit diesen Buttons bestimmen Sie, ob die Stereoposition eines Eingangskanals auch von den Bussen übernommen wird. Im Surround-Modus kann man hiermit zudem bestimmen, ob sich die Surround Pan-Einstellung auch auf die Busse beziehen soll.

#### B **Bus-Buttons 1–8**

Mit diesen Buttons routen Sie den gewählten Eingangskanal auf den entsprechenden Bus. Wenn sich das DM1000 im Surround-Modus befindet, ändern sich die Button-Anzeigen wie folgt. Das richtet sich nach dem gewählten Surround-Modus:

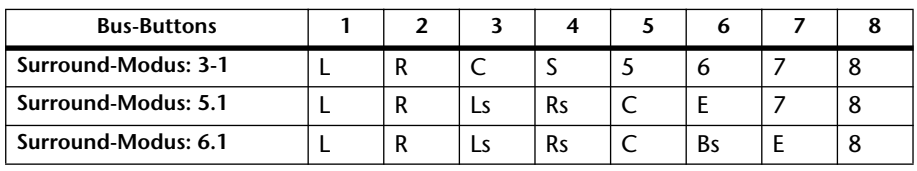

L= links, R= rechts, C= Mitte, S= Surround, Ls=Surround links Rs= Surround rechts, E= Basseffekt, Bs= Surround hinten

Die Werte in obiger Tabelle verweisen auf die Vorgaben. Die tatsächlichen Zuordnungen richten sich jedoch nach den Einstellungen der "Setup | Surround Bus Setup"-Seite.

#### **(3)** S-Button

Wenn dieser Button aktiv ist, wird der aktuell gewählte Eingangskanal an den Stereo-Bus angelegt.

#### D **D-Button**

Wenn dieser Taster aktiv ist, wird der aktuell gewählte Eingangskanal an den zugeordneten Direktausgang angelegt. [Siehe Seite 116](#page-115-0) für weitere Hinweise über die Direktausgänge.

#### E **ALL STEREO-Button**

Mit diesem Button aktivieren Sie den S-Button aller Kanäle auf der aktuell gewählten Seite.

#### $\circled$  ALL BUS-Button

Mit diesem Button aktivieren Sie alle Bus-Buttons (1–8) aller Kanäle auf der aktuell gewählten Seite.

#### G **ALL CLEAR-Button**

Mit diesem Button lösen Sie alle Routings auf der aktuell gewählten Seite.

#### **(8) SURROUND MODE**

In diesem Feld erfahren Sie, welcher Surround-Modus momentan gewählt ist.

## <span id="page-73-0"></span>**Überwachen der Eingangskanalparameter**

Die Parameter des momentan gewählten Eingangskanals werden auf den "View | Parameter"- und "Fader"-Seiten nicht nur auf einen Blick angezeigt, sondern können dort auch geändert werden.

#### ■ Überwachen der Gate-, Kompressor- und EQ-Einstellungen

Um die "View | Parameter"-Seite für einen Eingangskanal aufzurufen, müssen Sie den betreffenden Kanal über seinen [SEL]-Taster oder durch Bewegen seines Faders wählen und danach den DISPLAY ACCESS [VIEW]-Taster sowie [F1] betätigen.

Führen Sie den Cursor zum Parameter, dessen Einstellung Sie ändern möchten. Stellen Sie mit dem Parameterrad oder den Tastern [INC]/[DEC] bzw. [ENTER] den gewünschten Wert ein.

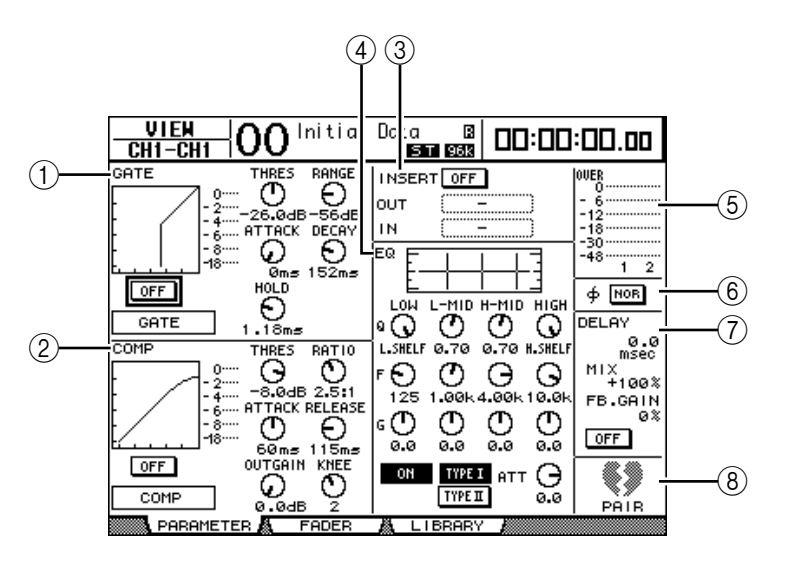

#### A **GATE-Feld**

Hier kann der Gate-Prozessor ein-/ausgeschaltet werden. Außerdem können seine Parameter editiert werden. [\(Siehe Seite 66.](#page-65-0))

#### B **COMP-Feld**

Hier kann der COMP-Prozessor ein-/ausgeschaltet werden. Außerdem können seine Parameter editiert werden. [\(Siehe Seite 68](#page-67-0).)

#### **(3) INSERT-Feld**

Hier kann man die Insert-Schleife des gewählten Eingangskanals aktivieren/ausschalten sowie den Insert In- und Insert Out-Signalpunkt definieren. [\(Siehe Seite 118](#page-117-0).)

#### D **EQ-Feld**

Hier können die EQ-Parameter eingestellt werden. [\(Siehe Seite 70.](#page-69-0))

#### E **Meter**

Diese Meter zeigen den Pegel des momentan gewählten Eingangskanals und seines potenziellen "Paarungspartners" an.

#### F **(Phase)-Feld**

Bei Bedarf können Sie hier die Phase des gewählten Eingangskanals drehen. [\(Siehe Seite](#page-63-0)   [64.](#page-63-0))

#### G **DELAY-Feld**

Hier kann die Delay-Funktion des gewählten Eingangskanals eingestellt werden. [\(Siehe](#page-64-0)  [Seite 65](#page-64-0).)

#### **(8) PAIR-Feld**

Hier erfahren Sie, ob der gewählte Kanal Teil eines Paares ist oder nicht. Ein heiles Herz  $(\blacktriangleright)$  bedeutet, dass der Kanal Teil eines Paares ist. Ein zerrissenes Herz ( $\blacklozenge)$  bedeutet, dass der Kanal als Mono-Kanal fungiert. [\(Siehe Seite 78.](#page-77-0))

## ■ Uberwachen der Pan-, Fader- und AUX Send-Einstellungen

Um die "View | Parameter"-Seite für einen Eingangskanal aufzurufen, müssen Sie den betreffenden Kanal über seinen [SEL]-Taster oder durch Bewegen seines Faders wählen und danach den DISPLAY ACCESS [VIEW]-Taster sowie [F1] betätigen.

Führen Sie den Cursor zum Parameter, dessen Einstellung Sie ändern möchten. Stellen Sie mit dem Parameterrad oder den Tastern [INC]/[DEC] den gewünschten Wert ein.

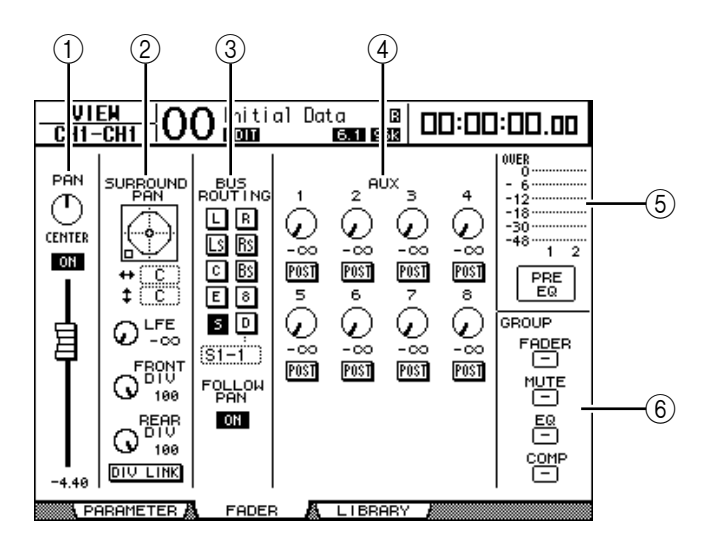

#### A **PAN/ON/Fader-Feld**

• **PAN control**..................Hiermit können Sie die Stereoposition des gewählten Eingangskanals einstellen.

> Drücken Sie den [ENTER]-Taster, um den gewählten Kanal wieder in der Mitte anzuordnen.

- **ON/OFF-Button** .......... Hiermit kann der gewählte Eingangskanal ein- oder ausgeschaltet werden.
	- **Fader**.............................. Mit diesem Parameter kann der Pegel des gewählten Eingangskanals eingestellt werden. Wenn der Pegel 0,0 dB beträgt, wird das Fader-Symbol invertiert dargestellt. Drücken Sie den [ENTER]-Taster, um den Wert 0,0 dB einzustellen.

#### B **SURROUND PAN-Feld**

• **SURROUND PAN** ....... Hier werden die Surround-Parameter des gewählten Eingangskanals angezeigt, wenn ein Surround-Modus gewählt wurde. [Siehe Seite 127](#page-126-0) für eine Vorstellung der Surround-Position.

#### **(3) BUS ROUTING/FOLLOW PAN-Feld**

- **BUS ROUTING**............ Hiermit können Sie den gewählten Kanal wunschgemäß routen. Wenn der D-Button aktiv ist, wird der aktuell gewählte Eingangskanal an den zugeordneten Direktausgang angelegt. Dessen Name erscheint in dem Parameterfeld unter dem Button.
- **FOLLOW PAN** ............. Mit diesem Button bestimmen Sie, ob die Stereoposition eines Eingangskanals auch von den gepaarten Bussen übernommen wird, an die er angelegt wird ("Follow Pan"-Funktion). Wenn der Button nicht aktiv ist, steht die "Follow Pan"-Funktion nicht zur Verfügung. In dem Fall wird das Kanalsignal mit demselben Pegel an beide Hälften des Buspaares angelegt. Im Surround-Modus kann man hiermit zudem bestimmen, ob sich die Surround Pan-Einstellung auch auf die Busse beziehen soll.

#### D **AUX-Feld**

• **AUX** ............................... Hier können Sie den Hinwegpegel des gewählten Eingangskanals zu den AUX-Wegen 1–8 einstellen und die Signalpunkte wählen. [\(Siehe Seite 95](#page-94-0) für weitere Hinweise über die AUX-Wege.)

#### E **Meterfeld**

- **Meter**............................. Diese Meter zeigen den Pegel des momentan gewählten Eingangskanals an.
- **PRE EQ/PRE FADER/POST FADER**........... Unter den Metern wird angezeigt, wo das Metersignal abgegriffen wird.

#### $(6)$  GROUP-Feld

• **FADER/MUTE/EQ/COMP** ................Diese Buttons zeigen an, welchen Fader-, Mute-, EQ- und/oder COMP-Gruppen der gewählte Eingangskanal eventuell zugeordnet ist. Wenn der Kanal einer Gruppe zugeordnet wurde, wird deren Nummer angezeigt. Wenn der Kanal einer Gruppe nicht zugeordnet wurde, wird statt einer Nummer "–" angezeigt.

# **Bedienung der Eingangskanäle über das Bedienfeld**

Die meisten Parameter eines Eingangskanals kann man auch mit seinem Fader, Regler, [SEL]-Taster sowie die Bedienelemente des SELECTED CHANNEL-Feldes einstellen.

## **Pegel und Stereoposition der Eingangskanäle**

- **1 Wählen Sie die Mischebene des benötigten Kanals, indem Sie den LAYER [1-16]-, [17-32]- oder [33-48]-Taster drücken.**
- **2 Mit den Fadern können nun die Pegel der auf jener Ebene verfügbaren Kanäle eingestellt werden.**
- **3 Drücken Sie den ENCODER MODE [PAN]-Taster und stellen Sie mit den zuweisbaren Reglern die Stereoposition der verfügbaren Kanäle ein.**

Sobald Sie an einem Regler drehen, erscheint die entsprechende Pan-Seite.

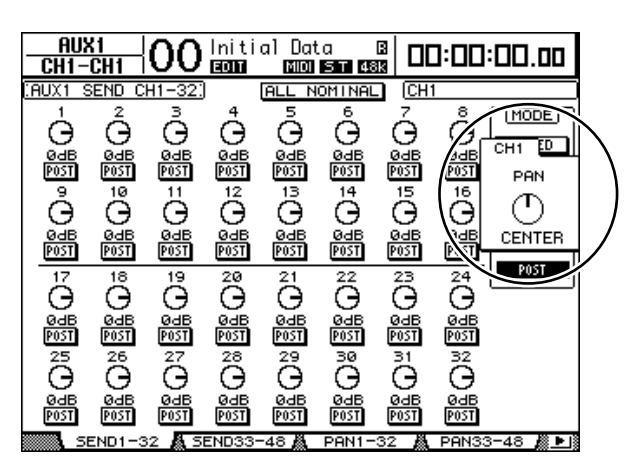

## <span id="page-76-0"></span>**Routing und Klangregelung (EQ) der Eingangskanäle**

- **1 Drücken Sie den [SEL]-Taster oder bewegen Sie den Fader des Kanals, dessen Einstellungen geändert werden sollen.**
- **2 Zum Routen des gewählten Kanals verwenden Sie folgende Taster des SELECTED CHANNEL-Feldes:**
	- **ROUTING-Taster [1]–[8]**.................. Hiermit kann der gewählte Kanal an die entsprechenden Busse angelegt werden. • **ROUTING [STEREO]-Taster**............ Wenn dieser Taster aktiv ist, wird der gewählte Eingangskanal an den Stereo-Bus angelegt. • **ROUTING [DIRECT]-Taster**............ Wenn dieser Taster aktiv ist, wird der aktuell
		- gewählte Eingangskanal an den zugeordneten Direktausgang angelegt. ([Siehe Seite 116](#page-115-0) für weitere Hinweise über die Direktausgänge.)

Die Diode des betreffenden Tasters leuchtet.

- **3 Um die Klangregelung des gewählten Kanals einzustellen, müssen Sie einen der folgenden Taster drücken:**
	- **EQUALIZER [HIGH]-Taster**............. HIGH-Band
	- **EQUALIZER [H-MID]-Taster**.......... HIGH-MID-Band
	- **EQUALIZER [L-MID]-Taster** ........... LOW-MID-Band
	- **EQUALIZER [LOW]-Taster**.............. LOW-Band

#### **4 Mit den Reglern EQUALIZER [Q], [FREQUENCY] und [GAIN] können Sie die Güte, Eckfrequenz und den Pegel des in Schritt 3 gewählten Frequenzbandes einstellen.**

[Siehe Seite 70](#page-69-0) für eine Beschreibung der EQ-Funktionen.

#### *Tipp:*

- *Halten Sie den in Schritt 3 gewählten Taster gedrückt, um das betreffende Frequenzband wieder neutral einzustellen.*
- Drücken Sie SELECTED CHANNEL [HIGH] und [LOW] gleichzeitig, um alle EQ-Bänder *(Q, Frequency & Gain) wieder neutral einzustellen.*

# <span id="page-77-0"></span>**Paaren von Eingangskanälen**

Benachbarte Eingangskanäle der Ebenen 1 und 2 des DM1000 (ungeradzahlig/geradzahlig) können zu Stereopaaren verkoppelt und über einen Fader bedient werden. In dem Fall werden außerdem fast alle Kanalparameter miteinander verknüpft. Genauer gesagt, werden folgende Parameter miteinander verknüpft. Parameter, die nicht verknüpft werden (und also auch weiterhin separat eingestellt werden müssen), werden hier ebenfalls erwähnt:

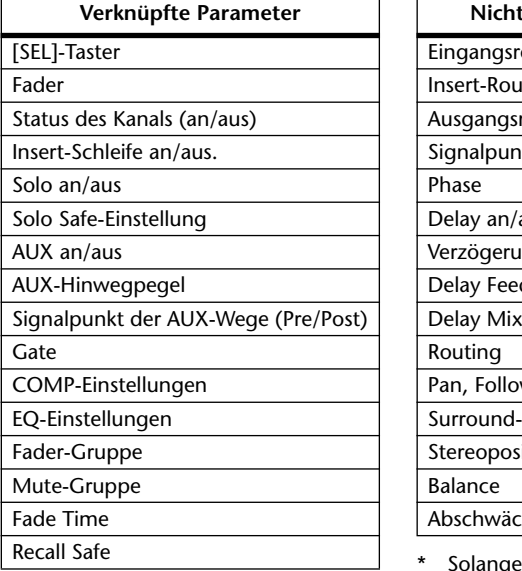

| Nicht verknüpfte Parameter           |
|--------------------------------------|
| Eingangsrouting (In Patch)           |
| Insert-Routing                       |
| Ausgangsrouting (Out Patch)          |
| Signalpunkt des COMP-Prozessors      |
| Phase                                |
| Delay an/aus                         |
| Verzögerungszeit*                    |
| Delay Feedback                       |
| Delay Mix                            |
| Routing                              |
| Pan, Follow Pan                      |
| Surround-Position                    |
| Stereoposition der AUX-Hinwegsignale |
| Balance                              |
| Abschwächung                         |

Solange der GANG-Button auf der "  $\cancel{\phi}$  /INS/DLY | DLY"-Seite nicht aktiv ist, kann dieser Parameter für jeden Kanal separat eingestellt werden.

Zum Erstellen oder Trennen von Kanalpaaren können Sie entweder die [SEL]-Taster der beiden Kanäle oder die "Pair/Group"-Seiten verwenden.

## ■ Paaren von Kanälen über die [SEL]-Taster

**1 Halten Sie den [SEL]-Taster des ersten Kanals gedrückt, während Sie den [SEL]-Taster des zweiten Kanals betätigen. (Halten Sie immer den Taster des ungeradzahligen Kanals gedrückt und betätigen Sie den Taster des geradzahligen Kanals.)**

*Achtung: Solange die "Pair Confirmation"-Option der "Preference1"-Seite nicht angekreuzt ist, wird das Paar ohne Rückfrage erstellt. Die Einstellungen des ersten Kanals werden dann zum zweiten Kanal des Paares kopiert.*

*(Wenn die beiden Kanäle bereits zu einem Paar verkoppelt sind, trennen Sie die Paarung mit diesem Verfahren wieder.)*

<sup>\*\*</sup> Auf der "EQ | ATT"-Seite kann dieser Parameter für jeden Kanal separat eingestellt werden. Gepaarte Kanäle sind auf den Seiten "EQ | Edit" und "View" jedoch miteinander verknüpft.

Nun erscheint das "Channel Pairing"-Fenster.

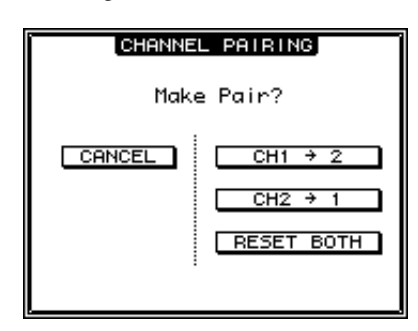

*Achtung: Es kann immer nur ein ungeradzahliger mit dem rechts daneben liegenden geradzahligen Kanal gepaart werden. Das Spielchen mit den beiden [SEL]-Tastern funktioniert also nicht bei weiter auseinander liegenden Kanälen. Vertikal angeordnete Kanäle kann man so nicht paaren bzw. wieder trennen.*

2 **Führen Sie den Cursor zum benötigten Button im "Channel Pairing"-Fenster und drücken Sie den [ENTER]-Taster.**

In diesem Fenster stehen folgende Buttons zur Verfügung:

**• CANCEL**

Hiermit kann der Befehl abgebrochen werden.

 $CH x \rightarrow y$ 

Kopiert die Einstellungen des ungeradzahligen Kanals zum geradzahligen Kanal.

 $CH y \rightarrow x$ 

Kopiert die Einstellungen des geradzahligen Kanals zum ungeradzahligen Kanal.

**• RESET BOTH**

Ruft für beide Kanäle die Vorgabe-Einstellungen auf (das entspricht dem Laden des Kanalspeichers "01").

Führen Sie den Cursor zum gewünschten Button und drücken Sie den [ENTER]-Taster, um die Paarung zu bestätigen.

*Tipp: Halten Sie den [SEL]-Taster des ersten Kanals eines Paares gedrückt, während Sie den [SEL]-Taster des zweiten Kanals drücken, um das Paar wieder zu trennen.*

#### ■ **Paaren von Kanälen über das Display**

1 **Drücken Sie den [PAIR/GROUP]-Taster so oft, bis die "Pair/Group | Input"-Seite erscheint.**

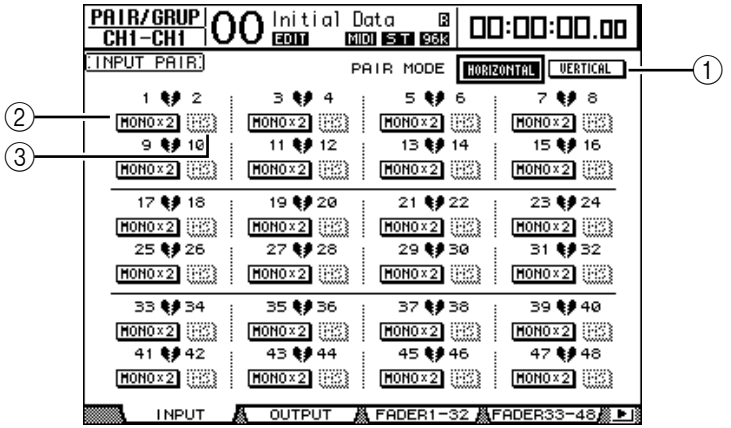

Auf dieser Seite stehen folgende Parameter zur Verfügung:

#### A **PAIR MODE**

Hiermit bestimmen Sie, in welcher Richtung Kanäle gepaart werden können.

#### B **STEREO/MONO x2-Buttons**

Hiermit können die betreffenden Kanäle gepaart bzw. wieder getrennt werden.

C **MS-Buttons**

Diese Buttons sind nur belegt, wenn man ein MS-Mikrofon angeschlossen hat. Dann steht nämlich die MS-Dekodierung zur Verfügung, die auch gleich einem MS-Kanalpaar zugeordnet wird. ([Siehe Seite 82](#page-81-0) für weitere Hinweise über die MS-Dekodierung.)

#### **2 Führen Sie den Cursor zum PAIR MODE-Parameterfeld (**1**) und aktivieren Sie den HORIZONTAL- oder VERTICAL-Button.**

Diese beiden Buttons haben folgende Bedeutung:

- **HORIZONTAL**............. Kanalpaare können nur in horizontaler Richtung erstellt werden (Vorgabe).
- **VERTICAL**.................... In diesem Fall wird ein Kanal der Ebene 1 mit seinem Pendant der Ebene 2 verkoppelt (Beispiele: Kanal 1 & 17, Kanal 16 & 32 usw.). Das ist besonders praktisch, wenn Sie nahe bei einander liegende Fader für die Bedienung mehrerer Stereoquellen verwenden möchten.

Bei Anwahl eines anderen Paarmodus' ändern sich die möglichen Kombinationen.

#### *Achtung:*

- *Bei Anwahl des jeweils anderen Paarmodus' ändern sich die Kanalnummern. Die Mischparameter gepaarter Partner ändern sich jedoch nicht.*
- *Beispiel: Wenn Sie vom HORIZONTAL- zum VERTICAL-Modus wechseln, ändert sich die "2"-Angabe der ersten Paarung zu "17". Die Parameterwerte ändern sich jedoch nicht. (Wenn Kanal 1 und 2 zu einem Paar verkoppelt wurden, wird Kanal 1 beim Moduswechsel mit Kanal 17 gepaart.)*
- **3 Führen Sie den Cursor zum MONOx2-Button des gewünschten Kanals und drücken Sie [ENTER].**

Die Kanäle werden nun gepaart.

**4 Wenn Sie das Paar wieder trennen möchten, müssen Sie den Cursor zum STE-REO-Button führen und [ENTER] drücken.** 

*Tipp: Auf der "Pair/Group | Output"-Seite kann man mit diesem Verfahren auch Ausgangskanäle paaren und wieder trennen [\(siehe Seite 91\)](#page-90-0).*

# **Benennen der Eingangskanäle**

Laut Vorgabe heißen die Eingangskanäle "CH1", "CH2" usw. Diese Namen können bei Bedarf aber geändert werden. Besonders bei etwas komplexeren Abmischungen ist es durchaus hilfreich, wenn man sofort ablesen kann, welcher Kanal denn nun welchem Signal zugeordnet ist.

1 Drücken Sie den DISPLAY ACCESS [INPUT PATCH]-Taster so oft, bis die "In **Patch | CH Name"- Seite erscheint.**

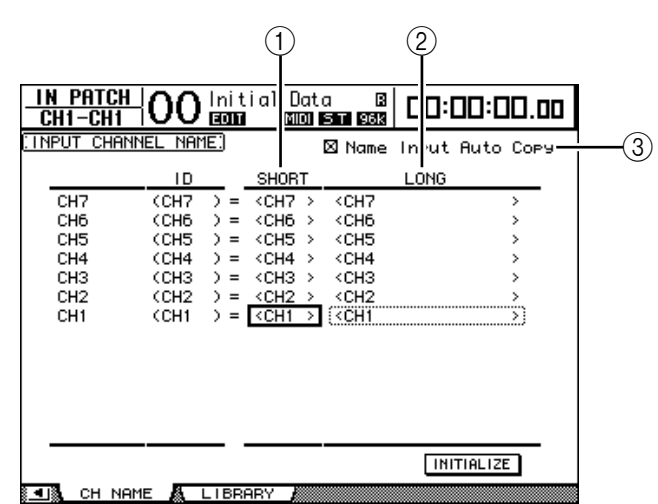

In der mittleren Spalte kann ein Kurzname  $(1)$ ) eingegeben werden; die rechte Spalte  $(2)$ ) erlaubt die Eingabe eines Vollnamens.

Wenn die "Name Input Auto Copy"-Option (3) aktiv ist, werden die ersten vier Zeichen des Vollnamens automatisch als Kurzname übernommen. Umgekehrt wird der Kurzname automatisch als Beginn des Vollnamens eingesetzt.

Bei Bedarf können Sie für alle Kanäle wieder die vorgegebenen Namen aufrufen, indem Sie den Cursor zum INITIALIZE-Button führen und [ENTER] drücken.

#### **2 Führen Sie den Cursor zum Eintrag, den Sie ändern möchten und drücken Sie den [ENTER]-Taster.**

Nun erscheint das "Title Edit"-Fenster, in dem Sie einen Namen eingeben können.

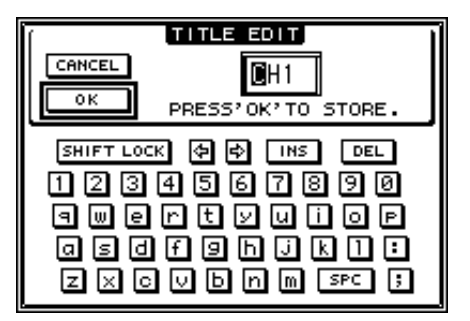

**3 Geben Sie die zutreffenden Zeichen ein, führen Sie den Cursor zum OK-Button und drücken Sie [ENTER].**

Der neue Name wird nun angezeigt.

*Tipp: Der editierte Name wird in der Input Patch-Bibliothek gespeichert.*

## <span id="page-81-0"></span>**Arbeiten mit MS Stereo-Mikrofonen**

Das MS-System vertritt ein Stereo-Mikrofonierungsverfahren, für welches zwei Mikrofone benötigt werden: ein unidirektionales "M"-Mikrofon (Middle) und ein bidirektionales "S"-Mikrofon (Side). Das "M"-Mikrofon dient zum Abgreifen der Hauptsignale, während das "S"-Mikrofon nur die Richtungssignale überträgt. Derart kodierte Signale werden entschlüsselt, indem einerseits die Summe  $({}_{\rm w}$ M" plus  ${}_{\rm w}$ S") und andererseits die Differenz  $({}_{\rm w}$ M" minus "S") ermittelt und dann an den L- und R-Kanal angelegt werden.

Ein MS-Mikrofon ist in der Regel stereo und unterstützt sowohl die "M"- als auch die "S"-Funktion. MS-Mikrofone sollten folgendermaßen verwendet werden:

**1 Verbinden Sie den L-Anschluss des MS-Mikrofons mit dem ungeradzahligen Kanal und den R-Anschluss mit dem geradzahligen Kanal.**

Die Signale des MS-Mikrofons werden über den L- und R-Anschluss übertragen. Um ein MS-Mikrofon mit dem DM1000 verwenden zu können, müssen Sie den L-Anschluss mit dem Eingang eines ungeradzahligen Kanals verbinden und die R-Buchse mit dem Eingang des rechts daneben liegenden Eingangskanals.

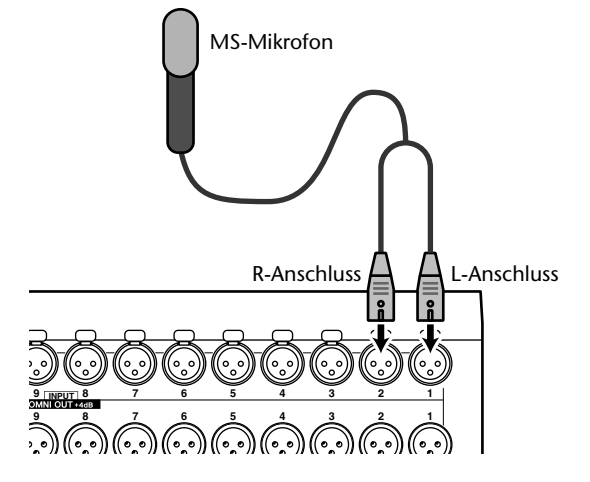

- **2 Drücken Sie den [PAIR/GROUP]-Taster so oft, bis die "Pair/Group | Input"-Seite erscheint.**
- **3 Aktivieren Sie den MS-Button des Kanalpaares, an dessen Eingänge Sie ein MS-Mikrofon angeschlossen haben.**

Diese beiden Kanäle werden automatisch gepaart und ihre MS Decoding-Funktion wird aktiviert. Bei aktiver MS-Dekodierung verhalten sich die Fader und Regler (Pan-Parameter) folgendermaßen:

- **Fader des ungeradzahligen Kanals**........ "M"-Pegel (Einstellen der Lautstärke).
- **Regler des ungeradzahligen Kanals**....... ML/MR-Balance
- **Fader des geradzahligen Kanals**............. "S"-Pegel (Einstellen der Links-/Rechts-Richtungsbreite.)
- **Regler des geradzahligen Kanals** ........... SL/SR-Balance
- **4 Stellen Sie mit den Fadern und Reglern den MS-Mikrofonpegel und die Balance ein.**

Wenn solche Signale an gepaarte Busse oder den Stereo-Bus angelegt werden, so liegt die Signalsumme ("ML" plus "SL") am ungeradzahligen Bus an; die Signaldifferenz ("ML" minus "SL") wird hingegen zum geradzahligen Bus übertragen.

# <span id="page-82-1"></span>**7 Die (Summen-)Busse**

In diesem Kapitel werden die Parameter des Stereo-Busses und der Busse auf dem DM1000 vorgestellt.

# <span id="page-82-0"></span>**Über den Stereo-Bus**

Der Stereo-Bus kombiniert die Signale der Eingangskanäle und Busse 1–8 zu einem Stereo-Signal. Für den Stereo-Bus stehen ebenfalls ein EQ, ein Kompressor usw. zur Verfügung. Das abgemischte und eventuell bearbeitete Signal wird dann an die zugeordneten Ausgangsbuchsen ausgegeben. Die folgende Abbildung verdeutlicht den Signalfluss des Stereo-Busses.

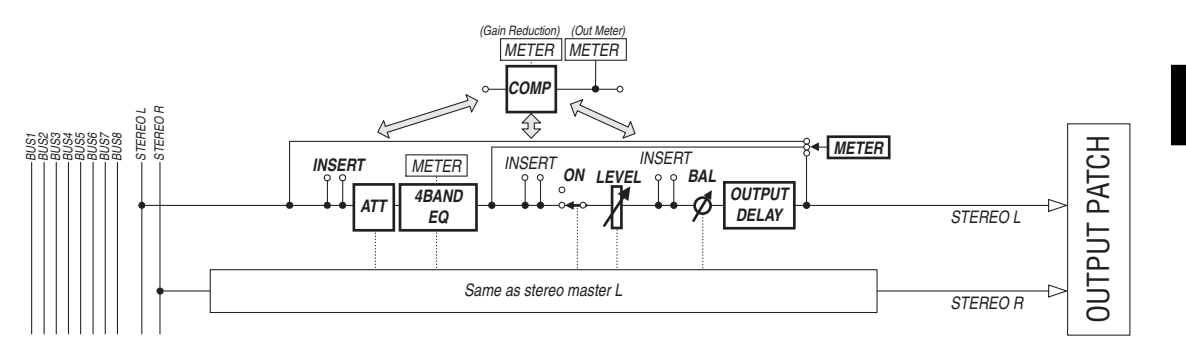

#### **• INSERT**

Hier können Sie über die internen oder Platinen-Ein-/Ausgänge einen externen Prozessor in den Signalweg des Stereo-Busses einschleifen. Auch die internen Effektprozessoren können als Insert-Effekte genutzt werden.

#### **• ATT (Abschwächung)**

Hiermit können Sie den Pegel des Signals unmittelbar vor dem EQ (Klangregelung) anheben oder abschwächen. Damit verhindern Sie, dass das Stereo-Signal am Ausgang des EQs verzerrt bzw. extrem schwach ist.

#### **• 4 BAND EQ (Klangregelung mit 4 Frequenzbändern)**

Hierbei handelt es sich um einen parametrischen EQ mit vier einstellbaren Frequenzbändern (HIGH, HIGH-MID, LOW-MID und LOW).

#### **• COMP (Kompressor)**

Hierbei handelt es sich um einen Dynamikprozessor, der als Kompressor, Expander oder Limiter genutzt werden kann. Dieser Prozessor kann sich vor der Klangregelung (Pre-EQ), vor (Pre) oder hinter (Post) dem [STEREO]-Fader befinden.

#### **• ON (An/Aus)**

Hiermit kann der Stereo-Bus ein- oder ausgeschaltet werden.

**• LEVEL**

Mit dem [STEREO]-Fader stellen Sie den Ausgangspegel des Stereo-Busses ein.

**• Balance**

Hiermit kann die Stereobalance zwischen dem linken (L) und rechten (R) Stereo-Buskanal eingestellt werden.

#### **• OUTPUT DELAY (Ausgangsverzögerung)**

Hier kann die Signalausgabe verzögert werden. Das brauchen Sie wohl nur, um eventuelle Timing-Probleme zu korrigieren.

#### **• METER**

Hier können Sie den Signalpunkt wählen, von dem aus das Stereo-Bussignal zu den Metern der "Meter"-Seite und der Stereo-Meterkette rechts neben dem Display übertragen wird. ([Siehe Seite 39](#page-38-0) für die Anwahl des Metersignalpunkts.)

*Achtung: Laut Vorgabe fungieren die Buchsen OMNI OUT 9 und 10 als Stereo-Ausgänge. Sie können diese Signale jedoch auch an andere Ausgänge und sogar an die gewünschten Ausgänge optionaler E/A-Platinen anlegen ("Output Patch"-Seiten).*

## **Bus 1–8**

Die Busse 1–8 können die Signale der Eingangskanäle zu Summen kombinieren. Auch für die Busse stehen ein EQ, ein Kompressor usw. zur Verfügung. Das summierte und eventuell bearbeitete Signal eines Busses wird dann an die zugeordneten Ausgangsbuchsen oder Platinenausgänge ausgegeben.

Die folgende Abbildung verdeutlicht den Signalfluss der Bus-Signale.

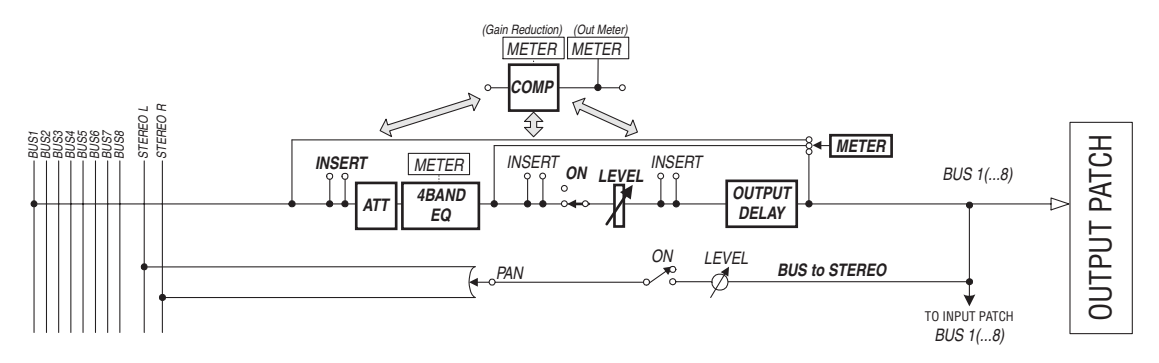

- **• INSERT**
- **ATT (Abschwächung)**
- **4 BAND EQ (Klangregelung mit 4 Frequenzbändern)**
- **• COMP (Kompressor)**
- **• ON (An/Aus)**
- **• LEVEL**
- **• OUTPUT DELAY (Ausgangsverzögerung)**

#### **• METER**

Diese Parameter haben die gleichen Funktionen wie die gleichnamigen Parameter des Stereo-Busses. Siehe daher die Erklärungen über den Stereo-Bus auf [\(siehe Seite 83\)](#page-82-0).

**• Bus to Stereo**

Auch die Busse 1–8 werden an den Stereo-Bus angelegt. Außer ON, LEVEL und weiterer Parameter kann man auch den Hinwegpegel, den Status (an/aus), die Stereoposition und weitere Dinge einstellen.

*Tipp: Einen ungeradzahligen Bus kann man bei Bedarf mit dem rechts daneben liegenden geradzahligen Bus paaren [\(siehe Seite 91\)](#page-90-1).*

*Achtung: Laut Vorgabe werden die Busse 1–8 auf die Kanäle 1–8 und 9–16 von Slot 1 und 2 geroutet. Das kann man auf der "Output Patch"-Seite jedoch ändern.*

# **Einstellen der Stereo- und Bus-Parameter über das Display**

Um den änderungsbedürftigen Parameter des Stereo-Busses oder eines Busses 1–8 zu wählen, müssen Sie den Cursor entweder dorthin führen und dann den Wert einstellen oder aber den entsprechenden Taster oder Regler des Bedienfeldes verwenden.

Hier wird gezeigt, wie man die Parameter über das Display einstellt.

*Tipp: Alles Weitere zum Einstellen der Insert-Wege finden Sie in Kapitel 9, ["Routen der Ein-](#page-110-0)  [& Ausgänge" auf Seite 111.](#page-110-0)*

## **Signalabschwächung für den Stereo-Bus oder einen Bus**

Um den Signalpegel des Stereo-Busses oder eines Busses abzuschwächen, müssen Sie den SELECTED CHANNEL EQUALIZER [DISPLAY]-Taster so oft drücken, bis die "EQ | Out Att"-Seite erscheint. Hier können Sie Bus 1–8, AUX 1–8 und/oder den Stereo-Bus abschwächen.

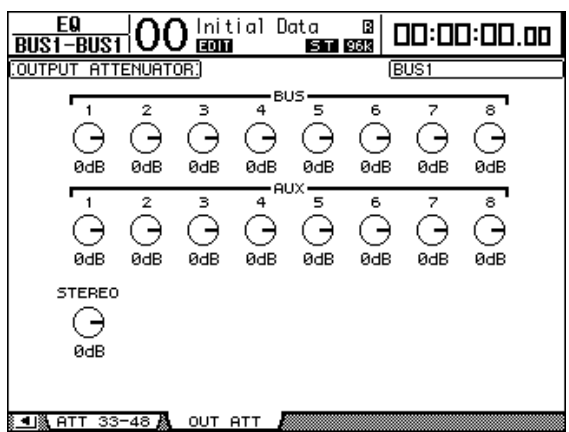

Die Parameter dieser Seite (und das Einstellungsverfahren) entsprechen jenen für die Eingangskanäle. Allerdings ist der Bit Shift-Parameter hier nicht belegt [\(siehe Seite 69\).](#page-68-0)

## **Verzögerung des Stereo-Busses oder eines Busses**

Um die Signalausgabe des Stereo-Busses oder eines Busses 1–8 abzuschwächen, müssen Sie den [ $\phi$ /INSERT/DELAY]-Taster so oft drücken, bis die " $\phi$ /INS/DLY | Out Dly"-Seite erscheint.

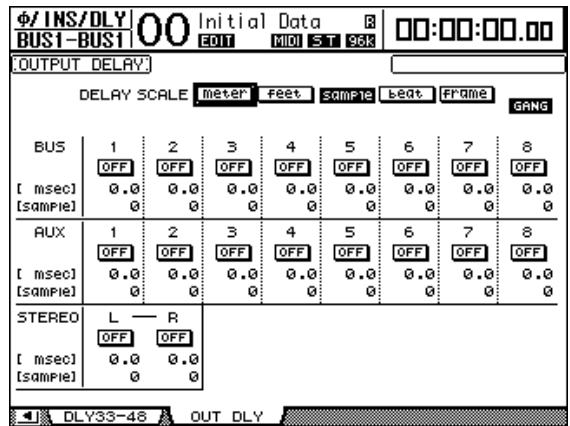

Die Parameter dieser Seite (und das Einstellungsverfahren) entsprechen jenen für die Eingangskanäle. Allerdings sind die MIX/FB.GAIN-Parameter hier nicht belegt [\(siehe Seite 65\).](#page-64-1)

*Tipp: Die* "Out Dly"-Seite kann man auch aufrufen, indem man den [ $\phi$  /INSERT/DELAY]-*Taster einmal drückt und dann den [SEL]-Taster oder Fader des gewünschten Busses (Stereo oder 1–8) betätigt.*

## **Kompressor für den Stereo-Bus und die Busse**

Um den Kompressor des Stereo-Busses oder eines Busses 1–8 einzustellen, müssen Sie den [DYNAMICS]- und anschließend den [F3]-Taster drücken, um die "Dynamics | Comp Edit"-Seite aufzurufen. Wählen Sie den (Stereo-)Bus anschließend, indem Sie seinen [SEL]-Taster drücken oder seinen Fader bewegen.

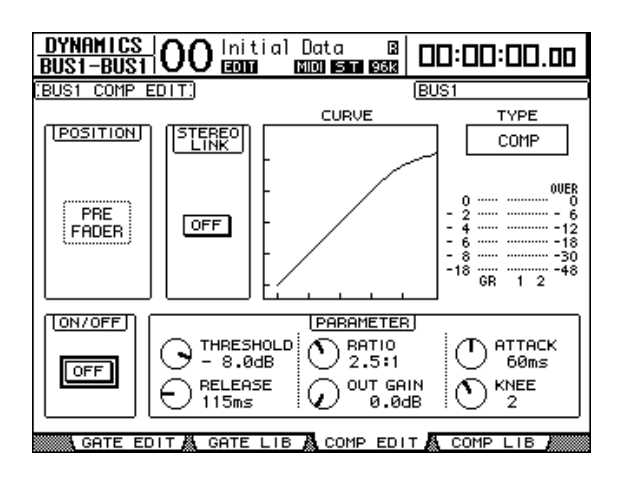

Die Parameter dieser Seite (und das Einstellungsverfahren) entsprechen jenen für die Eingangskanäle [\(siehe Seite 68\).](#page-67-1)

## **Klangregelung (EQ) des Stereo-Busses und der Busse**

Um den EQ des Stereo-Busses oder eines Busses 1–8 einzustellen, müssen Sie den EQUA-LIZER [DISPLAY]-Taster so oft drücken, bis die "EQ | EQ Edit"-Seite erscheint. Wählen Sie den (Stereo-)Bus anschließend, indem Sie seinen [SEL]-Taster drücken oder seinen Fader bewegen.

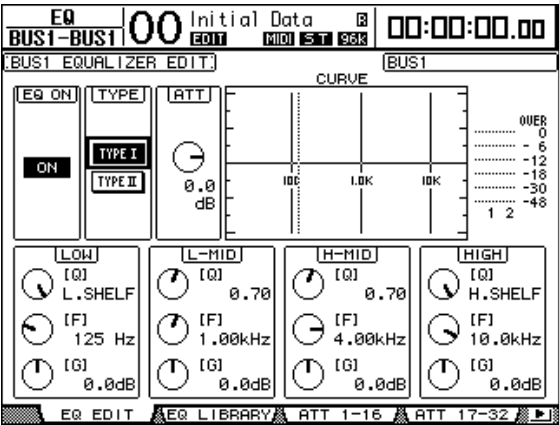

Die Parameter dieser Seite (und das Einstellungsverfahren) entsprechen jenen für die Eingangskanäle [\(siehe Seite 70\).](#page-69-1)

## **Routen der Busse 1–8 auf den Stereo-Bus**

Die Busse 1–8 können auf die Ausgänge der Slots 1 & 2 sowie auf den Stereo-Bus geroutet werden. Der Pegel und die Stereoposition der Bus-Signale im Stereo-Bus können separat eingestellt werden. Somit lassen sich die Busse 1–8 also auch als Subgruppen mehrerer Kanäle nutzen.

Um Bus 1–8 an den Stereo-Bus anzulegen, müssen Sie den SELECTED CHANNEL ROU-TING [DISPLAY]-Taster so oft drücken, bis die "Routing | Bus To St"-Seite erscheint.

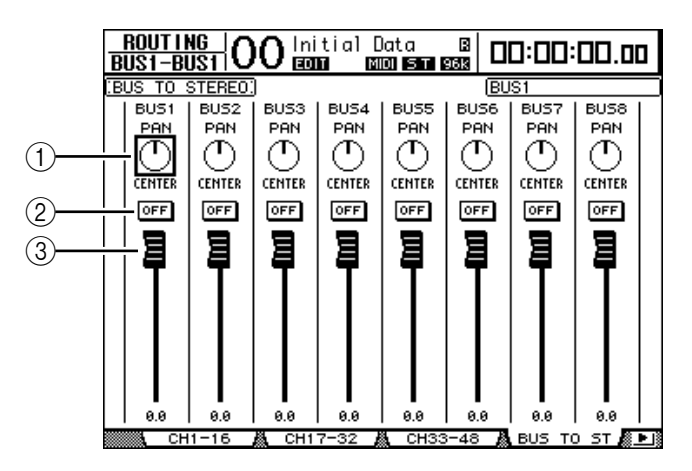

Führen Sie den Cursor zum Parameter, dessen Einstellung Sie ändern möchten. Stellen Sie mit dem Parameterrad oder den Tastern [INC]/[DEC] den gewünschten Wert ein.

#### A **TO ST PAN**

Hiermit bestimmen Sie die Stereoposition der Busse 1–8 im linken und rechten Stereo-Buskanal.

#### B **TO ST ON/OFF**

Hier können Sie die Signalausgabe von Bus 1–8 an den Stereo-Bus ein- und ausschalten.

#### **(3) TO ST-Fader**

Mit diesen Fader-Symbolen können Sie den Pegel der Busse 1–8 im Stereo-Bus einstellen.

## **Überwachung des Stereo-Busses und der Busse**

Die Parameter des Stereo-Busses bzw. momentan gewählten Busses werden auf den "View | Parameter"- und "Fader"-Seiten nicht nur auf einen Blick angezeigt, sondern können dort auch geändert werden.

#### ■ Überwachen der Kompressor- und EQ-Einstellungen

Um die "View | Parameter"-Seite für einen Eingangskanal aufzurufen, müssen Sie den betreffenden Kanal über seinen [SEL]-Taster oder durch Bewegen seines Faders wählen und danach den DISPLAY ACCESS [VIEW]-Taster sowie [F1] betätigen.

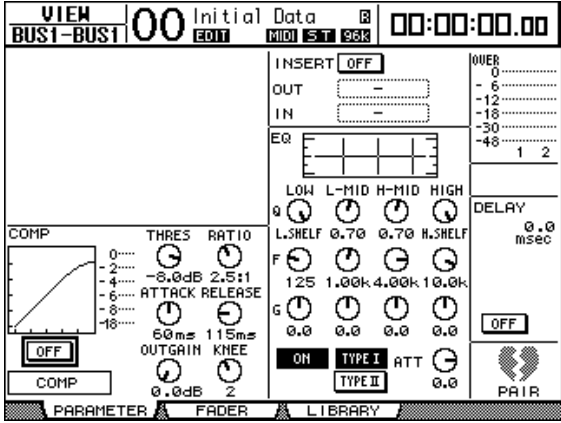

Die Parameter dieser Seite (und das Einstellungsverfahren) entsprechen jenen für die Eingangskanäle. Es gibt jedoch folgende Unterschiede:

- Für den Stereo-Bus und die Busse 1–8 stehen weder ein Gate-Prozessor, noch ein Phasenparameter zur Verfügung.
- Die "Stereo Out Parameter"-Seite bietet keinen Pair-Parameter.

#### ■ Überwachen der Fader- und anderen Parametereinstellungen

Um die "View | Fader"-Seite für einen Eingangskanal aufzurufen, müssen Sie den betreffenden Kanal über seinen [SEL]-Taster oder durch Bewegen seines Faders wählen und danach den DISPLAY ACCESS [VIEW]-Taster sowie [F2] betätigen.

Die "Fader"-Seiten des Stereo-Busses und der Busse 1–8 weisen kleine, aber feine Unterschiede auf.

**• "Stereo Out Fader"-Seite**

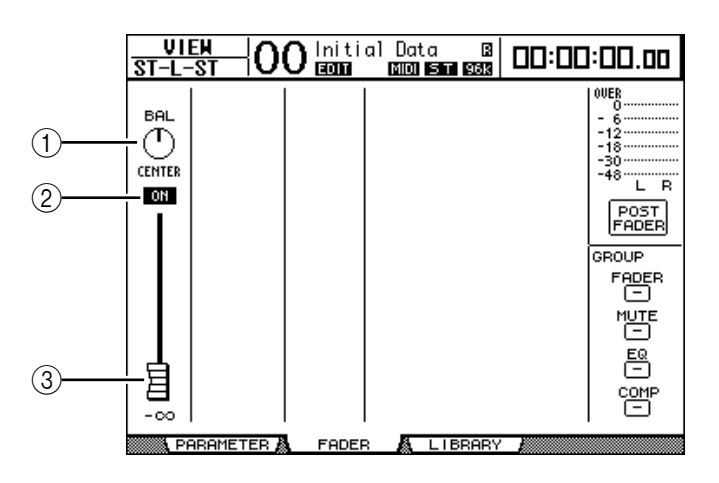

#### A **BAL**

Hiermit kann die Stereobalance zwischen dem linken (L) und rechten (R) Stereo-Buskanal eingestellt werden.

#### B **ON/OFF**

Mit diesem Button kann der Stereo-Bus ein-/ausgeschaltet werden. Er ist mit dem [ON]-Taster des STEREO-Kanalzugs verknüpft.

#### C **Fader**

Hiermit stellen Sie den Ausgangspegel des Stereo-Busses ein. Dieser Parameter ist mit dem [STEREO]-Fader verknüpft. Wenn der Pegel 0,0 dB beträgt, wird das Fader-Symbol invertiert dargestellt.

#### **• "Bus Out (1–8) Fader"-Seite**

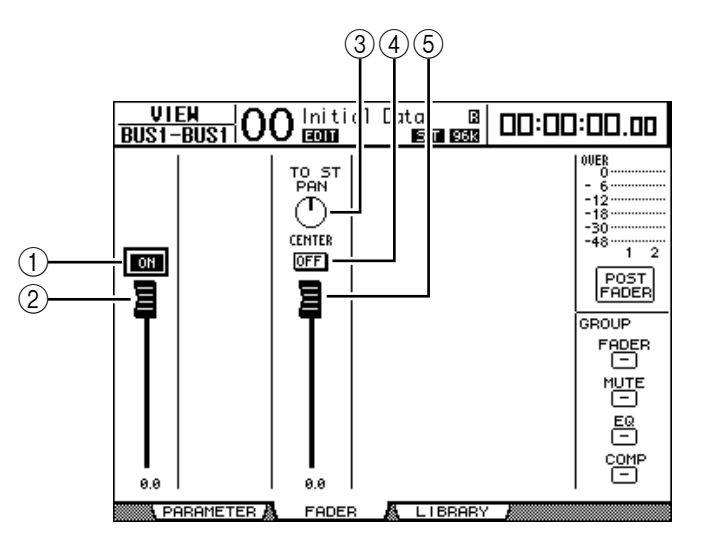

#### A **ON/OFF**

Mit diesem Button kann der gewählte Bus (1–8) ein-/ausgeschaltet werden. Er ist mit dem [ON]-Taster (9–16) der Master-Ebene verknüpft.

B **Fader**

Hiermit kann der Pegel des gewählten Busses (1–8) eingestellt werden. Er ist mit dem Fader (9–16) der Master-Ebene verknüpft. Wenn der Pegel 0,0 dB beträgt, wird das Fader-Symbol invertiert dargestellt.

#### **(3) TO ST PAN**

Mit diesen Reglersymbolen können Sie die Stereoposition des gewählten Busses (1–8) im Stereo-Bus einstellen.

#### **(4) TO ST ON/OFF**

Mit diesem Button kann die Signalausgabe des gewählten Busses (1–8) an den Stereo-Bus ein-/ausgeschaltet werden.

#### E **TO ST-Fader**

Mit diesem Fader-Symbol können Sie den Signalpegel des gewählten Busses (1–8) im Stereo-Bus einstellen.

Tipp: Die Parameter TO ST PAN, ON/OFF und der TO ST-Fader können auch auf der "Rou*ting | Bus to St"-Seite eingestellt werden.*

# **Einstellen der Stereo- und Bus-Parameter über das Bedienfeld**

Die meisten Parameter des Stereo-Busses sowie der Busse 1–8 kann man auch mit ihrem Fader, Regler, [SEL]-Taster sowie den Bedienelementen des SELECTED CHANNEL-Feldes einstellen.

## **Einstellen der Pegel**

Mit dem [STEREO]-Fader kann der Pegel des Stereo-Busses eingestellt werden. Drücken Sie den [ON]-Taster im STEREO-Feld, um den Stereo-Bus ein- oder auszuschalten.

Um den Pegel eines Busses 1–8 einzustellen, müssen Sie zuerst den [MASTER]-Taster im LAYER-Feld drücken (um die Master-Mischebene zu wählen) und anschließend die Fader 9–16 verwenden. Mit den [ON]-Tastern 9–16 können die Busse 1–8 dann außerdem einoder ausgeschaltet werden.

## **Klangregelung (EQ) des Stereo-Busses und der Busse**

- **1 Drücken Sie den [SEL]-Taster oder bewegen Sie den Fader des änderungsbedürftigen Busses.**
- **2 Um die Klangregelung des gewählten Busses einzustellen, müssen Sie einen der folgenden Taster drücken:**
	- **EQUALIZER [HIGH]-Taster**.............HIGH-Band
	- **EQUALIZER [H-MID]-Taster**...........HIGH-MID-Band
	- **EQUALIZER [L-MID]-Taster**............LOW-MID-Band
	- **EQUALIZER [LOW]-Taster**...............LOW-Band
- **3 Mit den Reglern EQUALIZER [Q], [FREQUENCY] und [GAIN] können Sie die Güte, Eckfrequenz und den Pegel des in Schritt 2 gewählten Frequenzbandes einstellen.**

[Siehe Seite 70](#page-69-1) für eine Beschreibung der EQ-Funktionen.

# <span id="page-90-1"></span><span id="page-90-0"></span>**Paaren von Bussen oder AUX-Wegen**

Einen ungeradzahligen Bus oder AUX-Weg kann man bei Bedarf mit dem rechts daneben liegenden geradzahligen Bus oder AUX-Weg zwecks Stereo-Verwendung paaren. Genauer gesagt, werden folgende Bus- oder AUX-Parameter miteinander verknüpft. Parameter, die nicht verknüpft werden (und also auch weiterhin separat eingestellt werden müssen), werden hier ebenfalls erwähnt:

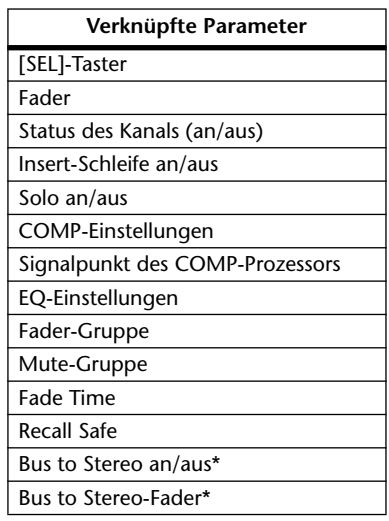

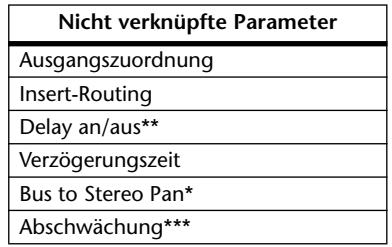

\*\* Solange der GANG-Button auf der " $\oint$ /INS/DLY | DLY"-Seite nicht aktiv ist, kann dieser Parameter für jeden Kanal separat eingestellt werden.

\*\*\* Auf der "EQ | ATT"-Seite kann dieser Parameter für jeden Kanal separat eingestellt werden. Gepaarte Kanäle sind auf den Seiten "EQ | Edit" und "View" jedoch miteinander verknüpft.

Parameter mit einem \* sind nur für die Busse belegt.

**1 Drücken Sie den DISPLAY ACCESS [PAIR/GROUP]-Taster so oft, bis die "Pair/Group | Output"-Seite erscheint.**

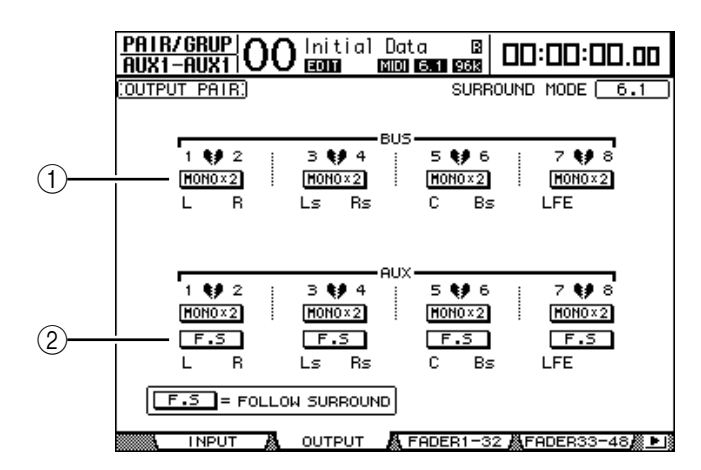

Auf dieser Seite stehen folgende Parameter zur Verfügung:

#### A **STEREO/MONOx2**

Hiermit können die betreffenden Busse oder AUX-Wege gepaart bzw. wieder getrennt werden.

B **F.S**

Mit diesem Button bestimmen Sie, ob die AUX-Wege die für die Eingangskanäle eingestellte Surround-Position übernehmen, wenn auf dem DM1000 ein Surround-Modus gewählt wird. Wenn dieser Button aktiv ist, übernehmen die AUX-Wege die Surround-Position der Eingangskanäle. Das ist z.B. praktisch, wenn Sie die Surround-Kanäle mit Surround-fähigen Effektprozessoren bearbeiten möchten.

*DM1000 Version 2—Bedienungsanleitung*

**2 Führen Sie den Cursor zum MONOx2-Button des benötigten Busses oder AUX-Weges und drücken Sie den [ENTER]-Taster.**

Die beiden Busse oder AUX-Wege werden gepaart.

**3 Um das Paar wieder zu trennen, müssen Sie den Cursor zum STEREO-Button des betreffenden Bus- oder AUX-Paares führen und [ENTER] drücken.**

## **Abschwächen der Ausgangssignale**

Um den Signalpegel der Ausgangssignale des DM1000 abzuschwächen, müssen Sie die "EQ | Out Att"-Seite aufrufen und die betreffenden Regler des Stereo-Busses sowie der Busse 1–8 wunschgemäß einstellen.

Bei Bedarf können Sie auch Ausgänge und Kanäle einer E/A-Platine anfahren und deren Pegelausgabe ebenfalls abschwächen. Dieses Verfahren ist praktisch, wenn Sie eben mal schnell einen Ausgangspegel ändern möchten, ohne die Quelle(n) eventuell separat leiser zu stellen.

1 Drücken Sie den DISPLAY ACCESS [SETUP]-Taster so oft, bis die "Setup | Out**put Att"-Seite erscheint.**

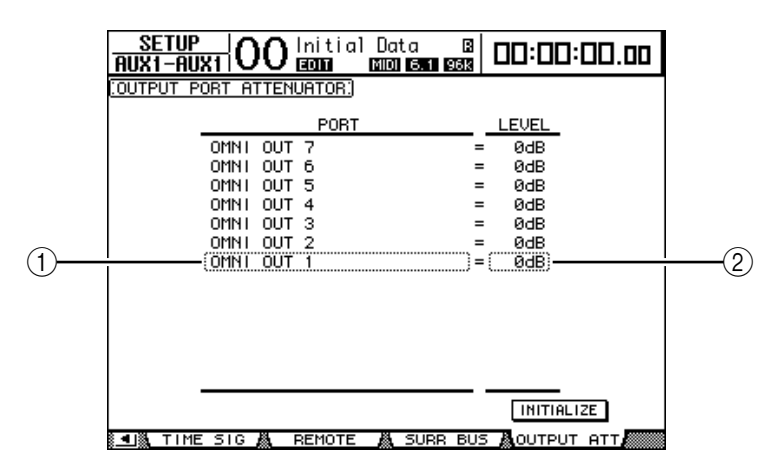

**2 Führen Sie den Cursor zur linken Spalte (**1**) und wählen Sie mit dem Parameterrad den änderungsbedürftigen Ausgang oder Slot-Ausgangskanal.**

Es stehen folgende Ausgänge und Slot-Kanäle zur Wahl:

- **OMNI OUT 1–12**.....................OMNI OUT-Buchsen 1–12
- **SLOT 1-1 bis 1-16** ....................Kanäle 1–16 von Slot 1
- **SLOT 2-1 bis 2-16** ....................Kanäle 1–16 von Slot 2
- **3 Führen Sie den Cursor zum Parameter in der rechten Spalte (**2**) und stellen Sie die Abschwächung mit dem Parameterrad oder den Tastern [INC]/[DEC] ein.**

Der Pegel kann im Bereich 0 dB bis –9 dB abgeschwächt werden.

*Tipp: Um die Abschwächung aller Ausgangskanäle wieder auf 0 dB zu stellen, müssen Sie den Cursor zum INITIALIZE-Button führen und [ENTER] drücken.*

## **Benennen des Stereo-Busses und der Busse**

Bei Bedarf können Sie die Namen der Busse (BUS1, AUX4, STEREO usw.) ändern. Vor allem für die Busse kann es praktisch sein, wenn man sie "Monitor Out", "Effect Send" o.ä. nennt, weil man dann sofort weiß, welche Funktion sie haben.

**1 Drücken Sie den DISPLAY ACCESS [OUTPUT PATCH]-Taster so oft, bis die "Out Patch | CH Name"- Seite erscheint.**

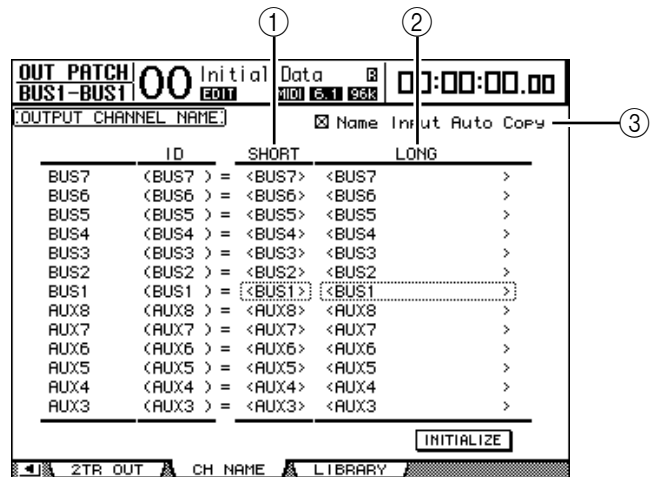

In der mittleren Spalte kann ein Kurzname  $(1)$ ) eingegeben werden; die rechte Spalte  $(2)$ ) erlaubt die Eingabe eines Vollnamens.

Wenn die "Name Input Auto Copy"-Option (3) aktiv ist, werden die ersten vier Zeichen des Vollnamens automatisch als Kurzname übernommen.

Bei Bedarf können Sie für alle Busse wieder die vorgegebenen Namen aufrufen, indem Sie den Cursor zum INITIALIZE-Button führen und [ENTER] drücken.

**2 Führen Sie den Cursor zum Eintrag, den Sie ändern möchten und drücken Sie den [ENTER]-Taster.**

Nun erscheint das "Title Edit"-Fenster, in dem Sie einen Namen eingeben können.

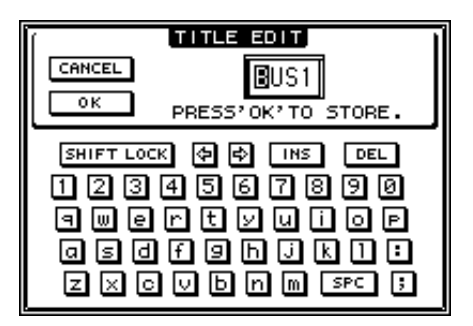

**3 Geben Sie die zutreffenden Zeichen ein, führen Sie den Cursor zum OK-Button und drücken Sie [ENTER].**

Der neue Name wird nun angezeigt.

*Tipp: Der editierte Name wird in der Output Patch-Bibliothek gespeichert.*

# <span id="page-94-0"></span>**8 Die AUX-Wege**

In diesem Kapitel werden die Parameter der AUX-Wege 1–8 vorgestellt.

# **AUX 1–8**

Die AUX-Wege 1–8 können die Signale der Eingangskanäle zu Summen kombinieren. Auch für die AUX-Wege stehen ein EQ, ein Kompressor usw. zur Verfügung. Das summierte und eventuell bearbeitete Signal eines AUX-Weges kann an einen internen Effekt, eine Ausgangsbuchse oder einen Kanal einer E/A-Platine angelegt werden.

Das DM1000 bietet acht AUX-Wege, die man zum Ansprechen der internen oder externer Effektprozessoren oder für Abhörzwecke nutzen kann.

Die folgende Abbildung verdeutlicht den Signalfluss der AUX-Wege 1–8.

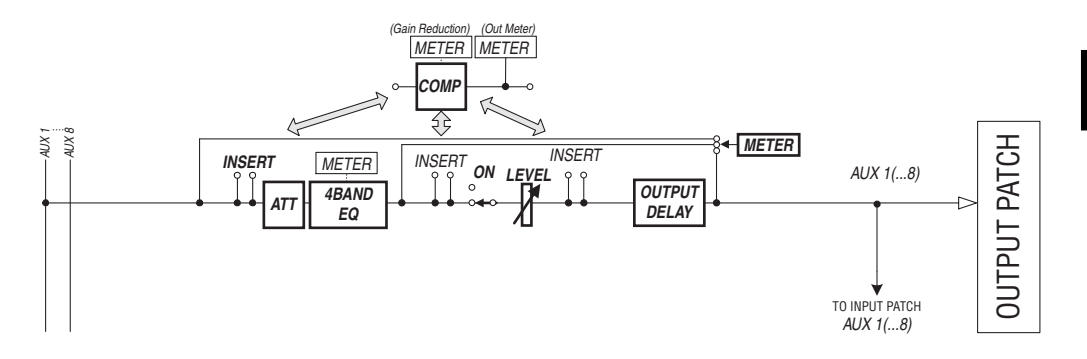

- **• INSERT**
- **ATT (Abschwächung)**
- **4 BAND EQ (Klangregelung mit 4 Frequenzbändern)**
- **• COMP (Kompressor)**
- **• ON (An/Aus)**
- **• LEVEL**
- **• OUTPUT DELAY**
- **• METER**

Diese Parameter sind mit ihren Pendants des Stereo-Busses und der Busse 1–8 identisch [\(siehe Seite 83\)](#page-82-1).

*Tipp: Einen ungeradzahligen AUX-Weg kann man bei Bedarf mit dem rechts daneben liegenden geradzahligen AUX-Weg zwecks Stereo-Verwendung paaren.*

*Achtung: Laut Vorgabe sind die AUX-Wege 1–8 auf die OMNI OUT-Buchsen 1–8 geroutet. AUX 1–4 sind zudem mit den internen Effektprozessoren 1–4 verbunden. Das kann man auf der "Output Patch"-Seite jedoch ändern.*

## **Einstellen der AUX-Parameter über die Bedienoberfläche**

Die meisten Parameter der AUX-Wege 1–8 kann man auch mit den Fadern, Mehrzweckreglern, [SEL]-Tastern sowie den Bedienelementen des SELECTED CHANNEL-Feldes einstellen.

## **Einstellen der Pegel**

Um den Pegel eines AUX-Weges 1–8 einzustellen, müssen Sie zuerst den [MASTER]-Taster im LAYER-Feld drücken (um die "Master"-Mischebene zu wählen) und anschließend die Fader 1–8 verwenden. Mit den [ON]-Tastern 1–8 können die AUX-Wege 1–8 dann außerdem ein- oder ausgeschaltet werden.

## **EQ-Einstellungen**

Um die Klangregelung der AUX-Wege 1–8 einzustellen, müssen Sie den benötigten AUX-Weg über seinen [SEL]-Taster oder durch Bewegen seines Faders wählen und anschließend die Bedienelemente des SELECTED CHANNEL-Feldes verwenden. Die Parameter dieser Seite (und das Einstellungsverfahren) entsprechen jenen für die Eingangskanäle [\(siehe Seite 77\)](#page-76-0).

# **Einstellen der AUX-Parameter über das Display**

Um den änderungsbedürftigen Parameter eines AUX-Weges 1–8 zu wählen, müssen Sie den Cursor entweder dorthin führen und dann den Wert einstellen oder aber den entsprechenden Taster oder Regler des Bedienfeldes verwenden.

Hier wird gezeigt, wie man die Parameter über das Display einstellt.

*Tipp: Alles Weitere zum Einstellen der Insert-Wege finden Sie in Kapitel 9, ["Routen der Ein-](#page-110-0)  [& Ausgänge" auf Seite 111](#page-110-0).*

## **Abschwächen der AUX-Wege**

Um den Signalpegel der AUX-Wege 1–8 abzuschwächen, müssen Sie den SELECTED CHANNEL EQUALIZER [DISPLAY]-Taster so oft drücken, bis die "EQ | Out Att"-Seite erscheint.

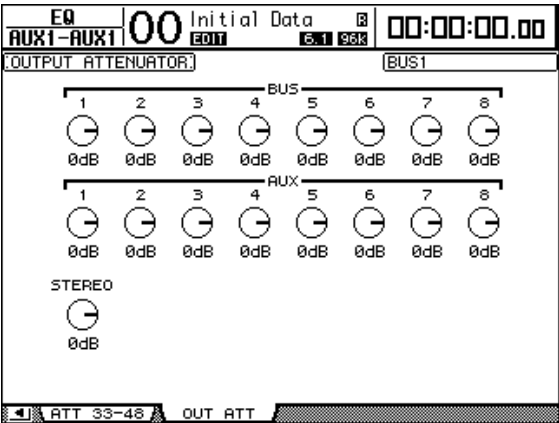

Die Parameter dieser Seite (und das Einstellungsverfahren) entsprechen jenen für die Eingangskanäle. Allerdings ist der Bit Shift-Parameter hier nicht belegt [\(siehe Seite 69\).](#page-68-0)

## **Verzögern der AUX-Ausgabe**

Um die Signalausgabe eines AUX-Weges 1–8 zu verzögern, müssen Sie den [ $\phi$ /INSERT/ DELAY]-Taster so oft drücken, bis die "  $\oint$ /INS/DLY | Out Dly"-Seite erscheint.

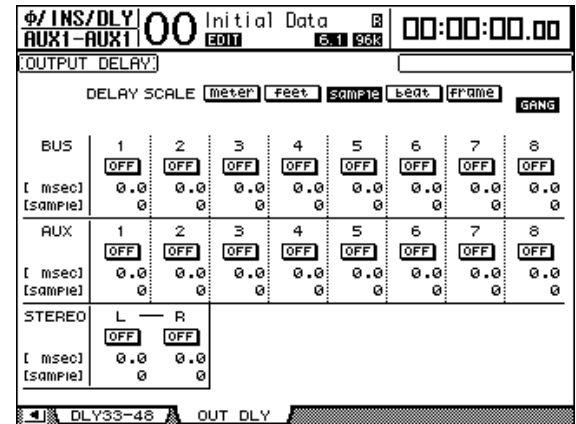

Die Parameter dieser Seite (und das Einstellungsverfahren) entsprechen jenen für die Eingangskanäle. Allerdings sind die MIX/FB.GAIN-Parameter hier nicht belegt [\(siehe](#page-64-1)  [Seite 65\).](#page-64-1)

*Tipp: Die* "Out Dly"-Seite kann man auch aufrufen, indem man den [ $\phi$ /INSERT/ *DELAY]-Taster einmal drückt und dann den [SEL]-Taster oder Fader des gewünschten AUX-Weges (1–8) betätigt.*

## **COMP-Einstellungen**

Um den Kompressor der AUX-Wege 1–8 einzustellen, müssen Sie den [DYNAMICS]- und anschließend den [F3]-Taster drücken, um die "Dynamics | Comp Edit"-Seite aufzurufen. Wählen Sie den AUX-Weg 1–8 anschließend, indem Sie seinen [SEL]-Taster drücken oder seinen Fader bewegen.

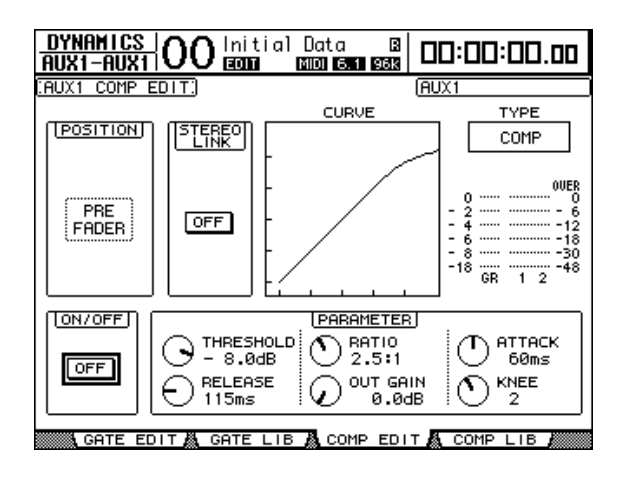

Die Parameter dieser Seite (und das Einstellungsverfahren) entsprechen jenen für die Eingangskanäle [\(siehe Seite 68\)](#page-67-1).

## **EQ-Einstellungen**

Um den EQ eines AUX-Weges 1–8 einzustellen, müssen Sie den EQUALIZER [DIS-PLAY]-Taster so oft drücken, bis die "EQ | EQ Edit"-Seite erscheint. Wählen Sie AUX-Weg 1–8 anschließend, indem Sie seinen [SEL]-Taster drücken oder seinen Fader bewegen.

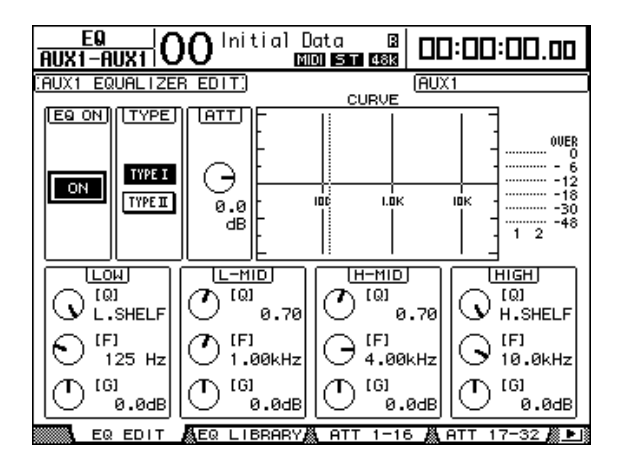

Die Parameter dieser Seite (und das Einstellungsverfahren) entsprechen jenen für die Eingangskanäle [\(siehe Seite 70\).](#page-69-1)

## **Überwachen der AUX-Parameter**

Die Parameter des momentan gewählten AUX-Weges werden auf den "View | Parameter"und "Fader"-Seiten nicht nur auf einen Blick angezeigt, sondern können dort auch geändert werden.

#### ■ Überwachen der Kompressor- und EQ-Einstellungen

Um die "View | Parameter"-Seite für einen AUX-Weg (1-8) aufzurufen, müssen Sie letzteren über seinen [SEL]-Taster oder durch Bewegen seines Faders wählen und danach den DISPLAY ACCESS [VIEW]-Taster sowie [F1] betätigen.

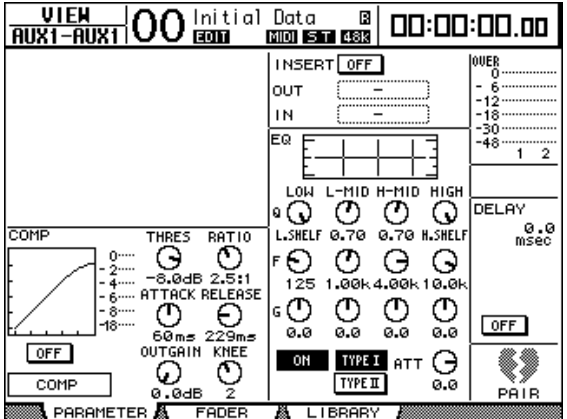

Die Parameter dieser Seite (und das Einstellungsverfahren) entsprechen jenen für die Eingangskanäle. Allerdings sind der Gate-Prozessor und Phasenparameter hier nicht belegt [\(siehe Seite 74\).](#page-73-0)

#### ■ Überwachen der Fader- und An/Aus-Einstellungen

Um die "View | Fader"-Seite für einen AUX-Weg (1-8) aufzurufen, müssen Sie letzteren über seinen [SEL]-Taster oder durch Bewegen seines Faders wählen und danach den DIS-PLAY ACCESS [VIEW]-Taster sowie [F2] betätigen.

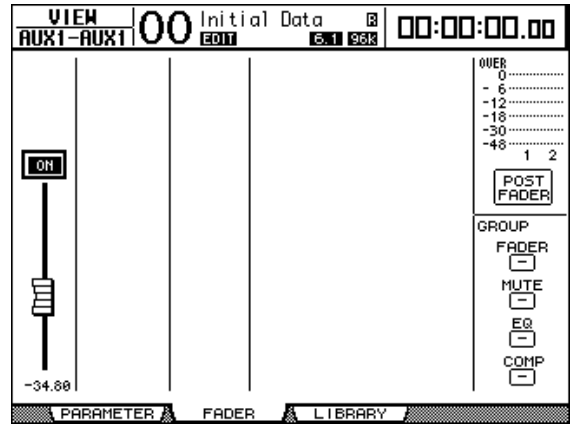

- **ON/OFF**.........................Mit diesem Button kann die Signalausgabe des gewählten AUX-Weges (1–8) ein-/ausgeschaltet werden. Er ist mit dem [ON]-Taster (1–8) der "Master"-Ebene verknüpft.
- **Fader**..............................Mit diesem Fader-Symbol können Sie den Signalpegel des gewählten AUX-Weges (1–8) einstellen. Er ist mit dem entsprechenden Fader (1–8) der Master-Ebene verknüpft. Wenn der Pegel 0,0 dB beträgt, wird das Fader-Symbol invertiert dargestellt.

# **Einstellen der AUX-Hinwegpegel**

Selbstverständlich können Sie den Pegel einstellen, mit dem die Signale der Eingangskanäle an die AUX-Busse 1-8 angelegt wird ("Effektanteil"). Hierfür können entweder die zuweisbaren Regler oder das Display verwendet werden.

## **Verwendung der zuweisbaren Regler**

- **1 Wählen Sie über die Taster AUX SELECT [AUX 1]-[AUX 8] den oder die benötigten AUX-Weg(e).**
- **2 Drücken Sie den ENCODER MODE [AUX]-Taster.**

Wenn der ENCODER MODE [AUX]-Taster aktiv ist, dienen die zuweisbaren Regler zum Einstellen der AUX-Hinwegpegel.

**3 Wählen Sie zuerst die Mischebene des benötigten Kanals und drehen Sie anschließend am Regler des zugeordneten Kanalzuges.**

Das DM1000 zeigt nun den Hinwegpegel des momentan gewählten Kanals an.

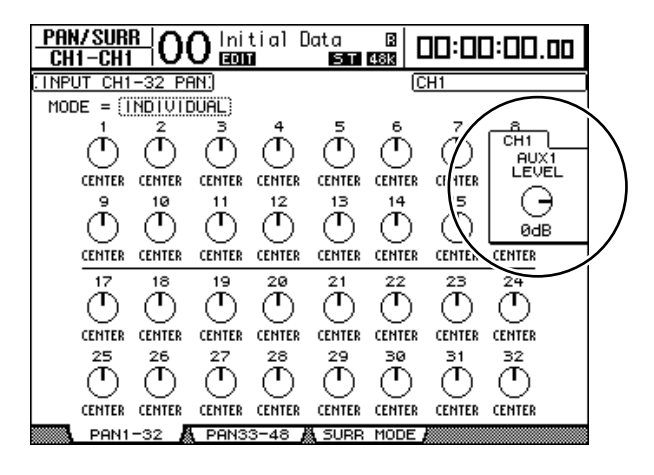

*Achtung: Wenn die zuweisbaren Regler keine Änderung bewirken, müssen Sie die Mode- und Pre/Post-Einstellungen auf der "Aux | Send"-Seite kontrollieren [\(siehe Seite 101\)](#page-100-0).*

## <span id="page-100-0"></span>**Einstellen der AUX-Hinwegpegel über das Display**

Die AUX-Hinwegpegel können für mehrere Kanäle auf einen Blick angezeigt und bei Bedarf geändert werden.

- **1 Wählen Sie über die Taster AUX SELECT [AUX 1]–[AUX 8] den oder die benötigten AUX-Weg(e).**
- **2 Drücken Sie den AUX SELECT [DISPLAY]-Taster so oft, bis die nachstehend gezeigte Seite erscheint, auf der sich der benötigte Kanal befindet.**
	- **"Send1-32"-Seite** Hier können Sie die AUX-Hinwegpegel der Eingangskanäle 1–32 einstellen.
	- **"Send33-48"-Seite**

Hier können Sie die AUX-Hinwegpegel der Eingangskanäle 33–48 einstellen.

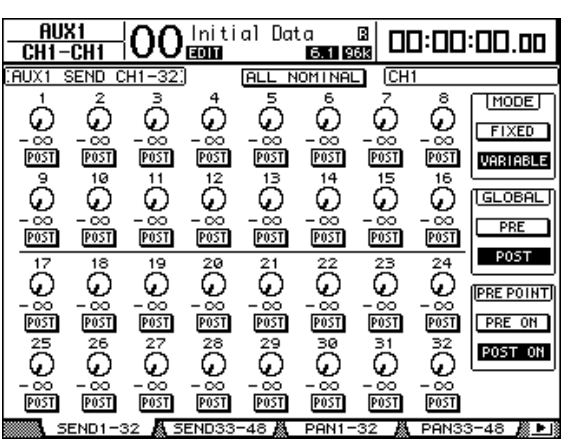

Die Parameter dieser beiden Seiten (und das Einstellungsverfahren) sind für alle Kanäle gleich.

#### **• AUX Send-Reglersymbole**

Hiermit können Sie die AUX-Hinwegpegel der angezeigten Eingangskanäle einstellen. Der aktuelle Wert wird in dem numerischen Feld unter dem Regler angezeigt.

**• PRE/POST**

Mit diesen Buttons wählen Sie die Stelle, an der das Signal für den betreffenden AUX-Weg abgegriffen wird. "PRE" bedeutet, dass das Kanalsignal vor den Fader abgegriffen wird. "POST" bedeutet, dass sich der Effektanteil auch nach dem Kanalpegel richtet.

**• MODE**

Die AUX-Wege können auf zwei Arten angesprochen werden: Im "Fixed"- (die AUX-Hinwegsignale werden mit festem Pegel ausgegeben) oder "Variable"-Modus (der Effektanteil ist einstellbar).

**• GLOBAL**

Mit den Buttons GLOBAL PRE und POST können Sie für alle Eingangskanäle als AUX-Hinwegsignalpunkt "Pre" oder "Post" wählen.

**• PRE POINT**

Mit den Buttons PRE POINT PRE ON und POST ON können Sie für "Pre-Fader" geschaltete Kanäle angeben, ob ihr Signal vor dem [ON]-Taster ("Pre-On") oder dahinter ("Post-On") abgezweigt werden soll.

*Achtung: Im "Fixed"-Modus werden statt Reglersymbolen nur ON/OFF-Buttons angezeigt. Die PRE/POST-, GLOBAL PRE/POST- und PRE POINT PRE ON/POST ON-Buttons sind hier ebenso wenig belegt. Mit den ON/OFF-Buttons kann man die Signalausgabe des betreffenden Eingangskanals an den gewählten AUX-Weg ein- oder ausschalten.* 

#### **3 Führen Sie den Cursor zum FIXED- oder VARIABLE-Button im MODE-Feld des aktuell gewählten AUX-Weges und wählen Sie den benötigten Modus.**

#### **• Fixed-Modus**

In diesem Modus werden die Kanalsignale mit Nennpegel (0,0 dB) zum betreffenden AUX-Weg übertragen. Statt Reglersymbolen und PRE/POST-Buttons werden nur ON/ OFF-Buttons angezeigt.

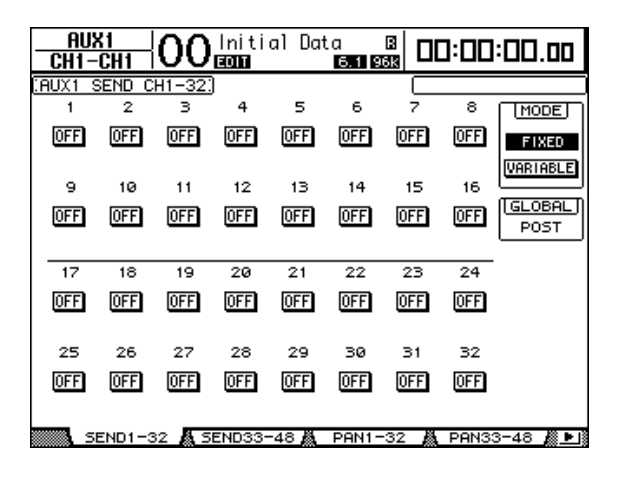

#### **• Variable-Modus**

In diesem Modus ist der AUX-Hinwegpegel für jeden Eingangskanal einstellbar. Der Signalpunkt kann wahlweise vor (Pre-Fader) oder hinter dem Fader (Post-Fader) liegen. Auf dieser Seite werden folglich Reglersymbole und PRE/POST-Buttons angezeigt.

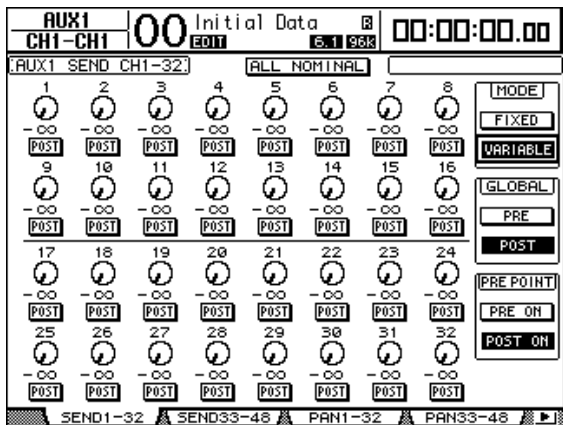

Tipp: Der "Variable"- und "Fixed"-Modus kann für jeden AUX-Weg separat eingestellt wer*den.*

#### *Achtung:*

- *Bei Anwahl des "Fixed"-Modus werden die ON/OFF-Buttons anfangs auf "OFF" gestellt.*
- Wenn Sie danach in den "Variable"-Modus wechseln, wird als Signalpunkt PRE/POST=
- *"POST" gewählt und der Hinwegpegel der Kanäle wird auf –*∞ *gestellt.*
- <u>AUX1</u><br>CH1-CH1 InitialData B<br>ECON ECONOMIC  $00$ 00:00:00.00 CH<sub>16</sub> Ā  $\epsilon$ 6 ಸ  $\overline{\phantom{a}}$ [MODE] **OFF OFF OFF** OH OH **ON** ON ON **FIXED VARTABLE**  $15$ k  $10$  $11$  $12$  $13$  $14$ 16  $GLOBAL$ **OFF OFF OFF** ON **OFF OFFI DN ON** POST  $\overline{17}$ 19  $\overline{20}$  $\overline{21}$  $\overline{22}$  $\overline{23}$  $\overline{24}$  $\overline{18}$ **OFF OFF OFF OFF OFF OFF OFF OFF** 25 26 27 28 29 30  $\geq 1$  $32$ **OFF OFF OFF OFF OFF OFF OFF OFF** PANS
- **4 Wenn Sie in Schritt 3 den "Fixed"-Modus gewählt haben, müssen Sie nun**  die ON/OFF-Buttons aller benötigten Eingangskanäle auf "ON" stellen.

*Achtung: Im "Fixed"-Modus sind die ON/OFF-Parameter gepaarter Eingangskanäle nicht miteinander verknüpft.*

**5 Wenn Sie in Schritt 3 den "Variable"-Modus wählen, müssen Sie mit den PRE/ POST-Buttons den Signalpunkt und mit den Reglersymbolen den Hinwegpegel der Eingangskanäle zum gewählten AUX-Weg einstellen.** 

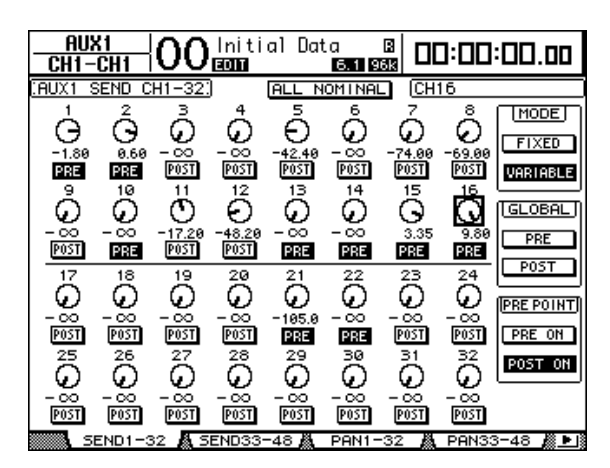

Auch im "Variable"-Modus kann man die Signalausgabe der Eingangskanäle an den gewählten AUX-Weg bei Bedarf unterbinden. Dafür müssen Sie den Cursor zum betreffenden Reglersymbol führen und den [ENTER]-Taster drücken. (Das dadurch deaktivierte Reglersymbol wird dann grau dargestellt.)

*Tipp:* 

- *Im "Variable"-Modus sind der Hinwegpegel, die An/Aus- und PRE/POST-Einstellung gepaarter Eingangskanäle miteinander verknüpft.*
- *Mit den Buttons GLOBAL PRE und POST können Sie für alle Eingangskanäle (auch jene, die momentan nicht angezeigt werden) als AUX-Hinwegsignalpunkt "Pre" oder "Post" wählen.*

## **Überwachen der AUX-Hinwegpegel mehrerer Kanäle**

Die Hinwegpegel der Eingangskanäle zu allen AUX-Wegen (1–8) sowie die Pre/Post-Einstellungen können auf einen Blick angezeigt werden.

Das ist z.B. praktisch, wenn mehrere Kanäle an mehrere AUX-Wege 1–8 angelegt werden bzw. um zu überprüfen, weshalb der eine oder andere Kanal unerlaubter Weise verhallt usw. wird.

- **1 Drücken Sie den AUX SELECT [DISPLAY]-Taster so oft, bis die nachstehend gezeigte Seite erscheint, auf der sich der benötigte Kanal befindet.**
	- **"View1–16"-Seite**

Hier können Sie die AUX-Hinwegpegel der Eingangskanäle 1–16 einstellen.

**- "View17–32"-Seite**

Hier können Sie die AUX-Hinwegpegel der Eingangskanäle 17–32 einstellen.

**- "View33–48"-Seite**

Hier können Sie die AUX-Hinwegpegel der Eingangskanäle 33–48 einstellen.

Hier werden die Eingangskanäle und ihre Verbindungen mit den AUX-Wegen als übersichtliche Matrix angezeigt. Die Parameter dieser drei Seiten (und das Einstellungsverfahren) sind miteinander identisch.

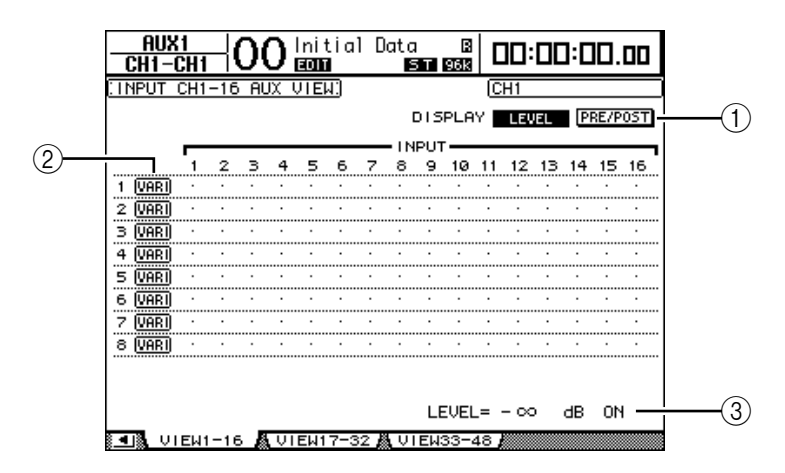

#### A **DISPLAY**

Mit diesen Buttons können Sie die Anzeige des benötigten Parameters aufrufen.

- **LEVEL** ........................... Aktivieren Sie den LEVEL-Button, damit die Hinwegpegel der gewählten Kanalgruppe zu AUX 1–8 als Balkengrafiken angezeigt werden.
- **PRE/POST** .................... Aktivieren Sie den PRE/POST-Button, damit die Signalpunkte der gewählten Kanalgruppe zu AUX 1–8 angezeigt werden.

#### B **FIX/VARI**

Diese Buttons informieren Sie über den Modus ("Fixed" oder "Variable") der AUX-Wege 1–8. Diese Einstellung kann hier nicht geändert werden.

(3) **LEVEL** 

Hier wird der Hinwegpegel für den AUX-Weg (in dB) angezeigt, bei dem sich der Cursor momentan befindet.

**2 Führen Sie den Cursor zum DISPLAY LEVEL- oder PRE/POST-Button und drücken Sie [ENTER], damit die Hinwegpegel oder Signalpunkte angezeigt werden.**

**3 Wenn Sie in Schritt 2 den PRE/POST-Button aktivieren, können Sie den Cursor zum Schneidepunkt eines Kanals mit einem AUX-Weg führen und jenen Signalpunkt mit dem [ENTER]-Taster ändern.**

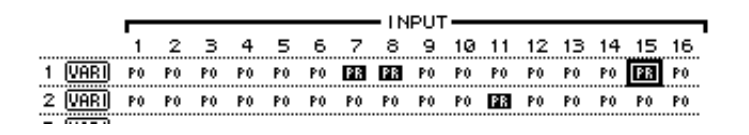

Achtung: "Pre" oder "Post" kann man nur für AUX-Wege mit "Variable"-Pegel wählen. *Sicherheitshalber wird für AUX-Wege mit "Fixed"-Pegel "FIX" angezeigt, damit Sie wissen, dass "Pre" und "Post" nicht zur Verfügung stehen.*

**4 Wenn Sie in Schritt 2 den LEVEL-Button aktivieren, können Sie den Cursor zum Schneidepunkt eines Kanals mit einem AUX-Weg führen und den Hinwegpegel ändern sowie die Signalausgabe ein-/ausschalten.**

Stellen Sie mit dem Parameterrad oder den Tastern [INC]/[DEC] den gewünschten Hinwegpegel ein. Drücken Sie den [ENTER]-Taster, um die Signalausgabe an den betreffenden AUX-Weg ein-/auszuschalten.

Die in den Matrixfeldern angezeigten Symbole richten sich nach dem Modus der AUX-Wege und haben folgende Bedeutung:

• **AUX-Wege im "Fixed"-Modus** ......... Für aktive AUX-Verbindungen wird "FIX" angezeigt. Nicht aktive Verbindungen sind an einem Punkt ("") erkenntlich.

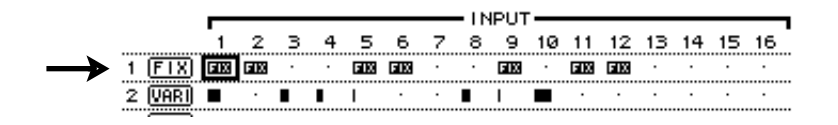

• AUX-Wege im "Variable"-Modus .... Die Hinwegpegel der Kanäle zu diesen

AUX-Wegen werden als Balkengrafiken angezeigt. Wird ein Kanalsignal mit Nennpegel (0,0 dB) zu einem AUX-Weg gejagt, so erscheint in dem betreffenden Matrixfeld ein "N". "Hohle" Balken verweisen auf Hinwegpegel, die nicht verwendet werden, weil die betreffende Verbindung gelöst wurde.

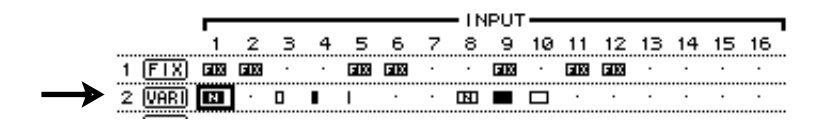

## **Stereoposition der AUX-Hinwegsignale**

Wenn man zwei AUX-Wege (ungeradzahlig, geradzahlig) zu einem Stereopaar verkoppelt, kann man für die Eingangskanäle auch die Stereoposition des Hinwegpegelsignals im betreffenden AUX-Paar einstellen.

- **1 Erstellen Sie ein AUX-Paar. [\(Siehe Seite 91](#page-90-0) zum Paaren.)**
- **2 Wählen Sie über die Taster AUX SELECT [AUX 1]–[AUX 8] das benötigte AUX-Paar.**
- **3 Drücken Sie den AUX SELECT [DISPLAY]-Taster so oft, bis die nachstehend gezeigte Seite erscheint, auf der sich der benötigte Kanal befindet.**
	- **"Pan1–32"-Seite**

Hier kann man die Stereoposition des Hinwegpegelsignals im betreffenden AUX-Paar für die Eingangskanäle 1–32 einstellen.

**- "Pan33–48"-Seite**

Hier kann man die Stereoposition des Hinwegpegelsignals im betreffenden AUX-Paar für die Eingangskanäle 33–48 einstellen.

Die Parameter dieser beiden Seiten (und das Einstellungsverfahren) sind miteinander identisch.

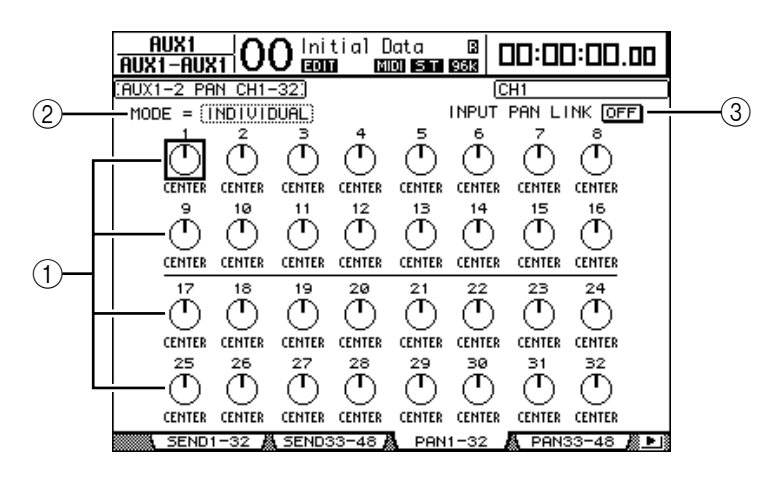

#### A **AUX Pan-Regler**

Hier kann die Stereoposition des Kanalsignals im AUX-Paar eingestellt werden.

B **MODE**

Mit dem MODE-Parameter bestimmen Sie, wie sich das Panorama von gepaarten Eingangskanälen verhält.

#### C **INPUT PAN LINK**

Wenn dieser Button aktiv ist, übernehmen die AUX-Wege die Stereoposition der Eingangskanäle.

- **4 Führen Sie den Cursor zum Pan-Reglersymbol des änderungsbedürftigen Eingangskanals und stellen Sie mit dem Parameterrad den Wert ein.**
- **5 Wenn nötig, können Sie den Cursor auch zum MODE-Parameterfeld führen und dort INDIVIDUAL, GANG oder INV GANG wählen. Drücken Sie gleich im Anschluss den [ENTER]-Taster.**

Wenn der INPUT PAN LINK ON/OFF-Button nicht aktiv ist, ist diese MODE-Einstellung nicht mit jener der "Pan"-Seite verknüpft. [\(Siehe Seite 72](#page-71-0) für die Vorstellung der MODE-Optionen.)

**6 Um dafür zu sorgen, dass die aktuelle Stereopositionen der Eingangskanäle auch von den Hinwegsignalen zu gepaarten AUX-Bussen übernommen werden, müssen Sie den Cursor zum INPUT PAN LINK ON/OFF-Button führen und [ENTER] drücken.**

Die Einstellungen der "Pan"-Seite werden nun zur "AUX Pan"-Seite kopiert und die Pan-Reglersymbole jener beiden Seiten sind miteinander verknüpft.

#### *Tipp:*

- Wenn ein AUX-Paar den "Variable"-Modus verwendet, sind die Hinwegpegel, die An/Aus*und PRE/POST-Einstellung der Eingangskanäle zu diesen AUX-Wegen miteinander verknüpft.*
- *Auch bei gepaarten AUX-Wegen sind die ON/OFF-Parameter gepaarter Eingangskanäle nicht miteinander verknüpft, wenn das AUX-Paar den "Fixed"-Modus verwendet.*

# **Abkoppeln bestimmter Kanäle von einem AUX-Weg (Mix Minus)**

Wenn Sie eben mal schnell hören möchten, wie ein Kanal ohne Effektbearbeitung klingt, können Sie ihn über das Bedienfeld vom betreffenden AUX-Weg abkoppeln. Diese Funktion haben wir "Mix Minus" getauft.

Deren Existenz macht vor allem Sinn, wenn die AUX-Wege für Monitor-Zwecke genutzt werden: dann kann man nämlich blitzschnell die im Kopfhörer usw. störenden Signale stummschalten.

**1 Wählen Sie über die Taster AUX SELECT [AUX 1]–[AUX 8] den oder die benötigten AUX-Weg(e).**

Die Dioden der [ON]-Taster der Kanalzüge leuchten, solange Sie diesen Taster gedrückt halten. Falls das etwas zu schnell ging: die [ON]-Dioden verweisen in diesem Stadium (und nur dann) auf die Verbindung der betreffenden Eingangskanäle mit dem AUX-Weg, dessen Taster Sie gedrückt halten.

*Achtung: Wenn Sie den Taster im AUX SELECT-Feld jetzt bereits freigeben, kann Schritt 2 nicht ausgeführt werden.*

**2 Drücken Sie die [ON]-Taster aller Kanäle, deren Verbindung mit dem betreffenden AUX-Weg gelöst werden soll. Es können also auch mehrere Kanäle abgekoppelt werden.**

Die [ON]-Dioden dieser Kanäle erlöschen nun, und das bedeutet, dass die betreffenden Signale nicht mehr in den gewählten AUX-Weg gelangen. Damit Sie später auch wissen, was los ist, erscheint am unteren Display-Rand die Meldung "MIX MINUS FOR AUX \*". (Das Sternchen verweist auf den betroffenen AUX-Weg.)

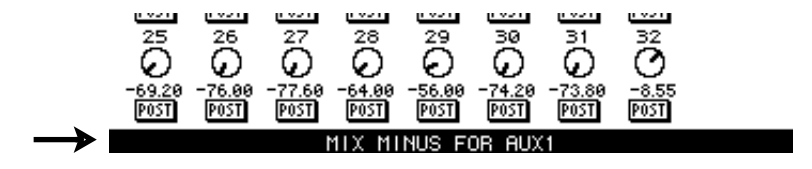

*Tipp: Die Reglersymbole auf der "AUX | Send"-Seite werden dann grau dargestellt.* 

**3 Um die abgekoppelten Kanäle wieder an den betreffenden AUX-Weg anzulegen, müssen Sie den in Schritt 1 betätigten Tasten ([AUX 1]–[AUX 8]) erneut gedrückt halten und die in Schritt 2 deaktivierten [ON]-Taster wieder einschalten.** 

Die betreffenden [ON]-Dioden leuchten nun wieder.

# **Kopieren der Fader-Werte zu den Hinwegpegelparametern**

Für AUX-Wege mit "Variable"-Pegel können Sie die Fader-Einstellungen aller Eingangskanäle der aktuellen Mischebene zu den entsprechenden AUX-Hinwegpegelparametern kopieren.

Dieses Verfahren ist praktisch, wenn Sie die AUX-Wege für Abhörzwecke nutzen und den Musikern im Studio eine vergleichbare Abmischung anbieten möchten wie jene, die Sie in der Regie hören.

**1 Halten Sie den Taster der zu kopierenden Mischebene (LAYER [1-16], [17-32] oder [33-48]) gedrückt.**

*Achtung: Wenn Sie den LAYER-Taster jetzt bereits freigeben, kann Schritt 2 nicht ausgeführt werden.*

**2 Wählen Sie über die Taster AUX SELECT [AUX 1]–[AUX 8] den benötigten AUX-Weg.**

Nun erscheint eine Rückfrage, über die Sie die Kopie bestätigen müssen.

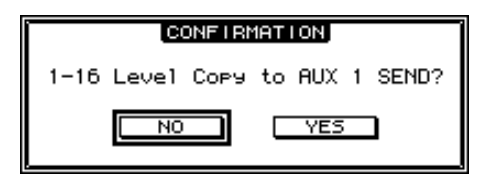

#### **3 Führen Sie den Cursor zum YES-Button und drücken Sie den [ENTER]-Taster, um die Kopie auszuführen.**

Führen Sie den Cursor zum NO-Button und drücken Sie den [ENTER]-Taster, wenn die Kopie nicht ausgeführt werden darf.

*Tipp: Wenn ein Eingangskanal vertikal mit einem anderen Kanal gepaart ist, übernimmt auch die "bessere Hälfte" den betreffenden AUX-Hinwegpegel.*
# <span id="page-108-0"></span>**Solo Schalten von AUX-Wegen mit den Tastern [AUX 1]~ [AUX 8]**

Die Solo-Funktion kann mit den Tastern AUX SELECT [AUX 1]~[AUX 8] aktiviert werden, so dass man nicht extra die Master-Ebene aufzurufen braucht. Das ist z.B. praktisch, wenn Sie die AUX-Summen 1~8 solo schalten möchten, um zu erfahren, welche Kanäle überhaupt angelegt werden.

1 **Drücken Sie den MONITOR [DISPLAY]-Taster so oft, bis die "Monitor | Solo"-Seite erscheint.**

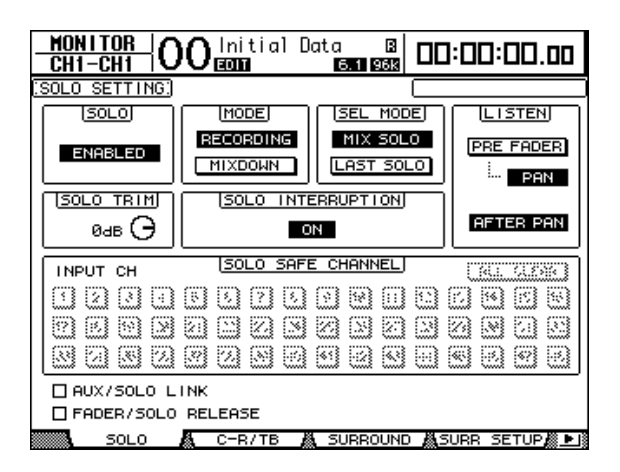

- 2 Aktivieren Sie den SOLO-Parameter ("Enabled").
- **3 Führen Sie den Cursor zum AUX/SOLO LINK-Kästchen und drücken Sie den [ENTER]-Taster.**

Nun erscheint eine Rückfrage, mit der Sie die Einstellung bestätigen müssen.

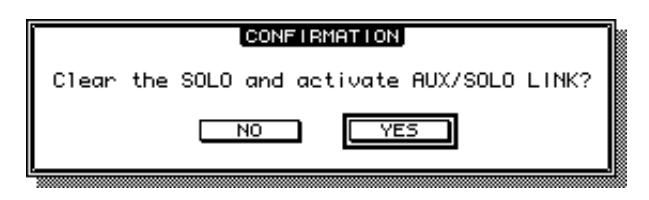

- **4 Um das AUX/SOLO LINK-Kästchen zu markieren, müssen Sie den Cursor zum YES-Button führen und den [ENTER]-Taster drücken.**
- **5 Drücken Sie einen AUX SELECT [AUX 1]~[AUX 8]-Taster (um den AUX-Weg zu wählen, der solo geschaltet werden soll). Wenn die Diode leuchtet, müssen Sie den betreffenden Taster noch einmal drücken.**

Nur die gewählten AUX-Wege werden solo geschaltet. Die betreffenden Taster ([AUX 1]~ [AUX 8]) blinken.

# **9 Routen der Ein- & Ausgänge**

In diesem Kapitel erfahren Sie, wie man die Signale des DM1000 über die Eingänge empfängt und an die gewünschten Ausgänge und Slot-Kanäle anlegt.

## **Routen der Eingänge**

Die über die Buchsen INPUT 1–16, 2TR IN DIGITAL 1–2 und die Eingänge der in den Slots befindlichen Platinen empfangenen Signale kann man folgendermaßen auf die Eingangskanäle routen.

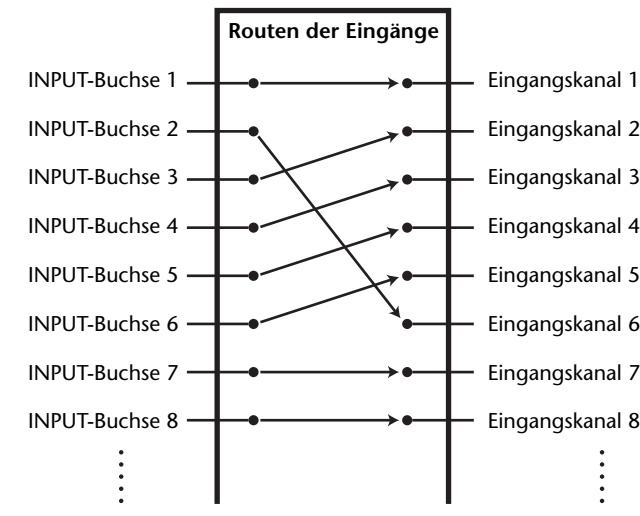

**Beispiel eines Routings:**

Laut Vorgabe sind die Eingangskanäle mit folgenden Eingängen verbunden:

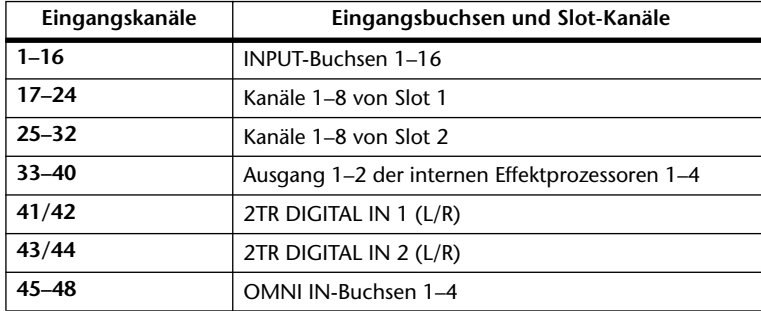

Diese Zuordnungen können bei Bedarf geändert werden. Zum Ändern der Routings können entweder die zuweisbaren Regler oder das Display verwendet werden.

### <span id="page-111-0"></span>**Routen der Eingänge über das Display**

1 Drücken Sie den DISPLAY ACCESS [INPUT PATCH]-Taster so oft, bis die "In **Patch | In Patch"- Seite erscheint.**

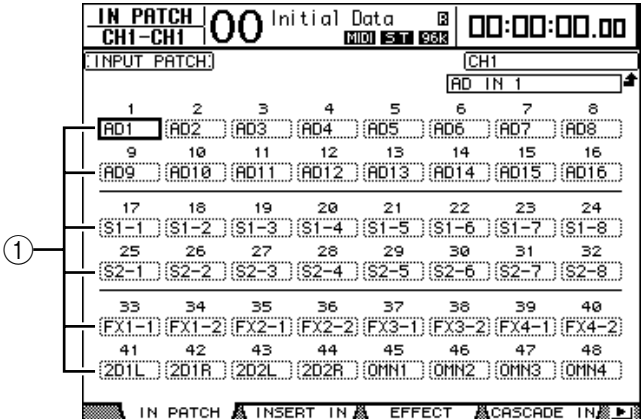

Die Eingänge und slot-Kanäle, die bereits auf Eingangskanäle geroutet sind, erscheinen in den Parameterfeldern (1) unter den Kanalnummern. Die Anzeigen der Parameterfelder haben folgende Bedeutung:

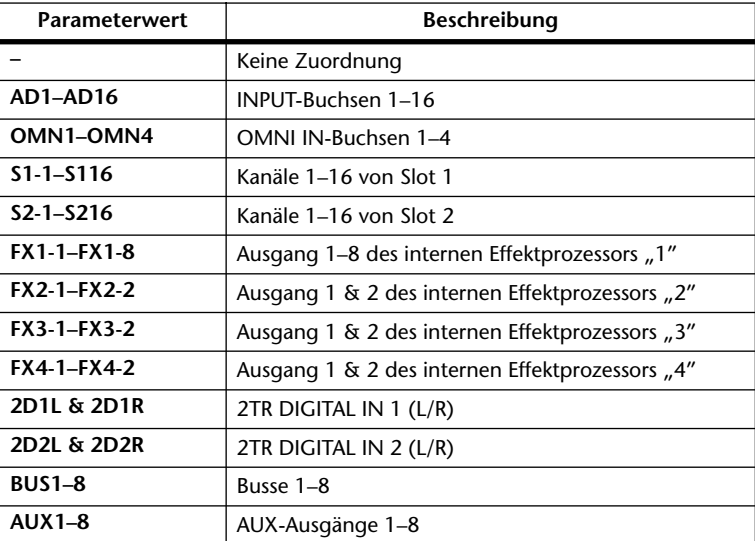

**2 Führen Sie den Cursor zum Input Patch-Parameter, dessen Einstellung Sie ändern möchten. Stellen Sie mit dem Parameterrad oder den Tastern [INC]/ [DEC] die gewünschte Zuordnung her.**

Der Vollname des momentan gewählten Kanals erscheint oben rechts im Display ((1)). Unter dem Kanalnamen wird der Vollname des gewählten Eingangs/Slot-Kanals angezeigt  $(\circled{2})$ . [\(Siehe Seite 81,](#page-80-0) 269) zum Ändern der Kanalnamen.)

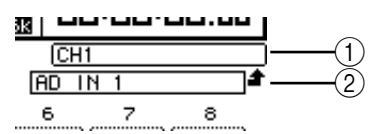

### **3 Drücken Sie [ENTER], um die Einstellung zu bestätigen.**

### *Tipp:*

- *Ein Eingang kann bei Bedarf auch auf mehrere Kanäle geroutet werden.*
- *Die Input Patch-Einstellungen dieser Parameter können in einem Input Patch-Speicher*
- *gesichert werden. Siehe Kapitel 15, ["Die Speicherbereiche \(Libraries\)" auf Seite 177](#page-176-0).*
- *Die Anzahl der Ausgänge des internen Effektprozessors "1" richtet sich nach dem gewählten Effektprogramm. ([Siehe Seite 159](#page-158-0) für weitere Einzelheiten über die Effektprogramme.)*

### **Verwendung der Regler für die Eingangszuordnung**

Laut Vorgabe dienen die zuweisbaren Regler der Kanalzüge zum Ändern der Eingangszuordnungen ("Input Patch").

**1 Drücken Sie den ENCODER MODE [ASSIGN]-Taster. Die Diode dieses Tasters leuchtet.**

Laut Vorgabe dienen die zuweisbaren Regler der Kanalzüge zum Ändern der Eingangszuordnungen, solange die [ASSIGN]-Diode leuchtet.

*Tipp: Auf der "Encoder"-Seite können Sie jedoch eine andere Funktion für die Regler wählen, die dann bei leuchtender [ASSIGN]-Diode aktiv ist [\(siehe Seite 37\).](#page-36-0)*

**2 Drehen Sie am Regler des Eingangskanals, dem Sie einen anderen Eingang zuordnen möchten. (Sie können aber auch die Schaltfunktion dieses Reglers verwenden.)**

Nun erscheint die "In Patch | In Patch"-Seite. Der Cursor befindet sich bereits beim Parameterfeld des bedienten Eingangskanals.

- **3 Drehen Sie am Regler, um den benötigten Eingang/Slot-Kanal zu wählen.**
- **4 Bestätigen Sie Ihre Anwahl, indem Sie den zuweisbaren Regler (oder aber den [ENTER]-Taster) drücken.**

# **Ausgangszuordnung**

Der Stereo-Bus, die Busse 1–8 und die AUX-Wege 1–8 können auf einen beliebigen Ausgang oder Slot-Kanal des DM1000 geroutet werden.

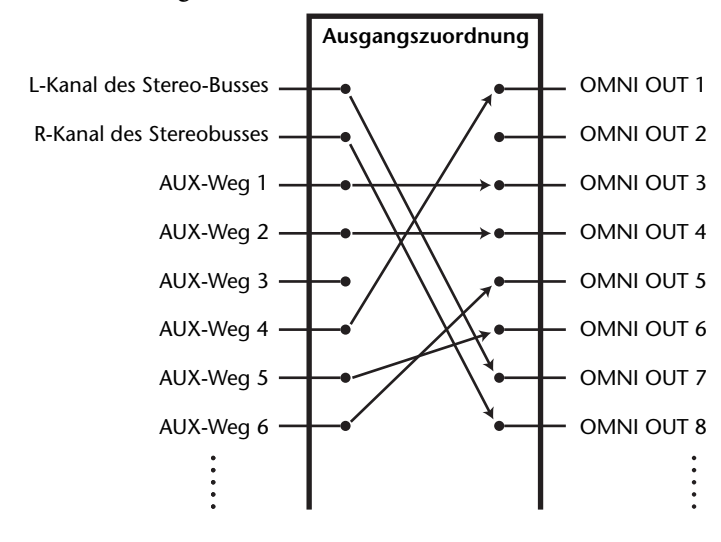

### **Beispiel eines Routings:**

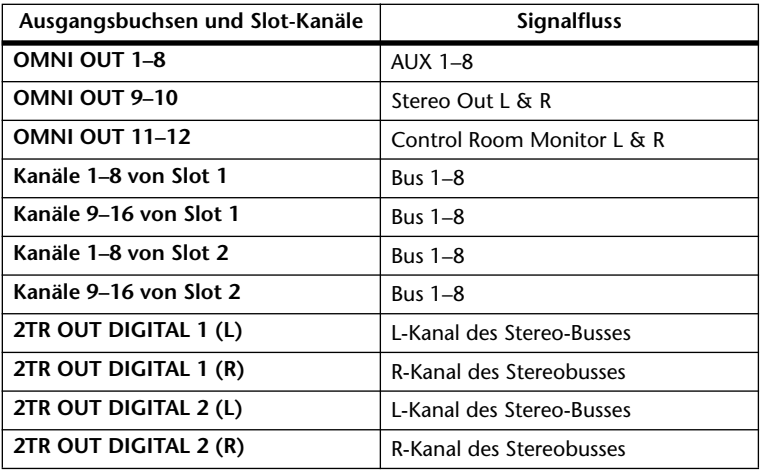

Laut Vorgabe sind die Ausgänge und Slot-Kanäle folgendermaßen belegt:

#### *Tipp:*

- *Ein Signal kann bei Bedarf auch auf mehrere Ausgänge und Slot-Kanäle geroutet werden.*
- *Die Output Patch-Einstellungen können in einem Output Patch-Speicher gesichert werden. Siehe Kapitel 15, ["Die Speicherbereiche \(Libraries\)" auf Seite 177.](#page-176-0)*

Diese Zuordnungen können bei Bedarf geändert werden. Das Verfahren für die Zuordnung von Signalen zu den Ausgängen und Slots richtet sich nach den Ausgabeziel.

### **Belegung der OMNI OUT-Buchsen**

Die internen Signale des DM1000 können auf die Buchsen OMNI OUT 1–12 geroutet werden.

**1 Drücken Sie den DISPLAY ACCESS [OUTPUT PATCH]-Taster so oft, bis die "Out Patch | Omni Out"-Seite erscheint.**

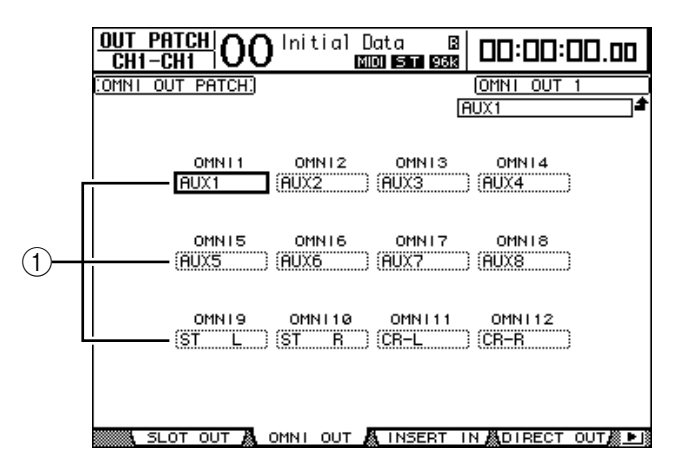

In den Parameterfeldern von OMNI 1–12 (1) erfahren Sie, welche Signale diesen Buchsen momentan zugeordnet sind. Die Anzeigen der Parameterfelder haben folgende Bedeutung:

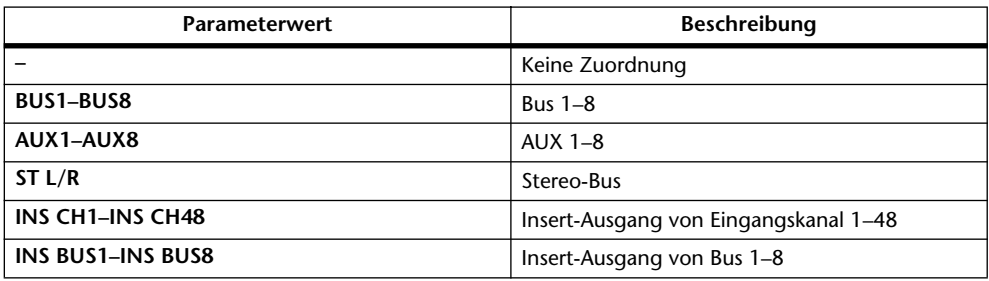

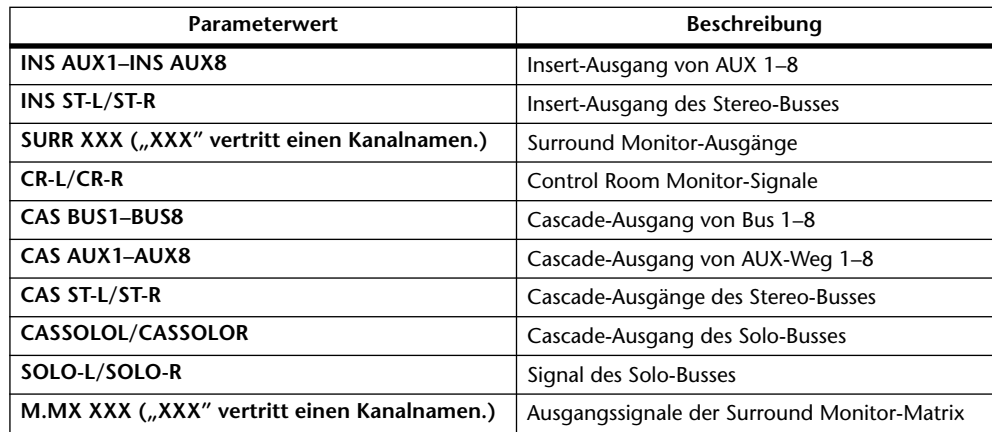

- **2 Führen Sie den Cursor zum Patch-Parameter, dessen Einstellung Sie ändern möchten. Stellen Sie mit dem Parameterrad oder den Tastern [INC]/[DEC] die gewünschte Zuordnung her.**
- **3 Drücken Sie [ENTER], um die Einstellung zu bestätigen.**

*Tipp: Die Output Patch-Einstellungen können in einem Output Patch-Speicher gesichert werden. Siehe Kapitel 15, ["Die Speicherbereiche \(Libraries\)" auf Seite 177](#page-176-0).* 

### **Belegen der 2TR OUT DIGITAL-Buchsen**

Die internen Signale des DM1000 können bei Bedarf auch auf die 2TR OUT DIGITAL-Buchsen 1–2 geroutet werden.

**1 Drücken Sie den DISPLAY ACCESS [OUTPUT PATCH]-Taster so oft, bis die "Out Patch | 2TR Out Name"- Seite erscheint.**

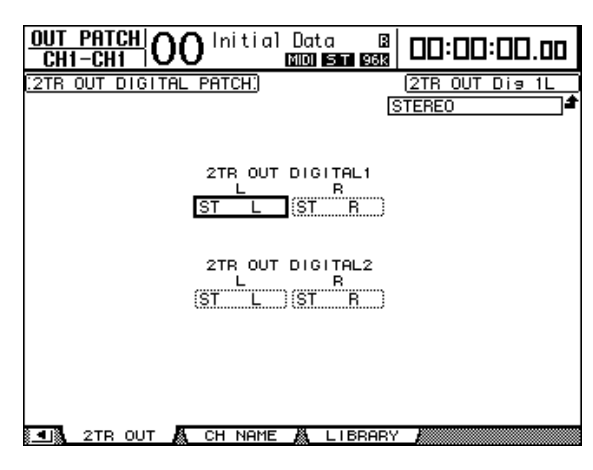

Auch bereits auf der "Omni Out"-Seite vergebene Signale können auf die 2TR OUT DIGI-TAL-Buchsen geroutet werden.

- **2 Führen Sie den Cursor zum Patch-Parameter, dessen Einstellung Sie ändern möchten. Stellen Sie mit dem Parameterrad oder den Tastern [INC]/[DEC] die gewünschte Zuordnung her.**
- **3 Drücken Sie [ENTER], um die Einstellung zu bestätigen.**

### **Belegen der Slot-Ausgänge**

Die internen Signale des DM1000 können bei Bedarf auch auf die Ausgänge der Mini-YGDAI-Platinen in Slot 1 und 2 geroutet werden.

**1 Drücken Sie den DISPLAY ACCESS [OUTPUT PATCH]-Taster so oft, bis die "Out Patch | Slot Out"- Seite erscheint.**

Auch die bereits auf der "Omni Out"-Seite vergebenen Signale können auf die Slot-Ausgänge geroutet werden. "SURR. XXX" und "M.MX XXX" können hier nicht zugeordnet werden.

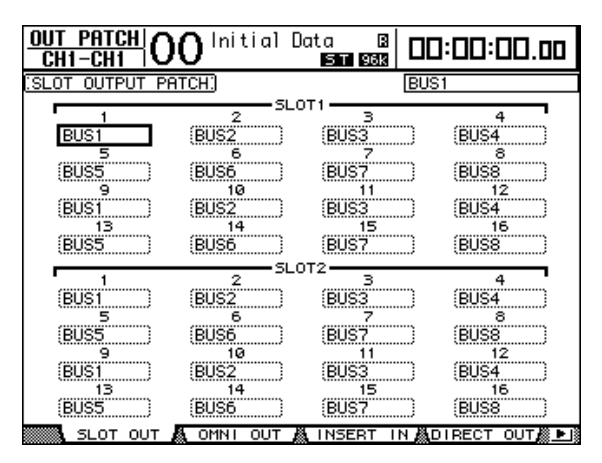

- **2 Führen Sie den Cursor zum Patch-Parameter, dessen Einstellung Sie ändern möchten. Stellen Sie mit dem Parameterrad oder den Tastern [INC]/[DEC] die gewünschte Zuordnung her.**
- **3 Drücken Sie [ENTER], um die Einstellung zu bestätigen.**

### **Definieren der Direktausgänge (Direct Out)**

Die Eingangskanäle 1–48 können auch direkt an den gewünschten Ausgang oder Slot-Ausgangskanal angelegt werden. In anderen Fällen können Sie sich für die Busse 1–8 und/oder den Stereo-Bus entscheiden. Wählen Sie die Direktausgabe, wenn die Eingangskanäle direkt mit separaten Spuren einer Mehrspurmaschine verbunden werden sollen.

**1 Drücken Sie den DISPLAY ACCESS [OUTPUT PATCH]-Taster so oft, bis die "Out Patch | Direct Out"- Seite erscheint.**

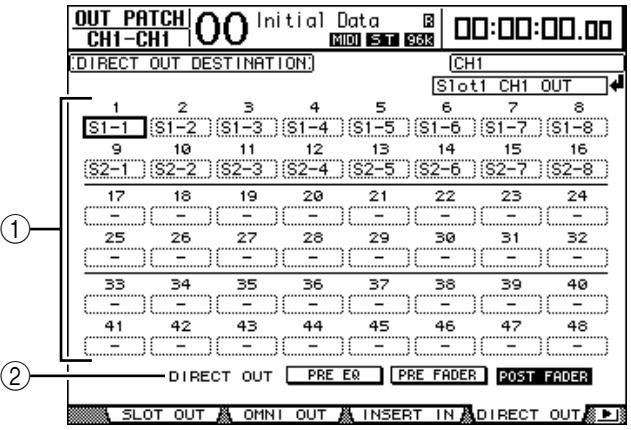

Auf dieser Seite stehen folgende Parameter zur Verfügung:

A **1–48**

Diese Felder zeigen die aktuellen Direct Out-Routings (Ausgangsbuchsen und Slot-Kanäle) für die Eingangskanäle 1–48 an.

B **DIRECT OUT**

Hier können Sie bestimmen, wo das Signal für die Direktausgabe abgegriffen wird. Es stehen drei Möglichkeiten zur Verfügung:

- **PRE EQ**..........................Der Signalpegel wird vor dem EQ gemessen.
- **PRE FADER** ..................Der Signalpegel wird vor dem Kanal-Fader gemessen.
- **POST FADER** ...............Der Signalpegel wird hinter dem Kanal-Fader gemessen.
- **2 Führen Sie den Cursor zum Patch-Parameter (1–48), dessen Einstellung Sie ändern möchten. Stellen Sie mit dem Parameterrad oder den Tastern [INC]/ [DEC] die gewünschte Zuordnung her.**

Bestimmen Sie mit dem DIRECT OUT-Parameter, wo das Signal für die Direktausgabe abgegriffen werden soll.

**3 Drücken Sie [ENTER], um die Einstellung zu bestätigen.**

*Achtung: Wenn Sie ein Ziel wählen, das bereits von einer Output Patch-Einstellung belegt wird und dann den ROUTING [DIRECT]-Taster drücken, wird die Output Patch-Verbindung zeitweilig außer Kraft gesetzt. Um die Output Patch-Einstellung wiederherzustellen, müssen Sie ein anderes DIRECT OUT-Ziel wählen oder ROUTING [DIRECT] deaktivieren.*

- **4 Drücken Sie den [SEL]-Taster oder bewegen Sie den Fader des Eingangskanals, dessen Direct Out-Zuordnung Sie mit den Schritten 2 und 3 vorgenommen haben.**
- **5 Drücken Sie den SELECTED CHANNEL ROUTING [DIRECT]-Taster.**

Erst jetzt ist die Verbindung mit dem gewählten Ausgang aktiv. Folglich müsst das Signal dieses Kanals am gewählten Ausgang oder Slot-Kanal anliegen.

*Tipp: Drücken Sie SELECTED CHANNEL ROUTING [DISPLAY]-Taster so oft, bis die "Routing"-Seite erscheint. Auf dieser Seite können Sie die Direktausgabe mehrerer Eingangskanäle gleichzeitig einstellen.*

### **Insert-Routing**

Der die Ein- und Ausgangskanäle (Stereo-Bus, Bus 1–8 und AUX 1–8) des DM1000 bieten Signalschleifen, die "Inserts" heißen. Diese werden über den Insert Out-Signalpunkt nach außen geführt und über Insert In wieder eingespeist. Als Signalpunkte stehen die Ein- bzw. Ausgangsbuchsen, die Slot-Kanäle sowie die Ein- und Ausgänge der internen Effektprozessoren zur Verfügung. Die Insert-Schleifen sind vor allem für die individuelle Bearbeitung des betreffenden Kanals/Busses mit einem internen oder externen Effektprozessor gedacht.

### **Definieren der Insert In-Signalpunkte**

Als Signalpunkte für die Insert-Schleifen des DM1000 stehen die Ein- bzw. Ausgangsbuchsen, die Slot-Kanäle sowie die Ein- und Ausgänge der internen Effektprozessoren zur Verfügung. Das Verfahren für die Vergabe dieser beiden Anschlüsse ist für die Ein- und Ausgangskanäle identisch.

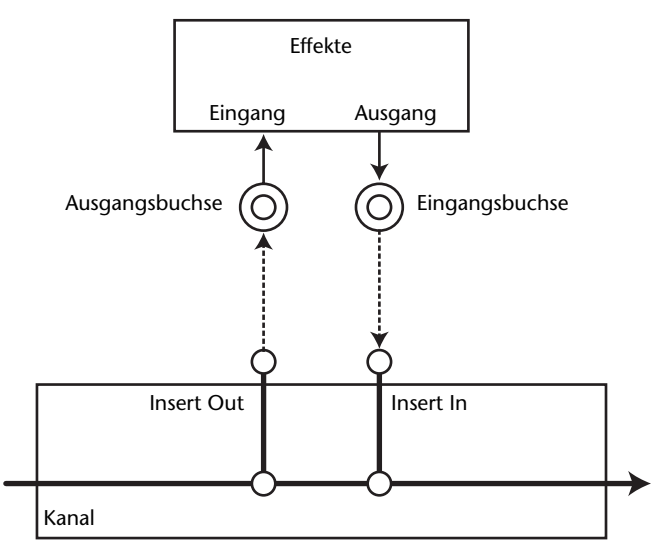

- **1 Drücken Sie den [SEL]-Taster oder bewegen Sie den Fader des ein- oder Ausgangskanals, dessen Insert-Signalpunkte Sie definieren möchten.**
- **2 Drücken Sie den** [  $\phi$  /INSERT/DELAY]-Taster so oft, bis die "  $\phi$  /INS/DLY | **Insert"-Seite erscheint.**

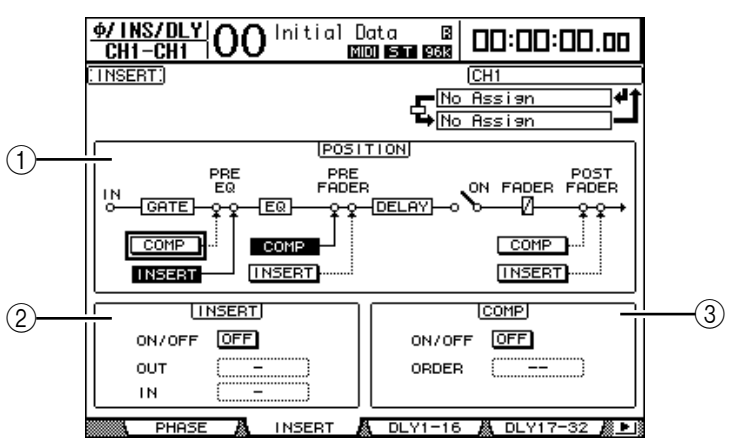

Die einzelnen Funktionen auf dieser Seite sind:

A **POSITION**

Mit diesem Parameter wählen Sie den Signalpunkt der Insert-Schleife oder des Kanal-Kompressors. Der momentan definierbare Signalpunkt ist an dem invertiert dargestellten COMP- oder INSERT-Button erkenntlich.

### B **INSERT-Feld**

- **ON/OFF**.................Hiermit kann die Insert-Schleife aktiviert und ausgeschaltet werden.
- **OUT** .......................Hier definieren Sie den Ausgang, Slot-Kanal oder Eingang eines internen Effektprozessors als Ziel (Ausgang) für die Insert-Schleife.
- **IN**............................Hier definieren Sie den Eingang, Slot-Kanal oder Ausgang eines internen Effektprozessors als Quelle (Eingang) für die Insert-Schleife.

### **(3)** COMP-Feld

- **ON/OFF**.................Hiermit kann der COMP-Prozessor des Kanals/Busses ein- oder ausgeschaltet werden.
	- **ORDER**..................Wenn sich der Insert- und COMP-Signalpunkt an derselben Stelle des betreffenden Kanals befinden, können Sie mit diesem Parameter ihre Reihenfolge festlegen. Wenn Sie "COMP → INS" wählen, wird das Signal erst vom Kompressor bearbeitet und danach zum Insert Out-Ziel übertragen. Wenn Sie "INS  $\rightarrow$  COMP" wählen, wird das Signal erst zum Insert Out-Ziel übertragen und danach vom Kompressor bearbeitet.
- **3 Führen Sie den Cursor zum OUT-Parameterfeld und wählen Sie mit dem Parameterrad oder den Tastern [INC]/[DEC] die Ausgangsbuchse, den Slot-Kanal oder den Eingang eines internen Effektprozessors, zu der/dem das Insert Out-Signal übertragen werden soll. Die Anzeigen der Parameterfelder haben folgende Bedeutung:**

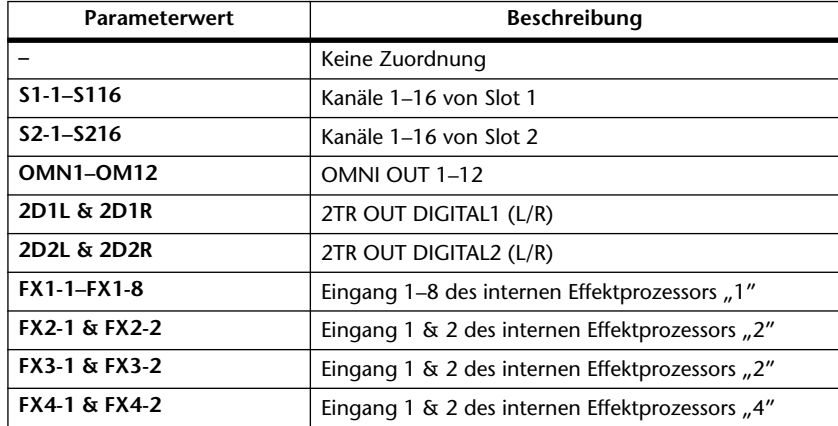

### **4 Drücken Sie [ENTER], um die Einstellung zu bestätigen.**

Wenn Sie den Cursor vor Drücken des [ENTER]-Tasters zu einem anderen Parameterfeld führen, werden die bis dahin vorgenommenen Änderungen wieder gelöscht.

**5 Führen Sie den Cursor zum IN-Parameterfeld und wählen Sie mit dem Parameterrad oder den Tastern [INC]/[DEC] die Eingangsbuchse, den Slot-Kanal oder den Ausgang eines internen Effektprozessors, die/der als Insert In-Signalpunkt fungieren soll.**

Die Bedeutung der einzelnen Abkürzungen entnehmen Sie bitte den Erklärungen über die Input Patch-Quellen [\(siehe Seite 112\).](#page-111-0)

**6 Drücken Sie [ENTER], um die Einstellung zu bestätigen.**

*Tipp: Führen Sie den Cursor zu einem noch freien OUT- oder IN-Parameterfeld und drücken Sie [ENTER]. Nun erscheint das "Patch Select"-Fenster. Wählen Sie mit dem Parameterrad oder den Cursortasten eine Quelle bzw. ein Ziel und drücken Sie [ENTER]. Führen Sie den Cursor danach zum YES-Button und drücken Sie den [ENTER]-Taster. Der gewählte Anschluss ist nun definiert.*

**7 Um die Insert-Schleife zu aktivieren oder auszuschalten, müssen Sie den Cursor zum ON/OFF-Button im INSERT-Feld führen und [ENTER] drücken.**

### **Überwachen und Korrigieren der Insert-Verbindungen**

Bei Bedarf können Sie eine Display-Seite aufrufen, auf der die Insert In-Quellen aller Eingangs- oder Ausgangskanäle auf einen Blick angezeigt werden. So können Sie leichter ermitteln, ob ein Eingang enventuell mehreren Kanälen zugeordnet ist.

**1 Um die Insert In-Quelle der Eingangskanäle zu kontrollieren, müssen Sie den**  [INPUT PATCH]-Taster so oft drücken, bis die "In Patch | Insert In"-Seite **erscheint.**

Die hier gezeigte Seite enthält die Insert In-Definitionen für die Eingangskanäle 1–48.

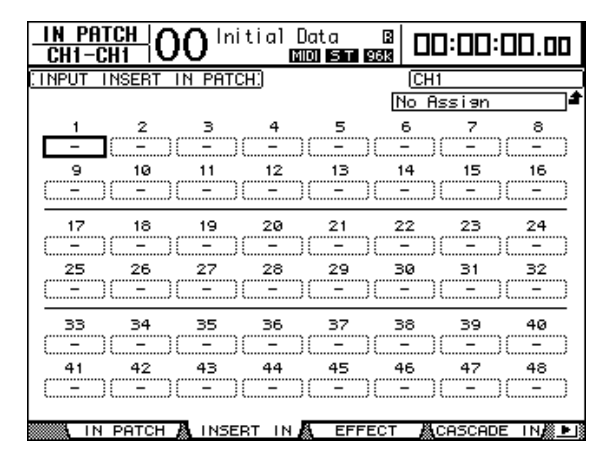

- **2 Führen Sie den Cursor zum Patch-Parameterfeld, dessen Einstellung Sie ändern möchten. Stellen Sie mit dem Parameterrad oder den Tastern [INC]/ [DEC] die gewünschte Zuordnung her.**
- **3 Drücken Sie [ENTER], um die Einstellung zu bestätigen.**
- **4 Um die Insert In-Quelle der Ausgangskanäle zu kontrollieren, müssen Sie den**  [OUTPUT PATCH]-Taster so oft drücken, bis die "Out Patch | Insert In"-Seite **erscheint.**

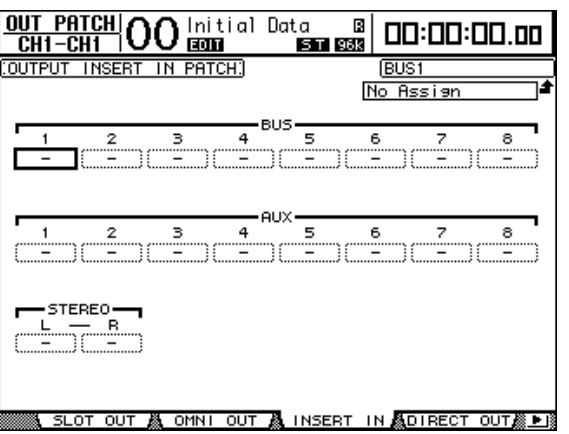

- **5 Führen Sie den Cursor zum Patch-Parameterfeld, dessen Einstellung Sie ändern möchten. Stellen Sie mit dem Parameterrad oder den Tastern [INC]/ [DEC] die gewünschte Zuordnung her.**
- **6 Drücken Sie [ENTER], um die Einstellung zu bestätigen.**

# **10 Überwachung (Control Room-Funktionen)**

In diesem Kapitel werden die Abhörfunktionen sowie die Solo- und Kommandofunktion (Talkback) des DM1000 vorgestellt.

# **Control Room Monitor (Abhörsignal der Regie)**

Das DM1000 bietet einen stereo ausgeführten Control Room-Signalweg für die Übertragung der Abhörsignale zu den Monitoren in der Regie. Laut Vorgabe werden die Control Room-Signale über die OMNI OUT-Buchsen 11 & 12 nach außen geführt. Diese Buchsen müssen Sie demnach mit Ihrer Abhöre verbinden.

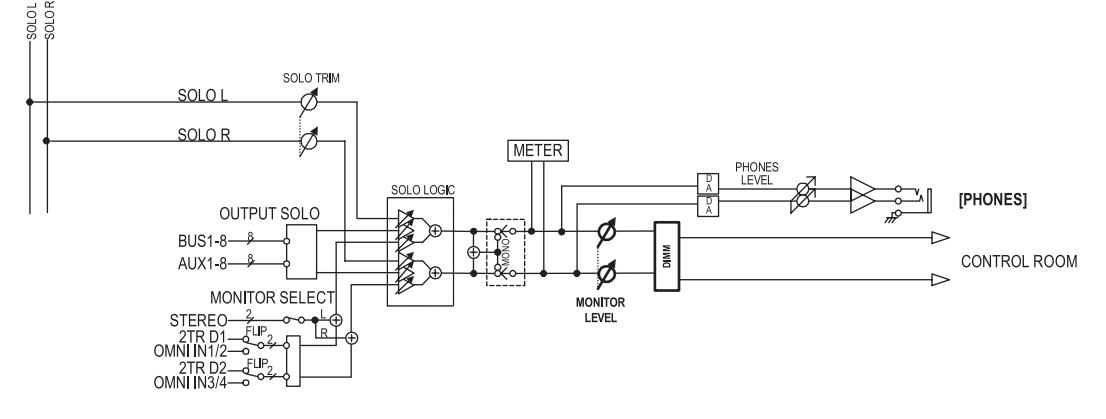

### **• MONITOR SELECT**

Folgende Signale können über die Control Room Monitor-Funktion abgehört werden: die Ausgabe des Stereo-Busses sowie die Signale von 2TR IN DIGITAL 1 oder 2TR IN DIGITAL 2.

Wenn Sie die Einstellungen der "Monitor | C-R/TB-Seite [\(siehe Seite 124\)](#page-123-0) ändern, können Sie statt des 2TR IN DIGITAL-signals auch das an OMNI IN anliegende Signal überwachen, indem Sie den [2TR D1]- oder [2TR D2]-Taster drücken.

### **• SOLO-Bus**

Hierbei handelt es sich um einen separaten Signalbus, der die Signale solo geschalteter Eingangskanäle an die für Control Room Monitor gewählten Buchsen ausgibt und die Busse 1–8 sowie den Stereo-Bus dabei umgeht.

### **• OUTPUT SOLO**

Über dieses Feld können Sie die solo geschalteten Ausgangskanäle (AUX-Wege 1–8, Busse 1–8) an die für die Control Room Monitor-Funktion definierten Buchsen anlegen.

*Achtung: Ein- und Ausgangskanäle können niemals simultan solo geschaltet werden. Die Solo-Funktion gibt nur jeweils die Signale der Gruppe des zuletzt gewählten Kanals aus.*

### **• MONITOR LEVEL**

Mit dem MONITOR [MONITOR LEVEL]-Regler im Bedienfeld kann der Ausgangspegel der Control Room Monitor-Signale eingestellt werden.

### **• DIMM (Abschwächung)**

Mit dem [DIMMER]-Taster kann der Control Room Monitor-Pegel bei Bedarf um den eingestellten Wert abgesenkt werden.

*Achtung: Die Dimmer-Funktion wird ferner automatisch aktiviert, wenn Sie die Kommandofunktion (Talkback) oder den Oszillator verwenden.*

**• PHONES**

Das Control Room-Signal liegt jederzeit am PHONES-Anschluss an. Die Lautstärke im Kopfhörer kann separat eingestellt werden.

## **Einrichten der Solo-Funktion**

Um die Solo-Funktion einzurichten, müssen Sie den MONITOR [DISPLAY]-Taster so oft drücken, bis die "Monitor | Solo"-Seite erscheint.

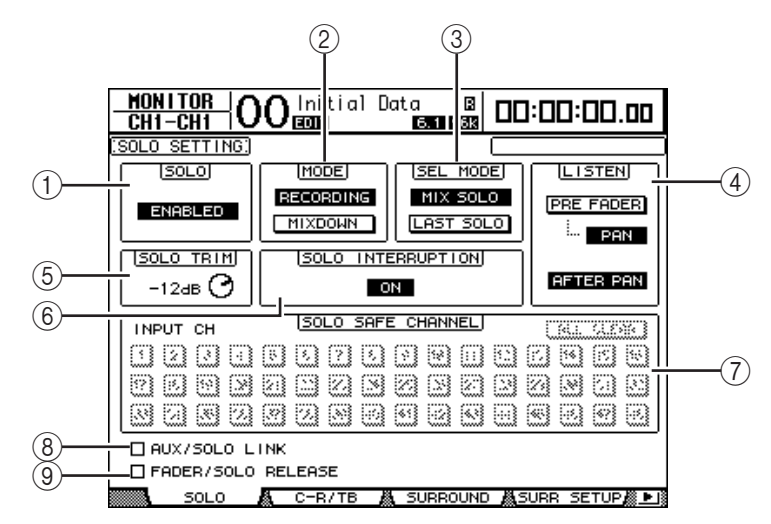

Die einzelnen Funktionen auf dieser Seite sind:

### A **SOLO**

Hiermit kann die Solo-Funktion ein- und ausgeschaltet werden. Die Vorgabe lautet "Enabled" (aktiv).

### B **MODE**

Hiermit bestimmen Sie, wie sich die Solo-Funktion genau verhält. Hier gibt es zwei Optionen, die jedoch nur für Eingangskanäle gelten.

- **RECORDING**................ Im "Recording Solo"-Modus werden die Signale der solo geschalteten Eingangskanäle über den Solo-Bus an die für Control Room definierten Ausgänge ausgegeben. Die übrigen Busse (Stereo-Bus und die Busse 1–8) werden jedoch nicht beeinflusst. • **MIXDOWN**.................. Im "Mixdown Solo"-Modus werden die Signale der solo
	- geschalteten Eingangskanäle über den Stereo-Bus an die für Control Room definierten Ausgänge angelegt. Nicht solo geschaltete Eingangskanäle werden nur an den Stereo-Bus angelegt, wenn die Solo-Funktion aus ist.

#### *Tipp:*

- *Der "Recording Solo"-Modus ist praktisch, wenn Sie während der Aufnahme auf ganz bestimmte Signale achten (und die übrigen nicht hören) möchten, ohne jedoch die Ausgabe an den Stereo-Bus und die Busse 1–8 zu beeinflussen.*
- *• Wählen Sie hingegen den "Mixdown Solo"-Modus, wenn Sie während der Abmischung nur die solo geschalteten Eingangskanäle hören möchten (z.B. um sie in aller Ruhe entzerren zu können).*

#### **(3) SEL MODE**

Hiermit bestimmen Sie, wie viele Eingangskanäle solo geschaltet werden können und also, was bei Drücken eines [SOLO]-Tasters geschieht. Hier gibt es zwei Optionen:

- MIX SOLO....................... Im "Mix Solo"-Modus können beliebig viele Kanäle solo geschaltet werden.
- LAST SOLO ................... Im "Last Solo"-Modus kann nur jeweils ein Kanal solo geschaltet werden, indem man den [SOLO]-Taster drückt. In dem Fall werden eventuell zuvor bereits solo geschaltete Kanäle wieder vom Solo-Bus abgekoppelt.

### D **LISTEN**

Hier bestimmen Sie, wo das Signal eines solo geschalteten Eingangskanals abgegriffen wird: "Pre Fader" (vor dem Fader) oder "Post Pan" (hinter dem Pan-Regler). Wenn Sie "Pre Fader" wählen, können Sie auch den PAN-Button darunter aktivieren, um dafür zu sorgen, dass der betreffende Kanal selbst im Solo-Betrieb seine Stereoposition wahrt. Dieser Parameter ist nur im "Recording Solo"-Modus belegt.

### E **SOLO TRIM**

Mit diesem Parameter können Sie den Pegel des Solo-Busses bei Bedarf reduzieren oder anheben (Einstellbereich: –96 dB bis +12 dB).

### $\circ$  **SOLO INTERRUPTION**

Wenn Sie diesen Parameter deaktivieren, werden solo geschaltete Kanäle nicht mehr zu den für Control Room definierten Buchsen übertragen. Um die Control Room Monitor-Signale und jene des Solo-Busses separat auszugeben, müssen Sie zuerst separate Ausgänge für diese beiden Signalwege definieren und "Solo Interruption" anschließend ausschalten.

### G **SOLO SAFE CHANNEL**

Bei der Arbeit im "Mixdown Solo"-Modus können bestimmte Kanäle vom Solo-System ausgeklammert werden. Solche Kanäle werden dann nicht mehr stummgeschaltet, wenn Sie andere Eingangskanäle solo schalten (daher die Bezeichnung "Safe"). Eingangskanäle, deren SOLO SAFE CHANNEL-Button aktiviert wurde, werden immer an den Stereo-Bus ausgegeben. Der Solo-Status anderer Kanäle hat hierauf keinen Einfluss. Mit dem ALL CLEAR-Button kann die Safe-Einstellung aller dahingehend konfigurierten Kanäle in einem Durchgang gelöscht werden.

*Tipp: Beispiel: Wenn Sie den Solo Safe-Status für die Rückwege der internen Effektprozessoren aktivieren, werden die solo geschalteten Kanäle auch weiterhin mit den zugeordneten Effekten bearbeitet, was sonst nicht der Fall ist.*

### **(8) AUX/SOLO LINK**

Wenn dieses Kästchen angekreuzt ist, können Sie die AUX-Wege über die Taster AUX SELECT [AUX 1]~[AUX 8] solo schalten oder ihren Solo-Status aufheben, ohne die Master-Ebene aufzurufen [\(siehe Seite 109\)](#page-108-0).

### I **FADER/SOLO RELEASE**

Wenn dieses Kästchen angekreuzt ist, kann der Solo-Status auch aufgehoben werden, indem man einen Fader, der sich bei Anwahl des Solo-Status' in der  $_{n}$ — $\infty$ "-Position befand, hochfährt. Wenn sich die Fader nicht in der "–∞" befanden, funktioniert dieses System nicht. Im "Mixdown Solo"-Modus und für die Ausgangskanäle steht diese Funktion nicht zur Verfügung.

*Achtung: Wenn Sie AUX/SOLO LINK oder FADER/SOLO RELEASE ankreuzen, wird die Solo-Einstellung zeitweilig aufgehoben.*

# **Verwendung der Solo-Funktion**

Bei Bedarf können Sie einzelne Eingangskanäle, AUX-Wege 1–8 oder Busse 1–8 separat abhören, indem Sie die [SOLO]-Taster des Bedienfeldes verwenden.

- 1 **Drücken Sie den MONITOR [DISPLAY]-Taster so oft, bis die "Monitor | Solo"-Seite erscheint.**
- **2 Aktivieren Sie den SOLO-Parameter und schalten Sie SOLO INTERRUPTION aus.**

Stellen Sie bei Bedarf auch die übrigen Parameter dieser Seite ein.

**3 Um einen Eingangskanal solo zu schalten, müssen Sie zuerst den LAYER-Taster der Ebene drücken, auf der er sich befindet. Betätigen Sie anschließend** 

### **den [SOLO]-Taster des gewünschten Kanals.**

Der [SOLO]-Taster des momentan solo geschalteten Kanals und die MONITOR [SOLO]-Diode leuchten. Nun werden nur noch die Signale der solo geschalteten Eingangskanäle an die Buchsen der Control Room Monitor-Funktion ausgegeben.

*Tipp: Wenn Sie mit dem SEL MODE-Parameter "Mix Solo" gewählt haben ("Monitor* **|** *Solo"-Seite), können auch mehrere Eingangskanäle gleichzeitig solo geschaltet werden.*

### **4 Um Ausgangskanäle solo zu schalten, müssen Sie den LAYER [MASTER]-Taster drücken und den [SOLO]-Taster des betreffenden Kanals aktivieren.**

Ein- und Ausgangskanäle (AUX 1–8, Bus 1–8) können niemals gleichzeitig solo geschaltet werden. Wenn Sie also zuerst einen Eingangskanal solo schalten und das danach auch für einen Ausgangskanal tun, hören Sie zeitweilig nur den Ausgangskanal.

Wenn Sie also zuerst einen Ausgangskanal solo schalten und das danach auch für einen Eingangskanal tun, greift die Solo-Funktion des Ausgangskanals wieder, sobald Sie den Solo-Status des Eingangskanals deaktivieren.

**5 Den Solo-Status eines Kanals kann man auch aufheben, indem man seinen [SOLO]-Taster wieder ausschaltet.**

Die dazugehörige Diode erlischt. Um den Solo-Status aller Kanäle in einem Durchgang rückgängig zu machen, müssen Sie den MONITOR [CLEAR]-Taster drücken.

### <span id="page-123-0"></span>**Arbeiten mit der Control Room Monitor-Funktion**

**1 Verbinden Sie die Abhöre mit den für die Control Room-Signale definierten Ausgängen (laut Vorgabe die OMNI OUT-Buchsen 11 & 12).**

Wenn Sie lieber mit einem Kopfhörer abhören möchten, müssen Sie diesen an die PHO-NES-Buchse anschließen.

2 **Drücken Sie den MONITOR [DISPLAY]-Taster so oft, bis die "Monitor | C-R/TB"-Seite erscheint.**

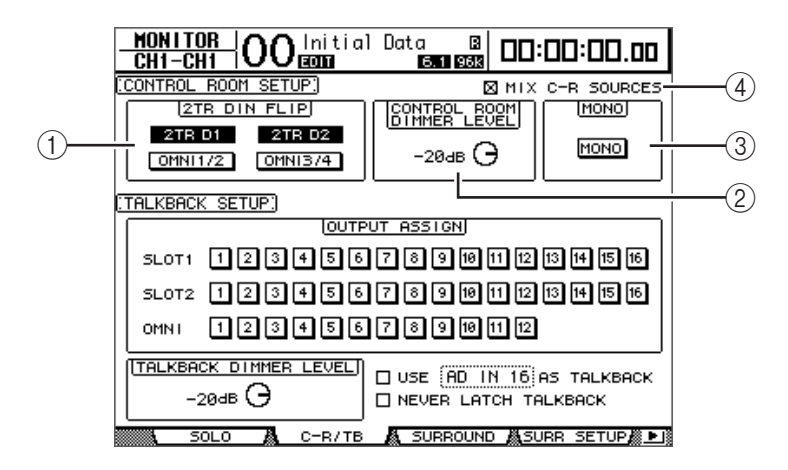

### A **2TR DIN FLIP**

Mit diesem Parameter wählen Sie die Quelle, dessen Signale ausgegeben werden, wenn Sie den MONITOR [2TR D1]- oder [2TR D2]-Taster drücken.

- **2TR D1 & OMNI 1/2** ... Mit diesen Buttons wählen die 2TR IN DIGITAL 1-Buchse und OMNI IN 1/2-Eingänge als Signalquelle, die über den [2TR D1]-Taster angewählt werden.
- **2TR D2 & OMNI 3/4** ... Mit diesen Buttons wählen die 2TR IN DIGITAL 2-Buchse und OMNI IN 3/4-Eingänge als Signalquelle, die über den [2TR D2]-Taster angewählt werden.

### B **CONTROL ROOM DIMMER LEVEL**

Mit diesem Parameter bestimmen Sie, wie stark der Control Room Monitor-Pegel bei Drücken des MONITOR [DIMMER]-Tasters abgeschwächt wird. Der Pegel kann im Bereich 0 dB bis –96 dB abgeschwächt werden.

C **MONO**

Hiermit kann das Control Room Monitor-Signal mono geschaltet werden.

D **MIX C-R SOURCES**

Markieren Sie dieses Kästchen, wenn Sie den [2TR D1]- oder [2TR D2]- und [STE-REO]-Taster gleichzeitig aktivieren möchten.

**3 Stellen Sie die "Control Room Monitor"-Parameter wunschgemäß ein.**

### **4 Drücken Sie den MONITOR [STEREO]-, [2TR D1]- oder [2TR D2]-Taster, um das benötigte Abhörsignal zu wählen.**

Diese Taster sind folgenden Signalquellen zugeordnet. Wenn das MIX C-R SOUR-CES-Kästchen angekreuzt ist, können Sie [2TR D1] bzw. [2TR D2] sowie [STEREO] gleichzeitig aktivieren. Der Simultanbetrieb ist jedoch nur für [2TR D1] oder [2TR D2] möglich (nicht für beide). Wenn das MIX C-R SOURCES-Kästchen nicht angekreuzt ist, können Sie nur jeweils eine Abhörquelle wählen.

- **[STEREO]-Taster**.........Ausgabe des Stereo-Busses.
- **[2TR D1]-Taster**...........Ausgabe des an der 2TR IN DIGITAL1-Buchse anliegenden Signals.
- **[2TR D2]-Taster**...........Ausgabe des an der 2TR IN DIGITAL2-Buchse anliegenden Signals.

*Achtung: Die Taster [2TR D1] und [2TR D2] sind nur belegt, wenn Sie an den betreffenden 2TR-Digitaleingang ein Gerät angeschlossen und dieses eingeschaltet haben.*

*Tipp: Wenn Sie die 2TR DIN FLIP-Einstellung ändern, können Sie mit [2TR D1] oder [2TR D2] das OMNI IN-Signal statt jenes der an 2TR IN DIGITAL angeschlossenen Quelle.*

**5 Stellen Sie mit dem MONITOR [MONITOR LEVEL]-Regler den gewünschten Wiedergabepegel ein.**

Die Lautstärke im Kopfhörer muss mit dem [PHONE LEVEL]-Regler eingestellt werden.

## **Verwendung der Kommandofunktion (Talkback)**

Das DM1000 enthält ein kleines Mikrofon, das für Kommandozwecke genutzt werden kann. Die Talkback-Funktion dient zum Festlegen, an welche Ausgangsbuchsen und/oder Slot-Kanäle das Kommandosignal ausgegeben werden soll . Die Talkback-Funktion benötigen Sie z.B. für die Kommunikation mit den Musikern im Studio. Sie können sie aber auch zum Aufnehmen von Anmerkungen verwenden.

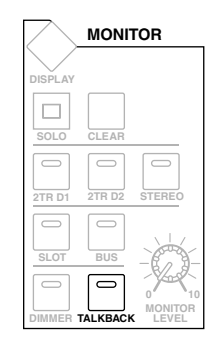

1 Drücken Sie den MONITOR [DISPLAY]-Taster so oft, bis die "Monitor | Talk**back"-Seite erscheint.**

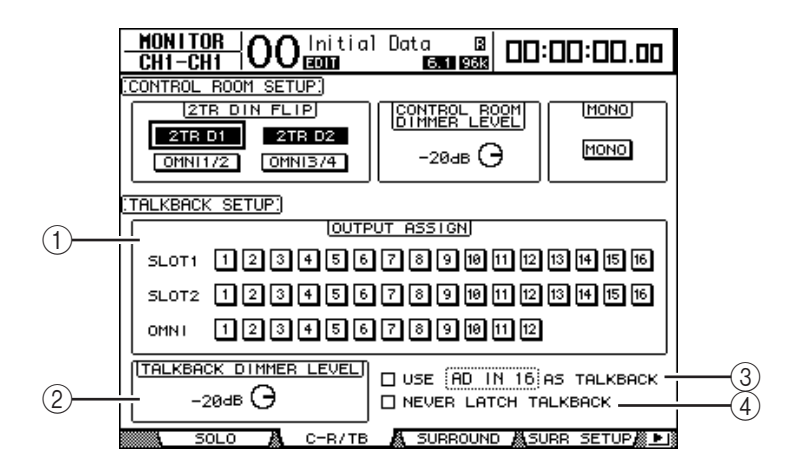

Die einzelnen Funktionen auf dieser Seite sind:

#### A **OUTPUT ASSIGN-Feld**

Mit diesen Buttons können Sie das Signal des Kommandomikrofons an die gewünschten Ausgänge anlegen. (Es können also auch mehrere Ausgangsziele definiert werden.)

### B **TALKBACK DIMMER LEVEL**

Wenn die Talkback-Funktion aktiv ist, bestimmt dieser Parameter, wie stark der Control Room Monitor-Pegel abgeschwächt wird. Der Pegel kann im Bereich 0 dB bis –96 dB abgeschwächt werden.

### C **USE ..... AS TALKBACK-Kästchen**

Kreuzen Sie dieses Kästchen an, um eine AD Input-Buchse oder einen Slot-Eingangskanal als Talkback-Signalquelle wählen zu können.

#### D **NEVER LATCH TALKBACK-Kästchen**

Wenn dieses Kästchen angekreuzt ist, muss man den [TALKBACK]-Taster beim Sprechen gedrückt halten. Wenn es nicht angekreuzt ist, fungiert der [TALKBACK]-Taster als herkömmlicher An/Aus-Schalter. Wenn dieses Kästchen nicht angekreuzt ist, muss man den [TALKBACK]-Taster nach dem Sprechen erneut drücken, um die Kommandofunktion wieder auszuschalten.

- **2 Führen Sie den Cursor im OUTPUT ASSIGN-Feld zur Nummer des Ausgangskanals, der als Talkback-Bus fungieren soll und drücken Sie den [ENTER]-Taster, damit dessen Nummer invertiert dargestellt wird.**
- **3 Wenn Sie den [DIMMER]-Taster auch während der Kommunikation mit den Künstlern verwenden möchten, müssen Sie den Cursor zum TALKBACK DIM-MER LEVEL-Reglersymbol führen und mit dem Parameterrad oder den Tastern [INC]/[DEC] die gewünschte Abschwächung einstellen.**

#### **4 Drücken Sie den [TALKBACK]-Taster.**

Die Kommandofunktion wird eingeschaltet.

Laut Vorgabe braucht man den [TALKBACK]-Taster nur kurz zu drücken, um die Kommandofunktion zu aktivieren. Drücken Sie den Taster danach noch einmal, um diese Funktion wieder auszuschalten. Wenn Sie den [TALKBACK]-Taster länger als 300 ms gedrückt halten, wird der "Never Latch"-Status aktiviert: Geben Sie den Taster nach dem Sprechen frei, so wird die Kommandofunktion wieder ausgeschaltet.

Wenn Sie das NEVER LATCH TALKBACK-Kästchen der "Monitor | Talkback"-Seite angekreuzt haben, müssen Sie den Taster beim Sprechen sowieso die ganze Zeit gedrückt halten.

# **11 Surround-Funktionen**

In diesem Kapitel wird erklärt, wie man die Surround-Position der Eingangskanäle, d.h. ihre Platzierung im Surround-Schallbild, festlegt. Außerdem erfahren Sie, welche Surround-Abhörmöglichkeiten das DM1000 bietet, wie man mit dem DM1000 Surround-Abmischungen erstellt und wie die Slots für Surround-Anwendungen genutzt werden können.

# **Panorama im Surround-Modus**

### **Apropos Surround-Pan**

Die Surround Pan-Funktion schafft ein zweidimensionales Schallfeld, für das man ein Mehrkanal-Wiedergabesystem benötigt. Das erlaubt das Anordnen der Signale vor, hinter, links und rechts der Hörer. Für die Anordnung der Signale können Sie das Parameterrad, die Taster [INC]/[DEC] und den Joystick verwenden.

Die Surround Pan-Einstellungen können in den Szenenspeichern gesichert und mit der Automix-Funktion sogar dynamisch aufgezeichnet werden.

Wenn "Follow Pan" keines einzigen Kanals aktiv ist [\(siehe Seite 76\),](#page-75-0) können die Signale unabhängig von der Surround Pan-Einstellung auf die entsprechenden Busse geroutet werden. Das ist z.B. praktisch, wenn die Surround-Signalquelle bzw. ein Surround-Effektrückweg an die Busse angelegt wird.

Wenn Sie "Nominal Pan" [\(siehe Seite 271\)](#page-270-0) auf der "Prefer1"-Seite markieren, verwenden hart links und hart rechts angeordnete Eingangskanäle den Nennpegel. Ist das Kästchen nicht markiert, so wird der Pegel solcher Kanäle um +3dB angehoben.

Achtung: Wenn Sie die "Follow Pan<sup>"</sup>-Funktion auf einem DM1000 mit einer älteren Firm*ware-Version als 2.0 ausschalten, werden die Surround-Einstellungen einer Szene eventuell nicht vollständig übernommen.*

Außer dem herkömmlichen Stereo-Modus bietet das DM1000 folgende drei Surround-Modi:

**• 3-1**

In diesem Modus stehen vier Kanäle zur Verfügung: Vorne links, vorne rechts, Mitte und hinten.

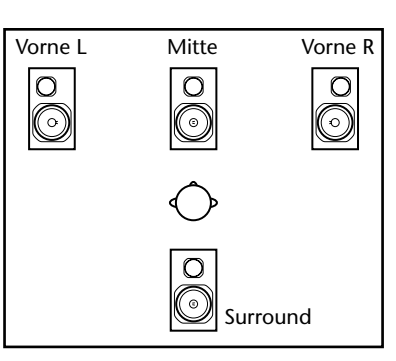

#### **• 5.1**

In diesem Modus stehen sechs Kanäle zur Verfügung: Vorne links, vorne rechts, hinten links, hinten rechts, Mitte und Subwoofer (Tieftöner).

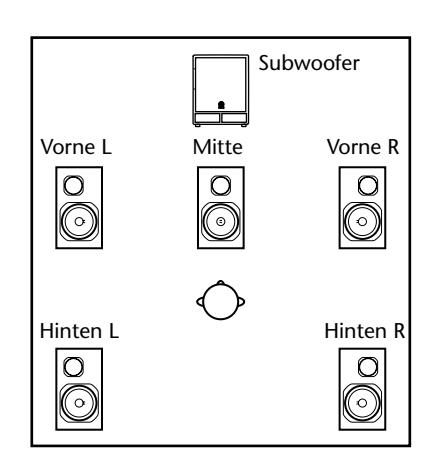

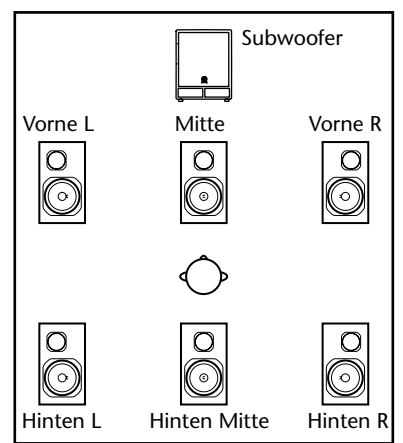

**• 6.1**

In diesem Modus stehen sieben Kanäle zur Verfügung: die sechs Kanäle des 5.1-Modus' sowie ein hinterer Mittenkanal.

Bei Anwahl eines dieser Surround-Modi werden die Surround-Kanäle an die auf der "Setup | Surr Bus"-Seite gewählten Busse angelegt [\(siehe Seite 132\).](#page-131-0)

Die nachstehende Tabelle enthält die ab Werk vorgegebenen Zuordnungen der Surround-Kanäle zu den Bussen für die einzelnen Modi.

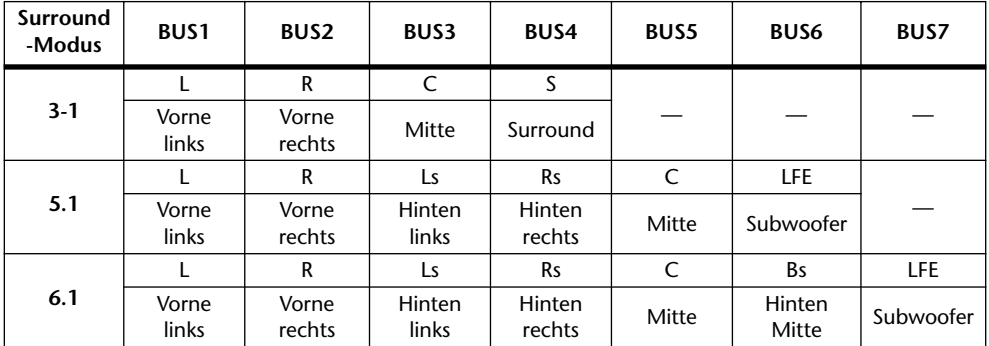

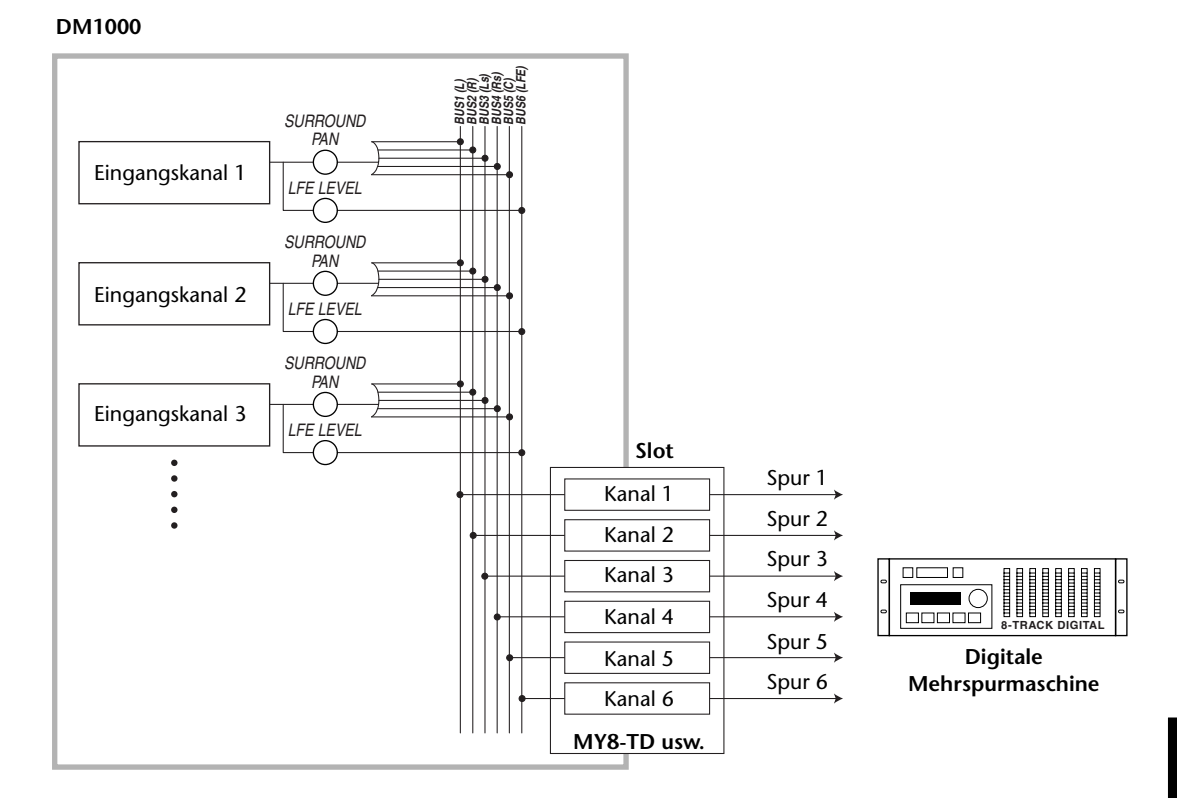

Die Surround-Positionen werden nur beibehalten, wenn man für jeden Surround-Kanal eine separate Spur verwendet. Nachstehend wird z.B. gezeigt, wie man im 5.1-Modus mit einer digitalen Mehrspurmaschine arbeiten muss.

*Tipp: Die Surround-Position kann entweder zusätzlich zur normalen Stereoposition oder gemeinsam mit dieser eingestellt werden.*

Surround-Funktionen

### **Einstellungen des Surround-Modus'**

Als erstes muss man entscheiden, ob man das DM1000 im 3-1-, 5.1- oder 6.1-Modus verwenden möchte und eine entsprechende mehrkanalige Abhöre an das DM1000 anschließen.

**1 Drücken Sie den DISPLAY ACCESS [PAN/SURROUND]-Taster so oft, bis die "Pan/Surr | Surr Mode"-Seite erscheint.**

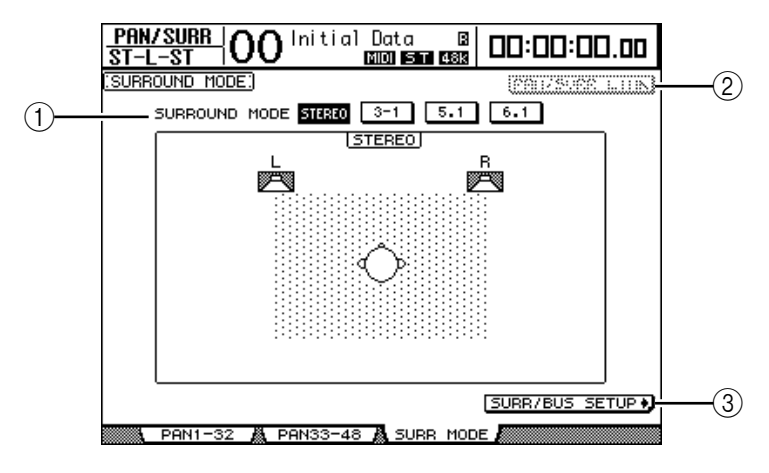

### A **SURROUND MODE**

Hier können Sie anhand der angebotenen Buttons den benötigten Surround-Modus wählen. Der aktive Button verweist auf den gewählten Surround-Modus und wird invertiert dargestellt.

- **STEREO** ........................ Das DM1000 verwendet den Stereo-Modus (Vorgabe).
- **3-1** .................................. Anwahl des 3-1 Surround-Modus'.
- **5.1**................................... Anwahl des 5.1 Surround-Modus'.
- **6.1**................................... Anwahl des 6.1 Surround-Modus'.

#### B **PAN/SURR LINK**

Wenn dieser Button aktiv ist, sind die Pan-Einstellungen der Eingangskanäle mit dem Stereo Surround-Panorama verknüpft.

### $\odot$  SURR/BUS SETUP  $\ddot{\bullet}$

Drücken Sie diesen Button, damit die "Surr Bus"-Seite erscheint. Dort können Sie die Surround-Kanäle den gewünschten Bussen zuordnen.

### **2 Führen Sie den Cursor zum Button des benötigten Surround-Modus'.**

Sobald sich der Cursor bei einem dieser Buttons befindet, erscheinen Lautsprechersymbole, die auf die typische Hörposition verweisen. Auch die Zuordnung der Busse zu den Surround-Kanälen wird angezeigt.

#### **• 3-1 Surround**

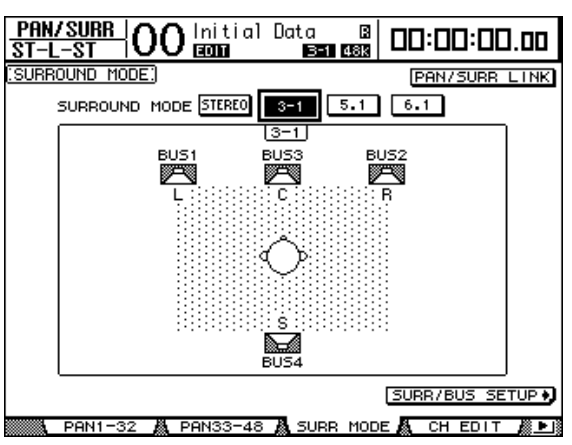

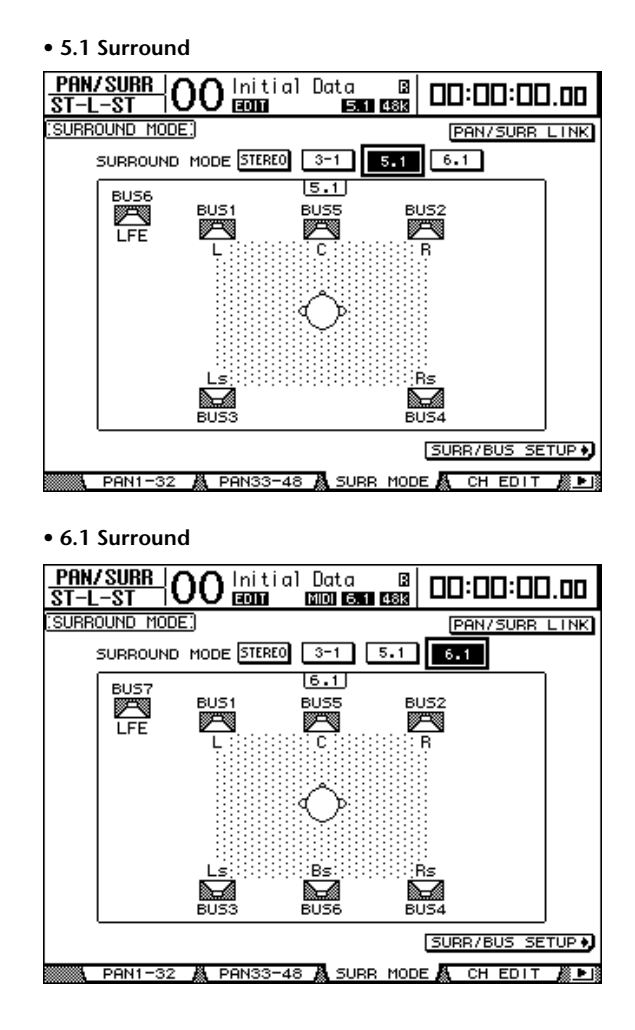

### **3 Drücken Sie den [ENTER]-Taster.**

Nun erscheint eine Rückfrage, über die Sie die Anwahl des neuen Surround-Modus' bestätigen müssen.

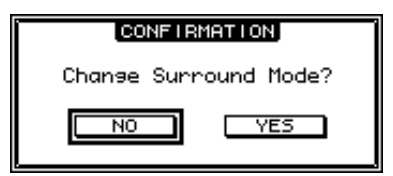

**4 Führen Sie den Cursor zum YES-Button und drücken Sie [ENTER].**

Das DM1000 aktiviert nun den gewählten Surround-Modus.

**5 Um die Pan-Funktion der Eingangskanäle mit der Stereoverteilung zu verknüpfen, müssen Sie den Cursor zum PAN/SURR LINK-Button führen und [ENTER] drücken.**

Wenn der PAN/SURR LINK-Button aktiv ist, ändert sich beim Einstellen des Pan-Parameters eines Eingangskanals auch die Surround-Stereoposition – und umgekehrt.

<span id="page-131-0"></span>**6 Um die Zuordnung der Surround-Kanäle zu den Bussen zu ändern, müssen Sie den Cursor zum SURR/BUS SETUP-Button führen und [ENTER] drücken.**

Nun erscheint die "Setup | SurrBus"-Seite.

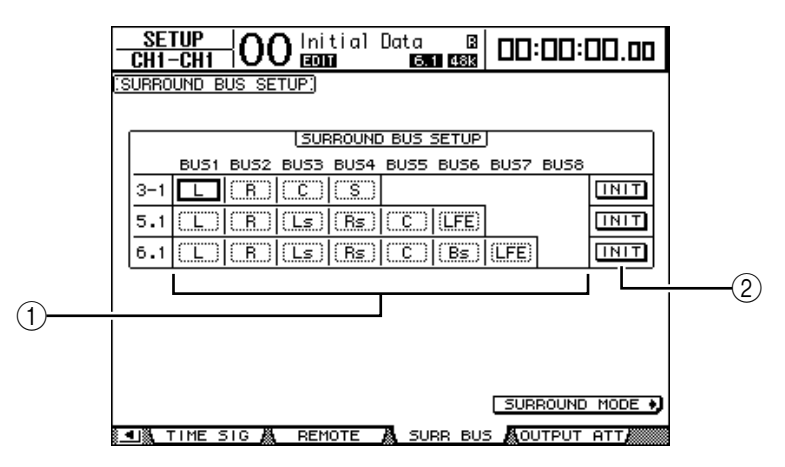

### A **BUS1–BUS8**

Mit diesen Parametern bestimmen Sie, welche Surround-Kanäle den Bussen im 3-1-, 5.1- oder 6.1-Modus zugeordnet werden.

 $\circledcirc$  **INIT** 

Mit diesen Buttons wählen Sie wieder die werksseitig vorgegebenen Zuordnungen.

**7 Um eine Zuordnung zu ändern, müssen Sie den Cursor zum gewünschten Bus-Parameter führen, mit dem Parameterrad den benötigten Kanal wählen und [ENTER] drücken.**

Während dieser Neuverteilung wird der gewählte Kanal dem gewünschten Bus zugeordnet. Der diesem Bus bis dahin zugeordnete Kanal wird auf den "alten" Bus des gewählten Kanals geroutet.

#### *Tipp:*

- *Die "Surr Bus"-Seite kann man auch durch wiederholtes Drücken des DISPLAY ACCESS [SETUP]-Tasters aufrufen.*
- *Die verfügbaren Busse richten sich nach dem derzeit gewählten Surround-Modus. Beispiel: Im 3-1-Modus können nur die Busse 1–4 belegt werden. Im 5.1-Modus sind die Busse 1–6 verfügbar, während der 6.1-Modus die Busse 1–7 anspricht.*
- **8 Drücken Sie den DISPLAY ACCESS [OUT PATCH]-Taster so oft, bis die "Out Patch | Slot Out"-Seite erscheint und schauen Sie nach, ob die Busse auch den gewünschten Kanälen der Digital-E/A-Platine zugeordnet sind.**

Die Surround-Wiedergabe der über die Digital-E/A-Platine ausgegebenen Signale funktioniert nur bei Verwendung einer geeigneten Surround-Abhöre [\(siehe Seite 139\).](#page-138-0)

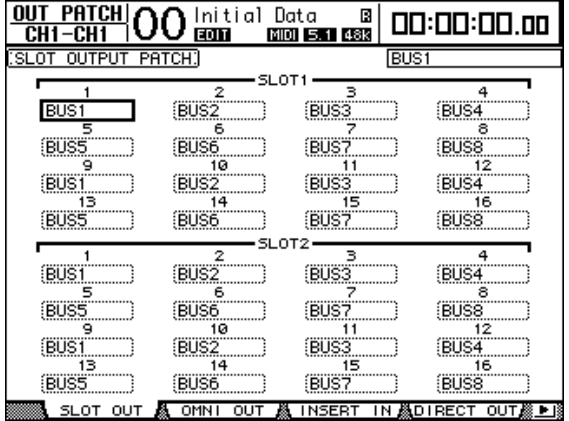

### **Einstellen der Surround-Position über das Display**

Die Surround Pan-Parameter der Eingangskanäle können komfortabel über das Display eingestellt werden.

- **1 Wählen Sie auf dem DM1000 den zutreffenden Surround-Modus und drücken Sie den [SEL]-Taster des Kanals, dessen Platzierung Sie ändern möchten.**
- **2 Drücken Sie den DISPLAY ACCESS [PAN/SURROUND]-Taster so oft, bis die "Pan/Surr | Ch Edit"-Seite erscheint.**

Auf der "Ch Edit"-Seite zeigt die Einstellungen des gewählten Eingangskanals sowie die Surround-Position seines potentiellen Partners an.

Nachstehend sehen Sie z.B., wie sich die Anzeige im 6.1-Modus ausnimmt.

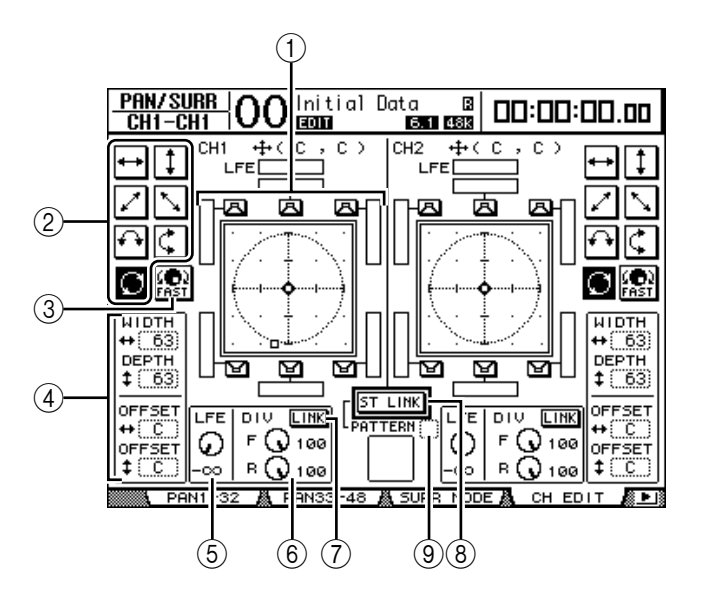

Hier stehen folgende Parameter zur Verfügung:

#### A **Surround-Grafik**

Diese Grafik verdeutlicht die Surround-Position im zweidimensionalen Schallfeld. Die Hörposition befindet sich in der Mitte. Das kleine Karo  $(\blacklozenge)$  verweist auf die aktuelle Surround-Position. Das Quadrat ( $\square$ ) vertritt hingegen die aktuelle Position des Joysticks. Die Surround-Position ( $\boxed{B}$ ) kann man sofort zum gewünschten Lautsprecher verschieben, indem man sein Symbol wählt und [ENTER] drückt.

#### B **Streckenmuster**

Diese Buttons vertreten sieben mögliche Strecken, mit denen man vorgibt, wie sich ein Signal bei Verwendung des Parameterrades oder der Taster [INC]/[DEC] bewegt.

### C **FAST**

Hiermit kann die Geschwindigkeit einer Positionsänderung beim Einstellen mit dem Parameterrad erhöht werden.

### D **Parameter der Streckenmuster**

Mit diesen Parametern verfeinern Sie die zurückgelegten Surround-Strecken.

- WIDTH  $\leftrightarrow$  ....................Hiermit bestimmen Sie die Links/Rechts-"Breite" des gewählten Musters.
- **DEPTH**  $\ddagger$  ....................Hiermit bestimmen Sie die Vorne/Hinten-<sub>"</sub>Tiefe" des gewählten Musters.
- **OFFSET** ...................Hiermit können Sie einen Versatz für die Links/Rechts-Breite einstellen.

• **OFFSET** ................... Hiermit können Sie einen Versatz für die Vorne/Hinten-Tiefe einstellen.

### E **LFE**

Dieser Parameter dient zum Einstellen des LFE-Pegels ("Low Frequency Effect") für den Subwoofer. Dieser Kanal ist nur im 5.1- und 6.1-Modus belegt.

### $(6)$  DIV

Mit diesem Parameter bestimmen Sie, wie der Mittenkanal wiedergegeben wird. Hier muss ein Prozentwert 0–100% eingestellt werden. Die Einstellung "100%" bedeutet, dass der Mittenkanal nur über die C-Box ausgegeben wird ("echter Mittenkanal"). Die Einstellung "0" bedeutet, dass der Mittenkanal nur über den L- und R-Kanal ausgegeben wird. Wählen Sie "50", so wird der Mittenkanal zu gleichen Teilen über den L-, R- und C-Kanal ausgegeben. Dieser Parameter ist übrigens nur im 3-1- und 5.1-Modus belegt.

### 6 **F & R**

Im 6.1-Modus erscheinen statt des DIV-Parameters ein "F"- und "R"-Parameter. Mit "F" bestimmen Sie, wie stark das Signal des vorderen Mittenkanals im linken und rechten Kanal vertreten ist; "R" macht das gleiche für den hinteren Surround-Kanal sowie den hinteren linken und rechten Kanal.

### G **LINK**

Dieser Button ist nur im 6.1-Modus belegt. Wenn Sie ihn aktivieren, werden "F" und "R" auf denselben Wert gestellt und ändern sich von dann ab immer gemeinsam.

**(8) ST LINK** 

Bei Aktivieren dieses Buttons werden die Surround Pan-Parameter der beiden momentan angezeigten Eingangskanäle miteinander verknüpft (Stereo-Verkoppelung). Diese Verknüpfung ist auch dann möglich, wenn die beiden Kanäle gar nicht gepaart sind.

### I **PATTERN**

Wenn zwei Eingangskanäle über Stereo Link miteinander verknüpft sind, bestimmen Sie mit den sieben Mustern hier, wie sich die Surround-Bewegungen bei Verwendung des Parameterrades oder der Taster [INC]/[DEC] verhalten.

*Tipp: Im 3-1-, 5.1- und 6.1-Modus erscheint bei Bewegen des Joysticks automatisch die "Pan/Surr | Ch Edit"-Seite.*

### **3 Wählen Sie eines der sieben Streckenmuster, indem Sie den zugeordneten Button aktivieren.**

Hier stehen folgende Muster zur Verfügung:

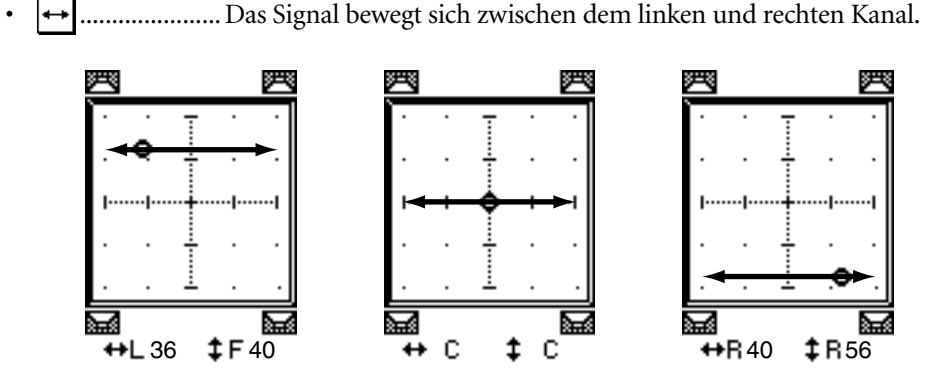

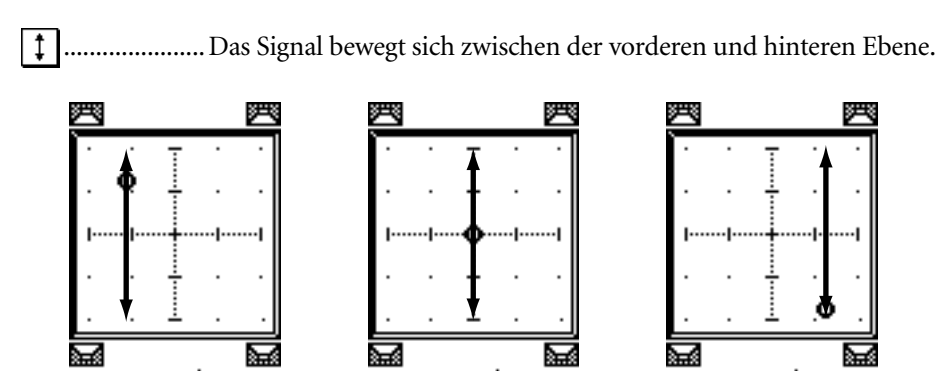

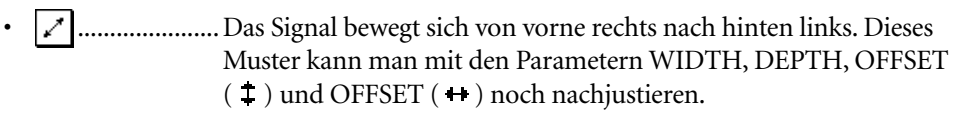

36 40 40 56

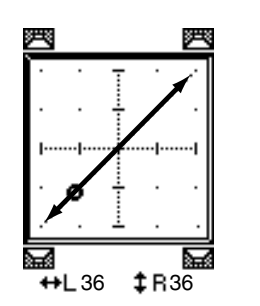

≃

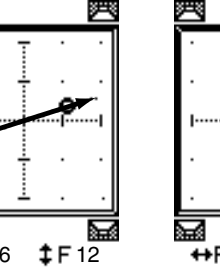

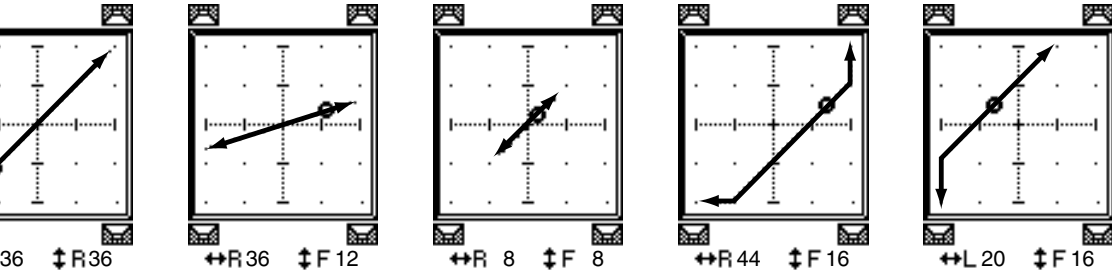

• ...................... Das Signal bewegt sich von vorne links nach hinten rechts. Dieses Muster kann man mit den Parametern WIDTH, DEPTH, OFFSET  $(1)$  und OFFSET  $(+)$  ebenfalls nachjustieren.

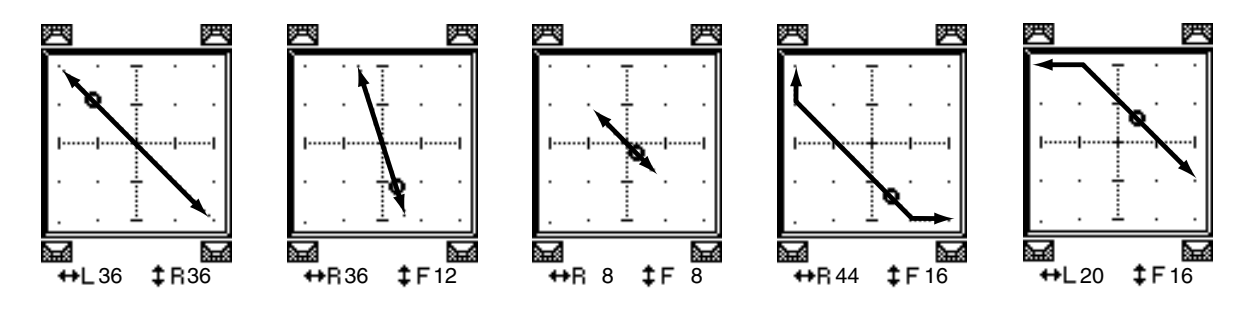

• ...................... Das Signal bewegt sich in einem Bogen von links nach rechts. Den Radius und die Gestalt des Bogens kann man mit den Parametern WIDTH, DEPTH, OFFSET ( $\ddagger$ ) und OFFSET ( $\leftrightarrow$ ) noch nachjustieren.

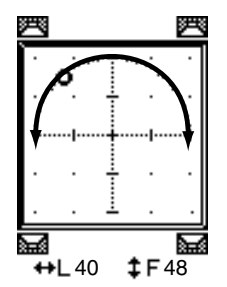

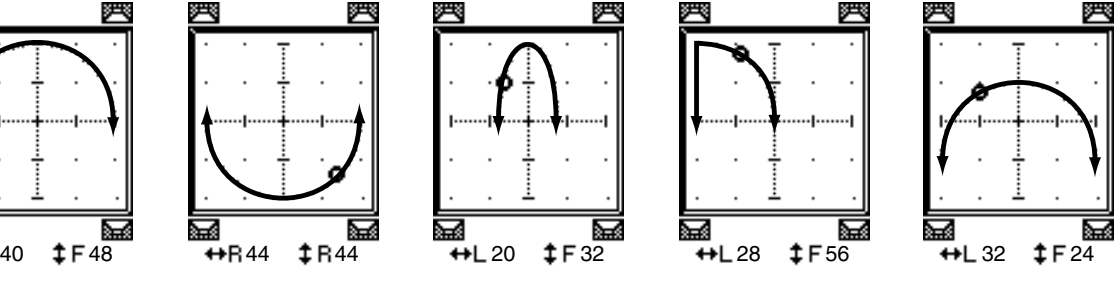

• ...................... Das Signal bewegt sich in einem Bogen von vorne nach hinten. Den Radius und die Gestalt des Bogens kann man mit den Parametern WIDTH, DEPTH, OFFSET ( $\ddagger$ ) und OFFSET ( $\leftrightarrow$ ) noch nachjustieren.

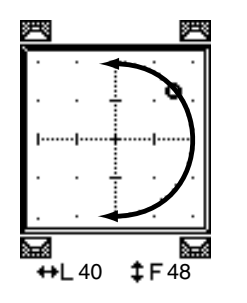

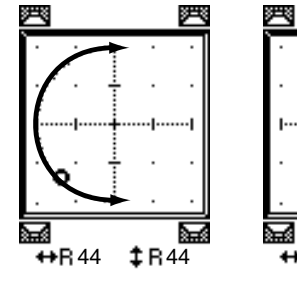

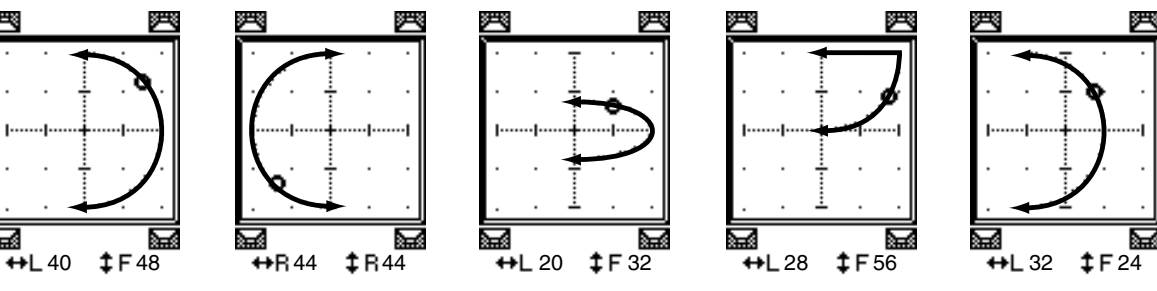

• ...................... Das Signal bewegt sich in einem Kreis oder ovalförmig. Den Radius und die Gestalt des Kreises/Ovals kann man mit den Parametern WIDTH, DEPTH, OFFSET ( $\ddagger$ ) und OFFSET ( $\leftrightarrow$ ) noch nachjustieren.

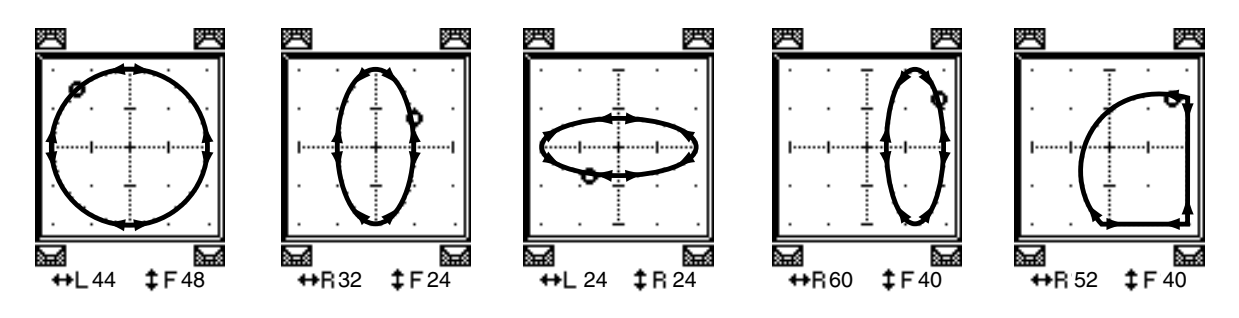

- **4 Korrigieren Sie bei Bedarf die Strecke, indem Sie die Parameter WIDTH,**  DEPTH, OFFSET (  $\ddagger$  ) und OFFSET (  $\leftrightarrow$  ) wunschgemäß einstellen.
- **5 Um die Surround-Position einzustellen, müssen Sie den Cursor zu einer beliebigen Stelle außerhalb eines Parameterfeldes führen und am Parameterrad drehen.**

*Tipp: Die Position kann man auch mit den Mehrzweckreglern einstellen, sofern man ihnen die Surround Pan-Funktion zuordnet.*

**6 Wenn Sie die Surround-Position lieber mit dem Joystick einstellen möchten, müssen Sie den SELECTED CHANNEL [GRAB]-Taster drücken (seine Diode leuchtet).**

Der Joystick hat nämlich den Vorteil, dass man die aktuelle Position  $\left( \blacklozenge\right)$  viel schneller ändern kann. Wenn der [GRAB]-Taster aus ist, kann man ihn auch aktivieren, indem man das kleine Quadrat ( $\Box$ ) zur Raute ( $\Diamond$ ) verschiebt.

Die Joystick-Funktion kann mit der "Joystick Auto Grab"-Option der "Setup | Prefer1"-Seite [\(siehe Seite 272\)](#page-271-0) deaktiviert werden.

**7 Um die Surround-Positionen zweier Kanäle miteinander zu verkoppeln, muss man den ST LINK-Button aktivieren.**

Wählen Sie im PATTERN-Parameterfeld unter dem ST LINK-Button, wie sich die verkoppelten Surround-Parameter verhalten sollen.

Nachstehend wird gezeigt, wie sich die Bewegungen verkoppelter Kanäle nach Anwahl eines Streckenmusters und ST LINK-Wertes zueinander verhalten. **Eine durchgehende Linie verweist auf die Bewegung des gewählten Kanals. Die Strichlinie vertritt die Strecke des Partnerkanals**.

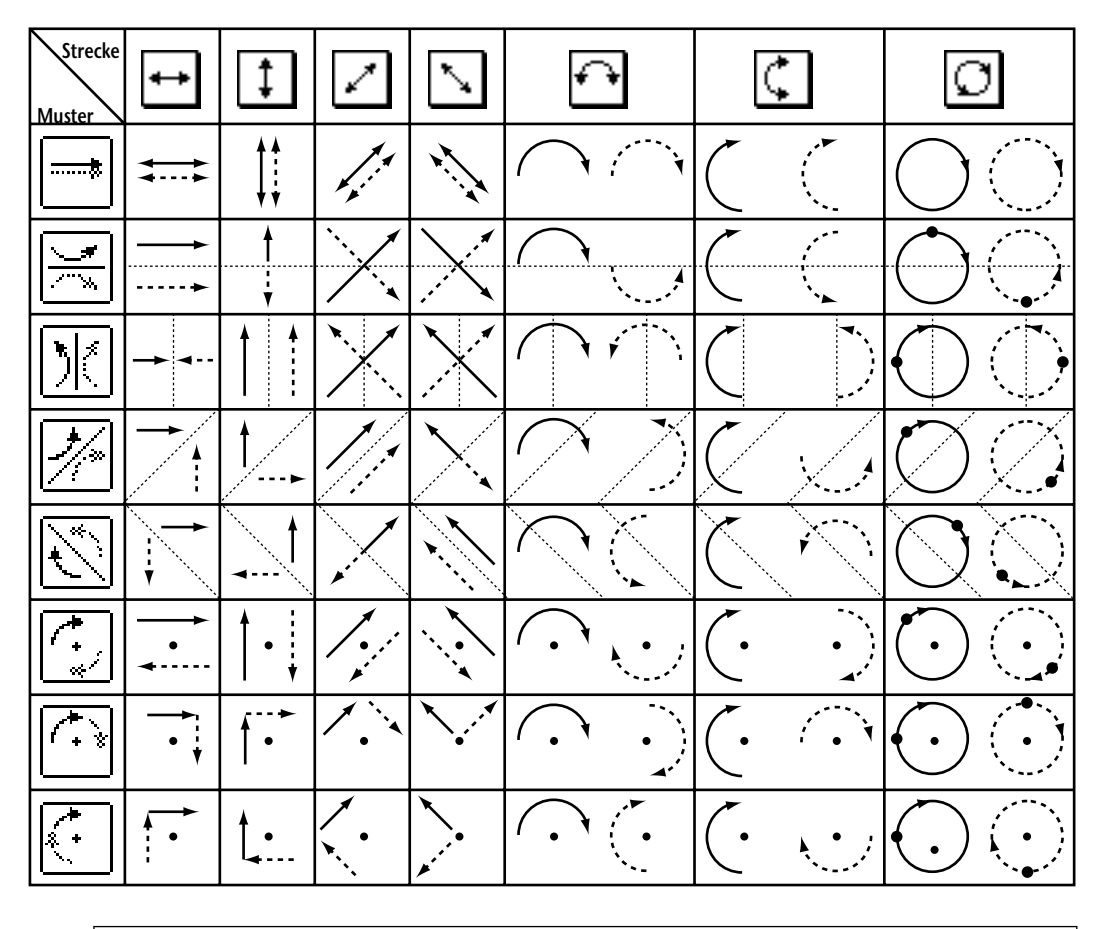

*Achtung: Wenn Sie die Bewegungen verknüpfter Kanäle in einem Automix aufzeichnen, ändert sich während der Wiedergabe des Automix' die Surround-Position beider Kanäle.*

**8 Um Sie die Surround-Einstellungen mehrerer Kanäle auf einen Blick anzuzeigen, müssen Sie den [PAN/SURROUND]-Taster so oft drücken, bis die "Pan/Surr | Surr1–16"-, "Surr17–32"- oder "Surr33–48"-Seite erscheint.**

Auf diesen Seiten können die Surround-Positionen von 16 Kanälen eingestellt werden.

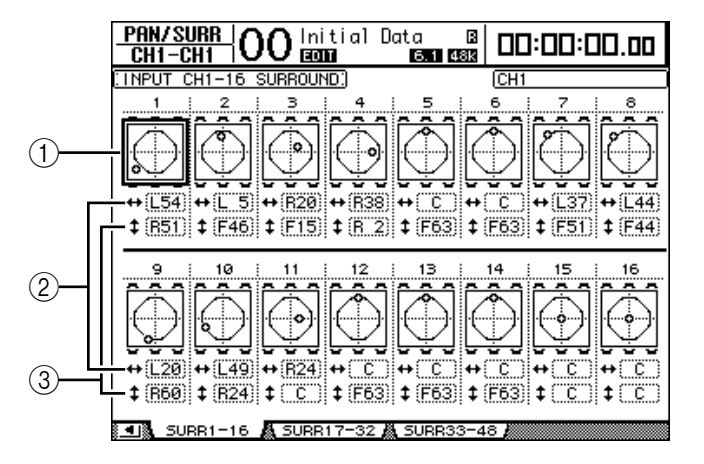

### A **Surround-Grafiken**

Diese Grafiken vertreten die Streckenmuster und aktuellen Surround-Positionen der Eingangskanäle. Führen Sie den Cursor zur Grafik des änderungsbedürftigen Kanals und stellen Sie mit dem Parameterrad eine andere Position entlang der vorgegebenen Strecke ein. Mit dem [GRAB]-Taster aktivieren Sie den Joystick für die Surround Pan-Einstellung des momentan gewählten Eingangskanals.

Drücken Sie den [ENTER]-Taster, während sich der Cursor bei einer Grafik befindet, um die "Ch Edit"-Seite des gewählten Kanals aufzurufen.

#### $(2)$   $\rightarrow$  **-Parameterfeld**

Über dieses Parameterfeld können Sie die Surround-Position des gewählten Kanals nach links oder rechts verschieben.

### **(3) 1 -Parameterfeld**

Über dieses Parameterfeld können Sie die Surround-Position des gewählten Kanals nach vorne oder hinten verschieben.

# <span id="page-138-0"></span>**Surround-Überwachung**

### **Apropos Surround-Überwachung**

Das DM1000 bietet umfassende Surround-Abhörmöglichkeiten, mit denen man die Surround-Signale der Busse und der an Slot 1 oder 2 anliegenden Signale abhören kann. Hierzu gehören u.a. "Downmix" (eine Funktion, mit der man die Anzahl der Kanäle verringert) sowie die Feineinstellung der Surround-Signale im Hinblick auf die verwendete Abhöre.

Außerdem bietet die Surround-Abhörabteilung einen **Oszillator**, mit dem die Lautstprecher testen kann, eine **Monitor-Matrix** für die Kanalreduzierung (Downmix), **Bass Management** für die Signaloptimierung und **einen Boxen-Pegelabgleich** mit Abschwächung und Delay-Parameter für jede Box.

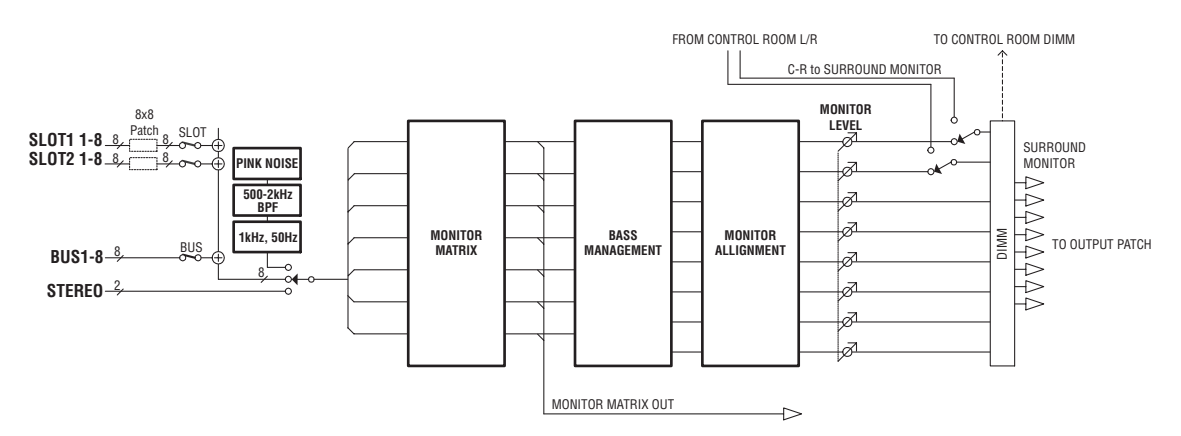

**Um die Surround-Signale auch zu hören, müssen Sie die Ausgänge des DM1000 an eine geeignete Abhöre anschließen und die Surround Monitor-Signale auf diese Ausgänge routen.**

Beispiel: Wenn Sie die Abhöre mit den OMNI OUT-Buchsen verbunden haben, müssen Sie [OUTPUT PATCH] so oft drücken, bis die "Out Patch | OMNI Out"-Seite erscheint. Auf dieser Seite, können die Surround-Kanäle ("SURR XXX", wobei "XXX" den Kanalnamen vertritt) auf die gewünschten OMNI OUT-Buchsen geroutet werden.

Nachstehend wird gezeigt, wie man die 5.1 Surround Monitor-Signale an die OMNI OUT-Buchsen 1–6 anlegen kann.

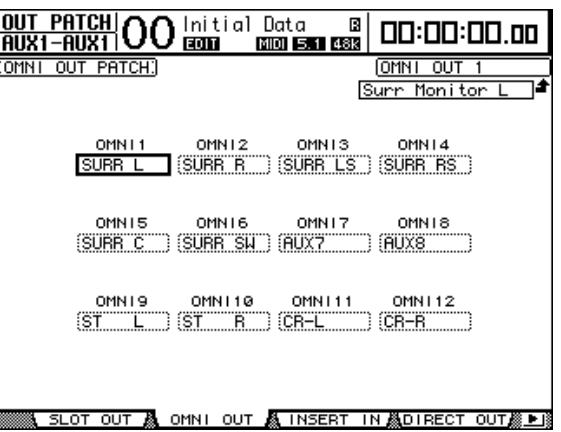

Wählen Sie mit folgenden Tastern des MONITOR-Feldes die Surround Monitor-Signalquelle. Wenn das MIX MONITOR SOURCES-Kästchen auf der "Monitor | Surround"-Seite markiert ist, können beide Taster gleichzeitig aktiviert werden.

### **• [BUS]-Button**

Mit diesem Button wählen Sie die Busse, welche die Surround-Signale ausgeben. Aktivieren Sie diesen Button, um sich von der Stichhaltigkeit des Surround-Schallbildes und der Surround-Effekte zu überzeugen bzw. um das Signal zu überwachen, das Sie gerade mit einer Mehrspurmaschine mastern.

### **• [SLOT]-Taster**

Mit diesem Button definieren Sie Slot 1 bzw. 2 als Signalquelle. Aktivieren Sie diesen Button, um sich die Surround-Abmischung der Mehrspurmaschine usw. anzuhören.

**MONITOR TALKBACK LEVEL MONITOR SLOT BUS 0 10 SOLO CLEAR 2TR D1 2TR D2 STEREO DISPLAY DIMMER**

Mit dem MONITOR [MONITOR LEVEL]-Regler im Bedienfeld kann der Surround Monitor-Abhörpegel eingestellt werden.

*Achtung: Wenn Sie den [BUS]-Taster aktivieren, während als Surround-Modus "Stereo" gewählt ist, werden die Signale des Stereo-Busses über die Surround Monitor-Summe ausgegeben.*

### **Einrichten der Surround-Abhöre**

Hier befinden sich die wichtigsten Parameter für die Surround-Überwachung, darunter die **Monitor-Matrix**, **Bass Management** und die Funktion für den **Pegelabgleich**.

Drücken Sie den MONITOR [DISPLAY]-Taster so oft, bis die "Monitor | Setup"-Seite erscheint.

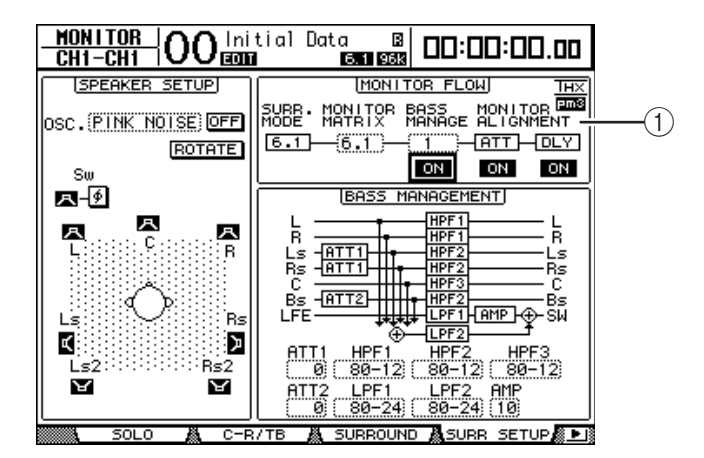

Die wichtigsten Parameter befinden sich im MONITOR FLOW-Feld  $(1)$ ).

### **• SURR. MODE**

Hier erfahren Sie, welcher Surround-Modus momentan gewählt ist. (Hier kann jedoch kein anderer Surround-Modus gewählt werden.)

*Achtung: Wenn Sie als Surround-Modus und "Monitor-Matrix" auf einem DM1000 mit einer älteren Firmware-Version als 2.0 "6.1" wählen, kann ein DM1000 mit Systemversion 2.0 die Abhörkonfiguration eventuell nicht exakt reproduzieren.*

### **• MONITOR MATRIX**

Mit diesem Parameter können Sie einstellen, nach welchem Verfahren die Surround-Kanäle ausgegeben werden sollen. Anfangs wird hier die dem SURR. MODE entsprechende Einstellung verwendet. Es kann jedoch auch ein anderer Abhörmodus mit weniger Kanälen gewählt werden. Diese Funktion ist z.B. praktisch, wenn Sie überprüfen möchten, wie ein 5.1-Projekt auf einer Stereoanlage klingen würde.

Die verfügbaren Modi richten sich nach dem derzeit gewählten Surround-Modus.

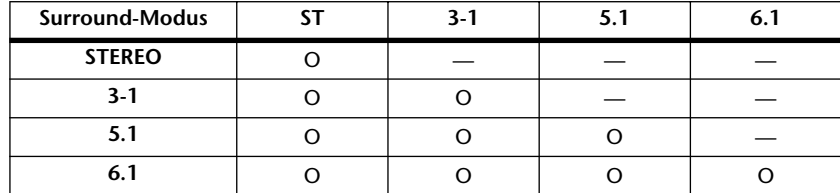

Wenn Sie die MONITOR MATRIX-Einstellung ändern, wird unter dem MONITOR FLOW-Feld eine Matrix des neuen Signalflusses angezeigt. Außerdem erscheinen ATT-Parameterfelder, mit denen Sie die Pegel der Signale bei Bedarf abschwächen können. Das ist aber nicht unbedingt notwendig.

*Achtung: Bei Verwendung des "3-1 Monitor Matrix"-Modus' müssen Sie einen der folgenden Abschwächungswerte wählen:*

*• ATT1 für 3-1 SURR.*

*• ATT4 für 5.1 SURR.*

*• ATT5 für 6.1 SURR.*

*Der gewählte Wert hat keinen Einfluss auf eine eventuelle Kanalzusammenlegung ("Downmix"): Er vertritt lediglich den Abhörpegel der Kanäle Ls, Rs, Ls2 und Rs2.*

Nachstehend wird gezeigt, wie man die 5.1 Surround-Signale im 3-1 Monitor Matrix-Modus ausgibt.

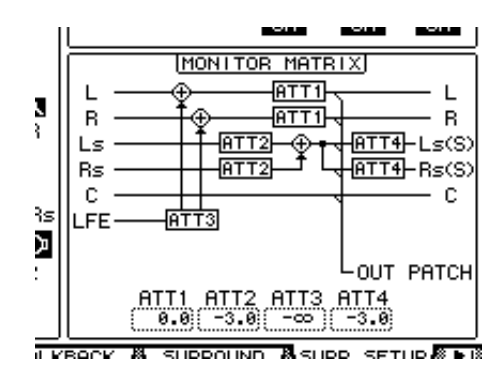

*Achtung: Die Surround Monitor Matrix-Kanäle können auf die gewünschten Ausgangskanäle geroutet werden.*

**11**

### **• BASS MANAGEMENT**

Über die acht vorprogrammierten Bass Management-Modi kann man die Filter- und Abschwächungseinstellungen der Surround Monitor-Kanäle ändern. Hier stehen folgende Vorgaben zur Verfügung:

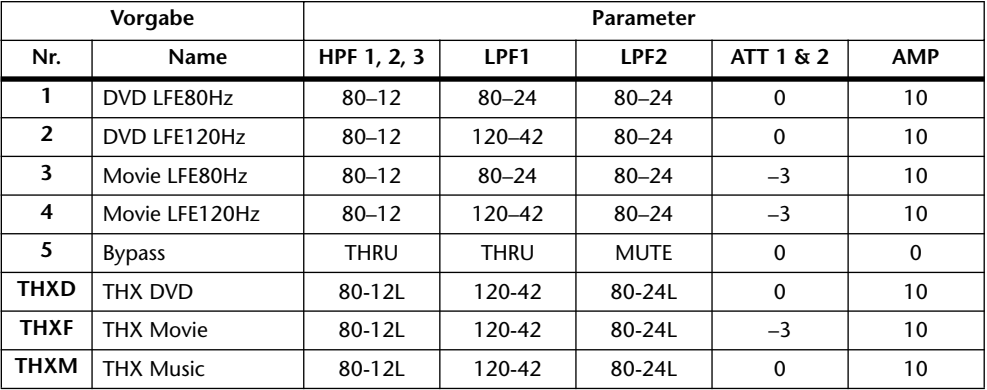

ATT1: Regelt die Pegelunterschiede zwischen LR und LsRs.

ATT2: Regelt den Pegelunterschied zwischen C und Bs.

AMP: Korrigiert den Pegel des LFE-Kanals.

HPF1–3: Verringern des Bassanteils, damit die betreffenden Boxen nicht dem Subwoofer in die Quere kommen.

HPF1–2: Verringern des Höhenanteils, damit der Subwoofer nicht den übrigen Boxen dazwischen funkt.

#### *Achtung:*

- *Nach Anwahl von THXD oder THXF können die Parameterwerte nicht geändert werden.*
- *Wenn Sie THXM wählen, kann AMP auf "10dB" oder "0dB" gestellt werden. Die übrigen*

*Parameter lassen sich jedoch nicht ändern.*

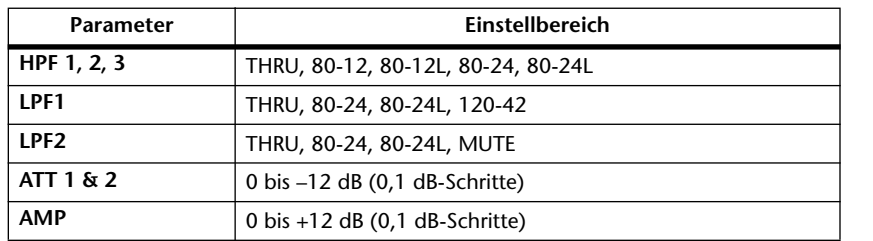

Der Einstellbereich der Bass Management-Parameter lautet:

Die Werte für HPF 1, 2, 3 sowie LPF 1 & 2 verweisen auf die Grenzfrequenz und die Filtercharakteristik. So verweist "80-12" beispielsweise auf die Eckfrequenz "80 Hz" und eine Flankensteilheit von -12 dB/Oktave.

"L" vertritt hier das Linkwitz-Filter. Die übrigen Filter arbeiten nach dem Butterworth-Prinzip.

### **Über die Werksspeicher**

### **(1) DVD LFE80Hz**

Dieses Preset eignet sich besonders für Video-DVD-Produktionen. Das LFE-Band reicht bis 80Hz. Bei Verwendung dieser Vorgabe empfehlen wir das Vorschalten eines externen LPF (fc= 80Hz, –24dB/Okt.) für die Aufbereitung des LFE-Master-Quellsignals.

Für die Wiedergabe von Audio-DVDs und SACDs müssen Sie den LFE-Pegel (AMP) auf "0dB" und LPF (LPF1) auf "THRU" stellen.

Bei bestimmten DVD-Spielern ist der LFE-Ausgangspegel eventuell bereits auf "+10dB" gestellt. Daher müssen Sie den LFE-Pegel (AMP) dann auf "0dB" stellen.

### **(2) DVD LFE120Hz**

Dieses Preset wurde für Video-DVD-Produktionen optimiert. Dieses Preset ist fast mit (1) identisch, nur reicht die LFE-Frequenz hier bis 120Hz. Wählen Sie diesen Speicher, um normale LFE-Signale von Video-DVDs mit breitem Bassband (120Hz) auszugeben.

### **(3) Movie LFE80Hz**

Dieses Preset ist fast mit (1) identisch, nur wird der Ausgangspegel der Surround-Kanäle bei Verwendung des Matrix-Modus' "5.1" oder "6.1" um -3dB abgeschwächt. Dieses Preset eignet sich besonders für Filmproduktionen.

Bei Verwendung dieser Vorgabe empfehlen wir das Vorschalten eines externen LPF (fc= 80Hz, –24dB/Okt.) für die Aufbereitung des LFE-Master-Quellsignals.

### **(4) Movie LFE120Hz**

Dieses Preset ist fast mit (2) identisch, nur wird der Ausgangspegel der Surround-Kanäle bei Verwendung des Matrix-Modus' "5.1" oder "6.1" um -3dB abgeschwächt. Dieses Preset eignet sich besonders für Filmproduktionen.

### **(5) Bypass**

Verwenden Sie diesen Speicher, wenn Sie zwar "Bass Management" wünschen, aber den LFE-Pegel, LPF, Surround-Kanalpegel usw. umgehen möchten.

Wenn nur das "Bass Management" ausgeschaltet werden soll, können Sie einen beliebigen anderen Speicher wählen und den BASS MANAGEMENT ON/OFF-Button deaktivieren.

### ■ Vorprogrammierte THX-Speicher:

Folgende Vorgaben wurden von THX™ Ltd. für die Verwendung in THX pm3™-zertifizierten Studios\* freigegeben. Sie enthalten spezielle Parameter für die optimale Wiedergabe von Mehrkanal-Audioquellen mit Systemen, die ein Bass-Management enthalten und kompatibel sind zu Subwoofer-Satelliten von Consumer-Anlagen.

*\* Die Verwendung einer THX-Vorgabe bedeutet aber noch nicht, dass sich solche Studios "THX pm3-zertifiziertes Studio" nennen dürfen. Die THX pm3 Studio-Zertifikation beruht auf einem Programm mit Leistungs- und Designkriterien für die Schaffung eines kalibrierten Umfeldes zwecks optimaler Ton- und Bildpräsentation. Weitere Informationen hierzu finden Sie auf der THX-Webpage unter http://www.thx.com.*

### **[THXD] THX DVD**

Dieses Preset wurde für Video-DVD-Produktionen vorbereitet. Wählen Sie es zum Mischen und/oder Abhören von Audiomaterial, das nicht für Kinoanwendungen bestimmt ist. Die Parameter können nicht geändert werden.

### **[THXF] THX Film**

Dieses Preset wurde für Film-Pre-Produktionen vorbereitet. Wählen Sie es zum Mischen und/oder Abhören von Audiomaterial, das für Kinoanwendungen bestimmt ist (z.B. für den Premix eines Films). Die Parameter können nicht geändert werden.

### **[THXM] THX Music**

Dieses Preset wurde für DVD-Musikproduktionen vorbereitet. Wählen Sie es zum Mischen und/oder Abhören von Mehrkanal-Audiomaterial (z.B. Audio-DVDs und SACDs). Hier kann nur ein Parameter geändert werden. Der LFE-Pegel (AMP) kann auf "+10dB" (Vorgabe) oder "0dB" gestellt werden. Wählen Sie auf jeden Fall den für den schlussendlichen Datenträger vorausgesetzten Pegel. Achtung: Bei bestimmten DVD-Spielern, Receivern und/oder Decodern ist der LFE-Ausgangspegel eventuell bereits auf "+10dB" gestellt. Wählen Sie "0dB" daher nur, wenn der Endnutzer des Materials (Heimkino usw.) in der Regel den LFE-Pegel "0dB" verwendet. In allen anderen Fällen empfiehlt sich die Vorgabe.

Die nachstehenden Abbildungen verdeutlichen die Bass Management-Konfigurationen der einzelnen Monitor Matrix-Einstellungen (bei ein- und ausgeschaltetem Bass Management).

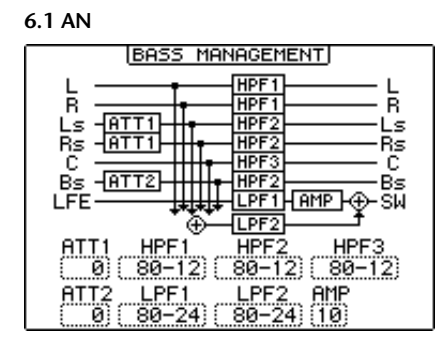

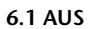

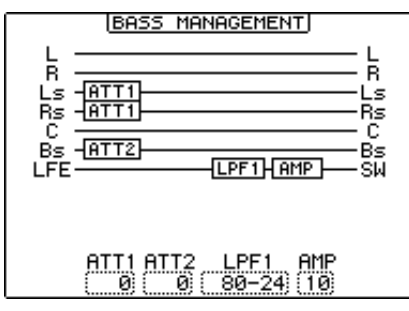

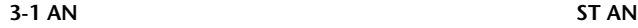

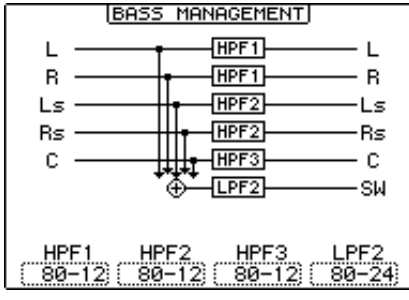

#### **3-1 AUS** ST AUS

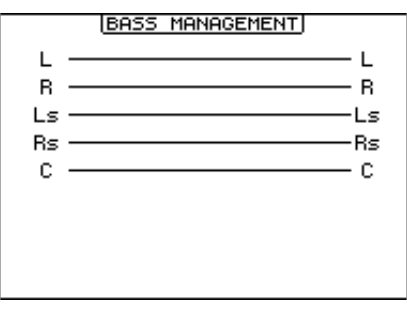

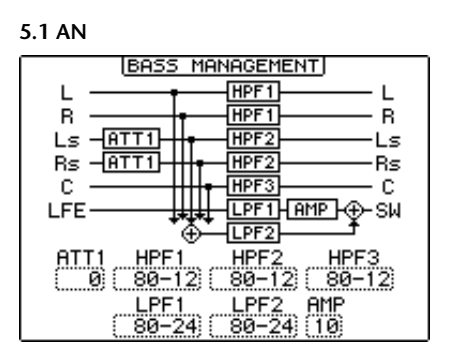

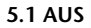

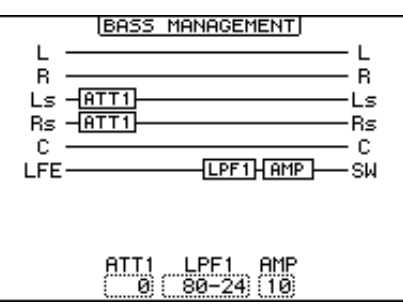

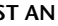

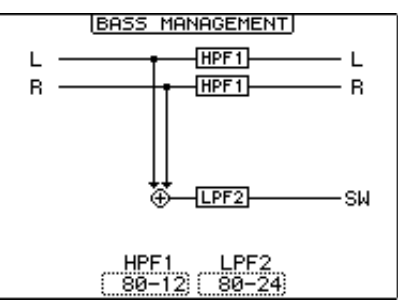

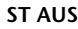

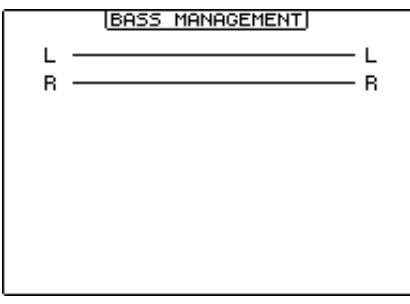
#### <span id="page-144-0"></span>**• MONITOR ALIGNMENT**

Bei Bedarf können die Surround Monitor-Kanäle abgeschwächt und verzögert werden. Diese Funktionen sind im Prinzip nur zum Kompensieren von Pegel- und Laufzeitunterschieden zwischen den verwendeten Boxen gedacht.

Führen Sie den Cursor zum ATT- oder DELAY-Parameter im MONITOR FLOW-Feld. Das MONITOR ALIGNMENT-Schema erscheint unter diesem Feld.

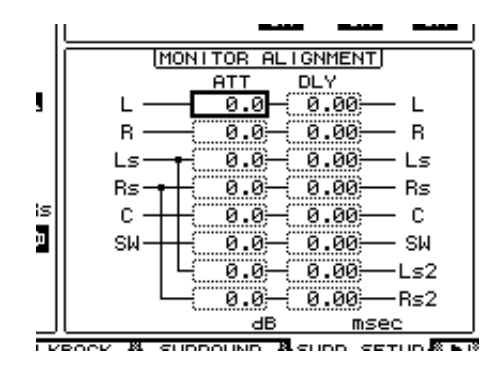

Führen Sie den Cursor zu einem ATT- oder DLY-Parameterfeld und stellen Sie die gewünschte Abschwächung oder Verzögerung ein.

Die Abschwächung kann –∞ dB oder zwischen –12,0 dB bis +12.0 dB (in 0,1 dB-Schritten) betragen. Der Einstellbereich des Delay-Parameters beträgt 0.00–30.0 msec in 0,02 msec-Schritten.

#### *Achtung:*

- *Diese Einstellungen beziehen sich nur auf die Abhörsignale und also niemals auf die Bus-Signale.*
- *Wenn Sie als Surround-Modus und für Monitor Matrix "6.1" wählen, müssen Sie außerdem die oben erwähnten Einstellungen vornehmen.*

*Tipp: Die Einstellungen dieser Parameter können in Surround Monitor-Speicher gesichert werden. [Siehe Seite 190.](#page-189-0)*

### **Einstellen des Abhörpegels für dieAbhöre**

**1 Den Abhörpegel können Sie mit dem MONITOR [MONITOR LEVEL]-Regler einstellen.**

Diese Einstellung gilt jeweils für alle abgehörten Kanäle.

2 Drücken Sie den MONITOR [DISPLAY]-Taster so oft, bis die "Monitor | Sur**round"-Seite erscheint.**

Hier können die Abhörkanäle solo oder stummgeschaltet werden. Die Einstellung des [MONITOR LEVEL]-Reglers kann gespeichert und es kann eine Abhörquelle gewählt werden.

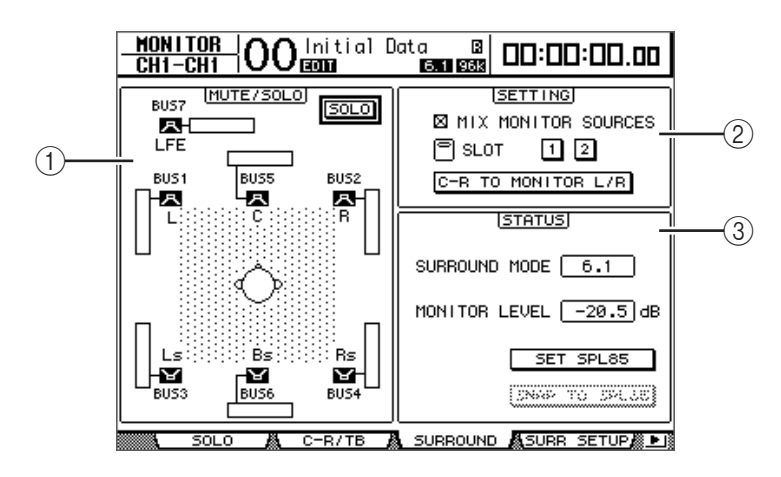

#### A **MUTE/SOLO-Feld**

Hier können Sie die Surround Monitor-Kanäle der einzelnen Busse solo oder stummschalten.

- **SOLO**............................. Hiermit aktivieren Sie die Surround Monitor Solo-Funktion. Wenn dieser Button aktiv ist, können Sie über die Lautsprechersymbole ( $\Box$ ) den Bus wählen, der solo geschaltet werden soll.
- -**Buttons**................ Hiermit kann man Kanäle stumm- oder wieder zuschalten. Die Meter der Lautsprechersymbole zeigen jeweils den Signalpegel des betreffenden Busses an.

#### <span id="page-145-0"></span>B **SETTING-Feld**

- **MIX MONITOR SOURCES**...............Wenn dieses Kästchen angekreuzt ist, können Sie [BUS] und [SLOT] auch gleichzeitig als Abhörquellen aktivieren. • **SLOT 1 & 2**............................................Mit diesen Buttons wählen Sie die Slot-Eingänge, die mit Surround Monitor überwacht werden
	- sollen, wenn der [SLOT]-Taster gedrückt ist. Die Buttons "1" und "2" können übrigens gleichzeitig aktiviert werden.
- **C-R TO MONITOR L/R**......................Wenn dieser Button aktiv ist, werden der linke und rechte Surround Monitor-Kanal über den Control Room-Bus ausgegeben.

#### **(3) STATUS-Feld**

Hier können Sie den Ausgangspegel der momentan gewählten Surround Monitor-Kanäle einstellen.

• **SURROUND MODE**... Hier wird der aktuell gewählte Surround-Modus angezeigt.

- **MONITOR LEVEL**.......Hier wird der aktuell gewählte Surround Monitor-Pegel angezeigt.
- **SET SPL85**.....................Mit diesem Button können Sie die Pegeleinstellung des [MONITOR LEVEL]-Reglers auf einen Schalldruck von 85 dB SPL kalibrieren. Das ist nämlich der Standard für Filmton. Dieser Wert kann gespeichert werden.
- **SNAP TO SPL85**...........Bei Aktivieren dieses Buttons wird der [MONITOR LEVEL]- Pegel auf den für den SET SPL85-Button gespeicherten Wert gestellt.

*Achtung: Die Surround Monitor Mute- und Solo-Funktionen werden bei Anwahl eines anderen Surround-Modus' wieder zurückgestellt.*

**3 Führen Sie den Cursor zum SET SPL-Button und drücken Sie [ENTER], um den Button zu aktivieren.**

Der Pegel des [MONITOR LEVEL]-Reglers wird für 85 dB SPL kalibriert und gespeichert.

Wenn Sie diesen Wert auf diese Weise speichern, können Sie ihn jederzeit wieder aufrufen, indem Sie den Cursor zum SNAP TO SPL85-Button führen und [ENTER] drücken. Die Einstellung des [MONITOR LEVEL]-Reglers wird dann zeitweilig umgangen.

*Tipp: Wenn der SET SPL-Button aktiv ist, bezieht sich der Standardwert (85,0 dB ) im MONITOR LEVEL-Feld auf die gespeicherte [MONITOR LEVEL]-Reglereinstellung.*

## **Verwendung des Oszillators im Surround-Modus**

Das DM1000 bietet einen Oszillator, mit dem man die Funktion und den Schallpegel der Surround-Boxen überprüfen kann. Das Oszillatorsignal kann entweder nur an eine Box oder der Reihe nach an alle Boxen ausgegeben werden. Das ist z.B. praktisch, wenn Sie einen Pegel- oder Phasenabgleich der Surround-Boxen vornehmen möchten.

*Tipp: Dieser Oszillator ist nur für die Surround-Abhöre belegt.*

**1 Drücken Sie den MONITOR [DISPLAY]-Taster so oft, bis die "Monitor | Surr Setup"-Seite erscheint.**

Im SPEAKER SETUP-Feld können Sie den Oszillator ein- und ausschalten und natürlich das Ausgabeziel wählen.

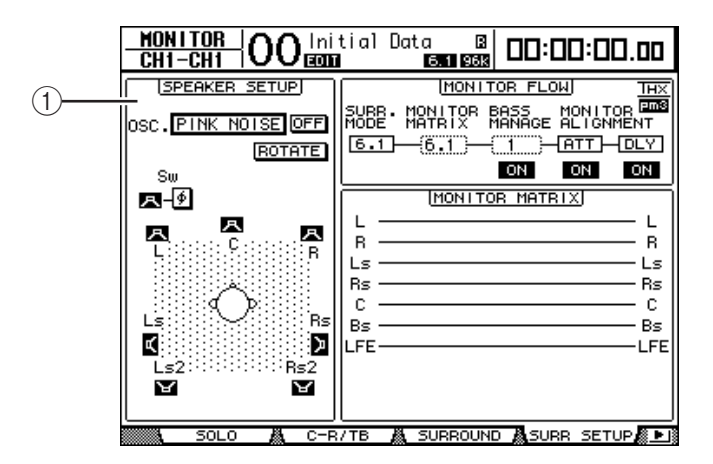

### A **SPEAKER SETUP**

Die Wellenform des Oszillators ist einstellbar. Außerdem können Sie hier angeben, an welche Box der Oszillator angelegt werden soll.

- **OSC.** ..............................Wählen Sie hier die Wellenform des Oszillators.
- **ON/OFF**.........................Hiermit schalten Sie den Oszillator ein und aus.

**11**

- **ROTATE** ........................ Wenn der ROTATE-Button aktiv ist, wird das Oszillatorsignal der Reihe nach an alle Boxen ausgegeben (3 Sekunden Signal, 2 Sekunden Pause).
- **(Boxen)-Buttons**.........................Hier können Sie den Oszillator für jede Box separat ein-/ausschalten.
- **(SW Phase)-Button**.....................Mit diesem Button kann die Signalphase für den Subwoofer (SW) gedreht werden.
- **2** Aktivieren Sie den Boxen-Button (**D)** für jenen Kanal, dessen Box mit dem **Oszillator angepeilt werden soll.**

Wenn der Button aus ist, müssen Sie den Cursor dorthin führen und ihn mit dem [ENTER]-Taster aktivieren.

- **3 Führen Sie den Cursor zum OSC.-Parameterfeld und wählen Sie mit dem Parameterrad oder den Tastern [INC]/[DEC] die benötigte Wellenform für den Oszillator.**
	- **PINK NOISE** ................ Rosa Rauschen
	- **500–2 kH**....................... Rosa Rauschen mit 500 Hz–2 kHz BPF
	- **1 kHz** ............................. 1 kHz-Sinuswelle
	- **50 Hz**.............................. 50 Hz-Sinuswelle
- **4 Führen Sie den Cursor zum ON/OFF-Button und drücken Sie [ENTER] oder [INC]/[DEC], um den Oszillator zu aktivieren.**

Die in Schritt 2 gewählte Box müsste das Oszillatorsignal nun ausgeben. Bei Bedarf können Sie den Pegel der einzelnen Boxen nun im MONITOR ALIGNMENT-Feld der "Surr Setup"-Seite nachbessern [\(siehe Seite 145\)](#page-144-0).

### **Routen der Slot-Eingänge auf die Surround-Kanäle**

Die Slot-Eingänge kann man folgendermaßen auf die Surround-Kanäle routen.

- **1 Wählen Sie auf dem DM1000 den Surround-Modus, der jenem des Programm-Materials entspricht.**
- **2 Drücken Sie den MONITOR [SLOT]-Taster.**

Slot 1 oder 2 ist nun als Surround-Abhörquelle gewählt.

**3 Drücken Sie den MONITOR [DISPLAY]-Taster so oft, bis die "Monitor | Surr Patch"-Seite erscheint.**

Auf dieser Seite können Sie den Surround-Kanälen die benötigten Slot-Eingänge zuordnen.

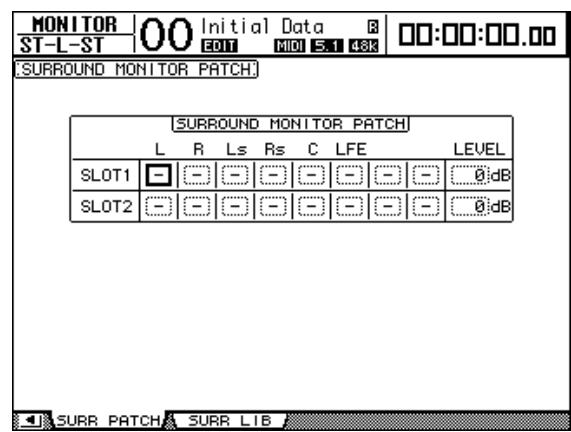

**4 Führen Sie den Cursor mit den Cursortasten zum benötigten Parameterfeld und wählen Sie mit dem Parameterrad den Slot-Kanal, der an den gewünschten Surround-Kanal angelegt werden soll.**

Um keinen Kanal zuzuordnen, müssen Sie "-" wählen. Wählen Sie für alle nicht benötigten Kanäle also "-".

**5 Wenn nötig, können Sie den Cursor auch zum LEVEL-Parameterfeld führen und dort mit dem Parameterrad die Eingangspegel aller Slot-Kanäle gleichzeitig einstellen.**

Der Einstellbereich lautet –96 dB bis +12 dB.

6 Drücken Sie den MONITOR [DISPLAY]-Taster so oft, bis die "Monitor | Sur**round"-Seite erscheint.**

Im SETTING-Feld der "Surround"-Seite [\(siehe Seite 146\)](#page-145-0) können Sie den zu überwachenden Slot-Eingang wählen.

**7 Führen Sie den Cursor zum SLOT 1- oder 2-Button im SETTING-Feld und drücken Sie [ENTER], um jenen Slot als Abhörquelle zu definieren.**

Die an diesem Slot anliegenden Signale können nun über Surround Monitor abgehört werden.

*Tipp: Die Kanäle können in jedem Surround-Modus anders vergeben werden.*

# **12 Arbeiten mit Gruppen & Verkoppeln von Parametern**

In diesem Kapitel erfahren Sie, wie man die Fader- oder [ON]-Taster mehrerer Kanäle gruppiert und die EQ- oder COMP-Parameter zwecks gemeinsamer Bedienung miteinander verknüpft ("Link").

## **Gruppen und "Links"**

Das DM1000 erlaubt das Zusammenfassen der Fader oder [ON]-Taster mehrerer Ein- bzw. Ausgangskanäle (Busse 1–8, AUX-Wege 1–8) und das Verkoppeln der EQ- oder COM-Parameter.

Für die Ein- und Ausgangskanäle sind folgende Gruppen- und Link-Funktionen belegt.

#### **• Fader-Gruppen**

Die Fader der Ein- und Ausgangskanäle können zu Fader-Gruppen zusammengefasst werden. Genauer gesagt, stehen acht Gruppen für die Eingangskanäle und acht weitere Gruppen für die Ausgangskanäle zur Verfügung. Das hat den Vorteil, dass man den Pegel aller Gruppenmitglieder ändern kann, indem man nur einen Fader verschiebt. Die relativen Pegelunterschiede bleiben erhalten.

Das DM1000 bietet eine "Fader Group Master"-Funktion, mit der man den Pegel aller Gruppenmitglieder unter Wahrung der Kanalbalance ändern kann.

#### **• Mute-Gruppen**

Auch die [ON]-Taster der Ein- und Ausgangskanäle können gruppiert werden. Genauer gesagt, stehen acht Mute-Gruppen für die Eingangskanäle und vier weitere Gruppen für die Ausgangskanäle zur Verfügung. Dieses Gruppensystem erlaubt das simultane Ein-/Ausschalten aller Gruppenmitglieder, indem Sie den [ON]-Taster nur eines Kanals drücken. Übrigens können Mute-Gruppen auch Kombinationen ein- und ausgeschalteter Kanäle enthalten: Wenn Sie einen [ON]-Taster drücken, werden die aktiven Kanäle aus- und die ausgeschalteten Kanäle eingeschaltet.

Mit der "Mute Group Master"-Funktion des DM1000 können alle Kanäle einer Mute-Gruppe gleichzeitig ausgeschaltet werden.

#### **• EQ Link**

Die EQ-Parameter von Ein- und Ausgangskanälen können miteinander verkoppelt werden. Für die Ein- und Ausgangskanäle stehen jeweils vier EQ Link-Gruppen zur Verfügung. Alle Kanäle einer solchen Gruppe verwenden dieselben EQ-Einstellungen. Wenn Sie einen EQ-Parameter eines Gruppenmitglieds ändern, gilt diese Einstellung auch für die übrigen Gruppenmitglieder.

#### **• Compressor Link**

Die COMP-Parameter von Ein- und Ausgangskanälen können miteinander verkoppelt werden. Für die Ein- und Ausgangskanäle stehen jeweils vier COMP Link-Gruppen zur Verfügung.

Alle Kanäle einer solchen Gruppe verwenden dieselben COMP-Einstellungen. Wenn Sie einen COMP-Parameter eines Gruppenmitglieds ändern, gilt diese Einstellung auch für die übrigen Gruppenmitglieder.

## <span id="page-151-0"></span>**Arbeiten mit den Fader- und Mute-Gruppen**

Zum Erstellen von Fader- oder Mute-Gruppen ([ON]-Taster) für Ein- und Ausgangskanäle (Busse 1–8, AUX-Wege 1–8) verfahren Sie bitten folgendermaßen.

- **1 Drücken Sie den DISPLAY ACCESS [PAIR/GROUP]-Taster so oft, bis die nachstehend gezeigte Seite mit den benötigten Kanälen und Gruppenfunktionen erscheint.**
	- **"Fader1–32"-Seite**
	- **"Fader33–48"-Seite**
		- Auf dieser Seite können die Eingangskanäle 1–48 der gewünschten Fader-Gruppe (A–H) zugeordnet werden.
	- **"Out Fader"-Seite**

Hier können Sie die Busse (1–8) und AUX-Wege (1–8) einer Fader-Gruppe (Q–T) zuordnen.

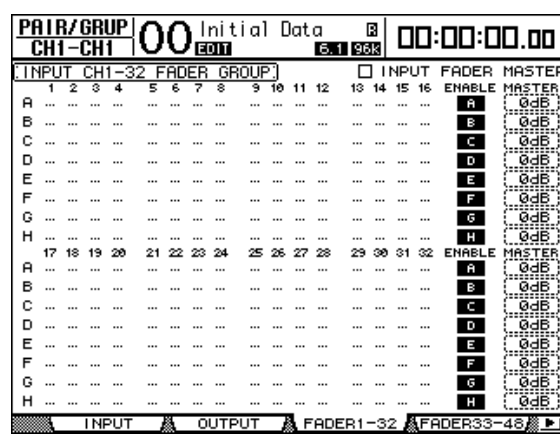

**• "Fader1–32"-Seite**

- **"Mute1–32"-Seite**
- **"Mute33–48"-Seite**

Auf diesen Seiten können die Eingangskanäle 1–32 bzw. 33–48 der gewünschten Mute-Gruppe (I–P) zugeordnet werden.

**- "Out Mute"-Seite**

Hier können Sie die Busse (1–8) und AUX-Wege (1–8) einer Mute-Gruppe (U–X) zuordnen.

|        |      |    |        | <b>PAIR/GRUP</b> |       |      |    | EQIT | $\bigcap$ Initial Data |    |    |              | в |              |    | 00:00:00.00            |               |
|--------|------|----|--------|------------------|-------|------|----|------|------------------------|----|----|--------------|---|--------------|----|------------------------|---------------|
|        | CH 1 |    |        |                  |       |      |    |      |                        |    |    | $6.1$ 96 $k$ |   |              |    |                        |               |
|        | NPH  |    |        |                  | 32    | MH I | TF |      | GROUP:                 |    |    |              |   | <b>INPUT</b> |    | MUTE                   | MASTER        |
|        |      | ۰  | a      |                  |       |      |    | 8    | ৰ                      | 10 | 12 | 13           |   |              | 16 | ENABLE                 | <b>MASTER</b> |
|        |      |    |        |                  |       |      |    |      |                        |    |    |              |   |              |    | Π                      | MUTE          |
|        |      |    |        |                  |       |      |    |      |                        |    |    |              |   |              |    | J.                     | <b>MUTE</b>   |
|        |      |    |        |                  |       |      |    |      |                        |    |    |              |   |              |    | κ                      | <b>MUTE</b>   |
|        |      |    |        |                  |       |      |    |      |                        |    |    |              |   |              |    | L                      | <b>MUTE</b>   |
| м      |      |    |        |                  |       |      |    |      |                        |    |    |              |   |              |    | M                      | <b>MUTE</b>   |
| N      |      |    |        |                  |       |      |    |      |                        |    |    |              |   |              |    | N                      | <b>MUTE</b>   |
| o      |      |    |        |                  |       |      |    |      |                        |    |    |              |   |              |    | ۰                      | <b>MUTE</b>   |
| ۰      |      |    |        |                  |       |      |    |      |                        |    |    |              |   |              |    | P                      | <b>MUTE</b>   |
|        | 17   | 18 | 19     | 20               |       |      |    |      |                        |    | 28 |              |   |              | 32 | <b>ENABLE</b>          | <b>MASTER</b> |
|        |      |    |        |                  |       |      |    |      |                        |    |    |              |   |              |    | п                      | <b>MUTE</b>   |
|        |      |    |        |                  |       |      |    |      |                        |    |    |              |   |              |    | J.                     | <b>MUTE</b>   |
|        |      |    |        |                  |       |      |    |      |                        |    |    |              |   |              |    | κ                      | <b>MUTE</b>   |
|        |      |    |        |                  |       |      |    |      |                        |    |    |              |   |              |    | L                      | <b>MUTE</b>   |
| м      |      |    |        |                  |       |      |    |      |                        |    |    |              |   |              |    | M                      | <b>MUTE</b>   |
| N      |      |    |        |                  |       |      |    |      |                        |    |    |              |   |              |    | N                      | <b>MUTE</b>   |
|        |      |    |        |                  |       |      |    |      |                        |    |    |              |   |              |    |                        | MUTE          |
|        |      |    |        |                  |       |      |    |      |                        |    |    |              |   |              |    | ۰                      |               |
|        |      |    |        |                  |       |      |    |      |                        |    |    |              |   |              |    | P                      | <b>MUTE</b>   |
| 8 - 18 |      |    | MLITE1 |                  | $-32$ |      |    |      | & MUTESS−48 A& OUT     |    |    | FADER &      |   |              |    | MITE<br>$\overline{M}$ | 松下            |

**• "Mute1–32"-Seite**

#### 2 Wählen Sie mit (▲) oder (▼) die gewünschte Gruppe.

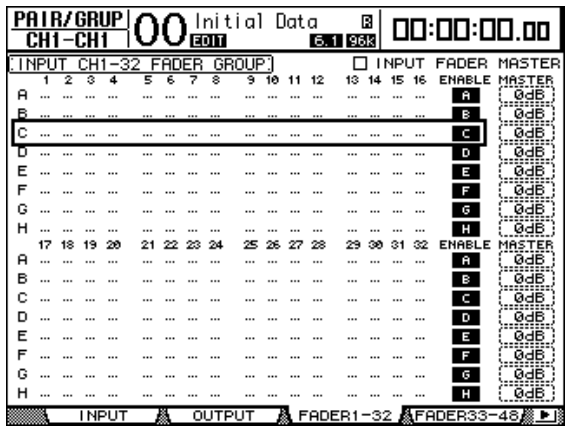

Beispiel: Fader-Gruppe "C" ist gewählt.

**3 Drücken Sie den [SEL]-Taster aller Kanäle, die Sie dieser Gruppe zuordnen möchten.**

Zugeordnete Kanäle sind an dem " $\bullet$ "-Symbol erkenntlich.

**Beispiel: Die Eingangskanäle 1–6 und 13–14 sind**  Fader-Gruppe "C" zugeordnet.

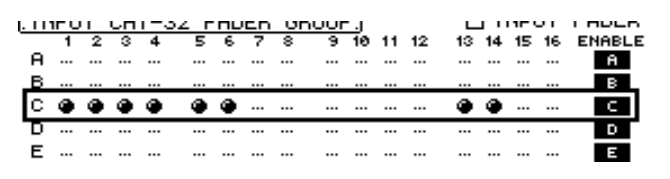

#### *Tipp:*

- *Wenn Sie einen Kanal, der Teil eines Paares ist, einer Gruppe zuordnen, wird auch sein Partner dieser Gruppe zugeordnet.*
- *Bei Bedarf können Sie der gewählten Gruppe auch Eingangskanäle einer anderen Mischebene zuordnen, indem Sie den betreffenden LAYER-Taster drücken.*
- **4 Drücken Sie den [SEL]-Taster weiterer Kanäle, die Sie ebenfalls dieser Gruppe zuordnen möchten.**

Das Pult puffert nun die aktuellen Fader-Einstellungen der gruppierten Kanäle, um die relativen Pegelunterschiede jederzeit beibehalten zu können.

Auch der An/Aus-Status (d.h. die Einstellung der [ON]-Taster) alle zugeordneten Kanäle wird gepuffert.

**5 Um diese Gruppe nun verwenden zu können, müssen Sie den Cursor zum betreffenden ENABLE-Button rechts führen und [ENTER] drücken.**

Solange der ENABLE-Button nicht aktiv ist, verhalten sich die dieser Gruppe zugeordneten Kanäle wie nicht gruppierte Kanäle.

#### **6 Bewegen Sie den Fader eines Gruppenmitglieds, um alle Kanäle dieser Gruppe lauter oder leiser zu stellen.**

#### *Achtung:*

- *Wenn sich dabei herausstellt, dass ein Kanal trotz relativer Balance nun zu leise oder zu laut ist, müssen Sie den ENABLE-Button der betreffenden Gruppe zuerst deaktivieren und den Pegel jenes Kanals anschließend wunschgemäß korrigieren.*
- *Wenn eine andere Display-Seite angezeigt wird, können Sie den Pegel eines Gruppenmitglieds separat ändern, indem Sie den [SEL]-Taster jenes Kanals gedrückt halten, während Sie seinen Fader verschieben.*

#### **7 Mute-Gruppen werden über den [ON]-Taster eines zugeordneten Kanals bedient.**

Der Status alle Gruppenmitglieder ändert sich dann ebenfalls (von aus zu an bzw. an zu aus – auch überkreuz).

#### *Achtung:*

- *Das Ausklammerungsprinzip zwecks separater Umschaltung eines Gruppenmitglieds ist für Mute-Gruppen nicht belegt.*
- *Um den Status eines Gruppenmitglieds separat zu ändern, müssen Sie zuerst den ENABLE-Button der betreffenden Gruppe deaktivieren und den betreffenden Kanal dann ein- oder ausschalten.*

### **Fader-Gruppensumme (Master)**

Das DM1000 bietet eine Fader Group Master-Funktion, mit der man den Pegel aller Gruppenmitglieder unter Wahrung der Kanalbalance ändern kann. Das entspricht der Arbeit mit VCA-Gruppen eines Analog-Mischpults. Solange diese Funktion aktiv ist, hat die Bedienung der Kanal-Fader keinen Einfluss auf die Kanalpegel innerhalb der zugeordneten Fader-Gruppe.

**1 Führen Sie Schritt 5 unter ["Arbeiten mit den Fader- und Mute-Gruppen" auf](#page-151-0)  [S. 152](#page-151-0) aus, führen Sie den Cursor zum INPUT FADER MASTER- oder OUTPUT**  FADER MASTER-Kästchen und drücken Sie [ENTER], um die "Fader Group **Master"-Funktion zu aktivieren.**

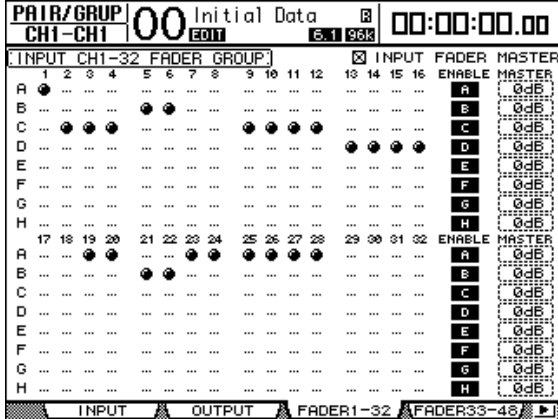

**2 Wenn dieses Kästchen angekreuzt ist, können Sie in der Master-Spalte den Gruppenpegel (aller zugeordneten Kanäle) einstellen.**

Nach Anwahl der Master-Spalte können Sie die Fader-Gruppen der Eingangskanäle mit dem [ENTER]-Taster aktivieren und ausschalten.

Diese Einstellungen können auch auf der "In Master"-Seite oder "Out Master"-Seite vorgenommen werden (siehe unten).

**3** Drücken Sie den DISPLAY ACCESS [GROUP]-Taster so oft, bis die "Group | In Master"- oder "Group | Out Master"-Seite erscheint.

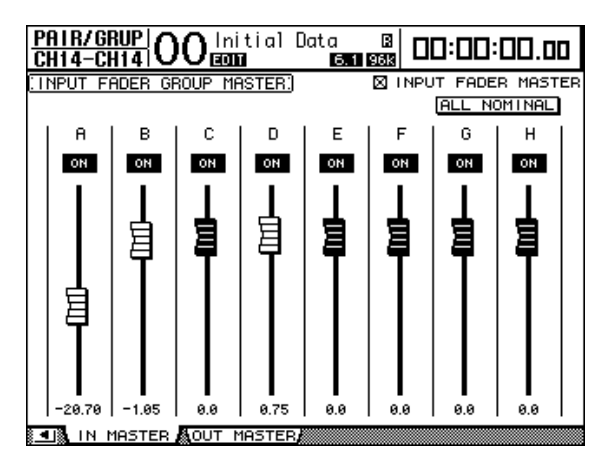

- **4 Führen Sie den Cursor zum änderungsbedürftigen Parameter und ändern Sie seinen Wert mit dem Parameterrad, den INC/DEC-Tastern oder [ENTER].**
	- **INPUT/OUTPUT FADER MASTER**...... Wenn dieses Kästchen angekreuzt ist, kann

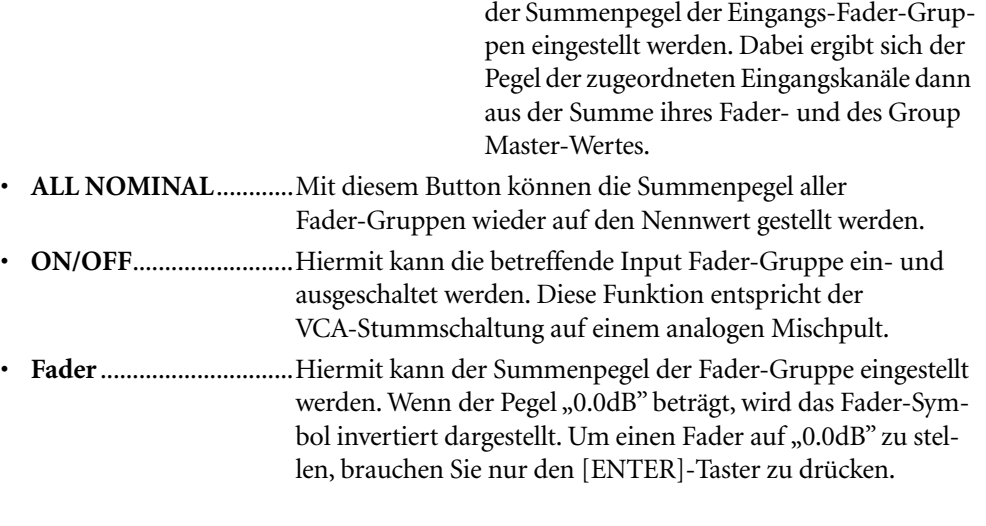

Die Parameter können auch über die Kanalzüge der Bedienoberfläche eingestellt werden, sofern man sie zuvor auf der "User Assignable Layer"-Mischebene der "Remote"-Gruppe definiert. Alles Weitere zur "User Assignable"-Mischebene finden Sie auf [Seite 276](#page-275-0).

- **Mehrzweckregler**.........Die Regler sind hier nicht belegt.
- **[AUTO]-Taster**.............Hiermit kann man die Fader-Gruppenstatus und den Master-Pegel eines Automix' einstellen.
- <sup>[SEL]-Taster............</sup>......Hiermit können Sie den Cursor auf der "In Master"-Seite oder "Out Master"-Seite zum gewünschten Gruppen-Fader führen.
- **[SOLO]-Taster**..............Hiermit können Sie die einzelnen Fader-Gruppen bei Bedarf solo schalten. Dabei werden dann jeweils alle Kanäle der betreffenden Gruppe solo bzw. stummgeschaltet.
- **Kanal-Fader**..................Mit den Kanal-Fadern kann der Summenpegel der einzelnen Fader-Gruppen eingestellt werden.

Arbeiten mit Gruppen & Verkoppeln von Parametern

Arbeiten mit Gruppen & Verkoppeln von Parameterr

**12**

### **Mute-Gruppensumme (Master)**

Außer den Mute-Gruppen, mit denen die [ON]-Taster verkoppelt werden können bietet das DM1000 eine "Mute Group Master"-Funktion, die das Ein- und Ausschalten der gesamten Gruppe wie auf einem analogen Mischpult erlaubt. Solange diese Funktion aktiv ist, sind die [ON]-Taster der gruppierten Kanäle nicht miteinander verknüpft.

**1 Führen Sie Schritt 5 unter ["Arbeiten mit den Fader- und Mute-Gruppen" auf](#page-151-0)  [S. 152](#page-151-0) aus, führen Sie den Cursor zum INPUT MUTE MASTER- oder OUTPUT MUTE MASTER-Kästchen und drücken Sie [ENTER], um die "Mute Group Master"-Funktion zu aktivieren.**

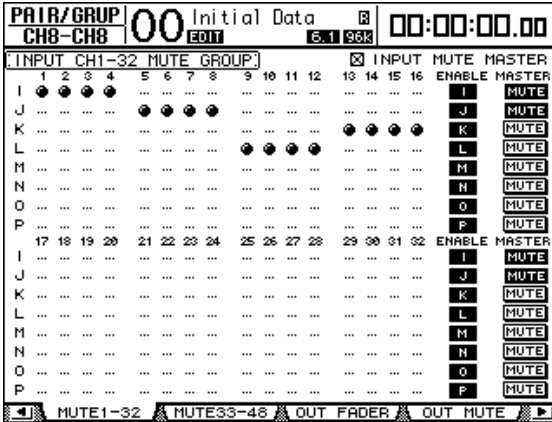

2 Wenn das "Mute Master"-Kästchen angekreuzt ist, kann man die **Mute-Gruppen mit den MASTER MUTE-Buttons stumm- oder zuschalten.**

Die [ON]-Taster von Kanälen, die über die "Mute Master"-Funktion ausgeschaltet werden, blinken. Wenn Sie diese Funktion oft benötigen, sollten Sie die MASTER MUTE-Buttons den USER DEFINED KEYS-Tastern zuordnen.

### **Arbeiten mit EQ- und Kompressorgruppen (Link)**

Sehen wir uns nun an, wie man die EQ- und COMP-Parameter der Ein- und Ausgangskanäle (Busse 1–8, AUX-Wege 1–8) miteinander verknüpft. Mit diesen "Link"-Funktionen sorgen Sie dafür, dass alle Kanäle der betreffenden Gruppe dieselben EQ- bzw. COMP-Einstellungen verwenden.

#### **1 Drücken Sie den DISPLAY ACCESS [PAIR/GROUP]-Taster so oft, bis folgende Seite erscheint.**

```
- "In EQ"-Seite
```
Hier können Sie die EQ Link-Gruppen (a–d) der Eingangskanäle definieren.

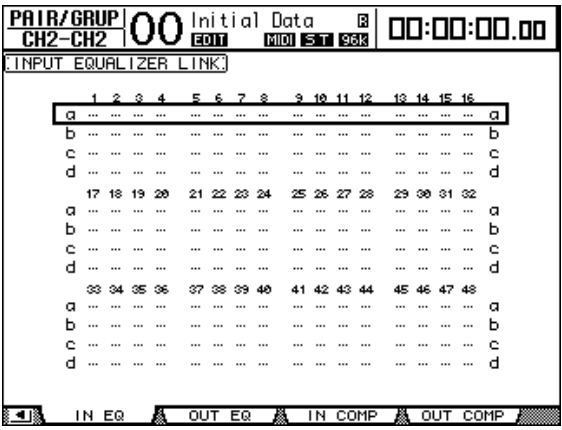

#### - "Out EQ"-Seite

Hier können Sie die EQ Link-Gruppen (e–h) für die Busse (1–8) und AUX-Wege (1–8) definieren.

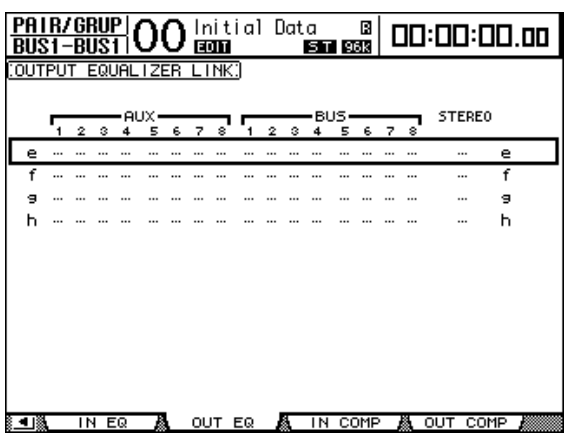

#### **- "In COMP"-Seite**

Hier können Sie die COMP Link-Gruppen (i–l) der Eingangskanäle definieren.

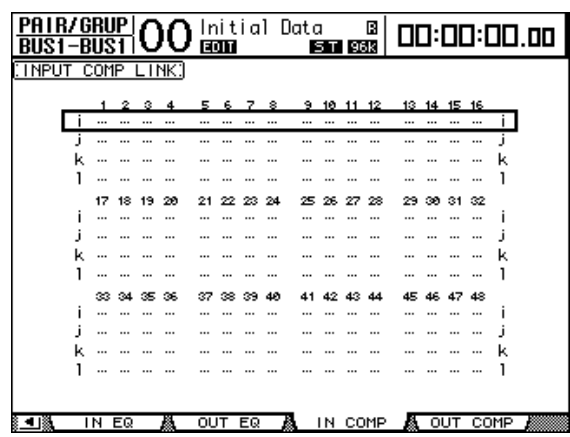

#### **- "Out COMP"- Seite**

Hier können Sie die COMP Link-Gruppen (m–p) für die Busse (1–8) und AUX-Wege (1–8) definieren.

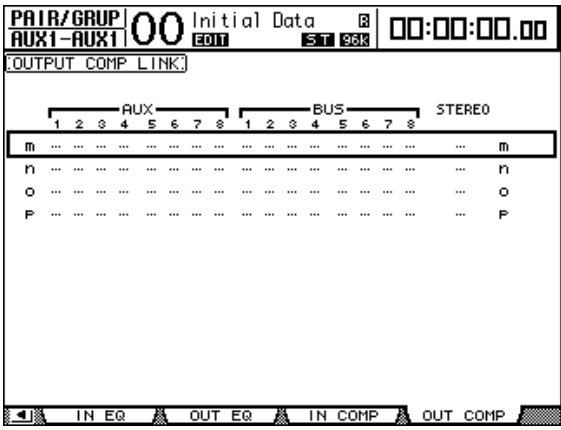

2 Wählen Sie mit dem [**▲**]- oder [**V**]-Taster die Link-Gruppe, der Sie Kanäle **zuordnen möchten.**

| <b>PRIR/GRUP</b> ∩∩<br>CH1<br>-сн1 |   | Initial Data<br>в<br>EQIT<br><b>MIOI</b><br>ST 96K |    |          |     |       |     |    |    | 00:00:00.00 |     |    |      |    |      |          |          |      |  |
|------------------------------------|---|----------------------------------------------------|----|----------|-----|-------|-----|----|----|-------------|-----|----|------|----|------|----------|----------|------|--|
| : I NPUT                           |   | EQUAL IZER                                         |    |          |     | LINK: |     |    |    |             |     |    |      |    |      |          |          |      |  |
|                                    |   |                                                    |    |          |     |       |     |    |    |             |     |    |      |    |      |          |          |      |  |
|                                    |   | 1                                                  | 2  |          |     | 5     |     |    | 8  | 9.          | 10  | 11 | 12   |    |      | 13 14 15 | 16       |      |  |
|                                    |   |                                                    |    |          |     |       |     |    |    |             |     |    |      |    |      |          |          |      |  |
|                                    |   |                                                    |    |          |     |       |     |    |    |             |     |    |      |    |      |          | $\cdots$ | D    |  |
|                                    | e |                                                    |    | $\cdots$ |     |       |     |    |    |             |     |    |      |    |      |          |          | e    |  |
|                                    | d |                                                    |    |          |     |       |     |    |    |             |     |    |      |    |      |          |          | d    |  |
|                                    |   | 17                                                 | 18 | 19       | 20  | 21    | 22. | 23 | 24 | 25          | 26. | 27 | 28   | 29 | .com | 31       | 32       |      |  |
|                                    | ο |                                                    |    |          |     |       |     |    |    |             |     |    |      |    |      |          |          | α    |  |
|                                    |   |                                                    |    |          |     |       |     |    |    |             |     |    |      |    |      |          |          | n    |  |
|                                    |   |                                                    |    |          |     |       |     |    |    |             |     |    |      |    |      |          |          |      |  |
|                                    | d |                                                    |    |          |     |       |     |    |    |             |     |    |      |    |      |          |          | о    |  |
|                                    |   | æ                                                  | 34 | 35.      | 36, | 37    | ∞   | 33 |    |             |     |    |      |    |      |          | 48       |      |  |
|                                    | α |                                                    |    |          |     |       |     |    |    |             |     |    |      |    |      |          |          | α    |  |
|                                    |   |                                                    |    |          |     |       |     |    |    |             |     |    |      |    |      |          |          | n    |  |
|                                    |   |                                                    |    |          |     |       |     |    |    |             |     |    |      |    |      |          | 111      |      |  |
|                                    | c |                                                    |    |          |     |       |     |    |    |             |     |    |      |    |      |          |          | d    |  |
|                                    |   |                                                    |    |          |     |       |     |    |    |             |     |    |      |    |      |          |          |      |  |
|                                    |   | IN EQ                                              |    |          |     | OUT   |     | ΕQ |    | A           | TN. |    | COMP | A  | OUT  |          |          | COMP |  |

Beispiel: EQ Link "c" der Eingangskanäle ist gewählt.

**3 Drücken Sie den [SEL]-Taster aller Kanäle, die Sie der gewählten EQ oder COMP Link-Gruppe zuordnen möchten.**

Zugeordnete Kanäle sind an dem " $\bullet$ "-Symbol erkenntlich.

**Beispiel: Die Eingangskanäle 1–4, 9–10 und 14 sind EQ Link "c" zugeordnet.**

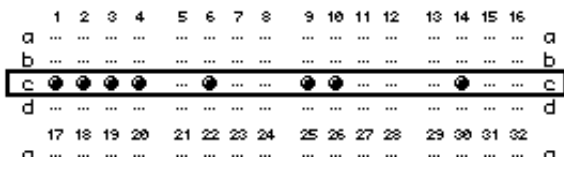

#### *Tipp:*

- *Wenn Sie einen Kanal, der Teil eines Paares ist, einer Link-Gruppe zuordnen, wird auch sein Partner dieser Gruppe zugeordnet.*
- *Bei Bedarf können Sie der gewählten Gruppe auch Eingangskanäle einer anderen Mischebene zuordnen, indem Sie den betreffenden LAYER-Taster drücken.*
- **4 Drücken Sie den [SEL]-Taster weiterer Kanäle, die Sie ebenfalls dieser Link-Gruppe zuordnen möchten.**

Die EQ- bzw. COMP-Einstellungen des ersten Kanals, den Sie einem Link zuordnen, werden von den danach zugeordneten Kanälen übernommen.

**5 Ordnen Sie nun die übrigen Kanäle zu. Wenn Sie danach die EQ- bzw. COMP-Einstellungen eines Kanals ändern, gilt diese Änderung auch für die übrigen "gelinkten" Kanäle.**

Wenn Sie danach die EQ- bzw. COMP-Einstellungen eines Kanals ändern, gilt diese Änderung auch für die übrigen "gelinkten" Kanäle.

# **13 Interne Effekte**

In diesem Kapitel werden die internen Effektprozessoren des DM1000 vorgestellt.

## **Über die internen Effekte**

Das DM1000 bietet vier interne Multi-Effekte, die über die AUX-Wege angesprochen oder direkt in einen Kanal eingeschleift (Insert) werden können.

Diese Prozessoren können alle gängigen Effekttypen, darunter mehrere **Hall- und Delay-Varianten**, **Modulationseffekte**, **kombinierte** und **Mehrkanal-Effekte** erzeugen (letztere speziell für Surround-Anwendungen).

Die Ein- und Ausgänge der Effektprozessoren sind frei belegbar. So können die Eingänge eines Effektprozessors z.B. über AUX-Wege angesprochen und dann an Eingangskanäle angelegt werden (Send/Return-Prinzip). Außerdem lassen sie sich jedoch in den Signalweg eines Eingangskanals, Busses, AUX-Weges und sogar des Stereo-Busses einschleifen.

**Effektprozessor 1** kann Effekte mit 1 Ein-/2 Ausgängen, 2 Ein- & 2 Ausgängen sowie mehreren Kanälen erzeugen.

**Die Effektprozessoren 2–4** können Effekte mit 1 Ein-/2 Ausgängen und 2 Ein- & 2 Ausgängen erzeugen.

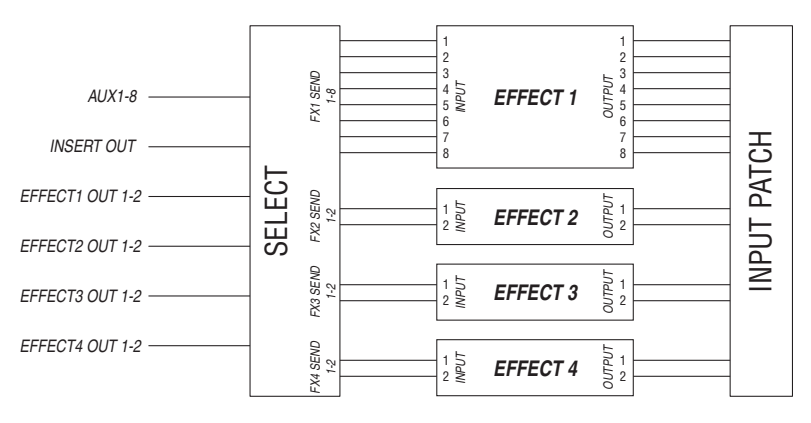

Das DM1000 enthält einen Speicherbereich mit 61 Preset- (darunter auch Platz für Zusatzeffekte) und 67 Anwender-Effektprogrammen.

### **Ansprechen der Effekte über die AUX-Wege**

Die Effektprozessoren können über die AUX-Wege angesprochen werden, indem man die AUX-Ausgänge mit den Eingängen des gewünschten Prozessors verbindet. Dessen Ausgänge können dann an Eingangskanäle angelegt werden.

**1 Laden Sie das benötigte Effektprogramm.**

[Siehe Seite 181](#page-180-0) für das Laden von Effektprogrammen.

**2 Drücken Sie den DISPLAY ACCESS [INPUT PATCH]-Taster so oft, bis die "In Patch | Effect"- Seite erscheint.**

Hier können Sie die Ein- und Ausgänge der Effektprozessoren 1–4 wunschgemäß routen.

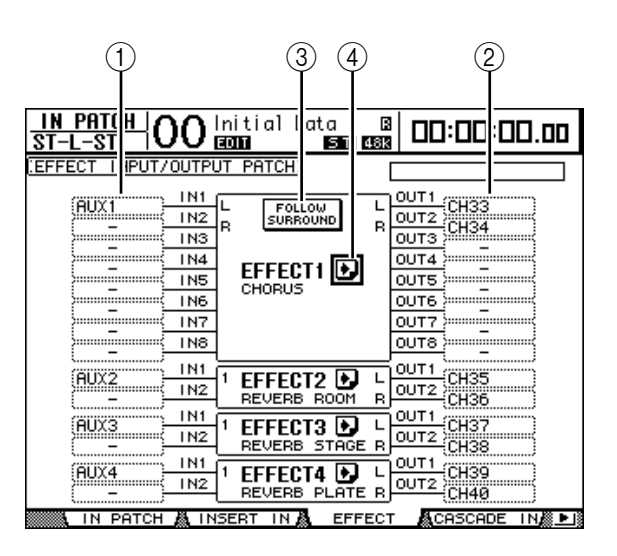

Die einzelnen Funktionen auf dieser Seite sind:

#### $\bigcap$ **IN**

Über diese Parameterfelder wählt man die Signale, die an die Effektprozessoren angelegt werden sollen.

B **OUT**

Über diese Parameterfelder wählt man die Zielpunkte für die Ausgänge der Effektprozessoren.

#### **(3) FOLLOW SURROUND**

Wenn Sie für Effektprozessor 1 einen Surround-Effekt laden [\(siehe Seite 165\),](#page-164-0) können Sie mit diesem Button dafür sorgen, dass seine Ein- und Ausgänge in der Reihenfolge angezeigt werden, die Sie auf der "Setup | Surr Bus"-Seite gewählt haben (siehe [Seite 132\)](#page-131-0). Wenn die geladenen Surround-Effekte 5.1-Systeme unterstützen, werden die Surround Bus-Einstellungen des 5.1-Modus' verwendet.

#### $(4)$  **D** -Button

Hiermit rufen Sie die "FX1 Edit–FX4 Edit"-Seite auf, wo die Parameter des betreffenden Effektprozessors eingestellt werden können.

#### **3 Um das Eingangssignal eines Effektprozessors zu wählen, müssen Sie den Cursor zum betreffenden IN-Feld führen, mit dem Parameterrad die Quelle wählen und [ENTER] drücken.**

- ..................................... Nicht belegt
- **AUX1–8**......................... AUX-Weg 1–8
- **INS CH1–48** ................. Insert Out-Signalpunkt von Eingangskanal 1–48
- **INS BUS1–8**.................. Insert Out-Signalpunkt von Bus 1–8
- **INS AUX1–8**..................Insert Out-Signalpunkt von AUX-Weg 1–8
- **INS ST-L & INS ST-R**...Insert Out-Signalpunkte der Stereo-Kanäle L & R
	- **FX1-1–FX4-2**................Ausgänge eines anderen Effektprozessors Die Ausgänge FX1–3 bis FX1–8 können hier nicht angelegt werden. Außerdem kann man die Ausgänge eines Effektprozes-

Wenn die Effektprozessoren von mehreren Kanälen angesprochen werden sollen, müssen Sie die AUX-Wege 1–8 verwenden (was Sie in der Regel wohl tun werden).

sors nicht an seine eigenen Eingänge anlegen.

Im Falle eines Effekts mit 2 Ein- und 2 Ausgängen können die beiden Eingänge separat belegt werden.

#### *Tipp:*

- *Eine Quelle kann auch an mehrere Effektprozessoren angelegt werden.*
- *• Führen Sie den Cursor zu einem IN-Parameterfeld und drücken Sie [ENTER]. Nun erscheint das "Patch Select"-Fenster. Hier können Sie ganz unbürokratisch die benötigte Signalquelle wählen.*
- **4 Um die Ausgänge eines Effektprozessors zu routen, müssen Sie den Cursor zum betreffenden OUT-Feld führen, mit dem Parameterrad das Ziel (siehe die nachstehenden Optionen) wählen und [ENTER] drücken.**
	- .....................................Nicht belegt
	- **CH1–48** .........................Eingangskanäle 1–48
	- **INS CH1–48**..................Insert In-Signalpunkt von Eingangskanal 1–48
	- **INS BUS1–8** ..................Insert In-Signalpunkt von Bus 1–8
	- **INS AUX1–8**..................Insert In-Signalpunkt von AUX-Weg 1–8
	- **INS STEREO L & R**......Insert In-Signalpunkte der Stereo-Kanäle L & R
	- **FX1-1–FX4-2**................Eingänge eines anderen Effektprozessors Die Eingänge des momentan verwendeten Effektprozessors können hier nicht gewählt werden.

Wenn Sie die Effektprozessoren über die AUX-Wege ansprechen (was Sie in der Regel wohl tun werden), sollten Sie ihre Ausgänge an CH1–48 anlegen. Die hier vergebenen Kanäle fungieren dann als Rückwege (Return).

Im Falle eines Effekts mit 1 Ein-/2 Ausgängen bzw. 2 Ein- und 2 Ausgängen können die beiden Ausgänge an separate Kanäle angelegt werden (zwecks Stereo-Wiedergabe).

#### *Tipp:*

- Für die Verbindungen der OUT-Parameterfelder können Sie ebenfalls das "Patch Select"-*Fenster wählen (siehe Schritt 3).*
- *Die Anzahl der Ein- und Ausgänge der Effektprozessoren richtet sich nach dem momentan gewählten Effektprogramm.*

*Achtung: Es ist nicht möglich, die Ausgänge mehrerer Effektprozessoren auf dieselben Kanäle zu routen. Wenn Sie also einen Zielkanal wählen, dessen Name bereits in einem anderen OUT-Feld steht, wird jene (die alte) Zuordnung zu "–" (keine Zuordnung) geändert.*

#### **5 Stellen Sie den Pegel des an den gewählten Effektprozessor angelegten AUX-Weges ein.**

Alles Weitere zur Bedienung der AUX-Wege finden Sie in Kapitel 8, "Die AUX-Wege" auf [Seite 95.](#page-94-0)

*Achtung: Sorgen Sie dafür, dass der AUX-Hinwegpegel der als Rückwege fungierenden Kanäle sich auf dem Mindestwert befindet. Sonst wird das Effektsignal nämlich noch einmal zum Effektprozessor übertragen. Die dabei entstehende Rückkopplung könnte Ihre Boxen beschädigen.*

*Tipp: Mit den Fadern der "Master"-Ebene bestimmen Sie den Pegel der an die* Prozessoreingänge angelegten AUX-Signale. Die Pegel werden übrigens auf der "Meter | Mas*ter"-Seite angezeigt [\(siehe Seite 39\)](#page-38-0).*

**6 Stellen Sie den Pegel, die Stereoposition und die Klangregelung der als Rückwege fungierenden Eingangskanäle wunschgemäß ein.**

*Tipp: Für diese AUX-Verwendung der Effektprozessoren empfehlen wir, den MIX BALANCE-Parameter des betreffenden Effekts auf "100%" zu stellen (schließlich können Sie den Effektpegel ja mit den zugeordneten Eingangskanälen einstellen).*

## **Einschleifen eines Effektprozessors in einen Kanal**

Einen Effektprozessor kann man auch in den Signalweg eines Eingangskanals, Busses 1–8, AUX-Weges 1–8 und sogar des Stereo-Busses einschleifen.

*Achtung: Prozessoren, die als Insert-Effekte genutzt werden, stehen für die übrigen Kanäle nicht mehr zur Verfügung und können auch nicht mehr über die AUX-Wege angesprochen werden.*

- **1 Wählen Sie einen Effektprozessor (1–4) und rufen Sie ein Effektprogramm auf.**
- **2 Drücken Sie den [SEL]-Taster oder bewegen Sie den Fader des Ein- oder Ausgangskanals, in den der Prozessor eingeschleift werden soll.**

*Tipp: Bei mehrmaligem Drücken des STEREO [SEL]-Tasters wählen Sie abwechselnd den linken und rechten Stereo-Buskanal.*

**3 Drücken Sie den DISPLAY ACCESS [ /INSERT/DELAY]-Taster so oft, bis die " /INS/DLY | Insert"-Seite erscheint.**

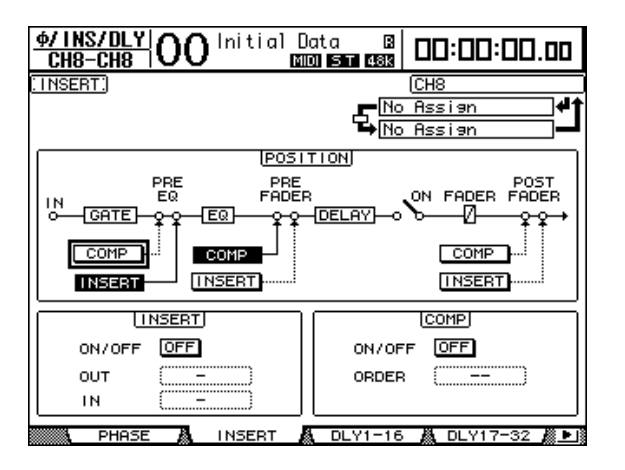

**4 Wählen Sie mit dem INSERT-Button im POSITION-Feld den Insert-Signalpunkt.**

- **5 Führen Sie den Cursor zum OUT-Parameterfeld im INSERT-Parameterfeld und wählen Sie dort die Eingänge des in Schritt 1 gewählten Effektprozessors.**
	- **FX1-1 bis FX1-8** ........... Eingang 1-8 des internen Effektprozessors "1"
	- **FX2-1 & FX1-2** ............. Eingang 1 & 2 des internen Effektprozessors "2"
	- **FX3-1 & FX3-2** ..............Eingang 1 & 2 des internen Effektprozessors "3"
	- **FX4-1 & FX4-2** ..............Eingang 1 & 2 des internen Effektprozessors "4"
- **6 Drücken Sie [ENTER], um die Einstellung zu bestätigen.**
- **7 Führen Sie den Cursor zum IN-Parameterfeld des INSERT-Feldes und definieren Sie dort die Ausgänge des in Schritt 5 und 6 gewählten Effektprozessors. Bestätigen Sie mit [ENTER].**
- **8 Führen Sie den Cursor zum ON/OFF-Button im INSERT-Feld und drücken Sie [ENTER], um diesen Button zu aktivieren.**

Der Effektprozessor ist nun eingeschleift.

#### *Tipp:*

- *DenEffektanteil kann man jetzt nur noch über den MIX BALANCE-Parameter des gewähl*ten Effektprogramms einstellen. Für bestimmte Effekte sollte jedoch nur das "nasse" Signal *verwendet werden.*
- *• Führen Sie den Cursor zu einem noch freien IN- oder OUT-Parameterfeld und drücken Sie*  [ENTER]. Nun erscheint das "Patch Select"-Fenster, wo Sie die noch verfügbaren Signale*wege wählen können.*

### **Editieren der Effekte**

Um das einem Effektprozessor 1–4 zugeordnete Programm zu editieren, müssen Sie den DISPLAY ACCESS [EFFECT]-Taster so oft drücken, bis die dazugehörige "Edit"-Seite erscheint.

Die Effektprozessoren 1–4 erreichen Sie über folgende Seiten:

- **Effektprozessor 1**........."FX1 Edit"-Seite
- **Effektprozessor 2**........."FX2 Edit"-Seite
- **Effektprozessor 3**........."FX3 Edit"-Seite
- **Effektprozessor 4**........."FX4 Edit"-Seite

Auf diesen "Edit"-Seiten finden sich folgende Parameter.

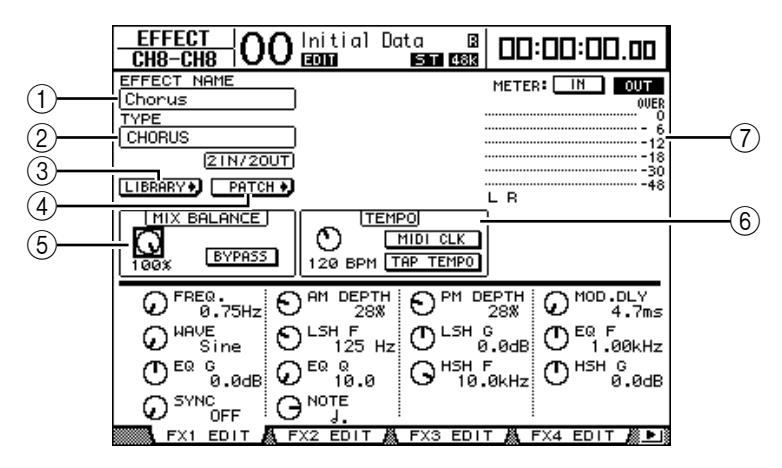

#### A **EFFECT NAME**

Hier erscheint der Name des Programms, das der gewählte Effektprozessor momentan verwendet.

#### B **TYPE**

Verweist auf den Typ des Programms, das der gewählte Effektprozessor momentan verwendet. Unter diesem Parameter werden die verfügbaren Ein- und Ausgänge angezeigt.

#### **(3)** LIBRARY<sup>D</sup> -Button

Führen Sie den Cursor zu diesem Button und drücken Sie [ENTER], um die "Library"-Seite des gewählten Effektprozessors aufzurufen.

#### **A**) **PATCH** • Button

Führen Sie den Cursor zu diesem Button und drücken Sie [ENTER], um die "In Patch | Effect"-Seite aufzurufen. Dort können Sie die gewünschten Quellen/Ziele an die Einund Ausgänge der Effektprozessoren 1–4 anlegen.

#### E **MIX BALANCE**

Mit diesem Reglersymbol können Sie die Balance zwischen dem Original- und Effektsignal einstellen. Wenn Sie "0%" wählen, ist der Effekt unhörbar. Wenn Sie "100%" wählen, ist nur noch der Effekt zu hören. Aktivieren Sie den BYPASS-Button, um den momentan gewählten Effektprozessor zu umgehen.

#### (6) **TEMPO**

Die Parameter in diesem Feld werden nur angezeigt, wenn Sie einen synchronisierbaren Delay- oder Modulationseffekt gewählt haben. Die TEMPO-Parameter berechnen die Verzögerungszeit von Delay-Effekten bzw. die Modulationsgeschwindigkeit von Modulationseffekten anhand des eingegebenen Noten- und BPM-Wertes. Verwenden Sie diese Parameter gemeinsam mit SYNC oder NOTE am unteren Display-Rand.

Wenn Sie den SYNC-Parameter aktivieren, berechnet das DM1000 die Verzögerungszeit oder Modulationsgeschwindigkeit anhand des TEMPO- und NOTE-Wertes. Beispiel: Wenn Sie als TEMPO-Wert "120BPM" und als NOTE-Wert eine Achtelnote wählen, wird bei Aktivieren des SYNC-Parameters die Verzögerungszeit "250 msec" bzw. die Modulationsgeschwindigkeit "0,25 Hz" gewählt.

#### *Tipp:*

- *Auch wenn Sie zuerst den SYNC-Parameter aktivieren und TEMPO und NOTE erst danach einstellen, berechnet das DM1000 die Verzögerungszeit oder Modulationsgeschwindigkeit erneut.*
- *Wenn Sie den SYNC-Parameter aktivieren und die Verzögerungszeit oder Modulationsgeschwindigkeit ändern, wird der dem TEMPO-Wert entsprechende NOTE-Wert berechnet und angezeigt.*
- **TEMPO** ......................... Mit diesem Reglersymbol stellen Sie das Tempo in BPM ein.
- **MIDI CLK**..................... Wenn Sie den Cursor zu MIDI CLK führen und [ENTER] drücken, wird der TEMPO-Wert der am angegebenen MIDI Rx-Port anliegenden MIDI Clock-Signale angezeigt. (Der TEMPO-Wert kann nur übernommen werden, wenn sich das MIDI Clock-Tempo im Bereich 25–300 BPM bewegt.) • **TAP TEMPO**................. Sie können den Tempowert auch einstellen, indem Sie den Cursor zu diesem Button führen und zweimal den [ENTER]- Taster drücken. Das DM1000 berechnet das Tempo anhand des Intervalls zwischen den beiden "Taps" mit dem [ENTER]-Taster.(Der TEMPO-Wert kann nur übernommen werden, wenn sich Ihre Tap-Geschwindigkeit im Bereich 25–300 BPM bewegt.)

Tipp: Wenn Sie den "Freeze"-Effekt gewählt haben, werden im TEMPO-Feld der Auf*nahme- und Wiedergabe-Button, der Pufferzustand und eine Balkengrafik angezeigt.*

#### G **Meter**

Diese Meter zeigen den Pegel an der Ein- oder Ausgängen des aktuell gewählten Effektprozessors an. Aktivieren Sie den IN- oder OUT-Button, um die Ein- bzw. Ausgangspegel überwachen zu können. Bei Anwahl von Effektprozessor "1" werden acht Meter angezeigt. Für die Effektprozessoren 2–4 sind es deren zwei.

*Tipp: Die Ein- und Ausgangspegel der Effektprozessoren können auch auf den Seiten "Meter | Effect 1–4" überwacht werden [\(siehe Seite 39\)](#page-38-0).*

Führen Sie den Cursor zum Parameter, dessen Einstellung Sie ändern möchten. Stellen Sie mit dem Parameterrad oder den Tastern [INC]/[DEC] den gewünschten Wert ein. Die editierten Effekteinstellungen können in der Effektbibliothek gesichert werden [\(siehe Seite 181\)](#page-180-0).

*Achtung: Hier kann jedoch kein anderer Effekttyp gewählt werden. Das erreichen Sie nur, indem Sie einen Effektspeicher aufrufen, der den benötigten Typ verwendet.*

## <span id="page-164-0"></span>**Apropos Surround-Effekte**

Effektprozessor "1" bietet auch Effekttypen für 5.1 Surround-Anwendungen (AUTO PAN 5.1, CHORUS 5.1 usw.). Surround-Effekte bieten mehrere Kanäle und bis zu 6 Ein- und Ausgänge. So können Sie Effekte erzielen, die sich von hinten nach vorne, von links nach rechts usw. bewegen. Außerdem können sechs Signale gleichzeitig mit diesem Effekt bearbeitet werden.

#### *Achtung:*

- Nur Effektprozessor "1" kann die Surround-Effekte (mehrkanalig) laden.
- *Bei Aufrufen eines Surround-Effekts für Effektprozessor "1" stehen die Effektprozessoren 2–4 nicht mehr zur Verfügung.*

Der Surround-Modus des DM1000 hat keinen Einfluss auf die Konfiguration der Surround-Effekte. Beispiel: Selbst wenn sich das DM1000 im Stereo-Modus befindet, kann trotzdem noch ein Surround-Effektprogramm mit 6 Ein- und Ausgängen aufgerufen werden. Um solch komplexe Signale aber sinnig überwachen zu können, müssen Sie die Effektausgänge auf sechs Eingangskanäle routen und die Surround Monitor-Funktion verwenden [\(siehe Seite 139\)](#page-138-0).

## Apropos Zusatzeffekte ("Add-On")

Nach Installieren eines optionalen "Add-On"-Effektpakets stehen mehr interne Effektalgorithmen zur Verfügung. Die "Add-On Effects" befinden sich dann in den Speichern 53 und folgende. Editierte Fassungen dieser Effekte können in einem Speicher ab Nummer 62 gesichert werden. Weitere Hinweise zum Editieren der belegten "Add-On"-Parameter entnehmen Sie bitte der Bedienungsanleitung des verwendeten Effektpakets.

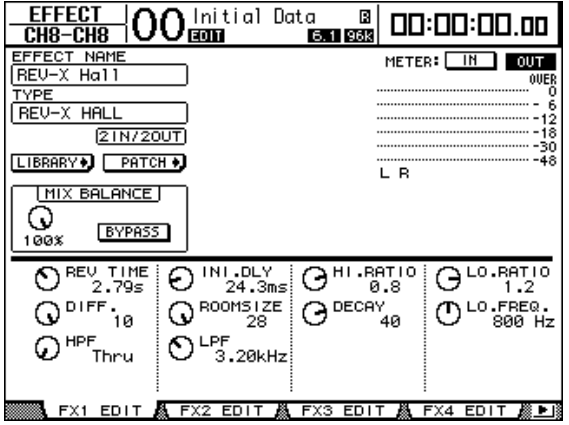

## **Apropos Plug-Ins**

Wenn Sie eine Mini-YGDAI-Platine mit Effekten in Slot 1 oder 2 einbauen, stehen deren Effektprozessoren zusätzlich zu den internen Prozessoren zur Verfügung.

Auf die Plug-In-Eingänge lassen sich Busse sowie die Insert Out-Signalpunkte der gewünschten Kanäle routen. Die Plug-In-Ausgänge können hingegen an Eingangskanäle oder Insert In-Signalpunkte angelegt werden.

Drücken Sie den [EFFECT]-Taster so oft, bis die "Effect | P-IN Edit1"- oder "P-IN Edit 2"-Seite erscheint. Wenn Sie eine Mini-YGDAI-Platine mit Effekten in Slot 1 eingebaut haben, müssen Sie die "P-IN Edit 1"-Seite aufrufen. Wenn Sie eine Mini-YGDAI-Platine mit Effekten in Slot 2 eingebaut haben, müssen Sie die "P-IN Edit 2"-Seite aufrufen.

Weitere Hinweise zum Editieren der belegten Parameter entnehmen Sie bitte der Bedienungsanleitung des verwendeten Plug-Ins.

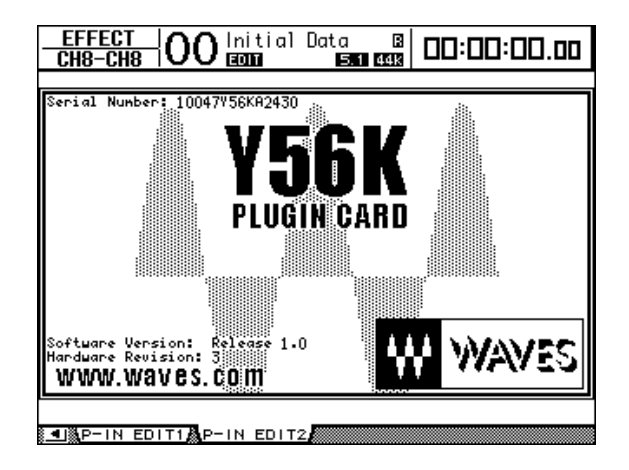

Im Juli 2004 waren folgende Plug-In-Platinen zum DM1000 kompatibel. Weitere Hinweise zu den unterstützten Platinen finden Sie auf der Yamaha-Webpage.

• **Waves**............................. Y56K

Die Einstellungen der Y56K-Platine werden beim Speichern einer Szene auf der Platine gesichert und beim Laden einer Szene automatisch von dort aufgerufen. Sie befinden sich also nicht in den Szenenspeichern des DM1000. Aus diesem Grund werden die Szenenfunktionen "Recall Safe", "Global Paste", "Sort" und "Auto Update" nicht von der Platine unterstützt.

*Achtung: Die Y56K erkennt nur die Szenenspeicher 1~96. Wenn Sie also einen Szenenspeicher ab 97 aufrufen, ändern sich die Einstellungen der Y56K nicht. (Sicherheitshalber erscheint dann jedoch eine Warnung.)*

# **14 Szenenspeicher**

In diesem Kapitel werden die Szenenspeicher des DM1000 vorgestellt, in denen die Mischund Effekteinstellungen gesichert werden können.

## **Apropos Szenenspeicher**

In den Szenenspeichern können Schnappschüsse der Misch- und Effekteinstellungen aller DM1000-Kanäle gesichert werden.

Es stehen 99 Szenenspeicher zur Verfügung. Den jeweils benötigten Szenenspeicher kann man entweder über das Display oder über fest zugeordnete Bedienelemente aufrufen.

#### *Tipp:*

- *Die Anwahl der Szenenspeicher kann über die Automix-Funktion [\(siehe Seite 191\)](#page-190-0) und MIDI-Programmwechsel [\(siehe Seite 254\)](#page-253-0) automatisiert werden.*
- *Mit der Bulk Dump-Funktion können Sie die Einstellungen der Szenenspeicher extern archivieren [\(siehe Seite 260\).](#page-259-0)*

### **Daten, die in einer Szene gespeichert werden**

Folgende Einstellungen werden in einer Szene gespeichert:

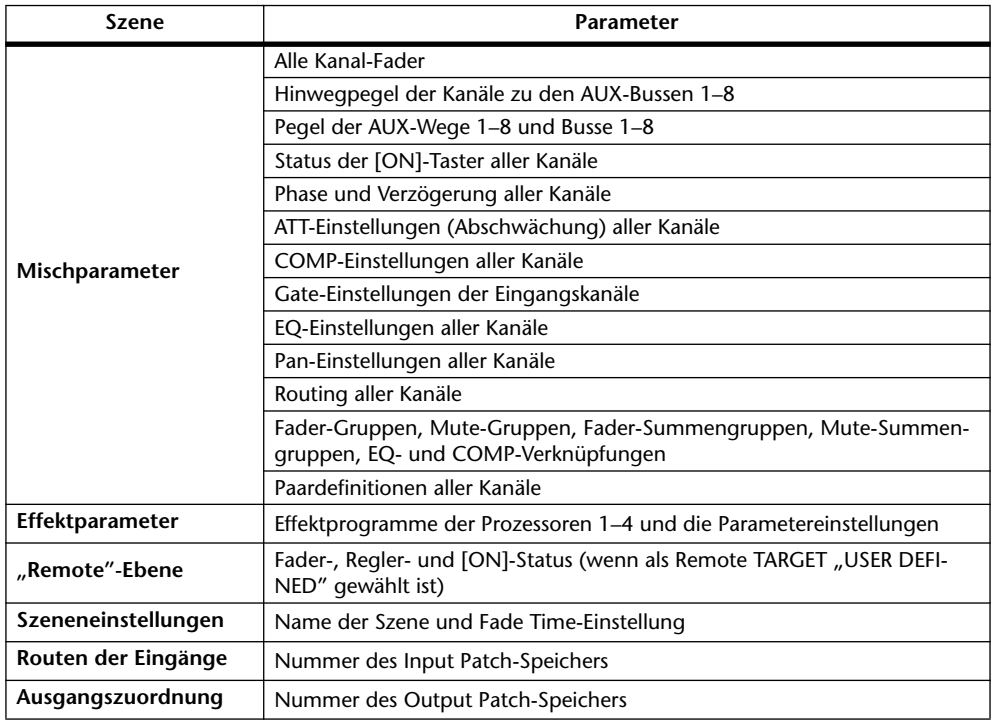

#### *Achtung:*

- *Szenenspeicher enthalten die Adresse der verwendeten Input und Output Patch-Speicher, aber nicht die (eventuell geänderten) Routing-Einstellungen selbst.*
- *Wenn Sie die Ein- und Ausgangsroutings nach einer Änderung nicht speichern, lauten die Routings bei der nächsten Anwahl der Szene eventuell ganz anders.*

### **Über die Szenennummern**

Die Szenenspeicher tragen die Nummern "U" bzw. 0–99. Ihre eigenen Einstellungen können in den Speichern 1–99 gesichert werden. Bei Laden eines Szenenspeichers wird seine Nummer (Ud, 00–99) im SCENE MEMORY-Display des Bedienfeldes und am oberen Display-Rand angezeigt.

Szenenspeicher "0" ("00" im SCENE MEMORY-Display) enthält die Vorgaben aller **Mischparameter und kann nur geladen werden. Um also alle Mischparameter des**  DM1000 zu initialisieren, müssen Sie Szenenspeicher "0" aufrufen.

Mit der "Initial Data Nominal"-Option auf der "Setup | Prefer1"-Seite (siehe Seite 270) können Sie angeben, ob die Fader der Eingangskanäle bei Aufrufen dieser Szene auf "0 dB" oder "–∞ dB" gestellt werden.

Szenenspeicher "U" ("Ud" im SCENE MEMORY-Display) enthält die Mischeinstellun**gen, die unmittelbar vor Aufrufen einer neuen Szene verwendet wurden.**Wenn Sie das Laden oder Speichern einer Szene rückgängig machen (oder wiederherstellen) möchten, müssen Sie Szenenspeicher "U" aufrufen.

Wenn Sie die Einstellungen nach Laden eines Szenenspeichers ändern, tritt die Edit-Warnung auf den Plan (ein Punkt im SCENE MEMORY-Display und die Meldung "EDIT" am oberen LCD-Rand). Diese weist Sie darauf hin, dass die aktuellen Einstellungen nicht mehr mit jenen der zuletzt geladenen Version übereinstimmen. Der Inhalt des Editierpuffers (der die aktuell verwendeten Einstellungen enthält) wird bei Ausschalten des DM1000 nicht gelöscht. Somit können Sie sofort nach dem erneuten Einschalten des DM1000 weiterarbeiten.

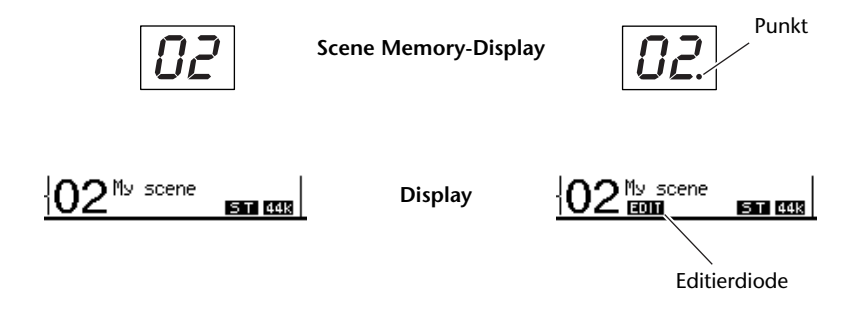

Szene "2" wurde gerade erst geladen. Die Einstellungen im Puffer entsprechen also noch der gespeicherten Version. Daher sind die Editieranzeigen nicht sichtbar.

Die Einstellungen haben sich seit Laden von Szene "2" geändert. Die Editierwarnung wird aktiviert, damit Sie wissen, dass die aktuellen DM1000-Einstellungen nicht mehr mit jenen von Szene "2" übereinstimmen.

## **Speichern und Laden von Szenen**

Szenen kann man entweder über die Taster des Bedienfeldes oder über die "Scene Memory"-Seite im Display aufrufen.

#### *Achtung:*

- *Vor dem Speichern einer Szene sollten Sie nachdenken, ob der Editierpuffer wirklich nur Änderungen enthält, die Sie auch in einem späteren Leben noch einmal brauchen. Kontrollieren Sie vorsichtshalber noch einmal die Fader-Einstellungen.*
- *Wenn Sie nicht genau wissen, wie die Einstellungen des Editierpuffers lauten, sollten Sie die zuletzt geladene Szene erneut laden und alles noch einmal wissentlich so einstellen, wie Sie es haben möchten. Sicherheitshalber sollten Sie die neuen Einstellungen prinzipiell immer in einem noch freien Szenenspeicher ablegen.*

### **Speichern/Laden einer Szene mit den SCENE MEMORY-Tastern**

Szenen kann man über die SCENE MEMORY-Taster aufrufen und speichern.

- **1 Stellen Sie alle Mischparameter des DM1000 wunschgemäß ein.**
- 2 Wählen Sie mit SCENE MEMORY [**▲**] oder [▼] den benötigten Szenenspei**cher.**

Da Sie nun wahrscheinlich eine andere Speichernummer wählen, blinkt diese im SCENE MEMORY-Display.

Die Szenenspeicher "U" ("Ud") und "0" ("00") können nur geladen werden. Man kann dort also keine Einstellungen sichern. Außerdem kann man keine Einstellungen in schreibgeschützten Szenenspeichern ablegen [\(siehe Seite 170\).](#page-169-0)

#### **3 Drücken Sie den SCENE MEMORY [STORE]-Taster.**

Nun erscheint das "Title Edit"-Fenster, in dem Sie der Szene einen Namen verpassen können.

*Tipp: Wenn Sie diesen Zwischenruf des Pultes eher störend finden, müssen Sie den "Store Confirmation"-Parameter der "Setup | Prefer1"-Seite deaktivieren [\(siehe Seite 270\)](#page-269-0). In dem Fall bekommen neu gespeicherte Szenen dann jeweils den Namen der zuletzt geladenen Szene.*

#### **4 Geben Sie den Namen ein, führen Sie den Cursor zum OK-Button und drücken Sie [ENTER].**

Das "Title Edit"-Fenster verschwindet wieder und die Einstellungen werden im gewählten Szenenspeicher gesichert.

#### **5 Um eine zuvor gespeicherte Szene zu laden, müssen Sie mit SCENE MEMORY [ ] und [ ] den Speicher wählen und anschließend den SCENE MEMORY [RECALL]-Taster drücken.**

*Tipp: Wenn Sie den "Recall Confirmation"-Parameter auf der "Setup | Prefer1"-Seite aktivieren[\(siehe Seite 270\)](#page-269-0), erscheint vor Laden der Daten eine Rückfrage.*

### <span id="page-169-0"></span>**Speichern/Laden einer Szene über die "Scene Memory"-Seite**

Auf der "Scene Memory"-Seite kann man Szenen speichern, laden, sichern, löschen und ihre Namen ändern.

- **1 Stellen Sie alle Mischparameter des DM1000 wunschgemäß ein.**
- 2 Drücken Sie den DISPLAY ACCESS [SCENE]-Taster so oft, bis die "Scene | **Scene"-Seite erscheint.**

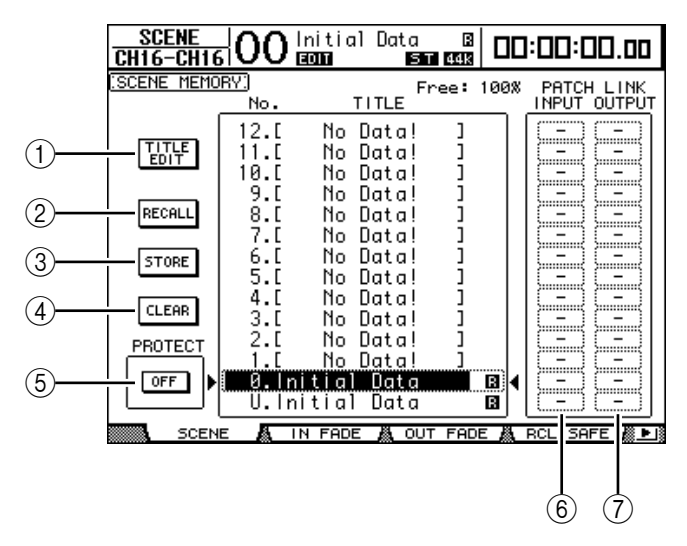

**3 Wählen Sie mit dem Parameterrad oder den Tastern [INC]/[DEC] den gewünschten Szenenspeicher, führen Sie den Cursor zu einem der folgenden Buttons und drücken Sie [ENTER].**

Nun erscheinen die Namen aller bereits gespeicherten Szenen. Szenenspeicher des DM1000, die noch keine Einstellungen enthalten, heißen "No Data!".

#### A **TITLE EDIT**

Aktivieren Sie diesen Button, damit das "Title Edit"-Fenster erscheint, in dem Sie der Szene einen Namen verpassen können.

**(2) RECALL** 

Mit diesem Button können die Einstellungen des gewählten Szenenspeichers geladen werden.

#### **(3) STORE**

Mit diesem Button sichern Sie die aktuellen Einstellungen im gewählten Szenenspeicher. Laut Vorgabe erscheint vor Speichern der Szenendaten eine Rückfrage.

D **CLEAR**

Mit diesem Button können die Einstellungen des gewählten Szenenspeichers gelöscht werden.

#### E **PROTECT ON/OFF**

Mit diesem Button kann der Speicherschutz des gewählten Szenenspeichers ein-/ausgeschaltet werden. Neben dem Namen geschützter Szenenspeicher erscheint ein Hängeschloss  $($   $)$ .

#### $\circled$  **PATCH LINK INPUT**

Hier wird die Nummer des Input Patch-Speichers angezeigt, der mit der jeweiligen Szene verknüpft ist. Beim Speichern einer Szene wird der zuletzt aufgerufene oder gespeicherte Input Patch-Speicher automatisch mit der betreffenden Szene verknüpft. Wenn Sie diese Szene später wieder aufrufen, wird jener Speicher ebenfalls automatisch geladen. Bei Bedarf können Sie den Cursor zu den Parameterfeldern führen und eine andere Link-Adresse wählen.

#### G **PATCH LINK OUTPUT**

Hier wird die Nummer des Output Patch-Speichers angezeigt, der mit der jeweiligen Szene verknüpft ist. Beim Speichern einer Szene wird der zuletzt aufgerufene oder gespeicherte Output Patch-Speicher automatisch mit der betreffenden Szene verknüpft. Wenn Sie diese Szene später wieder aufrufen, wird jener Speicher ebenfalls automatisch geladen. Bei Bedarf können Sie den Cursor zu den Parameterfeldern führen und eine andere Link-Adresse wählen.

## **Automatische Aktualisierung der Szenenspeicher**

Wenn das "Scene MEM Auto Update"-Kästchen auf der "Setup | Prefer1"-Seite (siehe [Seite 270\)](#page-269-0) angekreuzt ist, werden Einstellungsänderungen in einem **Schattenspeicher** gepuffert. Jede Szene verfügt über einen eigenen Schatten. Das nennt man die **Auto Update-Funktion**.

Solange die "Auto Update"-Funktion aktiv ist, werden Änderungen, die Sie nach Speichern einer Szene vornehmen, in dem Schattenspeicher gepuffert. Bei Laden einer Szene, werden abwechselnd die offiziellen und die Schatteneinstellungen aufgerufen.

Mithin kann man **selbst nach Laden der offiziellen Szeneneinstellungen noch die editierte Fassung aufrufen und an dieser weiter arbeiten**.

An den Editierwarnungen können Sie ablesen, welche Version momentan vorliegt.

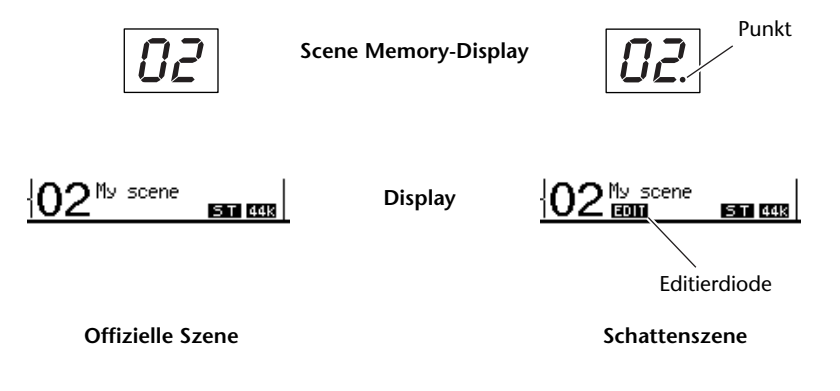

Wenn Sie die Einstellungen des Schattenspeichers aufgerufen haben, werden jene beim nächsten Speichervorgang als offizielle Version gesichert. (In dem Fall enthalten der offizielle und der Schattenspeicher dann dieselben Einstellungen.) Bei Aufrufen einer Szene über einen Automix bzw. solange die Automix-Funktion aktiv ist, werden immer die gespeicherten Einstellungen geladen. Der "Auto Update"-Status greift dann also nicht.

### **Fade Time: Szenenübergänge**

Sie können selbst bestimmen, wie lange es beim Laden einer Szene dauern soll, bis die Fader der Ein- und Ausgangskanäle die neuen Positionen angefahren haben. Die "Fade Time"-Einstellung kann für jeden Kanal separat vorgenommen werden (00.0–30.0 Sekunden in 0,1s-Schritten). Der "Fade Time"-Wert kann entweder für jede Szene separat oder für alle Szenen eingestellt werden.

### **Überblendung für Eingangskanäle**

Um den "Fade Time"-Wert der Eingangskanäle 1–48 einstellen zu können, müssen Sie den DISPLAY ACCESS [SCENE]-Taster so oft drücken, bis die "Scene | In Fade"-Seite erscheint. Führen Sie den Cursor zum Parameterfeld des benötigten Kanals und stellen Sie mit dem Parameterrad oder den Tastern [INC]/[DEC] die gewünschte Geschwindigkeit ein.

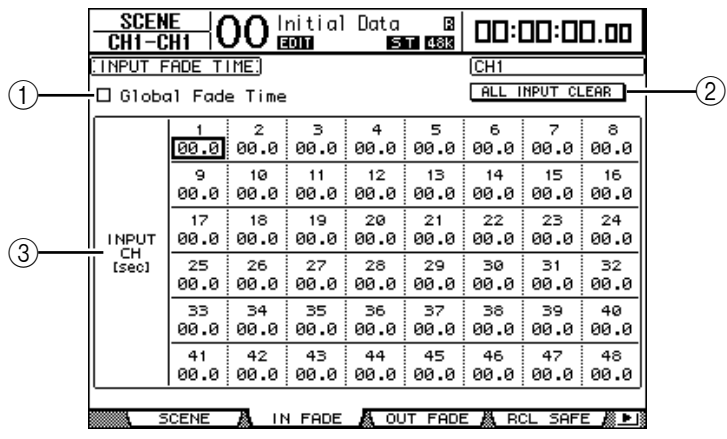

#### A **Global Fade Time**

Wenn dieses Kästchen angekreuzt ist, werden bei Laden einer Szene die aktuellen "Fade Time"-Werte verwendet. (Die "Fade Time"-Werte der aufgerufenen Szene werden dann also nicht verwendet.) Diese Einstellung ist mit jener der "Out Fade"-Seite verknüpft.

#### B **ALL INPUT CLEAR**

Mit diesem Button können Sie "Fade Time" für alle Kanäle der momentan angezeigten Seite wieder auf "00.0" stellen.

#### C **INPUT CH1–48**

Mit diesen Parametern kann der "Fade Time"-Wert der betreffenden Eingangskanäle im Bereich 00.0–30.0 Sekunden eingestellt werden. Kanalpaare verwenden immer dieselbe "Fade Time"-Einstellung.

#### *Tipp:*

- *Bedenken Sie, dass der für einen Kanal gespeicherte "Fade Time"-Wert bei Aufrufen einer Szene nicht "gefahren" wird, wenn Sie den Fader jenes Kanals zu dem Zeitpunkt gerade verschieben.*
- Bei Bedarf können Sie den "Fade Time"-Wert des aktuell gewählten Kanals zu allen anderen *Eingangskanälen kopieren, indem Sie den [ENTER]-Taster zweimal schnell drücken ("Doppelklick"). Damit sparen Sie also eine Menge Zeit, wenn alle Kanäle sowieso denselben Wert verwenden sollen.*

### **Überblendung für Ausgangskanäle**

Um den "Fade Time"-Wert der Ausgangskanäle (Stereo-Bus, Busse 1–8, AUX-Wege 1–8) einstellen zu können, müssen Sie den DISPLAY ACCESS [SCENE]-Taster so oft drücken, bis die "Scene | Out Fade"-Seite erscheint.

Das Einstellungsverfahren ist mit jenem der "In Fade"-Seite identisch.

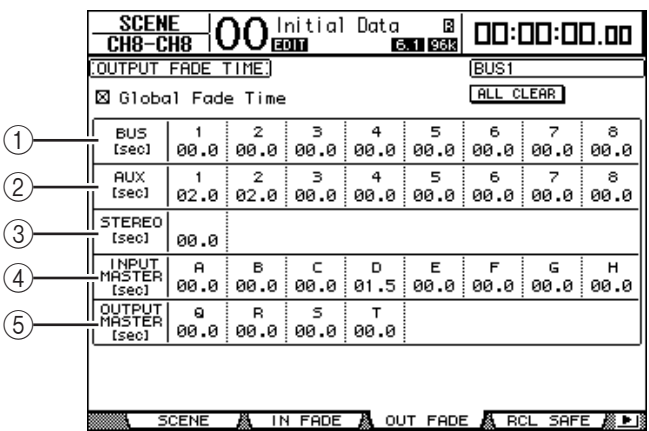

#### A **BUS1–8**

Mit diesen Parametern kann der "Fade Time"-Wert der Busse 1-8 im Bereich 00.0-30.0 Sekunden eingestellt werden.

### B **AUX1–8**

Mit diesen Parametern kann der "Fade Time"-Wert der AUX-Wege 1-8 im Bereich 00.0–30.0 Sekunden eingestellt werden.

#### C **STEREO**

Mit diesem Parameter kann der "Fade Time"-Wert des Stereo-Busses im Bereich 00.0–30.0 Sekunden eingestellt werden.

#### D **INPUT MASTER A–H**

Mit diesen Parametern kann der "Fade Time"-Wert der Summengruppen (Master) für die Eingangskanäle A~H eingestellt werden.

#### E **OUTPUT MASTER Q–T**

Mit diesen Parametern kann der "Fade Time"-Wert der Summengruppen (Master) für die Ausgangskanäle Q~T eingestellt werden.

Tipp: Bei Bedarf können Sie den "Fade Time"-Wert des aktuell gewählten Ausgangskanals *zu allen anderen Ausgangskanälen kopieren, indem Sie den [ENTER]-Taster zweimal schnell*   $dr$ ücken ("Doppelklick").

### **Ausklammern bestimmter Parameter**

Beim Laden einer Szene ändern sich normalerweise alle Mischparameter. Vielleicht möchten Sie aber, dass **die aktuellen Einstellungen bestimmter Parameter von bestimmten Kanälen** beibehalten werden. Dann brauchen Sie **Recall Safe**. "Recall Safe" kann entweder für jede Szene separat oder für alle Szenen gemeinsam eingestellt werden. Um die "Recall Safe"-Funktion einstellen zu können, müssen Sie den DISPLAY ACCESS [SCENE]-Taster so oft drücken, bis die "Scene | Rcl Safe"-Seite erscheint.

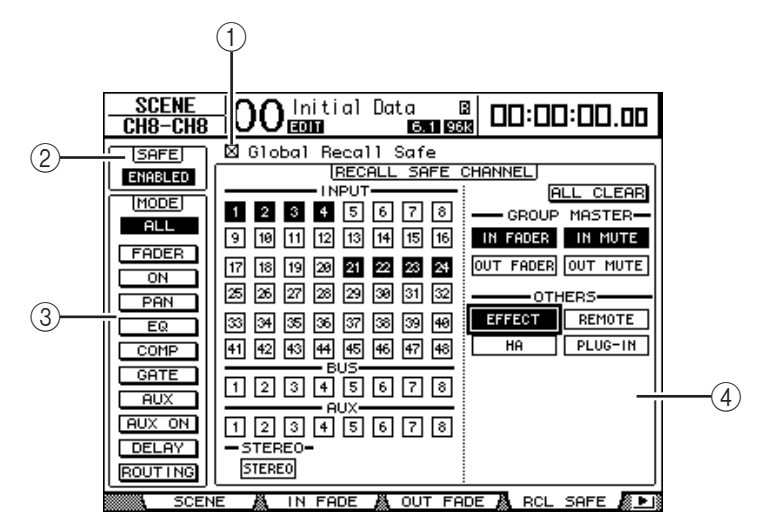

#### A **Global Recall Safe**

Wenn dieses Kästchen angekreuzt ist, werden die "Recall Safe"-Einstellungen der geladenen Szenenspeicher ignoriert. Stattdessen werden die aktuellen Einstellungen verwendet.

#### B **SAFE**

Hiermit kann die "Recall Safe"-Funktion ein- und ausgeschaltet werden.

#### C **MODE**

Mit den MODE-Buttons bestimmen Sie, welche Parameter sich bei Laden dieser Szene nicht ändern dürfen. Die MODE-Buttons entsprechen folgenden Parametern:

- **ALL** ................................ Alle Parameter
- **FADER**........................... Kanal-Fader
- **ON**.................................. An/Aus-Status der Kanäle
- **PAN**................................ Pan-Parameter der Kanäle, Balance des Stereo-Busses
- **EQ** .................................. Klangregelung der Kanäle
- **COMP**............................ Kompressoreinstellungen der Kanäle
- **GATE** ............................. Gate-Einstellungen der Eingangskanäle
- **AUX** ............................... AUX-Hinwegpegel der Kanäle, Pre/Post
- **AUX ON**........................ Verbindungsstatus mit den AUX-Wegen
- **DELAY**........................... Verzögerung der Kanäle
- **ROUTING** .................... Routing der Kanäle

*Tipp: Den ALL-Button kann man nicht gleichzeitig mit anderen Buttons aktivieren.*

#### D **RECALL SAFE CHANNEL-Feld**

Hier können Sie einstellen, welche Kanäle vom Laden einer Szene nicht mehr oder nur noch teilweise betroffen sein sollen: Eingangskanäle 1~48, Busse 1~8, AUX-Wege 1~8, Stereo-Bus, die einzelnen Gruppensummen, die internen Effektprozessoren, die USER DEFINED "Remote"-Ebenen, HA (AD8HR/AD824) und Plug-In-Effekte. "Recall Safe" bezieht sich nur jeweils auf Kanäle und Funktionen, deren Button Sie hier aktivieren.

## **Ändern der Szenenreihenfolge (Sort)**

Mit dieser Funktion können Sie die Reihenfolge der Szenenspeicher ändern.

1 **Drücken Sie den DISPLAY ACCESS [SCENE]-Taster so oft, bis die "Scene** | **Sort"-Seite erscheint.**

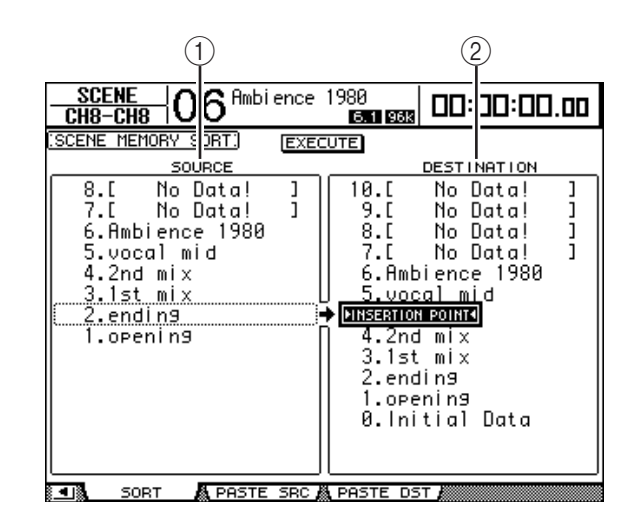

- **2 Führen Sie den Cursor zum SOURCE-Fenster links (**1**) und wählen Sie mit dem Parameterrad oder den Tastern [INC]/[DEC] den Szenenspeicher, den Sie woanders hin verschieben möchten.**
- **3 Führen Sie den Cursor zum DESTINATION-Fenster rechts (**2**) und wählen Sie mit dem Parameterrad oder den Tastern [INC]/[DEC] die Position, wo der links gewählte Szenenspeicher eingefügt werden soll.**
- 4 Drücken Sie [ENTER], um diese "Umordnung" zu bestätigen. Die Nummern der Szenenspeicher ändern sich nun entsprechend.

## **Kopieren und Einfügen einer Szene (Global Paste)**

Die Einstellungen eines Kanals oder Parameters innerhalb der aktuellen Szene können zu anderen Szenenspeichern kopiert werden. Das ist z.B. praktisch, wenn Sie bereits vorgenommene Parameter-Einstellungen der aktuellen Szene auf andere Szenen übertragen möchten.

1 **Drücken Sie den DISPLAY ACCESS [SCENE]**-Taster so oft, bis die "Paste SRC"-**Seite erscheint.**

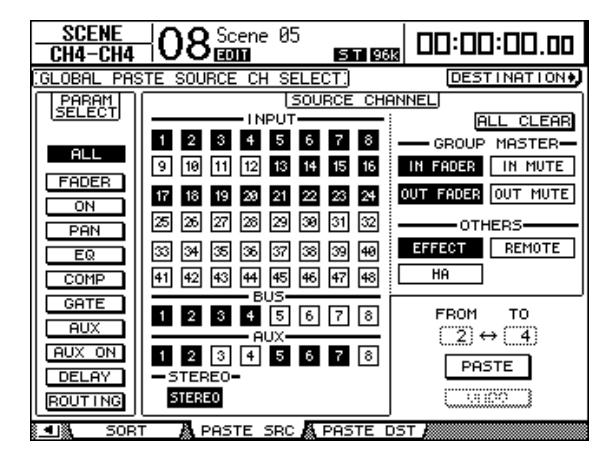

**2 Wählen Sie mit den Cursor-Tastern, den [SEL]-Tastern oder dem Parameterrad die Kanalkategorie und drücken Sie [ENTER] oder INC/DEC, um den zu kopierenden Quellkanal zu wählen.**

Die Nummer des Quellkanals wird invertiert dargestellt.

Auch Group Master, die internen Effektprozessoren, eine "User Defined" Remote-Ebene oder HA (AD8HR/AD824) können als Quelle gewählt werden.

- **3 Wählen Sie mit den Cursor-Tastern oder dem Parameterrad den zu kopierenden Parameter und drücken Sie [ENTER].**
- 4 Drücken Sie den DISPLAY ACCESS [SCENE]-Taster so oft, bis die "Paste DST"-**Seite erscheint.**

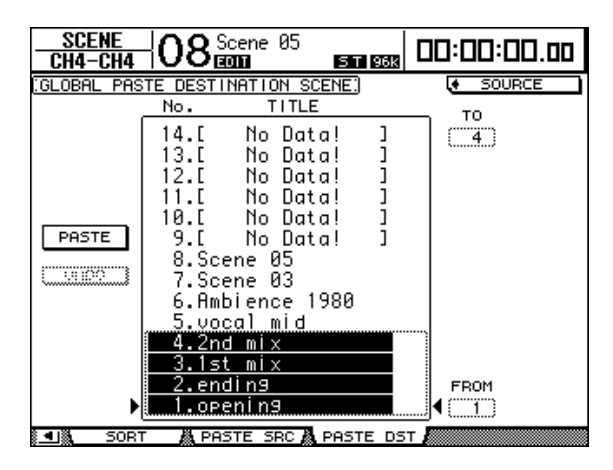

**5 Wählen Sie mit dem Parameterrad oder INC/DEC die Zielszene(n).**

Die zwischen FROM und (inklusive) TO aufgeführten Szenen entsprechen den Zielspeichern. Die Einstellungen können in bis zu 10 Szenen gleichzeitig eingefügt werden.

**6 Wählen Sie mit den Cursor-Tastern den PASTE-Button und drücken Sie [ENTER], um die Einstellungen einzufügen.**

Es können keine Einstellungen in schreibgeschützte Szenen eingefügt werden.

Um die Einstellungen vor dem Einfügen wiederherzustellen, müssen Sie den UNDO-Button wählen und [ENTER] drücken.

Wenn die Einstellungen der Szene nach dem Einfügen jedoch noch geändert werden (z.B. durch Speichern, Löschen oder Ordnen einer Szene, oder einem MIDI-Datenempfang per Bulk Dump), ist die UNDO-Funktion nicht belegt. Bedenken Sie, dass man einen Vorgang nach dem erneuten Einschalten des Pultes nicht mehr rückgängig machen kann.

# **15 Die Speicherbereiche (Libraries)**

In diesem Kapitel werden die Speicherbereiche des DM1000 vorgestellt.

## **Über die Speicher**

Das DM1000 bietet 9 verschiedene Speicherbereiche, in denen folgende Daten gesichert werden können: Kanaleinstellungen, Ein- und Ausgangszuordnungen, Effekte sowie noch weitere Datentypen. Zweck dieser Speicher ist es, dass man zuvor verwendete Einstellungen blitzschnell wieder aufrufen kann.

Das DM1000 bietet folgende Speicherbereiche:

- Kanalspeicher (Channel)
- Eingangszuordnungen (Input Patch)
- Ausgangszuordnungen (Output Patch)
- **Effektspeicher**
- Bus to Stereo-Zuordnungen
- Gate-Speicher
- Kompressorspeicher (COMP)
- EQ-Speicher
- Surround Monitor-Speicher

#### *Tipp:*

- *Bei Bedarf können Sie die Daten dieser Speicherbereiche mit Studio Manager (liegt bei) auf der Festplatte des Computers archivieren. Vergessen Sie nicht, alle wichtigen Daten regelmäßig zu archivieren.*
- *Library-Daten kann man per Bulk Dump mit einem MIDI-Sequenzer, MIDI-Datenspeichergerät usw. archivieren [\(siehe Seite 260\)](#page-259-0) .*

## <span id="page-176-0"></span>**Allgemeine Bedienverfahren für die Speicher**

In der Regel erfolgt der Zugriff auf die einzelnen Speicherbereiche immer nach dem gleichen Muster.

**1 Rufen Sie mit den Tastern im Bedienfeld die Seite des benötigten Speicherbereichs auf.**

Wie man diese Seite aufruft, richtet sich nach dem benötigten Speicherbereich. Weiter unten finden Sie etwas spezifischere Auskünfte.

Für dieses Beispiel wollen wir mit der "Input Patch"-Seite arbeiten.

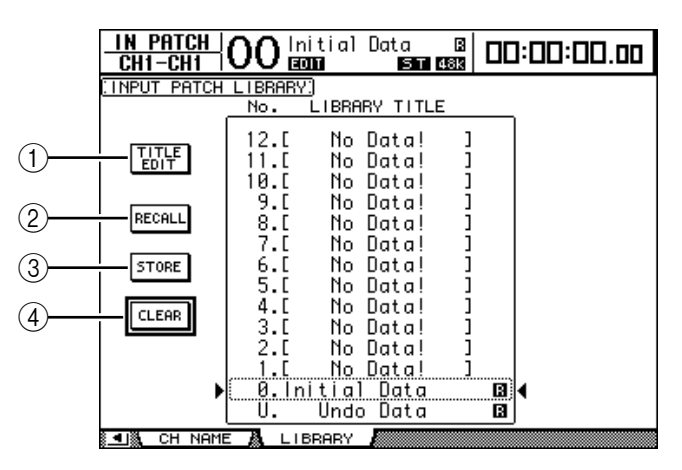

In der Mitte dieser Seite befindet sich eine Übersicht der verfügbaren Speicher. Speicher, die noch keine Daten enthalten, heißen "No Data!".

Speicher, die man nicht überschreiben kann, sind an einem " $\Box$ "-Symbol erkenntlich. Solche Speicher kann man nicht überschreiben, löschen oder umbenennen.

Die Speicher "0" und "U" können nur geladen werden. Bei Aufrufen des Speichers "0" werden die betreffenden Parameter initialisiert. Wenn Sie den letzten Lade- oder Speichervorgang rückgängig machen (oder wiederherstellen) möchten, müssen Sie den "U"-Speicher aufrufen.

#### **2 Wählen Sie mit dem Parameterrad oder den Tastern [INC]/[DEC] den gewünschten Speicher.**

Der momentan gewählte Speicher ist an dem gestrichelten Kasten erkenntlich.

#### **3 Führen Sie den Cursor zu einem der folgenden Buttons und drücken Sie den [ENTER]-Taster.**

#### A **TITLE EDIT**

Aktivieren Sie diesen Button, damit das "Title Edit"-Fenster erscheint, in dem Sie dem Speicher einen Namen geben können. Führen Sie den Cursor zum OK-Button und drücken Sie [ENTER], um den Namen zu übernehmen. [Siehe Seite 32](#page-31-0) für die Arbeitsweise zum Eingeben von Namen.

#### B **RECALL**

Mit diesem Button können die Einstellungen des gewählten Speichers geladen werden. Wenn Sie den "Recall Confirmation"-Parameter auf der "Setup | Prefer1"-Seite aktivieren, erscheint vor Laden der Daten eine Rückfrage.

(3) **STORE** 

Mit diesem Button sichern Sie die aktuellen Einstellungen im gewählten Speicher. Vor dem Sichern können Sie den Daten über das "Title Edit"-Fenster einen Namen geben. [Siehe Seite 32](#page-31-0) für die Arbeitsweise zum Eingeben von Namen.

Wenn Sie nicht möchten, dass beim Speichern jeweils das "Title Edit"-Fenster erscheint, müssen Sie den "Store Confirmation"-Parameter der "Setup | Prefer1"-Seite deaktivieren. Unbenannte Einstellungen werden dann unter dem Namen "New Data" gespeichert.

#### D **CLEAR**

Mit diesem Button löschen Sie die Einstellungen des gewählten Speichers. Drücken Sie[ENTER]. Das DM1000 zeigt nun eine Rückfrage an. Um den Befehl auszuführen, müssen Sie den Cursor zum OK-Button in diesem Fenster führen und [ENTER]drücken.

*Achtung: Bedenken Sie, dass man die Daten eines gelöschten Speichers nicht wiederherstellen kann. Kontrollieren Sie also doppelt, ob Sie auch wirklich den richtigen Speicher gewählt haben.*

## **Arbeiten mit den Speicherbereichen**

### **Channel Library (Kanalspeicher)**

Die Kanalspeicher dienen zum Sichern und Laden der Ein- und Ausgangskanalparameter. Diese Bibliothek bietet 2 Preset- und 127 Anwenderspeicher (die man überschreiben kann).

Die Einstellungen eines Kanalspeichers werden beim Laden dem aktuell gewählten Kanal zugeordnet. Andererseits können Einstellungen eines Eingangskanals nur für einen anderen Eingangskanal geladen werden. Die Busse, AUX-Wege und der Stereo-Bus können mit solchen Einstellungen nichts anfangen. Die Speicher "0" und "1" funktionieren hingegen für alle Kanaltypen.

Für den Zugriff auf die Kanalspeicher verfahren Sie bitte folgendermaßen.

**1 Drücken Sie den DISPLAY ACCESS [VIEW]-Taster und anschließend [F3].**

 $\frac{VIEH}{CH1-CH1}$ 00 Initial Data 8<br>00 **Each 600 Band 653** 00:00:00.00 CHANNEL I IRRARY' ſСH <sup>1</sup> <sup>3</sup>  $(2)$ 7 ï **CONFLICT TITLE** No LIBRARY TITLE STORED FROM  $rac{6}{5}$ .[ No Data! l<br>] CH<sub>2</sub> 14 No Data! L **CHZ**<br>SURROUND MODE<br>AUX CONFIG RECALL 4 New Data  $\circledA$ <u>Stree</u> š. IF TG<br>MONOx 2<br>MONOx 2<br>MONOx 2<br>MONOx 2 /oca' STORE T.Neset (0dB)<br>0.Reset(-oodB) Ë в CLEAR  $\mathbf{H}$ Undo Data в **METER & FADER** L LBRARY

Nun erscheint die "View | Library"-Seite.

### A **SEL CH**

Hier erfahren Sie, welcher Kanal momentan gewählt ist.

#### **(2) CURRENT CONFIGURATION-Feld**

Wenn Sie momentan einen Eingangskanal gewählt haben, werden hier sein Surround-Modus und AUX-Konfiguration angezeigt.

(3) Meter

Diese Meter zeigen den Pegel des aktuell gewählten Kanals sowie seines potentiellen Partners an.

### **(4) STORED FROM**

Hier erfahren Sie, von welchem Kanal die Einstellungen im gewählten Speicher ursprünglich stammen. Wenn dieser Speicher auf einem Eingangskanal beruht, werden unter diesem Parameter dessen Surround-Modus und seine AUX-Konfiguration angezeigt.

#### **2 Wählen Sie mit den LAYER-Tastern die benötigte Mischebene und drücken Sie den [SEL]-Taster des benötigten Kanals.**

Weitere Hinweise zum Speichern und Laden finden Sie unter "Allgemeine Bedienverfahren [für die Speicher" auf Seite 177](#page-176-0).

Wenn der Speicher auf einem anderen Kanaltyp beruht, werden neben dem STORED FROM-Parameter ein Warnsymbol ( $\triangle$ ) und "CONFLICT" angezeigt. Diese Warnung bedeutet, dass der aktuell Kanal die Daten jenes Speichers nicht auswerten kann.

Außerdem wird diese Warnung ausgelöst, wenn der Surround-Modus, die AUX-Paareinstellungen oder andere Parameter des gewählten Speichers unter den aktuellen Bedingungen nicht geladen werden können. Sie bedeutet aber nicht, dass man die Einstellungen nicht trotzdem laden kann – Hauptsache Quell- und Zielkanal sind vom gleichen Typ. (Bei Umgereimtheiten im Kanal-Umfeld übernimmt das DM1000 die Einstellungen des gewählten Speichers.)

Nr. Name Name Neschreibung <sup>0</sup> **Reset (–**∞ **dB)** Hiermit werden alle Parameter des aktuell gewählten Kanals wieder auf die Werksvorgaben zurückgestellt. Der Fader fährt in die "-∞ dB-Position.. 1 **Reset (0 dB)** Hiermit werden alle Parameter des aktuell gewählten Kanals wieder auf die Werksvorgaben zurückgestellt. Der Fader fährt in die "0dB"-Position (Nennpegel).

Die Kanalbibliothek bietet folgende Werkseinstellungen.

### **Input Patch Library (Eingangszuordnungen)**

In den Input Patch-Speichern können die Eingangszuordnungen der Kanäle gesichert werden. Diese Bibliothek bietet 1 Preset- und 32 Anwenderspeicher (die man überschreiben kann).

Die Input Patch-Bibliothek erreichen Sie durch wiederholtes Drücken des DISPLAY ACCESS [INPUT PATCH]-Tasters, bis die "In Patch | Library"-Seite erscheint. Weitere Hin-weise zum Speichern und Laden finden Sie unter ["Allgemeine Bedienverfahren für die Spei](#page-176-0)[cher" auf Seite 177](#page-176-0).

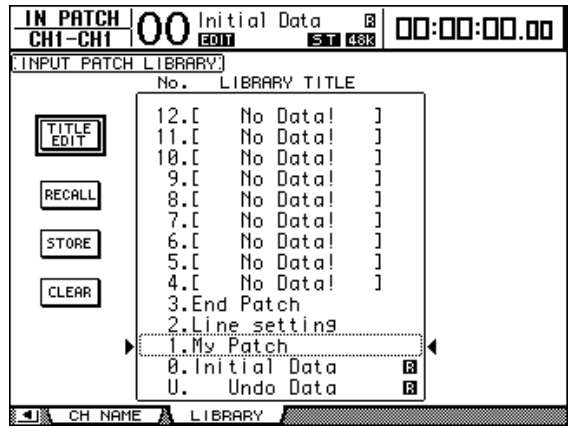

Der Input Patch-Speicher "0" enthält folgende Einstellungen:

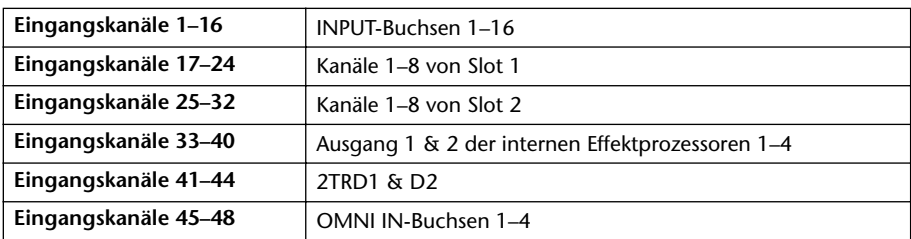
# **Output Patch Library (Ausgangskanalzuordnungen)**

In den Output Patch-Speichern kann die Ausgangszuordnung des aktuell gewählten Ausgangskanals gesichert werden. Diese Bibliothek bietet 1 Preset- und 32 Anwenderspeicher (die man überschreiben kann).

Die Output Patch-Bibliothek erreichen Sie durch wiederholtes Drücken des DISPLAY ACCESS [OUTPUT PATCH]-Tasters, bis die "Out Patch | Library"-Seite erscheint.

Weitere Hinweise zum Speichern und Laden finden Sie unter "Allgemeine Bedienverfahren [für die Speicher" auf Seite 177](#page-176-0).

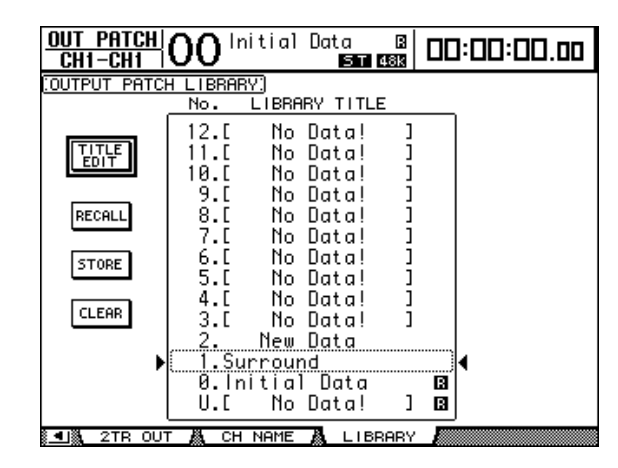

Der Output Patch-Speicher "0" enthält folgende Einstellungen:

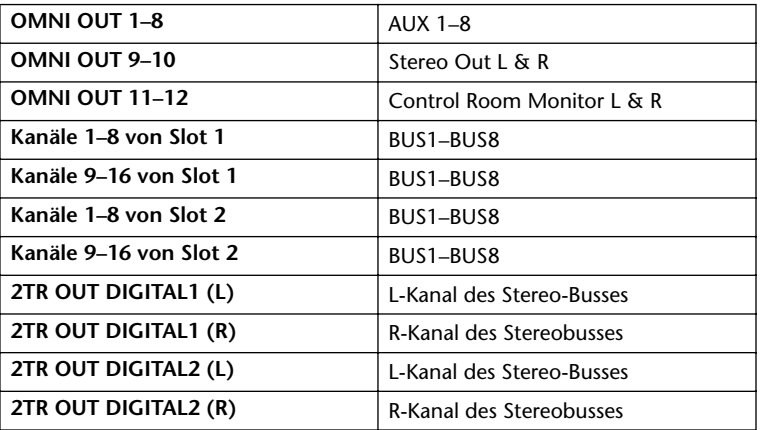

# **Effect Library (Effektspeicher)**

In den Effektspeichern können Sie die Einstellungen der internen Effektprozessoren 1~4 ablegen. Diese Bibliothek bietet 61 Preset- (u.a. auch für die "Add-On"-Effekte) und 67 Anwenderspeicher (die man überschreiben kann).

# *Achtung:*

- *• Übrigens teilen sich die Effektprozessoren 1–4 ein und denselben Speicherbereich. Allerdings kann Effektprozessor "1" auch Surround-Effekte (mehrkanalig) verwenden, was für die anderen Kanäle nicht geht.*
- *Bei Aufrufen bestimmter Effekttypen für Prozessor "1" stehen die Prozessoren 2–4 nicht mehr zur Verfügung.*

Um die Einstellungen eines Effektprozessors zu speichern oder zu laden, müssen Sie seine Effektseite aufrufen.

Die Effektbibliothek erreichen Sie durch wiederholtes Drücken des DISPLAY ACCESS [EFFECT]-Tasters, bis die Seite des benötigten Effektprozessors erscheint.

Die Library-Seiten aller Effektprozessoren sehen folgendermaßen aus:

- **Effektspeicher von Prozessor 1** .................... FX1 Lib
- **Effektspeicher von Prozessor 2** .................... FX2 Lib
- **Effektspeicher von Prozessor 3** .................... FX3 Lib
- **Effektspeicher von Prozessor 4** .................... FX4 Lib

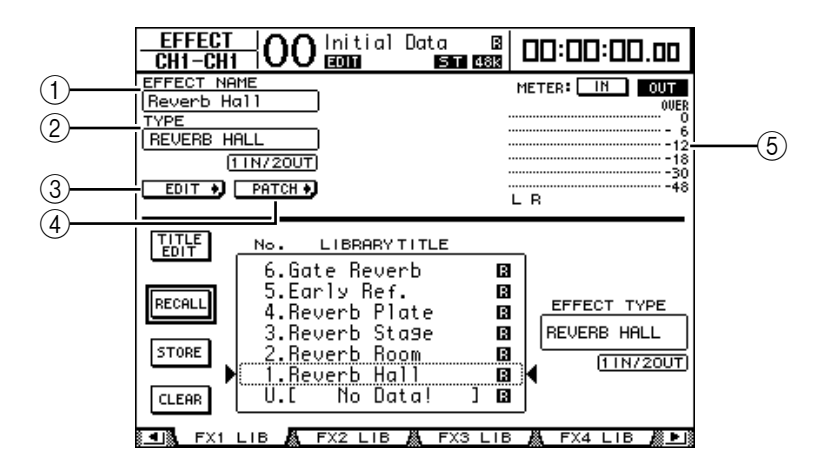

#### A **EFFECT NAME**

Hier erscheint der Name des Programs, das der gewählte Effektprozessor momentan verwendet.

#### B **TYPE**

Hier erfahren Sie, auf welchem Algorithmus die aktuellen Einstellungen beruhen. Unter dem TYPE-Parameter erfahren Sie, wie viele Ein- und Ausgänge der Effekt bietet.

# $(3)$  EDIT +

Führen Sie den Cursor zu diesem Button und drücken Sie [ENTER], um die "Effect | FX1 Edit"-, "FX2 Edit"-, "FX3 Edit"- oder "FX4 Edit"-Seite aufzurufen. Dort können die Effektparameter editiert werden.

# $\Omega$  **PATCH +**

Führen Sie den Cursor zu diesem Button und drücken Sie [ENTER], um die "In Patch | Effect"-Seite aufzurufen. Dort können Sie die gewünschten Signalwege an die Ein- und Ausgänge der Effektprozessoren 1–4 anlegen.

E **Meter**

Diese Meter zeigen den Pegel an den Ein- oder Ausgängen des aktuell gewählten Effektprozessors an. Aktivieren Sie den IN- oder OUT-Button, um die Ein- bzw. Ausgangspegel überwachen zu können.

Weitere Hinweise zum Speichern und Laden finden Sie unter "Allgemeine Bedienverfahren [für die Speicher" auf Seite 177](#page-176-0).

Nachstehende Tabellen bieten eine Übersicht der Werkseffektprogramme (Preset):

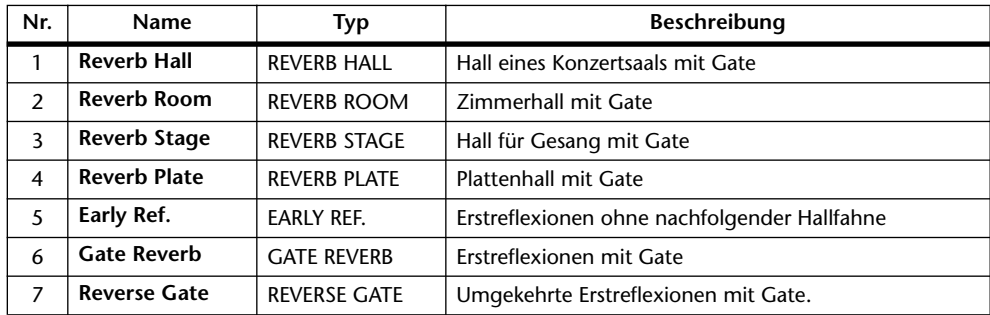

**• Reverb (Hall)**

# **• Delay-Effekte**

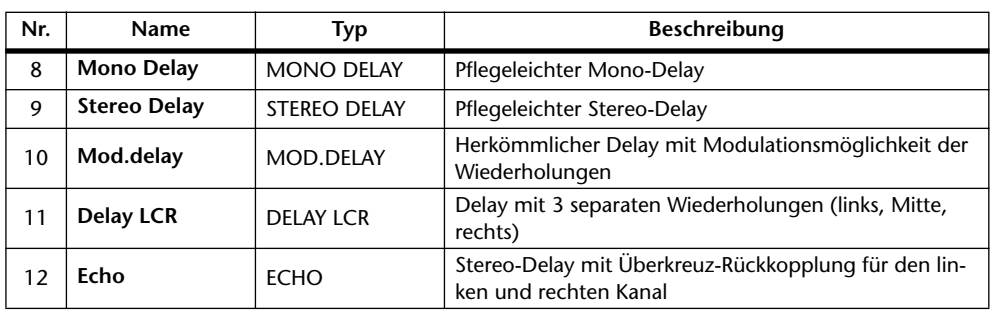

# **• Modulationseffekte**

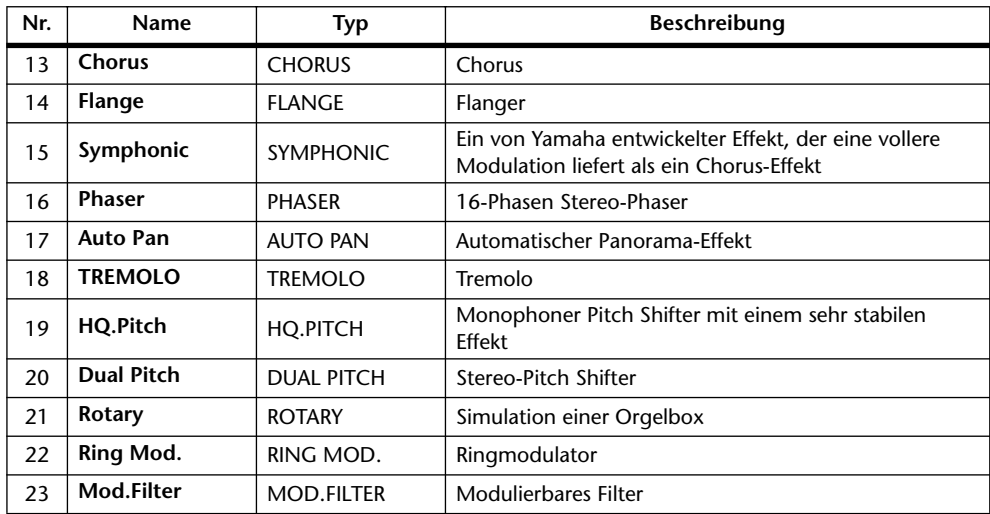

# **• Gitarreneffekte**

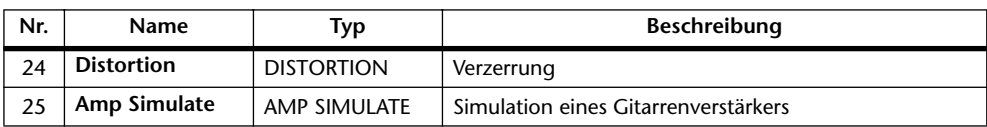

# **• Dynamische Effekte**

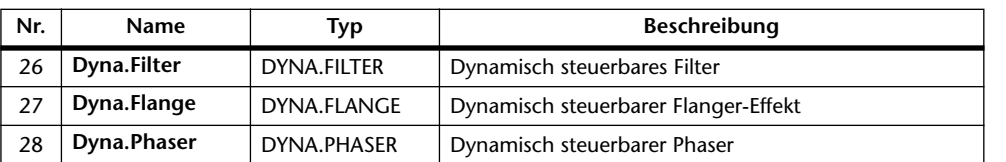

# **• Effektkombinationen**

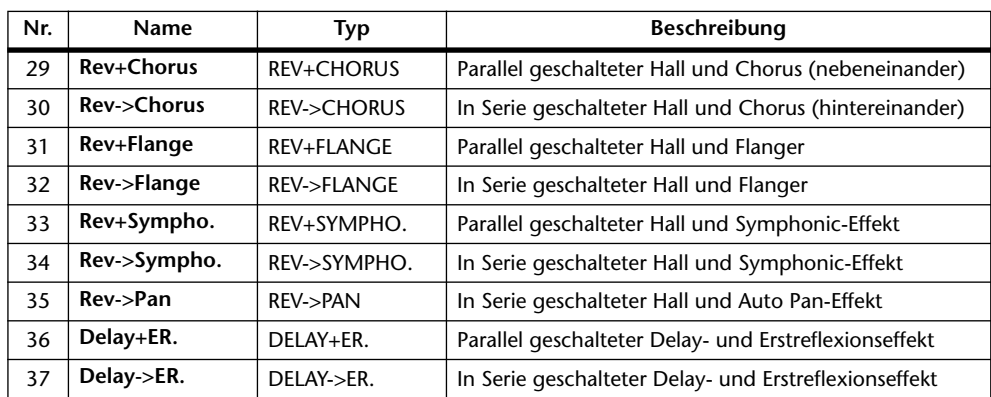

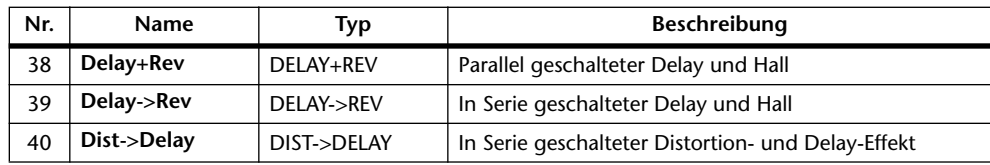

### **• Andere**

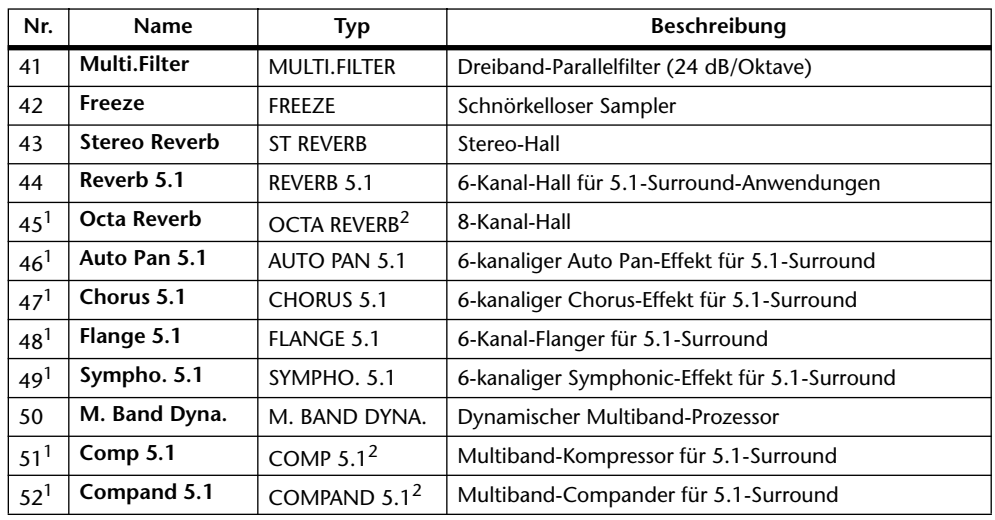

<span id="page-183-0"></span>1. Diese Effekte lassen sich nur mit Effektprozessor "1" laden.

<span id="page-183-1"></span>2. Bei Aufrufen eines dieser Effekttypen für Prozessor "1" stehen die Prozessoren 2–4 nicht mehr zur Verfügung.

## **• Add-On Effects**

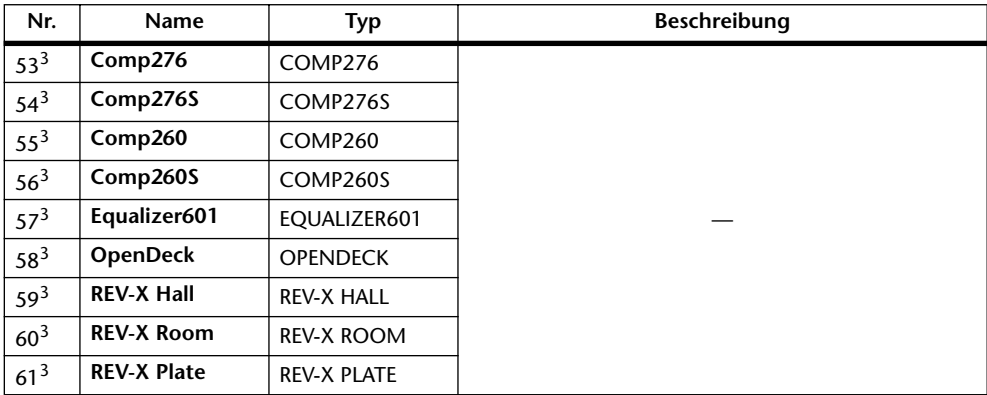

3. Bestimmte Werksspeicher sind für die "Add-On"-Effekte reserviert. Nummern von Speichern, die keine "Add-On"-Effekte enthalten, werden grau dargestellt, weil jene Speicher nicht gewählt werden können. Alles Weitere zu den Zusatzeffekten finden Sie unter ["Apropos Zusatzeffekte \("Add-On"\)" auf Seite 165](#page-164-0).

### *Achtung:*

- Effektnamen mit dem Zusatz "5.1" sind Surround-Effekte, die 5.1 Kanäle unterstützen. Ihre *Wirkung wird erst spürbar, wenn man die 6 Ausgänge über eine 5.1-Anlage abhört.*
- *BeiAufrufen von REVERB 5.1, OCTA REVERB, COMP 5.1 oder COMPAND 5.1 für Prozessor "1" stehen die Prozessoren 2–4 nicht mehr zur Verfügung.*

# **Bus to Stereo Library (Speicher für die Bus-Stereo-Zuordnungen)**

Auch die Verbindungen der Busse mit dem Stereo-Bus (inklusive Pegel und Pan-Einstellungen der Busse 1–8) können gespeichert werden. Diese Bibliothek bietet 1 Preset- und 32 Anwenderspeicher (die man überschreiben kann).

Die Bus to Stereo-Bibliothek erreichen Sie durch wiederholtes Drücken des SELECTED CHANNEL [DISPLAY]-Tasters, bis die "Routing | Library"-Seite erscheint.

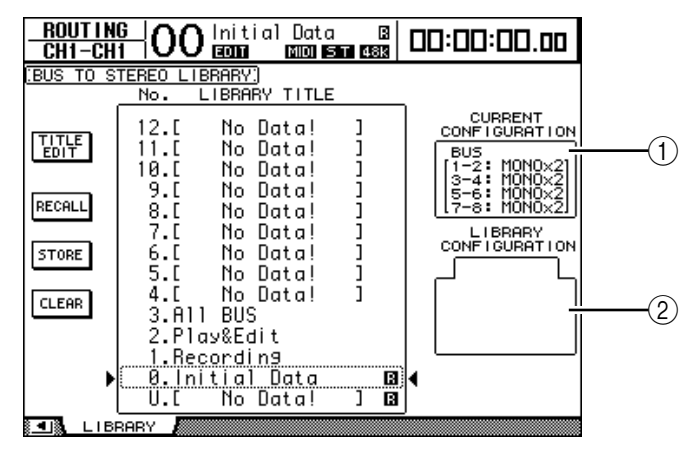

# A **CURRENT CONFIGURATION-Feld**

Hier werden Informationen über die eventuell erstellten Buspaare (1–8) angezeigt.

# B **LIBRARY CONFIGURATION-Feld**

Hier werden Informationen über die eventuell im gewählten Speicher vorhandenen Buspaare angezeigt. Wenn die aktuelle Anordnung nicht mit der vom gewählten Speicher vorausgesetzten übereinstimmt, erscheint die Meldung "CONFLICT" im LIBRARY CONFIGURATION-Feld.

Weitere Hinweise zum Speichern und Laden finden Sie unter ["Allgemeine Bedienver](#page-176-0)[fahren für die Speicher" auf Seite 177](#page-176-0).

# **Gate Library**

Die Gate-Bibliothek erlaubt das Speichern und Laden von Gate-Einstellungen für den aktuell gewählten Eingangskanal. Diese Bibliothek bietet 4 Preset- und 124 Anwenderspeicher (die man überschreiben kann).

Für den Zugriff auf die Gate-Speicher verfahren Sie bitte folgendermaßen.

**1 Drücken Sie den DISPLAY ACCESS [DYNAMICS]-Taster und anschließend [F2].**

Nun erscheint die "Dynamics | Gate Lib"-Seite.

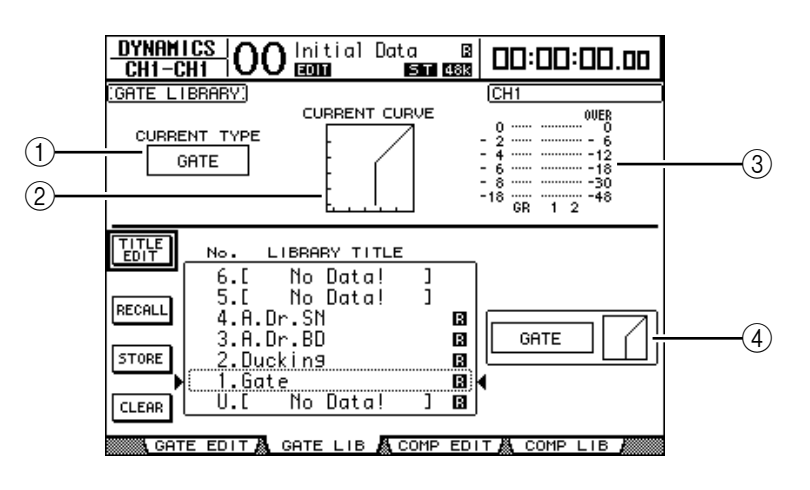

### A **CURRENT TYPE**

Hier erfahren Sie, auf welchem Typ (Gate oder Ducking) die Gate-Einstellungen des gewählten Kanals beruhen.

# **(2) CURRENT CURVE**

Diese Kurve zeigt das Pegelverhältnis der Gate-Bearbeitung an.

#### **(3) GR-Meter**

Diese Meter zeigen die Pegelreduzierung (GR) sowie den Ausgangspegel des gewählten Kanals und seines potentiellen Partners an.

#### D **Type- & Curve-Feld**

Hier werden der Typ (Gate oder Ducking) sowie die Pegelkurve des momentan gewählten Speichers angezeigt.

*Tipp: Wenn Sie einen AUX-Weg (1–8), Bus (1–8) oder den Stereo-Bus wählen, die bekanntlich keinen Gate-Prozessor besitzen, zeigt das DM1000 die Warnung "XXX HAS NO GATE!" an ("XXX" vertritt den Kanalnamen).*

### **2 Wählen Sie mit den LAYER-Tastern die benötigte Mischebene und drücken Sie den [SEL]-Taster des benötigten Kanals.**

Nun können Sie die Gate-Einstellungen des aktuell gewählten Kanals speichern bzw. für diesen einen anderen Speicher aufrufen. Weitere Hinweise zum Speichern und Laden finden Sie unter ["Allgemeine Bedienverfahren für die Speicher" auf Seite 177.](#page-176-0)

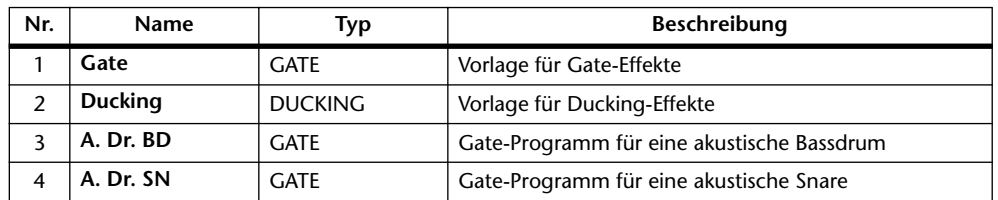

Nachstehende Tabelle bietet eine Übersicht der vorprogrammierten Gate-Programme:

# **Comp (Kompressor) Library**

Hier können Sie die Kompressor-Einstellungen des aktuell gewählten Eingangskanals, Busses 1–8, AUX-Weges 1–8 oder des Stereo-Busses speichern bzw. andere Einstellungen laden. Diese Bibliothek bietet 36 Preset- und 92 Anwenderspeicher (die man überschreiben kann).

Für den Zugriff auf die COMP-Speicher verfahren Sie bitte folgendermaßen.

### **1 Drücken Sie den DISPLAY ACCESS [DYNAMICS]-Taster und anschließend [F4].**

Nun erscheint die "Dynamics | Comp Lib"-Seite.

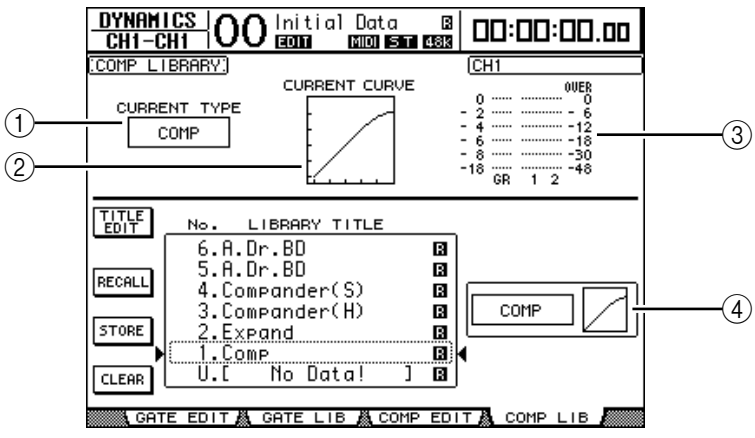

# A **CURRENT TYPE**

Hier erfahren Sie, auf welchem Typ (Compressor, Expander, Compander Soft oder Compander Hard) die COMP-Einstellungen des gewählten Kanals beruhen.

# **(2) CURRENT CURVE**

Diese Kurve zeigt das Pegelverhältnis der Kompressor-Bearbeitung an.

# **(3) GR-Meter**

Diese Meter zeigen die Pegelreduzierung (GR) des Kompressors sowie den Ausgangspegel des bearbeiteten Kanals und seines potentiellen Partners an.

# D **Type- & Curve-Feld**

Hier werden der Typ sowie die Pegelkurve des momentan gewählten Speichers angezeigt.

# **2 Wählen Sie mit den LAYER-Tastern die benötigte Mischebene und drücken Sie den [SEL]-Taster des benötigten Kanals.**

Nun können Sie die COMP-Einstellungen des aktuell gewählten Kanals speichern bzw. einen anderen Speicher aufrufen. Weitere Hinweise zum Speichern und Laden finden Sie unter ["Allgemeine Bedienverfahren für die Speicher" auf Seite 177.](#page-176-0)

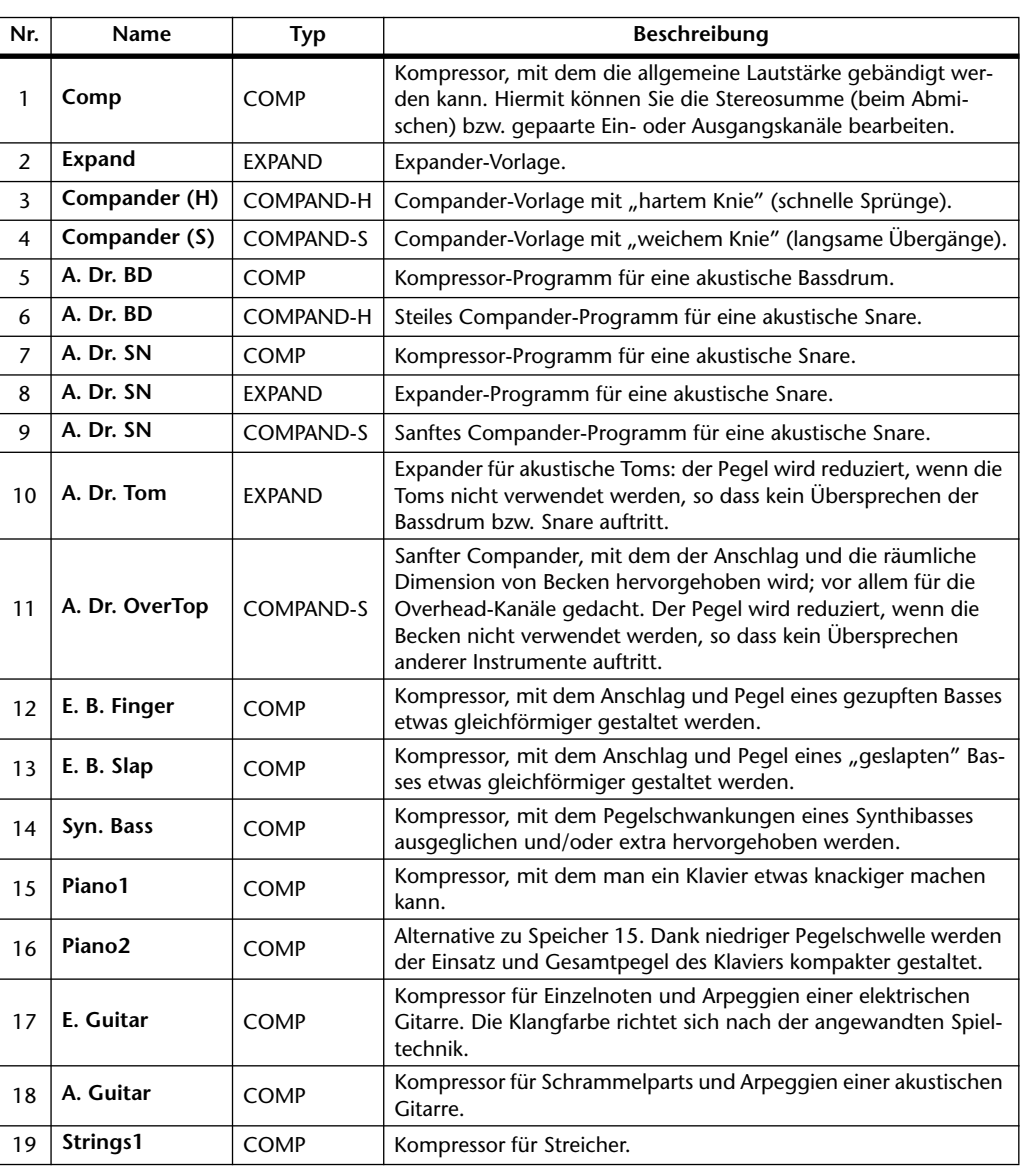

Nachstehende Tabelle bietet eine Übersicht der Preset-COMP-Programme:

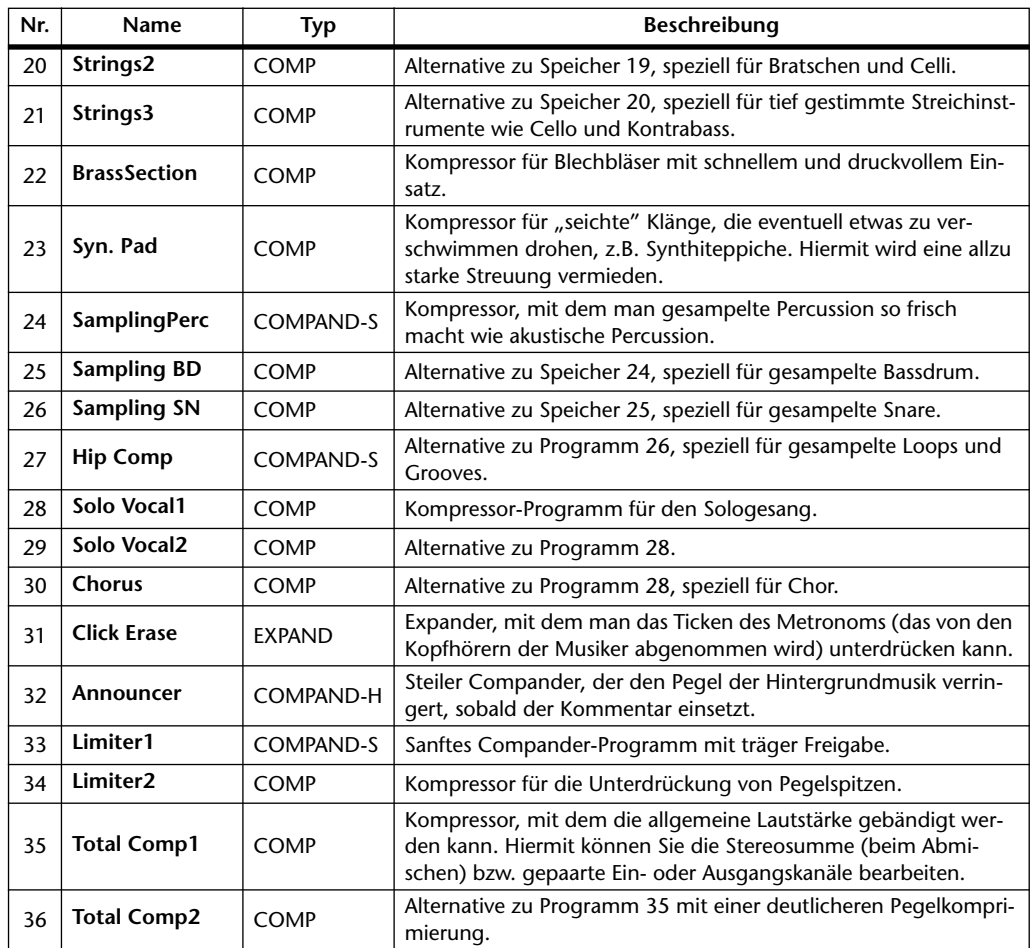

# **EQ-Speicher**

Hier können Sie die EQ-Einstellungen des aktuell gewählten Eingangskanals, Busses 1–8, AUX-Weges 1–8 bzw. des Stereo-Busses speichern und andere Einstellungen laden. Diese Bibliothek bietet 40 Preset- und 160 Anwenderspeicher (die man überschreiben kann).

Für den Zugriff auf die EQ-Speicher verfahren Sie bitte folgendermaßen.

**1 Drücken Sie den SELECTED CHANNEL EQUALIZER [DISPLAY]-Taster so oft,**  bis die "EQ | EQ Library"-Seite erscheint.

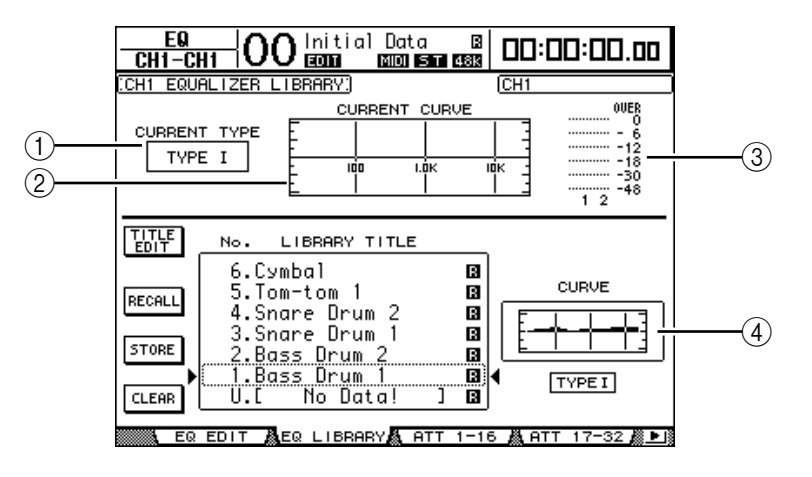

# A **CURRENT TYPE**

Hier erfahren Sie, welchen EQ-Typ (I oder II) der gewählte Kanal verwendet.

# **(2) CURRENT CURVE**

Hier wird die Frequenzkurve der momentan verwendeten EQ-Einstellungen angezeigt.

C **Meter**

Diese Meter zeigen den Pegel des aktuell gewählten Kanals und seines potentiellen Partners am Ausgang des EQ an.

(4) Type- & Curve-Feld

Hier werden die Frequenzkurve und der EQ-Typ des momentan gewählten Speichers angezeigt.

# **2 Wählen Sie mit den LAYER-Tastern die benötigte Mischebene und drücken Sie den [SEL]-Taster des benötigten Kanals.**

Nun können Sie die EQ-Einstellungen des aktuell gewählten Kanals speichern bzw. für diesen einen anderen Speicher aufrufen. Weitere Hinweise zum Speichern und Laden finden Sie unter ["Allgemeine Bedienverfahren für die Speicher" auf Seite 177.](#page-176-0)

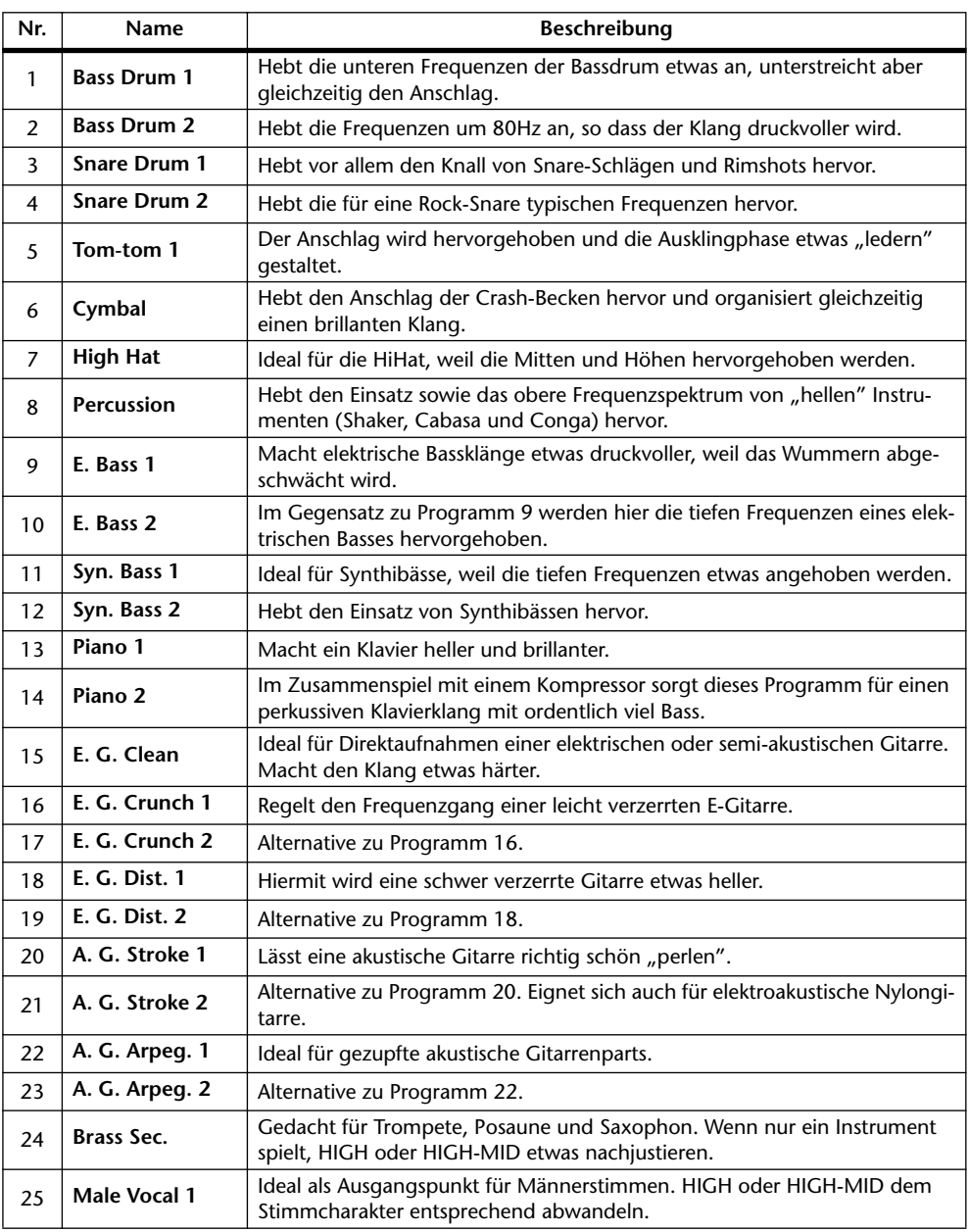

Nachstehende Tabelle enthält eine Übersicht der EQ-Werksprogramme:

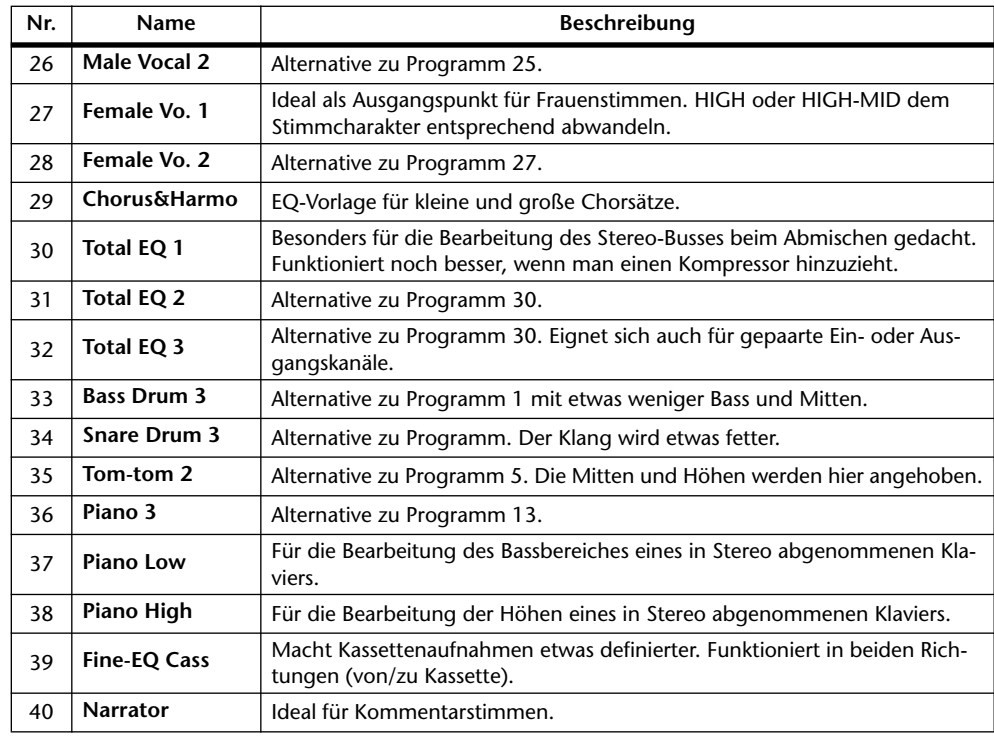

# **Surround Monitor-Speicher**

Hier können Surround Monitor-Einstellungen gespeichert werden. Diese Bibliothek bietet 1 Preset-Speicher, mit dem man die Surround Monitor-Einstellungen initialisieren kann und 32 Anwenderspeicher (die man überschreiben kann).

Die Surround Monitor-Bibliothek erreichen Sie durch wiederholtes Drücken des MONI-TOR [DISPLAY]-Tasters, bis die "Monitor | Surr Lib"-Seite erscheint. Weitere Hinweise zum Speichern und Laden finden Sie unter "Allgemeine Bedienverfahren für die Speicher" [auf Seite 177](#page-176-0).

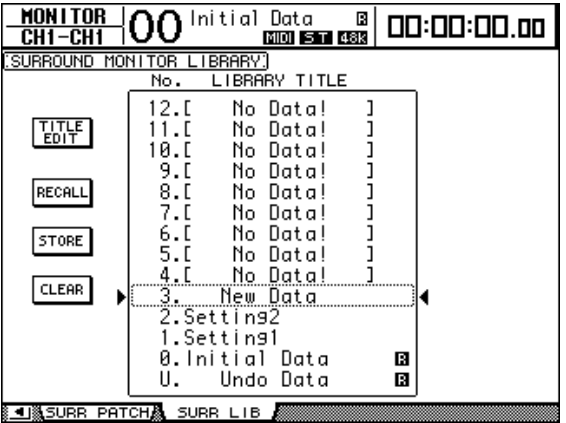

# **16 Automix**

In diesem Kapitel wird die Automix-Funktion vorgestellt, mit der man die Abmischung automatisieren kann.

# **Über die Automix- Funktion**

Das DM1000 bietet eine Automix-Funktion, die eine dynamische Automation so gut wie aller Mischparameter erlaubt, darunter die Pegel und Stereopositionen, die Surround-Positionen, die AUX-Hinwegpegel, die Verbindung der Kanäle mit den AUX-Wegen, die EQ-Einstellungen und die Effekte.

Folgende Dinge können aufgezeichnet werden. Außerdem können Sie in eine Aufzeichnung einsteigen, um nur änderungsbedürftige Passagen zu korrigieren oder aber einen Automix Schritt für Schritt ("offline") editieren, und zwar bis auf ein 1/4. Frame genau. Die Bedienung der Remote-Ebenen sowie das Aufrufen der Szenen- und anderen Speicher können ebenfalls automatisiert werden. Somit lassen sich also auch statische Einstellungen "dynamisieren".

Insgesamt stehen 16 Automix-Speicher zur Verfügung. Automix-Daten bzw. alle Automix-Speicher kann man per Bulk Dump mit einem MIDI-Sequenzer, MIDI-Datenspeichergerät usw. archivieren.

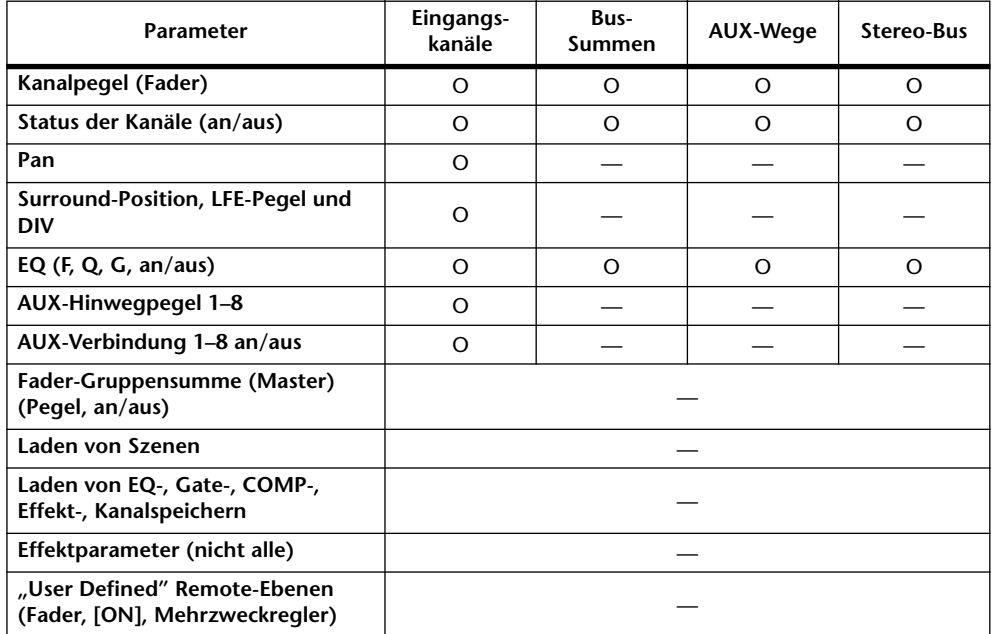

Folgende Dinge können in einem Automix aufgezeichnet werden:

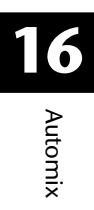

# **Einstellungen für die Automix-Aufzeichnung**

Sehen wir uns zunächst die Dinge an, die man vor Starten der Automix-Aufzeichnung einstellen muss.

# <span id="page-191-0"></span>**Anwahl des Taktgebers**

Als allererstes muss man bestimmen, wer den Zeittakt für die Synchronisation liefert und welche Auflösung die Automix-Funktion des DM1000 verwenden soll/darf.

1 **Drücken Sie den DISPLAY ACCESS [SETUP]-Taster so oft, bis die "Setup | Time Ref"-Seite erscheint.**

Auf dieser Seite können Sie den Taktgeber für die Automix-Funktion wählen und angeben, über welchen Port er empfangen werden soll.

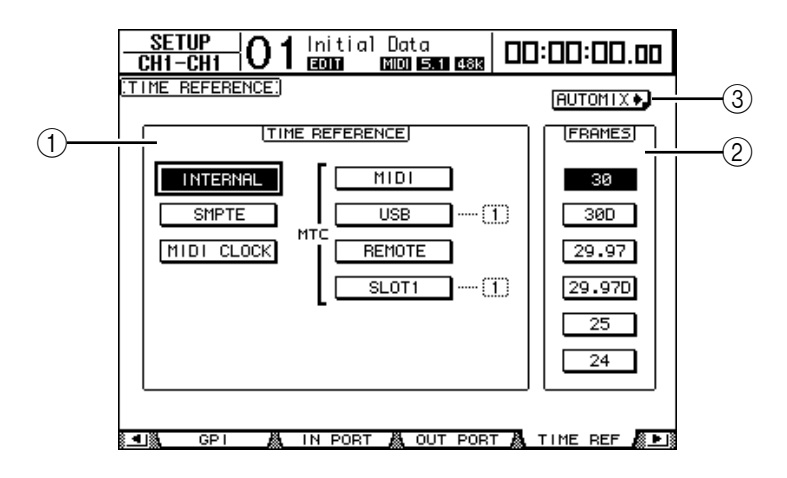

# A **TIME REFERENCE-Feld**

- Wählen Sie hier eines der folgenden Zeittaktsignale für die Automix-Funktion.
- **INTERNAL** ................... Der intern generierte Zeitcode
- **SMPTE** .......................... SMPTE-Zeitcode, der über die TIME CODE INPUT SMPTE-Buchse empfangen wird
- **MIDI CLOCK**............... MIDI Clock-Signale, die über den "Rx PORT" empfangen werden (siehe die "Setup | MIDI/Host"-Seite)
- **MTC-MIDI**................... MTC-Signale, die über die MIDI IN-Buchse empfangen werden
- **MTC-USB** ..................... MTC-Signale, die über den USB-Anschluss empfangen werden
- **MTC-REMOTE**............ MTC-Signale, die über den REMOTE-Anschluss empfangen werden
- **MTC-SLOT1**................. MTC-Signale, die über Slot 1 empfangen werden (sofern Slot 1 eine MY8-mLAN-Platine enthält)

# B **FRAMES**

Mit diesen Buttons wählen Sie die Frame-Auflösung der SMPTE- oder MTC-Signale.

### **(3) AUTOMIX**<sup>2</sup> - Button

Führen Sie den Cursor zu diesem Button und drücken Sie [ENTER]. Das DM1000 springt nun zur "Automix | Main"-Seite.

- **2 Führen Sie den Cursor zum TIME REFERENCE-Feld und wählen Sie den geeigneten Taktgeber.**
- **3 Wenn Sie INTERNAL, SMPTE oder MTC als Zeittakt gewählt haben, können Sie den Cursor zum FRAMES-Parameter führen und die Frame-Auflösung einstellen.**

Wenn das DM1000 einen Zeitcode mit einer anderen als der hier gewählten Frame-Auflösung empfängt, erscheint die Fehlermeldung "Frame Mismatch!". Wenn Sie SMPTE als Zeittakt gewählt haben, kann es vorkommen, dass ab und zu die Fehlermeldung "Frame Jump!" angezeigt wird.

**4 Wenn Sie MIDI CLOCK gewählt haben, müssen Sie den DISPLAY ACCESS [SETUP]-Taster so oft drücken, bis die "Setup | MIDI/Host"-Seite erscheint**  [\(siehe Seite 250\)](#page-249-0). Geben Sie im "Rx PORT"-Parameterfeld an, über welchen **Port die MIDI Clock-Signale eingehen.**

# *Tipp:*

- *Wenn Sie den MIDI CLOCK-Takt wählen, wertet die Automix-Funktion die MIDI-Befehle Start, Stop und Continue aus.*
- *Die Automix-Funktion verhält sich auch dann normal, wenn die Frame-Auflösung des Taktgebers nicht mit jener der ursprünglichen Aufzeichnung übereinstimmt. Allerdings ist ein mit MIDI Clock-Signalen als Referenz aufgezeichneter Automix nicht kompatibel zu einer mit MTC aufgezeichneten Version.*

# <span id="page-192-0"></span>**Anlegen einer Tempo Map**

Wenn Sie MIDI CLOCK als Zeitcode gewählt haben, müssen Sie die anfängliche Taktart des Songs sowie alle eventuell vorhandenen Taktartwechsel eingeben. (Tun Sie das nicht, so könnte der Automix an der falschen Stelle einsetzen, wenn Sie die Wiedergabe nicht ab dem Beginn starten.)

1 Drücken Sie den DISPLAY ACCESS [SETUP]-Taster so oft, bis die "Setup | Time **Sig"-Seite erscheint.**

In der MEAS-Spalte können Sie die Taktnummer und in der TIME-Spalte die dazugehörige Taktart eingeben. Laut Vorgabe ist für den Beginn "4/4" gewählt.

- **2 Wenn am Song-Anfang eine andere Taktart verwendet wird, müssen Sie den Cursor zum TIME-Wert des ersten Taktes führen und mit dem Parameterrad oder den Tastern [INC]/[DEC] die richtige Taktart einstellen.**
- **3 Um an einer anderen Stelle einen Taktartwechsel zu erzeugen, müssen Sie in einem freien Parameterfeld der MEAS-Spalte den Takt dieses Wechsels eingeben und in der TIME-Spalte die Taktart wählen.**

Um einen Taktartwechsel zu löschen, wählen Sie ihn an und drücken[ENTER]. Das allererste Tempo Map-Ereignis (Takt 1) des Songs kann man nicht löschen.

# <span id="page-193-1"></span>**Aufzeichnen eines Automix'**

Sehen wir uns nun das allgemeine Verfahren für die Aufzeichnung eines neuen Automix' an. Zuerst wollen wir einen Automix anlegen und danach Fader-, [ON]- und Reglerereignisse in Echtzeit aufzeichnen.

# <span id="page-193-0"></span>**Anlegen eines neuen Automix'**

Zum Anlegen eines neuen Automix' und Auswählen der aufzuzeichnenden Parameter verfahren Sie bitte folgendermaßen.

- **1 Verbinden Sie den Taktgeber mit dem DM1000.**
- **2 Den Taktgeber wählt man auf der "Setup | Time Ref"-Seite [\(siehe Seite 192\).](#page-191-0)**

Wenn Sie MIDI CLOCK als Zeitcode gewählt haben, müssen Sie nun eine Tempo Map anlegen [\(siehe Seite 193\).](#page-192-0)

**3 Drücken Sie den DISPLAY ACCESS [AUTOMIX]**-Taster so oft, bis die "Automix **| Main"-Seite erscheint.**

Auf dieser Seite können Sie die wichtigsten Automix-Parameter einstellen und einen Automix aufzeichnen sowie abspielen.

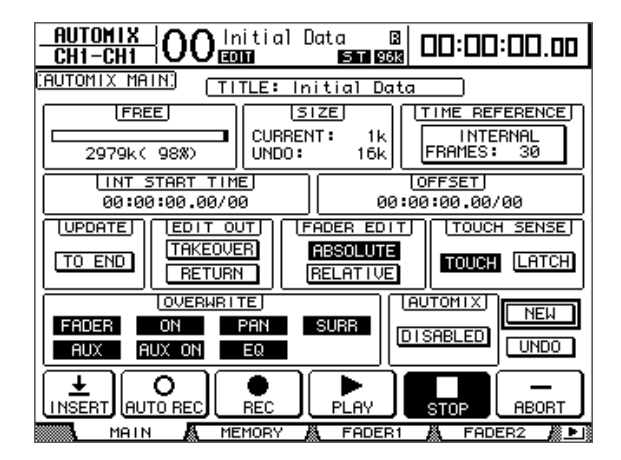

**4 Führen Sie den Cursor zum NEW-Button unten rechts und drücken Sie [ENTER].**

Nun erscheint die Rückfrage, ob Sie wirklich einen neuen Automix anlegen möchten.

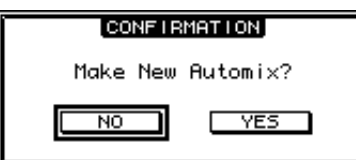

**5 Führen Sie den Cursor zum YES-Button und drücken Sie [ENTER].**

Der neue Automix wird angelegt.

**6 Führen Sie den Cursor zum AUTOMIX DISABLED/ENABLED-Button und drücken Sie [ENTER], um ENABLED zu wählen.**

Der neue Automix ist nun aktiv.

# **7 Im OVERWRITE-Feld können Sie die Parameter wählen, die aufgezeichnet werden sollen.**

Über die sieben Buttons im OVERWRITE-Feld wählt man die im Automix aufzuzeichnenden Parameter. [Siehe Seite 200.](#page-199-0)

- **FADER**...........................Fader-Bewegungen
- **ON**..................................Aktivieren/Ausschalten der [ON]-Taster
- **PAN**................................Änderungen der Stereoposition
- **SURR** .............................Änderungen der Surround-Position
- **AUX**................................AUX-Hinwegpegeleinstellungen
- **AUX ON** ........................Ändern des Verbindungsstatus' mit den AUX-Wegen
- **EQ**...................................Klangregelung der Kanäle

# **Aufzeichnen des ersten Ereignisses**

Zum Anwählen der aufzuzeichnenden Kanäle und Starten des Automix' verfahren Sie bitte folgendermaßen.

**1 Führen Sie den Cursor zum REC-Button am unteren Display-Rand und drücken Sie [ENTER].**

Der REC-Button blinkt nun, um anzuzeigen, dass das Pult bereit ist für die Automix-Aufnahme.

*Tipp: Wenn Sie den AUTO REC-Button (statt REC) wählen und [ENTER] drücken, können Sie die Aufnahmebereitschaft ebenfalls aktivieren. Die Wahl des REC- oder AUTO REC-Buttons sollte sich danach richten, wie und wie oft Sie etwas aufzeichnen möchten.*

# **2 Drücken Sie den [AUTO]-Taster im Bedienfeld.**

Die Diode dieses Tasters leuchtet. Wenn Sie den [AUTO]-Taster aktivieren, während der REC-Button blinkt ("Automix Main"-Seite), können Sie mit den [SEL]-Tastern der Kanäle ihre Aufnahmebereitschaft aktivieren.

Je nachdem, wie sich der REC-Button auf der "Main"-Seite verhält, wählen Sie mit den [SEL]-Tastern der Kanalzüge folgenden Status für die zugeordneten Kanäle:

# **• Wenn der REC-Button blinkt oder leuchtet:**

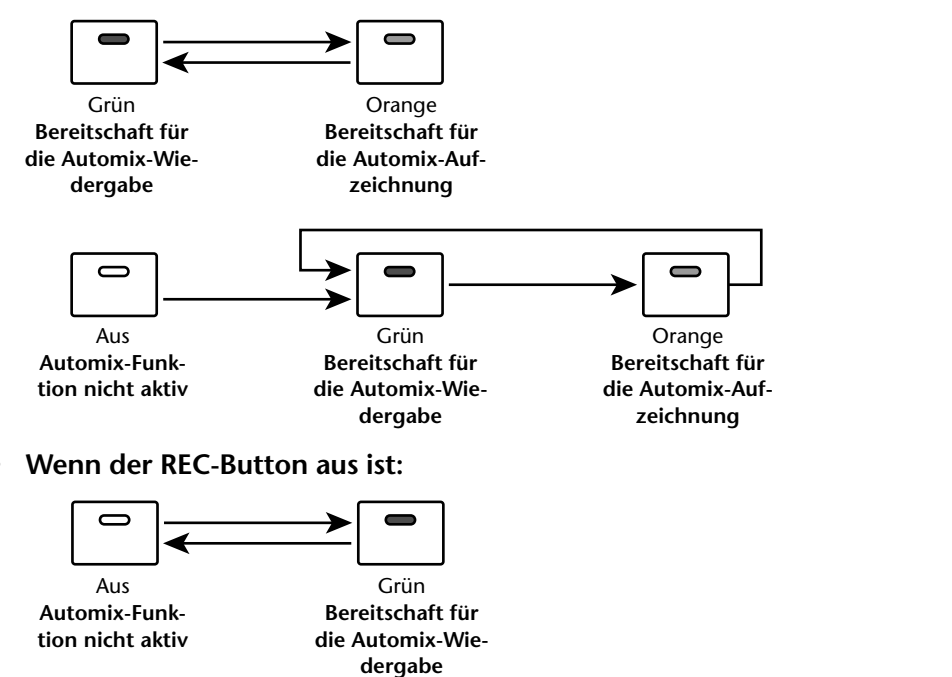

Automix

**Automi** 

**16**

# **3 Wählen Sie die Mischebene der benötigten Kanäle und drücken Sie den [SEL]-Taster aller Kanäle, die in dem Automix eine Rolle spielen sollen.**

Die Dioden der gedrückten Taster leuchten grün oder orange. Die entsprechenden Kanäle sind aktiviert.

# **4 Starten Sie den Taktgeber.**

Der REC- und PLAY-Button werden invertiert dargestellt und die Aufzeichnung beginnt. Die Dioden der [SEL]-Taster (die Sie in Schritt 3 gedrückt haben), leuchten nun rot (um anzugeben, dass die Aufzeichnung dieser Kanäle läuft).

# **5 Stellen Sie die Fader, Mehrzweckregler, [ON]-Taster und übrigen Bedienelemente der in Schritt 3 gewählten Kanäle wunschgemäß ein.**

*Tipp: Um die Aufzeichnung für einen Kanal vorzeitig zu beenden ("Aussteigen"), müssen Sie seinen [SEL]-Taster drücken. Seine Diode leuchtet dann grün.*

# **6 Die EQ-Einstellungen können über die Bedienelemente des SELECTED CHANNEL-Feldes geändert werden. Allerdings funktioniert das nur für den momentan gewählten Kanal.**

Um andere Kanäle zu wählen, müssen Sie den [AUTO]-Taster drücken, damit die [AUTO]- Diode erlischt und anschließend die [SEL]-Taster der benötigten Kanäle drücken.

*Tipp: Das Laden von Szenen- und anderen Speichern wird immer aufgezeichnet. Die OVER-WRITE-Anwahl und der Status der [SEL]-Taster hat darauf also keinen Einfluss.*

# **7 Um die Automix-Wiedergabe anzuhalten, müssen Sie den Taktgeber anhalten oder den Cursor zum STOP-Button führen und den [ENTER]-Taster drücken.**

Es erscheint nun die Rückfrage, ob Sie die soeben aufgezeichneten Daten in Ihren Automix integrieren möchten.

Führen Sie den Cursor zu YES und drücken Sie [ENTER], um den Automix zu aktualisieren. Wählen Sie NO und drücken Sie [ENTER], um die vorige Version wiederherzustellen. Selbst nach Akzeptieren der letzten Änderungen –aber vor Aufzeichnen weiterer Daten– können Sie den letzten Durchgang rückgängig machen, indem Sie den Cursor zum UNDO-Button ("Main"-Seite) führen und [ENTER]drücken.

# *Tipp:*

- *Bei Anhalten des Automix' wird die Aufnahmebereitschaft aller Kanäle deaktiviert. Ihre [SEL]-Dioden leuchten folglich grün.*
- *Wenn Sie in Schritt 1 den AUTO REC-Button (statt REC) aktivieren, blinkt der AUTO REC-Button auch nach Anhalten der Aufnahme fröhlich weiter. Das bedeutet, dass die Aufzeichnung fortgesetzt werden kann, sobald wieder ein gültiger Zeittakt eingeht. Um die Aufnahmebereitschaft ganz zu deaktivieren, müssen Sie den Cursor zum AUTO REC-Button führen und [ENTER] drücken.*
- Auf der "Setup | Prefer 3"-Seite können Sie die "Mix Update Confirmation"-Option bei *Bedarf ausschalten. Dann werden Sie nicht mehr nach jedem Durchgang gefragt, ob Sie die Daten behalten möchten: sie werden sofort eingebaut.*

# *Achtung:*

- *Hinsichtlich der simultan aufnehmbaren Ereignisse gibt es keinerlei Beschränkung. Bedenken Sie allerdings, dass alles, was nach dem ersten Durchgang aufgezeichnet wird, die eventuell bereits vorhandenen Daten desselben Typs überschreibt.*
- *Sie können aber auch in mehreren Durchgängen arbeiten, indem Sie ein- und aussteigen und über die Buttons im OVERWRITE-Feld immer nur einen Datentyp wählen.*

# <span id="page-196-0"></span>**Einfügen von Mischparametern in einen Automix**

Die aktuellen Mischeinstellungen können zum Automix-Arbeitsspeicher kopiert werden und gelten in einem mit IN und OUT festgelegten Bereich. Das ist z.B. praktisch, wenn Sie EQ-Einstellungen in eine bestimmte Passage schnell einfügen möchten.

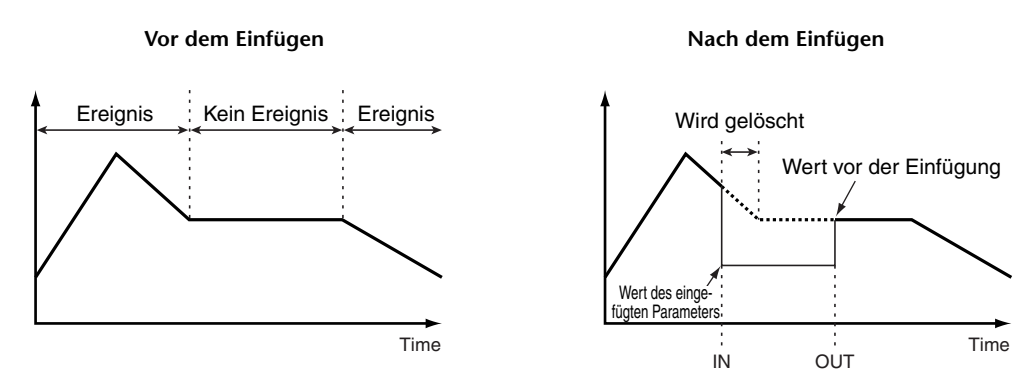

**1 Legen Sie zuerst einen neuen Automix an (siehe [Seite 194](#page-193-0)) und drücken Sie**  den DISPLAY ACCESS [SETUP]-Taster danach so oft, bis die "Setup | Prefer3"-**Seite erscheint.**

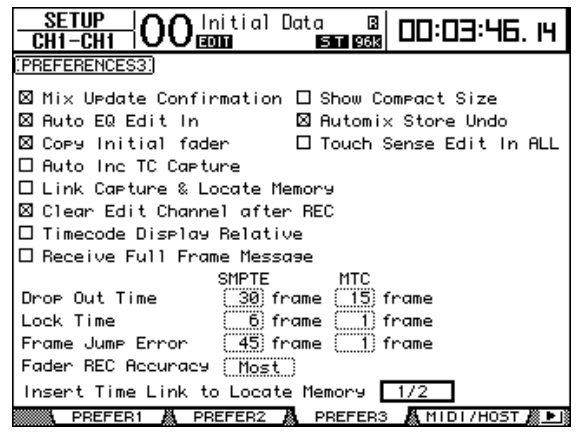

2 Ordnen Sie "Insert Time Link to Locate Memory" die Locate-Speicher zu, **deren Positionen zum Ein- und Aussteigen verwendet werden sollen.**

*Achtung: Wenn Sie "MIDI Clock" als Zeittakt wählen, wird diese Vorgabe ignoriert, weil dann die IN- und OUT-Definitionen des TIME SETTING-Feldes auf der "Automix | Event Job"-Seite [\(Seite 211\)](#page-210-0) verwendet werden.*

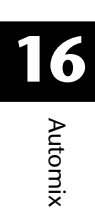

- **REMOTE | OO** Initial Data<br>CH37-CH37 | OO ECON | EC 凮 00:03:46. 14  $5196k$ **IACHINE CONTROL: TRACK ARMING**  $_{000}$ TIME CAPTURE 00000000 88:83:87.15  $\Box$ ਛ  $00:03:46.10$ **CAPTURE** <u>17 18 19 29 21 22 23 24 </u> ि। **CAPTURE** <u>да: да: да, да</u>  $\sqrt{4}$ **ALL CLEAR** 00:00:00.00 **CAPTURE**  $\overline{\phantom{1}}$ 00:00:00.00 CAPTURE **TRANSPORT**  $\sqrt{6}$ 00:00:00.00 **CAPTURE** 톾 وباي **REN**  $\overline{z}$ **CAPTURE** 00:00:00.00 டீ 00:00:00.00 CAPTURE г ь l PLAY sTOP **RTZ** 00:00:00.00 CAPTURE **FRAMES**  $300$  $29.970$   $29.97$  $-30$ REMOTE1 REMOTE2 A MACHINE
- **3 Drücken Sie den DISPLAY ACCESS [REMOTE]-Taster so oft, bis die "Remote | Machine"-Seite erscheint.**

- 4 Wählen Sie für "Insert In" und "Out" die Locate-Speicher, die Sie im **LOCATE/TIME-Feld ([Seite 247\)](#page-246-0) definiert und in Schritt 2 gewählt haben.**
- 5 **Drücken Sie den DISPLAY ACCESS [AUTOMIX]**-Taster so oft, bis die "Automix **| Main"-Seite erscheint.**

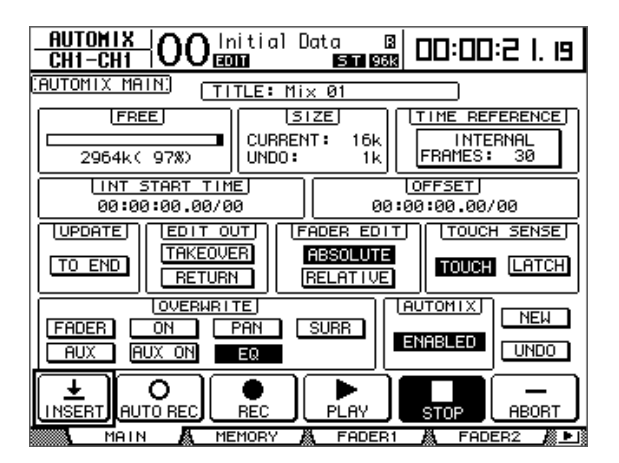

**6 Führen Sie den Cursor zum INSERT-Button und drücken Sie [ENTER]. Alternativ hierzu können Sie den AUTOMIX [REC]- und [AUTO REC]-Taster gleichzeitig betätigen.**

Es erscheint eine Rückfrage.

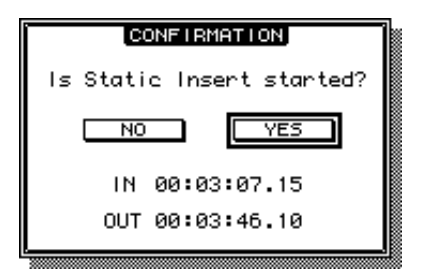

Anfangs verwenden IN und OUT die Werte der Locate-Speicher, die Sie mit den Schritten 1~4 gewählt haben. Wenn Sie die Locate-Positionen jener Speicher ändern, während die Rückfrage noch angezeigt wird, übernehmen IN und OUT die neuen Positionen.

Wenn Sie "MIDI Clock" als Taktgeber wählen, werden die Positionen in Takten angezeigt.

# **7 Führen Sie den Cursor zum YES-Button und drücken Sie [ENTER].**

Das DM1000 aktiviert nun den Insert-Modus und der INSERT-Button wird invertiert dargestellt.

Die Fader-Positionen, der Mute-Status und die übrigen Einstellungen übernehmen ab der IN-Position die Werte des eingefügten Szenenspeichers.

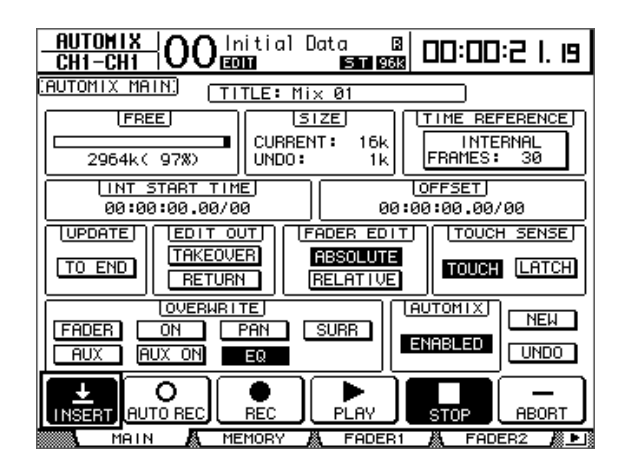

- **8 Wählen Sie im OVERWRITE-Feld den Parameter, den Sie einfügen möchten.** Um die Effekt- oder Plug-In-Parameter zu übernehmen, müssen Sie die "Effect | Edit"oder "P-in Edit"-Seite aufrufen, den Cursor zum gewünschten Parameter führen und [ENTER] drücken.
- **9 Drücken Sie den [AUTO]-Taster. Die Diode dieses Tasters leuchtet.**
- **10 Wählen Sie den Kanal, dessen Einstellungen eingefügt werden sollen, indem Sie seinen [SEL]-Taster drücken.**

Die Diode des gedrückten [SEL]-Tasters leuchtet rot.

- **11 Editieren Sie den Parameter, dessen Einstellung(en) eingefügt werden soll(en).**
- **12 Führen Sie den Cursor zum INSERT-Button und drücken Sie [ENTER].**

Es erscheint eine Rückfrage.

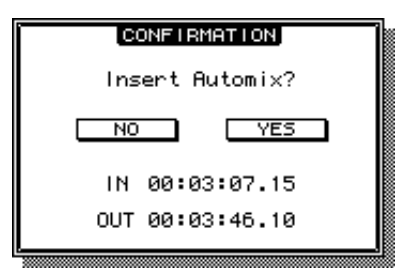

- 
- **13 Führen Sie den Cursor zum YES-Button und drücken Sie [ENTER], um die Daten einzufügen.**

Sobald die Daten eingefügt sind, wird der Insert-Modus wieder deaktiviert. Der INSERT-Button wird folglich wieder normal dargestellt.

# **Parameteraufzeichnung**

In der Tabelle wird zusammengefasst, welche Parameter wie mit der Automix-Funktion aufgezeichnet werden können.

<span id="page-199-0"></span>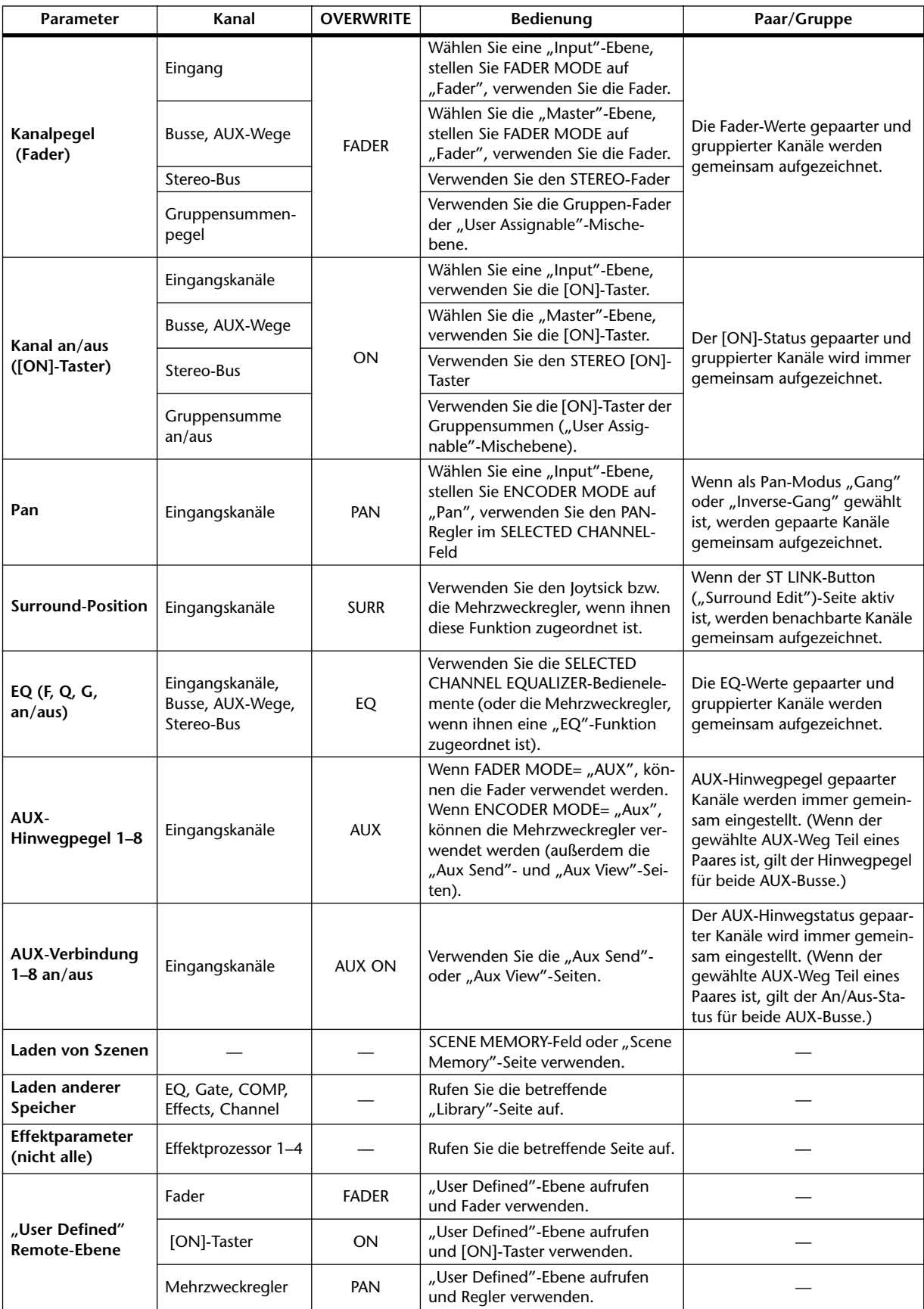

# **Ein-/Aussteigen (Punch-In/Out)**

Bei Bedarf können Sie bestimmte Abschnitte eines Automix' korrigieren oder nur dort neue Daten hinzufügen, indem Sie ein-/aussteigen. Zum Ein-/Aussteigen können die [SEL]-Taster oder einzelne Parameter (über deren Bedienelemente) verwendet werden.

# **Ein-/Aussteigen mit den [SEL]-Tastern**

Um über die [SEL]-Taster der Kanalzüge ein- und auszusteigen, müssen Sie folgendermaßen Verfahren.

- **1 Wählen Sie im OVERWRITE-Feld die Parameter, die aufgezeichnet werden sollen.**
- **2 Führen Sie den Cursor zum REC- oder AUTO REC-Button am unteren Display-Rand und drücken Sie [ENTER].**
- **3 Drücken Sie den [AUTO]-Taster.**

Die Diode dieses Tasters leuchtet. Sorgen Sie dafür, dass die [SEL]-Taster aller Kanäle (auch jener, die Sie teilweise neu bespielen möchten) grün leuchten.

**4 Starten Sie den Taktgeber.**

Der REC- und PLAY-Button werden invertiert dargestellt und die Wiedergabe wird gestartet. Da momentan noch kein einziger Kanal gewählt ist, wird nichts aufgezeichnet.

**5 Um die Aufnahme eines Kanals zu aktivieren, müssen Sie dessen [SEL]-Taster drücken.**

Dessen [SEL]-Taster leuchtet rot, damit Sie wissen, dass nun Schluss ist mit lustig.

*Achtung: Wenn dieser Kanal bereits Ereignisse des Typs enthält, den Sie im OVERWRITE-Feld gewählt haben, werden die überschrieben. Überprüfen Sie also vorher, ob im OVER-WRITE-Feld nur die Buttons jener Datentypen gewählt sind, die Sie aufzeichnen möchten.*

- **6 Nehmen Sie die gewünschten Änderungen am heißen Kanal vor.**
- **7 Um die Aufnahme eines Kanals wieder zu deaktivieren, müssen Sie dessen [SEL]-Taster noch einmal drücken.**
- **8 Halten Sie den Automix an.**

Nun erscheint die Rückfrage, ob Sie die neuen Daten behalten möchten.

*Tipp: Bei Bedarf können Sie auch ein- und aussteigen, indem Sie die [SEL]-Taster der korrekturbedürftigen Parameter aktivieren, den Taktgeber starten und im richtigen Moment den richtigen Button im OVERWRITE-Feld scharf machen.*

# **16 Automix** Automix

# **Korrigieren einzelner Ereignisse**

Selbst wenn Sie im OVERWRITE-Feld mehrere Buttons aktiviert haben, können Sie einen Eingriff trotzdem auf einen Datentyp beschränken, indem Sie folgendermaßen verfahren:

- **1 Wählen Sie im OVERWRITE-Feld die Parameter, die aufgezeichnet werden sollen.**
- **2 Führen Sie den Cursor zum REC- oder AUTO REC-Button am unteren Display-Rand und drücken Sie [ENTER].**
- **3 Drücken Sie den [AUTO]-Taster im Bedienfeld.**

Die Diode dieses Tasters leuchtet. Sorgen Sie dafür, dass die [SEL]-Taster aller Kanäle grün leuchten.

# **4 Starten Sie den Taktgeber.**

Der REC- und PLAY-Button werden invertiert dargestellt und die Wiedergabe beginnt. Da momentan noch kein einziger Kanal gewählt ist, wird nichts aufgezeichnet.

# **5 Zum Korrigieren einzelner Datentypen (Ein- und Aussteigen) müssen Sie folgendermaßen verfahren.**

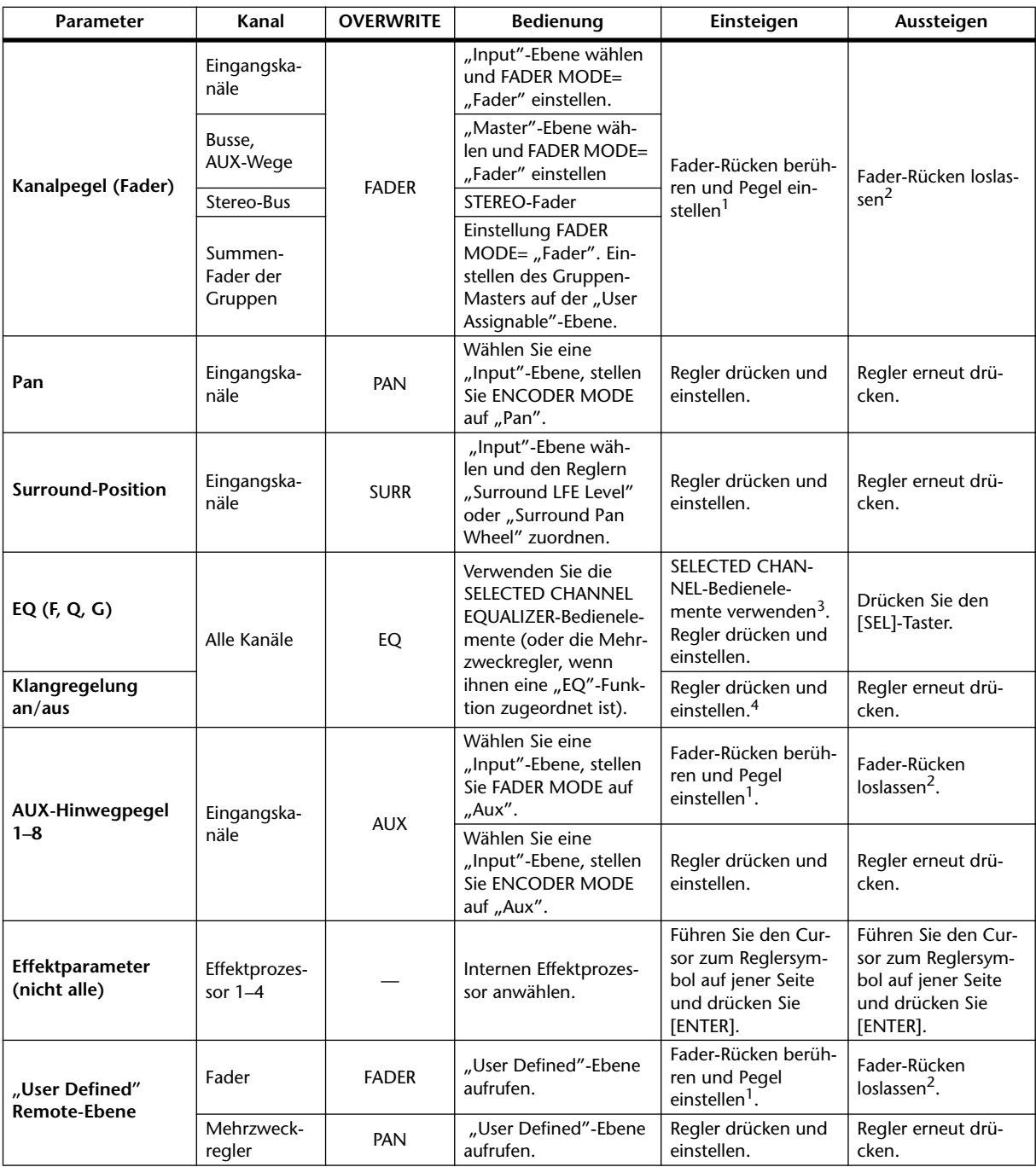

<span id="page-201-0"></span>1. Um Ereignisse im Punch-Verfahren einzufügen, müssen Sie TOUCH SENSE auf "TOUCH" oder "LATCH" stellen ("Fader1"- oder "2"-Seite).

<span id="page-201-1"></span>2. Um Ereignisse im Punch-Verfahren einzufügen, müssen Sie TOUCH SENSE auf "TOUCH" stellen ("Fader1"- oder "2"-Seite).

3. Dieses Verfahren ist nur belegt, wenn die "Auto EQ Edit"-Option aktiv ist.

4. Dieses Verfahren ist nur belegt, wenn den Mehrzweckreglern ein EQ-Parameter zugeordnet ist.

# **6 Halten Sie den Automix an.**

Nun erscheint die Rückfrage, ob Sie die neuen Daten behalten möchten.

# **Funktionen der [SEL]-Taster, solange die [AUTO]-Diode leuchtet**

Solange die [AUTO]-Diode leuchtet, können Sie die [SEL]-Taster zum Zuschalten/Abkoppeln der Kanäle, Ein-/Ausschalten ihrer Aufnahmebereitschaft sowie zum Ein-/Aussteigen verwenden.

Die [SEL]-Diodenfarben haben folgende Bedeutungen:

- **Aus**..................................Automix-Wiedergabe und -Aufnahme des Kanals nicht aktiv.
- **Grün**...............................Automix angehalten bzw. Wiedergabe
- **Orange**...........................Der Kanal ist aufnahmebereit.
- **Rot**..................................Für diesen Kanal wird gerade etwas aufgezeichnet.
- **Blinkt rot**......................."Edit Out"-Modus= TAKEOVER und Fader-Ereignisse hinter der Ausstiegsstelle bleiben erhalten.
- **Blinkt grün** ..................."Edit Out"-Modus= TAKEOVER und Fader-Ereignisse hinter der Ausstiegsstelle werden gelöscht.

# **Abspielen des Automix'**

Solange die Automix-Funktion aktiv ist, setzt sie sich bei einem eingehenden Zeitcode in Bewegung. Bleibt dieser aus, so hält der Automix wieder an.

Sie können die Wiedergabe aber auch von Hand anhalten, indem Sie den Cursor zum STOP- oder ABORT-Button ("Automix | Main/Memory"-Seite) führen und [ENTER] drücken.

Die Wiedergabe hält automatisch an, wenn das DM1000 keinen Zeitcode mehr empfängt bzw. wenn das DM1000 im Datenstrom einen MIDI Stop-Befehl entdeckt (nur, wenn MIDI CLOCK als Taktgeber gewählt ist). Außerdem wird die Wiedergabe am Ende des Automix' angehalten.

Solange die [AUTO]-Diode leuchtet, leuchten die [SEL]-Taster aller Kanäle, deren Ereignisse abgespielt werden, grün. Wenn Sie die Automix-Wiedergabe eines Kanals deaktivieren, erlischt sein [SEL]-Taster.

Während der Wiedergabe bewegen sich die Fader eventuell (sofern für die aktuell gewählte Mischebene und Fader-Funktion Daten aufgezeichnet wurden). Wenn Sie das stört, müssen Sie den MOTOR-Button auf der "Fader 1"- oder "Fader 2"-Seite deaktivieren (siehe [Seite 210\).](#page-209-0)

Die Fader-Ereignisse werden auf der "Fader 1"- oder "Fader 2"-Seite angezeigt (siehe [Seite 210\),](#page-209-0) die anderen Ereignisse auf den dem Datentyp entsprechenden Seiten. Die aufgezeichneten Ereignisse des momentan gewählten Kanals werden auch von den Bedienelementen und Displays des SELECTED CHANNEL-Feldes "nachgespielt".

*Achtung: Wenn Sie nach der Aufzeichnung von Effektänderungen einen anderen Effekttyp wählen, werden die Effektereignisse nicht mehr abgespielt. Sie bleiben aber erhalten. Bevor Sie jedoch neue Effektereignisse für den neuen Effekttyp aufzeichnen, sollten Sie die alten "offline" löschen.*

# <span id="page-203-0"></span>**Automix Main-Seite**

In diesem Kapitel werden die Funktionen der "Automix Main"-Seite vorgestellt. Hier können Sie die wichtigsten Automix-Parameter einstellen und einen Automix aufzeichnen sowie abspielen. Drücken Sie den DISPLAY ACCESS [AUTOMIX]-Taster so oft, bis die "Automix | Main"-Seite erscheint.

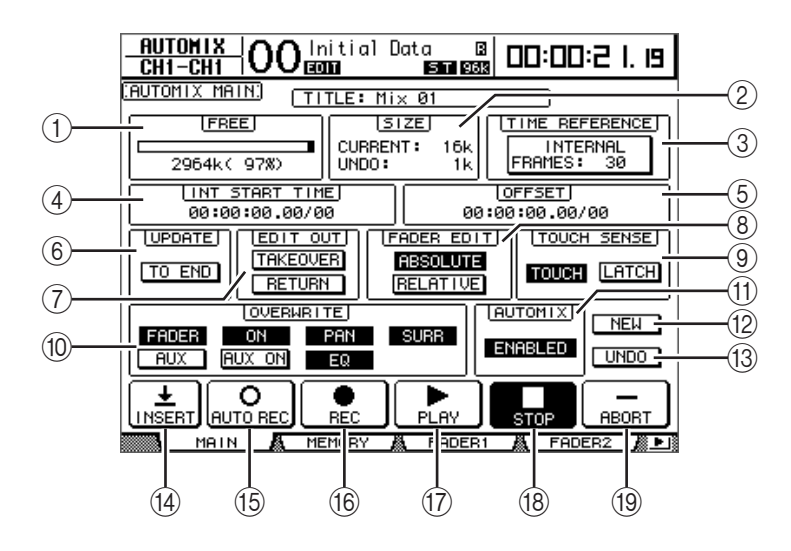

# A **FREE**

Informiert Sie über die verbleibende Speicherkapazität (Kilobyte, Prozent und Balkengrafik).

# B **SIZE**

Informiert Sie über den Datenumfang des aktuellen Automix' sowie der im Undo-Puffer befindlichen Daten (Kilobyte).

# **(3) TIME REFERENCE**

Hierwird angezeigt, welchen Taktgeber Sie auf der "Time Ref"-Seite gewählt haben [\(siehe Seite 192\).](#page-191-0)

# (4) **INT START TIME**

Hiermit stellen Sie die Startposition des internen DM1000-Zeitcode-Generators in Stunden, Minuten, Sekunden, Frames und Subframes ein. Führen Sie den Cursor zum Wert, dessen Einstellung Sie ändern möchten. Stellen Sie mit dem Parameterrad oder den Tastern [INC]/[DEC] den gewünschten Wert ein. Drücken Sie den [ENTER]-Taster, um für die aktuelle Zeiteinheit den Wert "00" einzugeben.

# E **OFFSET**

Mit diesem Parameter können Sie einen Versatz der Automix-Daten im Verhältnis zum Zeitcode des externen Taktgebers festlegen (Stunden, Minuten, Sekunden, Frames und Subframes). Stellen Sie einen "+"-Wert ein, wenn die Daten später als der Zeitcode beginnen sollen. Stellen Sie einen "-"-Wert ein, wenn die Daten früher als der eingehende Zeitcode beginnen sollen. Drücken Sie den [ENTER]-Taster, um für die aktuelle Zeiteinheit den Wert "00" einzugeben.

# F **UPDATE**

Mit diesem Button bestimmen Sie, was mit Ereignissen geschieht, die sich hinter der Position befinden, an der Sie die Aufnahme deaktivieren.

Wenn der TO END-Button aktiv ist, löscht das DM1000 alle Ereignisse des momentan gewählten Typs ab der Stelle, wo Sie die erneute Aufzeichnung anhalten, bis zum Ende. Das ist z.B. praktisch, wenn Sie möchten, dass sich die Einstellungen ab jener Stelle nicht mehr ändern.

Wenn der TO END-Button nicht aktiv ist, ändert sich an den Ereignissen hinter dem Aufnahme-Ende nichts.

Wenn der TO END-Button aktiv ist, richtet sich die Verarbeitung der Fader-Ereignisse nach dem aktuell gewählten "Fader Edit"- und "Edit Out"-Modus. In der folgenden Tabelle sehen Sie, was geschieht, wenn man "Fader Edit" auf "Absolute" stellt.

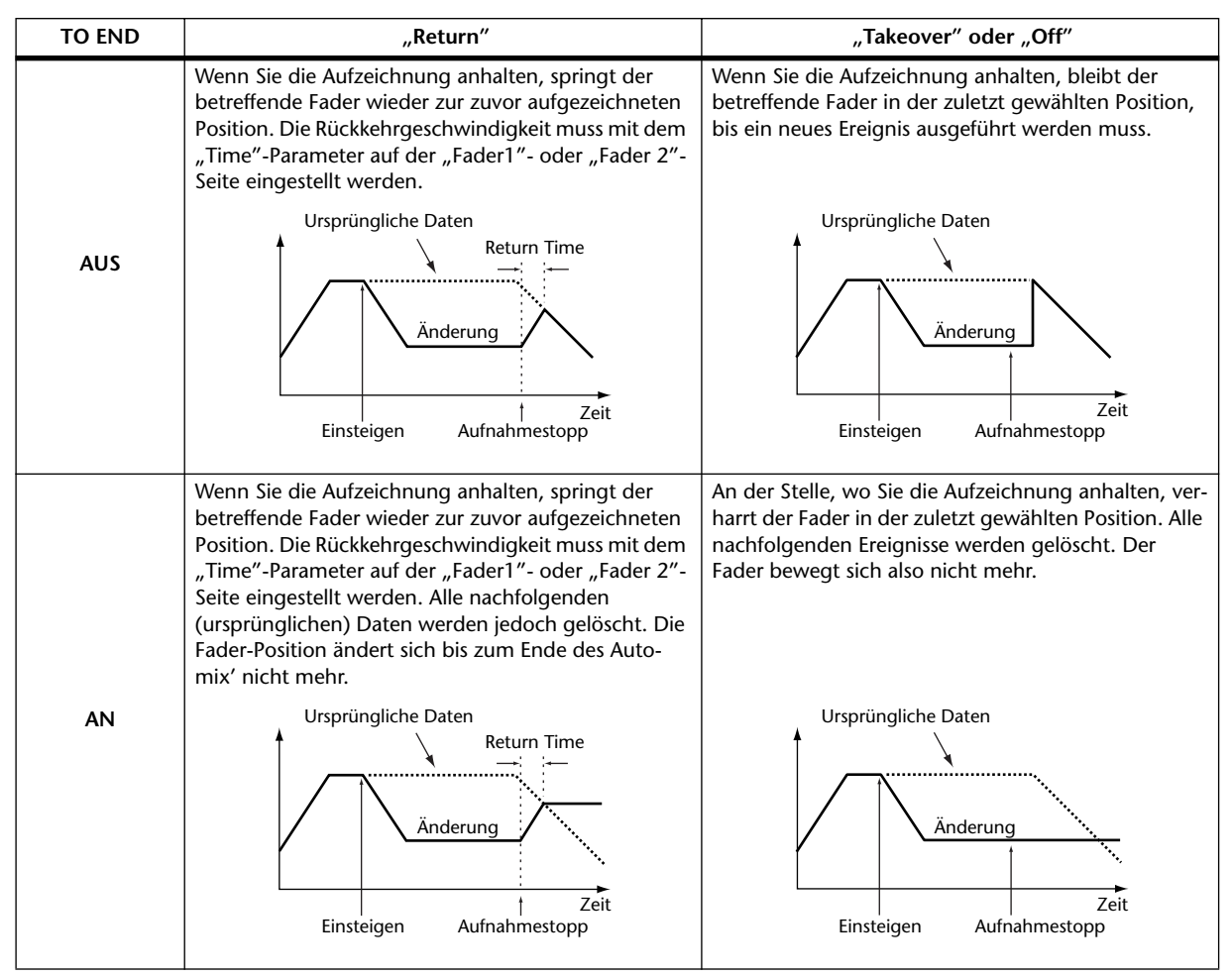

Wenn Sie "Fader Edit" auf "Relative" stellen und "Edit Out" = "Takeover" oder "Off" einstellen, fährt der Fader zu einer Position, die sich relativ zur Position verhält, die bei Beenden der Automix-Aufzeichnung erreicht wurde. Und das bleibt so bis zum bitteren Ende.

# G **EDIT OUT**

Hiermit bestimmen Sie, was hinter der Stelle, an der Sie aussteigen, geschieht. TAKEO-VER, RETURN oder OFF (beide Buttons aus). Damit legen Sie fest, wie neu aufgezeichnete Fader-Bewegungen ab der Ausstiegsstelle in die ursprünglichen Daten implantiert werden.

Der Begriff "Fader" ist hier relativ weit gefasst, weil er sich auf folgende Dinge bezieht: Eingangskanäle, Busse, AUX-Wege, Stereo-Bus und Pegelwerte der "Remote"-Mischebene.

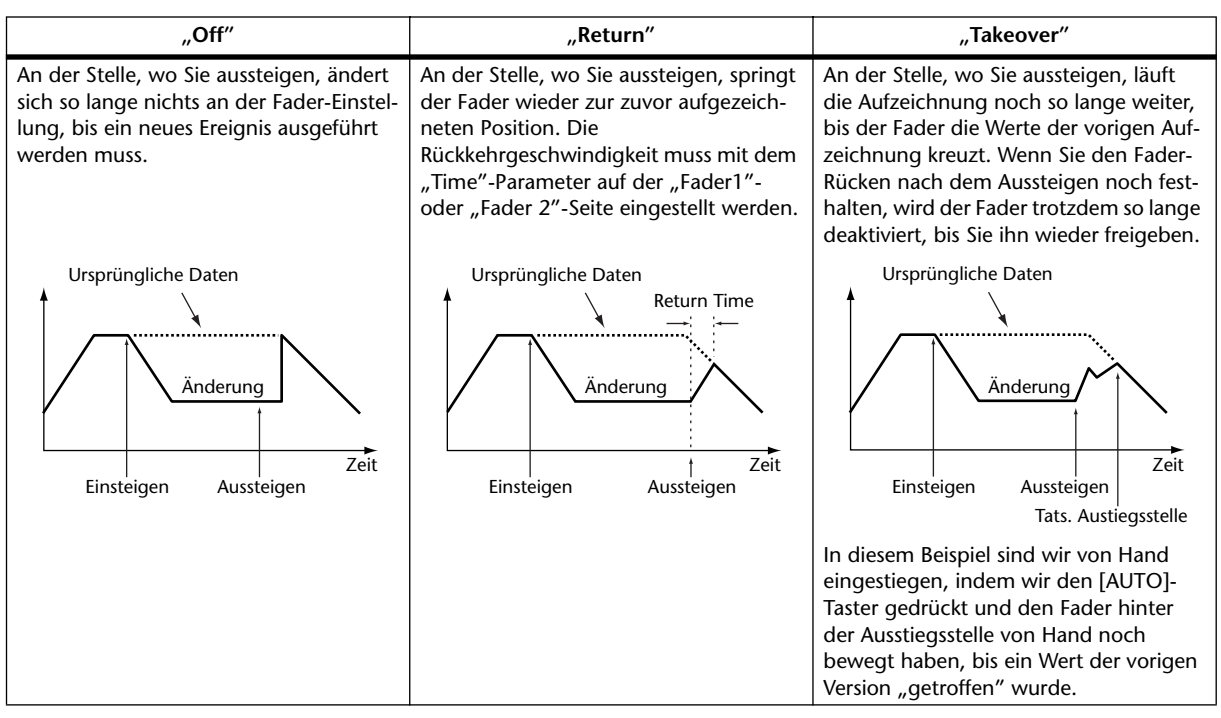

In der folgenden Tabelle sehen Sie, was in den einzelnen "Edit out"-Modi geschieht. Die Übergangsgeschwindigkeit kann man mit "Return Time" auf der "Fader1"- oder "Fader2"-Seite einstellen [\(siehe Seite 210\)](#page-209-0).

# **(8) FADER EDIT**

Hiermit bestimmen Sie, wie neue Fader-Bewegungen aufgezeichnet werden (bei der ersten Aufnahme greifen diese Parameter nicht). Hier stehen ABSOLUTE und RELA-TIVE zur Verfügung.

Im "Absolute"-Modus werden neue Fader-Positionen als Absolutwerte aufgezeichnet (die alten Fader-Daten werden überschrieben). Im "Relative"-Modus werden neue Fader-Positionen verhältnismäßig eingebaut.

Der Begriff "Fader" ist hier relativ weit gefasst, weil er sich auf folgende Dinge bezieht: Eingangskanäle, Busse, AUX-Wege, Stereo-Bus und Pegelwerte der "Remote"-Mischebene.

In der folgenden Tabelle wird die Funktion der Fader verdeutlicht (TO END= aus, EDIT OUT= aus).

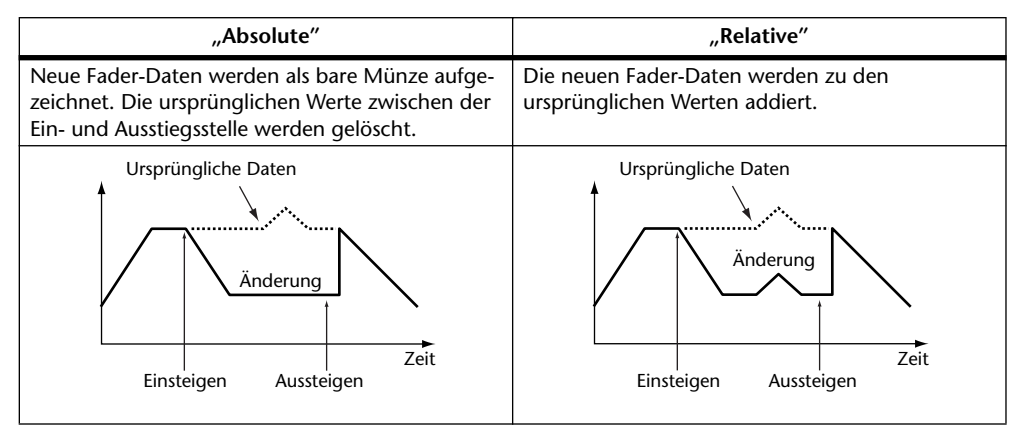

# **(9) TOUCH SENSE-Feld**

Wenn Sie diesen Parameter auf "TOUCH" stellen, können Sie die im OVERWRITE-Feld gewählten Parameter durch bloßes Berühren der Fader-Rücken nachbessern (Ein- & Aussteigen). Wählen Sie hingegen "LATCH", so können Sie nur einsteigen (aber die Aufzeichnung nicht deaktivieren). Wenn der "Fader Touch Sense"-Parameter ("Setup | Prefer2"-Seite) auf "DISABLED" gestellt wurde, wird dieser Button grau dargestellt.

# (10) **OVERWRITE-Feld**

Hier können Sie die Parameter wählen, die (beim ersten Mal und danach bei weiteren Durchgängen) aufgezeichnet werden sollen. Diese Parameter kann man auch bei laufender Aufzeichnung wählen [\(siehe Seite 194\)](#page-193-1).

# (11) **AUTOMIX ENABLED/DISABLED**

Hiermit kann die Automix-Funktion ein- und ausgeschaltet werden. Wenn Sie DISABLE wählen, kann der Automix weder abgespielt, noch um weitere Daten ergänzt werden. Solange die ESAM-Funktion aktiv ist, kann die Automix-Funktion nicht verwendet werden.

# **(12) NEW**

Führen Sie den Cursor zum NEW-Button und drücken Sie [ENTER], um einen neuen Automix anzulegen. Am Anfang eines neuen Automix' wird automatisch ein Lade-Ereignis für eine Szene eingebaut (dieses bezieht sich auf die zuletzt geladene Szene, kann aber geändert werden). (Vergessen Sie nicht, hier die Adresse der Szene einzutragen, die als Ausgangspunkt für die Szene dienen soll.)

# **(13) UNDO**

Führen Sie den Cursor zu diesem Button und drücken Sie [ENTER], um den letzten Automix-Vorgang rückgängig zu machen (Undo). Wenn Sie neue Ereignisse in einen Automix einbauen (online oder offline), wird die letzte akzeptierte Version zu einem Undo-Puffer kopiert. Wenn Ihnen die Original-Version also doch besser gefällt, müssen Sie den Cursor zum UNDO-Button führen und [ENTER] drücken, nachdem Sie den Automix angehalten haben. Auch den Undo-Vorgang kann man wieder rückgängig machen (Redo).

### *Tipp:*

- *Bei Ausschalten des DM1000 wird der Undo-Puffer gelöscht. Wenn Sie den Inhalt des Undo-Puffers speichern möchten, müssen Sie zuerst Undo ausführen und danach den Automix speichern.*
- *Die auf der "Event Edit"-Seite durchgeführten Änderungen lassen sich nicht rückgängig machen.*

# N **INSERT**

Führen Sie den Cursor zu diesem Button und drücken Sie [ENTER], um die Daten einzufügen. Das ist z.B. praktisch, wenn sich herausstellt, dass eine bestimmte Passage anders besser klingen würde (z.B. bei Dialogen). Siehe ["Einfügen von Mischparametern](#page-196-0)  [in einen Automix" auf Seite 197.](#page-196-0)

# O **AUTO REC**

Führen Sie den Cursor zum AUTO REC-Button und drücken Sie [ENTER], um die Automix-Aufnahmebereitschaft des DM1000 zu aktivieren. Dieser Button wird invertiert dargestellt. In diesem Zustand wartet das DM1000 auf den gewählten Zeittakt, um die Aufnahme zu starten. Die Aufnahmebereitschaft des Automix' wird nicht automatisch deaktiviert (auch nicht bei Anhalten der Aufnahme). Das müssen Sie tun, indem Sie den Cursor zu diesem Button führen und [ENTER] drücken.

### P **REC**

Führen Sie den Cursor zum REC-Button und drücken Sie [ENTER], um die Automix-Funktion des DM1000 aufnahmebereit zu machen. Der Button beginnt zu blinken. In diesem Zustand wartet das DM1000 auf den Zeittakt, um die Aufnahme zu starten.

Im Gegensatz zum AUTO REC-Button wird die Aufnahmebereitschaft bei Anhalten der Aufzeichnung jedoch jeweils deaktiviert.

Wenn Sie den Cursor zu diesem Button führen und während der Automix-Wiedergabe [ENTER] drücken, aktiviert das DM1000 die Aufnahmebereitschaft.

## Q **PLAY**

Wenn Sie als Taktgeber "Internal" gewählt haben, können Sie die Automix-Wiedergabe starten, indem Sie den Cursor zu PLAY führen und [ENTER] drücken. Die Automix-Aufzeichnung oder -Wiedergabe beginnt dann.

Wenn Sie einen externen Taktgeber gewählt haben, wartet das DM1000 auf einen auswertbaren Zeitcode, um die Aufzeichnung oder Wiedergabe zu starten. Dann wird dieser Button automatisch aktiviert. Wenn Sie möchten, können Sie die Aufzeichnung oder Wiedergabe nach Betätigen des STOP- oder PLAY-Buttons fortsetzen, indem Sie PLAY von Hand aktivieren. Voraussetzung ist allerdings, dass das DM1000 dann immer noch einen Zeittakt empfängt.

## R **STOP**

Führen Sie den Cursor zu diesem Button und drücken Sie [ENTER], um die Automix-Wiedergabe oder -Aufzeichnung anzuhalten. (Wenn Sie die Aufzeichnung anhalten, erscheint die Rückfrage, ob Sie die Automix-Daten aktualisieren möchten.) Solange der Automix nicht läuft, wird dieser Button invertiert dargestellt.

### **(19) ABORT**

Mit diesem Button kann die Aufzeichnung abgebrochen werden. Die letzten Änderungen werden dann sofort wieder gelöscht.

# **Automix Memory-Seite**

Auf der "Automix Memory"-Seite können Sie Automix-Daten speichern und laden. Die untere Hälfte dieser Display-Seite ist mit jeder der "Automix Main"-Seite identisch. Drücken Sie den DISPLAY ACCESS [AUTOMIX]-Taster so oft, bis die "Automix | Memory"-Seite erscheint.

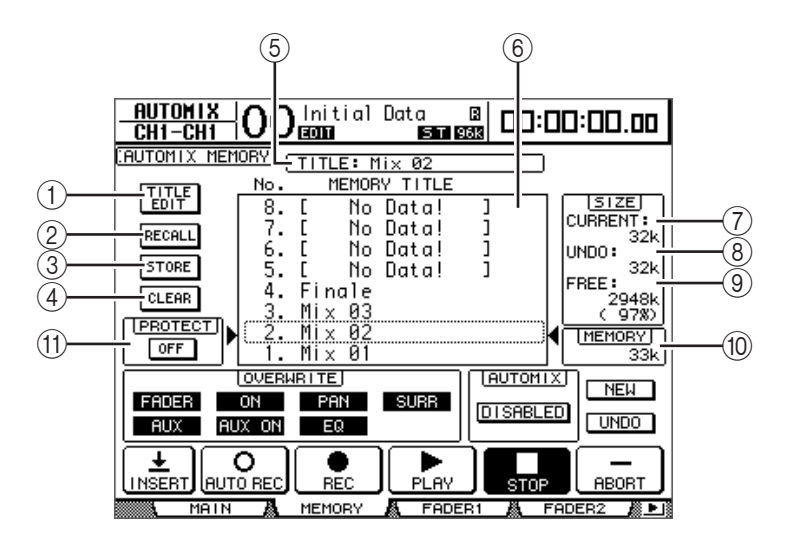

### A **TITLE EDIT**

Aktivieren Sie diesen Button, um den Namen des gewählten Automix-Speichers (mittlere Spalte) ändern zu können.

## **(2) RECALL**

Hiermit laden Sie die Daten des in der mittleren Spalte gewählten Automix-Speichers.

# **(3) STORE**

Hiermit sichern Sie die aktuellen Automix-Daten in dem Speicher, der momentan in der mittleren Spalte gewählt ist.

# D **CLEAR**

Hiermit löschen Sie den Automix-Speicher, der in der mittleren Spalte gewählt ist.

## E **TITLE**

Hier erfahren Sie, wie der momentan gewählte Automix-Speicher heißt.

# F **MEMORY TITLE-Spalte**

Hier können Sie den Automix-Speicher wählen, dessen Daten geladen werden oder wo die aktuellen Daten gesichert werden sollen. In dieser Spalte werden die Namen der Automix-Speicher angezeigt. Enthält ein Speicher noch keine Daten, so heißt er "No Data!"

# G **CURRENT**

Dieser Parameter zeigt den Datenumfang des aktiven Automix' an.

### H **UNDO**

Dieser Parameter zeigt den Datenumfang des Undo-Puffers an.

### I **FREE**

Hier erfahren Sie, wie viel Speicherkapazität noch zum Speichern von Automix-Daten zur Verfügung steht.

# (10) **MEMORY**

Dieser Wert vertritt den Datenumfang des in der mittleren Spalte gewählten Automix-Speichers.

# **(1) PROTECT ON/OFF**

Um den in der MEMORY TITLE-Spalte gewählten Automix-Speicher zu sichern, müssen Sie den Cursor zu diesem Button führen und [ENTER] drücken. Neben dem Namen geschützter Speicher erscheint ein Hängeschloss ( ). Solche Automix-Speicher kann man nicht überschreiben, löschen oder umbenennen.

Weitere Hinweise zum Speichern und Laden sowie zum "Title Edit"-Fenster und der Clear-Funktion finden Sie unter "Allgemeine Bedienverfahren für die Speicher" auf [Seite 177](#page-176-1).

# <span id="page-209-0"></span>**Fader1 &2-Seiten**

Auf den Seiten "Fader1" und "Fader2" können Sie die aufgezeichneten Fader-Positionen korrigieren, indem Sie sie mit den aktuellen Positionen der physischen Fader vergleichen. Drücken Sie den DISPLAY ACCESS [AUTOMIX]-Taster so oft, bis die "Fader1"- oder "Fader2"-Seite erscheint.

Während der Automix-Wiedergabe werden die Fader-Positionen auf der "Automix | Fader1"- oder "Fader2"-Seite als Balken dargestellt. Die "Fader1"-Seite enthält die Fader-Positionen der Eingangskanäle 1–48 sowie des Stereo-Busses. Die "Fader2"-Seite enthält die Fader-Positionen der Busse 1~8, AUX-Wege 1~8 und Fader-Gruppensummen A~H, Q~T.

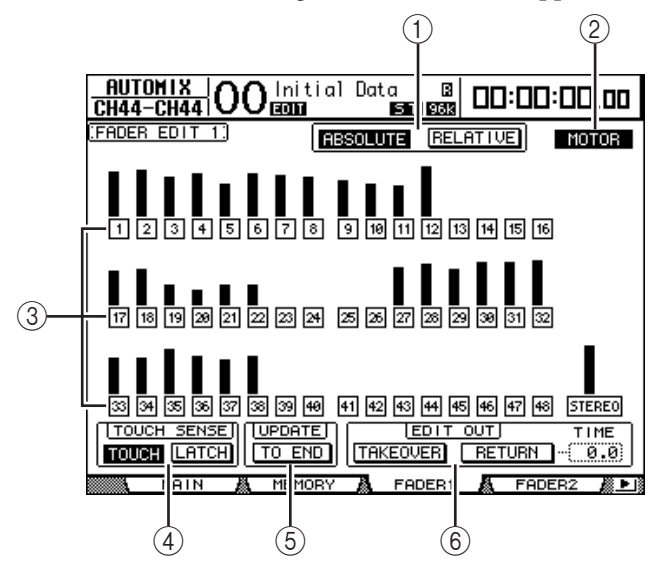

Wenn Sie FADER MODE auf "Fader" stellen, werden auf diesen Seiten die Pegel der Einund Ausgangskanäle angezeigt. Wenn Sie FADER MODE auf "Aux" stellen, werden auf diesen Seiten die Hinwegpegel zu den AUX-Wegen angezeigt.

Während der Aufzeichnung zeigen die "Fader1"- und "Fader2"-Seite die aktuellen Werte als Balken an. Außerdem erscheinen neben den Fadern, deren Werte gerade aufgezeichnet werden, kleine Pfeile. Ein nach unten zeigender Pfeil bedeutet, dass die Position des physischen Faders über dem aufgezeichneten Fader-Wert liegt. Ein nach oben zeigender Pfeil bedeutet, dass die Position des physischen Faders unter dem aufgezeichneten Fader-Wert liegt.

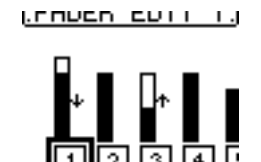

# A **ABSOLUTE & RELATIVE**

DieseButtons haben die gleiche Bedeutung wie ihre Kollegen auf der "Main"-Seite [\(siehe Seite 204\).](#page-203-0)

# B **MOTOR**

Hiermit kann man die Fader-Motoren bei Verwendung der Automix-Funktion ausschalten. Wenn die Motoren aktiv sind, wird dieser Button invertiert dargestellt.

*Tipp: Während der Automix-Aufzeichnung können die Motoren nicht deaktiviert werden. Selbst wenn dieser Button nicht aktiv ist, werden die Motoren für die Dauer der Aufzeichnung aktiviert.*

# C **Edit Safe-Buttons**

Die nummerierten Buttons unter den Fader-Balken dienen zum Sichern der Kanäle, für die keine Automix-Daten aufgezeichnet werden dürfen. Wenn ein Kanal schreibgeschützt ist, wird sein Button invertiert dargestellt. Allerdings können die dafür aufgezeichneten Ereignisse abgespielt werden. Außerdem kann man den Fader,

Mehrzweckregler und [ON]-Taster gesicherter Kanäle verwenden. Das ist z.B. praktisch, wenn man bestimmte Mischkunststücke erstmal trocken üben möchte.

#### *Tipp:*

- *Um gleich alle Kanäle zu sichern, müssen Sie einen normal dargestellten Button wählen und zweimal schnell [ENTER] drücken ("Doppelklick"). Es erscheint eine Rückfrage.*
- *Um alle Kanäle wieder zu entsichern, müssen Sie einen invertiert dargestellten Button*  wählen und zweimal schnell [ENTER] drücken ("Doppelklick"). Es erscheint eine *Rückfrage.*

**(4) TOUCH SENSE** 

Diese Funktion ist mit jener der "Automix Main"-Seite identisch.

E **UPDATE**

Dieser Button hat die gleiche Funktion wie jener der "Automix Main"-Seite.

**(6) EDIT OUT** 

Der TAKEOVER- und RETURN-Button haben die gleichen Funktionen wie ihre Kollegen auf der "Automix | Main"-Seite . Hier enthält das EDIT OUT-Feld auch einen TIME-Parameter. Damit bestimmt man, wie schnell die Fader zu den zuvor aufgezeichneten Werten zurückkehren, wenn der RETURN-Button aktiv ist.

# **'Offline'-Editierung der Ereignisse**

Auf den Seiten "Event Job" und "Event Edit" kann man die Automix-Ereignisse in aller Ruhe perfektionieren und ergänzen. Diese "Offline"-Editierung ist nur bei angehaltenem Automix möglich.

# <span id="page-210-0"></span>**Event Job-Seite**

Auf der "Event Job"-Seite kann man existierende Ereignisse löschen, kopieren, verschieben/verschmelzen oder stutzen. Solche Bearbeitungen beziehen sich immer auf einen zuvor festgelegten Bereich.

**1 Drücken Sie den DISPLAY ACCESS [AUTOMIX]-Taster so oft, bis die "Automix | Event Job"-Seite erscheint.**

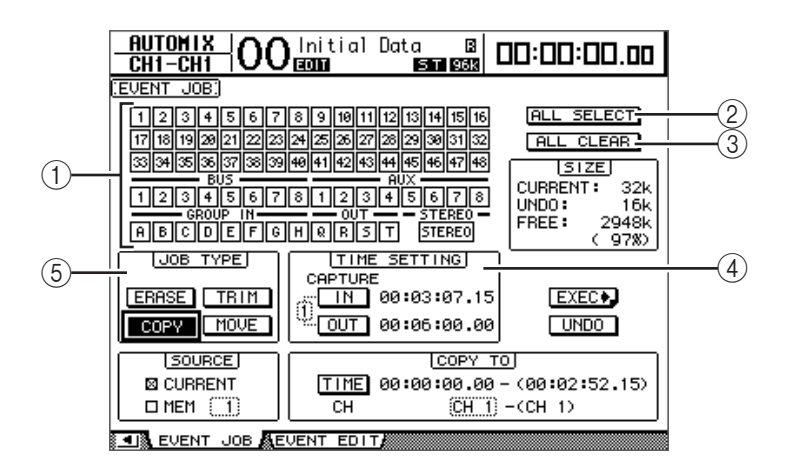

# A **Kanal-Buttons**

Hiermit können die Kanäle gewählt werden, die Sie editieren möchten.

# B **ALL SELECT**

Mit diesem Button können alle Kanäle gewählt werden.

Automix

**16**

# **(3) ALL CLEAR**

Mit diesem Button kann die Anwahl aller Kanäle aufgehoben werden.

#### D **TIME SETTING-Feld**

Hier definieren Sie das Gebiet (zwischen IN und OUT), auf das sich die Editierung beziehen soll.

#### E **JOB TYPE-Feld**

Hier können Sie den benötigten Editierbefehl wählen. Wenn Sie im SOURCE-Bereich "MEM" wählen, tritt der MERGE-Button an die Stelle des MOVE-Buttons.

### **2 Wählen Sie mit den Kanal-Buttons die Kanäle, die Sie editieren möchten.**

Hier können Eingangskanäle, Busse, AUX-Wege und der Stereo-Bus gewählt werden.

## **3 Wählen Sie mit dem IN- und OUT-Button im TIME SETTING-Feld das änderungsbedürftige Automix-Gebiet.**

Die IN- und OUT-Position kann man auch in Echtzeit einstellen, indem man den Cursor zu IN oder OUT führt und im richtigen Moment den [ENTER]-Taster drückt. Um eine gespeicherte Position zu ändern, führen Sie den Cursor zum falschen Wert und korrigieren ihn mit dem Parameterrad oder den Tastern [INC]/[DEC]. Drücken Sie den [ENTER]-Taster, um für die aktuelle Zeiteinheit den Wert "00" einzugeben.

Es können bis zu acht IN- und OUT-Positionen in den Capture-Puffern gesichert werden. Die Nummer des gewählten Capture-Puffers (1–8) wird links neben dem IN- und OUT-Button angezeigt. Führen Sie den Cursor zur Capture-Puffernummer und wählen Sie mit dem Parameterrad oder den Tastern [INC]/[DEC] den benötigten Puffer.

# **4 Führen Sie den Cursor zum Button des benötigten Befehls (Jobs) und drücken Sie [ENTER].**

Hier stehen folgende Funktionen zur Verfügung: Für bestimmte Jobs muss man unter dem TIME SETTING-Feld noch weitere Parameter einstellen.

#### ■ **ERASE**

Mit diesem Button kann der festgelegte Bereich der Automix-Daten gelöscht werden.

#### ■ **COPY**

Mit diesem Button kann der festgelegte Bereich der Automix-Daten zu einer anderen Stelle kopiert werden. Bei Anwahl dieses Buttons erscheinen die Parameter SOURCE und COPY TO unter dem TIME SETTING-Feld.

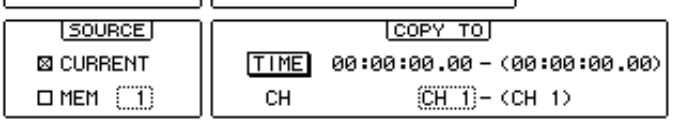

<u>जाबै सामग्र</u> **100 ACTIONS** 

#### **• SOURCE-Feld**

Wählen Sie hier den Automix-Speicher, dessen Daten kopiert werden sollen.

#### **• COPY TO-Feld**

**- TIME**

Geben Sie hier die Zielposition für den Beginn der anzulegenden Kopie an. (Die Zahl in Klammern rechts verweist auf die Endposition des Zielbereichs.) Die TO-Position kann man auch in Echtzeit einstellen, indem man den Cursor zu diesem Button führt und im richtigen Moment den [ENTER]-Taster drückt. Um eine gespeicherte Position zu ändern, führen Sie den Cursor zum falschen Wert und korrigieren ihn mit dem Parameterrad oder den Tastern [INC]/[DEC]. Drücken Sie den [ENTER]-Taster, um für die aktuelle Zeiteinheit den Wert "00" einzugeben.

### **- CH**

Wählen Sie hier den Kanal, zu dem die gewählten Daten kopiert werden sollen. Wenn Sie mehrere Quellkanäle gewählt haben, können Sie im CH-Parameterfeld nur die Nummer des ersten Zielkanals eingeben. (Die Zahl in Klammern rechts verweist auf den letzten Kanal, zu dem der Datenpulk kopiert wird.)

Beispiel: Wenn Sie für die Kopie acht Quellkanäle wählen und im CH-Parameterfeld "17" eingeben, werden die Daten zu den Kanälen 17–24 kopiert.

# ■ **MOVE/MERGE**

Die Funktion dieses Buttons richtet sich nach der Einstellung im SOURCE-Feld.

Wenn Sie dort CURRENT (aktueller Automix) wählen, lautet die Funktion dieses Buttons MOVE. Er dient dann zum Verschieben des gewählten Automix-Datenbereichs zu einer anderen Position.

Wählen Sie im SOURCE-Feld hingegen MEM (Automix-Speicher 1–16), so bekommt dieser Button die MERGE-Funktion und dient zum Verschmelzen der Daten des anderen Automix' mit jenen des aktuellen Automix'.

Bei Anwahl dieses Jobs erscheinen unter dem TIME SETTING-Feld SOURCE und MOVE TO (MERGE TO).

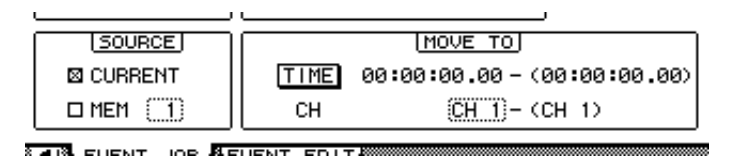

# **• SOURCE-Feld**

Mit diesen Parametern wählen Sie den Automix-Speicher, dessen Daten verschoben oder verschmolzen werden sollen. Wenn Sie CURRENT (aktueller Automix) wählen, steht der MOVE-Button zur Verfügung. Wählen Sie MEM (Automix-Speicher), so steht der MERGE-Button zur Verfügung. Wenn Sie MEM wählen, müssen Sie im kleinen Parameterfeld rechts die Automix-Speichernummer wählen.

# **• MOVE TO (MERGE TO)-Feld**

**- TIME**

Geben Sie hier den Beginn des Bereiches an, zu dem die Daten verschoben oder addiert werden sollen. (Die Zahl in Klammern rechts verweist auf die Endposition des Zielbereichs.) Die TO-Position kann man auch in Echtzeit einstellen, indem man den Cursor zu diesem Button führt und im richtigen Moment den [ENTER]-Taster drückt. Um eine gespeicherte Position zu ändern, führen Sie den Cursor zum falschen Wert und korrigieren ihn mit dem Parameterrad oder den Tastern [INC]/[DEC]. Drücken Sie den [ENTER]-Taster, um für die gewählte Zeiteinheit den Wert "00" einzugeben.

**- CH**

Wählen Sie hier den Kanal, zu dem die Daten verschoben oder addiert werden sollen. Wenn Sie mehrere Quellkanäle gewählt haben, können Sie im CH-Parameterfeld nur die Nummer des ersten Zielkanals eingeben. (Die Zahl in Klammern rechts verweist auf den letzten Kanal, zu dem der Datenpulk kopiert wird.)

Beispiel: Wenn Sie acht Quellkanäle wählen und im CH-Parameterfeld "17" eingeben, werden die Daten zu den Kanälen 17–24 verschoben oder addiert.

# ■ **TRIM**

Mit diesem Button können die Fader-Ereignisse im definierten Automix-Bereich nachgebessert werden. Bei Anwahl dieses Jobs erscheint das TRIM EDIT-Feld unter dem TIME SETTING-Feld.

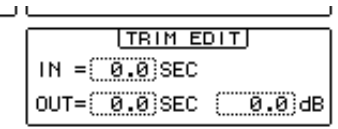

**- IN**

Hiermit bestimmen Sie, wie schnell ein Fader den eingestellten Trim-Wert anfahren soll.

**- OUT**

Hiermit bestimmen Sie, wie schnell ein Fader nach der Korrektur zu seinem vorigen Wert zurückkehrt.

**- Trim-Intensität**

Hier bestimmen Sie, wie stark die Fader-Werte korrigiert werden sollen (Einstellbereich: –96 dB bis +96 dB).

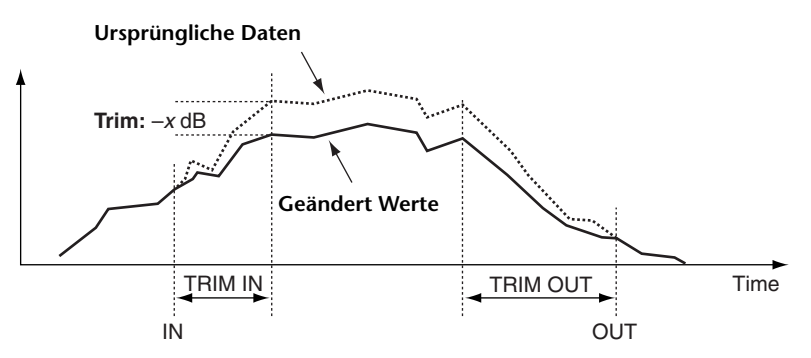

# **5 Stellen Sie die Parameter wunschgemäß ein, führen Sie den Cursor zum EXEC-Button und drücken Sie [ENTER].**

Nun erscheint ein PARAMETERS-Fenster, wo Sie die zu editierenden Parameter wählen und den Job ausführen können.

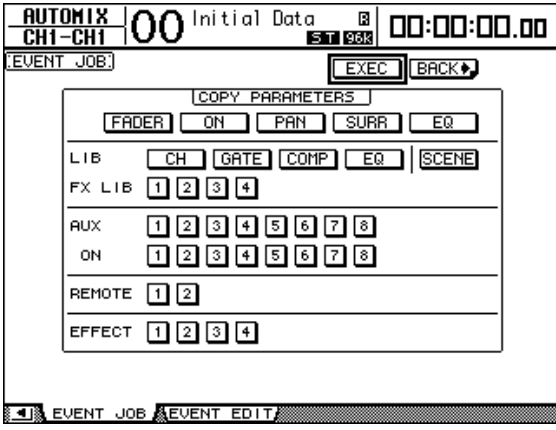

Der Button des momentan gewählten Parameters wird invertiert dargestellt. (Es können auch mehrere Parameter gleichzeitig gewählt werden.) Die Buttons sind folgenden Parametern zugeordnet:

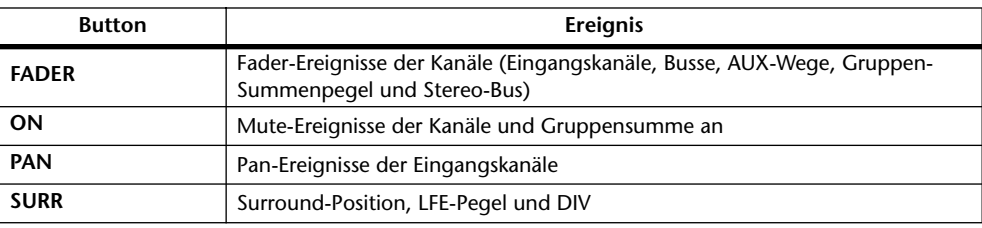

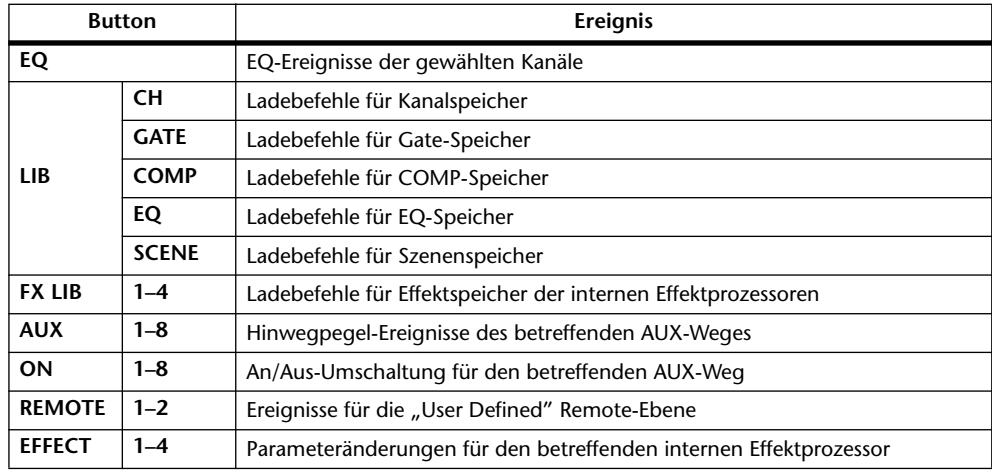

### *Tipp:*

- *Bei Bedarf können auch alle Buttons gleichzeitig gewählt werden, indem man den Cursor zu einem normal dargestellten Button führt und zweimal [ENTER] drückt. Es erscheint eine Rückfrage.*
- *Um alle Buttons gleichzeitig zu deaktivieren, müssen Sie den Cursor zu einem invertiert dargestellten Button führen und zweimal schnell [ENTER] drücken. Es erscheint eine Rückfrage.*

# **6 Um den gewählten Job auszuführen, müssen Sie den Cursor zum EXEC-Button führen und [ENTER] drücken.**

Es erscheint eine Rückfrage. Führen Sie den Cursor zum YES-Button und drücken Sie [ENTER].

# *Tipp:*

- *• Führen Sie den Cursor zum NO-Button und drücken Sie [ENTER], wenn der Job doch nicht ausgeführt werden soll.*
- *Um zur vorigen Seite zurückzukehren, ohne den Job auszuführen, müssen Sie den Cursor*  zum **+BACK** -Button führen und [ENTER] drücken.

# **Event Edit-Seite**

Die "Event Edit"-Seite erlaubt das Ändern, Duplizieren, Löschen und Einfügen von Ereignissen.

1 **Drücken Sie den DISPLAY ACCESS [AUTOMIX]-Taster so oft, bis die "Automix | Event Edit"-Seite erscheint.**

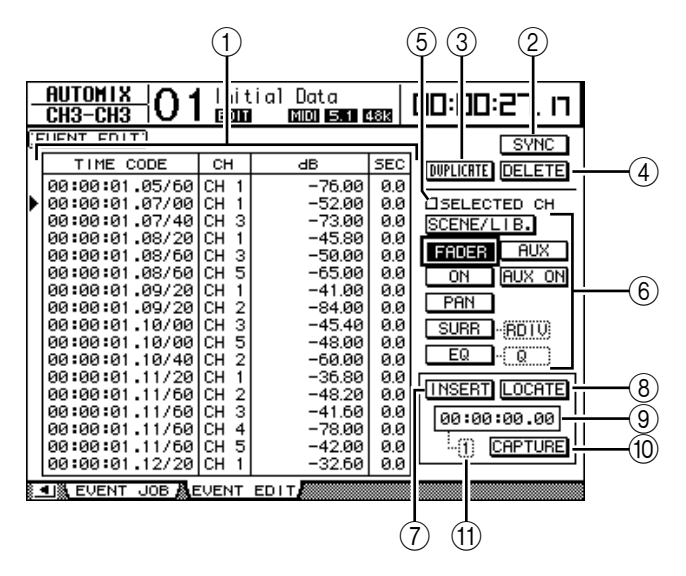

# A **Ereignisübersicht**

Hier erscheinen alle Automix-Ereignisse in der chronologisch richtigen Reihenfolge. Das aktuell gewählte Ereignis erkennen Sie an dem Dreieck ( $\blacktriangleright$ ). Mit den Auf/Ab-Cursortasten können Sie ein Ereignis wählen und mit Links/Rechts den änderungsbedürftigen Wert dieses Ereignisses anfahren.

### B **SYNC**

Mit diesem Button sorgen Sie dafür, dass alle jene Ereignisse angezeigt werden, die sich in der Nähe der aktuellen Zeitcode-Position befinden. Führen Sie den Cursor zu diesem Button und drücken Sie [ENTER], um die Ereignisse in der Nähe der aktuellen Position zu wählen.

### **(3) DUPLICATE**

Hiermit können Sie das gewählte Ereignis "duplizieren".

#### D **DELETE**

Hiermit können Sie das gewählte Ereignis löschen.

# **(5) SELECTED CH**

Wenn diese Option aktiv ist, werden nur die Ereignisse jenes Kanals in der Übersicht angezeigt, dessen [SEL]-Taster leuchtet.

#### F **Ereignis-Buttons**

Mit diesen Buttons wählen Sie die Ereignisse, die in der Übersicht angezeigt werden dürfen.

# G **INSERT**

Hiermit fügen Sie an der aktuellen Position ein neues Ereignis ein.

# H **LOCATE**

Mit diesem Button sorgen Sie dafür, dass die Ereignisse in der Nähe des momentan gewählten Capture-Speichers angezeigt werden.

### I **Capture-Position**

Hier wird die gepufferte Zeitcode-Position angezeigt.
## **(10) CAPTURE**

Mit diesem Button können Sie die aktuelle Zeitcode-Position puffern. Dafür stehen übrigens acht Speicher zur Verfügung.

#### **(1)** Capture-Puffer

Hier wird die Nummer des momentan gewählten Capture-Puffers (1–8) angezeigt.

**2 Wählen Sie mit den Ereignis-Buttons den oder die Datentypen, die in der Übersicht angezeigt werden sollen.**

Das Anzeigeformat der Übersicht richtet sich nach dem gewählten Datentyp. Nachstehend wird verdeutlicht, welchen Datentypen die Ereignis-Buttons zugeordnet sind und wie sich die Darstellung ändert.

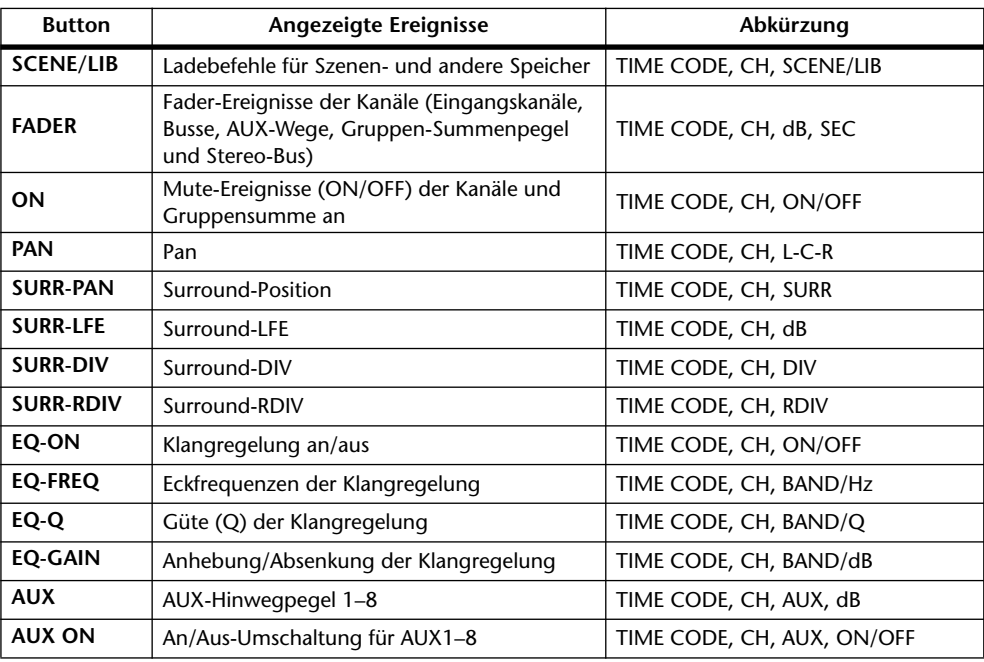

*Tipp: Wenn das SELECTED CH-Kästchen angekreuzt ist, werden nur die Ereignisse des aktuell gewählten Kanals angezeigt.*

*Achtung: Wenn die Datenmasse mehr als 1.75MB beansprucht, erscheint die Meldung "Automix Work Memory Full!". Daher werden dann eventuell nicht mehr alle Ereignisse angezeigt. Das kann man aber vermeiden, indem man das SELECTED CH-Kästchen ankreuzt, weil dann weniger Ereignisse angezeigt werden müssen.*

- **3 Um ein Ereignis zu löschen oder zu duplizieren, müssen Sie es über das Dreieck (**®**) anwählen und mit dem DUPLICATE- oder DELETE-Button arbeiten.**
- **4 Um die Position eines Ereignisses, die Kanalnummer oder den Parameterwert zu ändern, müssen Sie den Cursor zum betreffenden Wert führen und diesen mit dem Parameterrad oder den Tastern [INC]/[DEC] korrigieren.**

## **5 Wenn an einer bestimmten Stelle wiederholt etwas geändert werden muss, können Sie die Automix-Wiedergabe starten und die benötigte Position mit dem CAPTURE-Button und [ENTER] puffern.**

Die so "erhaschte" Zeitcode-Position wird im Capture-Positionsfeld angezeigt.

#### *Tipp:*

- *Um die gepufferte Position zu ändern, führen Sie den Cursor zum falschen Wert in der Capture-Positionsanzeige und korrigieren ihn mit dem Parameterrad oder den Tastern [INC]/[DEC]. Drücken Sie den [ENTER]-Taster, um für die gewählte Zeiteinheit den Wert "00" einzugeben.*
- *Es stehen acht Capture-Speicher zur Verfügung. Um einen anderen Capture-Speicher zu wählen, müssen Sie den Cursor zum Parameterfeld links neben dem CAPTURE-Button führen und dann die benötigte Nummer (1–8) wählen.*
- **6 Um die Ereignisse in der Nähe der gewählten Capture-Position aufzurufen, müssen Sie den Cursor zum LOCATE-Button führen und [ENTER] drücken.**

Das Ereignis an (oder in der Nähe) dieser Position wird angezeigt und ist auch bereits angewählt.

**7 Um ein neues Ereignis einzufügen, müssen Sie mit den Ereignis-Buttons den benötigten Typ wählen. Über die Capture-Puffer können Sie die Position angeben, an welcher das Ereignis eingefügt werden soll. Führen Sie den Cursor zum INSERT-Button und drücken Sie [ENTER].**

Das neue Ereignis wird an der Capture-Position eingefügt.

# 17 Fernbedienung ("Remote")

Das DM1000 bietet auch eine Remote-Funktion, welche die Verwendung seiner Bedienelemente für die Fernsteuerung externer Geräte oder Programme erlaubt.

# **Über die MIDI Remote-Funktion**

Das DM1000 erlaubt die Fernsteuerung von einer externen DAW (Digital Audio Workstation), von MIDI-Geräten, Recordern usw.

Es stehen drei Fernsteuerungstypen zur Verfügung: Remote 1 & 2 und "Machine Control":

## ■ **REMOTE 1 (Remote-Ebene 1)** ■ **REMOTE 2 (Remote-Ebene 2)**

# Diese Remote-Funktionen sind nur belegt, wenn Sie das DM1000 mit der USB-Buchse des

externen Gerätes verbinden. Danach können Sie die Fader, Mehrzweckregler und [ON]- Taster der Kanalzüge dann für die Fernbedienung des externen Gerätes verwenden.

Auf den Seiten "Remote | Remote1" und "Remote 2" können Sie das benötigte Gerät wählen und die Parameterwerte editieren. Diese Mischebenen werden aktiviert, wenn Sie den LAYER [REMOTE 1]- oder [REMOTE 2]-Taster drücken. Solange eine "Remote"-Seite angezeigt wird, dienen die Bedienelemente des Pultes für die Steuerung des externen Gerätes. (Um die Parameter des DM1000 ändern zu können, müssen Sie zuerst eine andere Mischebene aufrufen.)

Zweck der Remote-Ebenen ist es vor allem, die Geräte zu definieren, die vom DM1000 aus bedient werden sollen. Diese Geräte heißen hier "Targets". Es stehen folgende Ziele zur Verfügung:

- **ProTools**........................Fernbedienung von Digidesign Pro Tools.
- **Nuendo**..........................Fernbedienung von Steinberg Nuendo.
- **Cubase SX**.....................Fernbedienung von Cubase SX von Steinberg.
- **General DAW**................Fernbedienung einer DAW, welche das Pro Tools-Protokoll unterstützt.
- **User Defined**.................Den Fadern, [ON]-Tastern und Mehrzweckreglern können MIDI-Befehle zugeordnet werden, was z.B. die Fernsteuerung eines Synthesizers usw. erlaubt.
- **User Assignable Layer**.......Hier können Sie die Kanäle des DM1000 zu einer projektorientierten Mischebene zusammenfassen. [\(Siehe Seite 276](#page-275-0)  für weitere Hinweise zu dieser Funktion.)

*Tipp:* "ProTools", "Nuendo", "Cubase SX" und "General DAW" können nur jeweils einer *Ebene zugeordnet werden. Wenn Remote 1 also bereits als "ProTools"-, "Nuendo"-, "Cubase SX"- oder "General DAW"-Ebene definiert ist, können Sie Remote 2 kein Ziel mehr zuordnen.*

## ■ Machine Control

Die Seite "Remote | Machine Control" erlaubt die Fernbedienung eines Gerätes, das mit der MIDI OUT-Buchse, REMOTE- oder USB-Anschluss des DM1000 oder aber einer optionalen MY8-mLAN-Platine verbunden ist. Es gibt zwei Befehlstypen für diese Fernsteuerung.

• MMC...............................Die Abkürzung für "MIDI Machine Control". MMC-Befehle können an folgende Ausgänge ausgegeben werden: MIDI OUT, USB und Slot 1, sofern sich dort eine optionale MY8-mLAN-Platine befindet.

• **P2** ................................... P2 ist ein Format, das u.a von der Tascam DA-98HR und mehreren professionellen Video-Geräten unterstützt wird. Diese Befehlskategorie kann nur über den REMOTE-Anschluss ausgegeben werden.

*Tipp: Für die Fernbedienung anderer Geräte können auch die USER DEFINED-Taster des DM1000 sowie der CONTROL-Anschluss verwendet werden. Das setzt allerdings die Verwendung von GPI-Befehlen ("General Purpose Interface") voraus. Siehe Kapitel 20, ["Andere](#page-268-0)  [Funktionen" auf Seite 269](#page-268-0).*

# **Fernbedienung von Pro Tools**

Die Remote-Ebenen 1 und 2 des DM1000 sind auf die Fernbedienung von Pro Tools abgestimmt.

# **Verbindungen und Einrichten von Pro Tools**

Verfahren Sie folgendermaßen, um das DM1000 über seinen USB-Anschluss mit dem Computer zu verbinden, auf dem Pro Tools läuft.

*Achtung: Die Pro Tools-Fernbedienung kann nicht über die MIDI-Buchsen organisiert werden. Schließen Sie den Computer also unbedingt an die USB-Buchse an. Alternativ hierzu können Sie sich jedoch für eine optionale MY8-mLAN-Platine entscheiden, die Sie in das DM1000 einbauen.*

## ■ **Einrichten eines Windows-Computers**

**1 Verbinden Sie das DM1000 über seinen TO HOST USB-Port mit einem USB-Anschluss des Computers. Hierfür benötigen Sie ein USB-Kabel.**

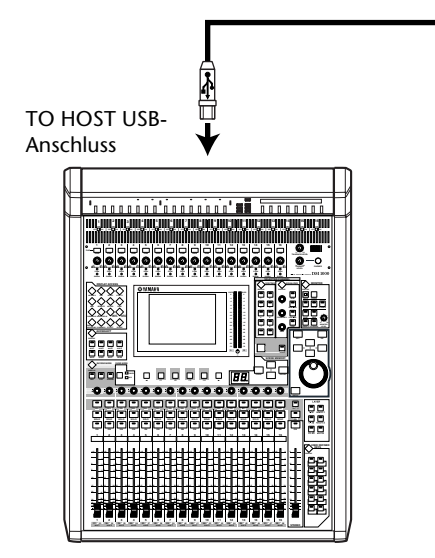

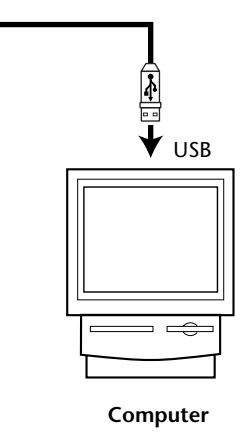

**2 Installieren Sie auf dem Computer die benötigten Treiber. Diese finden Sie auf der CD-ROM des DM1000.**

Im Installationshandbuch von Studio Manager wird erklärt, wie man die Treiber installiert.

## ■ **Einrichten eines Macintosh**

- **1 Verbinden Sie das DM1000 über seinen TO HOST USB-Port mit einem USB-Anschluss des Mac. Hierfür benötigen Sie ein USB-Kabel.**
- **2 Installieren Sie den USB-Treiber für das DM1000 (siehe die beiliegende CD-ROM).**

Im Installationshandbuch von Studio Manager wird erklärt, wie man den Treiber installiert.

**3 Wenn Sie mit Mac OS der Version 8.6~9.2.2 arbeiten, müssen Sie OMS installieren.**

Die Kommunikation des DM1000 mit Pro Tools wird über das Programm OMS ("Open Music System") abgewickelt.

Wenn Sie OMS noch nicht auf Ihrem Mac installiert haben, finden Sie das benötigte Installationsprogramm auf der DM1000 CD-ROM.

- **4 Starten Sie Pro Tools.**
- 5 Wählen Sie im Setups-Menü "OMS Studio Setup" und nehmen Sie alle benö**tigten Einstellungen vor.**

Alles Weitere zum OMS Studio Setup-Menü finden Sie in der OMS-Dokumentation. OMS betrachtet das DM1000 als eine USB MIDI-Schnittstelle mit acht Ports.

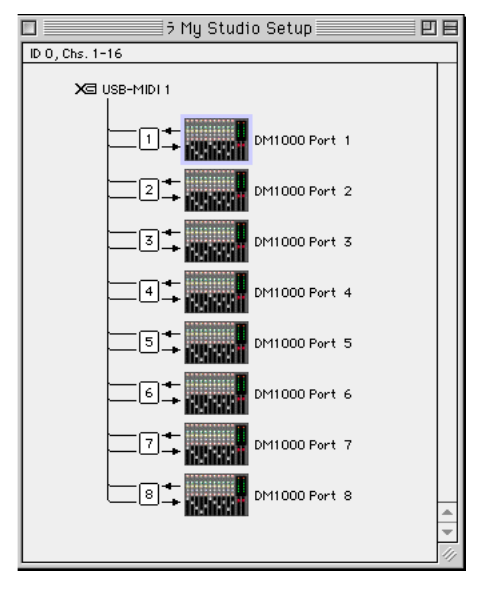

- **6 Wählen Sie im Setups-Menü "Peripherals", um das gleichnamige Fenster zu öffnen.**
- 7 Doppelklicken Sie auf das "MIDI Controllers"-Register.

## 8 Stellen Sie "Type", "Receive From", "Send To" und "#Ch's" wie nachstehend **gezeigt ein.**

Wählen Sie als Steuerquelle für "#1" und "#2" die Einstellung "HUI" und für "#3" die Option "MCS Panner", um den Joystick verwenden zu können.

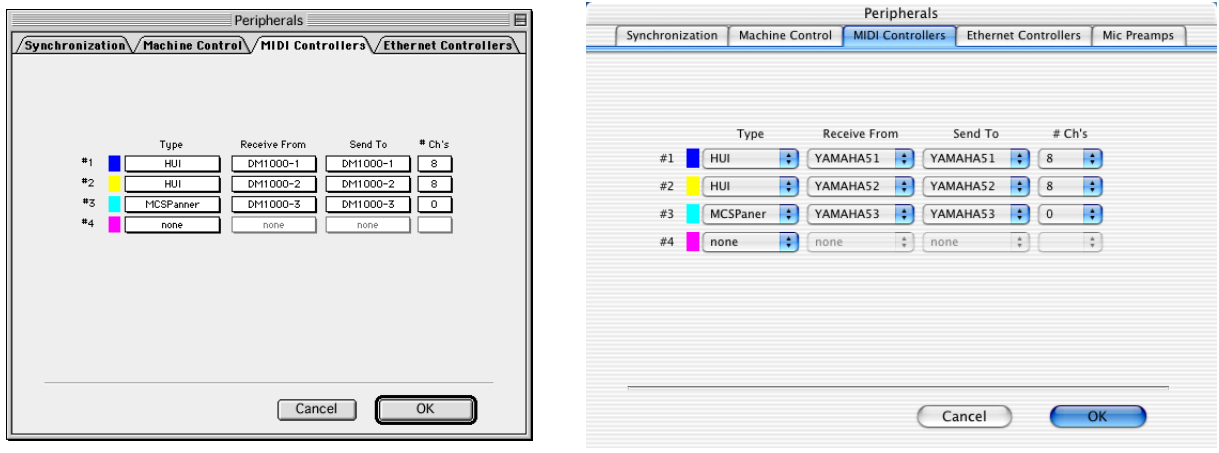

*Tipp: Die Fernbedienung von Pro Tools erfordert einen Port je acht Audiokanäle. Zum Steuern der Stereoposition mit dem Joystick benötigen Sie einen weiteren Port. Daher empfehlen wir die Verwendung von "#1" für die Kanäle 1~8, von "#2" für die Kanäle 9~16 und von "#3" für den Joystick.*

**9 Stellen Sie alle Parameter ordnungsgemäß ein und schließen Sie das Fenster.**

## <span id="page-221-0"></span>**Einrichten des DM1000**

Hier wird gezeigt, wie man das DM1000 so einstellt, dass Pro Tools über die "Remote 1"-Ebene vom DM1000 aus fernbedient werden kann.

1 **Drücken Sie den DISPLAY ACCESS [SETUP]-Taster so oft, bis die "Setup | MIDI/Host"-Seite erscheint.**

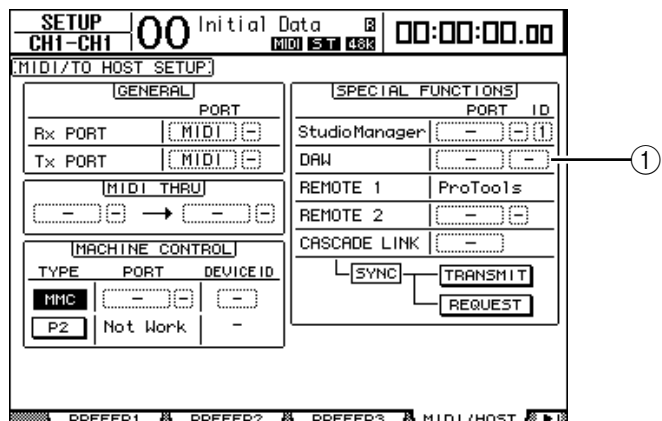

- **2 Führen Sie den Cursor zum ersten DAW-Parameterfeld (**1**) der SPECIAL**  FUNCTIONS und wählen Sie mit dem Parameterrad "USB" als Port.
- **3 Drücken Sie [ENTER], um die Einstellung zu bestätigen.**

**4 Führen Sie den Cursor zum daneben liegenden Parameterfeld (rechts) und wählen Sie mit dem Parameterrad die Port-Adresse (ID).**

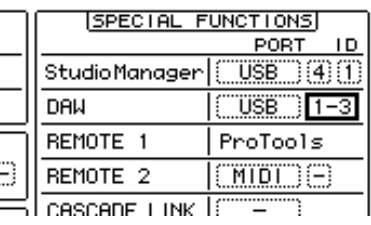

*Achtung: Wenn Sie den falschen Port wählen, funktioniert der Remote-Spaß nicht. Wählen Sie also immer die Port-ID, die Sie im "Peripherals"-Fenster von Pro Tools definiert haben.*

**5 Drücken Sie den DISPLAY ACCESS [REMOTE]-Taster und anschließend [F1].** Nun erscheint die "Remote | Remote 1"-Seite.

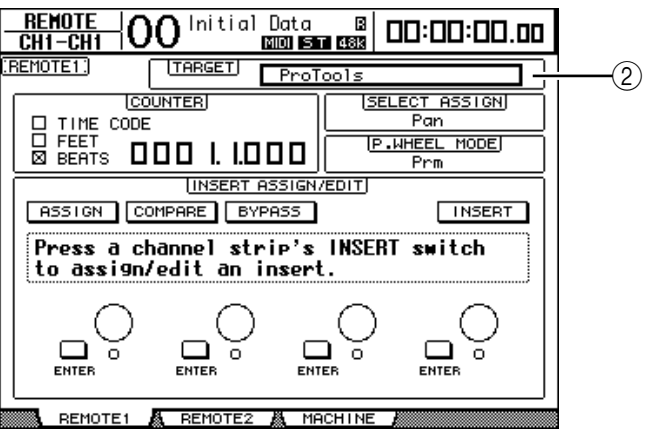

## **6** Wählen Sie als Zielgerät (Target-Parameter, 2) oben rechts Pro Tools.

Die Vorgabe für die "Remote 1"-Ebene lautet bereits "ProTools". Wenn momentan ein anderes Gerät gewählt ist, müssen Sie mit dem Parameterrad "ProTools" wählen.

#### **7 Drücken Sie den LAYER [REMOTE 1]-Taster.**

Die "Remote 1"-Ebene ist nun soweit und kann für die Fernbedienung von Pro Tools genutzt werden.

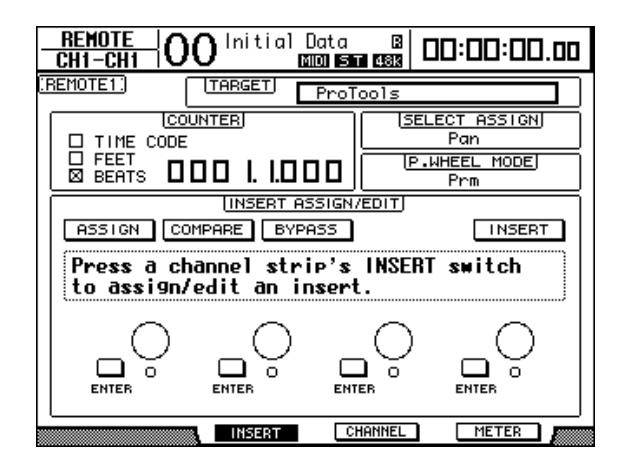

Achtung: Nach Anwahl des "Pro Tools"-Ziels dienen die Fader, Regler und anderen Bedie*nelemente der DM1000-Kanalzüge für die Bedienung von Pro Tools. Wenn Sie zwischenzeitlich einen Mischkanal des DM1000 korrigieren möchten, müssen Sie eine Eingangskanaloder die "Master"-Mischebene aufrufen.*

#### *Tipp:*

- *Wenn Sie eine optionale Meterleiste MB1000 einbauen,zeigen deren Meter sogar die Pegel der Pro Tools-Kanäle an.*
- *Wenn Sie nun den [REMOTE 2]-Taster drücken und mit dem TARGET-Parameter "Pro Tools" wählen, dient die "Remote 2"-Ebene als Pro Tools-Fernbedienung. In dem Fall wird als TARGET für die "Remote 1"-Ebene automatisch "No Assign" gestellt.*

## **Display**

Solange die "Pro Tools"-Ebene angewählt ist, können Sie mit [F2]–[F4] sowie den Registerwahltastern  $\Box$  | und  $\Box$  | die jeweils benötigte Seite aufrufen. Mit diesen Tastern können folgende Anzeigemodi angewählt werden:

#### ■ **Insert ([F2]-Taster)**

Drücken Sie [F2], um den INSERT-Modus zu aktivieren. In diesem Modus können Plug-Ins zugeordnet und editiert werden.

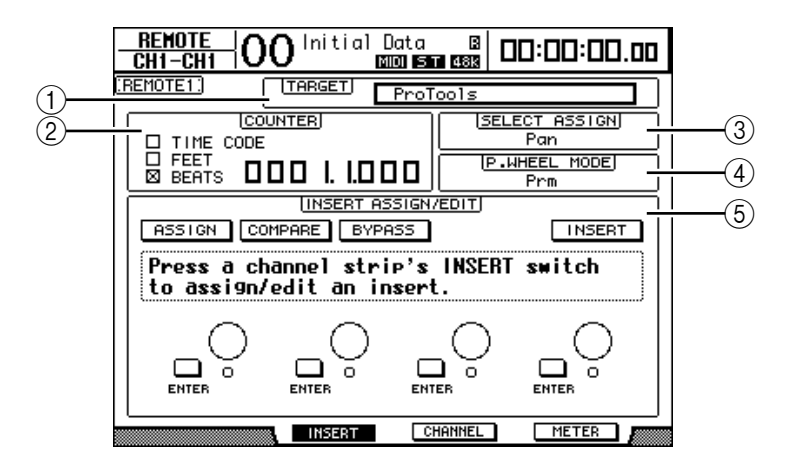

#### A **TARGET**

Hiermit können Sie das Gerät wählen, das fernbedient werden soll.

#### B **COUNTER**

Dieses Zählwerk zeigt die aktuell erreichte Position an. Es verhält sich genau wie das Zeitcode-Zählwerk von Pro Tools selbst und ist mit jenem verknüpft. Das Anzeigeformat muss jedoch in Pro Tools eingestellt werden. Die drei Kästchen im COUNTER-Feld informieren Sie über den momentan gewählten Zählwerkmodus.

- **TIME CODE:**.................. Pro Tools verwendet das "Time Code"-Format.
- FEET: ................................ Pro Tools verwendet das "Feet:Frames"-Format.
- BEATS:................................ Pro Tools verwendet das "Bars:Beats"-Format (Takte/Schläge).
- Wenn kein Kästchen angekreuzt ist: ..... Pro Tools verwendet das "Minuten:Sekun-

#### den"- oder "Samples"-Format.

#### (3) **SELECT ASSIGN**

Hier wird die aktuelle Funktion der Mehrzweckregler angezeigt. Beispiel: "Pan", "PanR", "SndA", "SndB", "SndC", "SndD" oder "SndE" [\(siehe Seite 226\)](#page-225-0).

#### D **P.WHEEL MODE**

Hier erfahren Sie, welche Funktion das Parameterrad gerade hat [\(siehe Seite 228\)](#page-227-0).

## E **INSERT ASSIGN/EDIT-Feld**

Hier können Sie Plug-Ins in die gewünschten Pro Tools-Kanäle einschleifen und deren Parameter einstellen. Zum Ändern der Parameter in diesem Feld müssen Sie die Registerwahltaster  $[ \blacktriangleleft ] / [ \blacktriangleright ]$  verwenden.

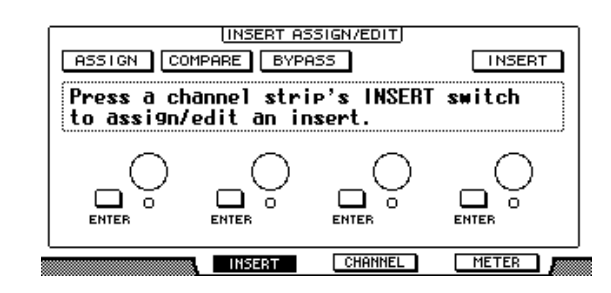

- **ASSIGN** .........................Aktivieren Sie diesen Button, um Plug-Ins in Pro Tools-Kanäle einschleifen zu können. (Wenn Sie mit einem TDM-System arbeiten, können auch externe Effektprozessoren zugeordnet werden.) • **COMPARE** ....................Aktivieren Sie diesen Button, um zeitweilig mit den Originaleinstellungen arbeiten zu können. Dieser Button ist mit dem Compare-Button des "Inserts"- und "Sends"-Fensters von Pro Tools verknüpft.
- **BYPASS**..........................Aktivieren Sie diesen Button, um die Plug-Ins zu umgehen [\(siehe Seite 235\).](#page-234-0)
- **INSERT/PARAM**..........Stellen Sie diesen Button auf INSERT, um die Plug-Ins über die vier Reglersymbole auf dieser Seite zuordnen zu können. Wenn Sie hier jedoch PARAM wählen, dienen die vier Reglersymbole zum Editieren des zugeordneten Plug-Ins [\(siehe Seite 234\)](#page-233-0).
- **Infofeld**..........................Hier werden die Namen der Plug-In-Parameter, Warnungen von Pro Tools und andere Textmeldungen angezeigt.
- **Reglersymbole 1–4** ......Hiermit können Sie Plug-Ins wählen oder deren Parameter editieren.

## ■ **Channel** ([F3]-Taster)

Drücken Sie [F3], um diesen Modus zu wählen. Hier werden die Parameter der Spuren 1–16 angezeigt.

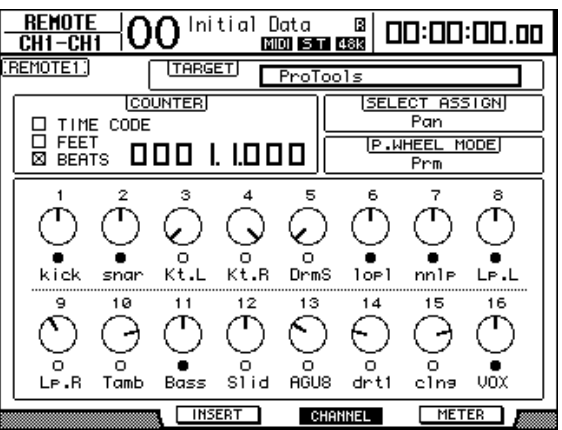

• **Parameterregler 1–16** ........................ Diese Reglersymbole dienen zum Einstellen der Pan-Parameter 1–16, der Hinwegpegel für Send A–E usw.

### ■ **Meter ([F4]-Taster)**

Drücken Sie [F4], um diesen Modus zu wählen. Hier werden die Meter der Spuren 1-16 angezeigt.

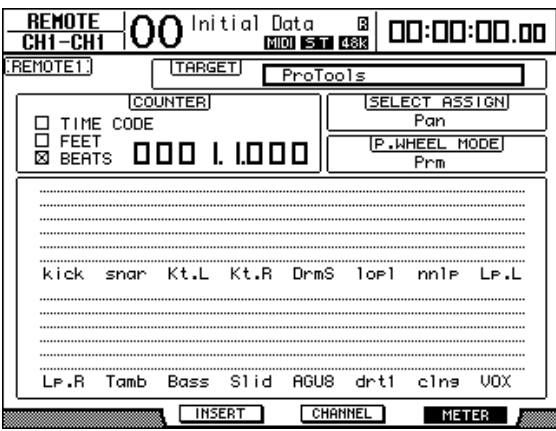

• **Kanal 1–16**.................... Hier werden die Pegel oder Hinwegpegel der Kanäle 1–16 angezeigt.

## <span id="page-225-0"></span>**Verwendung der Bedienelemente**

Nach Anwahl der "Pro Tools"-Ebene haben die Bedienelemente des DM1000 folgende Funktionen:

#### ■ **Kanalzüge**

#### **• Mehrzweckregler**

Die Mehrzweckregler können zum Einstellen der Stereoposition (Pan) oder AUX-Hinwegpegel verwendet werden. Der Parameter muss mit dem ENCODER MODE [PAN]- bzw. [AUX]-Taster gewählt werden.

#### **• [SEL]-Taster**

Hiermit können Kanäle, Insert-Schleifen und der Automationsmodus von Pro Tools gewählt werden. Laut Vorgabe dienen sie für die Kanalanwahl.

#### **• [SOLO]-Taster**

Hiermit können die Pro Tools-Kanäle solo geschaltet werden. Wenn ein Kanal solo geschaltet ist, leuchtet die betreffende Tasterdiode.

#### **• [ON]-Taster**

Hiermit können die Pro Tools-Kanäle ein-/ausgeschaltet werden.

**• Fader**

Die Fader dienen für die Pegeleinstellung der Audio-, MIDI-, Master Fader- AUX In-Spuren usw. Wenn in Pro Tools weniger als 16 Kanäle angezeigt werden, sind nur entsprechend viele Fader (von links) auf dem Pult belegt.

## ■ **STEREO-Feld**

#### **• [AUTO]-Taster**

Hiermit kann der Automationsmodus von Pro Tools ein-/ausgeschaltet werden.

## ■ **AUX SELECT-Feld**

## **• [AUX 1]–[AUX 5]-Taster**

Mit diesen Tastern können die Send-Wege A–E gewählt werden. Anschließend können Sie dann den Hinwegpegel der Pro Tools-Kanäle zu diesen Sends einstellen.

## **• [AUX 6]-Taster**

Halten Sie diesen Taster gedrückt, während Sie den [SEL]-Taster des Kanals drücken, dessen Fader-Pegel zurückgestellt werden soll.

Halten Sie diesen Taster gedrückt, während Sie den Mehrzweckregler des Kanals drücken, den Sie wieder in der Mitte des Stereobildes anordnen möchten. Solange Sie den [AUX 6]- Taster gedrückt halten, lautet die Bezeichnung des SELECT ASSIGN-Parameters "DFLT".

### **• [AUX 8]-Taster**

Halten Sie diesen Taster gedrückt, während Sie den [SEL]-Taster des Pro Tools-Kanals drücken, dem Sie ein Plug-In zuordnen möchten.

## ■ **ENCODER MODE-Feld**

### **• [PAN]-Taster**

Drücken Sie diesen Taster, um mit den Mehrzweckreglern die Stereoposition der Pro Tools-Kanäle einstellen zu können.

## **• [AUX]-Taster**

Drücken Sie diesen Taster, um mit den Mehrzweckreglern den Hinwegpegel zu Send A–E einstellen zu können. Um welchen Send-Weg es sich handelt, muss mit den Tastern des AUX SELECT-Feldes eingestellt werden. Bei Drücken dieses Tasters wird jedoch automatisch Send A gewählt.

Wenn die Diode dieses Tasters leuchtet, dienen die Mehrzweckregler zum Einstellen der Send A–E-Pegel.

## ■ **FADER MODE-Feld**

## **• [FADER/AUX]-Taster**

Hiermit aktivieren Sie den Flip-Modus [\(siehe Seite 232\)](#page-231-0) der Fader, Regler und [ON]-Taster.

## ■ **DISPLAY ACCESS-Feld**

#### **• [AUTOMIX]-Taster**

Um die Kanalautomation zu aktivieren, müssen Sie diesen Taster drücken, während eine CHANNEL- oder METER-Seite angezeigt wird.

## **• [PAIR/GROUP]-Taster**

Wenn Sie diesen Taster drücken, während eine CHANNEL- oder METER-Seite angezeigt wird, erscheint die Gruppen-ID des momentan gewählten Kanals.

#### **• [EFFECT]-Taster**

Mit diesem Taster können Sie das "Inserts"-Fenster in Pro Tools aufrufen und wieder ausblenden.

## ■ **Bedienelemente des Displays**

#### **• Registerwahltaster**

Hiermit können die INSERT ASSIGN/EDIT-Parametereinstellungen von INSERT-Seiten geändert werden.

#### **• [F1]-Taster**

Drücken Sie diesen Taster, um die Peak Hold-Anzeige der METER-Seiten auszuschalten.

### ■ **SELECTED CHANNEL-Sektion**

#### **• ROUTING [1]-Taster**

Anwahl der vorigen Spur, für die Joystick-Bedienung.

#### **• ROUTING [2]-Taster**

Anwahl der nächsten Spur, für die Joystick-Bedienung.

#### **• ROUTING [3]-Taster**

Dieser Taster hat die gleiche Funktion wie die [ALT]-Taste der Computertastatur.

#### **• ROUTING [4]-Taster**

Hiermit kann zwischen dem L- und R-Kanal der gewählten Spur umgeschaltet werden. Der [4]-Taster leuchtet, wenn der R-Kanal gewählt ist.

#### **• ROUTING [5]-Taster**

Hiermit definieren Sie die gewählte Spur (der Reihe nach) als "Main" oder "Send".

#### **• ROUTING [6]-Taster**

Hiermit wählen Sie den Steuermodus für den "Panner". Dieser Button hat jedoch keinen Einfluss auf die Arbeitsweise des DM1000.

#### **• ROUTING [7]-Taster**

Hiermit definieren Sie die gewählte Spur (der Reihe nach) als "Send" oder "Main".

#### **• ROUTING [8]-Taster**

Hiermit kann die gewählte Spur zu- oder stummgeschaltet werden. Die Diode des [8]-Tasters leuchtet, wenn die Spur stummgeschaltet ist.

#### **• ROUTING [DIRECT]-Taster**

Dieser Taster hat die gleiche Funktion wie die [SHIFT]-Taste der Computertastatur.

#### **• [GRAB]-Taster**

Drücken Sie diesen Taster (Diode erlischt) und verwenden Sie den Joystick, um die Position schnell ändern zu können.

#### **• Joystick**

Solange die Diode des [GRAB]-Tasters leuchtet, dient der Joystick zum Ändern der Position.

#### ■ **DATA ENTRY-Feld**

#### **• [ENTER]-Taster**

Hiermit kann der Status der im Display angezeigten Buttons geändert werden.

#### • **Cursortasten**  $[ \blacktriangleleft ] / [ \blacktriangleright ] / [ \blacktriangle ] / [ \blacktriangleright ]$

Mit diesen Tasten können Sie den Cursor zum gewünschten Parameter führen.

#### **• [INC]- & [DEC]-Taster**

Der [INC]-Taster hat die gleiche Funktion wie die Enter-Taste der Computertastatur. Der [DEC]-Taster hat die gleiche Funktion wie die Esc-Taste der Computertastatur.

#### <span id="page-227-0"></span>**• Parameterrad**

Hiermit können Sie den Wert des momentan gewählten Parameters einstellen bzw. die Scrub- oder Shuttle-Funktion bedienen. Laut Vorgabe dient es zum Einstellen von Werten (der P.WHEEL MODE-Parameter heißt dann "Prm").

## ■ USER DEFINED KEYS-Feld

## **• [1]–[12]-Taster**

Diesen Tastern können beliebige Parameter zugeordnet werden (insgesamt stehen 164 Parameter zur Verfügung). Wenn Sie ihnen einen der 53 Remote Control-Parameter zuordnen, können Sie z.B. die Transportfunktionen von Pro Tools bequem vom DM1000 aus bedienen. [Siehe Seite 278](#page-277-0) für die Belegung dieser Taster.

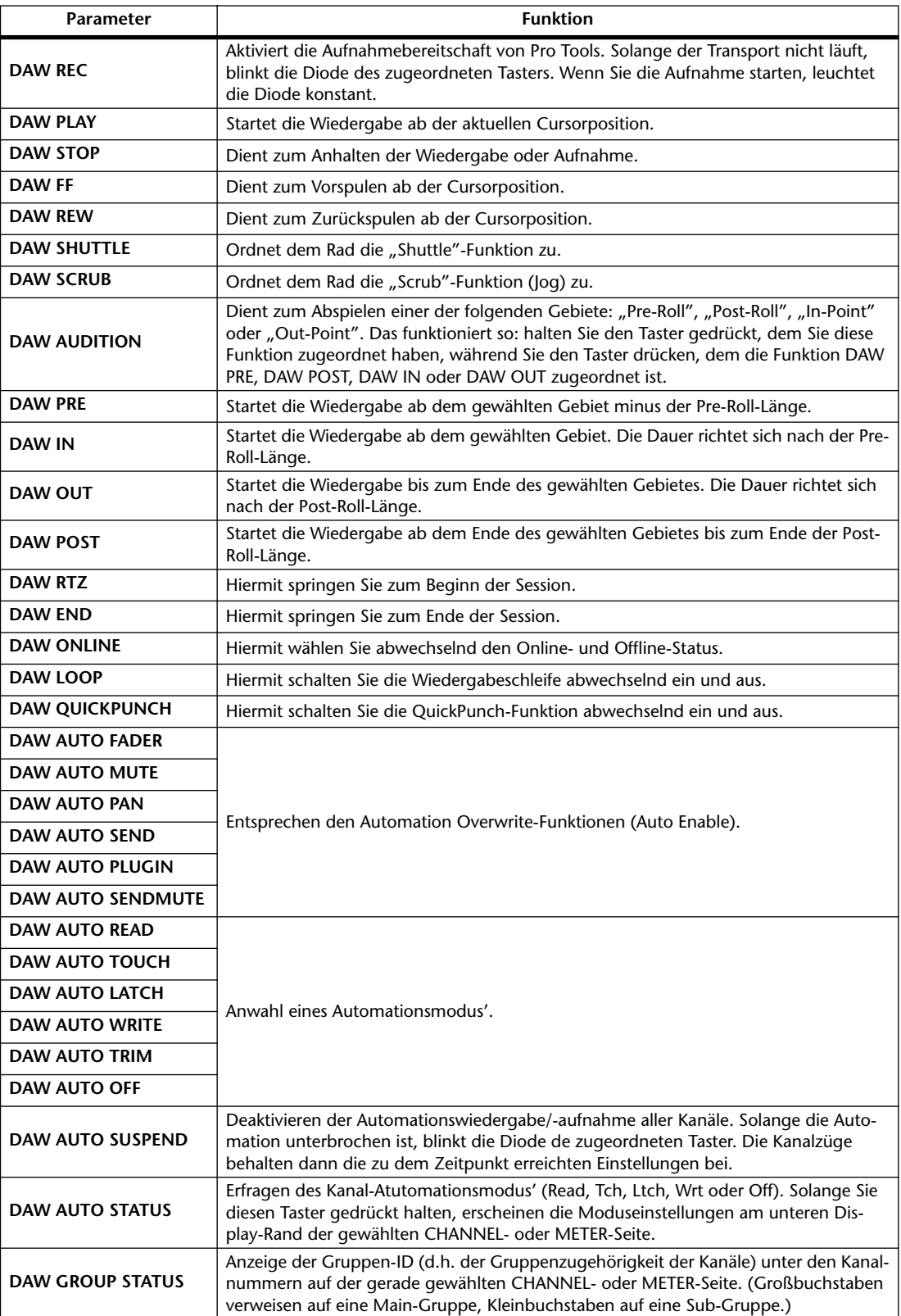

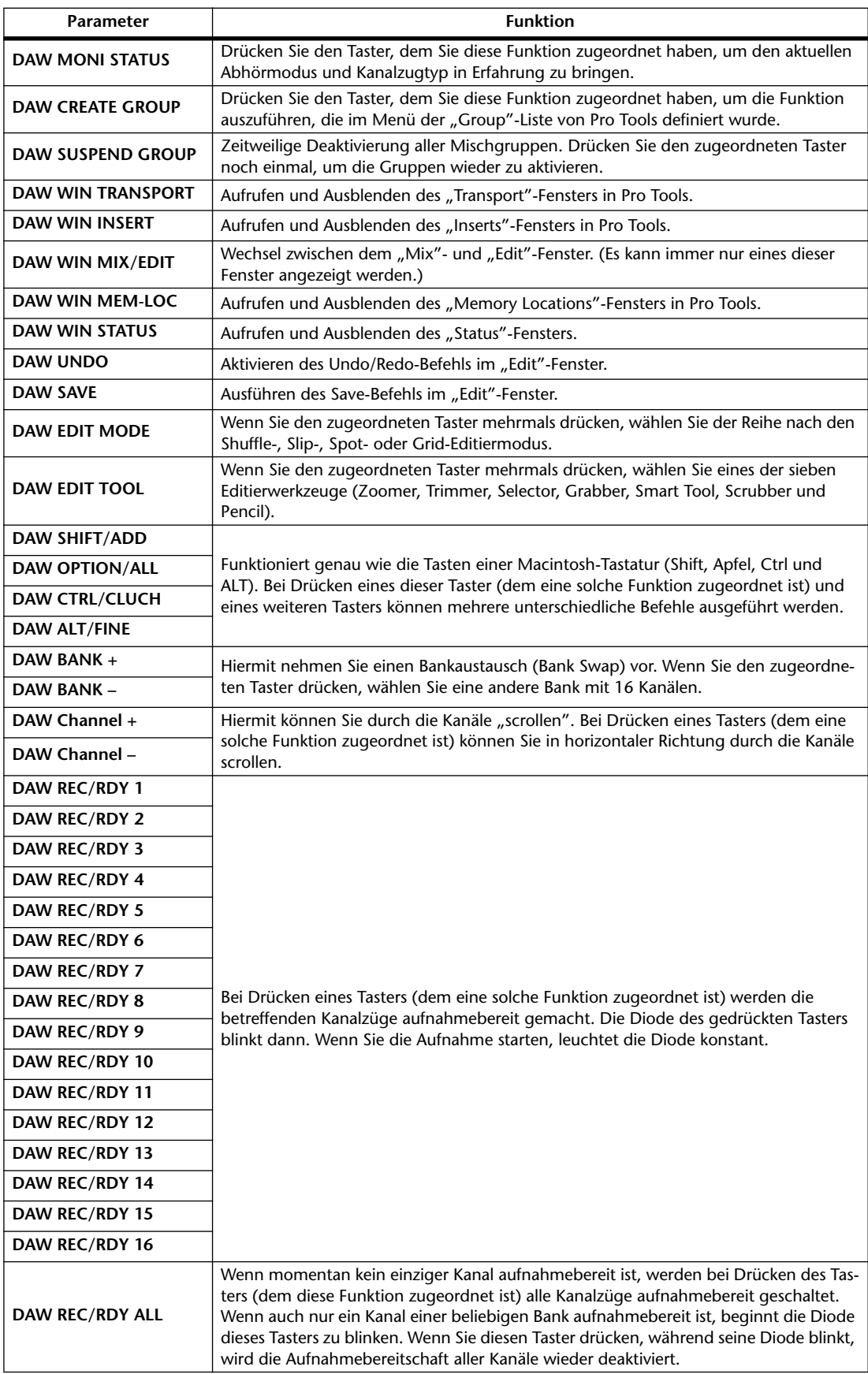

## **Anwahl eines Kanals**

Drücken Sie den [SEL]-Taster des benötigten Kanals, wenn Sie mit nur einem Pro Tools-Kanal arbeiten möchten.

Um mehrere Pro Tools-Kanäle zu wählen, müssen Sie den [SEL]-Taster des ersten Kanals gedrückt halten, während Sie der Reihe nach die [SEL]-Taster der übrigen Kanäle betätigen. Drücken Sie die [SEL]-Taster noch einmal, um die betreffenden Kanäle wieder zu deaktivieren.

# **Einstellen der Kanalpegel**

**1 Sorgen Sie dafür, dass die Diode des FADER MODE [FADER]-Tasters konstant leuchtet.**

Wenn die FADER MODE [FADER]- und [AUX]-Diode abwechselnd blinken, müssen Sie den [FADER/AUX]-Taster betätigen, um die [FADER]-Diode zu aktivieren.

**2 Stellen Sie die Kanalpegel mit den Fadern ein.**

Halten Sie den [AUX 6]-Taster gedrückt, während Sie den [SEL]-Taster des Kanals drücken, dessen Fader-Pegel zurückgestellt werden soll.

# **Stummschalten von Kanälen**

Nicht benötigte Pro Tools-Kanäle schaltet man aus, indem man die betreffenden [ON]-Taster drückt. Die [ON]-Dioden ausgeschalteter Kanäle leuchten nicht. Gruppierte Kanäle werden immer gemeinsam zu- und ausgeschaltet.

Drücken Sie den [ON]-Taster eines deaktivierten Kanals noch einmal, um ihn wieder zuzuschalten. Die [ON]-Dioden eingeschalteter Kanäle leuchten.

Pro Tools bietet zwei Mute-Modi: "Implicit" und "Explicit Mute". Die Dioden der [ON]-Taster zeigen folgendermaßen an, welcher Modus momentan gewählt ist.

- **Implicit Mute**................Hierbei handelt es sich um eine indirekte Stummschaltung: Sie erfolgt, wenn man einen anderen Kanal solo schaltet. Dieser Modus wird durch das Blinken der betreffenden [ON]-Dioden angezeigt.
- **Explicit Mute** ................Hierbei handelt es sich um eine direkte Stummschaltung, die beim Ausschalten eines Kanals erfolgt. Dieser Modus wird durch das Erlöschen der betreffenden [ON]-Dioden angezeigt.

# **Stereoposition (Pan)**

Die Stereoposition der Pro Tools-Kanäle kann ebenfalls vom Pult aus eingestellt werden.

- **1 Drücken Sie den ENCODER MODE [PAN]-Taster.**
- **2 Drücken Sie [F2], um den CHANNEL-Modus zu aktivieren.**

Auf den CHANNEL-Seiten vertreten die Reglersymbole 1–16 die Stereoposition der Kanäle.

**3 Um das Panorama von Stereo-Kanälen einstellen zu können, müssen Sie [PAN] noch einmal drücken. Die Diode dieses Tasters blinkt.**

Bei mehrmaligem Drücken des [PAN]-Tasters wählen Sie abwechselnd den linken und rechten Pan-Parameter. Solange der linke Pan-Parameter gewählt ist, lautet der Name des SELECT ASSIGN-Parameters "Pan". Wenn der rechte Pan-Parameter gewählt ist, lautet der Name des SELECT ASSIGN-Parameters "PanR".

**4 Stellen Sie mit den Mehrzweckreglern die gewünschte Stereoposition ein.**

Halten Sie den [AUX 6]-Taster gedrückt, während Sie Mehrzweckregler des Kanals drücken, den Sie wieder in der Mitte des Stereobildes anordnen möchten.

## **Solo Schalten der Kanäle**

Um Pro Tools-Kanäle solo zu schalten, müssen Sie ihren [SOLO]-Taster drücken. Gruppierte Kanäle werden immer gemeinsam solo geschaltet.

Drücken Sie den [SOLO]-Taster eines deaktivierten Kanals noch einmal, um ihn wieder zuzuschalten.

## **Pre-/Post-Einstellung von Send A–E**

Das Signal zum aktiven Send-Weg A–E kann vor (Pre) oder hinter (Post) dem Fader abgegriffen werden.

**1 Wählen Sie über die Taster AUX SELECT [AUX 1]–[AUX 5] den oder die benötigten AUX-Weg(e) (A–E).**

Die Diode des gedrückten Tasters leuchtet. Den Pre/Post-Status der Kanäle wird auch auf den CHANNEL- und METER-Seiten angezeigt, wenn man dort [AUX1]–[AUX5] gedrückt hält.

**2 Drücken Sie die Regler der änderungsbedürftigen Kanäle.** 

Bei mehrmaligem Drücken eines Reglers wählen Sie abwechselnd "Pre" und "Post". Den Pre/Post-Signalpunkt kann man nur durch Drücken der Mehrzweckregler wählen, wenn sich die Fader, Regler und [ON]-Taster im Flip-Modus befinden. [Siehe Seite 232](#page-231-0).

## **Einstellen Hinwegpegel (Send Level)**

Die Hinwegpegel zu den Sends von Pro Tools (A–E) stellt man folgendermaßen ein.

- **1 Wählen Sie über die Taster AUX SELECT [AUX 1]–[AUX 5] den oder die benötigten AUX-Weg(e) (A–E).**
- **2 Stellen Sie mit dem Mehrzweckreglern den Hinwegpegel ein.**

Die Regler kann man dafür nur verwenden, wenn sich die Fader, Regler und [ON]-Taster im Flip-Modus befinden. Alles Weitere hierzu finden Sie unter ["Flip-Modus"](#page-231-0).

## **Lösen der Kanalverbindung mit einem Send-Weg (A–E)**

Die Verbindung eines Kanals mit einem Send-Weg kann man durch Drücken seines [ON]- Tasters ausschalten, sofern sich die Fader, Regler und [ON]-Taster im Flip-Modus befinden. Alles Weitere hierzu finden Sie unter ["Flip-Modus"](#page-231-0).

## **Stereoposition der Send-Signale (A–E)**

Die Stereoposition von Hinwegsignalen zu Stereo-Wegen kann man mit den Mehrzweckreglern einstellen, sofern sich die Fader, Regler und [ON]-Taster im Flip-Modus befinden. Wie man ihn wählt, erfahren Sie gleich im Anschluss.

## <span id="page-231-0"></span>**Flip-Modus**

Im Flip-Modus kann man mit den Fadern, Mehrzweckreglern und [ON]-Tastern den Hinwegpegel und Pre/Post-Signalpunkt einstellen sowie die Verbindung mit einem Send-Weg lösen/herstellen. Siehe die Tabelle.

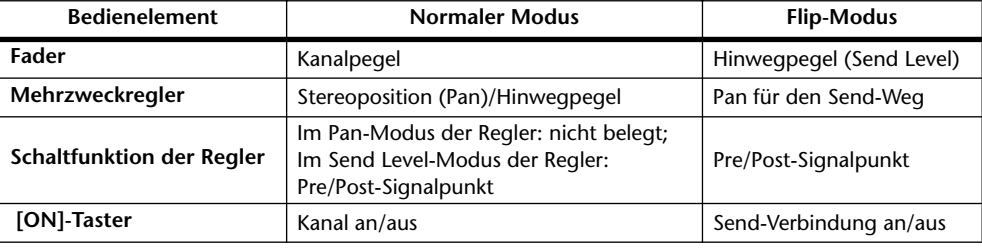

**1 Drücken Sie den FADER MODE [FADER/AUX]-Taster.**

Die FADER MODE [FADER]- und [AUX]-Diode blinken nun abwechselnd. Die SELECT ASSIGN-Parameterbezeichnung lautet "FLIP".

**2 Wählen Sie über die Taster AUX SELECT [AUX 1]–[AUX 5] den oder die benötigten AUX-Weg(e) (A–E).**

Die Diode des gewählten Send-Weges leuchtet.

**3 Nehmen Sie mit den Fadern, Mehrzweckreglern und [ON]-Tastern die gewünschten Send-Einstellungen vor.**

Die Stereoposition von Stereo-Kanälen muss separat eingestellt werden. Drücken Sie den ENCODER MODE [PAN]-Taster als so oft, bis die benötigte Funktion angezeigt wird. Wenn die Diode dieses Tasters konstant leuchtet, kann die Stereoposition des linken Kanals eingestellt werden. Wenn die Diode dieses Tasters blinkt, kann die Stereoposition des rechten Kanals eingestellt werden.

# **Einschleifen von Plug-Ins in Pro Tools-Kanäle**

Pro Tools-Kanäle bieten fünf Insert-Schleifen, denen man Plug-Ins zuordnen kann.

- **1 Drücken Sie [F2], um den INSERT-Modus zu aktivieren.**
- **2 Drücken Sie den AUX SELECT [AUX 8]-Taster.**

Die Diode des [AUX 8]-Tasters blinkt. Nun können Sie den Kanal wählen, in den ein Plug-In eingeschleift werden soll.

- **3 Drücken Sie den [SEL]-Taster des benötigten Kanals.**
- **4 Schauen Sie vorsichtshalber nach, ob der INSERT-Button (**1**) im INSERT ASSIGN/EDIT-Feld tatsächlich aktiv ist.**

Wenn nämlich der PARAM-Button gewählt ist, müssen Sie den Cursor zum Button führen und [ENTER] drücken, um INSERT zu wählen.

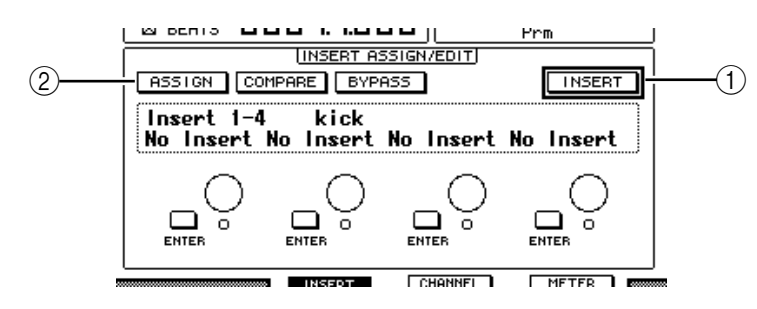

## **5 Führen Sie den Cursor zum ASSIGN-Button (**2**) und drücken Sie den [ENTER]-Taster.**

Nun können Sie Plug-Ins wählen. Wenn Sie nach Aktivieren des ASSIGN-Buttons einen anderen Kanal wählen ([SEL]-Taster), wird der Button wieder deaktiviert. Um in den neu gewählten Kanal ein Plug-In einschleifen zu können, müssen Sie den ASSIGN-Button also erneut aktivieren.

**6 Führen Sie den Cursor zu einem der vier Reglersymbole und wählen Sie mit dem Parameterrad ein Plug-In.**

Laut Vorgabe dienen die Reglersymbole für die Plug-In-Wahl der Insert-Schleifen 1–4. Um Insert 5 ein Plug-In zuzuordnen, müssen Sie den Registerwahltaster [ ] drücken. Die INSERT ASSIGN/EDIT-Angabe ändert sich dann entsprechend.

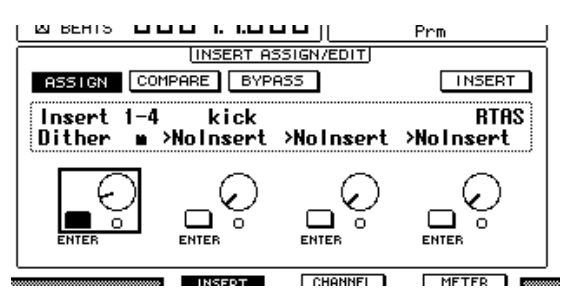

Wenn Sie mit einem TDM-System arbeiten, können auch externe Effektprozessoren zugeordnet werden.

**7 Drücken Sie [ENTER], um die Parameterwahl zu bestätigen.**

Wiederholen Sie die Schritte 6 und 7, um auch den übrigen Insert-Schleifen des gewählten Kanals Plug-Ins zuzuordnen.

- **8 Ordnen Sie bei Bedarf nun auch anderen Kanälen Plug-Ins zu.**
- **9 Drücken Sie nach Einschleifen der benötigten Plug-Ins den [AUX 8]-Taster.**  Die Diode dieses Tasters erlischt.

## <span id="page-233-0"></span>**Editieren der Plug-Ins**

In Kanäle eingeschleifte Plug-Ins kann man folgendermaßen editieren:

- **1 Drücken Sie [F2], um den INSERT-Modus zu aktivieren.**
- **2 Drücken Sie den [SEL]-Taster des Kanals, der ein änderungsbedürftiges Plug-In anspricht.**
- **3 Führen Sie den Cursor im INSERT ASSIGN/EDIT-Feld zum Reglersymbol (Insert 1–4), dem der Parameter zugeordnet ist, den Sie editieren möchten.**

*Achtung: Um die Parameter des Insert 5-Plug-Ins zu editieren, müssen Sie die Registerwahltaste [ ] drücken. Die INSERT ASSIGN/EDIT-Angabe ändert sich dann entsprechend. Wählen Sie danach das benötigte Reglersymbol.*

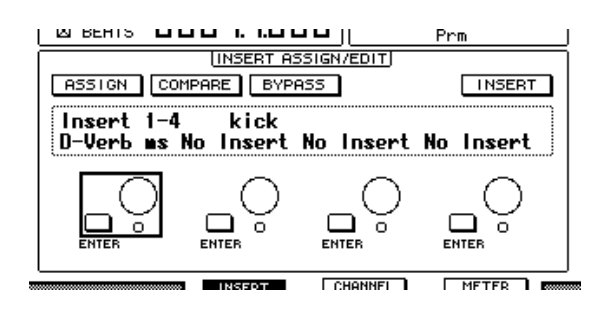

#### **4 Drücken Sie [ENTER], damit die Parameter angezeigt werden.**

Im INSERT ASSIGN/EDIT-Feld wird automatisch der PARAM-Button aktiviert und das Parameterfeld enthält die Parameter des gewählten Plug-Ins.

Nun dienen die Reglersymbole 1–4 und der [ENTER]-Taster zum einstellen der Parameter.

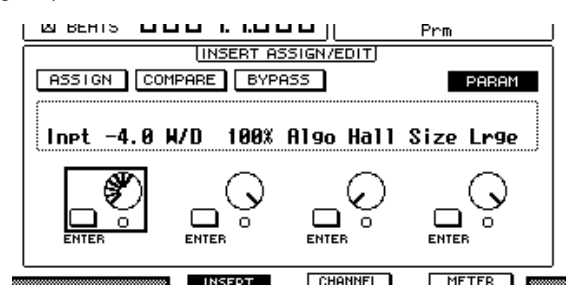

#### **5 Wählen Sie mit den Registerwahltasten den änderungsbedürftigen Parameterwert.**

Die meisten Plug-Ins bieten fünf oder sogar noch mehr Parameter. Um den fünften und die nachfolgenden Parameter zu editieren, müssen Sie die Registerwahltasten also so oft drücken, bis die Werte der dieser Parameter im INSERT ASSIGN/EDIT-Feld angezeigt werden. Die Seitennummer und der Name des Plug-Ins werden nach Drücken einer Registerwahltaste kurz angezeigt.

#### **6 Führen Sie den Cursor zu einem Reglersymbol, drehen Sie am Parameterrad oder drücken Sie [ENTER], um den Wert zu ändern.**

Den Reglersymbolen sind bisweilen auch zwei Parameter zugeordnet. Verwenden Sie den [ENTER]-Taster zum Ein-/Ausschalten eines Parameterwertes. Verwenden Sie das Parameterrad zum Ändern der Parametervariablen.

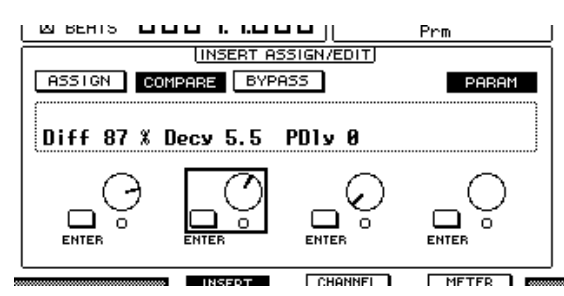

**7 Wenn die Parameter zu Ihrer Zufriedenheit eingestellt sind, müssen Sie den Cursor zum PARAM-Button führen und [ENTER] drücken, um wieder INSERT zu wählen.**

# <span id="page-234-0"></span>**Umgehen der Plug-Ins (Bypass)**

Bei Bedarf können eingeschleifte Plug-Ins zeitweilig aus dem Signalweg eines Pro Tools-Kanals herausgenommen werden.

Vorher müssen Sie jedoch den [SEL]-Taster des Kanals drücken, auf den sich dieser Vorgang beziehen soll (und ihm müssen natürlich Plug-Ins zugeordnet sein). Drücken Sie anschließend den [F2]-Taster, um den INSERT-Modus zu wählen.

Um ein Plug-In zu umgehen, müssen Sie dafür sorgen, dass seine Parameter im INSERT ASSIGN/EDIT-Feld erscheinen. Aktivieren Sie anschließend den BYPASS-Button.

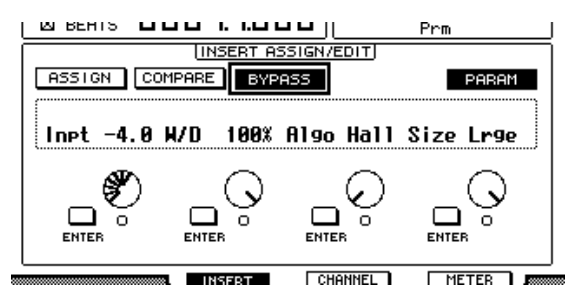

## **Scrub & Shuttle**

Wenn Sie den **DAW SCRUB**-Parameter einem USER DEFINED-Taster [1]–[12] zuordnen, können Sie mit dem Parameterrad die "Scrub"-Funktion für Pro Tools-Kanäle bedienen. Wenn Sie den **DAW SHUTTLE**-Parameter einem USER DEFINED-Taster [1]–[12] zuordnen, können Sie mit dem Parameterrad die "Shuttle"-Funktion für Pro Tools-Kanäle bedienen.

**1 Ordnen Sie den DAW SCRUB- bzw. DAW SHUTTLE-Parameter einem USER DEFINED-Taster [1]–[12] zu.**

Vorher müssen Sie jedoch eine andere Mischebene anwählen, um die "Remote"-Funktion zu verlassen. [Siehe Seite 278](#page-277-0) für die Belegung der USER DEFINED Taster.

- **2 Drücken Sie den LAYER [REMOTE 1]- oder [REMOTE 2]-Taster, um die Pro Tools-Fernbedienung wieder zu aktivieren.**
- **3 Halten Sie Pro Tools an.**
- **4 Drücken Sie den USER DEFINED-Taster, dem Sie in Schritt 1 die DAW SCRUBbzw. DAW SHUTTLE-Funktion zugeordnet haben.**

Nun können Sie die Scrub- oder Shuttle-Funktion bedienen.

**5 Drehen Sie am Parameterrad.**

Drehen Sie das Parameterrad nach rechts, um vorwärts zu "rubbeln" oder zu spulen. Drehen Sie es nach links, um rückwärts zu "rubbeln" oder zu spulen.

Die Schrittgröße für die Scrub-Wiedergabe richtet sich nach der Zoom-Einstellung im "Edit"-Fenster von Pro Tools.

**6 Drücken Sie den USER DEFINED-Taster, dem Sie in Schritt 1 die DAW SCRUBbzw. DAW SHUTTLE-Funktion zugeordnet haben, um die Scrub- oder Shuttle-Funktion wieder auszuschalten.**

Das erreichen Sie aber auch, indem Sie den USER DEFINED-Taster drücken, dem die DAW STOP-Funktion zugeordnet ist. Die Scrub- oder Shuttle-Funktion wird automatisch deaktiviert, sobald man die Wiedergabe startet oder vorspult.

*Achtung: Inbestimmten Fällen hält Pro Tools den Scrub/Shuttle-Vorgang an. Vor Verwendung der Scrub- oder Shuttle-Funktion müssen Sie daher dafür sorgen, dass die P.WHEEL MODE-Angabe "SCRUB" oder "SHUTTLE" lautet. Den Status der Scrub-/Shuttle-Funktion kann man auch über die Diode des zugeordneten USER DEFINED-Tasters in Erfahrung bringen.*

# **Automation**

Der gewählte Automationsmodus von Pro Tools wird bei Bedarf folgendermaßen angezeigt:

- **1 Wählen Sie mit dem [F3]- oder [F4]-Taster die Kanäle für die Fernbedienung.**
- **2 Drücken Sie den DISPLAY ACCESS [AUTOMIX]-Taster.**

Nun werden die Automationsparameter der Kanäle angezeigt.

Solange der STEREO [AUTO]-Taster aktiv ist, zeigen die [SEL]-Taster der Kanalzüge ebenfalls den Automationsstatus an.

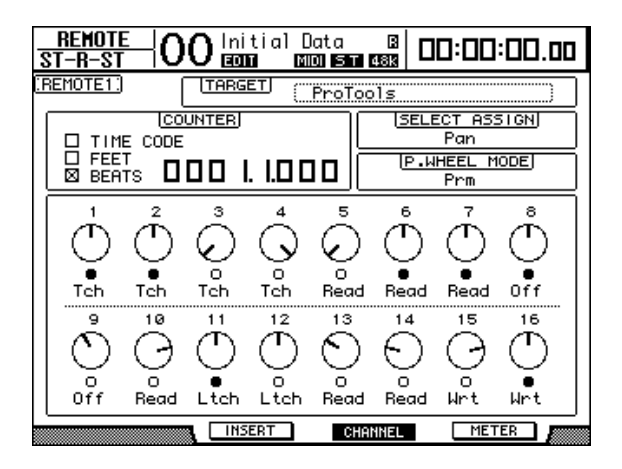

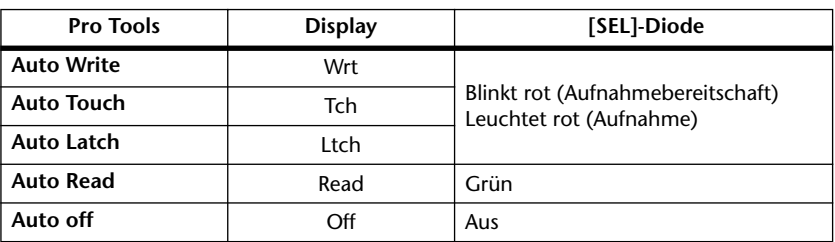

*Tipp: Wenn Sie den Automationsparameter einem USER DEFINED-Taster zuordnen, können Sie die Automationseinstellungen ändern, indem Sie den betreffenden USER DEFINED-Taster gedrückt halten und den [SEL]-Taster des Zielkanals betätigen. [Siehe Seite 278](#page-277-0) für die Belegung der USER DEFINED-Taster*

# **Verwendung des 'Panners'**

## ■ Anwahl der benötigten Spur

Mit den SELECTED CHANNEL ROUTING-Tastern haben Sie Zugriff auf folgende Funktionen:

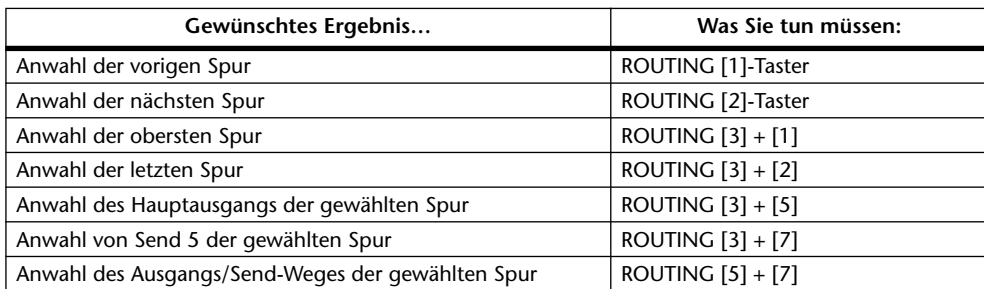

#### ■ **Verknüpfung für Stereospuren (Link)**

Die Pan-Position des L- und R-Kanals einer Stereospur kann entweder für beide Kanäle separat oder aber simultan (Stereo Link) eingestellt werden.

Um die Verknüpfung zeitweilig außer Kraft zu setzen, müssen Sie die [Ctrl]-Taste gedrückt halten, während Sie den Joystick bewegen.

- **Panner-Steuerung mit dem Joystick**
- **1 Wählen Sie die änderungsbedürftige Spur.**
- **2 Drücken Sie den [GRAB]-Taster (die [GRAB]-Diode leuchtet).**
- **3 Betätigen Sie den Joystick bei leuchtender [GRAB]-Diode.**

Wenn Sie den Joystick bei leuchtender [GRAB]-Diode betätigen, wird die gewählte Pan-Position als Absolutwert definiert. Das kann zu drastischen Panoramasprüngen führen. Die Joystick-Strecke kann bei Bedarf eingeschränkt werden. Wenn nur L-/R-Bewegungen gewünscht werden, müssen Sie den [DIRECT]-Taster gedrückt halten, während Sie den Joystick bewegen. Um nur Auf-/Ab-Bewegungen (vorne und hinten) zu senden, müssen Sie im "Panner"-Fenster von Pro Tools den "3 Knob"-Modus wählen.

# **Fernbedienung von Nuendo/Cubase SX**

Die "Remote"-Ebenen 1 und 2 können auch für die Fernbedienung von Nuendo und Cubase SX konfiguriert werden.

#### ■ **Einrichten des Computers**

**1 Verbinden Sie das DM1000 mit einem USB-Anschluss des Computers. Installieren Sie anschließend den USB-Treiber für Ihr System (siehe die DM1000 CD-ROM).**

Im Installationshandbuch von Studio Manager wird erklärt, wie man den Treiber installiert.

2 Starten Sie Nuendo/Cubase SX, wählen Sie das "Device Setup"-Menü und **stellen Sie Nuendo oder Cubase SXso ein, dass es mit dem DM1000 kommunizieren kann.**

Alles Weitere zum Einrichten von Nuendo oder Cubase SX finden Sie in dessen Bedienungsanleitung.

#### ■ **Einrichten des DM1000**

- 1 Wie man die Parameter der "Setup | MIDI/HOST"-Seite einstellt, finden Sie **auf [Seite 222](#page-221-0).**
- **2 Drücken Sie den LAYER [REMOTE 1]- oder [REMOTE 2]-Taster, um als TARGET "Nuendo" zu wählen.**

Die "Remote"-Ebenen 1 und 2 können nun für die Fernbedienung von Nuendo/Cubase SX verwendet werden.

## **"Remote"-Ebenen für andere DAWs**

Es können auch DAWs anderer Hersteller fernbedient werden, wenn sie das Pro Tools-Protokoll unterstützen.

## ■ **Einrichten des Computers**

**1 Verbinden Sie das DM1000 mit einem USB-Anschluss des Computers. Installieren Sie anschließend den USB-Treiber für Ihr System (siehe die DM1000 CD-ROM).**

Im Installationshandbuch von Studio Manager wird erklärt, wie man den Treiber installiert.

**2 Starten Sie die DAW und stellen Sie alle Parameter ein, die für die Kommunikation mit dem DM1000 erforderlich sind.**

Alles Weitere zum Einrichten finden Sie in der Bedienungsanleitung des verwendeten DAW-Programms.

## ■ **Einrichten des DM1000**

- **1 Wie man die Parameter der "Setup | MIDI/HOST"-Seite einstellt, finden Sie auf [Seite 222](#page-221-0).**
- **2 Drücken Sie den LAYER [REMOTE 1]- oder [REMOTE 2]-Taster, um als TARGET "General DAW" zu wählen.**

Die gewählte "Remote"-Ebene kann nun für die Fernbedienung des DAW-Programms verwendet werden.

# **MIDI Remote-Ebene**

Wenn Sie als TARGET für "Remote 1" oder "Remote 2" USER DEFINED wählen, können Sie die Bedienelemente der Kanalzüge für die Fernbedienung von MIDI-Geräten (Synthesizern, Modulen usw.) verwenden. Zu diesem Zweck lassen sich den Fadern, Mehrzweckreglern und [ON]-Tastern die gewünschten MIDI-Befehle zuordnen. (Das nennt man die ".MIDI Remote-Funktion".

Es stehen vier Bänke zur Verfügung, die unterschiedliche MIDI-Befehlszuordnungen enthalten können. Ab Werk enthalten diese Bänke des DM1000 allgemein brauchbare MIDI-Definitionen, die man über die "MIDI Remote"-Funktion sofort verwenden kann.

Bei Bedarf können den Fadern, [ON]-Tastern und Mehrzweckreglern jedoch auch andere MIDI-Befehle zugeordnet werden, wenn das für die Bedienung des externen MIDI-Gerätes notwendig ist.

## **Arbeiten mit der MIDI Remote-Funktion**

Hier wollen wir Ihnen zeigen, wie man die "Remote 2"-Ebene für die Verwendung vorprogrammierter MIDI Remote-Einstellungen vorbereitet.

Laut Vorgabe enthalten die vier MIDI Remote-Bänke des DM1000 (Bank 1–4) folgende Zuordnungen:

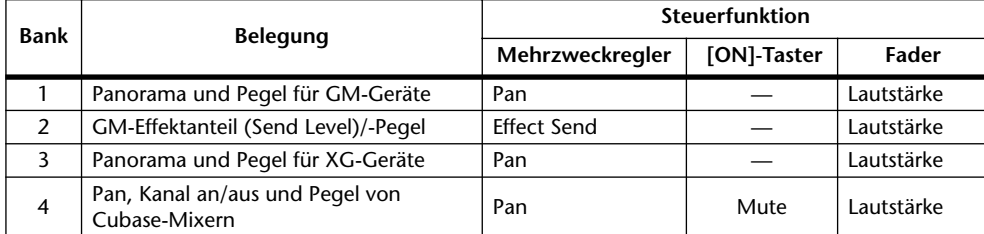

**1 Verbinden Sie die MIDI OUT-Buchse des DM1000 mit dem MIDI IN-Anschluss** 

**17** Fernbedienung ("Remote"') Fernbedienung ("Remote")

#### **des externen Gerätes.**

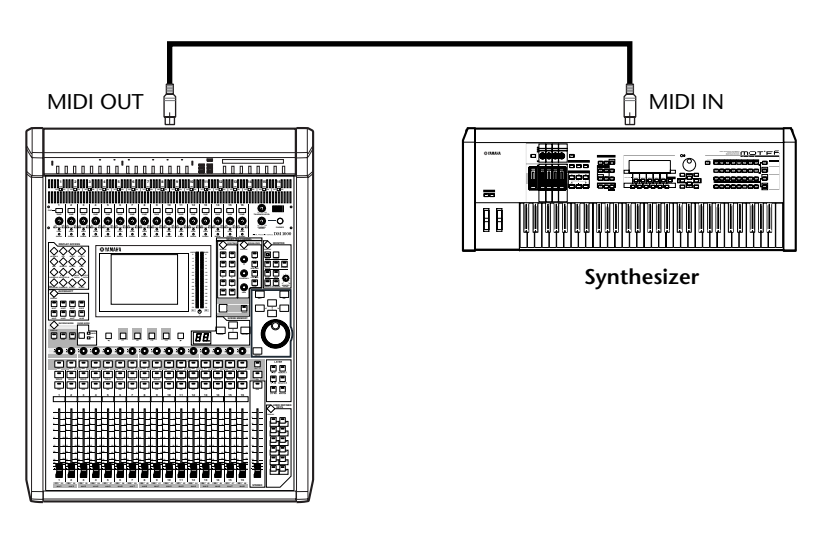

2 Drücken Sie den DISPLAY ACCESS [SETUP]-Taster so oft, bis die "Setup | **MIDI/Host"-Seite erscheint.**

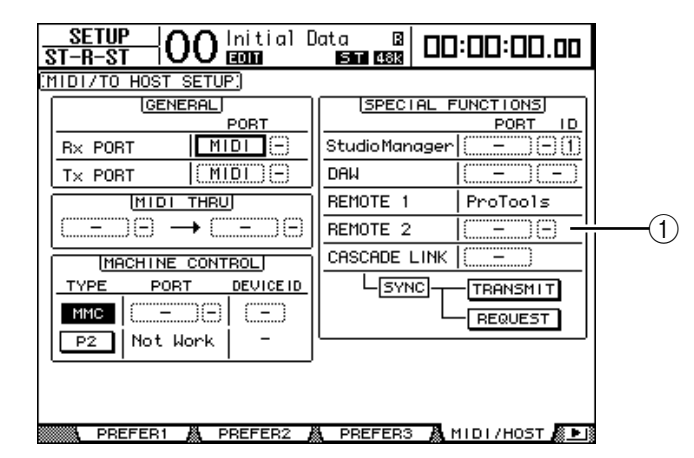

**3 Führen Sie den Cursor zum REMOTE 2-Parameterfeld (**1**) unter SPECIAL**  FUNCTIONS, wählen Sie mit dem Parameterrad "MIDI" und drücken Sie **[ENTER].**

Wenn der MIDI-Port bereits belegt ist, erscheint nun eine Rückfrage, über die Sie die Belegung ändern können. Führen Sie den Cursor zum YES-Button und drücken Sie [ENTER].

*Tipp: Wenn das REMOTE 2-Parameterfeld grau dargestellt wird, müssen Sie mit den Schritten 4 und 5 fortfahren (zum Einstellen des TARGET-Parameters) und anschließend zu den Schritten 2 und 3 zurückkehren.*

**4 Drücken Sie den DISPLAY ACCESS [REMOTE]-Taster und anschließend [F2].** Nun erscheint die "Remote | Remote 2"-Seite.

## **5 Führen Sie den Cursor zum TARGET-Parameterfeld wählen Sie mit dem Para**meterrad "USER DEFINED" und drücken Sie [ENTER].

Nun erscheint eine Rückfrage, über die Sie die Änderung bestätigen müssen. Führen Sie den Cursor zum YES-Button und drücken Sie [ENTER]. Das Display ändert sich nun folgendermaßen:

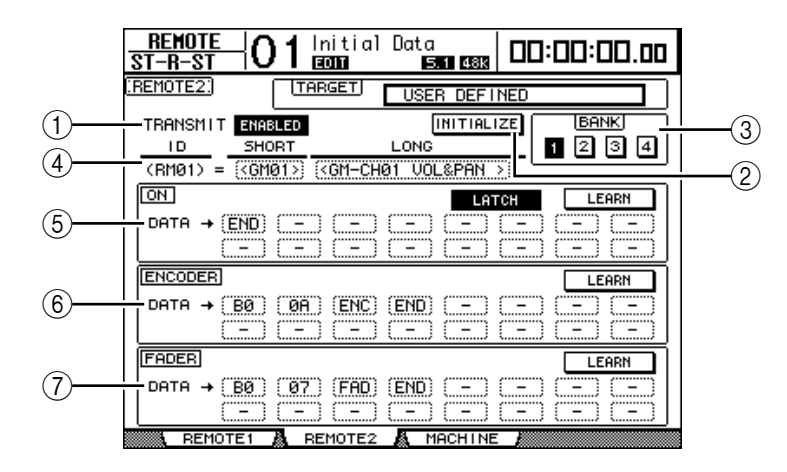

## A **TRANSMIT ENABLE/DISABLE**

Hiermit stellen Sie die MIDI Remote-Funktion abwechselnd auf ENABLE (an) und DISABLE (aus).

### B **INITIALIZE**

Mit diesem Button rufen Sie wieder die Vorgaben für die gewählte Bank (siehe den BANK-Parameter) auf.

#### $\circ$ **BANK**

Über diesen Parameter wählen Sie die benötigte Bank.

## D **ID, SHORT, LONG**

Hier werden die Kanalnamen angezeigt. Der "ID"-Parameter verweist auf die Kanaladresse (RM01–RM16) des momentan fernbedienten MIDI-Gerätes.

#### E **ON-Feld**

Hier erfahren Sie, welche MIDI-Befehle (dezimal oder hexadezimal) den [ON]-Tastern der momentan gewählten Kanäle (RM01–RM16) zugeordnet sind.

- **LATCH/UNLATCH**......Hiermit kann die Schaltfunktion der [ON]-Taster aktiviert (Latch) oder deaktiviert (Unlatch) werden.
- **LEARN**...........................Wenn dieser Button aktiv ist, werden die über die MIDI IN-Buchse empfangenen MIDI-Befehle in den DATA-Feldern eingetragen.
- **DATA-Parameterfelder**...................... Hier erfahren Sie, welche MIDI-Befehle (hexadezimal oder alphabetisch) momentan den [ON]- Tastern zugeordnet sind.

## $(6)$  **ENCODER-Feld**

Hier erfahren Sie, welche MIDI-Befehle (dezimal oder alphabetisch) den Mehrzweckreglern der momentan gewählten Kanäle (RM01–RM16) zugeordnet sind.

## G **FADER-Sektion**

Hier erfahren Sie, welche MIDI-Befehle (dezimal oder alphabetisch) den Fadern der momentan gewählten Kanäle (RM01–RM16) zugeordnet sind.

- **6 Führen Sie den Cursor zum gewünschten BANK-Button (1–4) und drücken Sie [ENTER].**
- 7 Drücken Sie den LAYER [REMOTE 2]-Taster, um "Remote 2"-Ebene zu akti**vieren.**

Nun können Sie die MIDI Remote-Funktion bedienen.

**8 Nehmen Sie mit den Fadern, Mehrzweckreglern und [ON]-Tastern die gewünschten Einstellungen für das angesteuerte MIDI-Gerät vor.**

## **Zuordnung von MIDI-Befehlen**

Wenn die Vorgaben in den vier MIDI Remote-Bänken bereits alle Ihre MIDI-Fernbedienungsbedürfnisse abdecken, können Sie sich sofort an die Arbeit machen. Andernfalls müssen Sie den Fadern, [ON]-Tastern und Mehrzweckreglern jedoch zuerst die zutreffenden MIDI-Befehle zuordnen.

Hier zeigen wir Ihnen, wie man z.B. dem [ON]-Taster von Kanal 1 den Hold-Befehl (CC64; Werte: 127 & 0) zuordnet.

**1 Verbinden Sie die MIDI IN-Buchse des DM1000 mit dem MIDI OUT-Anschluss eines externen MIDI-Gerätes, an welches Sie ein Dämpfer-/Haltepedal angeschlossen haben. Aktivieren Sie die MIDI Remote-Funktion des DM1000.**

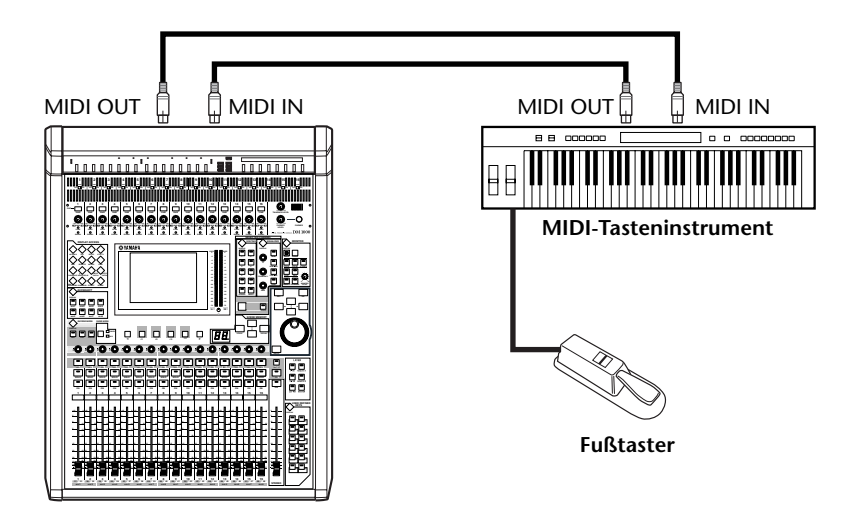

**2 Drücken Sie den DISPLAY ACCESS [REMOTE]-Taster und anschließend [F2],**  damit die "Remote | Remote 2"-Seite erscheint. Stellen Sie den TARGET-Parameter mit dem Parameterrad auf "USER DEFINED".

Nun können Sie die MIDI Remote-Funktion bedienen. Nähere Einzelheiten zur MIDI Remote-Funktion finden Sie im vorangehenden Abschnitt.

- **3 Führen Sie den Cursor zum gewünschten BANK-Button (1–4) und drücken Sie [ENTER].**
- **4 Drücken Sie den [SEL]-Taster des benötigten Kanals.**

In den Feldern ON, ENCODER und FADER wird nun angezeigt, welche MIDI-Befehle diesen Bedienelementen momentan zugeordnet sind.

*Tipp: Einen Kanal kann man auch wählen, indem man den ID-, SHORT- oder LONG-Parameter wunschgemäß einstellt.*

## **5 Führen Sie den Cursor zum LEARN-Button im ON-Feld und drücken Sie [ENTER].**

Die über die MIDI IN-Buchse des DM1000 empfangenen MIDI-Befehle werden nun in den DATA-Feldern des ON-Feldes eingetragen.

#### **6 Betätigen Sie den Fußtaster des MIDI-Tasteninstruments und halten Sie ihn gedrückt.**

Dem DATA-Parameterfeld wird nun der "MIDI Hold On"-Befehl zugeordnet.

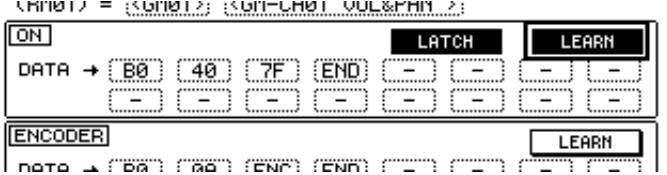

Die MIDI-Befehle haben folgende Bedeutung:

- **00–7F** ................. Die Hexadezimalbezeichnung der MIDI-Befehle.
- **END** ................... Signalisiert das Ende des MIDI-Befehls. Die MIDI-Befehle in den nachfolgenden DATA-Feldern werden nicht berücksichtigt.
- ......................... Bedeutet, dass diesem Parameterfeld kein Befehl zugeordnet ist.

*Tipp: Wenn Sie die MIDI-Befehle mit dem LEARN-Button "erlernen", fügt das DM1000 am Ende automatisch das END-Byte sowie* "–" ein.

- **7 Halten Sie den Fußtaster weiterhin gedrückt, während Sie den LEARN-Button wieder deaktivieren.**
- **8 Führen Sie den Cursor zum dritten Parameterfeld (hier "7F") und wählen Sie**  mit dem Parameterrad "SW".

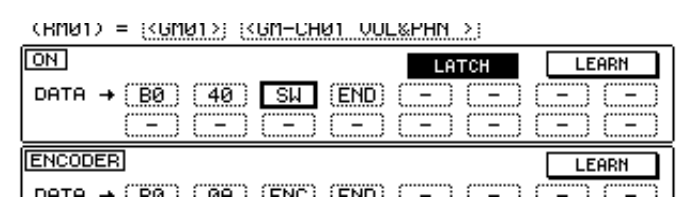

"SW" fungiert als Variable, deren Wert sich nach dem Status des betreffenden [ON]-Tasters richtet. Die MIDI Remote-Funktion erlaubt die Verwendung der folgenden Variablen:

- **SW**...................... Diese Variable kann nur in einem DATA-Parameterfeld des ON-Feldes verwendet werden. Bei Aktivieren des betreffenden [ON]-Tasters wird "7F" (dezimal "127") ausgegeben. Wenn Sie den [ON]-Taster ausschalten, wird " $00"$  (dezimal " $127"$ ) ausgegeben.
- **ENC**.................... Diese Variable kann nur in einem DATA-Parameterfeld des ENCO-DER-Feldes verwendet werden. Beim Drehen am zugeordneten Mehrzweckregler wird ein Wert im Bereich 00–7F (dezimal 0–127) gesendet.
- **FAD**.................... Diese Variable kann nur in einem DATA-Parameterfeld des FADER-Feldes verwendet werden. Beim Bewegen des zugeordneten Faders wird ein Wert im Bereich 00–7F (dezimal 0–127) gesendet.

*Tipp: Wenn keines der ON DATA-Parameterfelder die "SW"-Variable verwendet, wird statt der Schaltfunktion der definierte Wert ausgegeben.*

*Achtung: ImENCODER- und FADER-Feld muss auf jeden Fall eine Variable gesetzt werden. Wenn die nämlich fehlt, sendet der betreffende Fader bzw. Mehrzweckregler überhaupt keinen Befehl.*

### **9 Führen sie den Cursor zum LATCH/UNLATCH-Button und drücken Sie**  [ENTER], um entweder "LATCH" oder "UNLATCH" zu wählen. Das richtet **sich danach, wie Sie den betreffenden [ON]-Taster verwenden möchten.**

- **LATCH** .......................... Bei wiederholtem Drücken des [ON]-Tasters werden abwechselnd ein "An"- und "Aus"-Befehle gesendet.
- **UNLATCH** ..................... Solange der [ON]-Taster gedrückt ist, wird ein "An"-Befehl gesendet. Wenn Sie ihn freigeben, wird ein "Aus"-Befehl gesendet.

*Tipp: Nachstehend wird gezeigt, wie sich die [ON]-Taster im Latch- und Unlatch-Modus verhalten.*

## ■ Wenn Sie "SW" definiert haben:

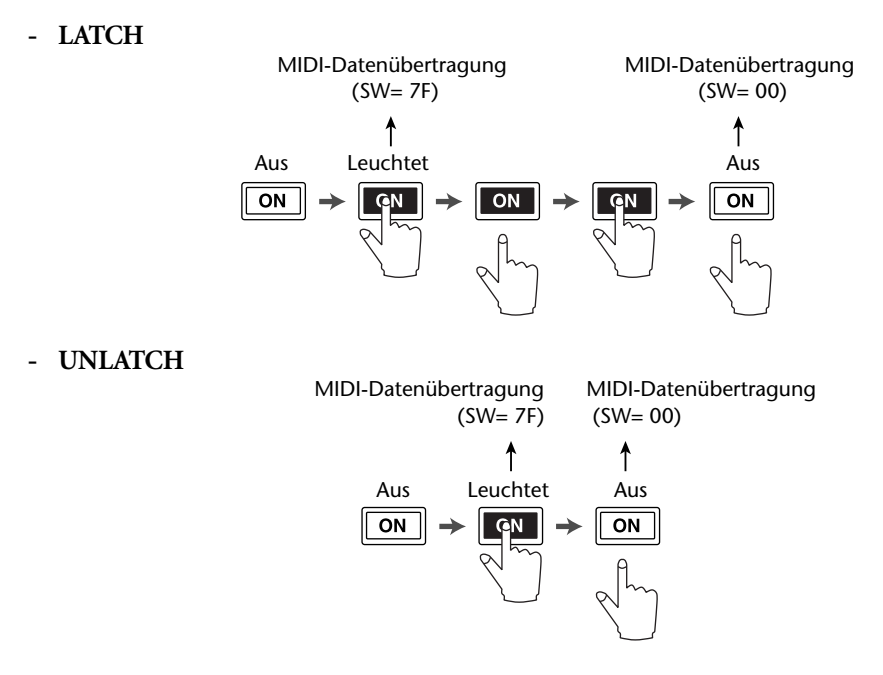

■ Wenn Sie "SW" nicht definiert haben:

**- UNLATCH**

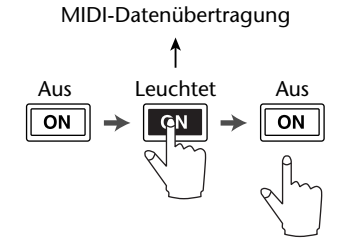

*Tipp: In den meisten Fällen sollten Sie "Unlatch" wählen, wenn Sie "SW" nicht definiert haben.*

**10 Um den Namen eines Kanals zu ändern, müssen Sie den Cursor zum ID**  LONG-Parameterfeld führen und [ENTER] drücken, damit das "Title Edit"-**Fenster erscheint.**

[Siehe Seite 32](#page-31-0) zum Eingeben von Namen.

- *Tipp:*
- *• Führen Sie den Cursor zum INITIALIZE-Button und drücken Sie [ENTER]. Nun erscheint ein Fenster, in dem Sie die Zuordnungen der aktuell gewählten Bank wieder zurückstellen können, wenn Ihnen danach ist.*
- *Die MIDI-Befehle können auch von Hand (d.h. ohne Verwendung der LEARN-Funktion) eingegeben werden.*

# **Machine Control-Funktionen**

Das DM1000 erlaubt die Steuerung der Transportfunktionen und der Spuranwahl externer Recorder, die das MMC- oder P2-Protokoll unterstützen. Diese Befehle werden über die MIDI OUT-Buchse (MMC) oder den REMOTE-Anschluss (P2) ausgegeben.

*Tipp: P2 ist ein Protokoll, das u.a von der Tascam DA-98HR und mehreren professionellen Video-Geräten unterstützt wird. Das DM1000 kann P2-Befehle aber nur über seinen REMOTE-Anschluss übertragen.*

*Achtung: Welche Funktionen genau fernbedient werden können, richtet sich nach den angesteuerten Geräten. Siehe also die Bedienungsanleitung der Bandmaschine usw. bezüglich der unterstützten MMC- bzw. P2-Befehle.*

**1 Nachstehend wird gezeigt, wie man das DM1000 mit dem externen Gerät verbinden muss.**

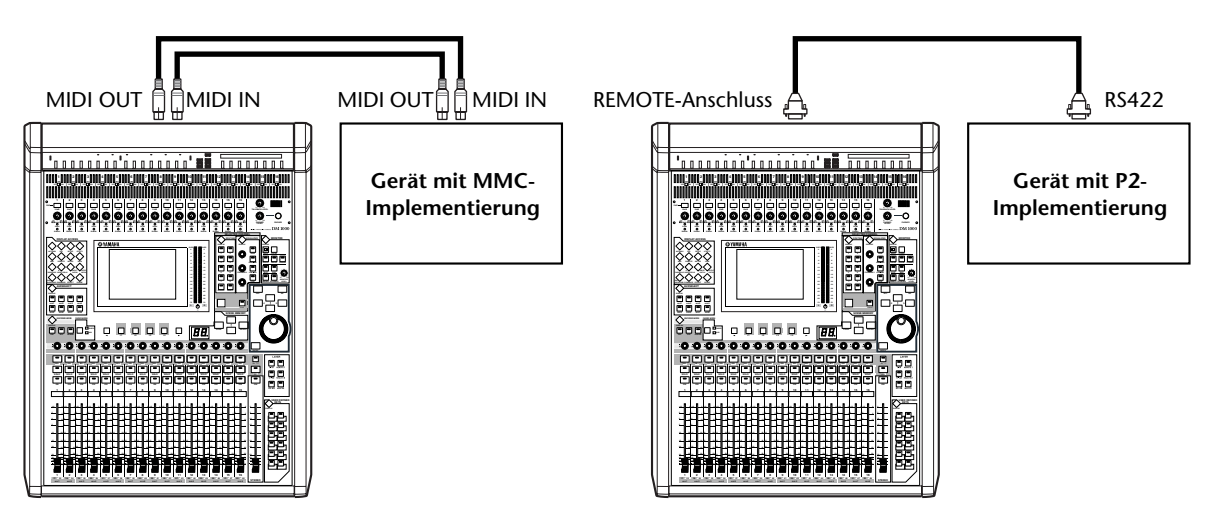

**2 Um ein Gerät anzusteuern, welches das P2-Protokoll unterstützt, müssen Sie**  den DISPLAY ACCESS [SETUP]-Taster so oft drücken, bis die "Setup | **Remote"-Seite erscheint. Stellen Sie den REMOTE FUNCTION-Parameter ((1)) danach auf "P2-DFLT".** 

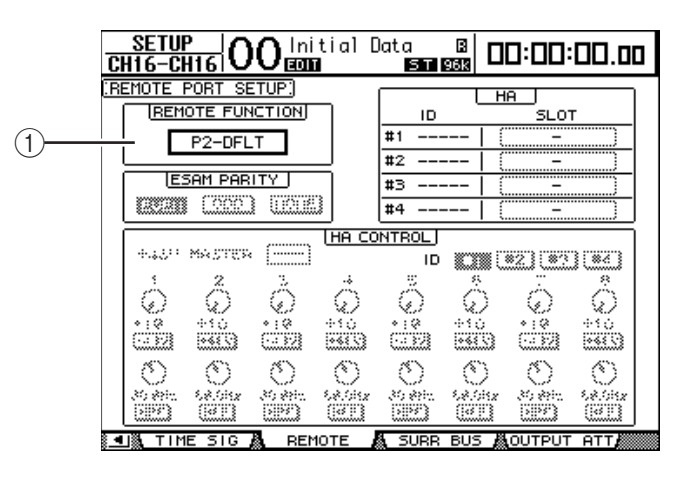

Auf dieser Seite können Sie angeben, welche Signaltypen über den REMOTE-Anschluss gesendet werden dürfen bzw. empfangen werden sollen. [Siehe Seite 291.](#page-290-0)

**Tipp:** Den REMOTE FUNCTION-Parameter kann man auch auf "P2-VTR1", "P2-VTR2" *oder "P2-VTR3" stellen. Diese Optionen sind jedoch für P2-Geräte gedacht, die noch in der Entwicklung stecken. Momentan erzielen Sie damit noch denselben Effekt wie mit "P2-DFLT".*

**3** Drücken Sie den DISPLAY ACCESS [SETUP]-Taster so oft, bis die "Setup | **MIDI/Host"-Seite erscheint.**

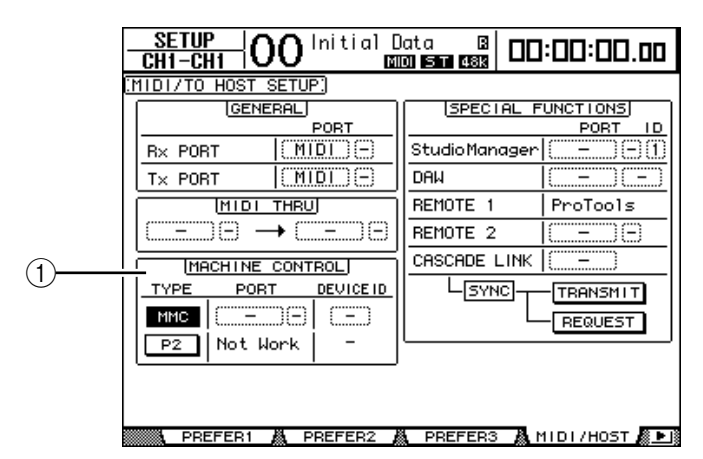

**4 Führen Sie den Cursor zum MMC- oder P2-Button im MACHINE CONTROL-Feld (**1**) , um das Protokoll zu wählen und drücken Sie [ENTER].**

Im MACHINE CONTROL-Feld können Sie auch den Befehlstyp wählen, der auf der "Remote | Machine Control"-Seite verwendet werden soll. Wie Sie unschwer erraten, wählen Sie mit dem MMC-Button MMC-Befehle und mit dem P2-Button das P2-Protokoll.

**5 Wenn Sie den MMC-Button aktiviert haben, müssen Sie den Cursor mit [▶] zum PORT-Parameterfeld führen und mit dem Parameterwert den Port einstellen, der für diese Signale verwendet werden soll.**

Folgende Ports stehen für die MMC-Kommunikation zur Verfügung.

- **MIDI**.............................. MIDI-Port
- **USB**................................ USB-Port
- **SLOT1**............................ Steckplatz 1, wenn sich dort eine MY8-mLAN (mLAN-Platine) befindet
- **REMOTE**....................... REMOTE-Anschluss

Wenn Sie "USB" gewählt haben, können Sie den Cursor zum Parameterfeld (rechts) führen und einen der acht verfügbaren Ports definieren.

**6 Führen Sie den Cursor zum DEVICE ID-Parameterfeld und ordnen Sie dem DM1000 Sie mit dem Parameterrad die "MMC Device ID"-Nummer zu, die auch das externe Gerät verwendet.**

MMC-Befehle werden nur von Geräten ausgewertet, die dieselbe Device ID-Nummer verwenden wie der Sender. Daher muss die MMC Device ID des DM1000 mit jener des anzusteuernden Gerätes übereinstimmen.

**7 Um die MMC-Steuerung verwenden zu können, müssen Sie den DISPLAY ACCESS [REMOTE]-Taster drücken und anschließend mit [F3] die "Remote | Machine"-Seite aufrufen.**

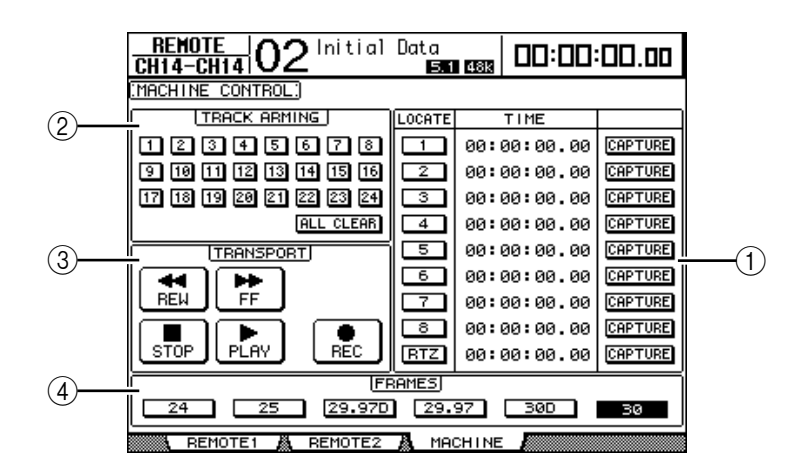

Die einzelnen Funktionen auf dieser Seite sind:

#### A **LOCATE/TIME-Feld**

Hier können Sie Locator-Positionen definieren.

• **LOCATE 1–8**.................Mit diesen Buttons können Locator-Positionen (über TIME definierte Stellen) des externen Gerätes angefahren werden. • **RTZ** ................................Hiermit sorgen Sie dafür, dass das externe Gerät zur Nullposition seines Zählwerks zurückkehrt. • **TIME**..............................Hier können die Locator-Positionen definiert werden (Stunden/Minuten/Sekunden/Frames). • **CAPTURE**.....................Hiermit kann die aktuell vom externen Gerät erreichte Zählwerkposition "erhascht" und in der TIME-Spalte eingetragen werden. B **TRACK ARMING-Feld** Hiermit stellen Sie die Aufnahmebereitschaft der externen Spuren ein. • **1–24-Buttons**................Dienen zum Einstellen der Aufnahmebereitschaft der betreffenden Spuren (1–24). Außerdem kann man die Spuren hiermit stumm- und zuschalten. • **ALL CLEAR**...................Mit diesem Button können alle Spur-Buttons (1–24) gleichzeitig deaktiviert werden.

### **(3) TRANSPORT-Feld**

Hier können Sie die Transportfunktionen des externen Gerätes fernbedienen.

- **REW**............................... Dient zum Zurückspulen.
- **FF** ................................... Dient zum Vorspulen.
- **STOP**.............................. Hiermit halten Sie das externe Gerät an.
- **PLAY**.............................. Hiermit starten Sie die Wiedergabe des externen Gerätes.
- **REC**................................ Dieser Button muss gemeinsam mit PLAY verwendet und dient zum Starten der Aufnahme des externen Gerätes.

#### D **FRAMES**

Hier kann die Frame-Auflösung des Zeitcodes eingestellt werden.

- **8 Die Transportfunktionen bedient man, indem man den Cursor zum benötigten Button im TRANSPORT-Feld führt und [ENTER] drückt.**
- **9 Führen sie den Cursor zu den Buttons im LOCATE/TIME- und TRACK ARMING-Feld und drücken Sie den [ENTER]-Taster oder verwenden Sie das Parameterrad, um den Transport der externen Maschine zu bedienen.**

# **18 MIDI**

In diesem Kapitel werden die MIDI-Funktionen des DM1000 vorgestellt.

# **Das DM1000 und MIDI**

**Mit Steuerbefehlen (CC), Programmwechseln und noch etwas spezielleren MIDI-Befehlen kann man Szenenspeicher aufrufen und die Parameter des DM1000 via MIDI einstellen. Außerdem können die Einstellungen des DM1000 via MIDI archiviert werden.**

Das DM1000 unterstützt folgende MIDI-Befehle: Die Übertragung und der Empfang kann für jeden dieser Befehle separat ein- und ausgeschaltet werden.

## **• Programmwechsel**

Wenn Sie den Szenenspeichern des DM1000 MIDI-Programmnummern zuordnen, sendet es die entsprechende Adresse, wann immer Sie einen solchen Szenenspeicher auf dem DM1000 anwählen. Außerdem ruft es jeweils die Szenenspeicher auf, die den empfangenen MIDI-Programmnummern zugeordnet sind.

## **• Steuerbefehle (CC)**

Den Parametern des DM1000 kann man Steuerbefehle zuordnen, die gesendet werden, wenn man ein Bedienelement des DM1000 verwendet. Außerdem kann das DM1000 solche Befehle natürlich empfangen und somit teilweise via MIDI fernbedient werden.

## **• SysEx-Befehle**

Bei Ändern eines Parameterwertes sendet das DM1000 jeweils in Echtzeit den entsprechenden "Parameter Change"-Befehl. Außerdem kann das DM1000 solche Befehle natürlich empfangen und somit teilweise über "Parameter Change"-Befehle fernbedient werden.

## **• MTC (MIDI Timecode)**

Über MTC-Signale können Sie die Automix-Funktion des DM1000 mit einem Hardwareoder softwarebasierten Sequenzer synchronisieren.

## **• MIDI Clock**

Mit MIDI Clock-Signalen können Sie die Automix-Funktion des DM1000 mit einem Hardware- oder softwarebasierten Sequenzer synchronisieren, der keine MTC-Befehle unterstützt.

## **• MMC (MIDI Machine Control)**

MMC-Befehle können für die Fernbedienung externer Maschinen verwendet werden.

## **• Note-An/Aus-Befehle**

Diese Befehle können zum Beeinflussen des "Freeze"- und "Auto Pan 5.1"-Effekts verwendet werden.

## **• Bulk Dump (Datenblockabwurf)**

Auch dies sind SysEx-Daten, mit denen man die internen Speichereinstellungen des DM1000 via MIDI archivieren kann. Wenn das DM1000 solche Befehle empfängt, ersetzen jene Einstellungen den Inhalt der internen Speicher.

Auf dem DM1000 lassen sich folgende Anschlüsse für die Übertragung und den Empfang von MIDI-Befehlen nutzen.

## **• MIDI IN & OUT**

Diese Buchsen dienen für die Übertragung und den Empfang von und zu herkömmlichen MIDI-Geräten. Jeder Port ist eine separate Schnittstelle, die 16 MIDI-Kanäle verwalten kann.

#### **• USB**

Der USB-Port kann an einen Computer angeschlossen und für die Übertragung von MIDI-Daten genutzt werden. Hierbei handelt es sich um eine Schnittstelle, die bis zu 8 Ports (d.h. 16 x 8 MIDI-Kanäle) verwalten kann. Wenn Sie das Pult an einen USB-Port des Computers angeschlossen haben, müssen Sie den geeigneten Treiber installieren. Im Installationshandbuch von Studio Manager wird erklärt, wie man die Treiber installiert.

*Achtung: Wenn der Computer zwar an ist, während kein USB MIDI-Programm läuft, arbeitet das DM1000 eventuell viel langsamer. Deaktivieren Sie den USB-Port dann für die Übertragung von MIDI-Daten.*

#### **• REMOTE-Anschluss**

Eigentlich ist dieser Anschluss für die Steuerung eines AD8HR/AD824 von Yamaha oder eines Gerätes gedacht, welches das Sony P2-Protokoll verwendet. Er erlaubt jedoch auch die Kaskadierung mit einem zweiten DM1000.

Um MIDI-Daten senden zu können, müssen Sie die Parameter im GENERAL-Feld der "Setup | MIDI/Host"-Seite ordnungsgemäß einstellen (siehe "Tx PORT").

Bedenken Sie allerdings, dass bei Verbindung des REMOTE-Anschlusses mit einem COMM-Port des Computers keine MIDI-Daten gesendet werden.

**• SLOT 1**

Wenn Sie eine optionale "MY8-MLAN" mLAN-Platine in Slot 1 installieren, kann das DM1000 auch auf diesem Wege MIDI-Daten senden und empfangen.

# **Einstellen des MIDI-Ports**

## **Anwahl eines Ports für den MIDI-Datentransfer**

Um die MIDI-Ports für die Kommunikation vorzubereiten, müssen Sie den DISPLAY ACCESS [SETUP]-Taster so oft drücken, bis die "Setup | MIDI/Host"-Seite erscheint. Auf dieser Seite stellen Sie ein, wie MIDI-Daten empfangen und gesendet werden.

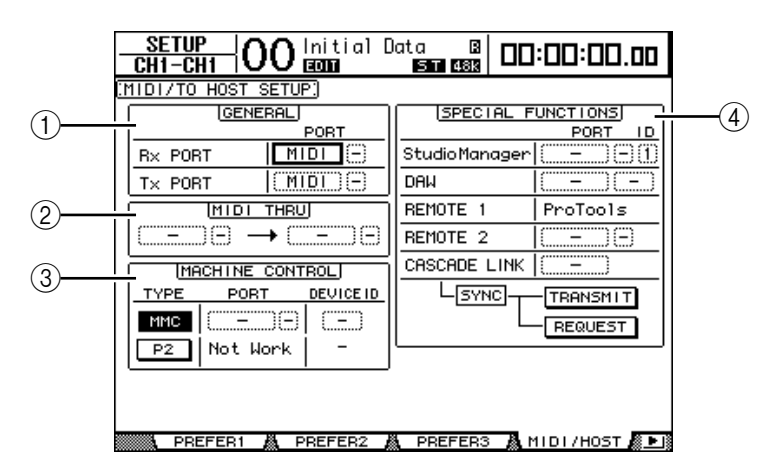

Hier stehen folgende Parameter zur Verfügung:

#### <span id="page-249-0"></span>A **GENERAL-Feld**

Hier wählen Sie den MIDI-Port, der für die Übertragung und den Empfang von z.B. Programmwechseln und Steuerbefehlen (CC) verwendet wird.

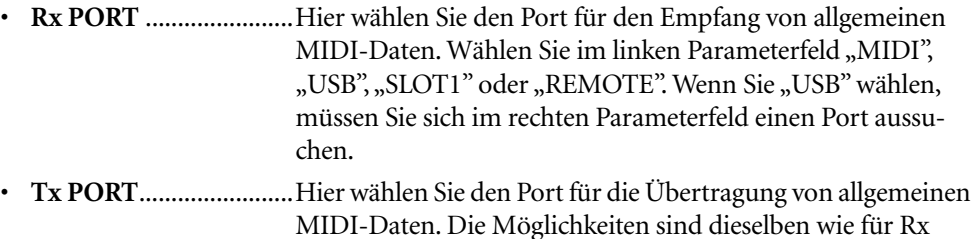

PORT.

## B **MIDI THRU-Feld**

Mit diesen Parametern sorgen Sie dafür, dass eingehende MIDI-Daten unverändert an den gewünschten Port weitergeleitet werden. Wählen Sie im ersten Parameterfeld den Empfangsport und im Parameterfeld daneben (rechts neben dem Pfeil) den Übertragungsport. Wenn Sie "USB" wählen, müssen Sie sich im kleinen Parameterfeld einen Port aussuchen.

### **(3) MACHINE CONTROL-Feld**

Hier können Sie einen Port und das geeignete Verfahren für die Fernbedienung externer Gerät wie Harddisk-Recorder und Videogeräte definieren.

- **TYPE**..............................Wählen Sie hier das Fernbedienungsprotokoll: "MMC" (MIDI Machine Control) oder "P2" (Sony P2-Protokoll).
- PORT ..............................Wählen Sie hier "MIDI", "USB", "SLOT1" oder "REMOTE" für die Übertragung von MMC-Befehlen. Wenn Sie "USB" wählen, müssen Sie sich im rechten Parameterfeld einen Port aussuchen.
- **DEVICE ID**...................Hier ordnen Sie dem DM1000 eine MMC Device ID zu. Über die Device ID können Sie dafür sorgen, dass nur bestimmte Geräte die gesendeten MMC-Befehle ausführen.

## (4) **SPECIAL FUNCTIONS-Feld**

Hier können Sie Ports für etwas kniffligere Anwendungen definieren.

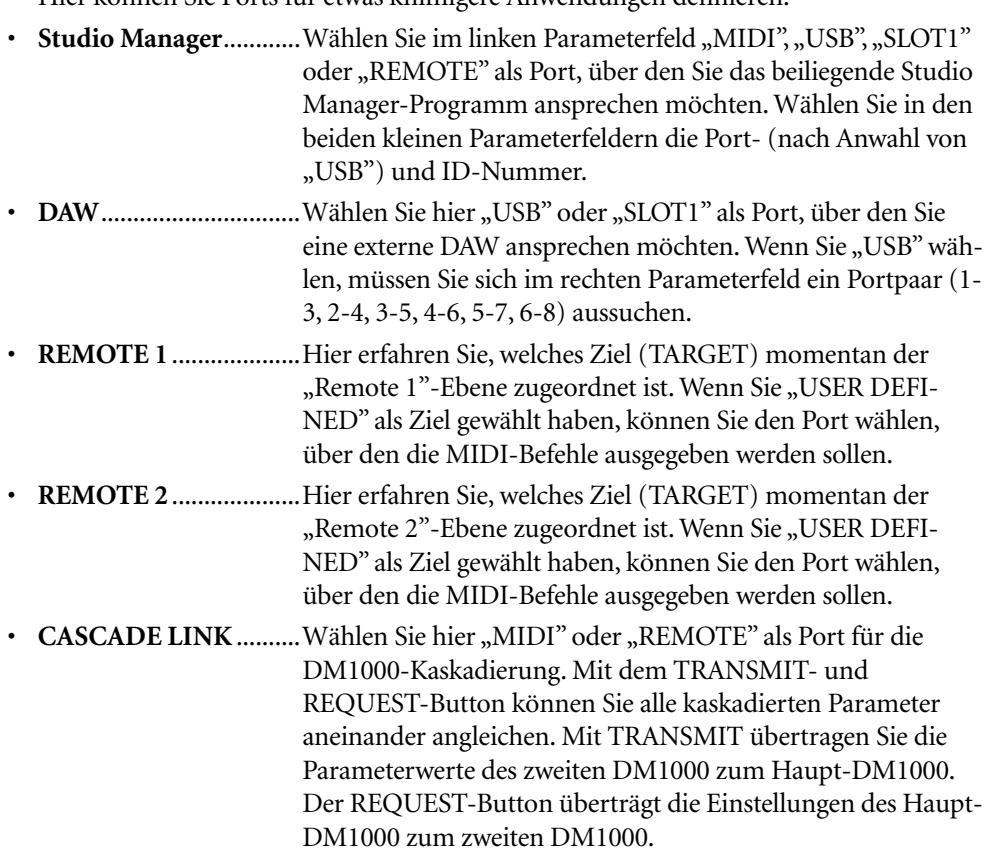

## **Wahl der zu sendenden/empfangenden MIDI-Befehle**

MIDI-Daten können über den Port gesendet/empfangen werden, den Sie im GENERAL-Feld der "Setup | MIDI/Host"-Seite gewählt haben [\(siehe Seite 250\)](#page-249-0).

Drücken Sie den DISPLAY ACCESS [MIDI]-Taster so oft, bis die "MIDI | Setup"-Seite erscheint.

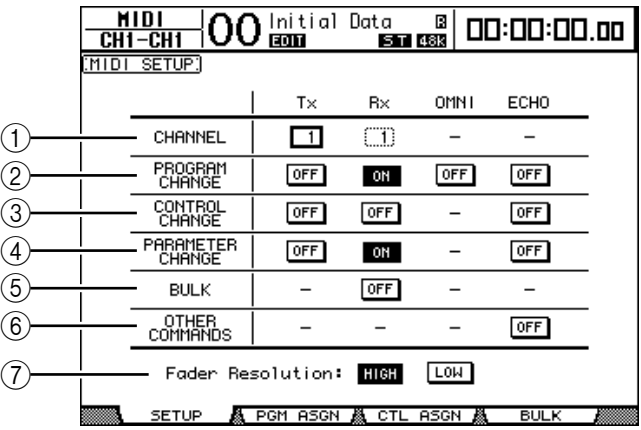

Wählen Sie in der CHANNEL-Zeile den MIDI-Kanal für die Übertragung/den Empfang und geben Sie über die Buttons der Zeilen PROGRAM CHANGE–OTHER COMMANDS an, welche Befehle gesendet/empfangen werden dürfen.

#### A **CHANNEL**

In dieser Parameterzeile können Sie den MIDI-Empfangs- und -Übertragungskanal einstellen. Hier stehen folgende Parameter zur Verfügung:

- **Tx** ................................... Auswahl des MIDI-Übertragungskanals.
- **Rx** ................................... Auswahl des MIDI-Empfangskanals.

#### B **PROGRAM CHANGE**

Hier können Sie den Empfang/die Übertragung von MIDI-Programmwechseln einund ausschalten.

- **Tx ON/OFF**................... Dient zum Ein- und Ausschalten der Übertragung von Programmwechseln.
- **Rx ON/OFF**................... Dient zum Ein- und Ausschalten des Empfangs von Programmwechseln.
- **OMNI ON/OFF**............ Wenn dieser Button aktiv ist, werden die Programmwechsel aller MIDI-Kanäle ausgeführt (die CHANNEL-Einstellung ist dann unerheblich).
- **ECHO ON/OFF** ........... Mit diesem Button bestimmen Sie, ob die über MIDI IN empfangenen Programmwechsel auch sofort wieder an die MIDI OUT-Buchse weitergeleitet werden.

#### **(3) CONTROL CHANGE**

Hier können Sie den Empfang/die Übertragung von MIDI-Steuerbefehlen (CC) einund ausschalten.

- **Tx ON/OFF**................... Dient zum Ein- und Ausschalten der Übertragung von Steuerbefehlen.
- **Rx ON/OFF**................... Dient zum Ein- und Ausschalten des Empfangs von Steuerbefehlen.
- **ECHO ON/OFF** ........... Mit diesem Button bestimmen Sie, ob die über MIDI IN empfangenen Steuerbefehle auch sofort wieder an die MIDI OUT-Buchse weitergeleitet werden.
#### **(4) PARAMETER CHANGE**

Hier können Sie den Empfang/die Übertragung von Parameter Change-Befehlen einund ausschalten.

- **Tx ON/OFF**...................Dient zum Ein- und Ausschalten der Übertragung von Parameteränderungen.
- **Rx ON/OFF**................... Dient zum Ein-/Ausschalten des Empfangs von Parameteränderungen.
- **ECHO ON/OFF**............Mit diesem Button bestimmen Sie, ob die über MIDI IN empfangenen Parameter Change-Befehle auch sofort wieder an die MIDI OUT-Buchse weitergeleitet werden.

#### (5) **BULK**

Hier können Sie den Empfang/die Übertragung von MIDI-Datenblöcken (Bulk Dump) ein- und ausschalten.

• **Rx ON/OFF**...................Dient zum Ein- und Ausschalten des Empfangs von Bulk Dump-Daten.

#### $\circledR$  OTHER COMMANDS

• **ECHO ON/OFF**............Mit diesem Button bestimmen Sie, ob die über MIDI IN empfangenen "anderen" MIDI-Befehle auch sofort wieder an die MIDI OUT-Buchse weitergeleitet werden.

#### G **Fader Resolution**

Mit diesem Parameter wählen Sie die Auflösung für die Wertausgabe der DM1000- Fader. Um die Fader-Werte des DM1000 zu einem zweiten DM1000 zu übertragen bzw. mit einem Sequenzer aufzuzeichnen, empfehlen wir die Einstellung "HIGH". Wenn Sie den LOW-Button aktivieren, beträgt die Auflösung nämlich 256 Schritte.

# Zuordnen ("mappen") der Szenen zu den MIDI-**Programmnummern**

Den Szenenspeichern kann man die gewünschten MIDI-Programmnummern zuordnen, um sie z.B. von einem Sequenzer aus wählen zu können. Wenn Sie auf dem DM1000 eine Szene laden, wird der entsprechende Programmwechsel zum angeschlossenen MIDI-Gerät übertragen. Wenn das DM1000 eine zugeordnete Programmnummer empfängt, ruft es automatisch den zugeordneten Szenenspeicher auf.

Laut Vorgabe sind den Szenen 1–99 die Programmnummern 1–99 zugeordnet. Szene "0" verwendet die Programmnummer "100". Das kann man aber ändern.

*Tipp: Die Tabelle, über die man den Szenen Programmnummern zuordnet, kann als "Bulk Dump" oder mit dem beiliegenden Studio Manager-Programm archiviert werden.*

- **1 Um die MIDI-Ports für die Kommunikation vorzubereiten, müssen Sie den DISPLAY ACCESS [SETUP]-Taster so oft drücken, bis die "Setup | MIDI/Host"-Seite erscheint [\(siehe Seite 250\).](#page-249-0)**
- **2 Verbinden Sie das DM1000 mit dem in Schritt 1 gewählten Gerät so, dass es MIDI-Daten sowohl senden als auch empfangen kann.**
- **3 Drücken Sie den DISPLAY ACCESS [MIDI]-Taster und anschließend [F2].**

Nun erscheint die "MIDI | Pgm Asgn"-Seite.

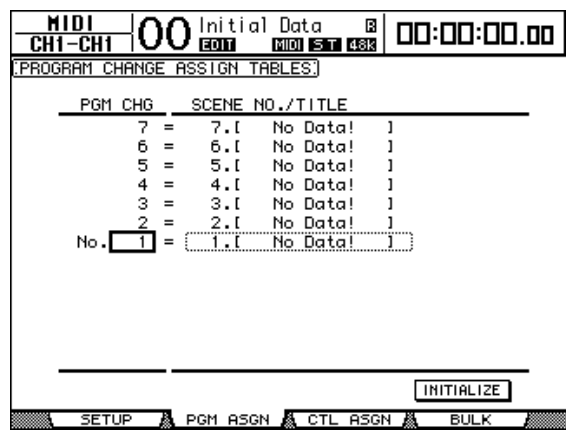

- **4 Führen Sie den Cursor mit den Cursortasten zum benötigten Parameterfeld und wählen Sie mit dem Parameterrad oder den Tastern [INC]/[DEC] die Programmnummer, der Sie einen Szenenspeicher zuordnen möchten.**
- **5** Drücken Sie die Cursortaste [►], um den Cursor zum Parameter der "SCENE **NO./TITLE"-Spalte zu führen. Wählen Sie mit dem Parameterrad oder den Tastern [INC]/[DEC] den gewünschten Szenenspeicher.**

#### *Tipp:*

- *Wenn Sie einen Szenenspeicher mehreren MIDI-Programmnummern zuordnen, wird nur die niedrigste Nummer verwendet.*
- *BeiBedarf können Sie die Programmwechselzuordnungen der Szenenspeicher initialisieren, indem Sie den Cursor zum INITIALIZE-Button führen und [ENTER] drücken.*
- **6 Drücken sie den DISPLAY ACCESS [MIDI]-Taster so oft, bis die "MIDI | Setup"- Seite erscheint und stellen Sie danach den richtigen Übertragungs- (Tx) und Empfangskanal (Rx) ein.**

#### **7 Aktivieren Sie die Buttons PROGRAM CHANGE Tx ON/OFF und Rx ON/OFF.**

Wenn das DM1000 auf dem gewählten MIDI-Kanal eine zugeordnete Programmnummer empfängt, ruft es die entsprechende Szene auf. Und wenn Sie auf dem DM1000 eine Szene laden, sendet es die entsprechende MIDI-Programmnummer auf dem gewählten MIDI-Kanal.

# **Zuordnen der Steuerbefehle (CC) zu den Parametern**

Bestimmte Parameter des DM1000 können MIDI-Steuerbefehle senden und empfangen und also in Echtzeit fernbedient werden. Wenn das DM1000 den einem Parameter zugeordneten Steuerbefehl empfängt, ändert sich dessen Wert entsprechend. Wenn Sie jenen Parameter auf dem DM1000 einstellen, sendet das DM1000 den zugeordneten Steuerbefehl.

*Tipp: Die Tabelle, über die man den Parametern MIDI-Steuerbefehle zuordnet, kann als "Bulk Dump" oder mit dem beiliegenden Studio Manager-Programm archiviert werden.*

- **1 Um die MIDI-Ports für die Kommunikation vorzubereiten, müssen Sie den DISPLAY ACCESS [SETUP]-Taster so oft drücken, bis die "Setup | MIDI/Host"-Seite erscheint [\(siehe Seite 250\)](#page-249-0).**
- **2 Verbinden Sie das DM1000 mit dem in Schritt 1 gewählten Gerät so, dass es MIDI-Daten sowohl senden als auch empfangen kann.**
- **3 Drücken Sie den DISPLAY ACCESS [MIDI]-Taster und anschließend [F3].**

Nun erscheint die "MIDI | Ctl Asgn"-Seite. Hier können Sie den DM1000-Parametern die gewünschten Steuerbefehle zuordnen.

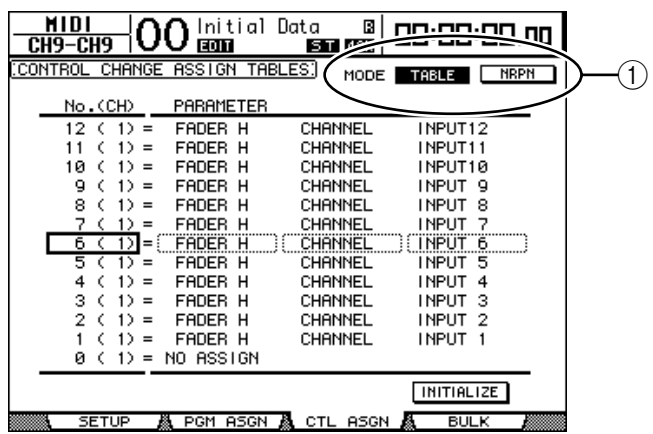

*Tipp: [Siehe Seite 350](#page-349-0) für die ab Werk vorgegebenen Zuordnungen.*

#### **4 Führen Sie den Cursor zum TABLE-Button des MODE-Parameters (**1**) und drücken Sie den [ENTER]-Taster.**

Mit dem MODE-Parameter bestimmen Sie, welche MIDI-Befehle beim Einstellen der DM1000-Parameter gesendet werden. Folgende Optionen stehen für den MODE-Parameter zur Verfügung:

- **TABLE**............................Es werden MIDI-Steuerbefehle gesendet, die sich an den hier vorgenommenen Zuordnungen orientieren.
- **NRPN**.............................Die Zuordnungen der "Ctl Asgn"-Seite werden ignoriert. Stattdessen werden vorgegebene NRPN-Befehle (Non Registered Parameter Numbers) gesendet.

*Tipp: NRPN-Befehle sind MIDI-Befehlssequenzen, die aus drei Steuerbefehlen aufgebaut sind. Vorteil dieses Systems ist, dass man für die Fernbedienung einer Vielzahl von Parametern nur einen MIDI-Kanal benötigt.*

#### **5 Führen Sie den Cursor mit den Cursortasten zu einem Parameterfeld in der "No. (CH)-Spalte und wählen Sie mit dem Parameterrad oder den Tastern [INC]/[DEC] den Steuerbefehl, dem Sie einen Parameter zuordnen möchten.**

Auf der "Ctl Asgn"-Seite kann man Steuerbefehle für bis zu 16 MIDI-Kanäle vergeben. Die Wahl des Übertragungs-/Empfangskanals ist dann nämlich unerheblich.

Wenn Sie in Schritt 4 den NRPN-Button aktiviert haben, können Sie die Schritte 5 und 6 überspringen.

#### **6 Stellen Sie die Parameter in den drei PARAMETER-Spalten ein.**

Wählen Sie im Feld der ersten PARAMETER-Spalte eine Parametergruppe und stellen Sie in der zweiten und dritten PARAMETER-Spalte die gewünschten Werte ein.

**HIGH MID LOW NO ASSIGN** — — **FADER H** CHANNEL INPUT1–48 MASTER BUS1–8/AUX1–8/STEREO AUX1 SEND INPUT1–48 AUX2 SEND AUX3 SEND AUX4 SEND AUX5 SEND AUX6 SEND AUX7 SEND AUX8 SEND BUS TO ST BUS1-8 **FADER L** CHANNEL INPUT1–48 MASTER BUS1-8/AUX1-8/STEREO AUX1 SEND INPUT1–48 AUX2 SEND AUX3 SEND AUX4 SEND AUX5 SEND AUX6 SEND AUX7 SEND AUX8 SEND BUS TO ST BUS1-8 **ON** CHANNEL | INPUT1-48 MASTER | BUS1-8/AUX1-8/STEREO AUX1 SEND INPUT1–48 AUX2 SEND AUX3 SEND AUX4 SEND AUX5 SEND AUX6 SEND AUX7 SEND AUX8 SEND BUS TO ST BUS1-8 **PHASE** CHANNEL INPUT1–48 **INSERT ON** CHANNEL INPUT1–48 BUS1-8/AUX1-8/STEREO

Hier stehen folgende Parameter und Werte zur Verfügung:

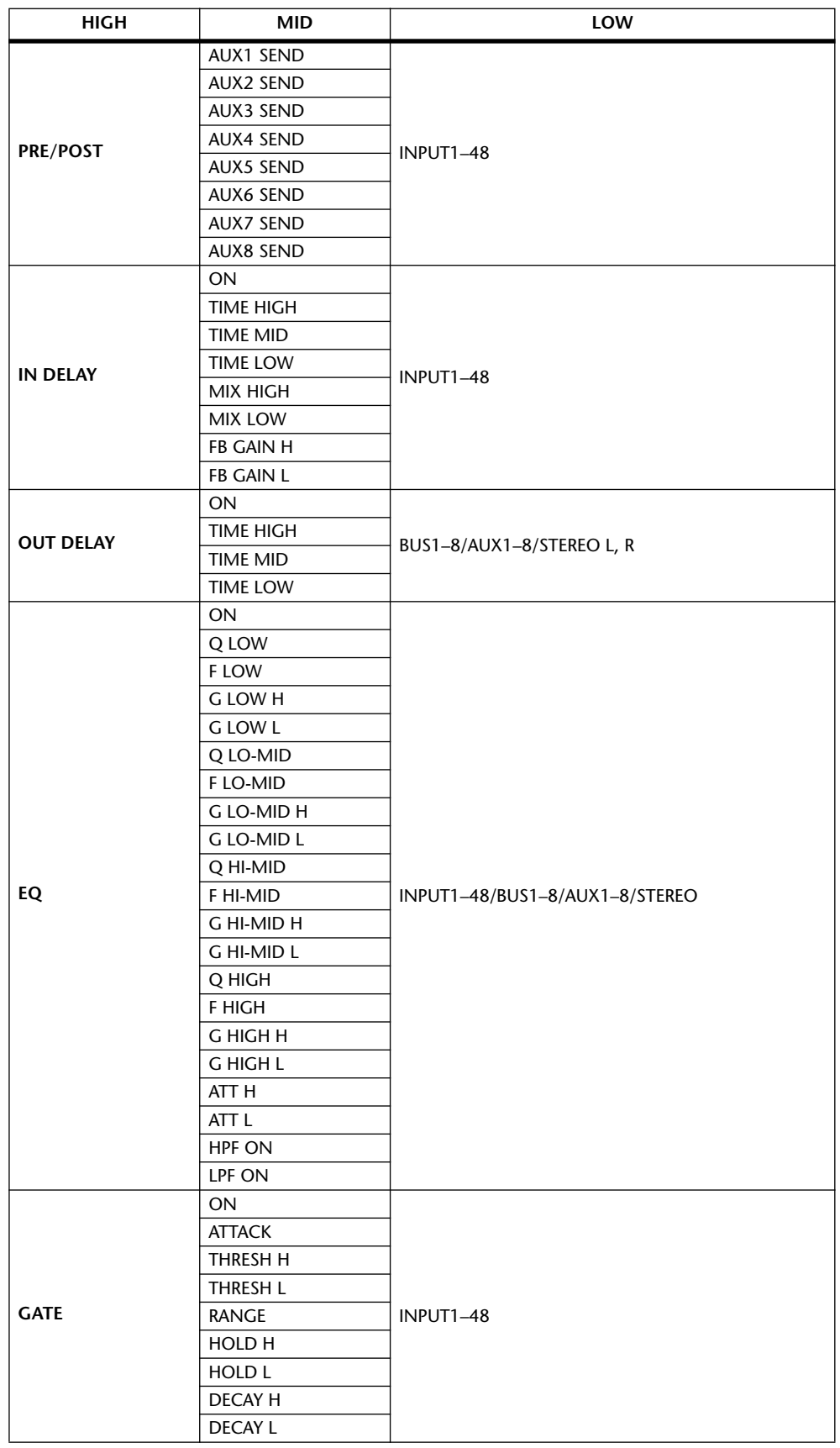

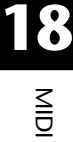

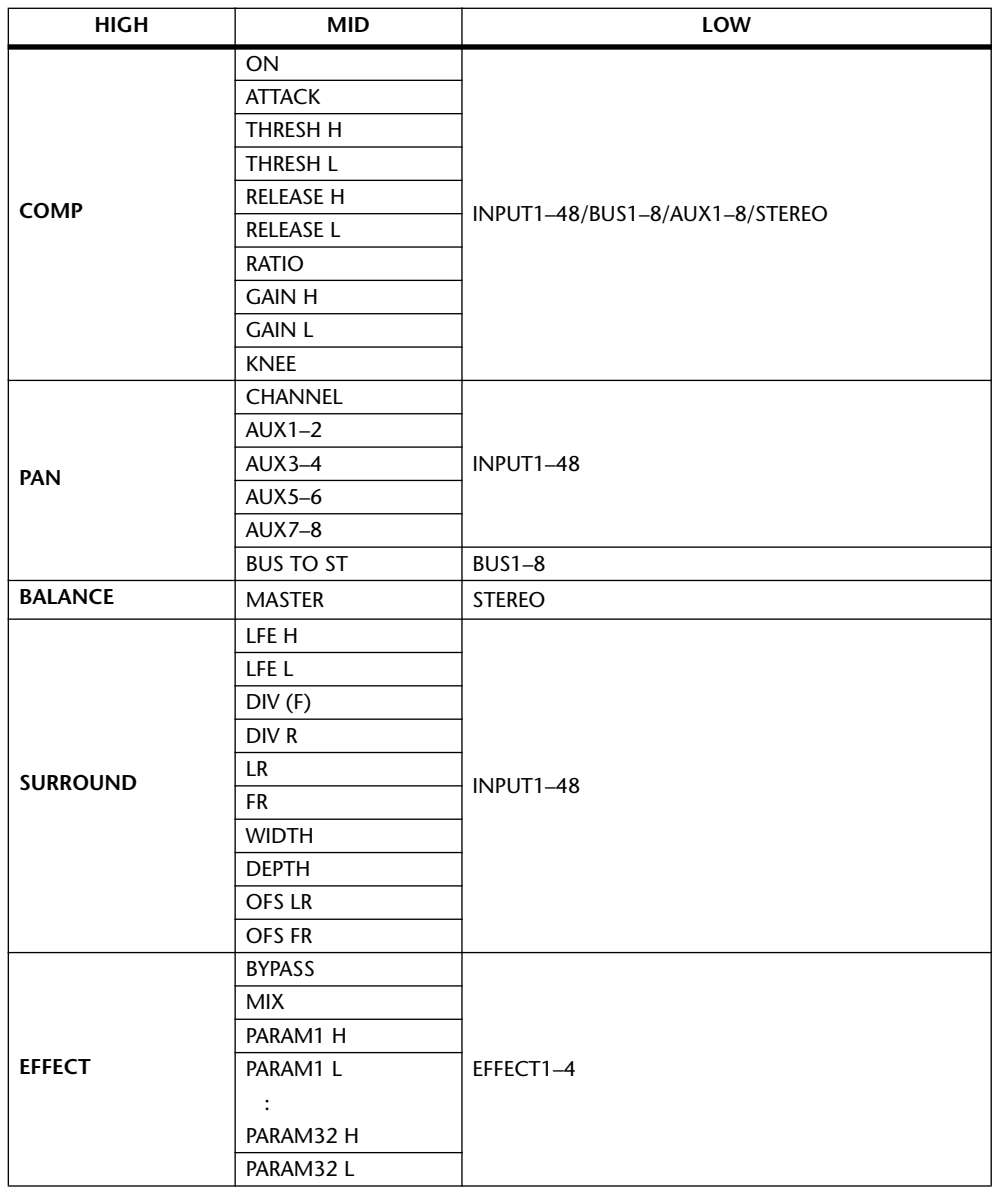

Parameter mit mehr als 128 Einstellungsmöglichkeiten (z.B. Fader und Delay Time) erfordern die Verwendung von zwei oder sogar noch mehr CC-Befehlen.

Beispiel: Um den Fader bestimmter Kanäle über Steuerbefehle fernzubedienen, müssen Sie dem betreffenden Kanal zwei Steuerbefehle zuordnen und als Definition in der ersten PARAMETER-Spalte "FADER H" bzw. "FADER L" wählen.

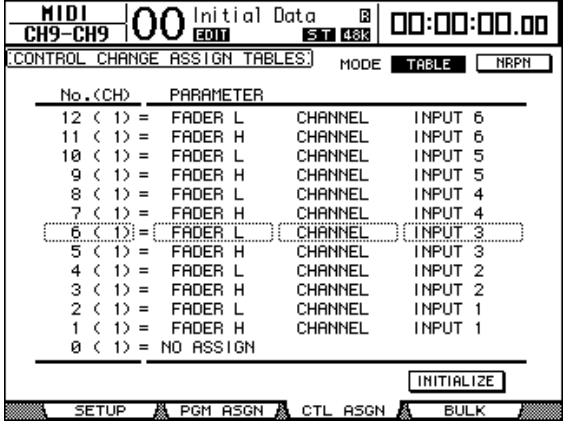

Um den Delay Time-Parameter bestimmter Kanäle über Steuerbefehle fernzubedienen, müssen Sie dem betreffenden Kanal drei Steuerbefehle zuordnen und als Definition in der zweiten PARAMETER-Spalte "TIME LOW", "TIME MID" und "TIME HIGH" wählen.

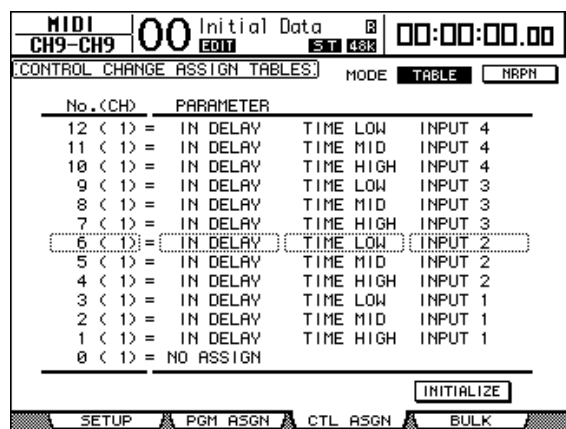

*Achtung: Parameter mit mehr als 128 Einstellungsmöglichkeiten erfordern eine geeignete Kombination von Bereichsparametern (Range).*

*Tipp: Bei Bedarf können Sie die Steuerbefehlszuordnungen der Tabelle initialisieren, indem Sie den Cursor zum INITIALIZE-Button führen und [ENTER] drücken.*

- 7 Drücken sie den DISPLAY ACCESS [MIDI]-Taster so oft, bis die "MIDI | Setup"-**Seite erscheint und stellen Sie danach den richtigen Übertragungs- und Empfangskanal ein.**
- **8 Aktivieren Sie die Buttons CONTROL CHANGE Tx ON/OFF und Rx ON/OFF.**

Wenn das DM1000 den einem Parameter zugeordneten Steuerbefehl empfängt, ändert sich der Wert des angesteuerten DM1000-Parameters entsprechend. Wenn Sie jenen Parameter auf dem DM1000 einstellen, sendet das DM1000 den oder die zugeordneten Steuerbefehle.

*Achtung: Vor Verwendung von Steuerbefehlen für die Parameterfernsteuerung müssen Sie die Buttons Tx & Rx ON/OFF in der PARAMETER CHANGE-Zeile deaktivieren.*

# **Arbeiten mit Parameter Change-Befehlen**

Die DM1000-Parameter können auch über so genannte "Parameter Change"- statt Steuerbefehle fernbedient werden. Damit bewegen Sie sich dann jedoch auf der SysEx-Ebene.

Unter "MIDI-Datenformat" am Ende der Bedienungsanleitung finden Sie das Kleingedruckte, das man zum Thema Parameter Change wissen muss.

- **1 Um die MIDI-Ports für die Kommunikation vorzubereiten, müssen Sie den**  DISPLAY ACCESS [SETUP]-Taster so oft drücken, bis die "Setup | MIDI/Host"-**Seite erscheint [\(siehe Seite 250\).](#page-249-0)**
- **2 Verbinden Sie das DM1000 mit dem in Schritt 1 gewählten Gerät so, dass es MIDI-Daten sowohl senden als auch empfangen kann.**
- 3 Drücken sie den DISPLAY ACCESS [MIDI]-Taster so oft, bis die "MIDI | Setup"-**Seite erscheint und deaktivieren Sie die Buttons Tx & Rx ON/OFF in der PARA-METER CHANGE-Zeile.**

Sobald das DM1000 Parameter Change-Befehle empfängt, ändern sich die Einstellungen der adressierten Parameter. Wenn Sie jenen Parameter auf dem DM1000 einstellen, sendet er den entsprechenden Parameter Change-Befehl.

<span id="page-259-0"></span>Achtung: Vor Verwendung von "Parameter Change"-Befehlen für die Fernsteuerung müssen *Sie beide CONTROL CHANGE-Buttons der "MIDI | SETUP"-Seite deaktivieren.*

# **Archivieren der Parameter via MIDI (Bulk Dump)**

Mit der Bulk Dump-Funktion können Sie die im DM1000 gespeicherten Einstellungen (Speicher, Szenen usw.) zu einem externen MIDI-Gerät übertragen. Das Archivieren der DM1000-Einstellungen hat einerseits den Vorteil, dass man über ein "Backup" verfügt und erlaubt andererseits die Arbeit an mehreren Projekten mit dem DM1000, ohne Risiko, dass wichtige Einstellungen im Eifer des Gefechts überschrieben werden.

- **1 Um die MIDI-Ports für die Kommunikation vorzubereiten, müssen Sie den DISPLAY ACCESS [SETUP]-Taster so oft drücken, bis die "Setup | MIDI/Host"-Seite erscheint [\(siehe Seite 250\).](#page-249-0)**
- **2 Verbinden Sie das DM1000 mit dem in Schritt 1 gewählten Gerät so, dass es MIDI-Daten sowohl senden als auch empfangen kann.**
- **3 Drücken Sie den DISPLAY ACCESS [MIDI]-Taster und anschließend [F4].**

*Achtung: In bestimmten Fällen kann der externe Sequenzer die Datenblöcke nicht so schnell verarbeiten wie das DM1000 sie sendet. Daher empfehlen wir zum Archivieren der DM1000- Einstellungen die Arbeit mit Studio Manager (liegt bei).*

Nun erscheint die "MIDI | Bulk"-Seite.

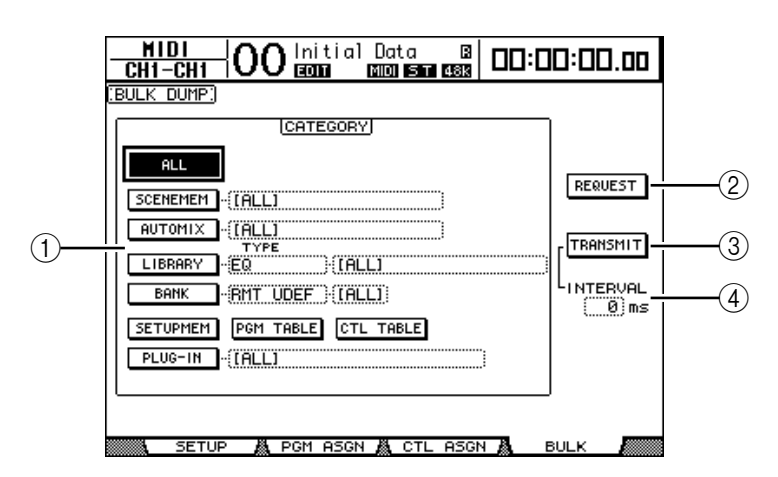

Die einzelnen Funktionen auf dieser Seite sind:

#### A **CATEGORY-Feld**

Hier können Sie den Typ der zu sendenden oder anzufordernden Daten einstellen.

#### B **REQUEST**

Führen Sie den Cursor zu diesem Button und drücken Sie [ENTER], damit das DM1000 ein zweites DM1000 (das mit dem ersten DM1000 verbunden ist) auffordert, die Daten des gewählten CATEGORY-Typs zu übertragen. Dieser Button funktioniert wahrscheinlich nur, wenn Sie zwei DM1000-Pulte als Kaskade verwenden.

#### **(3) TRANSMIT**

Führen Sie den Cursor zu diesem Button und drücken Sie [ENTER], um die Daten des gewählten CATEGORY-Typs zum externen MIDI-Gerät zu übertragen.

#### D **INTERVAL**

Hiermit stellen Sie die Pause zwischen zwei Datenblöcken (in 50 ms-Schritten) ein. Wenn das externe Gerät Datenblockteile einfach ignoriert oder eine Fehlermeldung anzeigt, müssen Sie diesen Wert erhöhen.

#### **4 Führen Sie den Cursor zum CATEGORY-Button des Datentyps, den Sie senden möchten und drücken Sie [ENTER].**

Hier stehen folgende Optionen zur Verfügung:

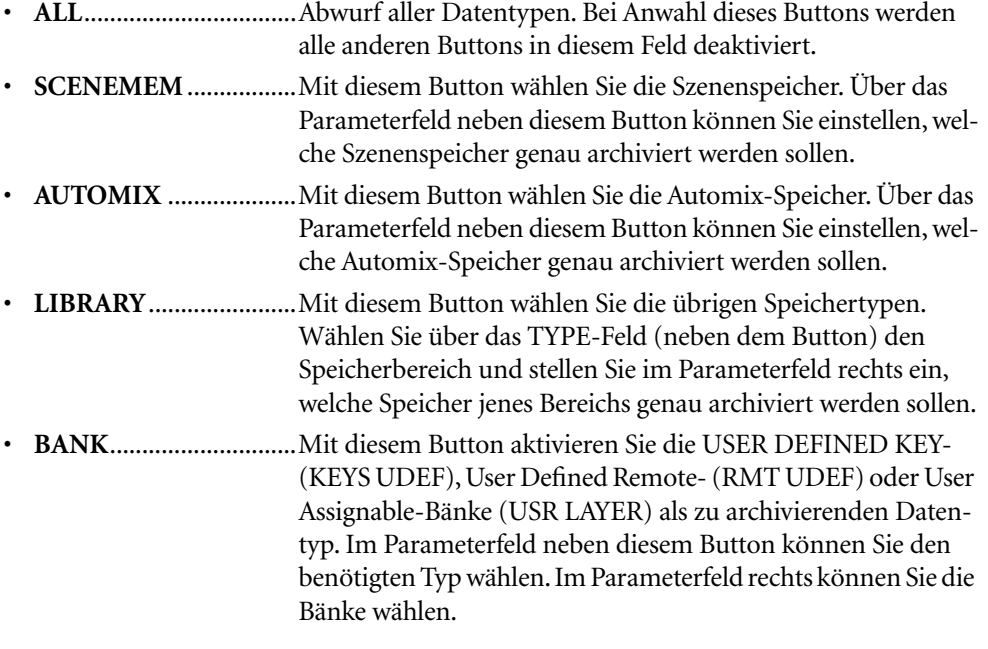

- **SETUPMEM**................. Hiermit wählen Sie die Setup-Daten des DM1000 (d.h. seine Systemeinstellungen).
- **PGM TABLE**.................. Hiermit wählen Sie die Zuordnungen der "MIDI | Pgm Asgn"-Seite.
- CTL TABLE.................... Hiermit wählen Sie die Zuordnungen der "MIDI | Ctl Asgn<sup>»</sup>-Seite.
- **PLUG-IN**....................... Hiermit wählen Sie die Einstellungen der optionalen Y56K-Platine, die Sie eventuell in Slot 1 oder 2 installiert haben. Über das Parameterfeld neben diesem Button können Sie die Programme der Y56K-Platine wählen.

*Achtung: Die SETUPMEM-Einstellungen enthalten auch die Definitionen der MIDI-Ports für die Übertragung/den Empfang sowie der aktuellen Meldungseinstellungen. Wenn Sie den Empfang von Bulk-Daten deaktivieren und die Einstellungen des DM1000 dann archivieren, deaktiviert das DM1000 den Empfang auch wieder, sobald Sie diese Einstellungen wieder zum Pult übertragen. Folglich erhält das DM1000 dann einen unvollständigen Datensatz. Daher raten wir inständigst, vor Archivieren der SETUPMEM-Einstellungen zu kontrollieren, ob der Empfang von Bulk Dump-Daten auch aktiv ist, um beim tatsächlichen Empfang hinterher nicht dumm dazustehen.*

**5 Führen Sie den Cursor bei Bedarf zum Parameterfeld neben dem aktivierten Button und stellen Sie mit dem Parameterrad oder den Tastern [INC]/[DEC] ein, welche Daten archiviert werden sollen.**

*Tipp: Wenn Sie im Parameterfeld [ALL] wählen, werden alle Daten des aktiven Buttons übertragen.*

**6 Um den Datenblockabwurf zu starten, müssen Sie den Cursor zum TRANS-MIT-Button führen und [ENTER] drücken.**

Der Bulk Dump-Vorgang beginnt. Während der Übertragung wird das "Bulk Dump"-Fenster angezeigt, das Sie über den Status informiert. Um den Datenblockabwurf abzubrechen, müssen Sie den Cursor zum CANCEL-Button in diesem Fenster führen und [ENTER]drücken.

*Tipp: Umdie Einstellungen eines externen Gerätes anzufordern, müssen Sie den Cursor zum REQUEST-Button führen und [ENTER] drücken. Handelt es sich bei dem externen Gerät um ein DM1000, so sendet es seine Einstellungen nun zum DM1000, das die Daten angefordert hat.*

**7** Drücken sie den DISPLAY ACCESS [MIDI]-Taster so oft, bis die "MIDI | Setup"-**Seite erscheint und aktivieren Sie den Rx ON/OFF-Button in der BULK-Zeile.**

Nun kann das DM1000 nämlich erst Datenblöcke empfangen und seine internen Einstellungen bei Bedarf ändern.

# **19 Fernbedienung des DM1000 mit einem Video-Editor (Schnittplatz)**

In diesem Kapitel werden die Funktionen des DM1000 vorgestellt, die von einem ESAM-fähigen Video-Editor (Schnittplatz) fernbedient werden können.

# **Apropos ESAM**

ESAM ("Editing Suite Audio Mixers") ist eine Post-Produktionsnorm für die Verbindung von Video-Editoren mit einem Mischpult. Sie erlaubt u.a. die Automation von Audio-Überblendungen ("Crossfades") im Gleichschritt mit Bildschnitten.

Das DM1000 unterstützt das ESAM Serial II-Protokoll (ESAM II) – Extended. Eine Übersicht der erkannten Befehle finden Sie auf [Seite 268](#page-267-0).

# **Anschlussbeispiel**

Nachstehend wird gezeigt, wie man einen Schnittplatz und einen Videorecorder (VTR) an das DM1000 anschließen kann. Für die Verbindung eines Video-Editors mit dem REMOTE-Anschluss des DM1000 benötigen Sie ein spezielles Kabel ([Seite 268\)](#page-267-1). Alles Wei-tere zu den grundlegenden Anschlüssen und der Einrichtung finden Sie in Kapitel 4, ["Ver](#page-42-0)[bindungen und Einstellungen" auf Seite 43](#page-42-0).

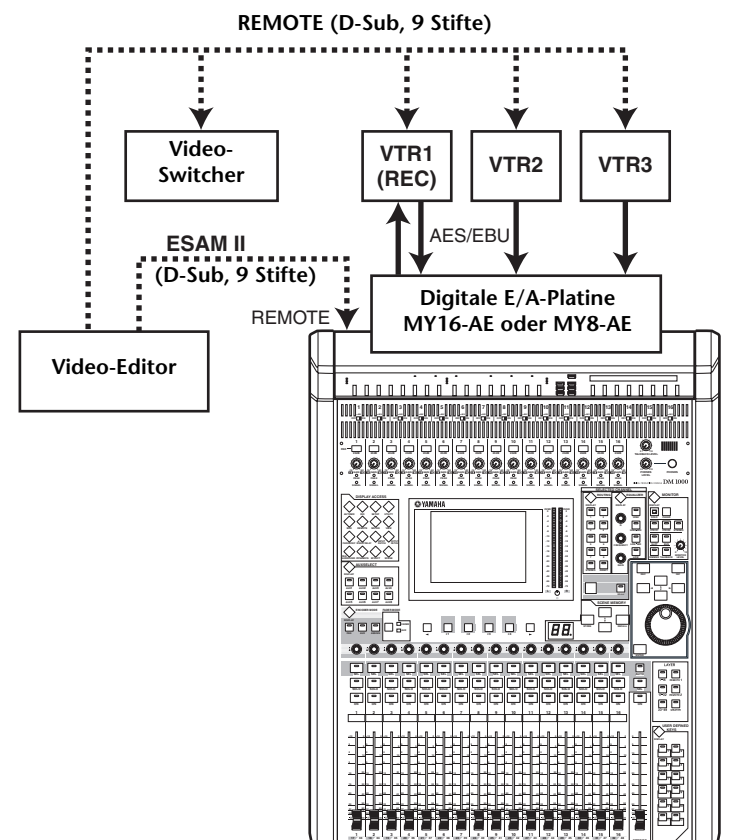

#### *Achtung:*

- Verwenden Sie den Control Room Monitor-Bus zum Abhören der Signale [\(Seite 121\)](#page-120-0). Stel*len Sie das Routing der OMNI OUT-Buchsen ("Output Patch | Omni Out"-Seite) auf "CR-L/CR-R" [\(Seite 114\)](#page-113-0).*
- Der maximale Ausgangspegel der OMNI OUT-Buchsen lautet "+24dB". Wenn Sie ein *Gerät mit dem maximal möglichen Eingangspegel (+18dB) an einen OMNI OUT-Anschluss anlegen, müssen Sie dessen Signalpegel etwas abschwächen ([Seite 92](#page-91-0)).*

#### *Tipp:*

- **Wir empfehlen die Kombination der Eingangskanäle, welche die VTR1~3-Signale führen** *mit den Ausgangskanälen (Busse) zum VTR1-Gerät (REC) auf derselben Mischebene. Alles Weitere hierzu finden Sie unter ["Anlegen eigener Mischebenen \(User Assignable Layer\)" auf](#page-275-0)  [Seite 276](#page-275-0).*
- *Speichern Sie die Kanaleinstellungen und Ein-/Ausgangs-Routings des DM1000 in einer Szene [\(Seite 167](#page-166-0)) und jeweils einem Input/Output Patch-Speicher [\(Seite 180,](#page-179-0) [181\)](#page-180-0).*
- *Mit der "Operation Lock"-Funktion können Sie verhindern, dass die Einstellungen des DM1000 aus Versehen geändert werden [\(Seite 284\)](#page-283-0).*

### **Crossfades mit ESAM-Befehlen**

Sehen wir uns nun an, wie man im ESAM-Modus des DM1000 einen Crossfade (eine Überblendung) erzielt.

**1 Drücken Sie den DISPLAY ACCESS [SETUP]-Taster so oft, bis die "Setup | Remote"-Seite erscheint.**

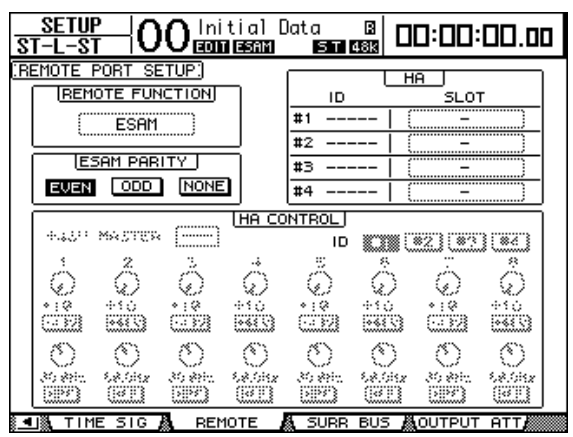

**2 Führen Sie den Cursor zum REMOTE FUNCTION-Parameter und wählen Sie "ESAM", um in den gleichnamigen Modus zu wechseln.**

Es erscheint eine Rückfrage. Führen Sie den Cursor zum YES-Button und bestätigen Sie mit [ENTER].

*Achtung: Während der Automix-Wiedergabe/Aufnahme kann der ESAM-Modus nicht gewählt werden.*

*Achtung: Beim Wechsel des DM1000 in den ESAM-Modus ändern sich folgende Einstellungen:*

- *Die Solo-Funktion wird aktiviert [\(Seite 122\)](#page-121-0).*
- *Als Solo-MODE wird "RECORDING" gewählt [\(Seite 122](#page-121-0)).*
- *Solo LISTEN wird auf "AFTER PAN" gestellt [\(Seite 122](#page-121-0)).*
- *Solo SEL MODE wird auf "MIX SOLO" gestellt [\(Seite 122\)](#page-121-0).*
- *Die Automix-Funktion wird deaktiviert [\(Seite 194\)](#page-193-0).*
- *Die "Fader Group Master"-Einstellung wird deaktiviert [\(Seite 154\)](#page-153-0).*

Achtung: Im ESAM-Modus wird die "Fade Time"-Einstellung für das Laden von Szenen zeit*weilig deaktiviert [\(Seite 172\)](#page-171-0).*

#### **3 Führen Sie den Cursor zu EVEN, ODD oder NONE im ESAM PARITY-Feld und drücken Sie [ENTER], um die Paritätsangabe des REMOTE-Anschlusses zu ändern.**

Stellen Sie die Paritätskennung ("Parity Flag") immer dem verwendeten Videoschnittplatz entsprechend ein. In der Regel muss dieser Parameter auf "EVEN" gestellt werden. Für bestimmte Video-Editoren wie dem Ampex ACE200 benötigen Sie jedoch "ODD".

*Achtung: Wenn die Paritätskennung falsch eingestellt ist, erscheint die Meldung "REMOTE Parity Error", sobald der Editor einen ESAM-Befehl sendet.*

4 Drücken Sie den DISPLAY ACCESS [SETUP]-Taster so oft, bis die "Setup | Time **Ref"-Seite erscheint.**

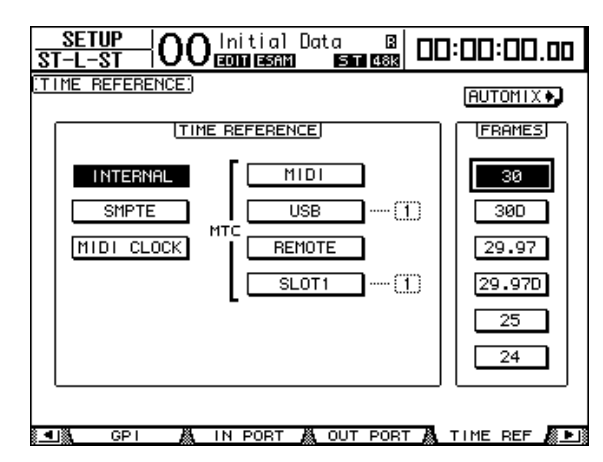

#### **5 Führen Sie den Cursor zum FRAMES-Parameter und wählen Sie die geeignete Frame-Auflösung.**

Als Einheit für die Übergangszeit verwenden Video-Editoren das Frame-Format. Wählen Sie also die vorausgesetzte Frame-Auflösung.

**6 Drücken Sie den DISPLAY ACCESS [REMOTE]-Taster so oft, bis die "Remote | ESAM 1-32"- oder "ESAM 33-48"-Seite erscheint.**

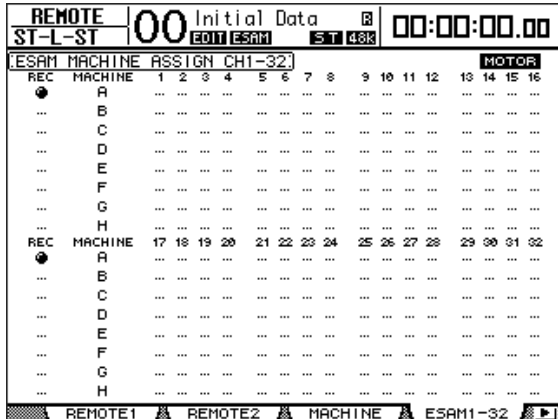

#### **7 Ordnen Sie die Eingangskanäle 1~48 dem gewünschten Gerät (A~H) zu. (Hier geben Sie an, welches Gerät mit welchem Kanal verbunden ist.)**

Um die Verbindung eines Gerätes mit einem Eingangskanal herzustellen/zu lösen, müssen Sie den Cursor zum benötigten Gerät (A~H) führen und den [SEL]-Taster jenes Kanals drücken. Jedem Kanal kann nur jeweils ein Gerät zugeordnet werden.

*Achtung: Diese Einstellungen werden nur berücksichtigt, wenn das DM1000 "Machine"-Befehle empfängt. Solange das DM1000 "Source"-Befehle für einzelne Kanäle empfängt, werden die Einstellungen jedoch ignoriert.*

#### **8 Führen Sie den Cursor zur REC-Spalte und drücken Sie [ENTER], um eines der Geräte A~H als REC-Einheit zu definieren.**

Die hier gewählte REC-Einheit dient zur Definition des REC-Gerätes mit dem ESAM-Befehl. Es kann nur ein REC-Gerät definiert werden.

#### **9 Führen Sie den Cursor zum MOTOR-Button und drücken Sie [ENTER], um die Fader-Motoren ein- oder auszuschalten.**

Wenn Sie den MOTOR-Button ausschalten, bewegen sich die Fader des DM1000 bei Empfang eines ESAM-Befehls nicht mehr. (Die Pegel ändern sich aber nach wie vor.)

*Achtung: Wenn der MOTOR-Button aus ist, entsprechen die physischen Positionen der Fader nicht mehr unbedingt den tatsächlichen Pegelwerten. Berühren Sie also bei Bedarf einen Fader oder aktivieren Sie den MOTOR-Button, um wieder zu sehen, was Sie ohnehin hören.*

#### 10 Stellen Sie das Routing der Kanäle auf der "Routing"-Seite ein [\(Seite 73](#page-72-0)).

Verwenden Sie BUS 1~8 als Hinwege zum REC-Gerät. Die Routing-Einstellungen müssen sich vor allem danach richten, ob Sie die "Pre-Read"-Funktion verwenden oder nicht ([Seite 267](#page-266-0)).

#### - Wenn Sie "Pre-Read" nicht verwenden

Routen Sie die Signale des Wiedergabegeräts (PLAY) auf BUS 1~8 und deaktivieren Sie die Verbindung der verwendeten Busse mit dem Stereo-Bus.

Routen Sie die Signale des REC-Geräts auf den Stereo-Bus. Die Verbindung mit BUS 1~8 muss deaktiviert werden.

#### - Wenn Sie "Pre-Read" verwenden

Routen Sie die Signale des Wiedergabe- (PLAY) und Aufnahmegeräts (REC) auf BUS 1~8, je nachdem wohin Sie die Audiosignale schicken möchten. Stellen Sie die Verbindung mit dem Stereo-Bus her, wenn Sie die Eingangssignale des Geräts überwachen möchten.

*Achtung: Wenn der Video-Editor keine Überwachungsbefehle sendet, müssen Sie dafür sorgen, dass die benötigten Kanäle an den Stereo-Bus angelegt werden.*

**11 Drücken Sie den [AUTO]-Button (seine Diode muss leuchten), um dafür zu sorgen, dass die [SEL]-Taster der Kanalzüge den ESAM-Status der Fader anzeigen.**

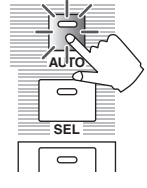

#### **12 Mit den [SEL]-Tastern der Kanalzüge können Sie die entsprechenden ESAM-Eingangskanäle ein-/ausschalten.**

Bei wiederholtem Drücken eines [SEL]-Tasters wird der betreffende ESAM-Fader abwechselnd ein- und ausgeschaltet. Ausgeschaltete ESAM-Fader werten die für sie bestimmten ESAM-Befehle nicht mehr aus.

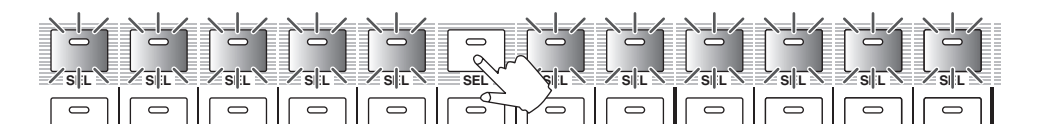

Wenn Sie einen ESAM-Fader einschalten, ändert sich der Status des [SEL]-Tasters nach folgendem System:

- **Aus**................................. Der ESAM-Fader ist aus.
- **Leuchtet rot**.................. Der ESAM-Fader (FROM-Kanal) ist an.
- **Blinkt rot** ...................... Der ESAM-Fader (TO-Kanal) ist an.
- **Leuchtet grün**............... Der ESAM-Fader (nicht-FROM/TO-Kanal) ist an.

13 Stellen Sie den Pegel vor der Überblendung ("FROM"), d.h. den Ausgangswert des Faders sowie den Zielwert ("TO") des Faders ein.

Stellen Sie den STEREO-Fader auf "0dB". Wenn Sie die "Pre-Read"-Funktion nicht verwenden, muss der Kanal-Fader für das REC-Gerät auf "0dB" gestellt werden, wann immer Sie das Rückwegsignal des Aufnahmegeräts (REC) überwachen möchten.

#### **- Einstellen des FROM-Pegels**

Stellen Sie mit dem Fader den "FROM"-Pegel ein. Wenn ein Video-Editor einen ESAM-Befehl sendet, wird der Kanal als "FROM Machine" definiert. Der Fader-Pegel wird dann als Ausgangswert der Überblendung verwendet, während der Zielwert "–∞" lautet.

**- Einstellen des TO-Pegels**

Stellen Sie mit dem Fader den "TO"-Pegel ein. Wenn ein Video-Editor einen ESAM-Befehl sendet, wird der Kanal als "TO Machine" definiert. Der Fader-Pegel wird dann als Zielwert der Überblendung verwendet, während der Ausgangswert "–∞" lautet.

**14 Ändern Sie bei Bedarf die Verzögerung der Eingangskanäle.**

Siehe auch [voyez page 65](#page-64-0).

**15 Sorgen Sie dafür, dass der Schnittplatz ESAM-Befehle sendet, um den Crossfade (die Überblendung) auszuführen.**

Wenn Sie während der Ausführung einer Überblendung einen Fader berühren, wird der betreffende Kanal ausgeklammert. Dann können Sie seinen Pegel von Hand einstellen.

*Tipp: Speichern Sie die Einstellungen des DM1000 in einem Szenenspeicher, wenn Sie sie wie-*derholt benötigen. Alles Weitere zu den Szenenspeichern finden Sie in Kapitel 14, ["Szenen](#page-166-0)*[speicher" auf Seite 167](#page-166-0).*

### <span id="page-266-0"></span>**Verwendung der 'Pre-Read'-Funktion**

"Pre-Read" ist ein Editiervorgang, bei dem ein und dasselbe Gerät als PLAY- und REC-Gerät fungiert. Hierfür benötigen Sie einen Videorecorder (VTR), der diese "Pre-Read"-Arbeitsweise unterstützt.

Die "Pre-Read"-Operation ist nur möglich, wenn die Wiedergabesignale des REC-Geräts auf Bus 1~8 geroutet werden. Unterbrechen Sie die Verbindung mit Bus 1~8, wenn Sie die "Pre-Read"-Operation nicht nutzen, um Signalschleifen zu vermeiden.

Wenn Sie die "Pre-Read"-Funktion ab und zu nutzen möchten, sollten Sie die beiden unterschiedlichen Routings in separaten Szenen speichern, um sie schnell wieder aufrufen zu können.

# **Kompatible Videoschnittplätze**

Bis Juni 2004 wurde ermittelt, dass folgende Video-Editoren kompatibel sind:

- Sony BVE2000, 9100
- Accom Axial 2010, 2020, 3000
- Ampex ACE200
- Panasonic AG A850

Den aktuellen Stand in Sachen Gerätekompatibilität finden Sie auf folgender Webpage: http://www.yamahaproaudio.com/

# <span id="page-267-0"></span>**Unterstützte Befehle**

Bei allen Befehlen handelt es sich um "Write"-Befehle, mit denen der DM1000-Status vom externen Video-Editor aus geändert werden kann.

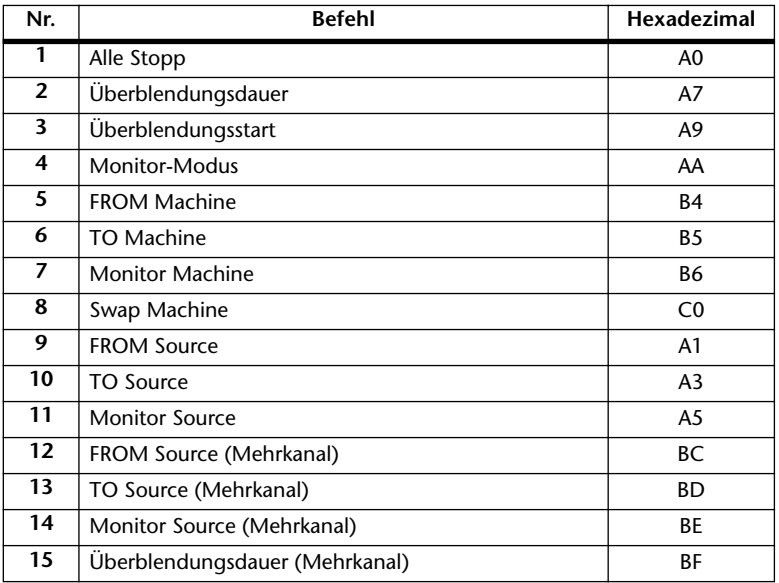

# <span id="page-267-1"></span>**Stiftbelegungen des REMOTE-Anschlusses**

Für die Verbindung des Video-Editors mit dem REMOTE-Anschluss des DM1000 benötigen Sie ein Kabel mit folgender Spezifikation:

**- Stiftbelegungen des REMOTE-Anschlusses**

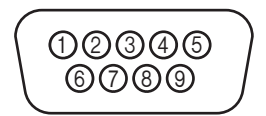

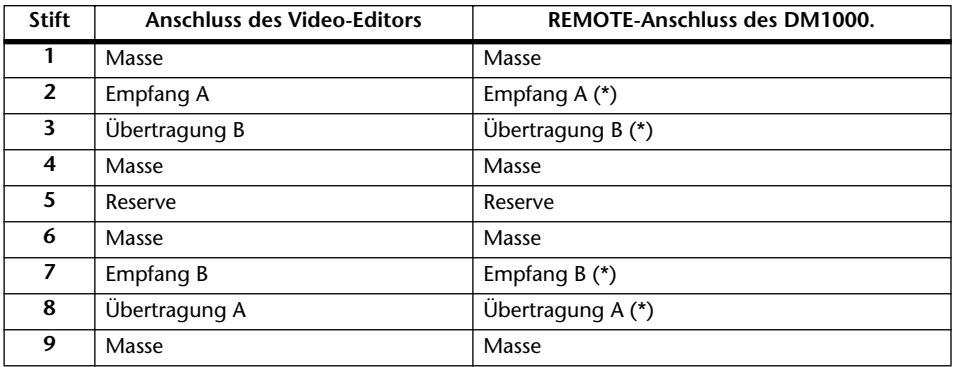

 $*$  2 und  $*$  sowie  $*$  und  $*$  des Spezialkabels müssen gekreuzt werden.

# **20 Andere Funktionen**

In diesem Kapitel werden unterschiedliche Funktionen des DM1000 vorgestellt.

# <span id="page-268-0"></span>**Benennen der Ein- und Ausgänge**

Die Ein- und Ausgänge haben zwar vorgegebene Namen, jedoch kann man das ändern.

### **Namen der Eingänge**

**1 Drücken Sie den DISPLAY ACCESS [SETUP]-Taster so oft, bis die "Setup | In Port"- Seite erscheint.**

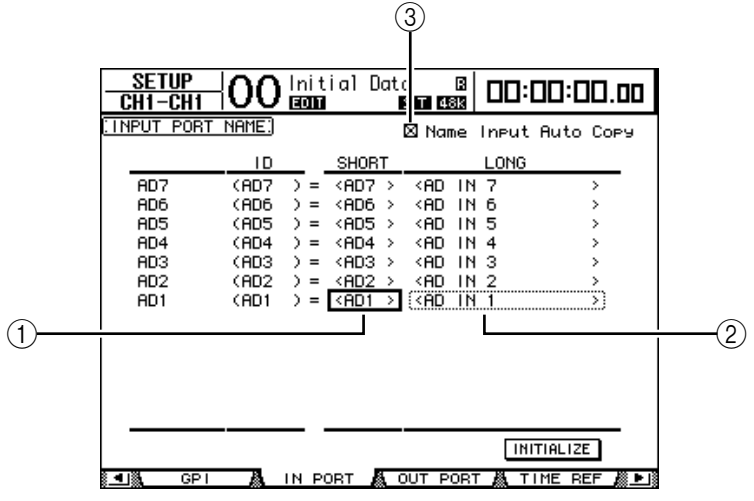

In der mittleren Spalte kann ein Kurzname  $(1)$ ) eingegeben werden; die rechte Spalte  $(2)$ ) erlaubt die Eingabe eines Vollnamens.

- **2 Wählen Sie mit dem Parameterrad den Port, dessen Namen Sie ändern möchten.**
- **3 Führen Sie den Cursor zum Eintrag, den Sie ändern möchten und drücken Sie den [ENTER]-Taster.**

Nun erscheint das "Title Edit"-Fenster, in dem Sie einen Namen eingeben können.

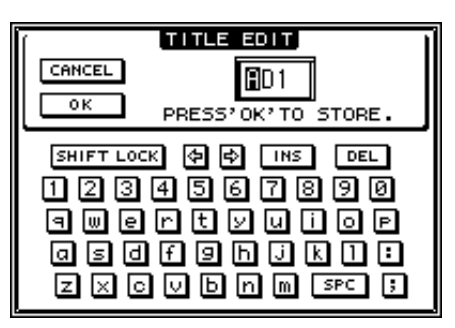

**4 Geben Sie die zutreffenden Zeichen ein, führen Sie den Cursor zum OK-Button und drücken Sie [ENTER].**

Der neue Name wird nun angezeigt.

*Tipp: Der editierte Name wird in der Input Patch-Bibliothek gespeichert.*

Wenn die "Name Input Auto Copy"-Option (3) aktiv ist, werden die ersten vier Zeichen des Vollnamens automatisch als Kurzname übernommen.

Bei Bedarf können Sie für alle Ports wieder die vorgegebenen Namen aufrufen, indem Sie den Cursor zum INITIALIZE-Button führen und [ENTER] drücken.

### <span id="page-269-0"></span>**Namen der Ausgänge**

Um die Namen der Ausgänge zu ändern, müssen Sie den DISPLAY ACCESS [SETUP]-Taster so oft drücken, bis die "Setup | Out Port"-Seite erscheint.

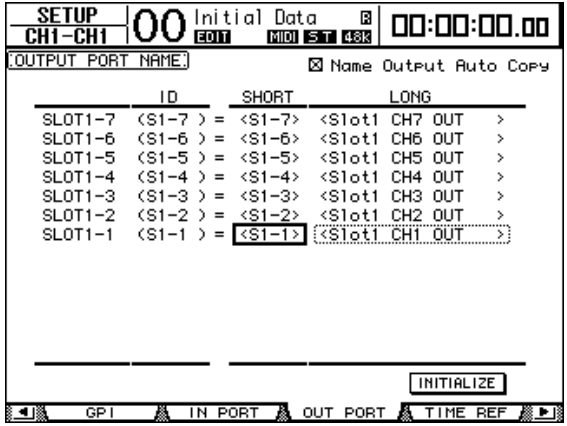

Das Verfahren für die Eingabe der Zeichen sowie die Verwendung des "Name Output Auto Copy"-Kästchens und INITIALIZE-Buttons entsprechen jenen der "In Port"-Seite.

### **Einstellen bestimmter Vorgaben**

Das DM1000 bietet mehrere Parameter, mit denen man sein Verhalten wunschgemäß einstellen kann. Die befinden sich auf den Seiten "Setup | Prefer1", "Prefer2" und "Prefer3". Um eine "Prefer"-Seite aufzurufen, müssen Sie den DISPLAY ACCESS [SETUP]-Taster so oft drücken, bis jene Seite erscheint.

### <span id="page-269-1"></span>**Prefer1-Seite**

Hier können Sie das DM1000so einstellen, dass bei Drücken eines Tasters im Bedienfeld automatisch die betreffende Display-Seite erscheint (oder eben nicht). Außerdem sagen Sie dem DM1000 hier, welche Rückfragen und Warnungen es anzeigen darf.

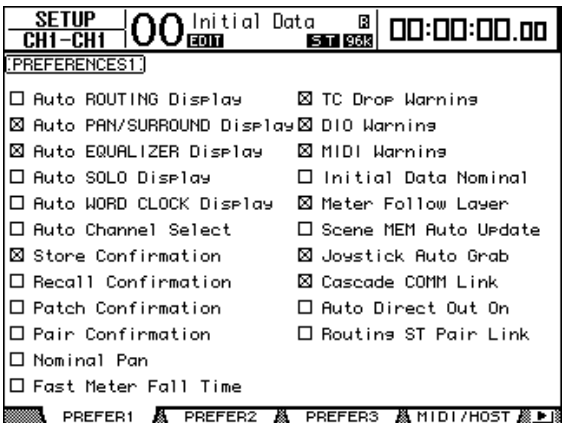

Die einzelnen Parameter auf dieser Seite sind: (Die Parameter werden in der angezeigten Reihenfolge, von oben links bis unten rechts, vorgestellt.)

#### **• Auto ROUTING Display**

Wenn dieses Kästchen angekreuzt ist, erscheinen automatisch die "Routing"-Seiten, wenn Sie im SELECTED CHANNEL-Feld eine Routing-Funktion verwenden.

#### **• Auto PAN/SURROUND Display**

Wenn dieses Kästchen angekreuzt ist, erscheinen automatisch die "Pan/Surr"-Seiten, wenn Sie den Joystick im SELECTED CHANNEL-Feld verwenden. Wenn Sie den Joystick zum Einstellen der Stereoposition (Pan) verwenden möchten, müssen Sie dieses Kästchen ankreuzen. Im Stereo-Modus können Sie den Joystick zum Einstellen der Stereoposition verwenden. In allen anderen Fällen dient er zum Einstellen der Surround-Position.

#### **• Auto EQUALIZER Display**

Wenn dieses Kästchen angekreuzt ist, erscheint automatisch die "EQ | EQ Edit"-Seite, wenn Sie im SELECTED CHANNEL-Feld eine EQ-Funktion verwenden.

#### **• Auto SOLO Display**

Wenn dieses Kästchen angekreuzt ist, erscheint automatisch die "Monitor | Solo C-R"-Seite, wenn Sie einen Eingangskanal solo schalten.

#### **• Auto WORD CLOCK Display**

Wenn dieses Kästchen angekreuzt ist, erscheint automatisch die "DIO | Word Clock"-Seite, wenn der externe Wordclock-Taktgeber plötzlich keine Signale mehr sendet.

#### **• Auto Channel Select**

Wenn dieses Kästchen angekreuzt ist, kann man einen Kanal anwählen, indem man seinen Fader oder Mehrzweckregler bewegt bzw. seinen [SOLO]-, [ON]- oder [AUTO]-Taster drückt.

#### **• Store Confirmation**

Wenn dieses Kästchen angekreuzt ist, erscheint automatisch das "Title Edit"-Fenster, sobald Sie eine Szene oder andere Einstellungen zu speichern versuchen.

#### **• Recall Confirmation**

Wenn dieses Kästchen angekreuzt ist, erscheint automatisch eine Rückfrage, bevor Sie eine Szene oder einen anderen Speicher laden.

#### **• Patch Confirmation**

Wenn dieses Kästchen angekreuzt ist, erscheint automatisch eine Rückfrage, wenn Sie das Routing eines Ein- oder Ausgangs ändern.

#### **• Pair Confirmation**

Wenn dieses Kästchen angekreuzt ist, erscheint automatisch eine Rückfrage, wenn Sie ein Paar erstellen oder trennen.

#### **• Nominal Pan**

Wenn dieses Kästchen angekreuzt ist und wenn Sie Eingangskanäle hart links bzw. hart rechts anordnen, verwenden die Signale der linken/ungeradzahligen und rechten/geradzahligen Kanäle den Nennpegel. Wenn das Kästchen nicht angekreuzt ist, werden diese Signale hingegen um 3dB angehoben. (Signale, die sich in der Mitte befinden, verwenden dann den Nennpegel.) Im Surround-Modus gilt dieses System ebenfalls, und zwar für Surround-Kanäle, die sich hart links bzw. rechts befinden.

#### **• Fast Meter Fall Time**

Wenn dieses Kästchen angekreuzt ist, sinken die Pegelanzeigen der Meter schneller als sonst.

#### **• TC Drop Warning**

Wenn dieses Kästchen angekreuzt ist, erscheint automatisch eine Warnung, wenn der Zeitcode ausfällt.

#### **• DIO Warning**

Wenn dieses Kästchen angekreuzt ist, erscheint eine Warnung, wenn ein über einen Slot (1/2) oder eine 2TR IN DIGITAL-Buchse empfangenes Digital-Signal unverständliche Daten enthält.

#### **• MIDI Warning**

Wenn dieses Kästchen angekreuzt ist, erscheint eine Warnung, wenn die eingehenden MIDI-Befehle fehlerhaft oder unverständlich sind.

#### **• Initial Data Nominal**

Wenn dieses Kästchen angekreuzt ist, werden die Fader der Eingangskanäle bei Aufrufen von Szene "0" auf den Nennwert (0 dB) gestellt.

#### **• Meter Follow Layer**

Wenn dieses Kästchen angekreuzt ist, folgt eine optionale Meterleiste MB1000 automatisch der über die LAYER-Taster des DM1000 gewählten Mischebene.

#### **• Scene MEM Auto Update**

Wenn dieses Kästchen angekreuzt ist, können Sie die Scene Memory Auto Update-Funktion verwenden [\(siehe Seite 171\).](#page-170-0)

#### **• Joystick Auto Grab**

Wenn dieses Kästchen angekreuzt ist, wird der [GRAB]-Taster automatisch aktiviert und kann der Joystick zum Rühren der Surround-Position verwendet werden, sobald Sie das Joystick-Symbol zur aktuellen Surround-Position führen.

#### **• Cascade COMM Link**

Wenn dieses Kästchen angekreuzt ist, werden mehrere Parameter und Funktionen kaskadierter DM1000-Pulte miteinander verkoppelt. [\(Siehe Seite 286](#page-285-0) für den Cascade-Einsatz). Wenn dieses Kästchen nicht angekreuzt ist, wird nur die Solo-Funktion kaskadiert.

#### **• Auto Direct Out On**

Wenn dieses Kästchen angekreuzt ist, wird bei Ändern des Direct Out-Signalpunkts von "-" zu einem Ausgang automatisch die Direktausgabe jenes Kanals aktiviert. Wenn Sie als Direktausgang wieder "-" wählen, wird die Direktausgabe automatisch deaktiviert.

#### **• Routing ST Pair Link**

Wenn dieses Kästchen angekreuzt ist, werden gepaarte Kanäle immer gemeinsam an den Stereo-Bus angelegt.

### **Prefer2-Seite**

Auf der "Prefer2"-Seite können Sie den im Display angezeigten Kanal benennen und die Display-Helligkeit einstellen.

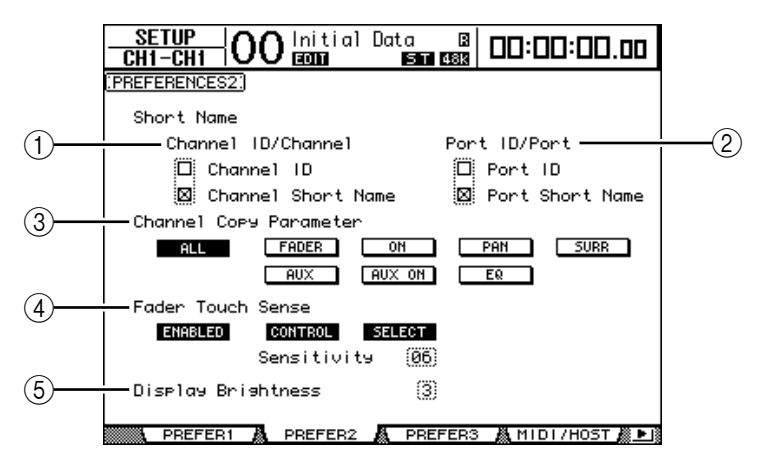

Die einzelnen Funktionen auf dieser Seite sind:

#### A **Channel ID/Channel**

Mit diesem Parameter wählen Sie das "Format", in dem die Kanalnamen angezeigt werden. Wenn das "Channel ID"-Kästchen angekreuzt ist, wird nur die ID-Nummer angezeigt (z.B. CH1, BUS1). Wenn "Channel Short Name" angekreuzt ist, wird der Kurzname angezeigt [\(siehe Seite 269\).](#page-268-0)

#### B **Port ID/PORT**

Mit diesem Parameter wählen Sie das "Format", in dem die Port-Namen auf den Display-Seiten angezeigt werden. Wenn das "Port ID"-Kästchen angekreuzt ist, wird nur die ID-Nummer angezeigt (z.B. AD1 oder OMN10). Wenn "Port Short Name" angekreuzt ist, werden sowohl die ID-Nummer als auch der Kurzname angezeigt [\(siehe Seite 270\).](#page-269-0)

#### **(3) Channel Copy Parameter**

Mit diesem Parameter wählen Sie die Kanalparameter, die kopiert werden, wenn Sie den betreffenden Befehl über einen USER DEFINED-Taster auslösen [\(siehe Seite 278\)](#page-277-0). Es können durchaus mehrere Optionen gewählt werden.

- **ALL**.................................Alle kopierbaren Parameter werden kopiert. Bei Anwahl dieser Option werden alle anderen ausgeschaltet.
- **FADER**...........................Kopieren der Fader-Einstellungen.
- **ON**..................................Nur der Status der [ON]-Taster wird kopiert.
- **PAN**................................Nur die Pan-Einstellungen werden kopiert.
- **SURR** .............................Nur die Surround-Einstellungen werden kopiert.
- **AUX**................................Nur die AUX-Hinwegpegel werden kopiert.
- **AUX ON** ........................Nur der An/Aus-Status für die Verbindungen mit den AUX-Wegen werden kopiert.
- **EQ**...................................Nur die EQ-Parameterwerte werden kopiert.

#### D **Fader Touch Sense**

Mit diesem Parameter stellen Sie die Berührungsempfindlichkeit ein.

- **ENABLED/DISABLED**..Hier können Sie die Berührungsempfindlichkeit der Fader einoder ausschalten.
- **CONTROL**....................Wenn dieser Button aktiv ist, werden Fader-Bewegungen solange ignoriert, bis die Touch Sense-Funktion ausgelöst wird. Während der Automix-Aufnahme können Sie über die Berührungsempfindlichkeit einsteigen. Wenn dieser Button nicht aktiv ist, erkennt das DM1000 alle Fader-Bewegungen.
- **SELECT** .........................Wenn dieser Button aktiv ist, kann man einen Kanal auch durch Berühren seines Faders anwählen (SELECTED CHAN-NEL).
- **Sensitivity** .....................Hiermit stellen Sie die Berührungsempfindlichkeit im Bereich 01–10 ein.

#### E **Display Brightness**

Mit diesem Parameter kann die Helligkeit der SCENE MEMORY-Anzeige und der Dioden im Bereich 1–4 eingestellt werden.

### **Prefer3-Seite**

Initial Data  $\boxed{B}$  $\mathsf{+OO}^\mathsf{Init}_\mathsf{max}$ 00:00:00.00 CH1-CH1 **ESTERE** PREFERENCES31  $\overline{\boxtimes}$  Mix Uedate Confirmation  $\Box$  Show Comeact Size M<br>⊠ Ruto EQ Edit In **X** Automix Store Undo **E** Copy Initial fader □ Touch Sense Edit In ALL □ Auto The TC Capture **O Link Carture & Locate Memory** ⊠ Clear Edit Channel after REC □ Timecode Display Relative □ Receive Full Frame Message **SMPTE** MTO Drop Out Time  $\left(\begin{array}{c|c}30\end{array}\right)$  frame  $\left(\begin{array}{c|c}15\end{array}\right)$  frame Lock Time "6) frame ...<br>T}frame Frame Jump Error  $\overline{45}$  frame ...<br>T}frame Fader REC Accuracy (Most) Insert Time Link to Locate Memory [0ff] 38 PREFER1 A LPREFER2 A PREFER3 & MIDI/HOST *&* PR

Hier können Sie mehrere Vorgaben für die Arbeit mit der Automix-Funktion einstellen.

Die einzelnen Parameter auf dieser Seite sind: (Die Parameter werden in der angezeigten Reihenfolge, von oben links bis unten rechts, vorgestellt.)

#### **• Mix Update Confirmation**

Wenn dieses Kästchen angekreuzt ist, erscheint automatisch eine Rückfrage, wenn Sie die Automix-Editierung beenden. Diese müssen Sie bestätigen, um die soeben durchgeführten Änderungen zu übernehmen.

#### **• Auto EQ Edit in**

Wenn dieses Kästchen angekreuzt ist, werden EQ-Einstellungen, die Sie im SELECTED CHANNEL-Feld bei laufender Aufzeichnung vornehmen, ebenfalls aufgezeichnet.

#### **• Copy Initial Fader**

Wenn dieses Kästchen angekreuzt ist, wird an der TO-Position ein zusätzliches Ereignis eingefügt, dass den Wert der IN-Position wiederherstellt, wenn Sie Fader-Ereignisse verschieben oder kopieren. Damit werden eventuelle Sprünge vermieden, wenn sich an der TO-Position kein Fader-Ereignis befindet.

#### **• Auto Inc TC Capture**

Wenn dieses Kästchen angekreuzt ist, wird der "Timecode Capture-Puffer" bei Übernehmen einer Position auf der "Automix | Event Edit"-Seite automatisch um eine Einheit erhöht.

#### **• Link Capture & Locate Memory**

Wenn dieses Kästchen angekreuzt ist, so sind die Capture-Puffer der "Automix | Event Edit"-Seite mit den "Locate"-Speichern verbunden – und umgekehrt.

#### **• Clear Edit Channel after REC**

Wenn dieses Kästchen angekreuzt ist, werden die zuvor aufgezeichneten Kanalereignisse automatisch gelöscht, wenn die Automix-Aufzeichnung (AUTO REC) anhält.

#### **• Timecode Display Relative**

Wenn dieses Kästchen angekreuzt ist, wird der Zeitcode der OFFSET-Einstellung auf der "Main"-Seite entsprechend angezeigt.

#### **• Receive Full Frame Message**

Wenn dieses Kästchen angekreuzt ist, werden nicht nur Viertel-Frames, sondern auch ganze Frames des MTC-Taktes erkannt und von der Automix-Funktion ausgewertet. Wenn dieses Kästchen nicht angekreuzt ist, werden nur Viertel-Frames ausgewertet.

#### **• Show Compact Size**

Während der Aufzeichnung werden die Automix-Daten bereits komprimiert. Wenn dieses Kästchen angekreuzt ist, zeigt das DM1000 den Umfang der komprimierten Automix-Daten an.

#### **• Automix Store Undo**

Wenn dieses Kästchen angekreuzt ist, können Sie den STORE- und CLEAR-Befehl der Automix-Funktion rückgängig machen.

#### **• Touch Sence Edit In ALL**

Wenn dieses Kästchen angekreuzt ist, können alle Parameter, die Sie im OVERWRITE-Feld der "Automix | Main"-Seite gewählt haben, durch Berühren der Fader korrigiert werden. Wenn die Option nicht aktiv ist, kann man beim Ein- und Aussteigen nur die mit "Fader Mode" gewählten Fader korrigieren.

#### **• Drop Out Time**

Mit diesem Parameter stellen Sie (in Frames) ein, wie lange der Zeitcode ausbleiben darf, bis die Automix-Funktion angehalten wird.

#### **• Lock Time**

Mit diesem Parameter stellen Sie (in Frames) ein, wie schnell sich die Automix-Funktion in den eingehenden Zeitcode einklinken muss. Wenn der eingehende Zeitcode etwas wacklig ist, müssen Sie diesen Wert erhöhen.

#### **• Frame Jump Error**

Mit diesem Parameter stellen Sie (in Frames) ein, wie empfindlich das DM1000 auf Frame-Sprünge im Zeitcode reagieren soll. Solange der Fehler kleiner ist als der hier eingestellte Wert, hält das DM1000 solche Sprünge nicht für Fehler und läuft weiter. Wenn die Aufzeichnung oder Wiedergabe während der MTC-Synchronisation häufig ausfällt, müssen Sie hier einen größeren Wert einstellen (mehr Frames als in der Fehlermeldung angegeben).

Wenn Sie einen höheren Wert einstellen, müssen Sie eventuell auch den "Drop Out Time"-Wert nachbessern.

#### **• Fader REC Accuracy**

Mit diesem Parameter stellen Sie die Genauigkeit der Fader-Bewegungen ein: "Little", "Some", "More" oder "Most". Je geringer die hier gewählte Auflösung, desto kleiner ist der Datenumfang des Automix' hinterher.

#### **• Insert Time Link to Locate Memory**

Hiermit können Sie die Locate-Speicher wählen, die als Insert IN/OUT-Positionen fungieren sollen.

# <span id="page-275-0"></span>**Anlegen eigener Mischebenen (User Assignable Layer)**

Wenn Sie als "Remote"-Mischebene "USER ASSIGNABLE" wählen, können Sie eine Mischebene anlegen, welche die DM1000-Kanäle frei (mit Ausnahme des Stereo-Busses) miteinander kombiniert. Daher nennen wir diese Ebene auch "User Assignable Layer". Diese Mischebene kann man entweder "Remote 1" oder "Remote 2" zuordnen.

**1 Drücken Sie den DISPLAY ACCESS [REMOTE]-Taster und anschließend [F1] oder [F2].**

Nun erscheint die "Remote | Remote 1"- oder "Remote 2"-Seite.

**2 Stellen Sie den TARGET- Parameter mit dem Parameterrad auf "USER ASSI-GNABLE" und drücken Sie [ENTER].**

Es erscheint eine Rückfrage.

**3 Führen Sie den Cursor zum YES-Button und drücken Sie [ENTER].** Im Display des DM1000 erscheint folgende Seite:

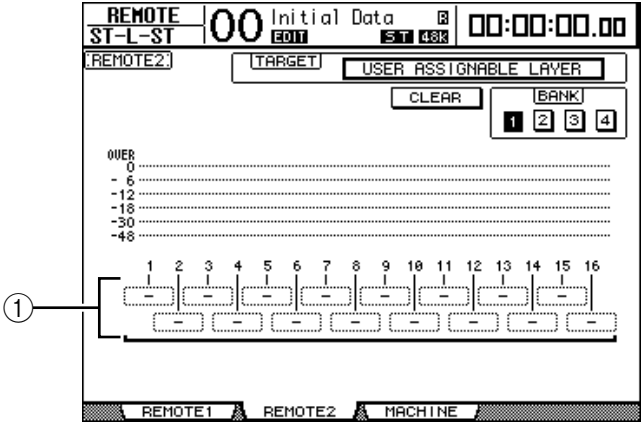

**4 Wählen Sie mit den Parameterfeldern 1–16 (**1**) die Kanäle, die auf der "User Assignable"-Ebene verfügbar sein sollen.**

Es stehen vier Bänke zur Verfügung, denen man jeweils 16 Kanäle zuordnen kann. Die Bank muss mit den Buttons BANK 1–4 gewählt werden. Wenn Sie [ENTER] bereits vor der Zuordnung der Kanäle drücken, können Sie die Kanalzuordnung im "User CH Select"-Fenster nachholen.

*Tipp: Bei Bedarf können Sie für alle Zuordnungen wieder die Vorgaben wählen, indem Sie den Cursor zum CLEAR-Button führen und [ENTER] drücken.*

**5 Wählen Sie die "User Assignable"-Mischebene, indem Sie den LAYER [REMOTE 1]- oder [REMOTE 2]-Taster drücken.**

Hier sind die Fader, Mehrzweckregler und [ON]-Taster der zugeordneten Kanäle belegt.

*Tipp: Wenn Sie eine optionale Meterleiste MB1000 angeschlossen haben, zeigen deren Meter die Pegel jener Kanäle an, die Sie hier den Positionen 1–16 zugeordnet haben.* 

# **Verwendung des Oszillators**

Das DM1000 enthält einen Oszillator, den man zum Testen der Abhöre usw. verwenden kann. Arbeiten Sie wie folgt mit dem Oszillator:

**1 Drücken Sie den DISPLAY ACCESS [UTILITY]-Taster und anschließend [F1].** Es erscheint die "Utility | Oscillator"-Seite.

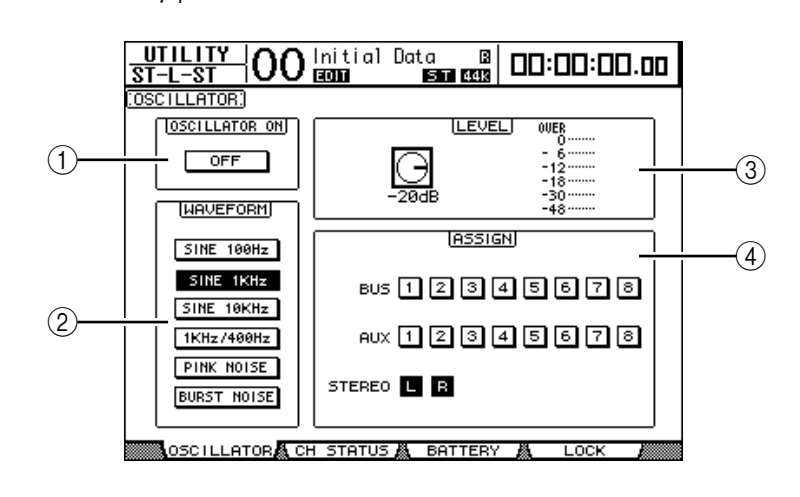

Die einzelnen Funktionen auf dieser Seite sind:

#### A **OSCILLATOR ON**

Hiermit schalten Sie den Oszillator ein und aus.

#### B **WAVEFORM**

Mit diesen Buttons wählen Sie die Wellenform des Oszillators.

**(3)** LEVEL-Feld

Mit dem Reglersymbol kann die Lautstärke des Oszillators eingestellt werden.

#### D **ASSIGN-Feld**

Mit den Buttons in diesem Feld ordnen Sie den Oszillator einem Ausgang zu.

**2 Führen Sie den Cursor zum Button des gewünschten Ausgangs (ASSIGN-Feld) und drücken Sie [ENTER] (es können auch mehrere Kanäle gewählt werden).**

# **3 Führen Sie den Cursor zu einem WAVEFORM-Button und drücken Sie [ENTER].**

- Hier stehen folgende Wellenformen zur Verfügung.
- **SINE 100Hz** ..................100 Hz-Sinuswelle
- **SINE 1kHz** ....................1 kHz-Sinuswelle
- **SINE 10kHz** ..................10 kHz-Sinuswelle
- **1kHz/400Hz**..................Sinuswelle mit unterschiedlicher Frequenz für den L- und R-Kanal bzw. ungeradzahlige/geradzahlige Busse
- **PINK NOISE**.................Rosa Rauschen
- **BURST NOISE** .............Rauschimpulse (Rosa Rauschen im 4 Sekunden-Takt mit einer Länge von 200 msec je Impuls)
- **4 Führen Sie den Cursor zum Reglersymbol im LEVEL-Feld und stellen Sie den Oszillatorpegel mit dem Parameterrad auf den Mindestwert.**

*Achtung: Der Schalldruck einer Sinuswelle bzw. von rosa Rauschen liegt viel höher als man subjektiv glaubt. Wenn der Oszillatorpegel zu hoch ist, könnten Ihre Boxen beschädigt werden. Daher stellen Sie den Oszillatorpegel anfangs am besten auf den Mindestwert und erhöhen ihn dann allmählich.*

**5 Führen Sie den Cursor zum OSCILLATOR ON/OFF-Button und drücken Sie [ENTER] oder [INC]/[DEC], um den Oszillator zu aktivieren.**

Das Oszillatorsignal wird nun an die im ASSIGN-Feld gewählten Kanäle ausgegeben.

**6 Führen Sie den Cursor zum Reglersymbol im LEVEL-Feld und stellen Sie mit dem Parameterrad den gewünschten Oszillatorpegel ein.**

Der aktuelle Pegel des Oszillators wird vom LEVEL-Meter angezeigt.

# **Arbeiten mit den definierbaren Tastern (User Defined Keys)**

#### **Den USER DEFINED KEYS [1]–[12]-Tastern kann man jeweils eine von über 200 Funktionen zuordnen.**

Wenn Sie den Tastern z.B. eine Funktion zuordnen, die man sonst nur über das Display erreicht, können Sie jene Taster als "Kurzbefehle" verwenden.

Die Funktionen der USER DEFINED-Taster werden in Bänken gespeichert. [\(Siehe](#page-298-0)  [Seite 299](#page-298-0) für eine Übersicht der vorgegebenen Zuordnungen.) Das DM1000 bietet acht Bänke (A–H). Durch Anwahl einer anderen Bank lassen sich die Taster also blitzschnell anders konfigurieren.

Verfahren Sie folgendermaßen, um den USER DEFINED KEYS die gewünschten Funktionen zuzuordnen.

1 Drücken Sie den USER DEFINED KEYS [DISPLAY]-Taster, um die "User Def | **User Def"-Seite aufzurufen.**

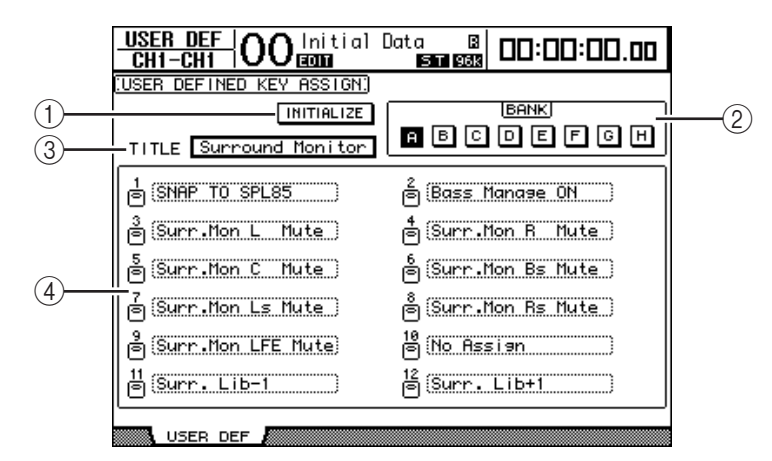

Die einzelnen Funktionen auf dieser Seite sind:

#### A **INITIALIZE**

Mit diesem Button wählen Sie für alle Bänke wieder die Werksvorgaben.

 $(2)$ **BANK** 

Hiermit wählen Sie die benötigte Bank.

**(3) TITLE** 

Hier wird der Name der mit dem BANK-Button gewählten Bank angezeigt. Führen Sie den Cursor zum TITLE-Button und drücken Sie [ENTER]. Nun erscheint das "Title Edit"-Fenster, in dem Sie einen Namen eingeben können.

 $\left( 4\right)$  1–12

Hier können Sie den Tastern USER DEFINED KEYS [1]–[12] die gewünschten Funktionen zuordnen.

<span id="page-277-0"></span>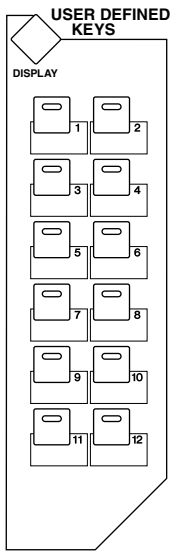

#### **2 Führen Sie den Cursor zum BANK-Button der gewünschten Bank und drücken Sie [ENTER].**

Diese Bank wird aufgerufen und die Zuordnungen der USER DEFINED-Taster innerhalb dieser Bank erscheinen in den Parameterfeldern 1–12.

*Tipp: Wenn Sie eine Funktion wählen, für die auch ein Wert eingegeben werden muss (z.B. um einen bestimmten Szenenspeicher aufzurufen oder einen MIDI-Befehl zu senden), erscheint außerdem ein Parameterfeld, in dem Sie den zu verwendenden Wert eingeben müssen.*

#### **3 Führen Sie den Cursor zum 1–12-Parameterfeld und drücken Sie [ENTER].**

Nun zeigt das DM1000 ein "User Define Select"-Fenster an, wo Sie die Funktionszuordnungen vornehmen können.

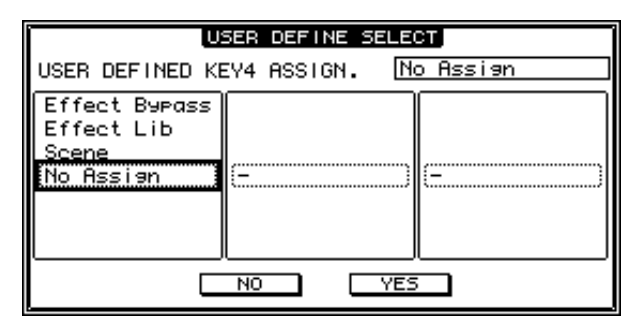

**4 Führen Sie den Cursor zur linken Spalte und wählen Sie mit dem Parameterrad oder den Tastern [INC]/[DEC] die Funktion, die Sie zuordnen möchten.**

Die gewählte Funktion ist an dem gestrichelten Kasten erkenntlich. Auf [Seite 297](#page-296-0) finden Sie eine Übersicht der zuweisbaren Parameter.

**5 Stellen Sie nun auch die Parameter der mittleren und rechten Spalte ein.**

Was genau in der mittleren und rechten Spalte erscheint, richtet sich nach der in Schritt 4 gewählten Funktion.

**6 Um das Fenster zu schließen, müssen Sie den Cursor zum YES-Button führen und [ENTER] drücken.**

Erst wenn das Fenster verschwindet, ist die gewählte Funktion dem USER DEFINE-Taster wirklich zugeordnet.

Wenn Sie die Zuordnung doch nicht übernehmen möchten, müssen Sie den Cursor zum CANCEL-Button führen und [ENTER] drücken.

**7 Wenn Sie eine Funktion wählen, für die auch ein Wert eingegeben werden muss (z.B. um einen bestimmten Szenenspeicher aufzurufen), müssen Sie den Cursor zum Parameterfeld rechts führen und den Wert eingeben.**

#### *Tipp:*

- *Den Inhalt der USER DEFINED-Bänke kann man mit Studio Manager (liegt bei) auf der Festplatte des Computers archivieren. Vergessen Sie nicht, alle wichtigen Daten regelmäßig zu archivieren.*
- *Die Zuordnungen kann man außerdem per Bulk Dump mit einem MIDI-Sequenzer, MIDI-Datenspeichergerät usw. archivieren [\(siehe Seite 260\)](#page-259-0) .*

# **GPI (General Purpose Interface)**

Der CONTROL-Anschluss des DM1000 kann für GPI-Zwecke ("General Purpose Interface") genutzt werden, mit denen sich externe Gerät bedienen lassen. Die GPI-Funktionen können so eingerichtet werden, dass bei Bedienung der Fader oder der USER DEFINED KEYS auf acht Kanälen Signale gesendet werden. Außerdem kann das DM1000 auf vier Kanälen GPI-Signale empfangen.

Was beim Senden oder Empfangen eines solchen Trigger-Signals geschieht, ist einstellbar. Eine Anwendung wäre die Bedienung einer "ACHTUNG AUFNAHME"-Lampe, damit die Leute im Studio auch wissen, wann sie nicht mehr husten dürfen. Außerdem lässt sich die Kommandofunktion des DM1000 (oder Dimmer) so per Fußtaster bedienen.

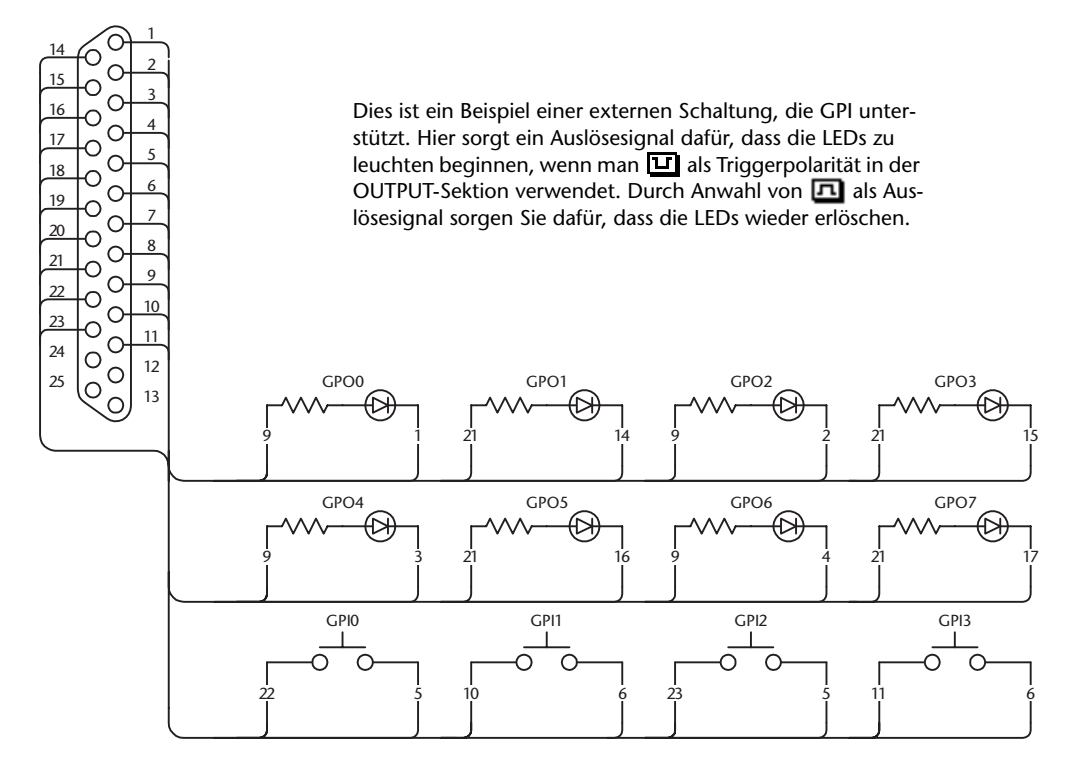

1 Drücken Sie den DISPLAY ACCESS [SETUP]-Taster so oft, bis die "Setup | GPI"-**Seite erscheint.**

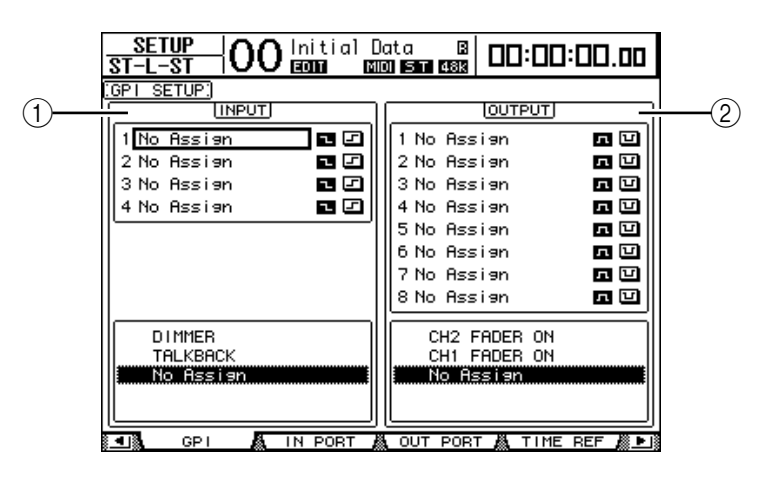

#### A **INPUT-Feld**

Hier können sie die Funktionen wählen, die mit den eingehenden Trigger-Signalen 1–4 bedient werden sollen. Die Signale müssen über den CONTROL-Anschluss empfangen werden. Weiter unten finden Sie eine Übersicht der zuweisbaren Funktionen.

#### B **OUTPUT-Feld**

Wählen Sie hier die Funktionen, welche Trigger-Signale 1–8 zur Außenwelt übertragen sollen. Weiter unten finden Sie eine Übersicht der zuweisbaren Funktionen.

- **2 Um eine Funktion des Pultes per GPI bedienen zu können, müssen Sie den Cursor zu einem der Trigger-Parameter 1–4 im INPUT-Feld führen.**
- **3 Wählen Sie mit dem Parameterrad in der List unter dem INPUT-Feld die gewünschte Funktion und drücken Sie [ENTER], um die Anwahl zu bestätigen.**
- **4 Wählen Sie einen der beiden Buttons rechts neben den Trigger-Signalen 1–4, um anzugeben, wann die zugeordnete Funktion ausgelöst wird.**
	- **1..........** Sobald der Schalter an die Masse ("Low") gelegt wird, erfolgt die Auslösung der zugeordneten Funktion.
	- **1.........** Sobald der Schalter geöffnet wird ("High"), erfolgt die Auslösung der zugeordneten Funktion.

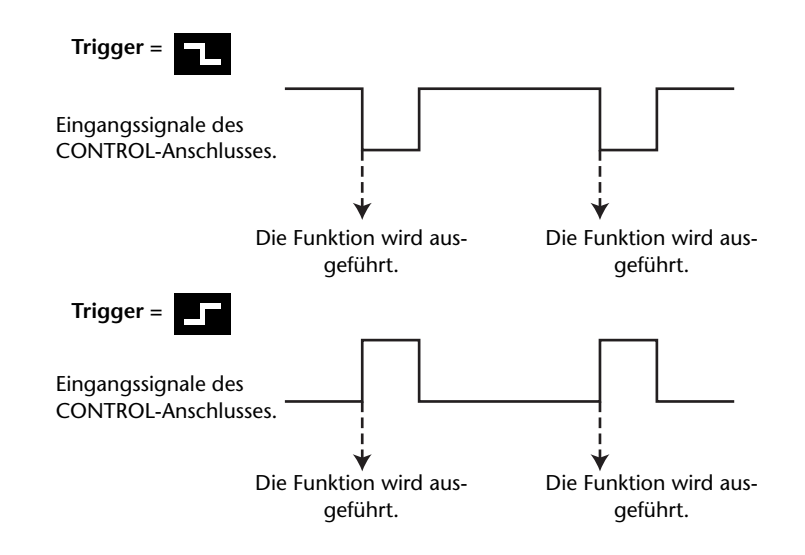

Wenn das DM1000 nun über den CONTROL-Port ein Signal empfängt, ändert sich der zugeordnete Parameter.

*Tipp: Auf der nächsten Seite finden Sie eine Übersicht der zuweisbaren Parameter.*

- **5 Um einen Parameter oder eine andere Funktion als GPI-Trigger zu definieren, müssen Sie den Cursor zum OUTPUT-Feld führen und für 1–8 einen Parameter wählen. Die Arbeitsweise ist die gleiche wie für die INPUT-Sektion.**
- **6 Wählen Sie mit den Buttons rechts neben einem Trigger-Signal (1–8) den Parameter, mit dem die Auslösefunktion die vom Empfänger vorausgesetzte Polarität bekommt.**
	- **El ..........** Sobald der Schalter geöffnet wird ("High"), erfolgt die GPI-Auslösung.
	- **•** .......... Sobald der Schalter geschlossen wird ("Low"), erfolgt die GPI-Auslösung.

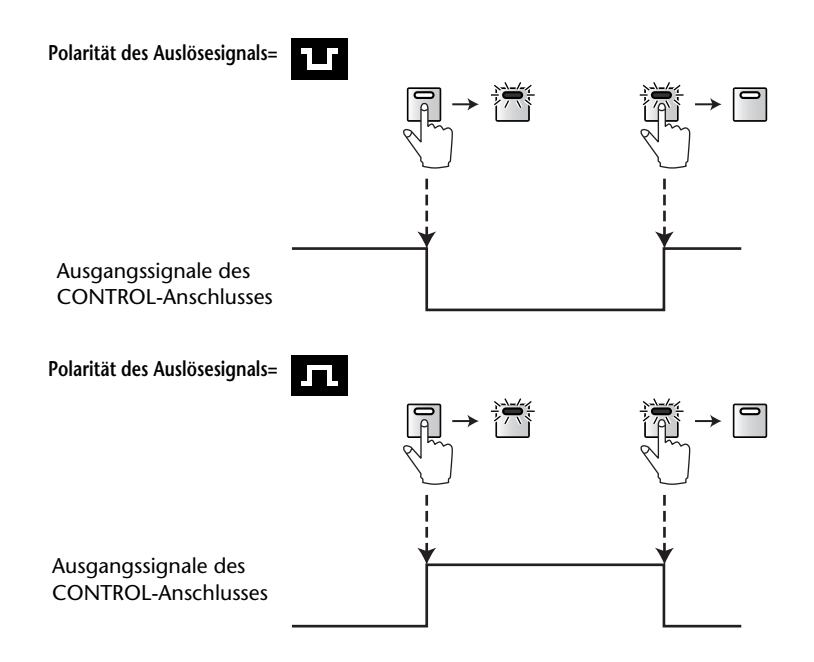

Bei Bedienen eines definierten Pultparameters wird nun jeweils der verlangte GPI-Befehl über den CONTROL-Anschluss ausgegeben.

*Tipp: Auf der nächsten Seite finden Sie eine Übersicht der zuweisbaren Parameter und Bedienelemente.*

#### ■ Parameter im INPUT-Feld

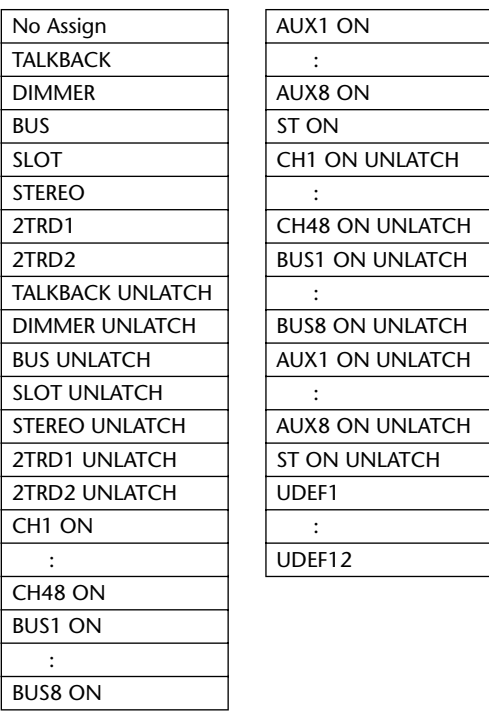

- **TALKBACK/DIMMER** .......................Selbe Funktion wie der MONITOR [TALK-BACK]- und [DIMMER]-Taster.
- **BUS/SLOT** ............................................Selbe Funktion wie der MONITOR [BUS]- und [SLOT]-Taster.
- **STEREO/2TRD1/2TRD2**....................Selbe Funktion wie der MONITOR [STEREO]-, [2TRD1]- und [2TRD2]-Taster.
- **xxx UNLATCH** .............Die zugeordnete Tasterfunktion ist nur aktiv, solange die Auslösung "steht".
- **xxx ON**...........................Bei wiederholtem Empfang dieses Auslösesignals werden die betreffenden Kanäle abwechselnd ein- und ausgeschaltet.
- **xxx ON UNLATCH**......Bei Empfang dieses Auslösesignals werden die betreffenden Kanäle eingeschaltet.
- **UDEFxxx**.......................Die dem betreffenden USER DEFINED-Taster zugeordnete Funktion.

#### ■ Auslöser im OUTPUT-Feld

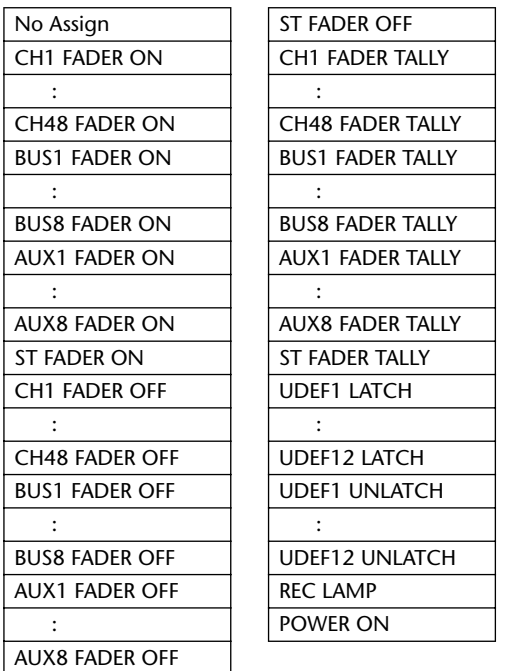

- **xxx FADER ON** ............Die Auslösung erfolgt, wenn man einen Fader von der –∞-Position aus hoch fährt.
- **xxx FADER OFF**...........Die Auslösung erfolgt, wenn man einen Fader in die –∞-Position zieht.
- **xxx FADER TALLY**.......Die Auslösung erfolgt, solange sich der Fader über der –∞-Position befindet.
- **xxx LATCH** ...................Bei Drücken des zugeordneten Tasters wird die Auslösung abwechselnd aktiviert und ausgeschaltet.
- **xxx UNLATCH** .............Die Auslösung erfolgt nur, solange Sie den zugeordneten Taster gedrückt halten.
- **REC LAMP**....................Diese Auslösung ist aktiv, solange sich das Transportfeld auf der "Remote | Machine Control"-Seite im Aufnahmemodus befindet.
- **POWER ON**..................Die Auslösung erfolgt, solange das DM1000 eingeschaltet ist.

# <span id="page-283-0"></span>**Verriegeln der Bedienoberfläche**

Das DM1000 bietet eine Riegelfunktion ("Operation Lock"), mit der man versehentliche, unbefugte oder böswillige Änderungen vermeiden kann. Das Pult lässt sich mit einem Passwort sichern.

Um die Operation Lock-Funktion einzustellen, müssen Sie [UTILITY] und [F4] drücken, damit die "Utility | Lock"-Seite erscheint.

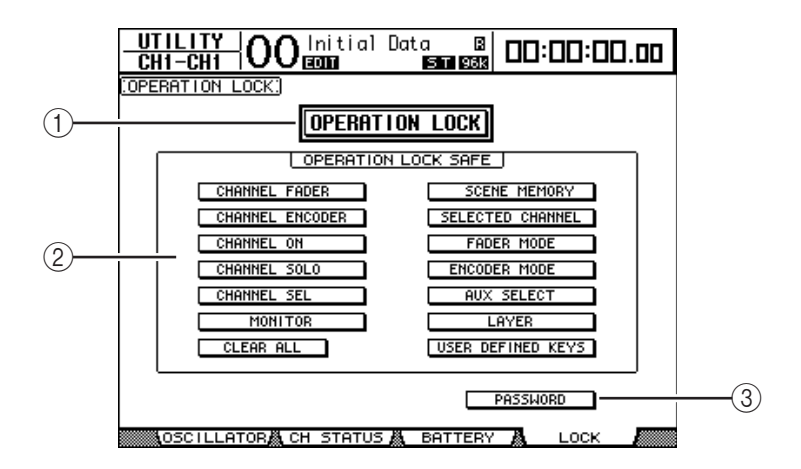

Die einzelnen Funktionen auf dieser Seite sind:

#### A **OPERATION LOCK**

Hiermit schalten Sie die Verriegelung ein oder aus. Wenn Sie sie aktivieren, erscheint das "Password"-Fenster.

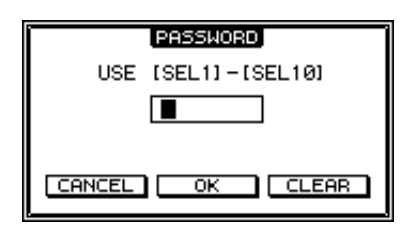

Geben Sie mit den [SEL]-Tastern der Kanalzüge 1–10 ein 4-stelliges Passwort ein ([SEL] von Kanal 10 fungiert hier als "0"). (Die Ziffern des Passworts werden als Sternchen angezeigt.) Führen Sie den Cursor zum OK-Button und drücken Sie [ENTER], um die Riegelfunktion zu aktivieren. Die Werksvorgabe für das Passwort lautet "1234".

Um die Riegelfunktion wieder auszuschalten, müssen Sie [ENTER] drücken. Das "Password"-Fenster erscheint erneut. Geben Sie das Passwort ein und wählen Sie den OK-Button. Die Operation Lock-Funktion ist nun wieder aus.

*Achtung: Wenn Sie das Passwort vergessen haben, kann die Operation Lock-Funktion nicht mehr deaktiviert werden. Notieren Sie sich das Passwort also.*

#### B **OPERATION LOCK SAFE-Feld**

Hier können Sie die Funktionen wählen, die selbst bei aktiver Verriegelung noch belegt sein sollen. Um alle Buttons zu deaktivieren, müssen Sie den Cursor zum CLEAR ALL-Button führen und [ENTER] drücken.

#### **(3) PASSWORD**

Hier können Sie bei Bedarf ein neues Passwort eingeben. Führen Sie den Cursor zum PASSWORD-Button und drücken Sie [ENTER]. Nun erscheint das "Set Password"-Fenster, in dem Sie das Passwort ändern können.

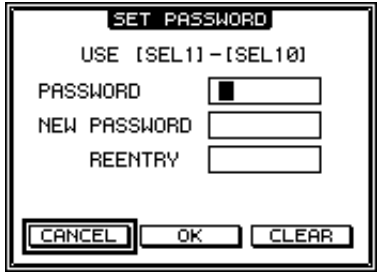

Geben Sie im PASSWORD-Feld das alte und im NEW PASSWORD-Feld das neue Passwort ein. Die Werksvorgabe für das Passwort lautet "1234". Geben Sie das neue Passwort noch einmal ein (REENTRY-Feld unter NEW PASSWORD). Führen Sie den Cursor zum OK-Button und drücken Sie den [ENTER]-Taster, um die Passwortänderung zu bestätigen.

*Tipp: Um das eingegebene Passwort zu löschen, müssen Sie den Cursor zum CLEAR-Button führen und [ENTER] drücken. Wenn Sie das Passwort vergessen haben, müssen Sie diese Einstellung initialisieren [\(siehe Seite 293\)](#page-292-0).*

# <span id="page-285-0"></span>**Verkoppeln mehrerer Pulte (Cascade)**

Das DM1000 enthält einen Cascade-Bus, der für die Simultannutzung zweier Pulte verwendet werden kann. So lassen sich zwei DM1000-Pulte über die Digital-Ein-/Ausgänge oder die OMNI IN- und OMNI OUT-Buchsen miteinander verkoppeln. Diese beiden Pulte verhalten sich dann wie ein erweitertes Pult, mit gemeinsamen Bussen 1–8, AUX-Wegen 1–8, Stereo- und Solo-Bus.

Bei Herstellung einer DM1000-Kaskade werden folgende Funktionen miteinander verknüpft. Um die Verknüpfung dieser Funktionen (mit Ausnahme Solo-Funktion) zu aktivieren, müssen Sie das Cascade COMM Link-Kästchen der "Setup | Prefer1"-Seite ankreuzen [\(siehe Seite 270\).](#page-269-1)

- Anwahl der Display-Seite
- Anwahl eines AUX-Weges
- Solo-Funktion
- Fader Mode
- Encoder Mode
- Signalpunkte der Meter
- Peak Hold an/aus
- Meter Fast Fall an/aus
- Speichern, Laden und Benennen von Szenen
- Folgende Automix-Funktionen:
	- Anlegen eines neuen Automix'
	- Speichern und Laden eines Automix'
	- Name des Automix'
	- Automix-Transport (AUTO REC, REC, PLAY, STOP, ABORT)
- Folgende Automix-Parameter:
	- Automix an/aus
	- Motor an/aus
- Frame-Auflösung
- Return Time
- INT Start Time
- TC Offset (Versatz)
- Write to End
- Fader Return
- Fader Edit-Modus
- Touch Sense Edit Off/Touch/Latch
- Overwrite (FADER/CH ON/PAN/EQ/AUX/AUX ON/SURR)

*Tipp: Die Verknüpfung der Solo-Funktion erfolgt automatisch. Der Status des Cascade COMM Link-Kästchens hat darauf also keinen Einfluss.*

*Tipp: Solange die "Master"-Ebene gewählt ist, bezieht sich die Verknüpfung nicht auf den Fader-Modus.*

Nachstehend wird erklärt, wie man zwei DM1000-Pulte zu einer Kaskade verkoppelt und die Ein- und Ausgänge der Digital-E/A-Platinen in den Slots der beiden DM1000 verwendet.

- **1 Bauen Sie Digital-E/A-Platinen in Slot 1 und 2 der beiden DM1000-Pulte ein.**
- **2 Schließen Sie die DM1000-Pulte folgendermaßen an:**
	- Wenn Sie auch MIDI-Befehle übertragen möchten, müssen Sie die REMOTE-Anschlüsse der beiden DM1000-Pulte über ein 9-Pin D-sub-Kabel (überkreuz/reverse) miteinander verbinden. Sie können aber auch die MIDI IN- und OUT-Buchse des einen DM1000 mit dem anderen DM1000 verbinden. Dafür benötigen Sie MIDI-Kabel. Im nachstehend gezeigten Beispiel verwenden wir den REMOTE-Anschluss.
	- Verbinden Sie die Ausgänge der Digital-E/A-Platine auf dem sendenden DM1000 (Slave) mit den Eingängen der Digital-E/A-Platine auf dem empfangenden DM1000 (Master).

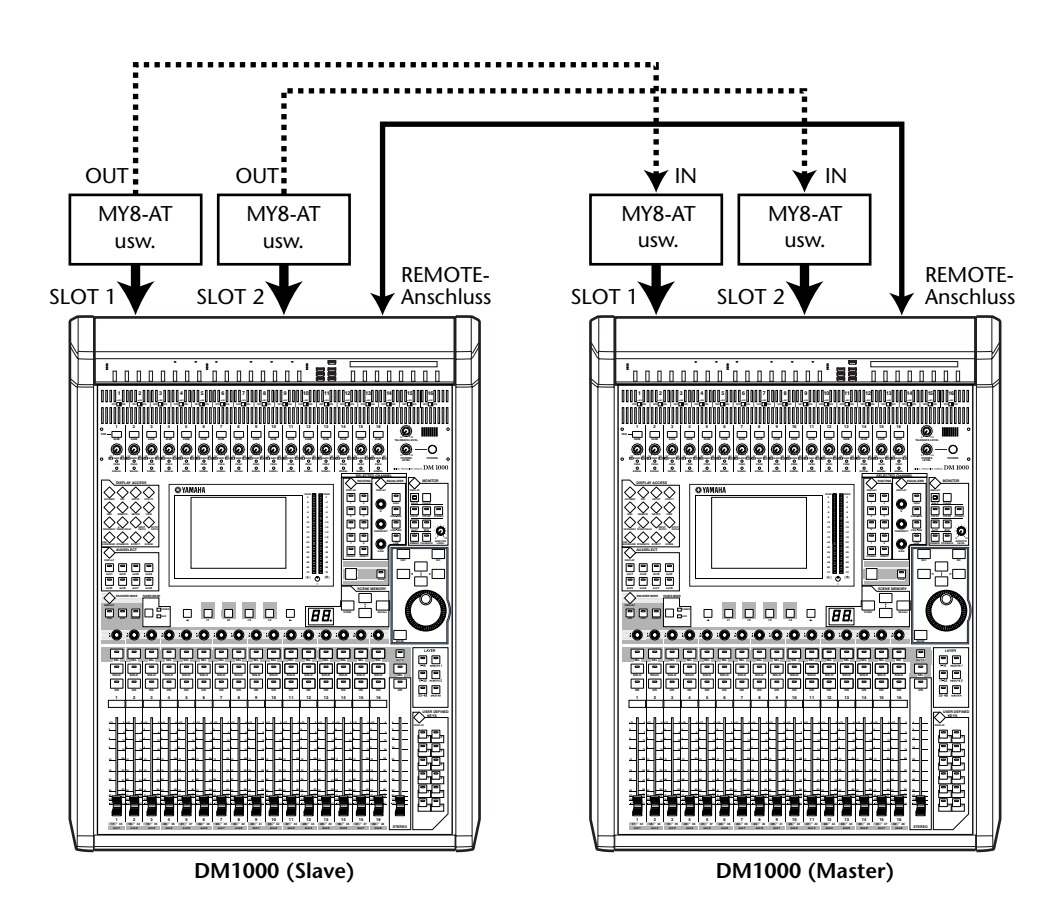

*Tipp: Wenn auch die Automix-Funktionen der beiden DM1000-Pulte miteinander verknüpft werden sollen, müssen Sie dafür sorgen, dass beide Pulte dasselbe Synchronisationssignal empfangen (SMPTE oder MTC). Eventuell benötigen Sie dafür eine Verteilerbox, an welche Sie die beiden DM1000-Pulte anschließen.*

*Achtung: Stellen Sie niemals eine MIDI-Verbindungen zwischen DM1000-Pulten her, die bereits über den REMOTE-Anschluss miteinander verkoppelt sind. Sonst entsteht nämlich eine MIDI-Schleife, die das ganze System blockiert.*

- **3 Drücken Sie den DISPLAY ACCESS [OUTPUT PATCH]-Taster so oft, bis die "Out Patch | Slot Out"- Seite erscheint.**
- **4 Routen Sie alle Busse, die in der Kaskade eine Rolle spielen sollen, auf die Slot-Ausgänge.**

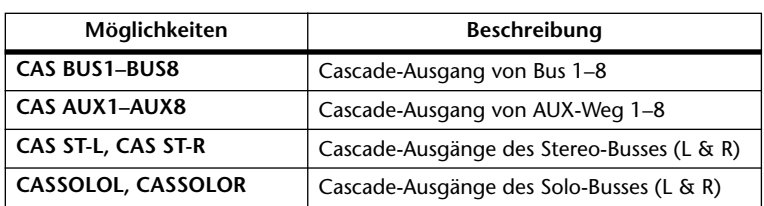

Hier stehen folgende Signale zur Verfügung:

Auf der nachfolgenden Display-Seite haben wir die Busse 1–8, die AUX-Wege 1–4, den Stereo- und den Solo-Bus der beiden Pulte über zwei 8-kanalige Digital-E/A-Platinen (z.B. MY8-AT) miteinander verkoppelt.

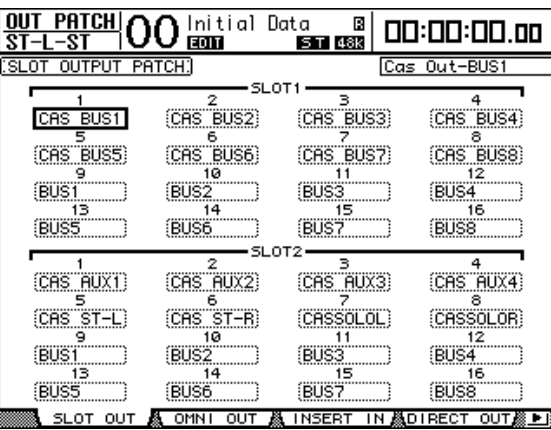

*Tipp: Selbstverständlich können Sie auch andere Verbindungen herstellen, was sich vornehmlich nach den benötigten Bussen richten sollte.*

*Achtung: Die Anzahl der Kanäle einer E/A-Platine ist notwendigerweise begrenzt. Daher haben wir in diesem Beispiel nur die AUX-Wege 1–4 kaskadiert. Wenn man sich jedoch für eine 16-kanalige Digital-E/A-Platine (z.B. eine MY16-AT) entscheidet, können alle Busse kaskadiert werden.*

**5 Drücken Sie den DISPLAY ACCESS [INPUT PATCH]-Taster des Master-Pultes**  so oft, bis die "In Patch | Cascade In"- Seite erscheint.

#### **6 Wählen Sie auf dem Master-Gerät die Eingangskanäle, auf welche die Bus-Signale des Slaves geroutet werden sollen.**

Auf der nachfolgenden Display-Seite haben wir die Busse 1–8, die AUX-Wege 1–4, den Stereo- und den Solo-Bus über zwei 8-kanalige Digital-E/A-Platinen (z.B. MY8-AT) an den Master angelegt und gewählt.

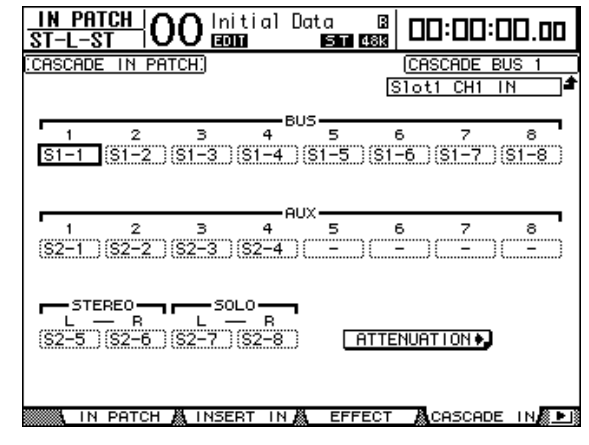

*Achtung: Wählen Sie auf dem Master-Pult die Busse, die das Slave-Pult auch sendet. Bei Routing-Fehlern funktioniert der Kaskade-Betrieb nämlich nicht.*
**7 Drücken Sie auf dem Master-Pult so oft den DISPLAY ACCESS [DIO]-Taster, bis die "DIO | Cascade"-Seite erscheint und schwächen Sie die eingehenden Signale bei Bedarf ab.**

Auf der "DIO | Cascade"-Seite können Sie den Pegel der im Cascade-Bus enthaltenen Signale über fest zugeordnete Parameter (Reglersymbole) abschwächen. Mit den Buttons unter den Reglersymbolen kann man nicht benötigte Cascade-Busse zudem ausschalten.

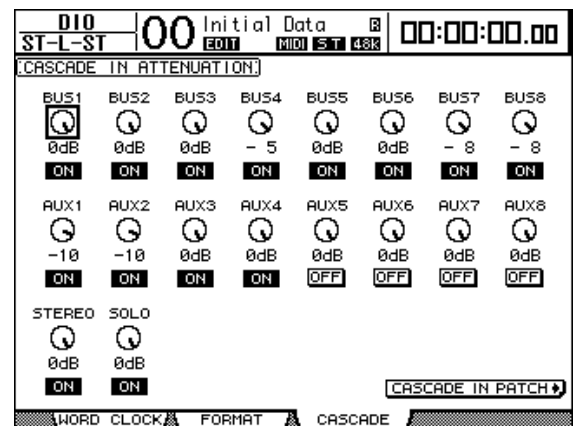

**8 Drücken Sie den DISPLAY ACCESS [SETUP]-Taster des Slave-Pultes so oft, bis die "Setup | Remote"-Seite erscheint und stellen Sie die REMOTE FUNCTION (**1**) auf "MIDI".**

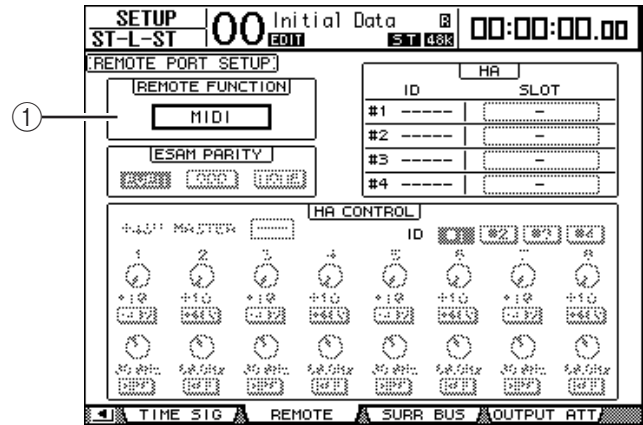

#### 9 Drücken Sie den DISPLAY ACCESS [SETUP]-Taster so oft, bis die "Setup | **MIDI/Host"-Seite erscheint und stellen Sie den Cascade Link-Parameter auf "REMOTE".**

Nach Ausführen von Schritt 8 und 9 sendet und empfängt das Slave-Pult über seinen REMOTE-Anschluss MIDI-Befehle.

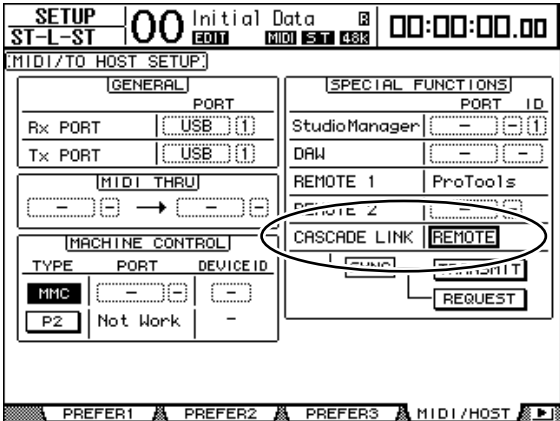

- **10 Wiederholen Sie die Schritte 8 und 9 auf dem Master-Pult, damit es ebenfalls MIDI-Befehle über seinen REMOTE-Anschluss sendet und empfängt.**
- **11 Nun müssen Sie dafür sorgen, dass beide DM1000-Pulte dieselben Parametereinstellungen verwenden. Rufen Sie die "Setup | MIDI/Host"-Seite des Pultes auf, dessen Einstellungen zum anderen Pult kopiert werden sollen.**
- **12 Führen Sie den Cursor zum TRANSMIT-Button (SYNC-Parameter) und drücken Sie [ENTER].**

Die kaskadierten Parameter ([Seite 286\)](#page-285-0) werden über den REMOTE-Anschluss zum zweiten DM1000 übertragen. Dafür wird der REMOTE-Anschluss verwendet. Wenn Sie statt TRANSMIT den REQUEST-Button aktivieren (SYNC-Parameter), fordert das Pult die Einstellungen des anderen Pultes an.

Da die Busse 1–8, die AUX-Wege 1–4 und der Stereo-Bus beider DM1000-Pulte miteinander verkoppelt sind, sendet das Master-Pult seine Audiodaten über die Busse 1–8, die AUX-Wege 1–4 und den Stereo-Bus. Wenn Sie einen Kanal eines der beiden DM1000-Pulte solo schalten, wird das Solo-Signal an den Control Room-Bus angelegt.

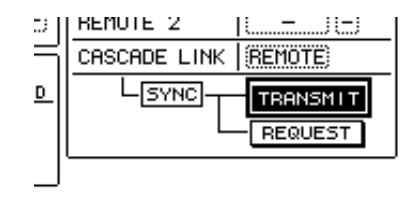

*Achtung: Wenn Sie lieber mit den Buchsen MIDI IN und OUT arbeiten, müssen Sie den*  CASCADE LINK-Parameter auf "MIDI" stellen.

# **Arbeiten mit einem AD8HR/AD824**

Wenn Sie mit einem 8-Kanal-A/D-Wandler AD8HR/AD824 von Yamaha arbeiten, können dessen Gain-Parameter und Phantomspeisung vom DM1000 aus bedient werden. Das DM1000 kann bis zu vier AD8HR/AD824-Einheiten ansteuern.

Wenn Sie das DM1000 auf der digitalen Ebene mit einem AD8HR/AD824 verbinden und den REMOTE-Anschluss des DM1000 mit dem REMOTE-Port des AD8HR/AD824 seriell verbinden, stehen die Anschlüsse des AD8HR/AD824 als AD-Eingänge zur Verfügung, deren Eingangsempfindlichkeit bequem vom Pult aus eingestellt werden kann.

*Tipp: Die Einstellungen der Phantomschalter kann das DM1000 nicht speichern, die Trimmeinstellungen hingegen wohl.*

Sehen wir uns nun an, wie man das DM1000 mit zwei AD8HR-Einheiten verbindet und die Parameter einstellt.

**1 Installieren Sie eine Platine mit digitalen Ein-/Ausgängen in einem Schacht des DM1000.**

Wenn Sie mit einem AD824 arbeiten möchten, müssen Sie auch im AD824 eine digitale E/A-Platine installieren.

**2 Verbinden Sie das DM1000 folgendermaßen mit den AD8HR-Einheiten.**

Selbstverständlich können Sie auch andere Verbindungen herstellen, was sich vornehmlich nach den Anforderungen richten sollte. Nachstehend sehen Sie ein Systembeispiel mit zwei AD8HR-Einheiten, die über MY8-AE-Platinen angeschlossen wurden.

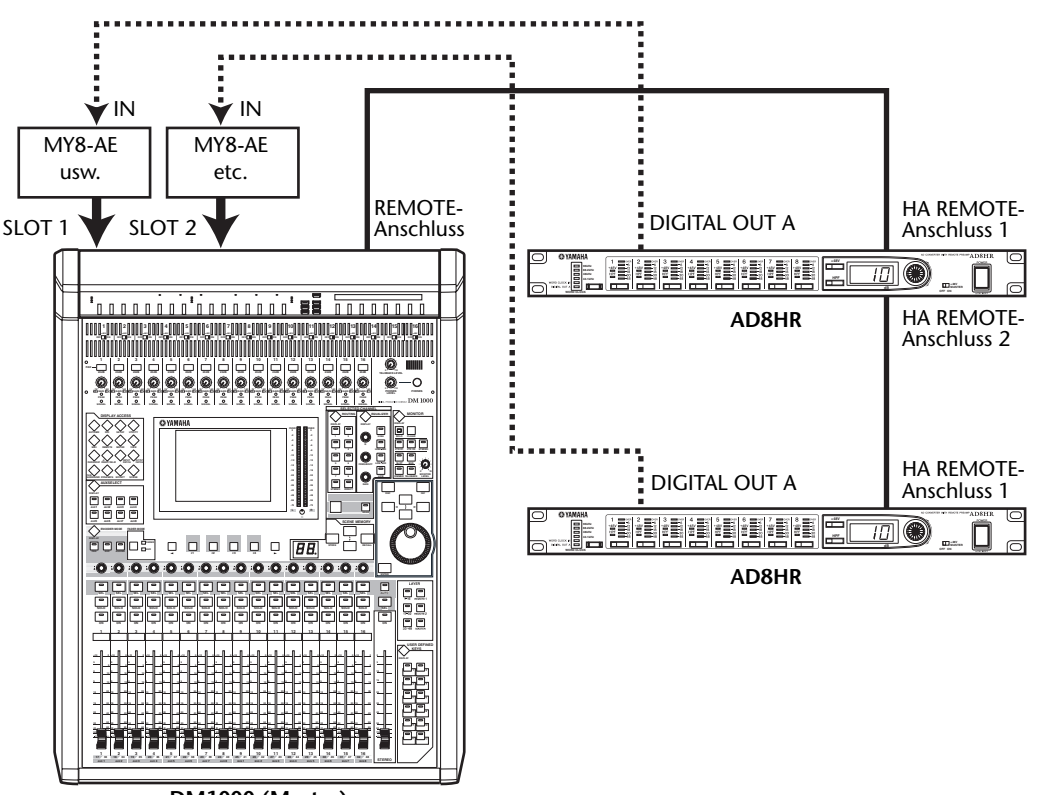

**DM1000 (Master)**

#### *Achtung:*

- Stellen Sie den PC/RS422-Schalter der beiden AD8HR-Einheiten auf "RS422". (Wenn Sie *sie auf "PC" stellen, funktioniert das System nicht.)*
- *Um mehrere AD8HR oder AD824 Wandler fernsteuern zu können, müssen Sie sie im "Daisy Chain"-Verfahren mit dem DM1000 verbinden. Wenn Sie sowohl einen AD8HR als auch einen AD824 verwenden, muss sich der AD8HR näher am DM1000 befinden.*

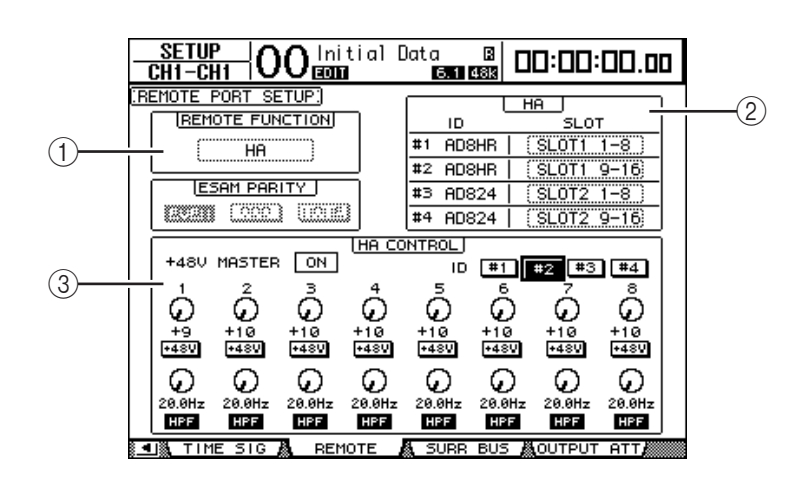

**3** Drücken Sie den DISPLAY ACCESS [SETUP]-Taster so oft, bis die "Setup | **Remote"- Seite erscheint.**

Die einzelnen Funktionen auf dieser Seite sind:

#### A **REMOTE FUNCTION**

Hiermit geben Sie dem DM1000 zu verstehen, was für ein Gerät Sie mit seinem REMOTE-Anschluss verbunden haben.

#### B **HA-Feld**

Hier können Sie die Slot-Kanäle wählen, über welche die acht Kanäle der AD8HR/AD824-Einheiten empfangen werden. Außerdem muss eine ID-Nummer (1–4) eingestellt werden.

#### C **HA CONTROL-Feld**

Hier können Sie die Trimmregelung der AD8HR/AD824-Kanäle 1–8 einstellen und ihre Phantomspeisung ein-/ausschalten.

- **ID #1–#4**........................ Über diese Buttons wählen Sie die AD8HR/AD824-Einheit, die fernbedient werden soll.
- **1–8 (1. Zeile)**................. Hiermit stellen Sie den Eingangspegel der Kanäle 1–8 auf dem gewählten AD8HR/AD824 ein.
- **+48V**.............................. Bei Aktivieren eines dieser Buttons wird die Phantomspeisung des entsprechenden Eingangs eingeschaltet.
- **1–8 (2. Zeile)**................. Mit diesem Parameter kann die Eckfrequenz des Hochpassfilters für die entsprechenden Kanäle eingestellt werden. Im Falle eines AD824 werden sie grau dargestellt und können nicht editiert werden.
- **HPF**................................ Wenn Sie diese Buttons aktivieren, wird das Hochpassfilter der betreffenden Kanäle aktiviert. Im Falle eines AD824 werden sie grau dargestellt und können nicht editiert werden.
- **4 Stellen Sie den REMOTE FUNCTION-Parameter auf "HA" und wählen Sie im HA-Feld die Slot-Kanäle, an denen die Signale der AD8HR/AD824-Einheiten anliegen.**
- **5 Mit den Reglersymbolen und Buttons im HA CONTROL-Feld können Sie den Trimmwert (Gain) einstellen, die Phantomspeisung ein-/ausschalten und das Hochpassfilter einstellen.**

# **Kontrolle der Batteriespannung und Systemversion**

Auf der "Utility | Battery"-Seite können Sie die Spannung der Pufferbatterie sowie die Version des verwendeten Betriebssystems überprüfen. Drücken Sie den DISPLAY ACCESS [UTILITY]-Taster so oft, bis diese Seite erscheint.

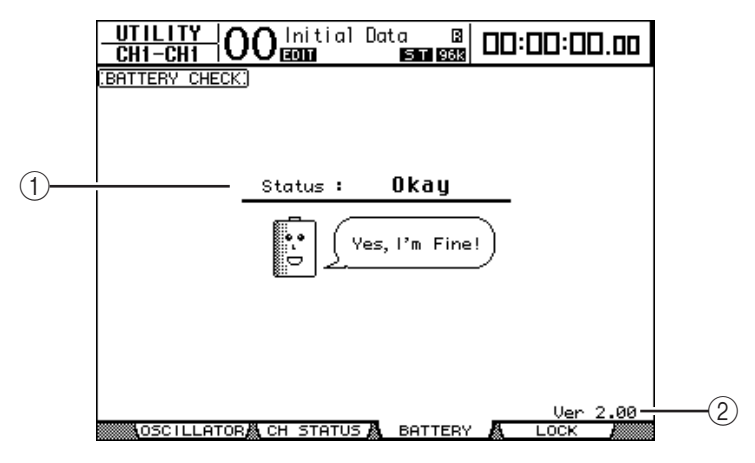

#### A **Status**

Wenn der Status "Okay" lautet, reicht die Spannung der Pufferbatterie noch aus. Wird hingegen "Voltage low!" angezeigt, so müssen Sie die Batterie bei Ihrem Yamaha-Händler auswechseln lassen. Warten Sie damit nicht zu lange, weil die intern gespeicherten Einstellungen sonst verloren gehen.

*Achtung: Versuchen Sie niemals selbst, die Batterie auszuwechseln, weil Sie das Pult sonst schwer beschädigen können.*

#### B **Ver X.XX ("X.XX" verweist auf die Nummer der Systemversion)**

Hier wird die momentan verwendete Systemversion angezeigt. Vor einer eventuellen Aktualisierung der Firmware sollten Sie hier nachschauen, welche Version Ihr Pult momentan verwendet.

Auf folgender Webpage erfahren Sie, welche Versionsnummer gerade aktuell ist: http://www.yamahaproaudio.com/

# **Initialisieren des DM1000**

Bei bedarf können Sie für alle intern gespeicherten Einstellungen wieder die Werksvorgaben aufrufen. Dabei wird das Operation Lock-Passwort ebenfalls zurückgestellt. Verfahren Sie folgendermaßen.

#### *Tipp:*

- *Wenn Sie die intern gespeicherten Daten später noch einmal brauchen, sollten Sie sie zuerst mit Studio Manager (liegt bei) auf der Festplatte des Computers archivieren.*
- *Außerdem kann man die Daten per Bulk Dump mit einem MIDI-Sequenzer, MIDI-Datenspeichergerät usw. archivieren [\(siehe Seite 260\)](#page-259-0) .*
- **1 Schalten Sie das DM1000 aus.**
- **2 Halten Sie den SCENE MEMORY [STORE]-Taster gedrückt, während Sie das Pult wieder einschalten.**

Nach einer Weile zeigt das DM1000 folgende Rückfrage an.

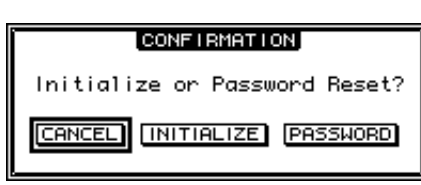

**3 Um tatsächlich die Werksvorgaben des DM1000 zu laden, müssen Sie den Cursor zum INITIALIZE-Button führen und [ENTER] drücken.**

Führen Sie den Cursor zum CANCEL-Button und drücken Sie den [ENTER]-Taster, wenn das Pult nicht initialisiert werden darf.

Sobald alle Werksvorgaben ordnungsgemäß geladen sind, wird das DM1000 hoch gefahren.

**4 Wenn Sie in Schritt 2 die Vorgabe für das Operation Lock-Passwort laden möchten, müssen Sie den Cursor zum PASSWORD-Button führen und [ENTER] drücken.**

Das werksseitig vorgegebene Passwort lautet "1234".

Wenn Sie nach Erscheinen der Rückfrage nicht sofort reagieren, wird das Fenster wieder ausgeblendet. In dem Fall wird das DM1000 im nicht initialisierten Zustand hoch gefahren.

# **Kalibrieren der Fader**

Die Motorfader des DM1000 verhalten sich nach einer Weile eventuell nicht mehr so, wie Sie sich das vorstellen. Dann wird es höchste Zeit, dass Sie sie kalibrieren.

- **1 Schalten Sie das DM1000 aus.**
- **2 Halten Sie den [ENTER]-Taster gedrückt, während Sie den POWER ON/OFF-Schalter aktivieren.**

Nach einer Weile erscheint folgendes Fenster.

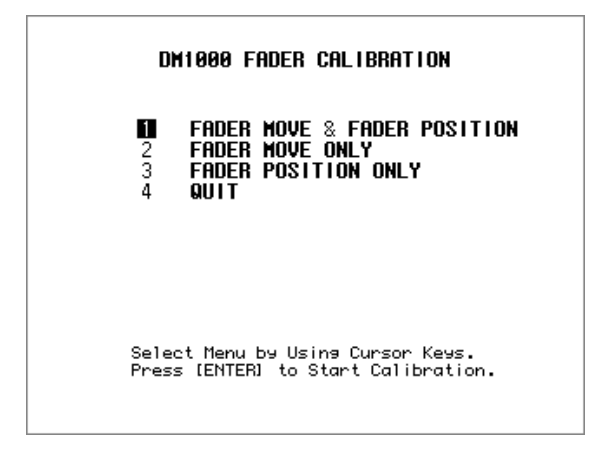

**3 Wählen Sie "1 FADER MOVE & FADER POSITION" und drücken Sie [ENTER].**

Wenn Sie nur die Motorbewegungen ändern möchten, müssen Sie mit den Cursor-Tastern "2 FADER MOVE ONLY" wählen und [ENTER] drücken.

Wenn nur die Fader-Position optimiert werden soll, müssen Sie mit den Fader-Tastern "3 FADER POSITION ONLY" wählen und [ENTER] drücken. Fahren Sie fort mit Schritt 5.

Um die Kalibrierung abzubrechen, müssen Sie mit den Cursor-Tastern "4 QUIT" wählen und [ENTER] drücken. Das DM1000 wird nun normal hoch gefahren.

**4 Die Kalibrierung beginnt, die Motoren werden nachjustiert und das DM1000 zeigt eine Meldung an, die besagt, dass die Kalibrierung im Gange ist.**

Dieser Vorgang dauert ungefähr 2 Minuten. Berühren Sie während dieses Vorgangs NIE-MALS die Fader.

**5 Sobald die Kalibrierung beendet ist, zeigt das DM1000 ein Fenster an, in dem Sie die Kanäle wählen können, deren Position nachjustiert werden soll.**

Wenn Sie in Schritt 3 "2 FADER MOVE ONLY" gewählt haben, sind die Fader kalibriert. Das DM1000 wird nun normal hoch gefahren.

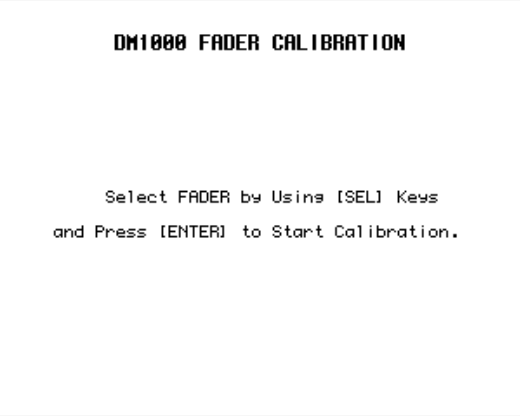

**6 Drücken Sie den [SEL]-Taster aller Fader, deren Position Sie kalibrieren möchten und betätigen Sie [ENTER].**

Die [SEL]-Taster blinken nun. (Sobald Sie [ENTER] drücken, leuchten sie konstant.) Anfangs blinken alle [SEL]-Taster. Wenn jedoch ein Fehler auftritt und eine erneute Kalibrierung gestartet wird, blinkt nur noch der [SEL]-Taster des "problematischen" Faders.

- **7 Befolgen Sie die Anweisungen im Display und stellen Sie die gewählten Fader auf "–**∞**". Drücken Sie anschließend [ENTER].**
- **8 Stellen Sie die gewählten Fader auf den angezeigten Wert und drücken Sie**  [ENTER]. Stellen Sie die Fader 1~16 auf "-15" und die Stereo-Fader auf "-30".
- **9 Stellen Sie die gewählten Fader auf den angezeigten Wert und drücken Sie [ENTER]. Stellen Sie die Fader 1~16 auf "0" und die Stereo-Fader auf einen beliebigen Wert.**
- **10 Stellen Sie die gewählten Fader auf den angezeigten Wert und drücken Sie**  [ENTER]. Stellen Sie die Fader 1~16 auf "+10" und die Stereo-Fader auf "0".

Wenn alles ordnungsgemäß kalibriert ist, wird die Operation beendet. Das DM1000 wird normal hoch gefahren.

### **11 Falls während der Kalibrierung ein Problem auftritt, zeigt das DM1000 folgendes Fenster an.**

Der [SEL]-Taster der fehlerhaften Fader blinkt nun.

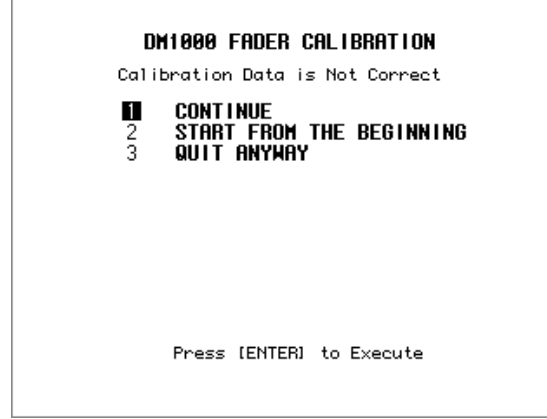

Wählen Sie mit den Cursor-Tastern eine der drei folgenden Optionen und drücken Sie [ENTER].

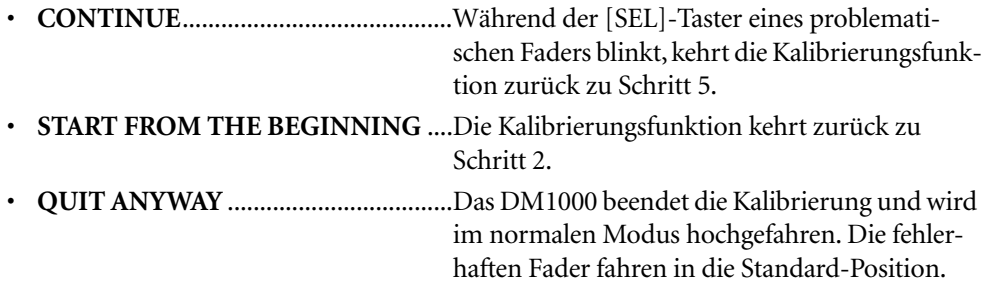

Wenn dieses Fenster auch nach mehreren Kalibrierungsversuchen noch angezeigt wird, wenden Sie sich bitte an Ihren Yamaha-Händler.

Wenn bei der Kalibrierung ein Problem auftritt, erscheint folgendes Fenster. Danach wird das DM1000 erneut hochgefahren. Kalibrieren Sie dann die Position der im Fenster erwähnten Fader.

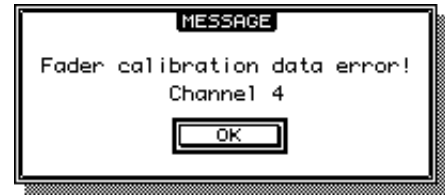

# <span id="page-296-0"></span>**Anhang A: Parameterübersichten**

# **USER DEFINED KEYS**

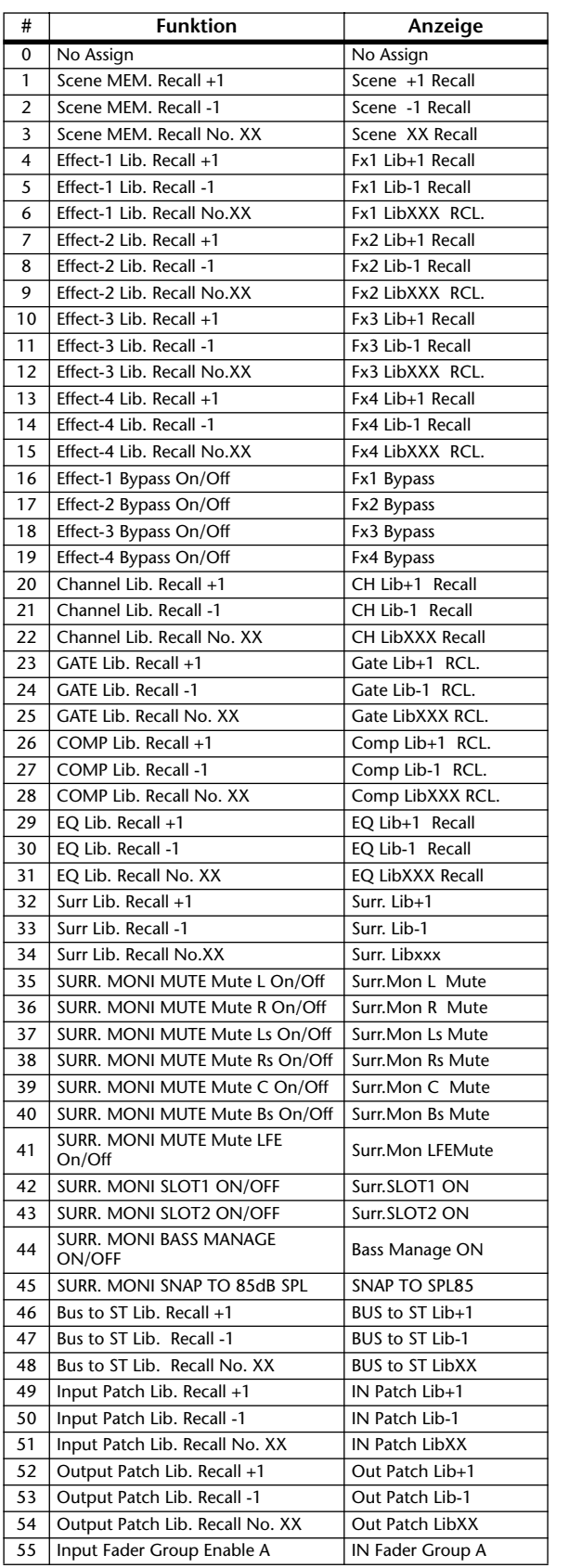

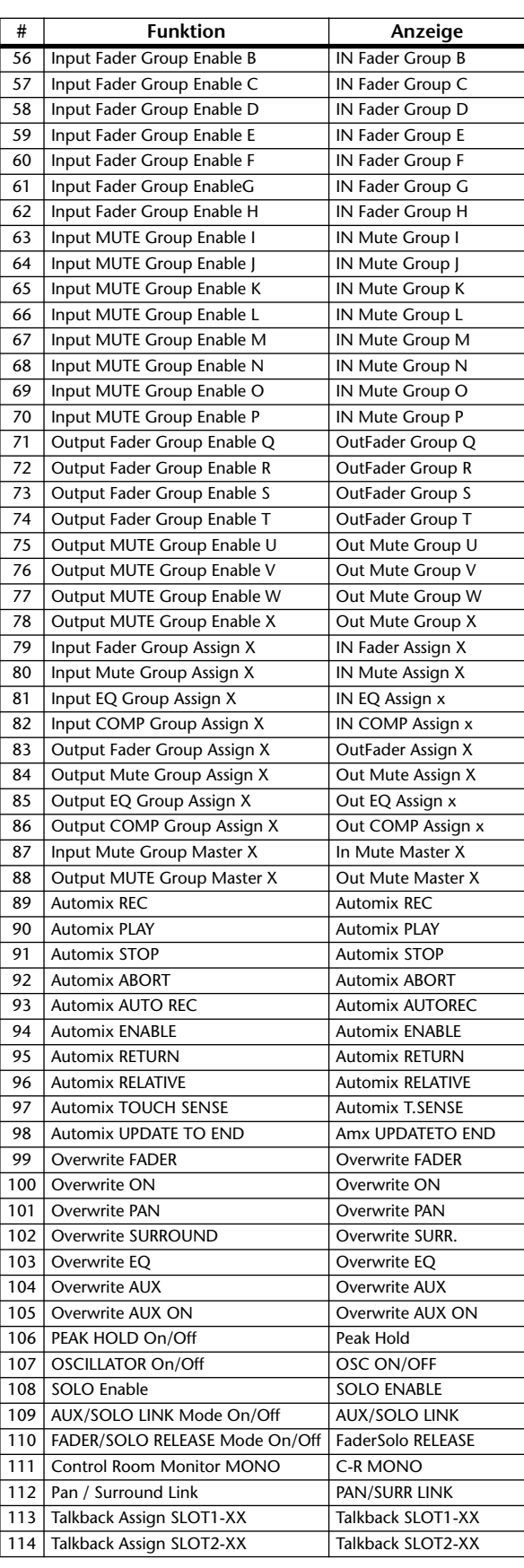

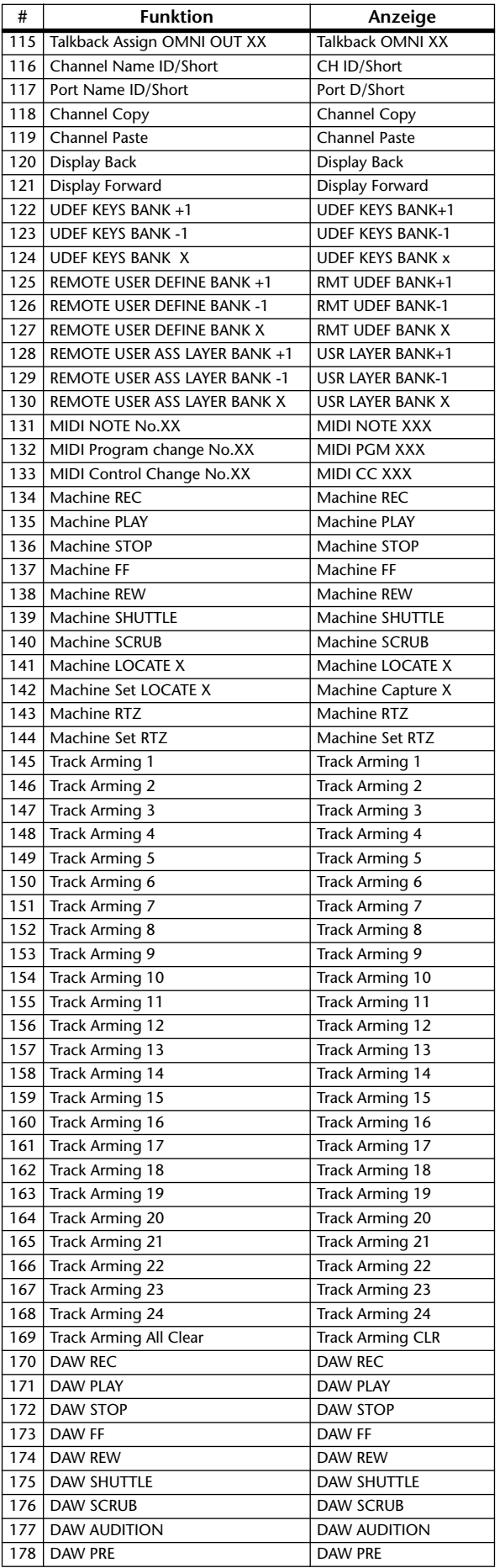

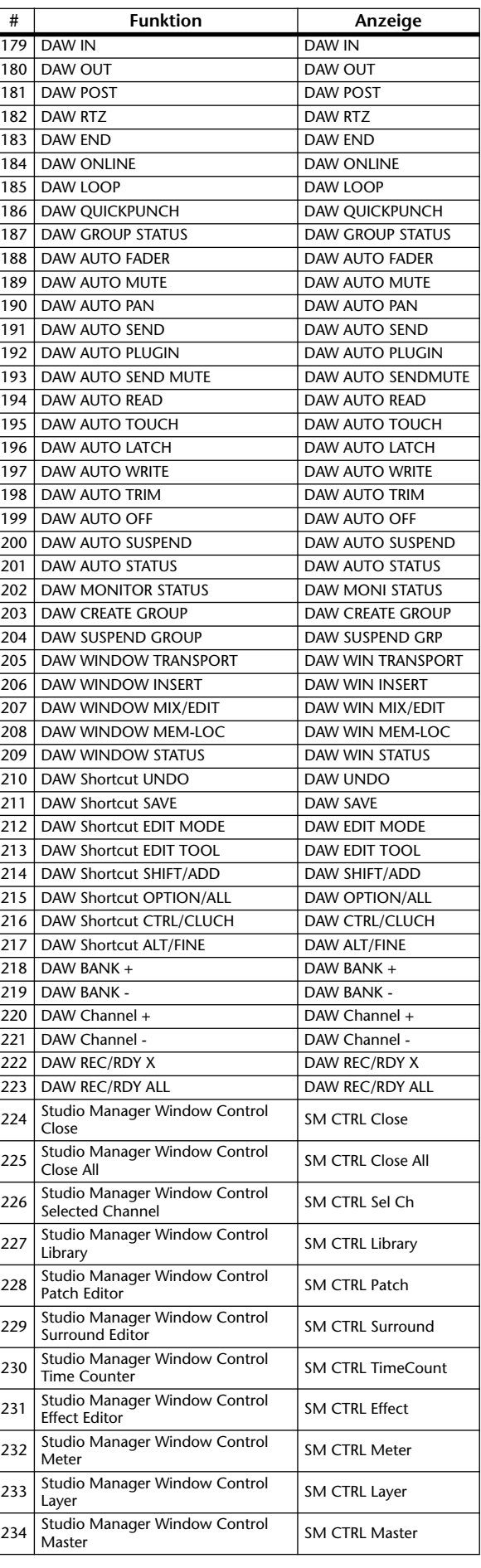

# **Anfängliche USER DEFINED KEYS-Belegungen**

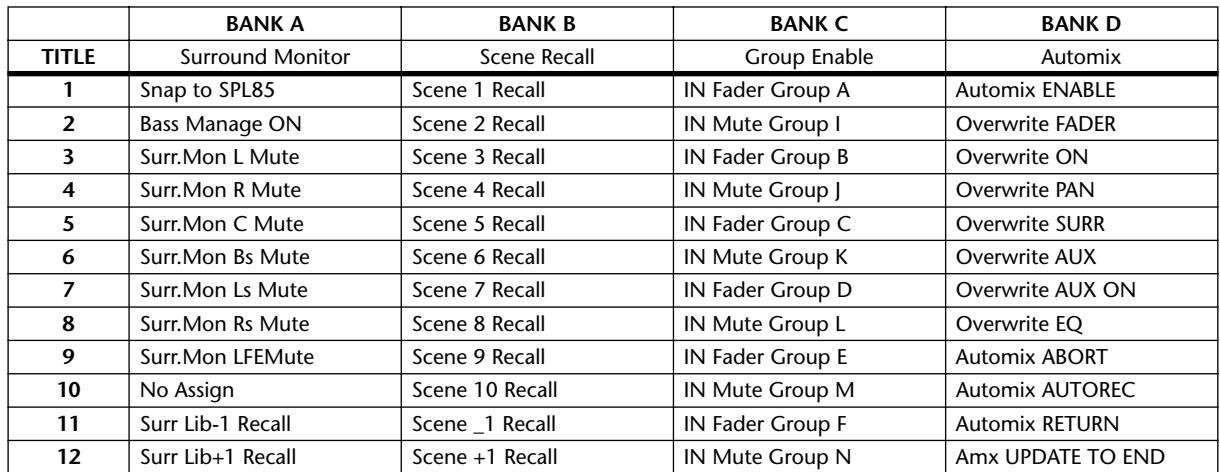

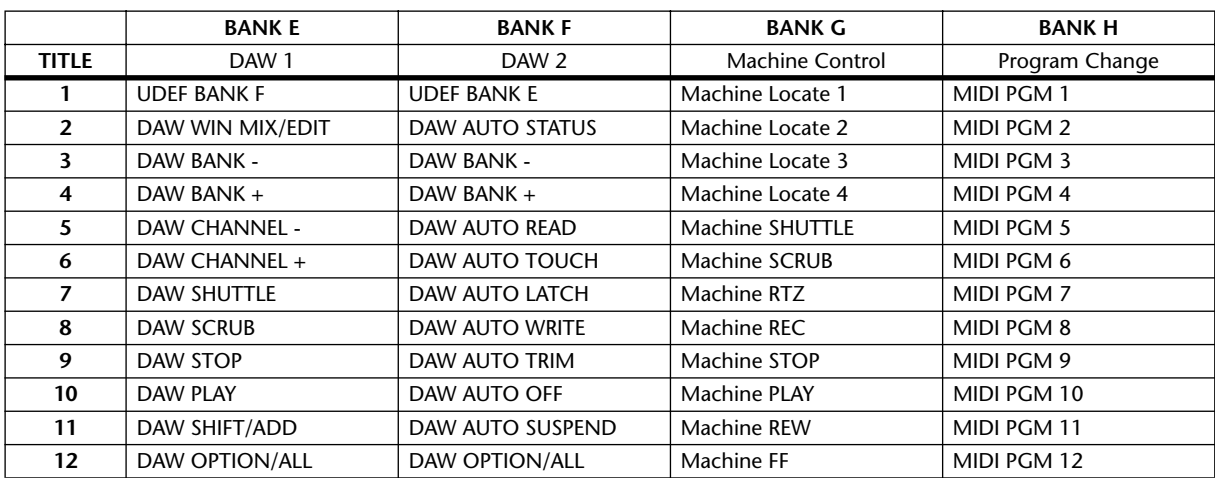

# **Input Patch-Parameter**

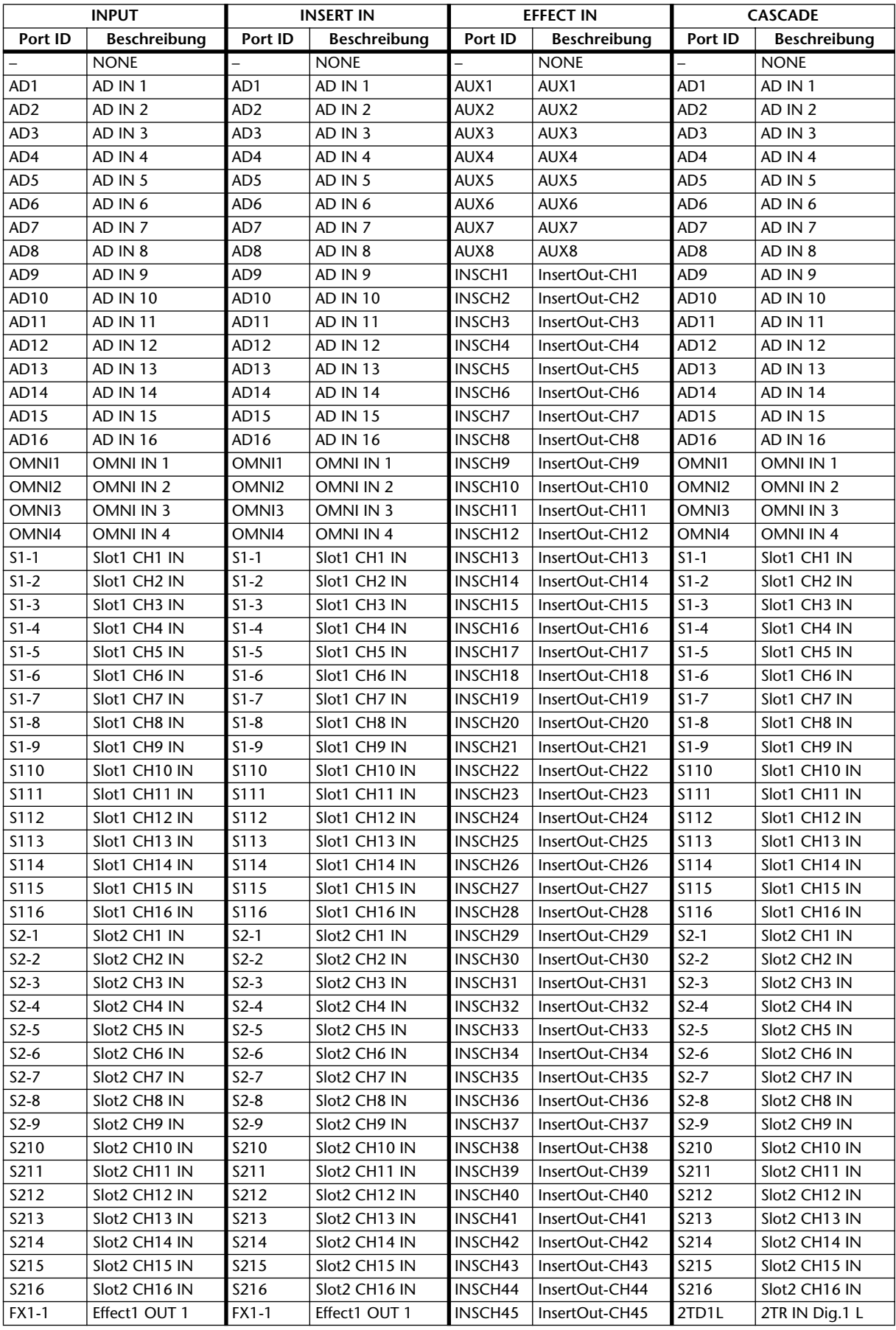

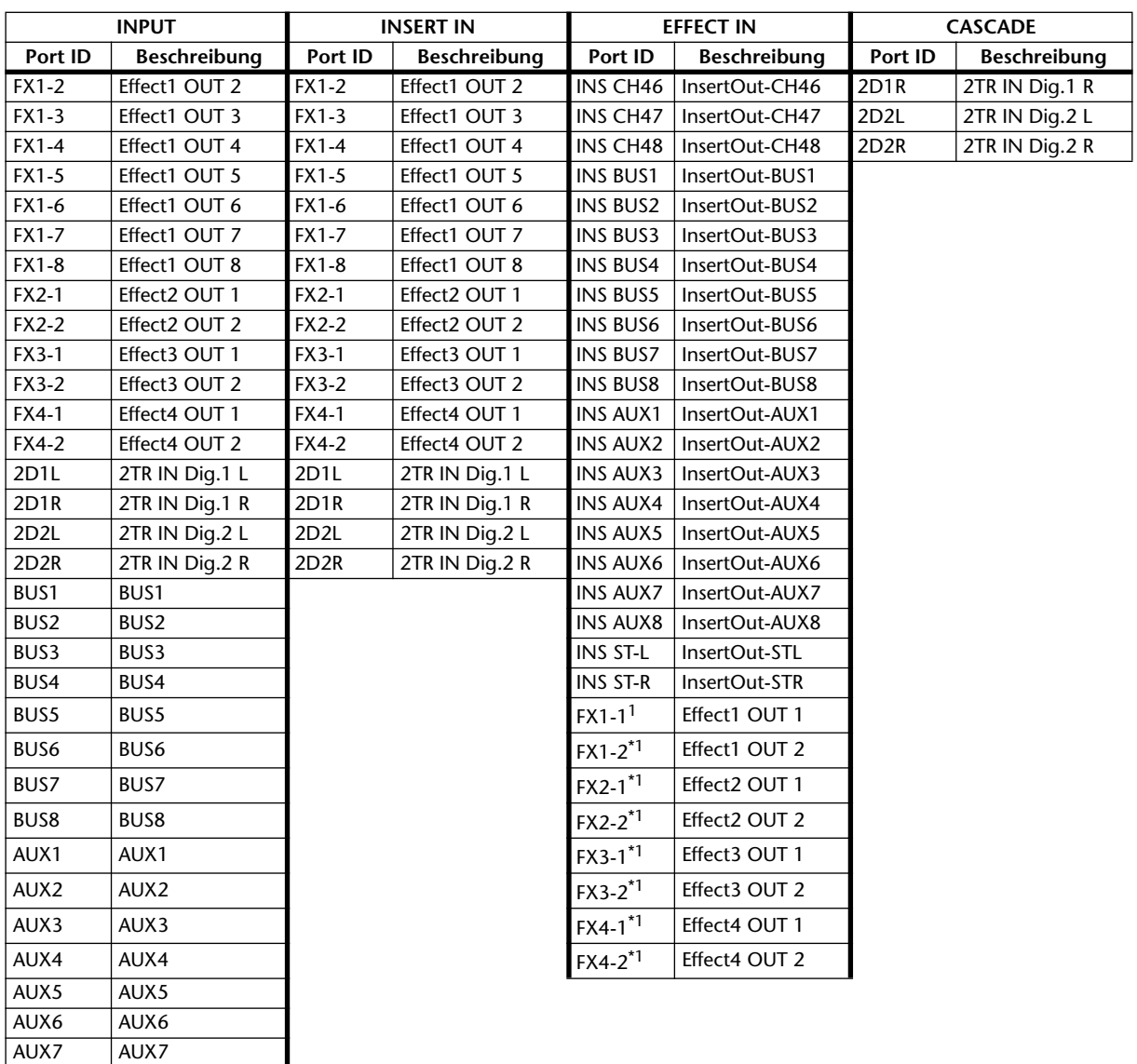

<span id="page-300-0"></span>1.Den Ausgang eines Effekts kann man nicht an seinen eigenen EFFECT IN anlegen.

AUX8 AUX8

# **Input Patch-Vorgaben**

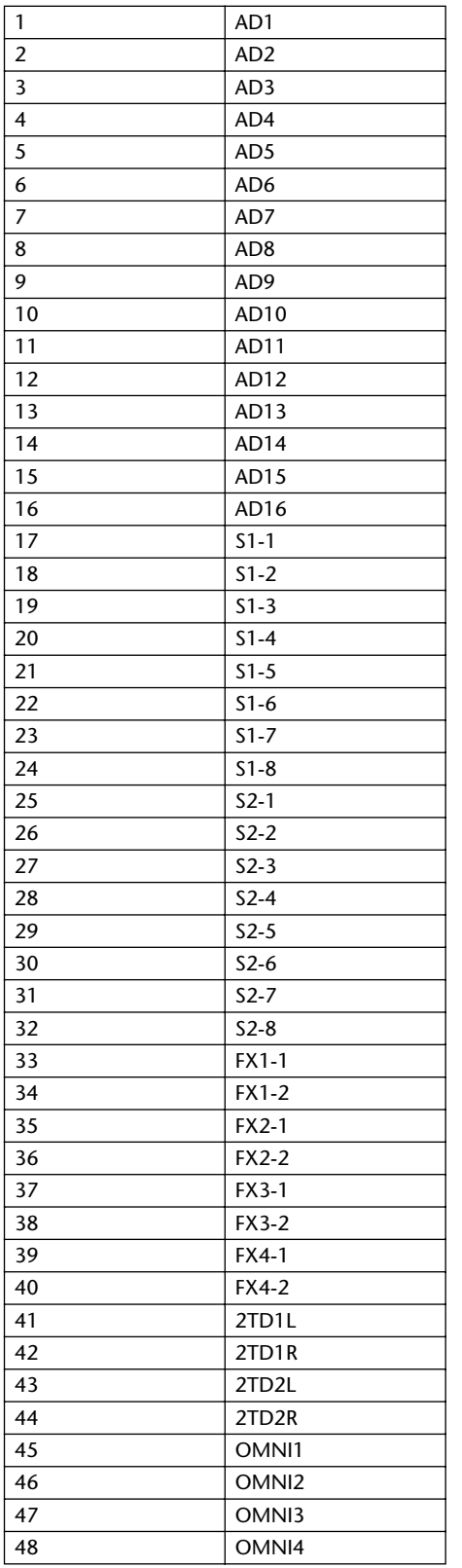

#### **KANAL VERBINDUNG DER EFFETEINGÄNGE**

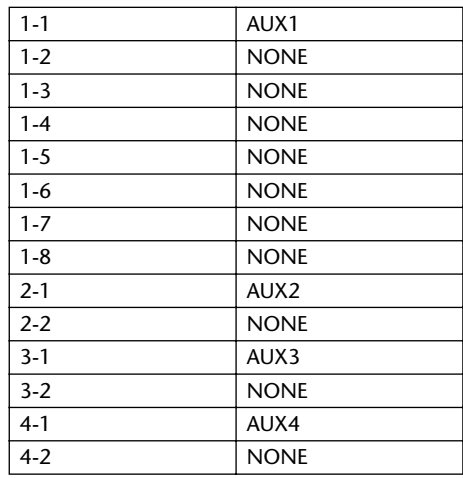

#### **CASCADE-EINGABE**

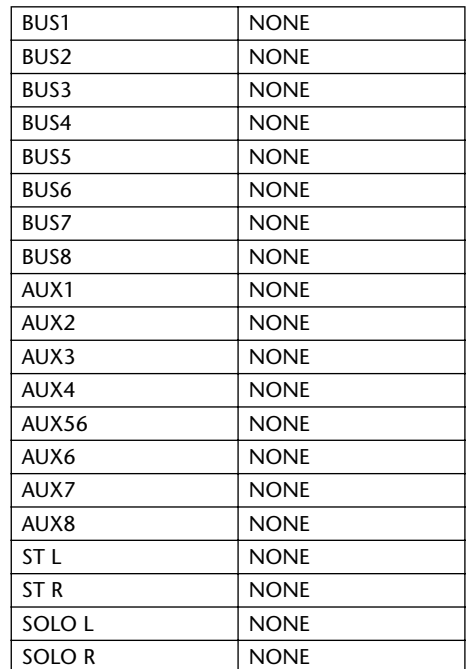

#### **EFFEKTTYP**

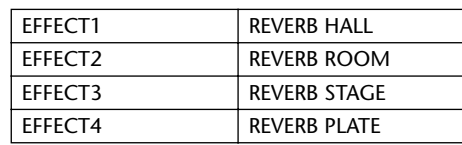

(Mono-Eingang)

#### **KANALNAMEN**

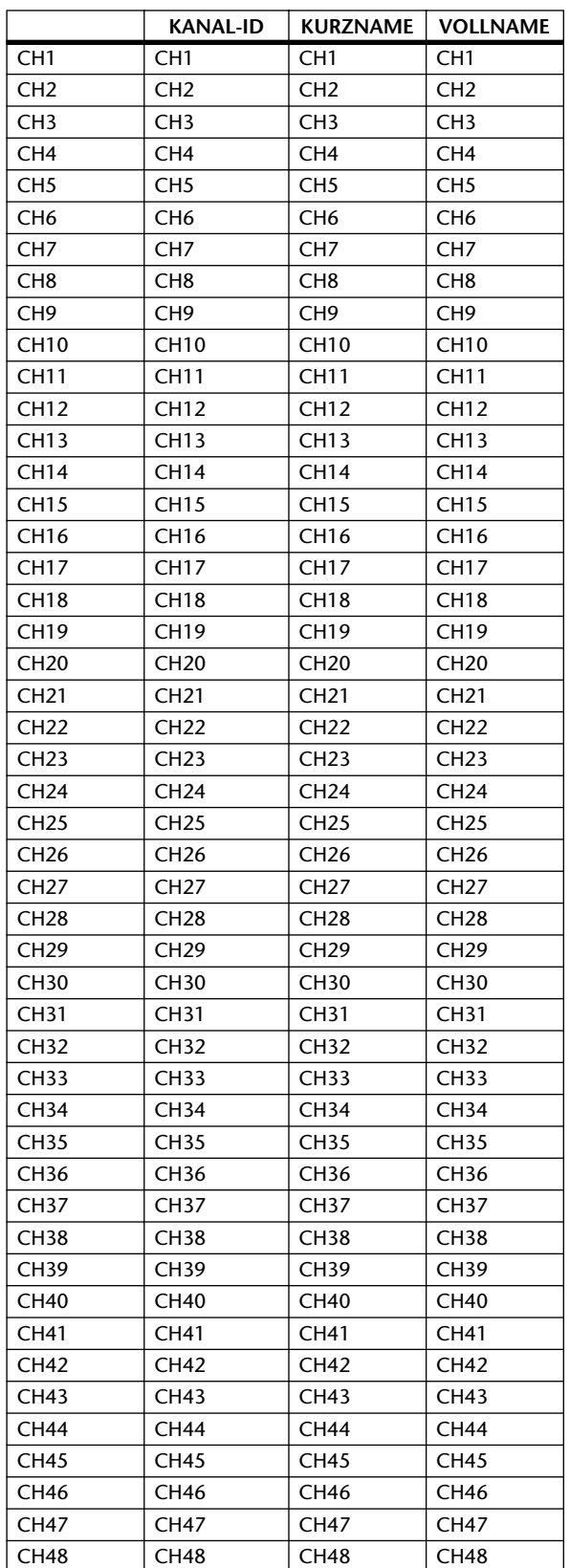

# **Output Patch-Parameter**

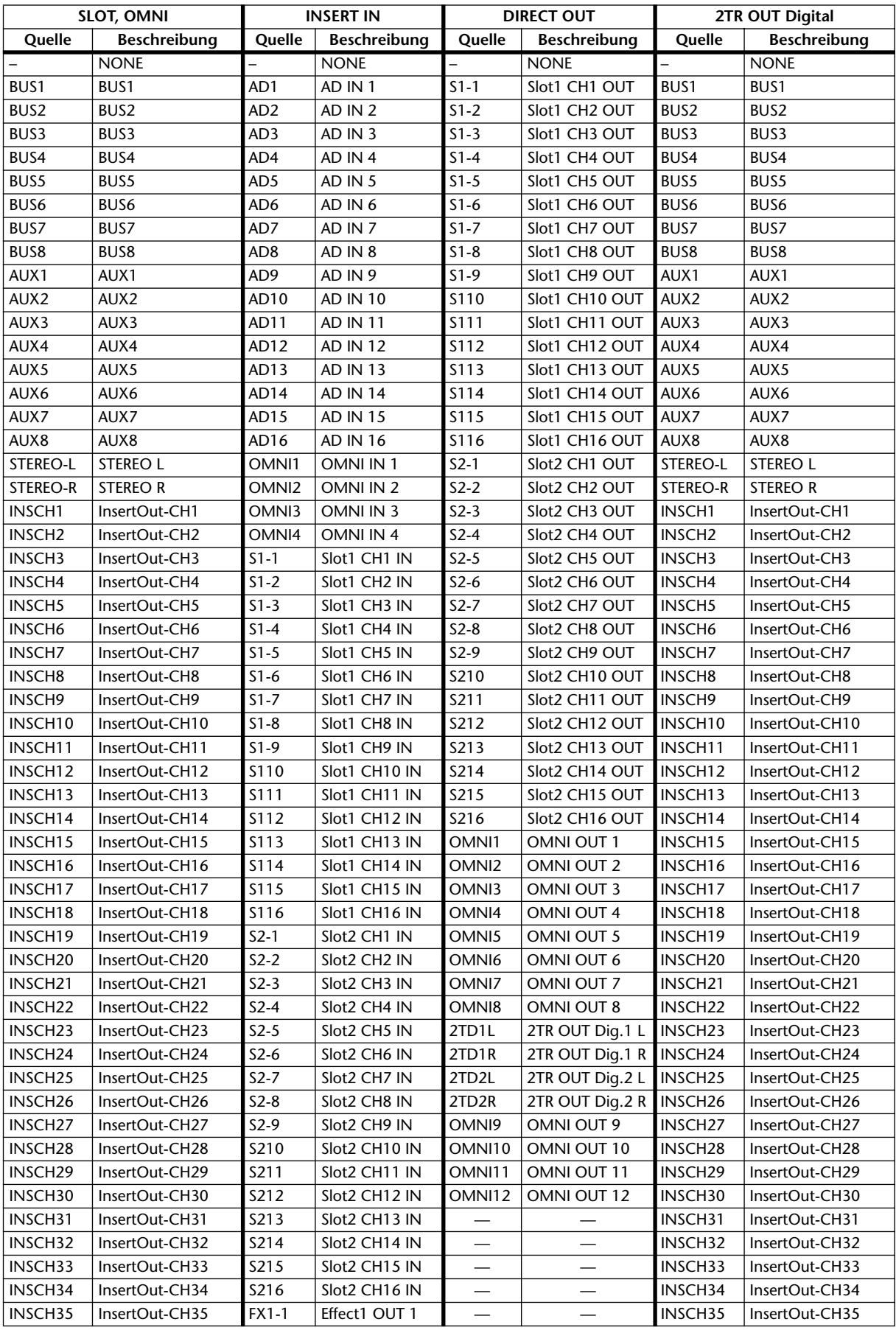

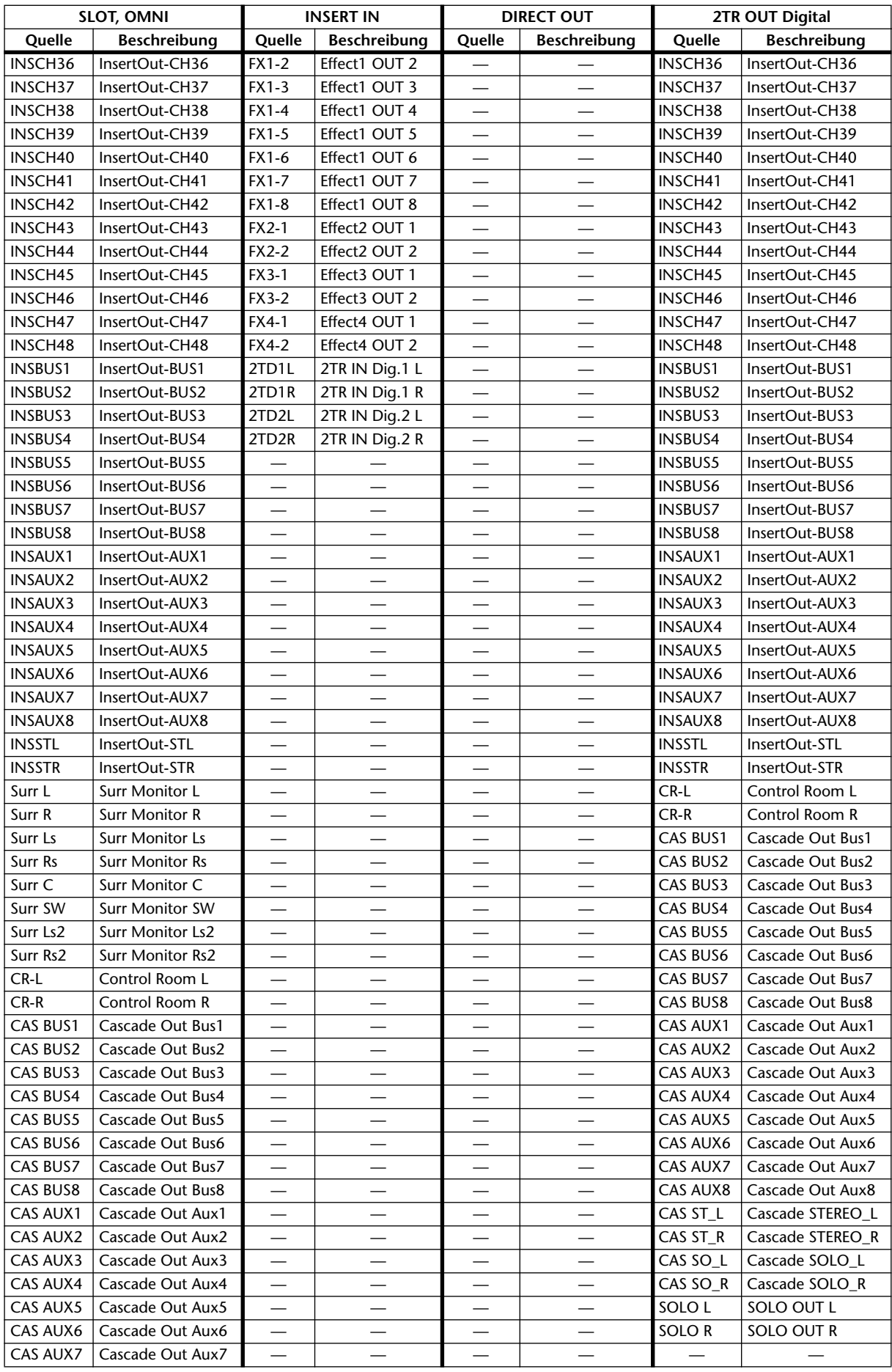

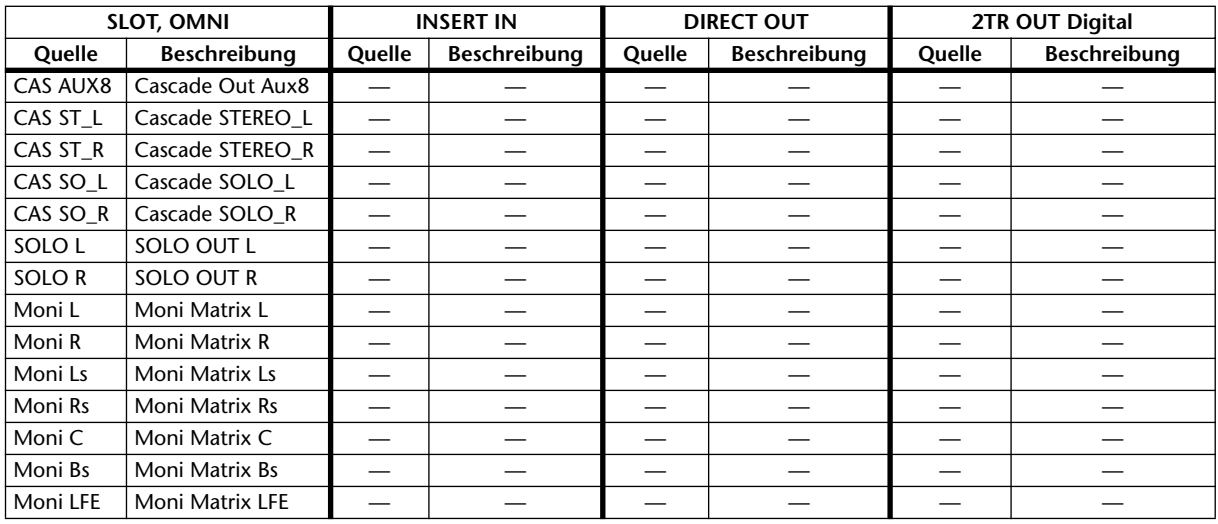

# **Output Patch-Vorgaben**

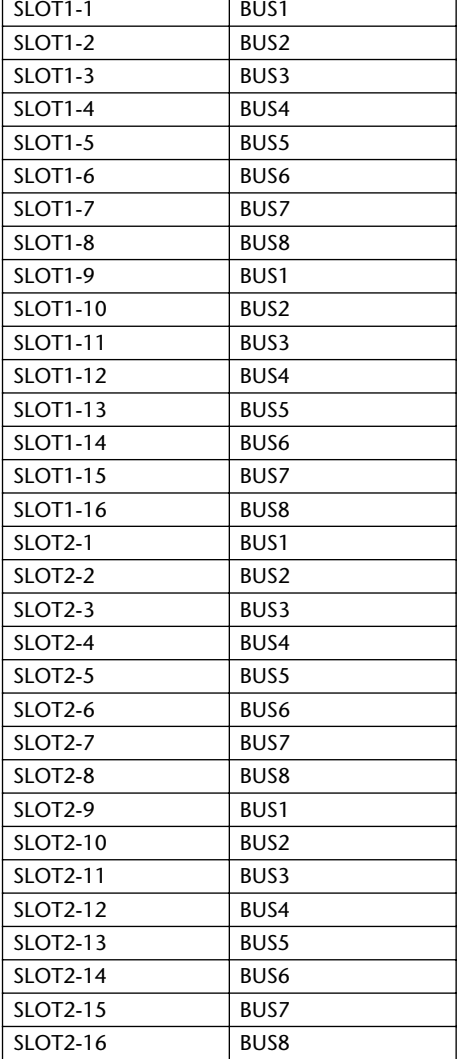

#### **SLOT OMNI OUT**

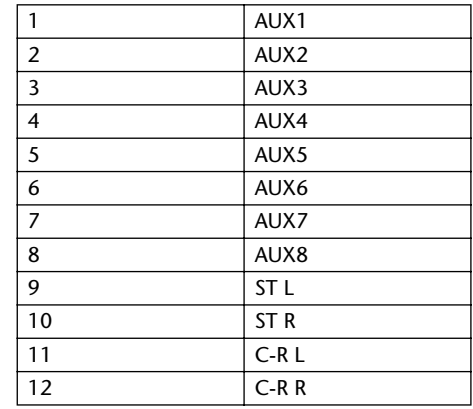

# **DIRECT OUT (Direktausgabe) 2TR OUT Digital**

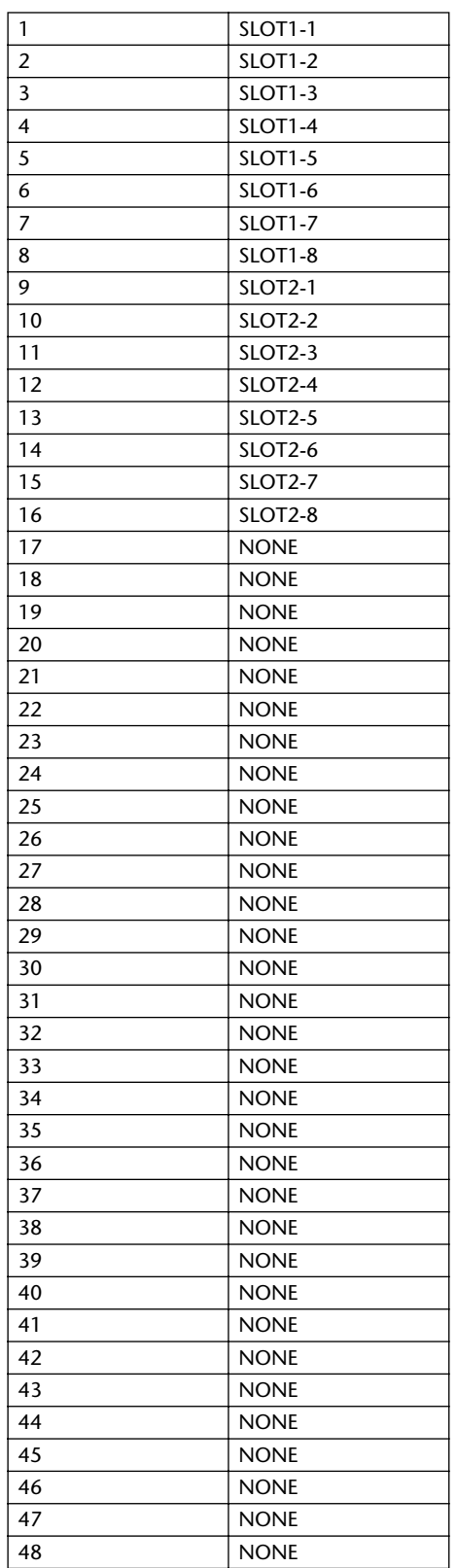

ST IN hat keinen Direktausgang

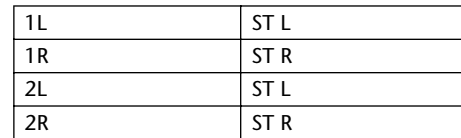

### **KANALNAME**

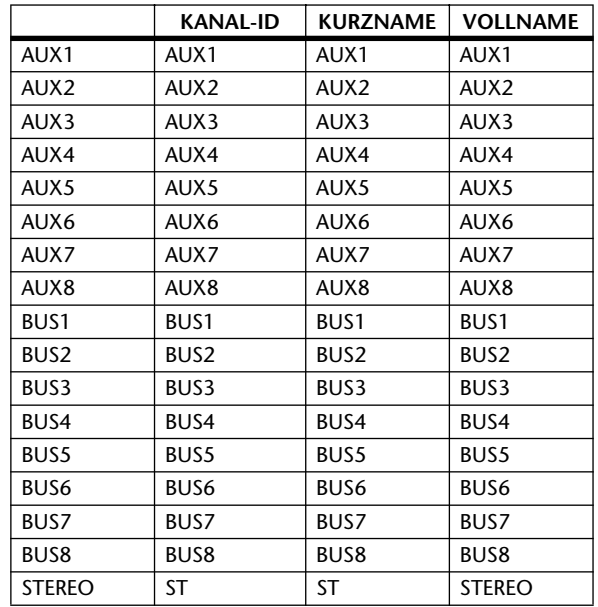

# **GPI-Parametersteuerung**

# **INPUT**

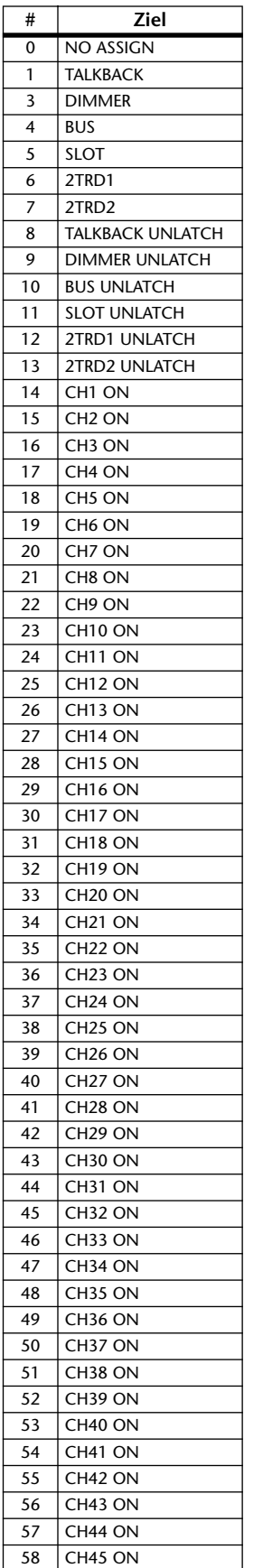

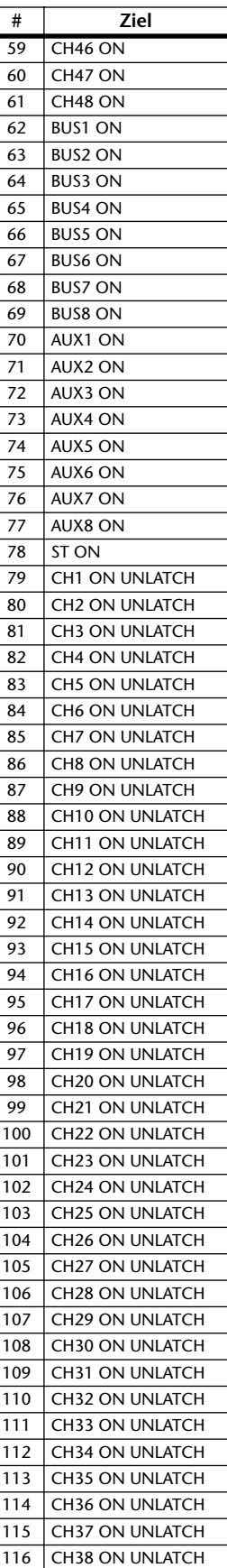

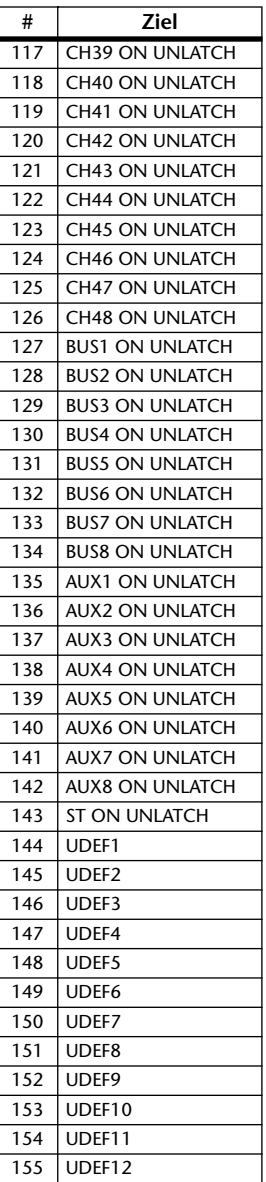

# **OUTPUT**

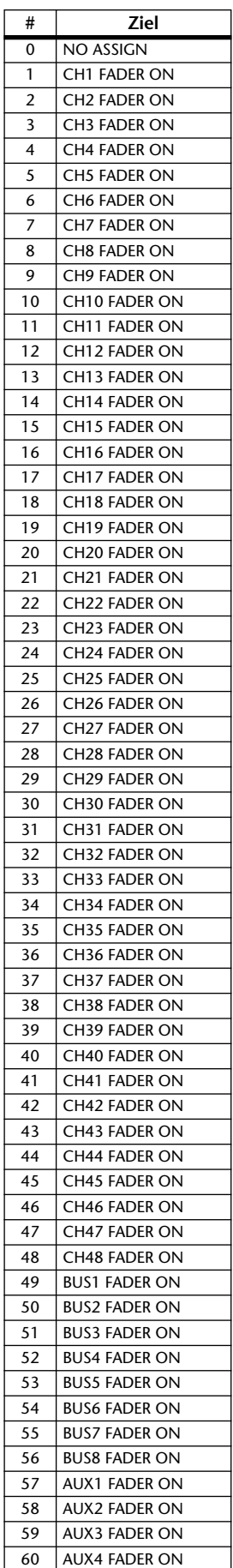

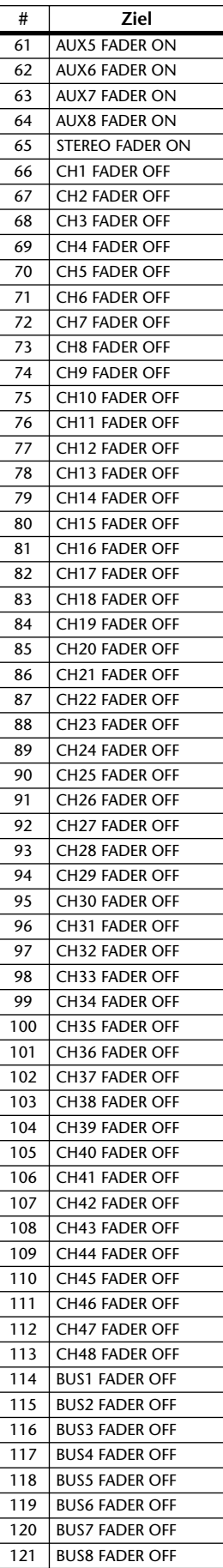

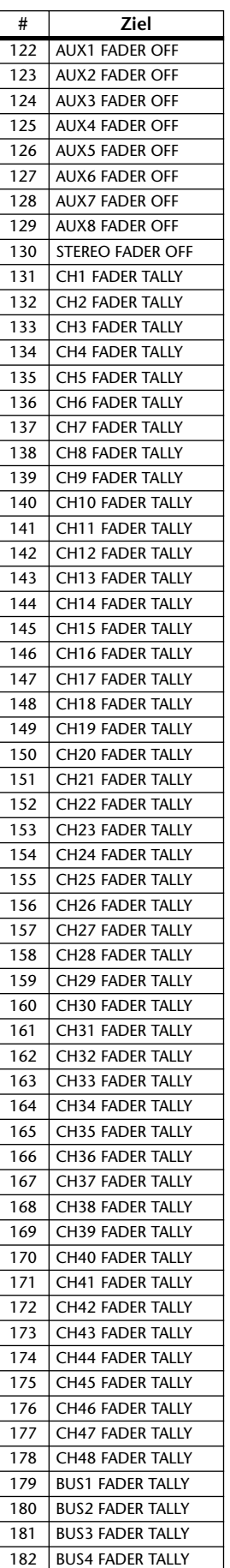

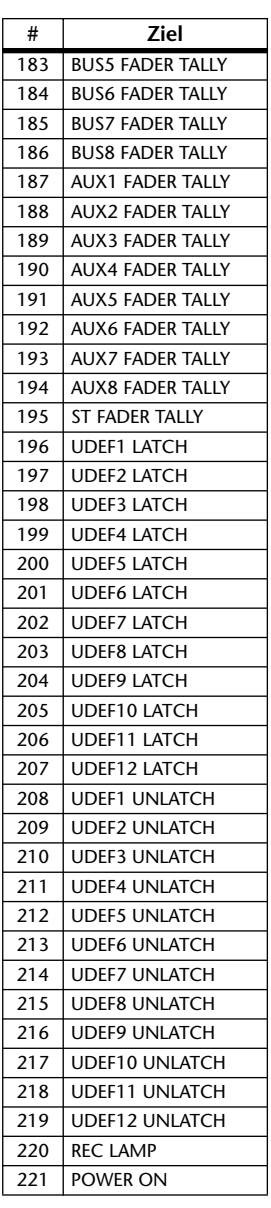

# **Bankvorgaben für die 'User Defined' Remote-Ebene**

# **Bank 1 (GM Vol & Pan)**

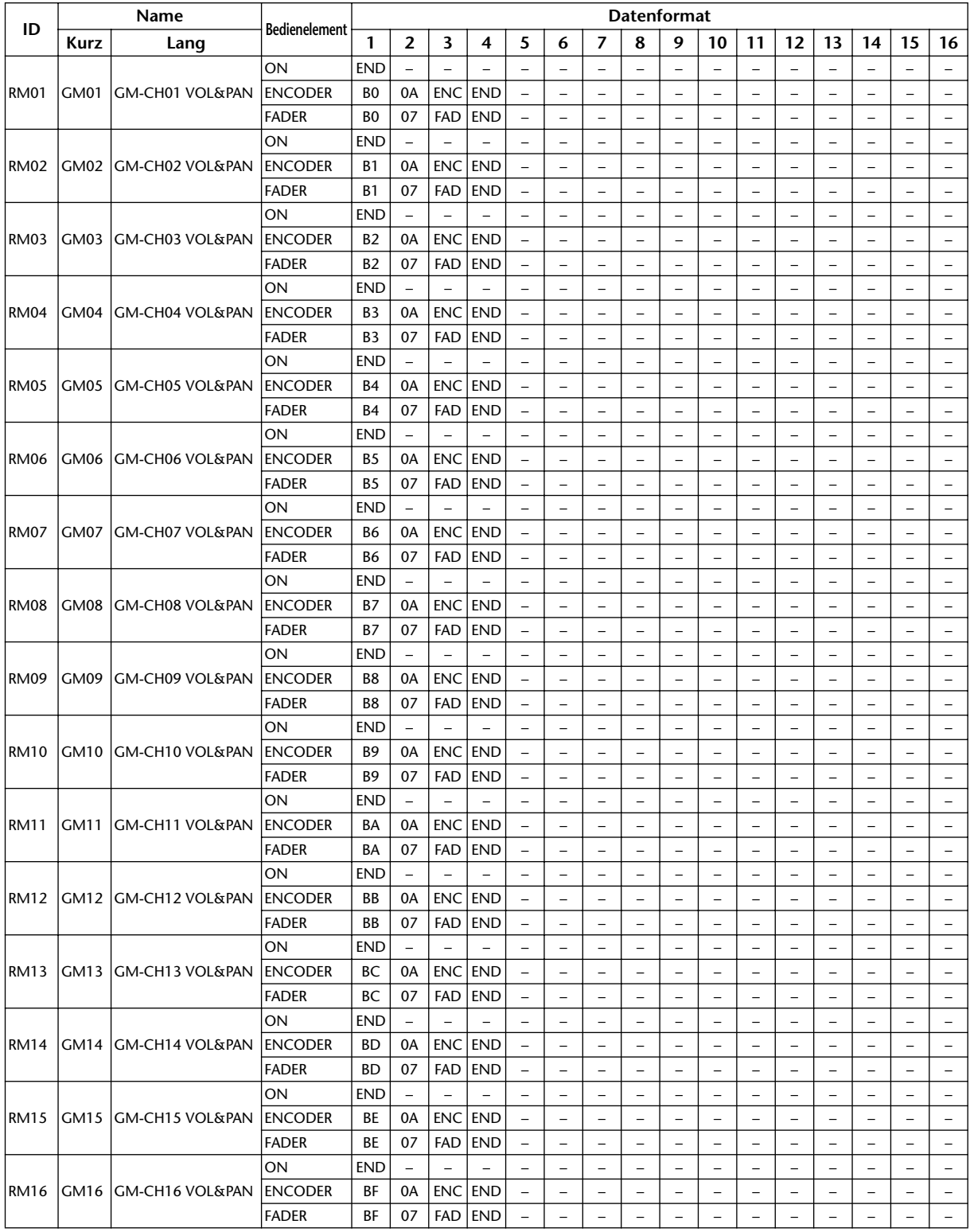

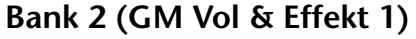

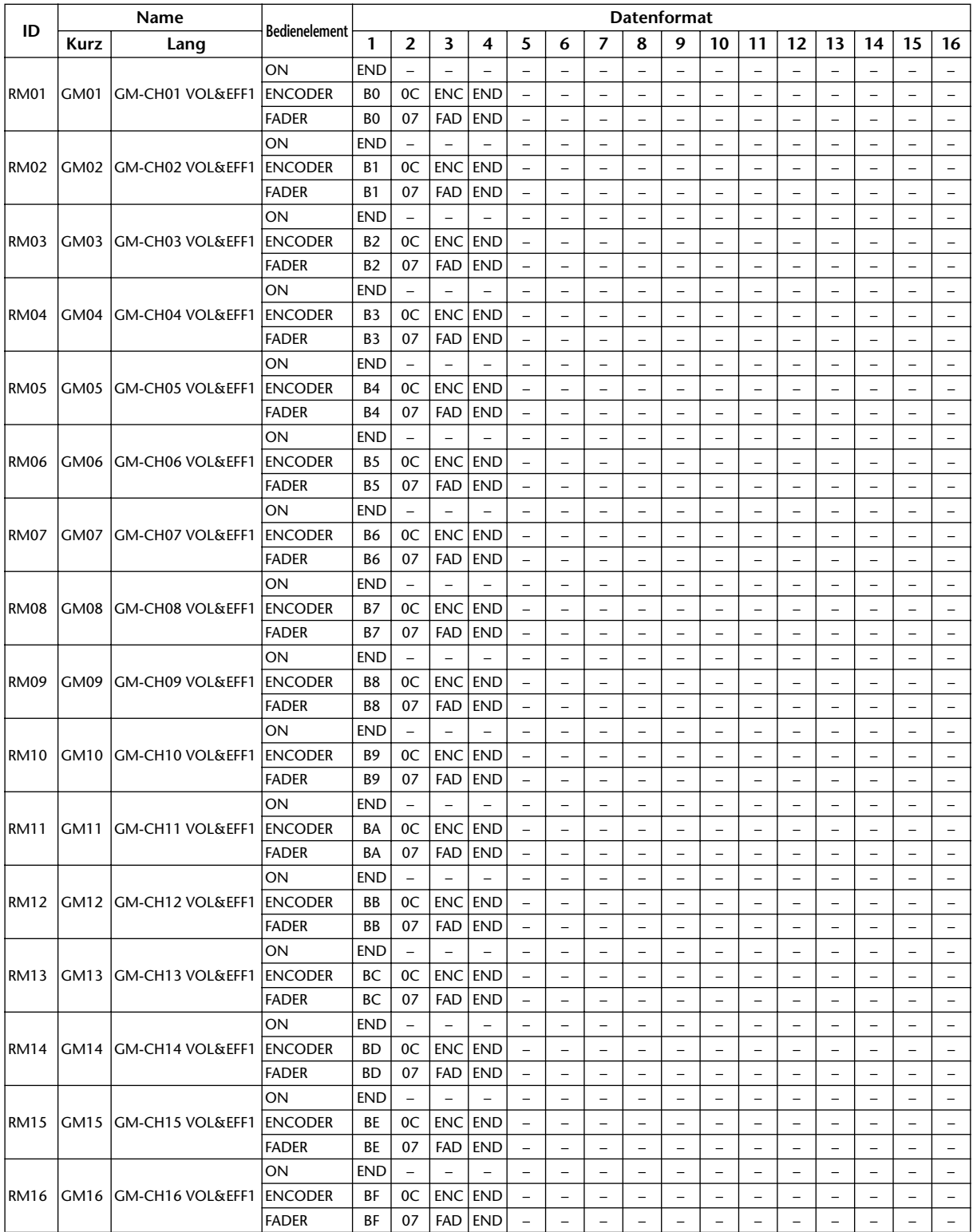

# **Bank 3 (XG Vol & Pan)**

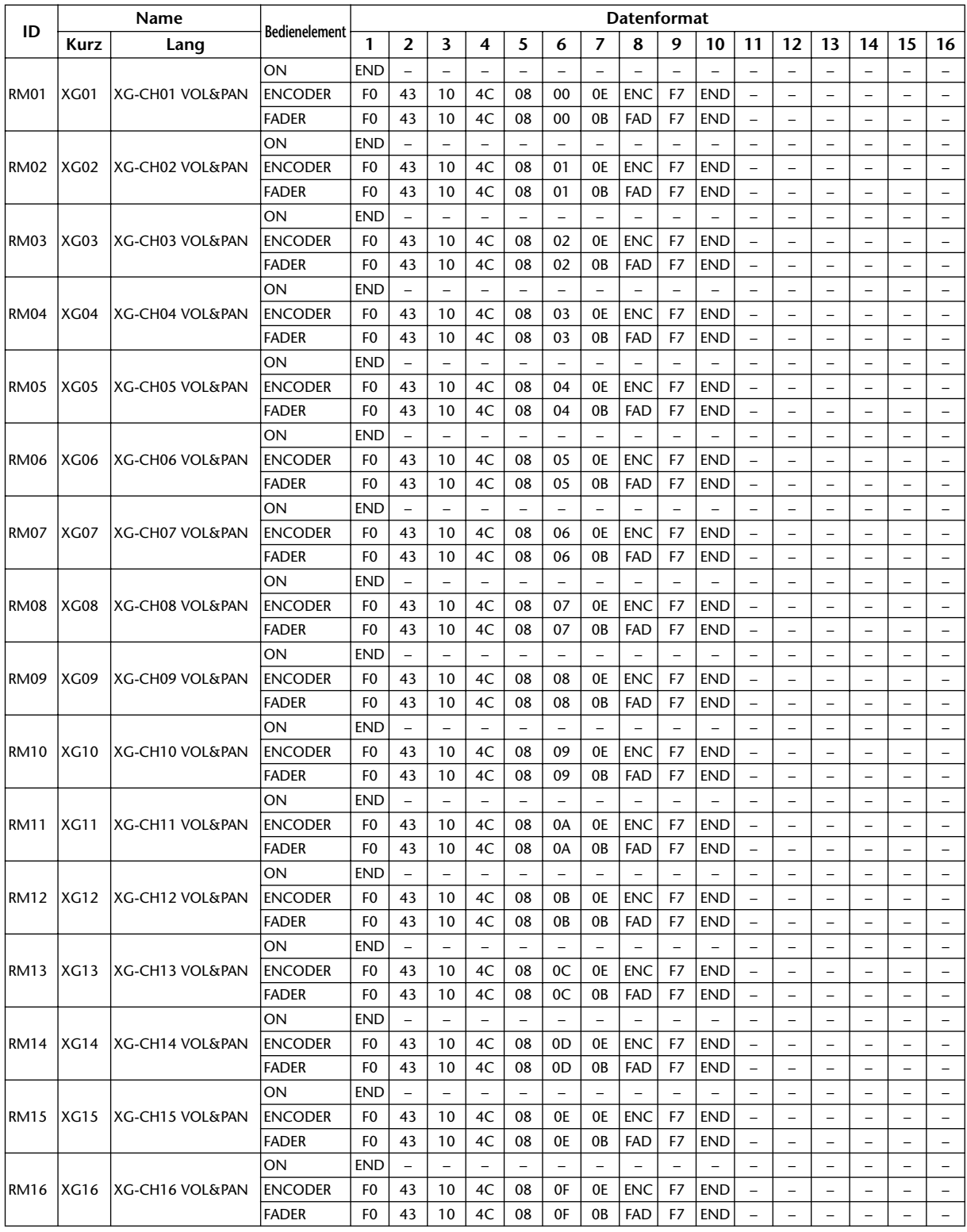

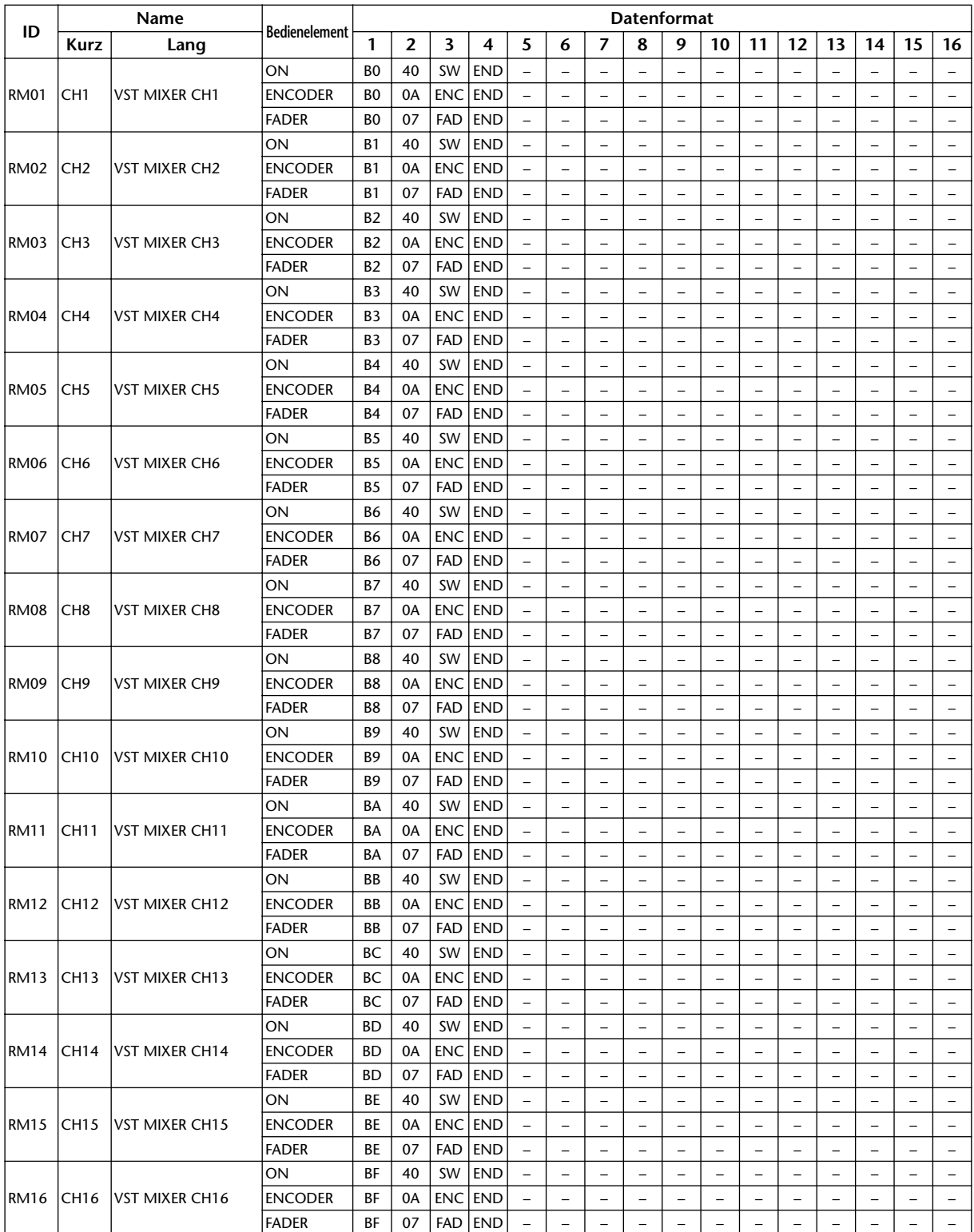

# **Bank 4 (Nuendo VST Mixer)**

# **Effektparameter**

### **REVERB HALL, REVERB ROOM, REVERB STAGE, REVERB PLATE**

Saal-, Zimmer-, Bühnen- und Plattenhall-Simulationen (1 Eingang, 2 Ausgänge) mit Gate.

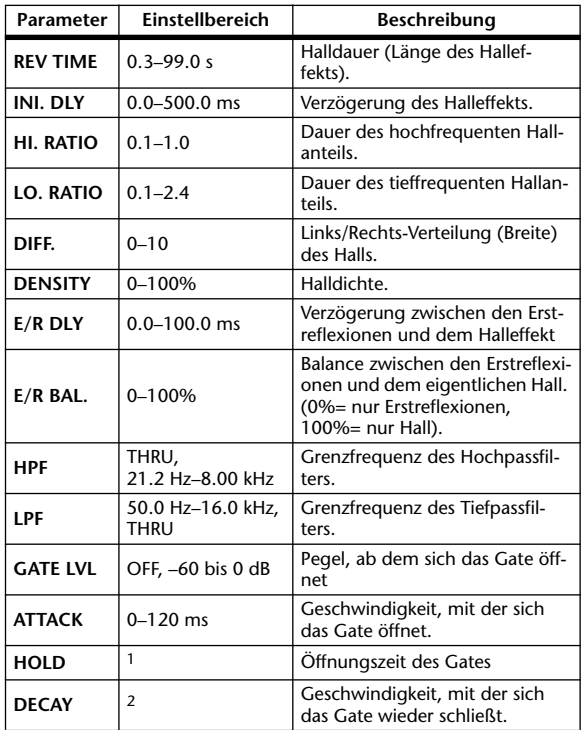

1. 0.02 ms–2.13 s (fs= 44.1 kHz), 0.02 ms–1.96 s (fs=48 kHz), 0.01 ms–1.06 s (fs=88.2 kHz), 0.01 ms–981 ms (fs= 96 kHz)

2. 6 ms–46.0 s (fs=44.1 kHz), 5 ms–42.3 s (fs=48 kHz), 3 ms–23.0 s (fs=88.2 kHz), 3 ms–21.21s (fs=96 kHz)

## **EARLY REF.**

Erstreflexionen (1 Eingang, 2 Ausgänge).

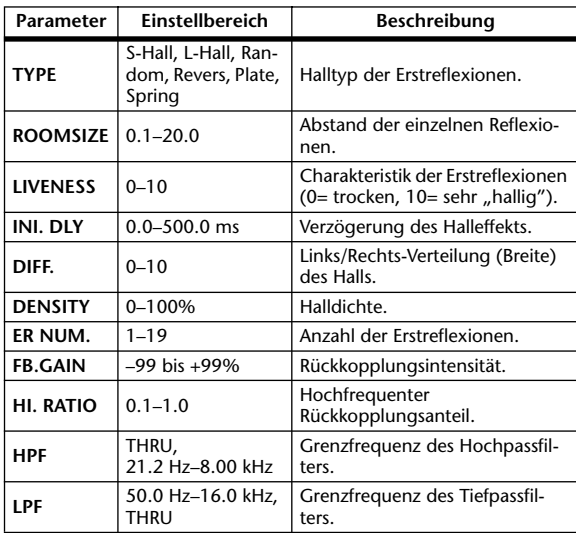

## **GATE REVERB, REVERSE GATE**

Erstreflexionen mit Gate oder umgekehrtem Gate (1 Eingang, 2 Ausgänge).

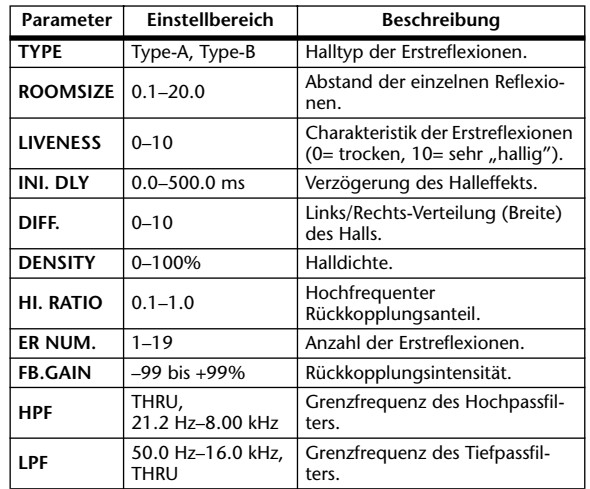

### **MONO DELAY**

Delay-Effekt mit einer Wiederholungslinie (1 Ein- & 2 Ausgang).

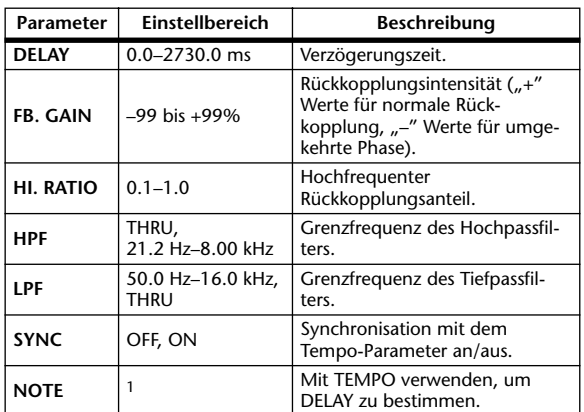

1.  $\longrightarrow$   $\overline{m}$ <sup>3</sup>  $\overline{m}$ 3  $\overline{p}$   $\overline{m}$ 3  $\overline{p}$ ,  $\overline{p}$   $\overline{m}$ 3  $\overline{p}$ ,  $\overline{p}$   $\overline{m}$ 3  $\overline{p}$ ,  $\overline{p}$   $\overline{m}$ 3  $\overline{p}$ ,  $\overline{p}$   $\overline{p}$ ,  $\overline{p}$ ,  $\overline{p}$ ,  $\overline{p}$ ,  $\overline{p}$ ,  $\overline{p}$ ,  $\overline{p$ Der Höchstwert richtet sich nach der Tempo-Einstellung.)

# **STEREO DELAY**

Herkömmlicher Stereo-Delay-Effekt (2 Ein- und 2 Ausgänge).

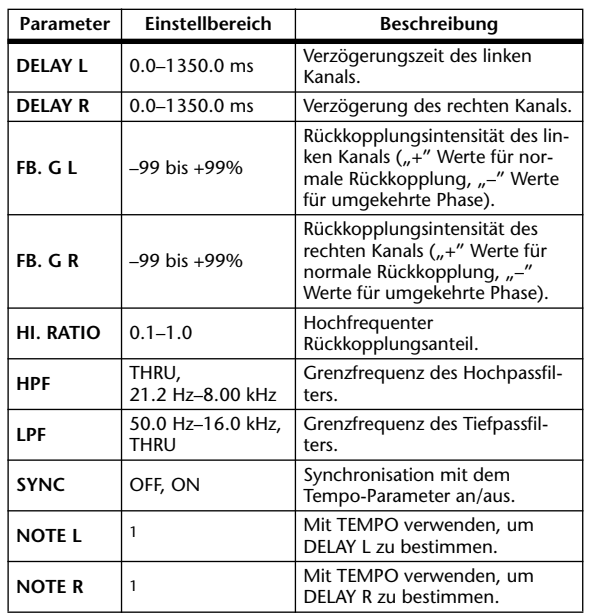

1. (Der Höchstwert richtet sich nach der Tempo-Einstellung.)

# **MOD. DELAY**

Herkömmlicher Delay mit Modulationsmöglichkeit der Wiederholungen (1 Eingang, 2 Ausgänge).

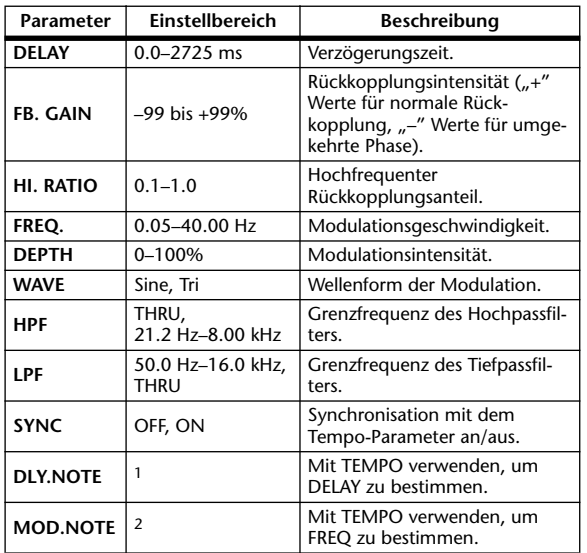

1. — 用?用?♪用?♪♪!!!?♪!!!!! Der Höchstwert richtet sich nach der Tempo-Einstellung.)

## 2. JJJ3 A JJ3 A A JJ3 A J J J J J J o 00

#### **DELAY LCR**

Delay mit drei separaten Wiederholungen (links, Mitte, rechts) (1 Eingang, 2 Ausgänge).

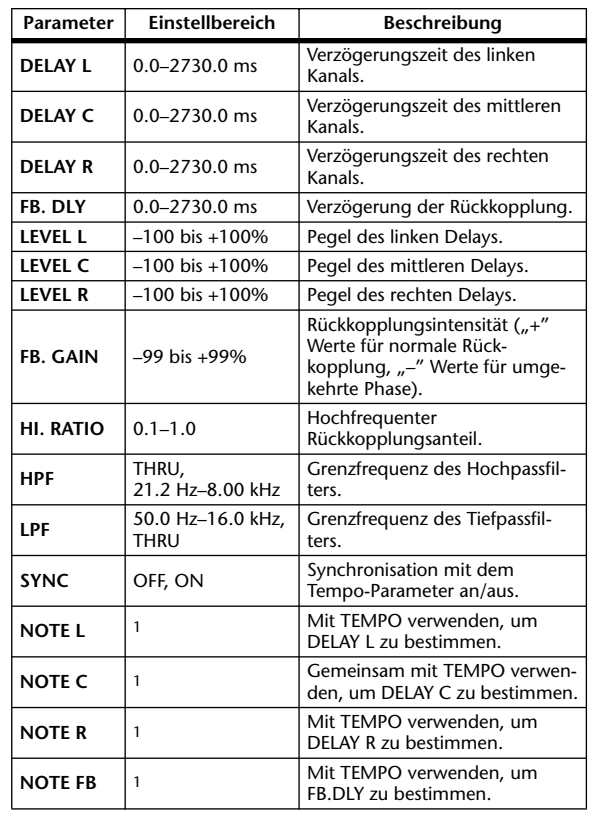

1. — 用?用?♪用?♪♪ !!!? ♪ ! ! . . . . . . 0 Der Höchstwert richtet sich nach der Tempo-Einstellung.)

## **ECHO**

Stereo-Delay mit Überkreuz-Rückkopplung (2 Ein- & 2 Ausgänge).

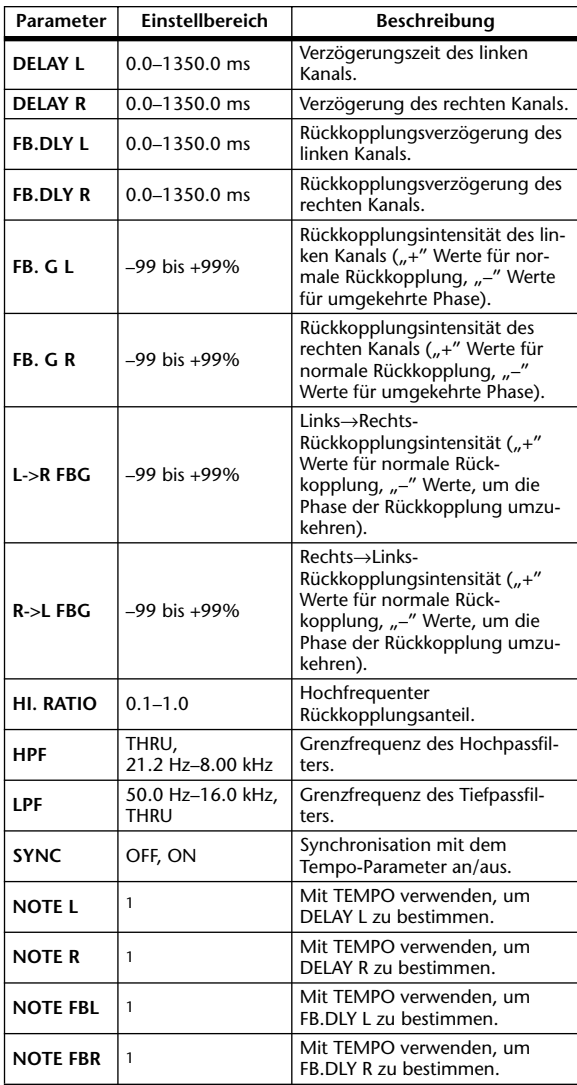

1. Ser Lilly 3, 1993 (Der Höchstwert richtet sich nach der Tempo-Einstellung.)

## **CHORUS**

Chorus-Effekt (2 Ein- & 2 Ausgänge).

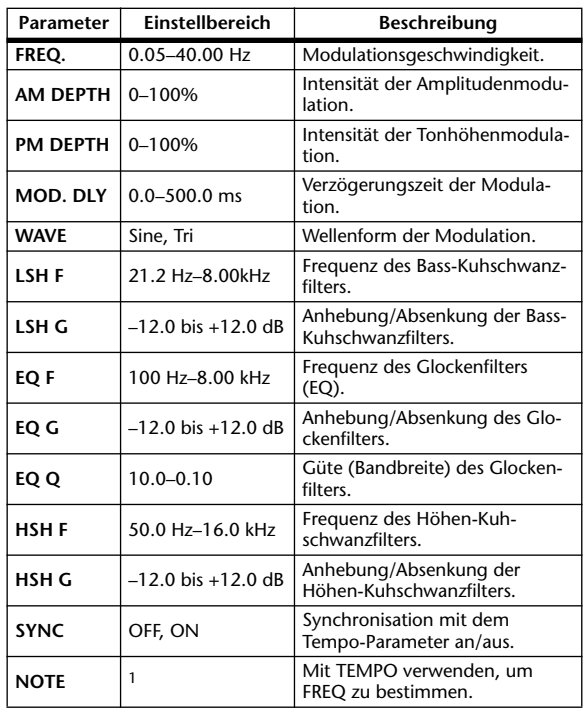

1. JEB A JEB A A JUB A JULI JI JI S SSS

### **FLANGE**

Flanger-Effekt (2 Ein- & 2 Ausgänge).

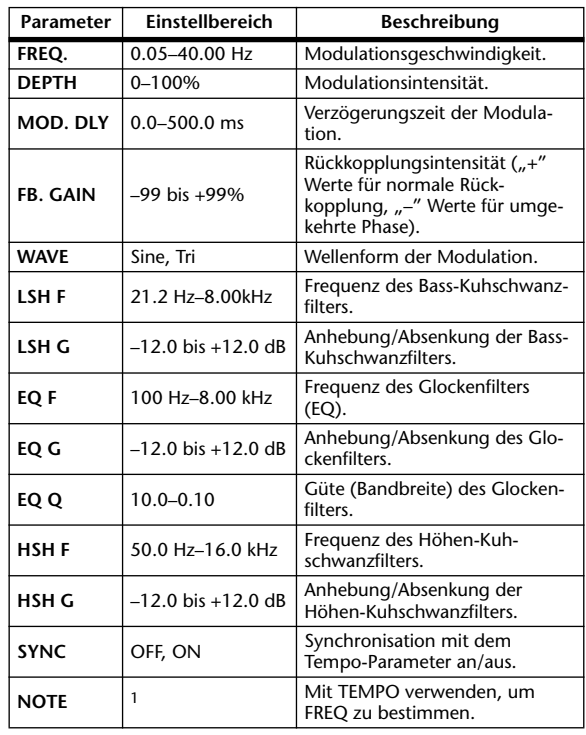

1. **JEE** & **JEE** & A JULE A JULE EE OO

## **SYMPHONIC**

Symphonic-Effekt (2 Ein- & 2 Ausgänge).

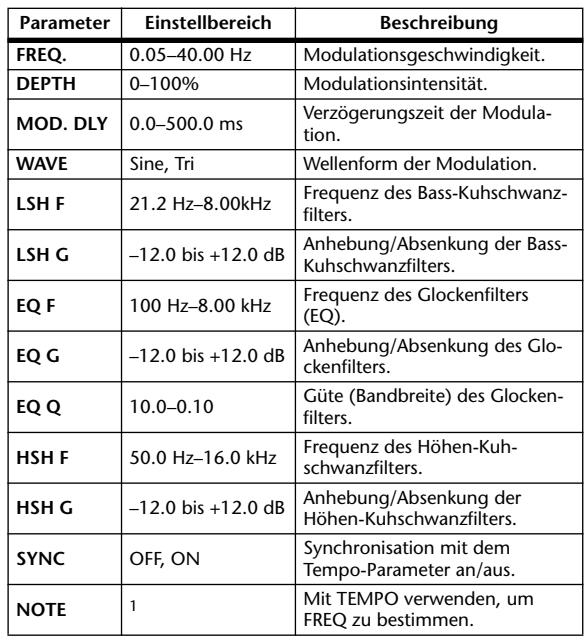

1. JJJ3 A JJJ3 A. A JJ3 A. J J. J J. 5 56

#### **PHASER**

16-Schritt-Phaser (2 Ein- & 2 Ausgänge).

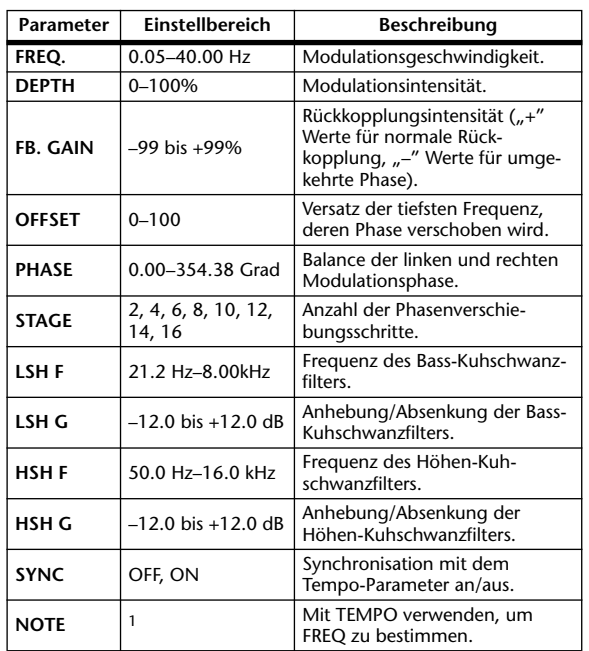

1. **JJJ**3 A JJJ3 A A JJJ3 A J J J J J J o oo

#### **AUTO PAN**

Auto Pan-Effekt (automatische Links/Rechts-Bewegungen) (2 Ein- & 2 Ausgänge).

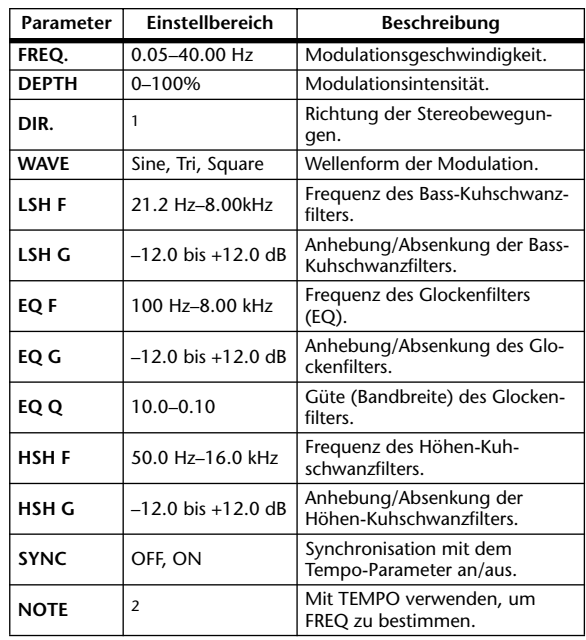

1. L<->R, L—>R, L<—R, Turn L, Turn R

2. JPB A JPB A A JUB A J J . J J . c co

## **TREMOLO**

Tremolo-Effekt (Modulation der Lautstärke) (2 Ein- & 2 Ausgänge).

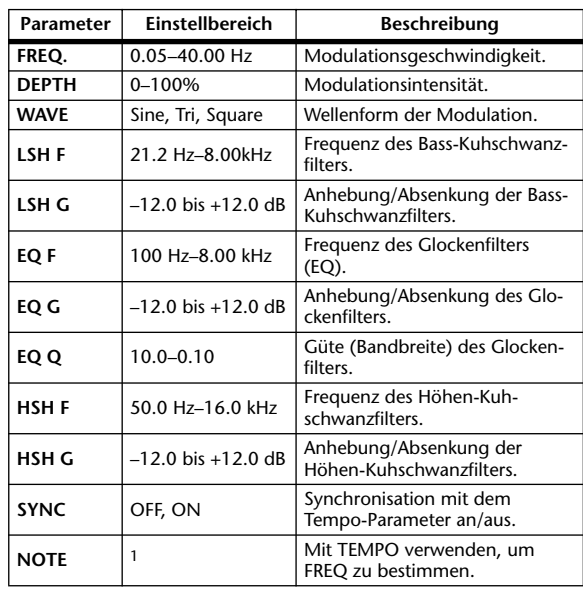

1. 1993 A 1993 A A 1113 A 111 a 111 a 112 a

## **HQ. PITCH**

Hochwertiger Pitch Shift-Effekt (Transposition) (1 Eingang, 2 Ausgänge).

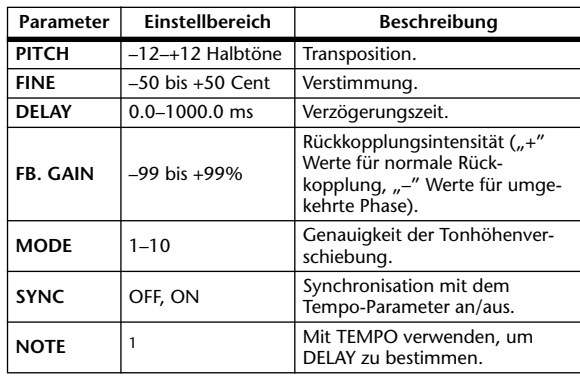

1. (Der Höchstwert richtet sich nach der Tempo-Einstellung.)

#### **DUAL PITCH**

Zweistimmiger Pitch Shifter (2 Ein- & 2 Ausgänge).

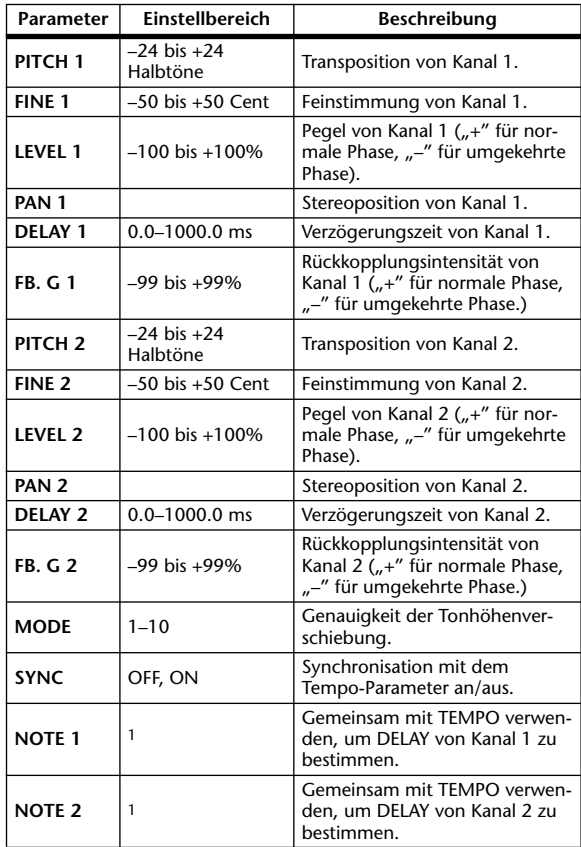

1. (Der Höchstwert richtet sich nach der Tempo-Einstellung.)

#### **ROTARY**

Nachempfindung eines sich drehenden Orgellautsprechers (1 Eingang, 2 Ausgänge).

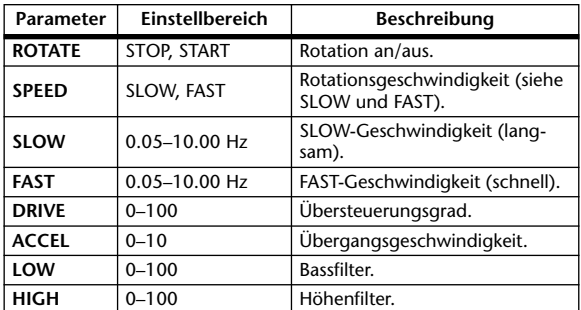

#### **RING MOD.**

Ringmodulator (eigentlich ein Synthesizereffekt) (2 Ein- & 2 Ausgänge).

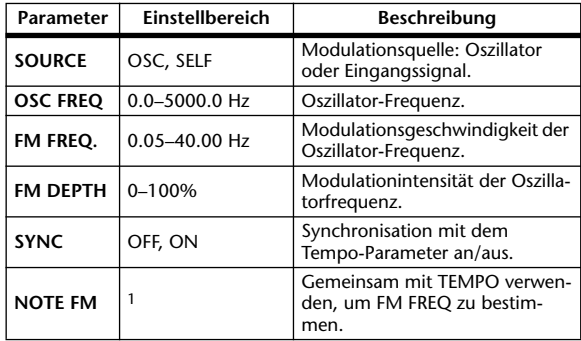

1. **JJJJ** A JJJJ A A JJJJ A JJ - 0 00

#### **MOD. FILTER**

Ein mit einem LFO moduliertes Filter (WahWah-Effekt) (2 Ein- & 2 Ausgänge).

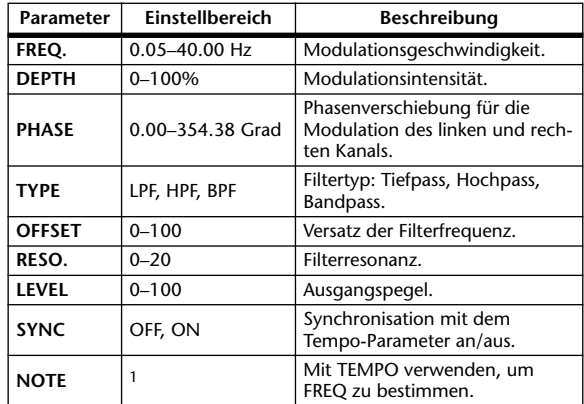

1.  $H\!H\!B \times H\!H\!B \times A \times H\!B \times A \times I \times I \times I$ 

#### **DISTORTION**

Verzerrungseffekt (1 Eingang, 2 Ausgänge).

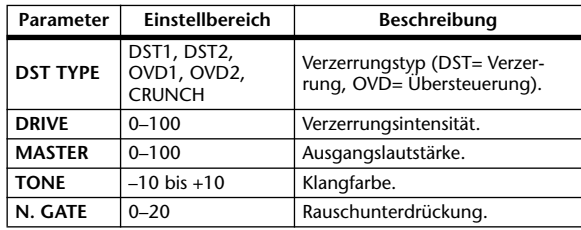

## **AMP SIMULATE**

Nachempfindung eines Gitarrenverstärkers (1 Eingang, 2 Ausgänge).

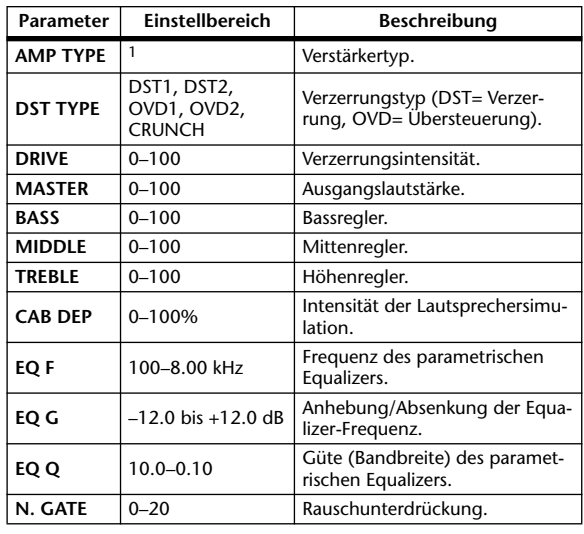

1. STK-M1, STK-M2, THRASH, MIDBST, CMB-PG, CMB-VR, CMB-DX, CMB-TW, MINI, FLAT

# **DYNA. FILTER**

Dynamisch steuerbares Filter (2 Ein- & 2 Ausgänge).

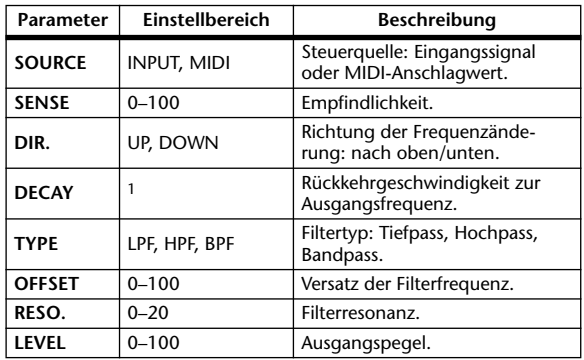

1. 6 ms–46.0 s (fs=44.1 kHz), 5 ms–42.3 s (fs=48 kHz), 3 ms–23.0 s (fs=88.2 kHz), 3 ms–21.1 s (fs=96 kHz)

# **DYNA. FLANGE**

Dynamisch steuerbarer Flanger-Effekt (2 Ein- & 2 Ausgänge).

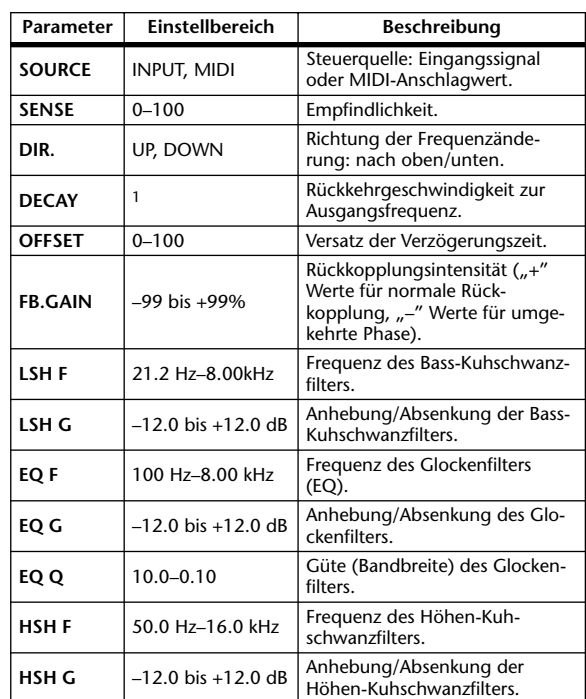

1. 6 ms–46.0 s (fs=44.1 kHz), 5 ms–42.3 s (fs=48 kHz), 3 ms–23.0 s  $(fs=88.2 \text{ kHz})$ , 3 ms-21.1 s  $(fs=96 \text{ kHz})$ 

# **DYNA. PHASER**

Dynamisch steuerbarer Phaser (2 Ein- & 2 Ausgänge).

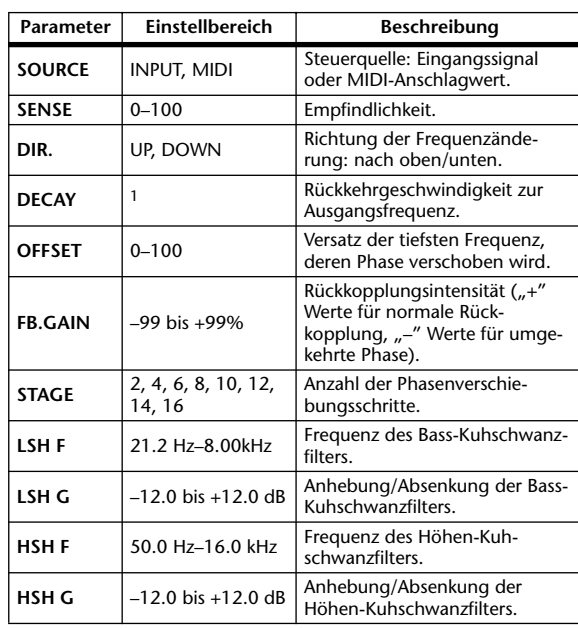

1. 6 ms–46.0 s (fs=44.1 kHz), 5 ms–42.3 s (fs=48 kHz), 3 ms–23.0 s (fs=88.2 kHz), 3 ms–21.1 s (fs=96 kHz)

#### **REV+CHORUS**

Parallel geschalteter Hall und Chorus (1 Eingang, 2 Ausgänge).

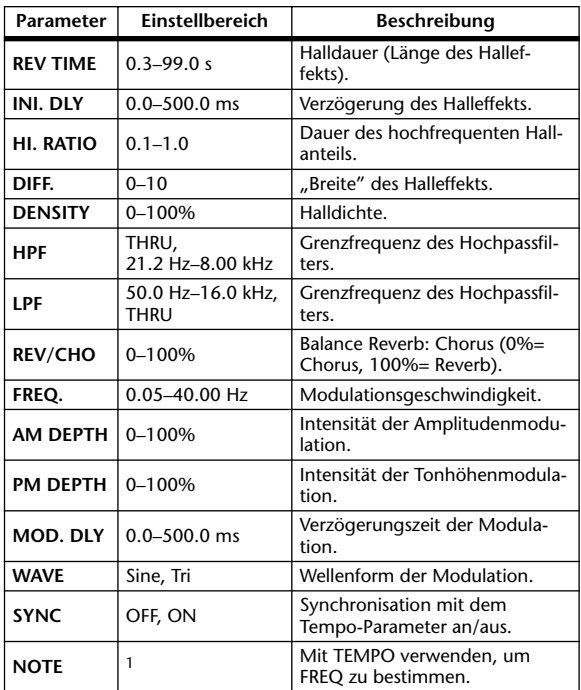

1. JEB A JEB A A JUB A JULI JI JI S SSS

#### **REV->CHORUS**

In Serie geschalteter Hall- und Chorus-Effekt (1 Eingang, 2 Ausgänge).

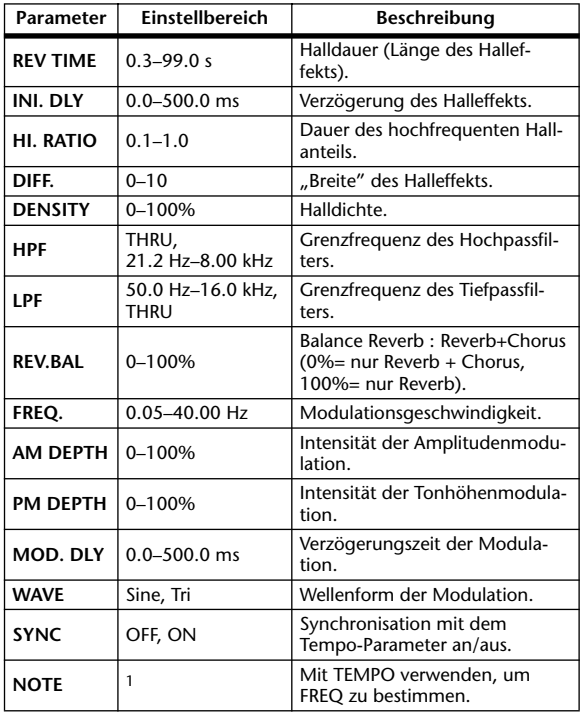

1. **JJJ** > DJ > A. A. JJJ > A. J. J. J. J. Coo

#### **REV+FLANGE**

Parallel geschalteter Hall und Flanger (1 Eingang, 2 Ausgänge).

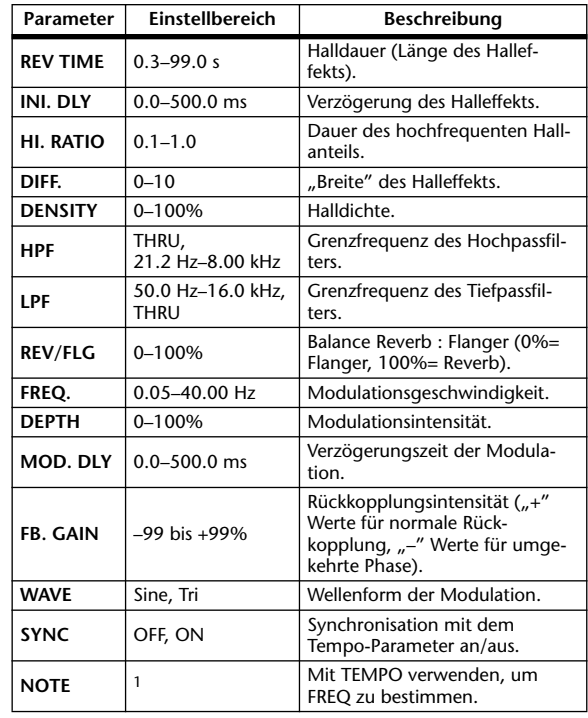

1.

## **REV->FLANGE**

In Serie geschalteter Hall und Flanger (1 Eingang, 2 Ausgänge).

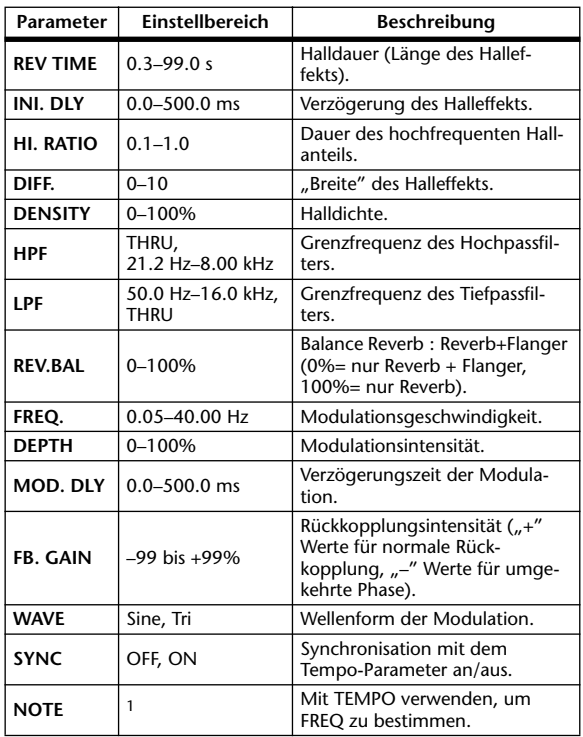

1.

## **REV+SYMPHO.**

Parallel geschalteter Hall und Symphonic-Effekt (1 Eingang, 2 Ausgänge).

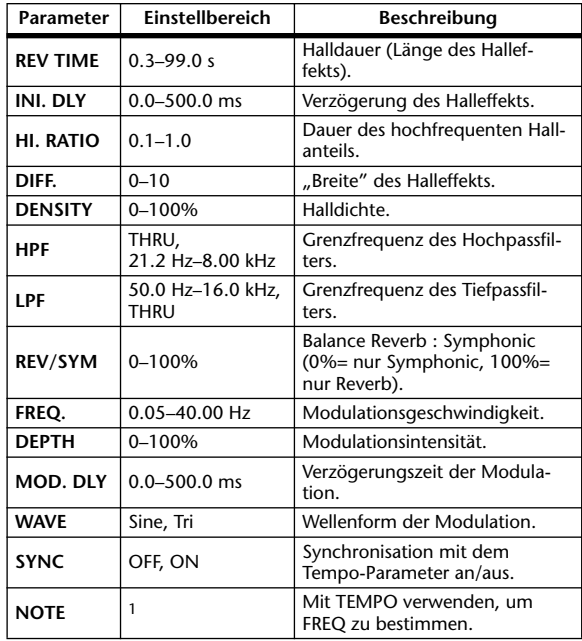

1. JJJJ3 A JJJ3 A A JJJJ J J J J - 0 00

## **REV->SYMPHO.**

In Serie geschalteter Hall und Symphonic-Effekt (1 Eingang, 2 Ausgänge).

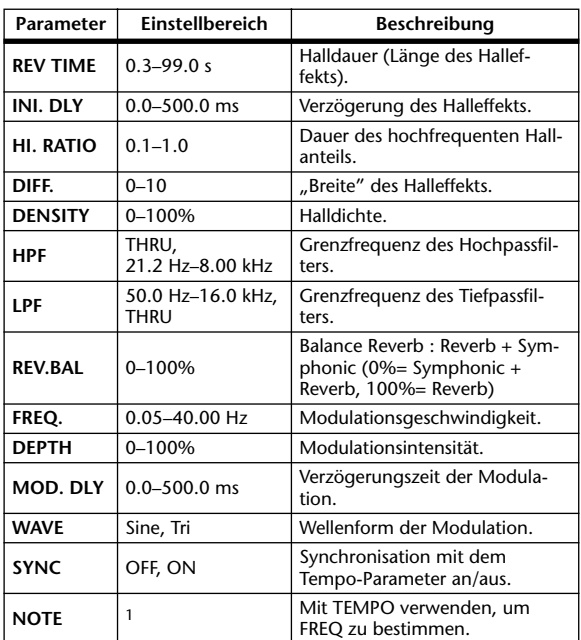

1. **JJJ**3 **A** JJJ3 **A** A JJJ **J**<sub>3</sub> J<sub>3</sub> . . . .

#### **REV->PAN**

In Serie geschalteter Hall und Auto Pan-Effekt (1 Eingang, 2 Ausgänge).

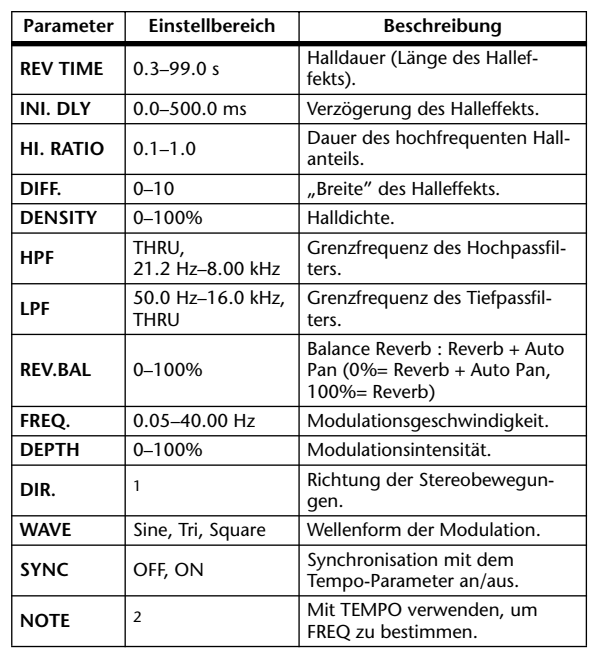

1. L↔R, L→R, L←R, Turn L, Turn R

2. JJJJ2 JAJJJ2 JAJJ1 J1 J1 J1 0 00

#### **DELAY+ER.**

Parallel geschalteter Delay und Erstreflexionseffekt (1 Eingang, 2 Ausgänge).

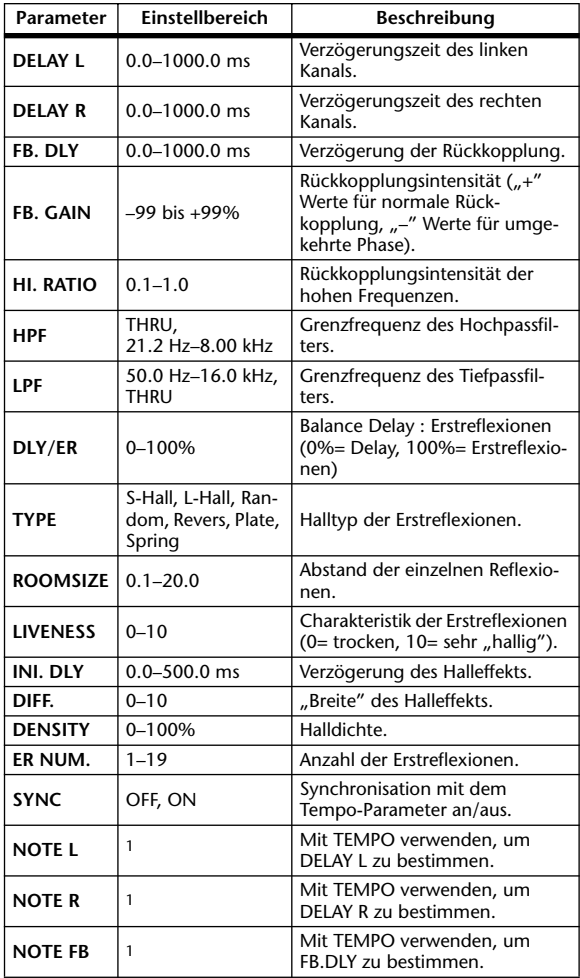

1. (Der Höchstwert richtet sich nach der Tempo-Einstellung.)

#### **DELAY->ER.**

In Serie geschalteter Delay und Erstreflexionseffekt (1 Eingang, 2 Ausgänge).

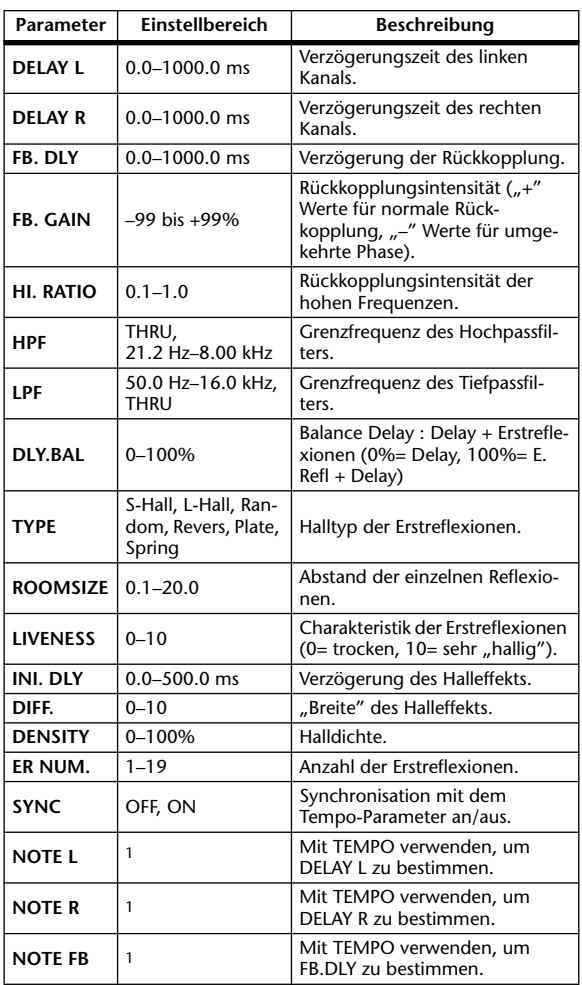

1. (Der Höchstwert richtet sich nach der Tempo-Einstellung.)

# **DELAY+REV**

Parallel geschalteter Delay und Hall (1 Eingang, 2 Ausgänge).

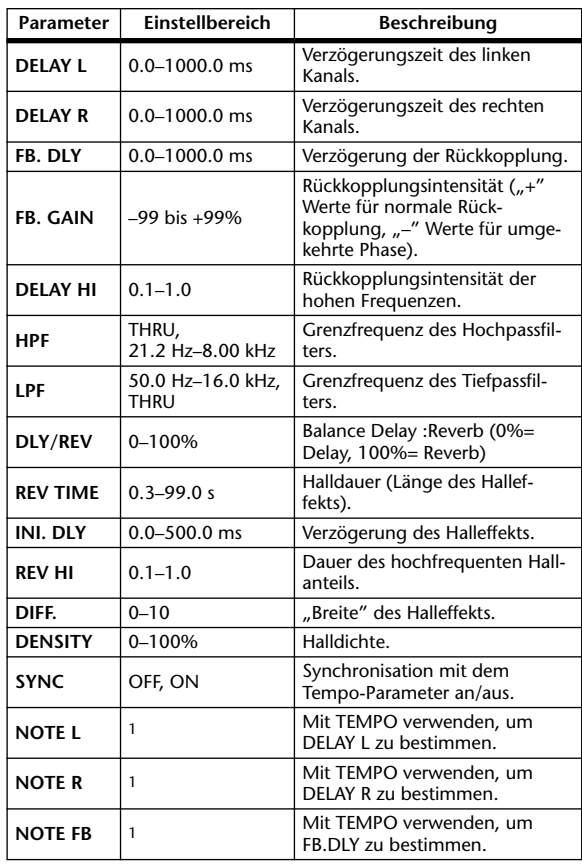

1. **(Der Höchstwert richtet sich nach der Tempo-Einstellung.)**<br>(Der Höchstwert richtet sich nach der Tempo-Einstellung.)

# **DELAY->REV**

In Serie geschalteter Delay und Hall (1 Eingang, 2 Ausgänge).

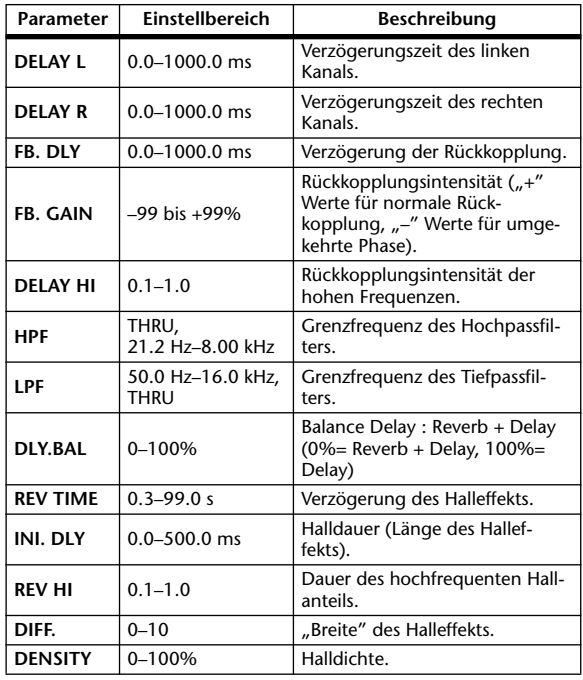

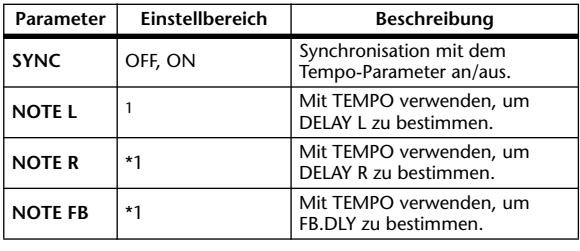

1. (Der Höchstwert richtet sich nach der Tempo-Einstellung.)

# **DIST->DELAY**

In Serie geschalteter Distortion- und Delay-Effekt (1 Eingang, 2 Ausgänge).

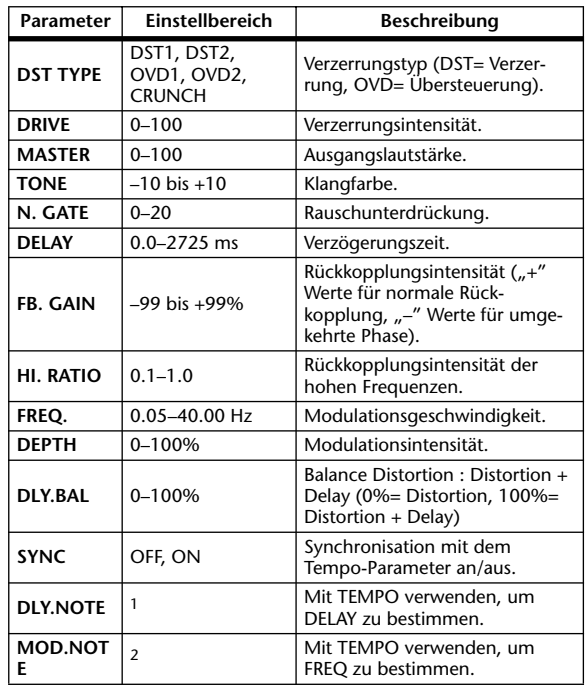

1. (BHS) 1997 **1998 1998 1998 1998 1998 1999 10 1999 10 1999 10 1999 10 1999 10 1999 10 1999 10 199**<br>Der Höchstwert richtet sich nach der Tempo-Einstellung.)

2. JJJ3 A JJJ3 A. A JJ3 A. J J. J J. 5 56

## **MULTI FILTER**

Dreiband-Parallelfilter (24 dB/Oktave) (2 Ein- & 2 Ausgänge).

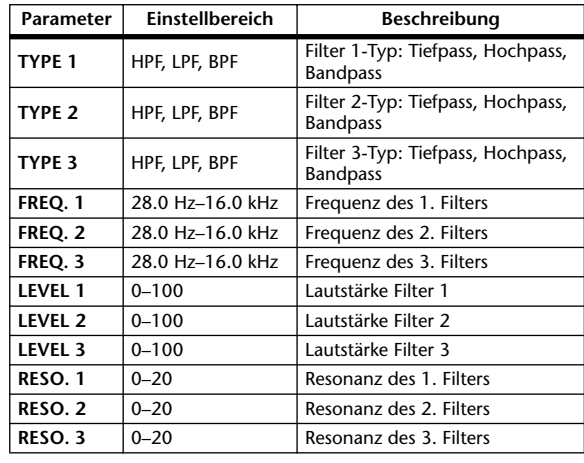

#### **FREEZE**

Einfache Sampling-Funktion (1 Ein- & 1 Ausgang).

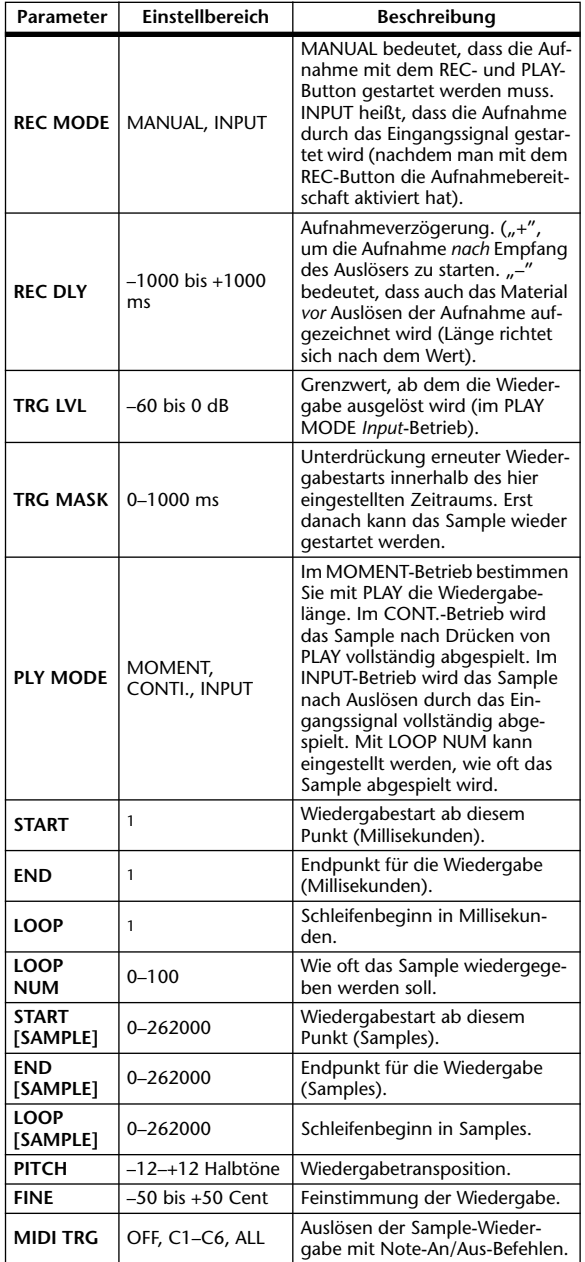

1. 0.0–5941.0 ms (fs=44.1 kHz), 0.0 ms–5458.3 ms (fs=48 kHz), 0.0–2970.5 ms (fs=88.2 kHz), 0.0 ms–2729.1 ms (fs=96 kHz)

### **ST REVERB**

Stereo-Halleffekt (2 Ein- & 2 Ausgänge).

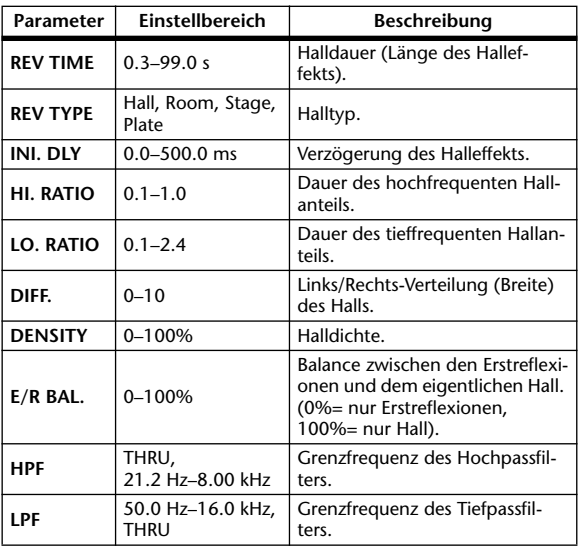
#### **REVERB 5.1**

Halleffekt für 5.1 Surround-Anwendungen (1 Eingang, 6 Ausgänge) mit Surround-Panorama.

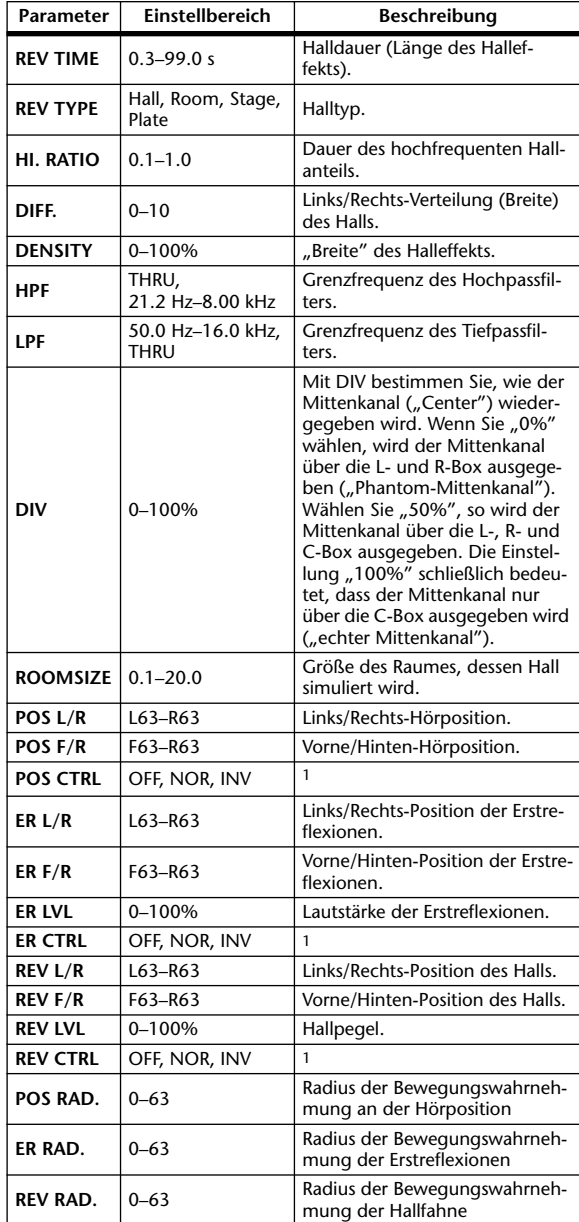

1. Bei Anwahl von "NOR" kann man die Position auch mit dem Joystick einstellen, wenn der SELECTED CHANNEL PAN/SURROUND [EFFECT]-Taster aktiv ist. Wenn Sie "INV" wählen, funktioniert der Joystick genau umgekehrt. "OFF" bedeutet, dass der Joystick nicht verwendet werden kann.

#### **OCTA REVERB**

Halleffekt mit 8 Ein- und 8 Ausgängen.

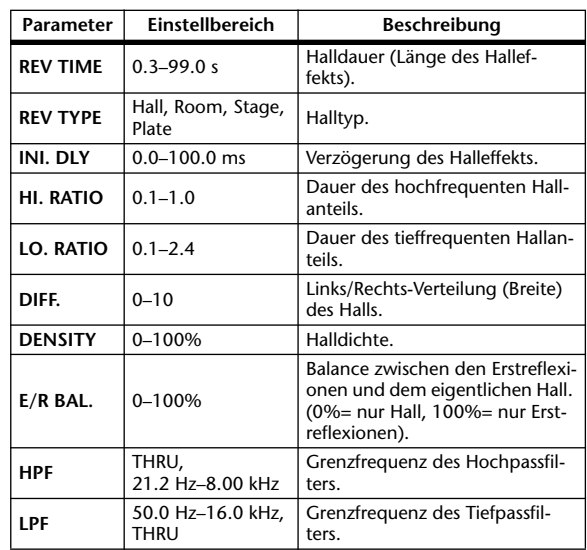

#### **AUTO PAN 5.1**

Auto Pan-Effekt für 5.1 Surround-Anwendungen (6 Ein- & 6 Ausgänge).

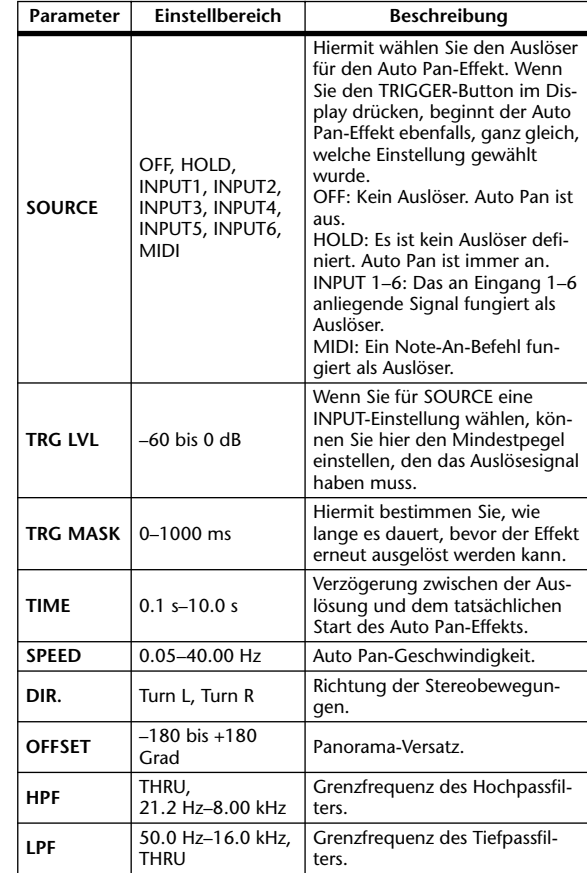

• Drücken Sie den RESET-Button, um die Phase wieder auf den OFFSET-Wert zurückzustellen.

#### **CHORUS 5.1**

Chorus-Effekt für 5.1 Surround-Anwendungen (6 Ein- & 6 Ausgänge).

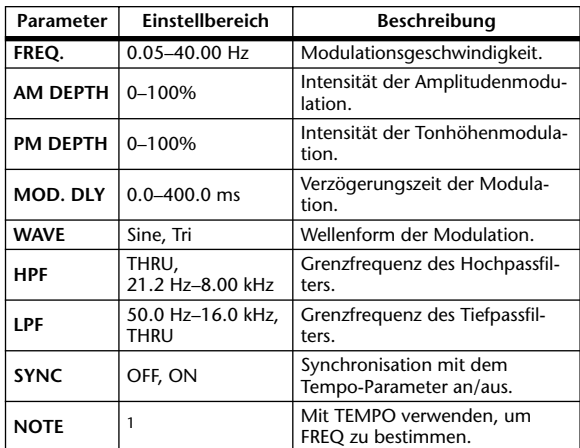

1. **JJJ**3 A JJJ3 A. A JJJ3 A. J J. J J. 5 56

#### **FLANGE 5.1**

Flanger-Effekt für 5.1 Surround-Anwendungen (6 Ein- & 6 Ausgänge).

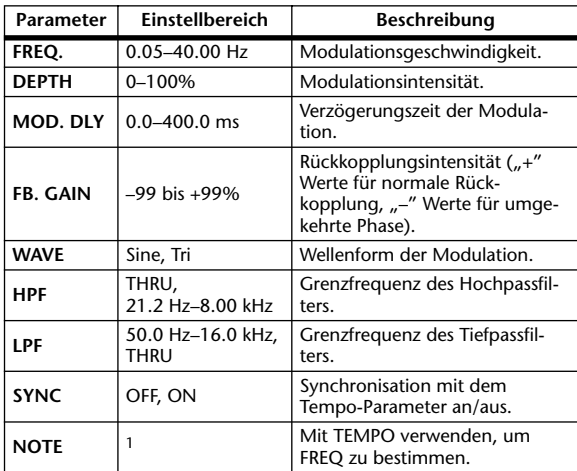

1. **JJJJ** A JJJJ A J J J J J J J - 0 00

#### **SYMPHO. 5.1**

Symphonic-Effekt für 5.1 Surround-Anwendungen (6 Ein- & 6 Ausgänge).

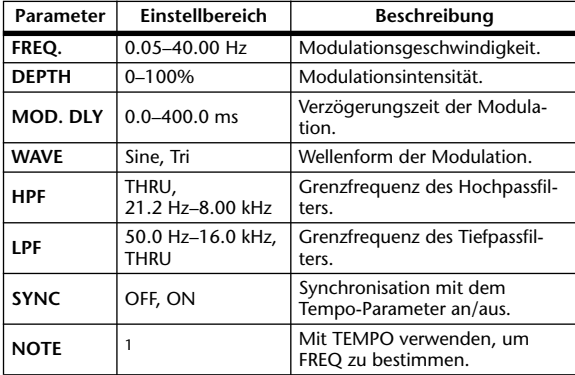

1. **JJJ**3 A JJJ3 A A JJJ3 A J J . J J . c co

#### **M.BAND DYNA.**

3-Band-Dynamikprozessor mit separaten Pegelund Reduktionsanzeigen für die drei Bänder (2 Ein-

 $& 2$  Ausgänge).

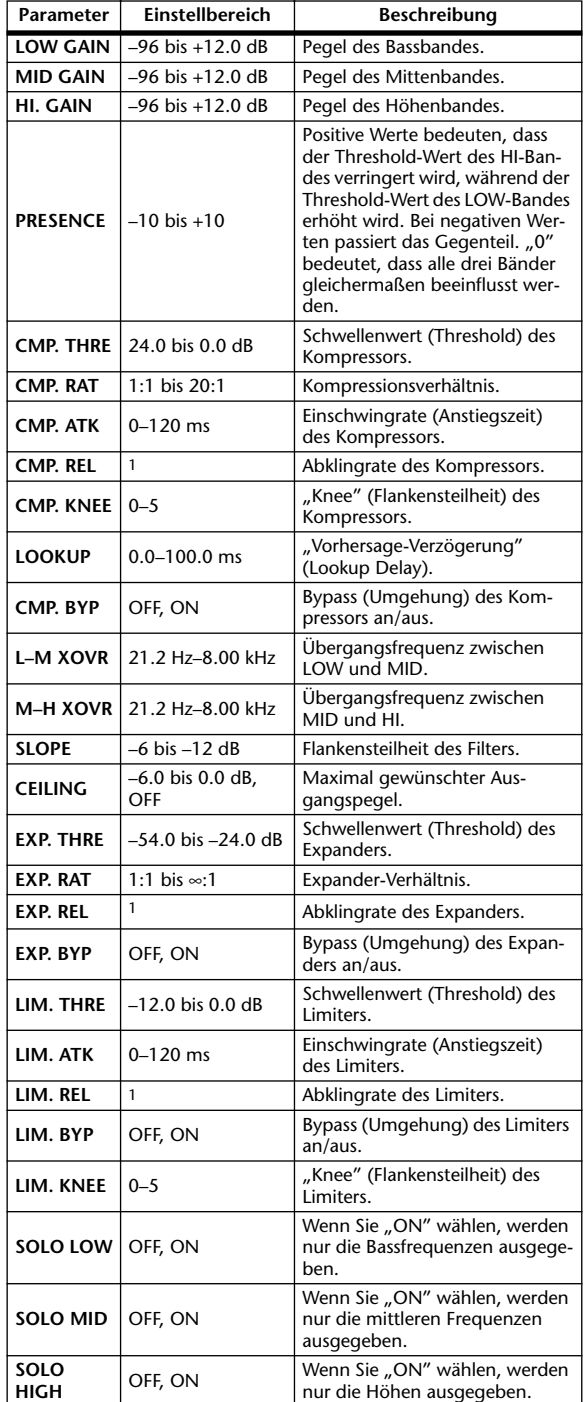

1. 6 ms–46.0 s (fs=44.1 kHz), 5 ms–42.3 s (fs=48 kHz), 3 ms–23.0 s (fs=88.2 kHz), 3 ms–21.1 s (fs=96 kHz)

#### **COMP 5.1**

Kompressor für 5.1 Surround-Anwendungen (6 Ein- & 6 Ausgänge) mit separater Solo-Schaltung für jedes Band und Pegelreduktionsanzeige für Links/Rechts (L+R), Surround Links/Rechts (LS+RS), Mitte (C) oder den LFE-Kanal.

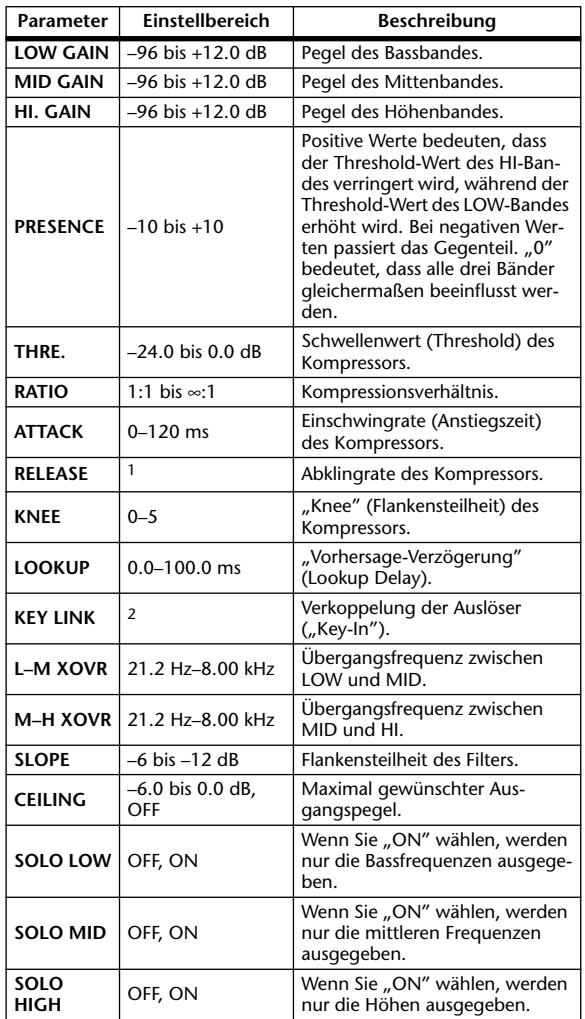

1. 6 ms–46.0 s (fs=44.1 kHz), 5 ms–42.3 s (fs=48 kHz), 3 ms–23.0 s (fs=88.2 kHz), 3 ms–21.1 s (fs=96 kHz)

2. 5.1: Die Auslöser aller Eingänge sind miteinander verknüpft 5.0: Verkoppelung der Auslöser von L, C, R, LS und RS (LFE ist separat)

3+2: Verkoppelung der Auslöser von L, C und R sowie LS und RS (LFE ist separat) 2+2: Verkoppelung der Auslöser von L und R sowie LS und RS (C

und LFE sind separat)

#### **COMPAND 5.1**

Compander für 5.1 Surround-Anwendungen (6 Ein- & 6 Ausgänge) mit separater Solo-Schaltung für jedes Band und Pegelreduktionsanzeige für Links/Rechts (L+R), Surround Links/Rechts (LS+RS), Mitte (C) oder den LFE-Kanal.

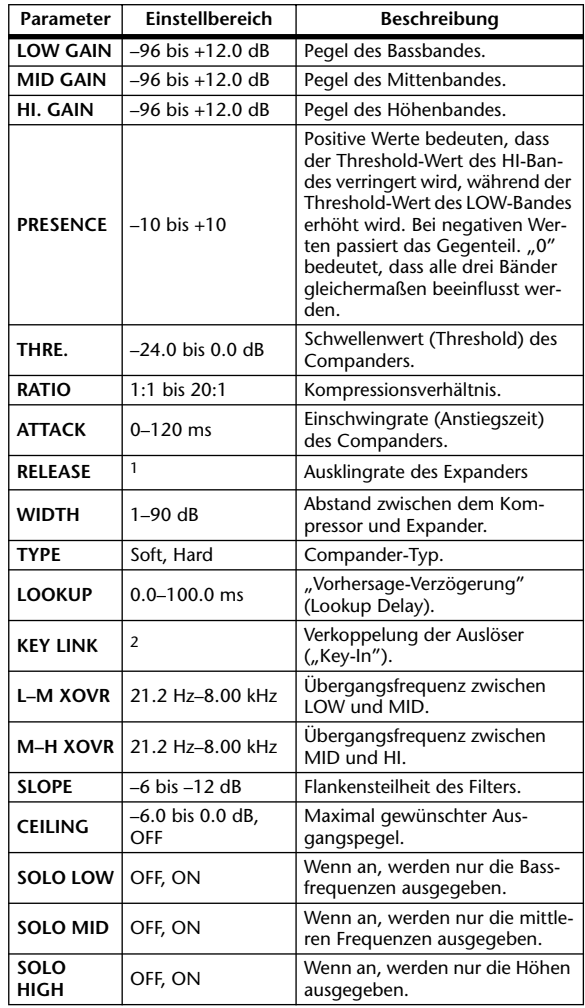

1. 6 ms–46.0 s (fs=44.1 kHz), 5 ms–42.3 s (fs=48 kHz), 3 ms–23.0 s (fs=88.2 kHz), 3 ms–21.1 s (fs=96 kHz)

2. 5.1: Die Auslöser aller Eingänge sind miteinander verknüpft 5.0: Verkoppelung der Auslöser von L, C, R, LS und RS (LFE ist separat)

3+2: Verkoppelung der Auslöser von L, C und R sowie LS und RS (LFE ist separat)

2+2: Verkoppelung der Auslöser von L und R sowie LS und RS (C und LFE sind separat)

Die übrigen Werkseffekte (COMP276, COMP276S, COMP260, COMP260S, EQUALIZER601, OPEN-DECK, REV-X HALL, REV-X ROOM, REV-X PLATE) sind Zusatzeffekte (so genannte "Add-Ons"). Weitere Hinweise zu diesen Effekten entnehmen Sie bitte der Bedienungsanleitung des verwendeten Zusatzeffekts.

### **Effekte und Temposynchronisation**

Bestimmte Effekte des DM1000 können mit dem Tempo synchronisiert werden. Dies ist bei Delay- und Modulationseffekten der Fall. Bei Delay-Effekten kann die Verzögerungszeit an das Tempo angeglichen werden. Bei Modulationseffekten hingegen kann die Modulationsgeschwindigkeit beeinflusst werden.

#### **• Parameter für die Temposynchronisation**

Folgende fünf Parameter werden für die Temposynchronisation genutzt: 1) SYNC 2) NOTE 3) TEMPO 4) DELAY 5) FREQ. SYNC:.............................Mit diesem Parameter aktivieren/deaktivieren Sie die Temposynchronisation. NOTE und TEMPO:.....Basisparameter für die Temposynchronisation. DELAY und FREQ.:.......DELAY ist die Verzögerungszeit und FREQ. die Modulationsgeschwindigkeit. Mit diesen Parametern wird der Effekt direkt beeinflusst. DELAY ist nur für Delay-Effekte und FREQ. nur für Modulationseffekte belegt.

#### **• Wie die Parameter zusammenwirken**

Die Synchronisationsfunktion berechnet aus TEMPO und NOTE einen Wert, der die Grundlage für das Tempo darstellt. Diese Berechnungen erfolgen kontinuierlich und sorgen so dafür, dass DELAY (oder FREQ.) jederzeit dem aktuellen Tempowert entspricht. Wenn TEMPO, NOTE und DELAY (oder FREQ.) also synchron laufen und einer dieser Werte geändert wird, ändern sich die anderen Parameter, um das gleiche Verhältnis beizubehalten. Folgende Parameter werden bei Bedarf angepasst und neu berechnet(\*a):

#### **Wenn Sie SYNC einschalten** → **NOTE ändert sich**

**Wenn Sie DELAY (oder FREQ.) editieren** → **NOTE ändert sich.**

In diesem Fall wird der NOTE-Wert folgendermaßen berechnet:

NOTE= DELAY (oder FREQ.)/(4 x (60/TEMPO))

#### **Wenn Sie NOTE editieren** → **DELAY (oder FREQ.) ändert sich.**

In diesem Fall wird der DELAY- (oder FREQ.-)Wert folgendermaßen berechnet: DELAY (oder FREQ.)= NOTE x 4 x (60/TEMPO)

#### **Wenn Sie TEMPO editieren** → **DELAY (oder FREQ.) ändert sich.**

In diesem Fall wird der DELAY- (oder FREQ.-)Wert folgendermaßen berechnet:

DELAY (oder FREQ.)= ursprünglicher DELAY-Wert (oder FREQ.) x (voriges TEMPO/neues TEMPO)

Beispiel 1: Wenn SYNC= ON, DELAY= 250 ms, TEMPO= 120. Sie ändern NOTE von Achtel- zu Viertelnoten...

DELAY= neue NOTE x 4 x (60/TEMPO)

 $= (1/4) \times 4 \times (60/120)$ 

- $= 0.5$  (sec)
- $= 500$  ms

DELAY ändert sich von 250 ms zu 500 ms.

- Beispiel 2 Wenn SYNC= ON, DELAY= 250 ms, NOTE= Achtel und TEMPO wird von 120 zu 121 geändert…
	- DELAY= ursprünglicher DELAY-Wert x (vorangehendes TEMPO/neues TEMPO)
		- $= 250 x (120/121)$

 $= 247.9$  (ms)

Das TEMPO ändert sich von 250 ms zu 247,9 ms.

\* a Hier werden gerundete Werte verwendet.

#### **• NOTE- und TEMPO-Einstellbereich**

Der NOTE- bzw. TEMPO-Einstellbereich richtet sich nach dem Einstellbereich von DELAY bzw. FREQ.. NOTE- und TEMPO-Werte, die den Einstellbereich von DELAY oder FREQ. sprengen würden, können nicht verwendet werden. Diese Einschränkung gilt auch, wenn für SYNC "OFF" eingestellt ist.

#### **• Besondere Merkmale des TEMPO-Parameters**

TEMPO unterscheidet sich folgendermaßen von den übrigen Parametern:

• Die Einstellung gilt für alle Effekte

• Sie wird nicht im Effektspeicher gesichert. (Diese Einstellung gehört zu den speicherbaren Szenenparametern.)

Daher kann es vorkommen, dass der TEMPO-Wert beim späteren Laden nicht mehr dem beim Speichern verwendeten Wert entspricht. Beispiel:

Speichern des Effekts: TEMPO= 120 → Andern von TEMPO zu 60 → Laden des Effekts: TEMPO= 60 Wenn Sie den TEMPO-Parameter ändern, ändert sich der DELAY- (oder FREQ.-) Parameter entsprechend. Wenn der DELAY-Wert (bzw. FREQ.) jedoch geändert wurde, klingt der Effekt beim späteren Laden anders als beim Speichern. Um diese unvorhergesehene Anderung zwischen dem Speicher- und Ladevorgang zu verhindern, aktualisiert das DM1000 den DELAY- (oder FREQ.-) Wert bei Laden eines Effekts auch dann nicht, wenn sich seither der TEMPO-Wert geändert hat.

\* Der NOTE-Parameter kann folgende Werte haben:

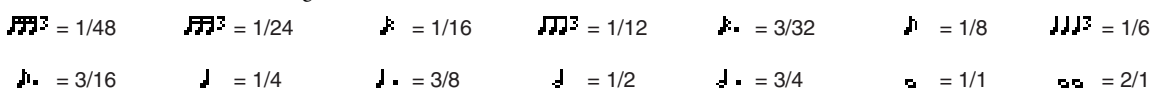

### **EQ-Werksprogramme**

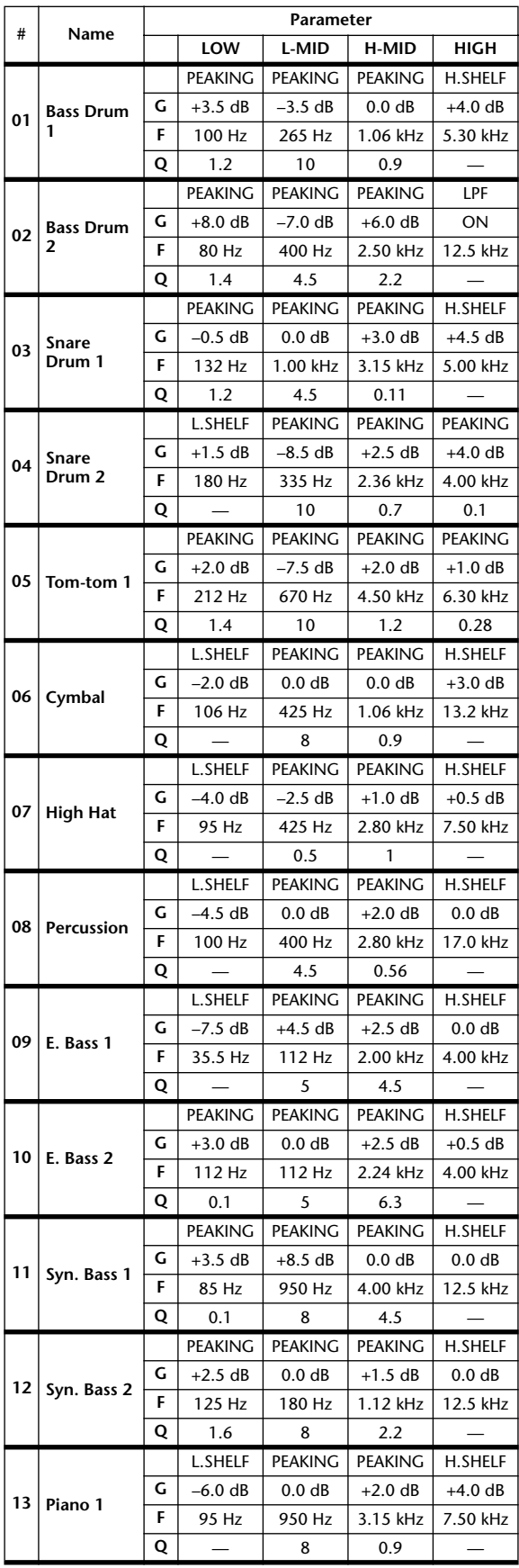

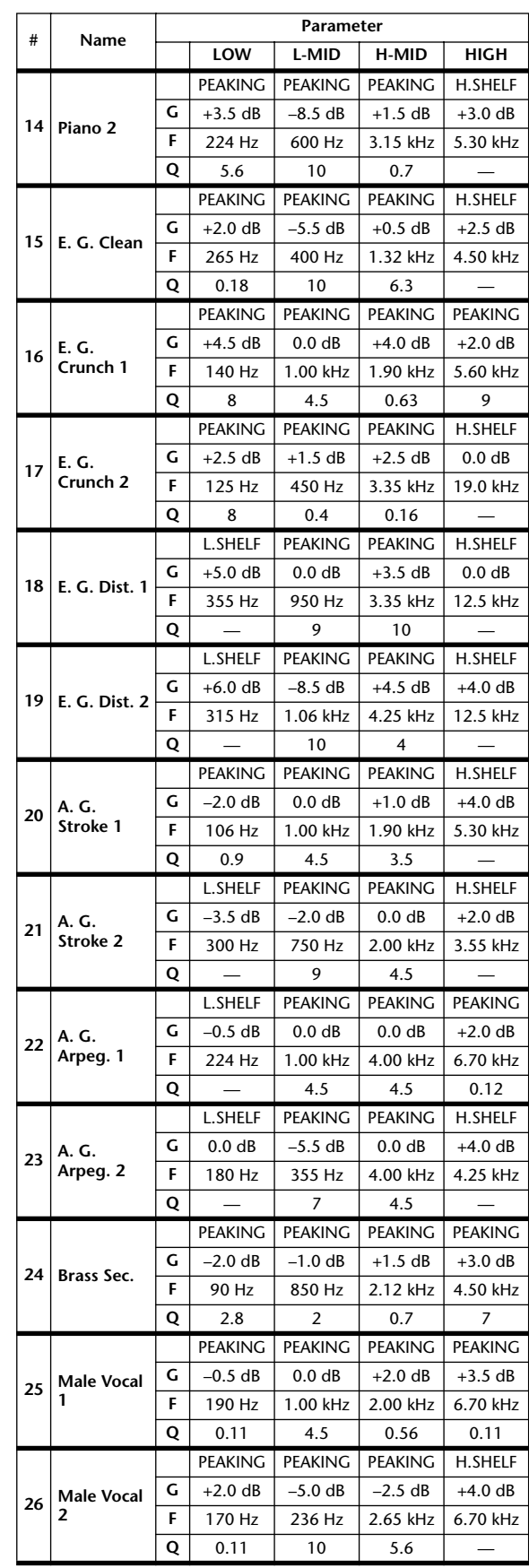

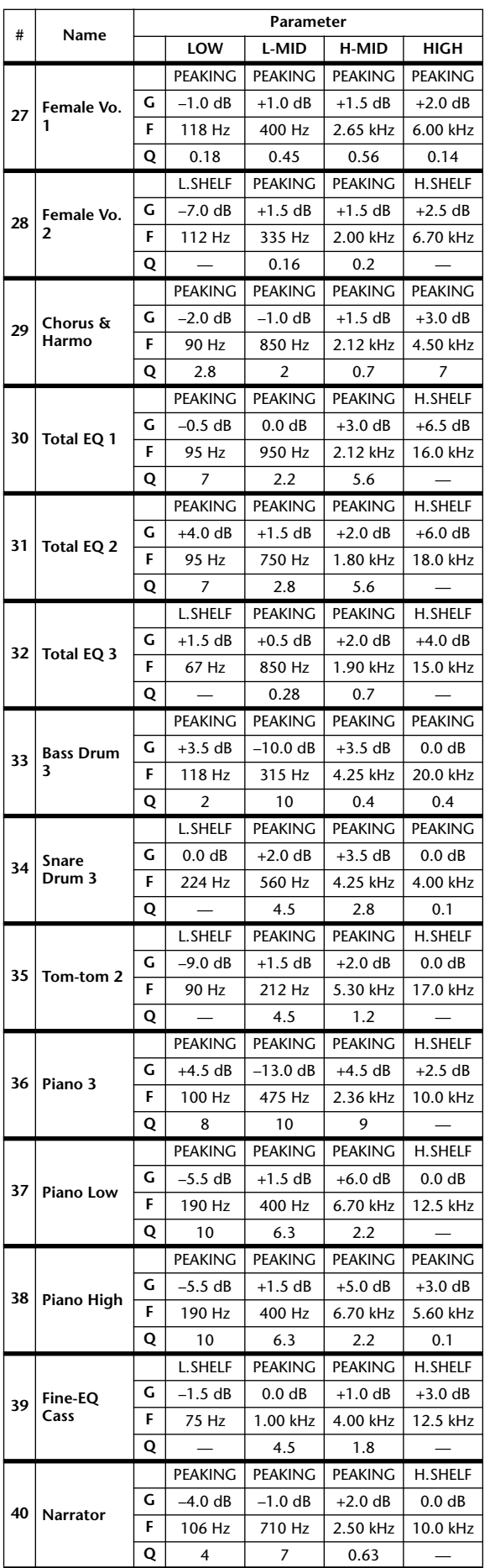

### **Gate-Werksprogramme**

#### **(fs= 44.1 kHz)**

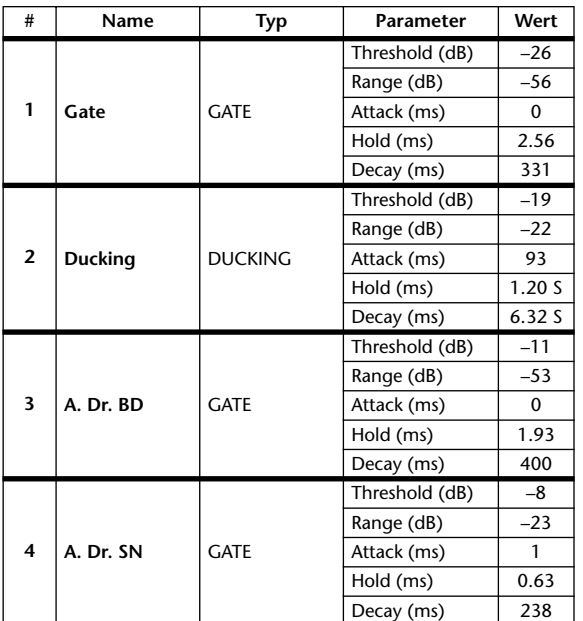

### **Kompressor-Werksprogramme (fs= 44.1 kHz)**

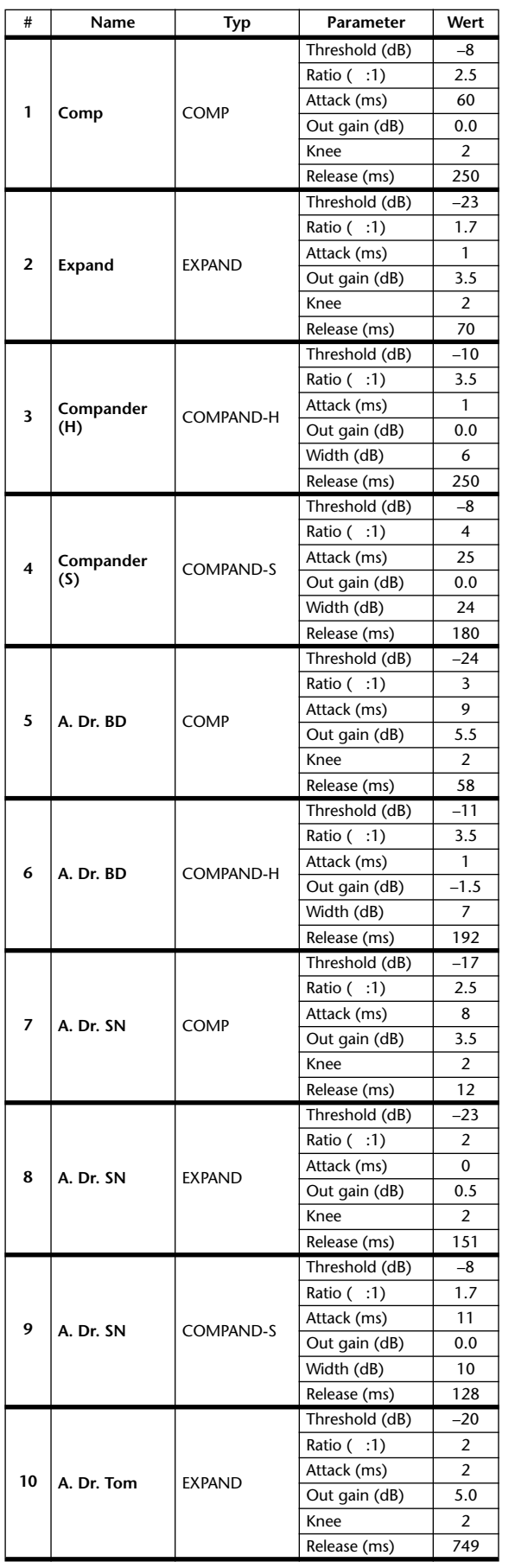

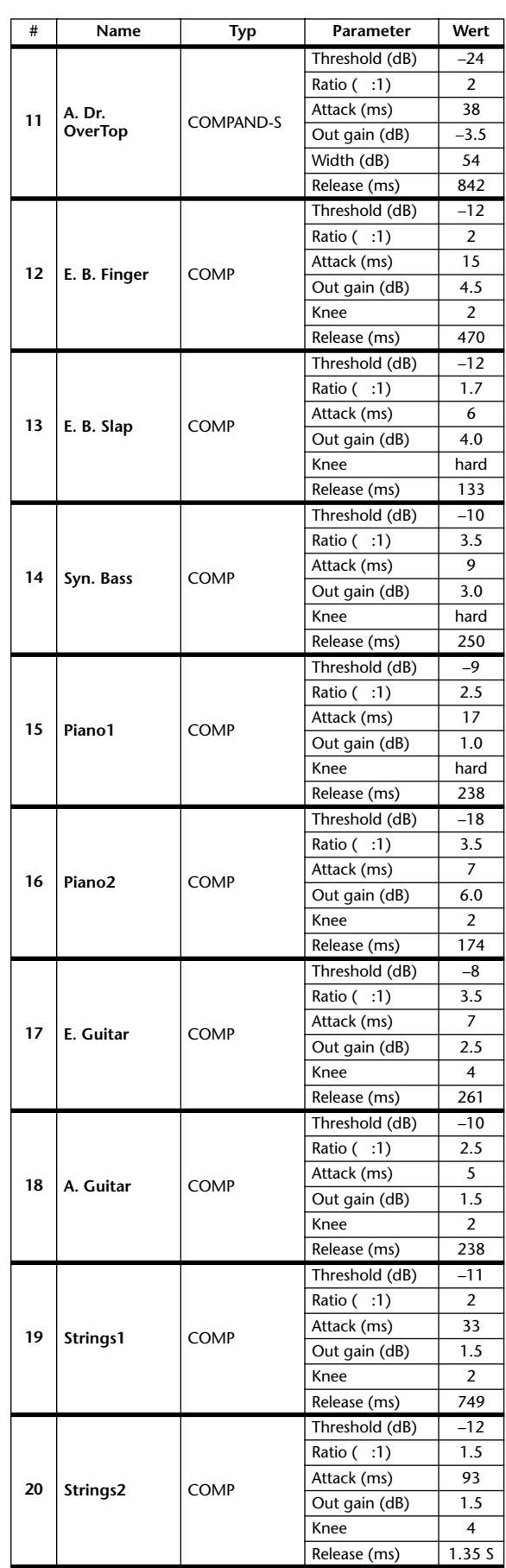

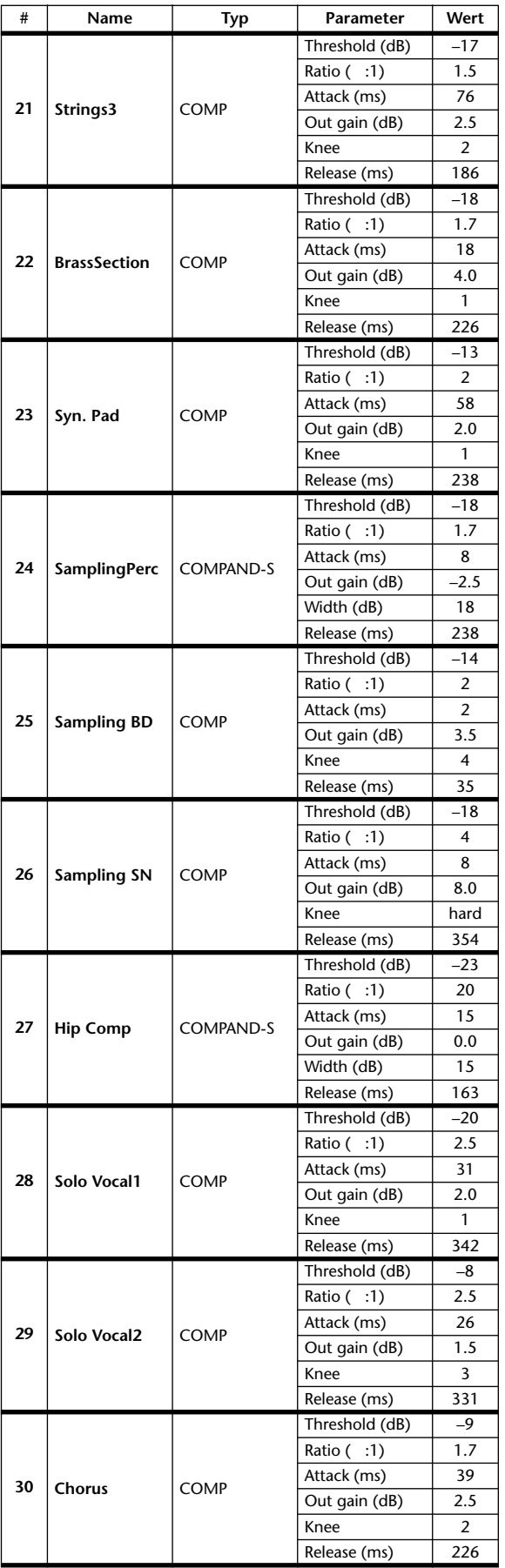

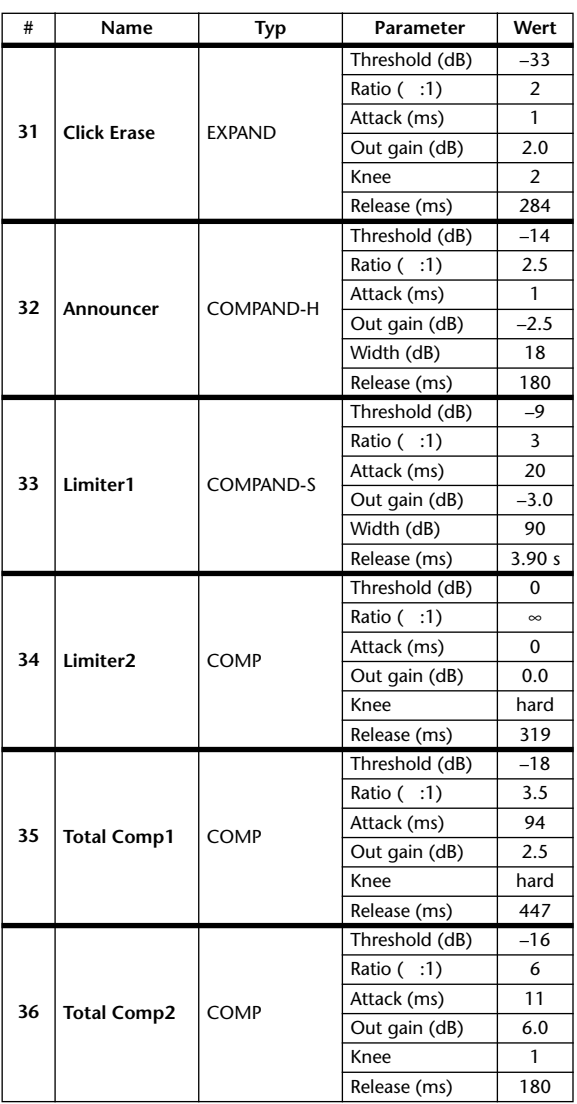

### **Dynamikparameter**

Die Dynamikeffekte der einzelnen Kanalzüge umfassen einen "Gate"- (nur für Eingangskanäle) und einen "Comp"-Block. Der Gate-Block bietet die Algorithmen "Gate" und "Ducking". Der "Comp"-Block bietet folgende Algorithmen: Kompressor, Expander, Compander Hard (COMP. (H)) und Compander Soft (COMP. (S)).

#### **GATE-Block (nur für Eingangskanäle)**

#### **GATE**

Ein Gate schwächt Signale um den eingegebenen Wert (RANGE) ab, solange sich ihr Pegel unter dem Grenzwert (THRESHOLD) befindet.

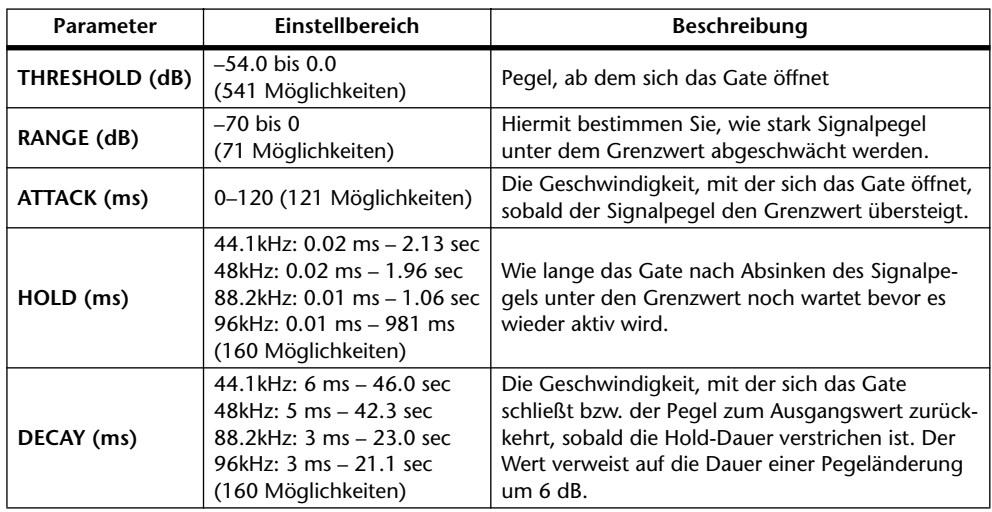

#### **Ein-/Ausgangsverhalten Zeitliche Analyse**

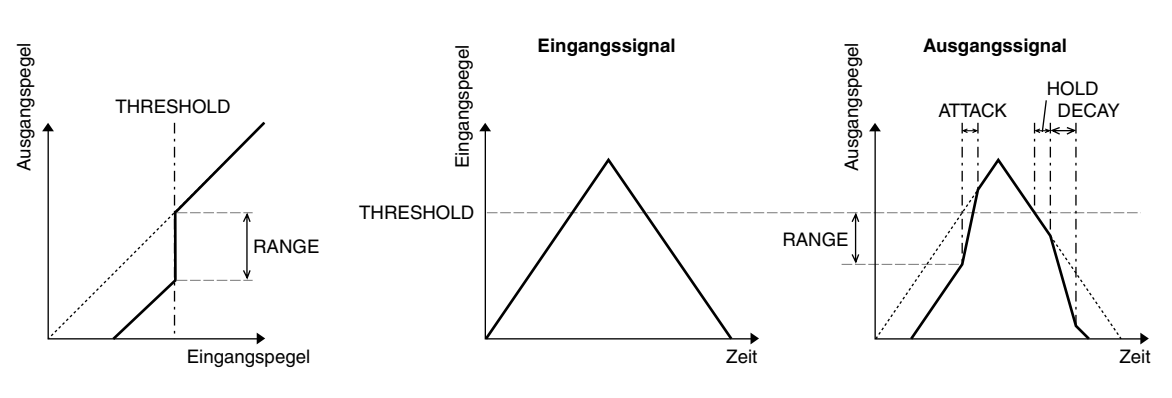

#### **DUCKING**

"Ducking" wird in der Regel für Kommentarstimmen verwendet, weil dieser Effekt den Pegel der Hintergrundmusik verringert, sobald der Kommentar einsetzt. Wenn das als KEY IN definierte Auslösersignal den THRESHOLD-Pegel übersteigt, wird der Pegel des bearbeiteten Signals um den eingestellten Wert (RANGE) abgeschwächt.

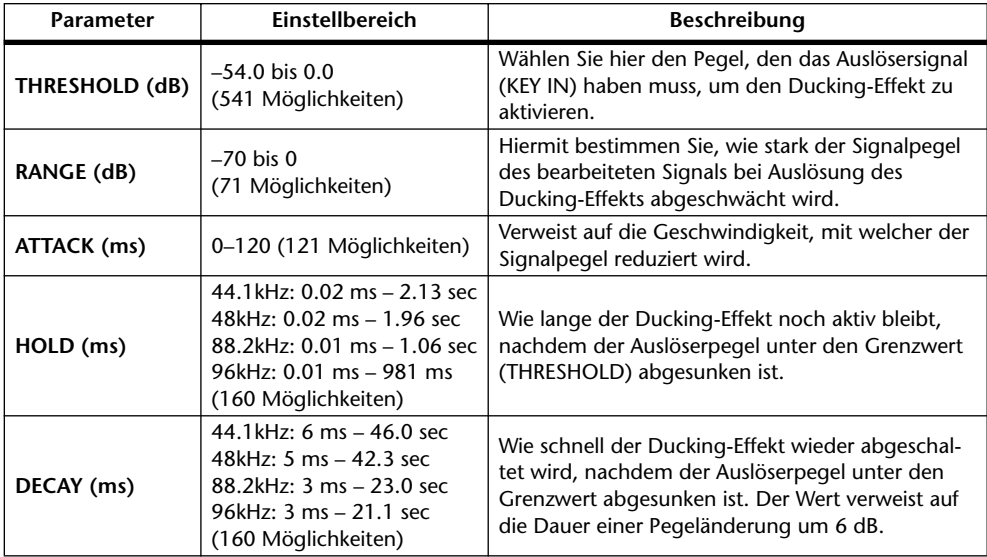

#### **Ein-/Ausgangsverhalten Zeitliche Analyse**

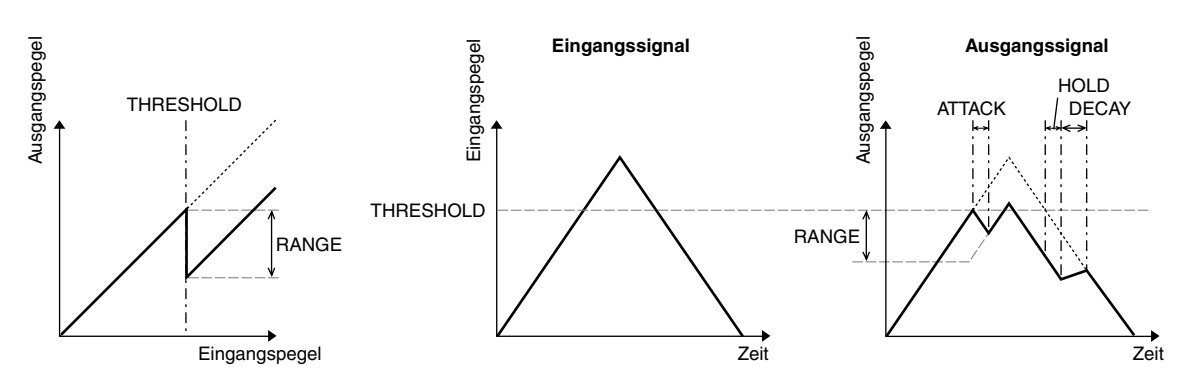

#### **COMP-Block**

#### **COMP**

Der COMP-Prozessor schwächt Signalpegel oberhalb des Grenzwertes (THRESHOLD) im gewünschten Verhältnis (RATIO) ab. Den COMP-Prozessor kann man auch als Limiter verwenden, indem man RATIO auf "∞:1" stellt. Dann werden Pegel oberhalb des Grenzwertes auf den THRESHOLD-Wert reduziert. Der Signalpegel liegt also niemals über dem THRESHOLD-Wert.

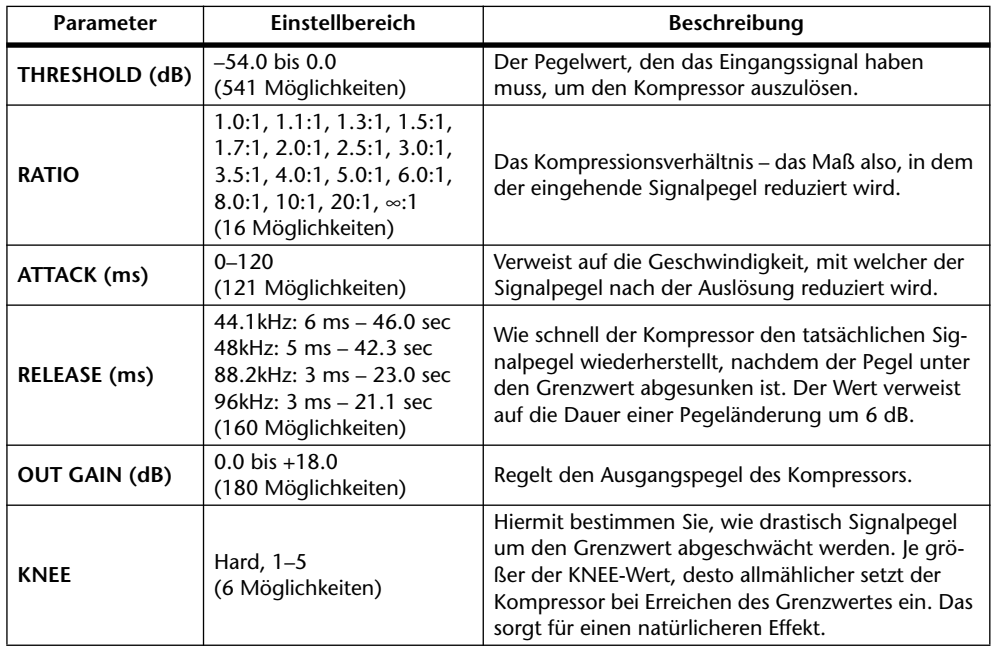

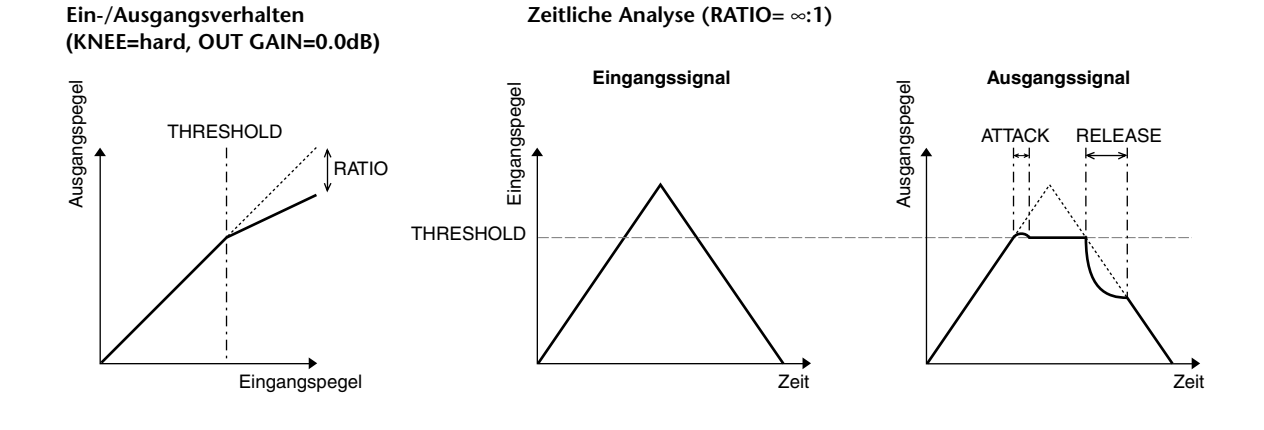

#### **EXPAND**

Ein Expander schwächt Signalpegel unterhalb des Grenzwertes (THRESHOLD) im gewünschten Verhältnis (RATIO) ab.

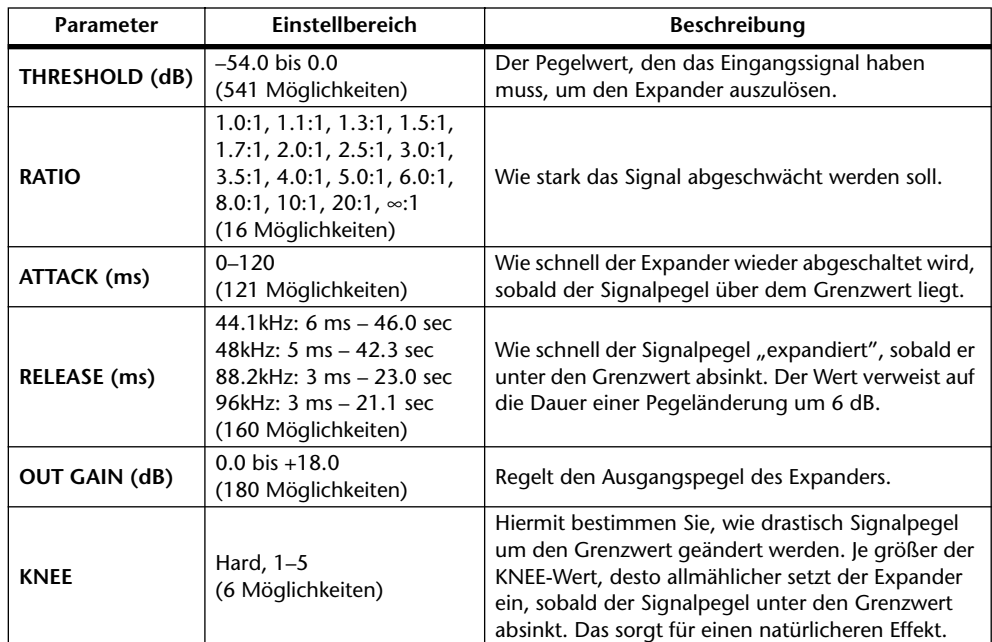

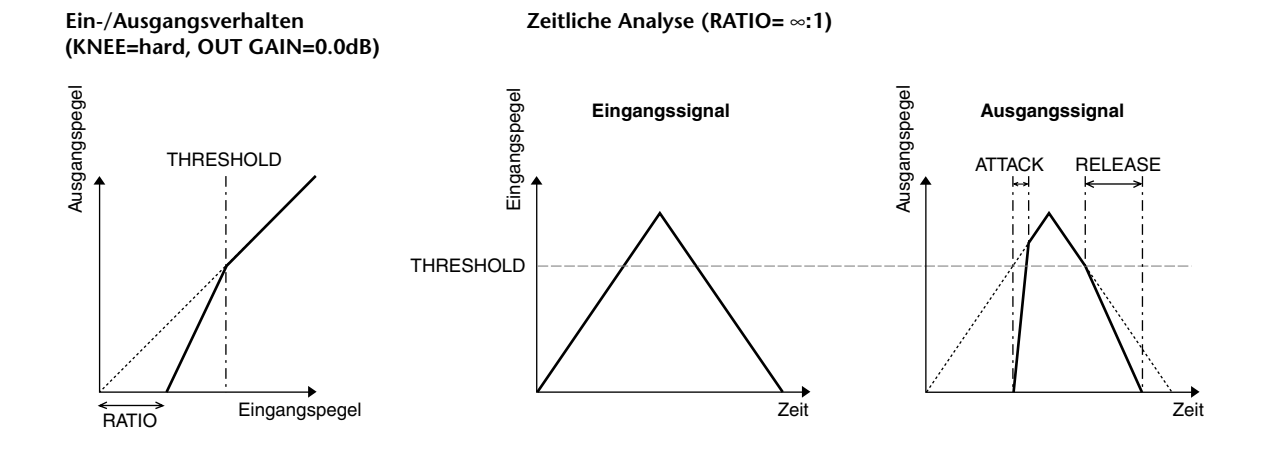

#### **COMPANDER HARD (H) COMPANDER SOFT (S)**

Der "harte" und "weiche" Compander verhalten sich wie eine Kombination aus Kompressor, Expander und Limiter.

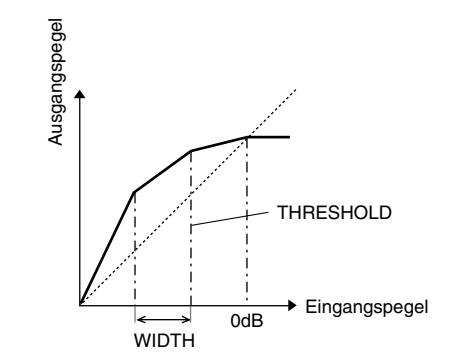

Das Verhalten des Companders richtet sich nach dem Signalpegel:

- 1 0 dB und mehr............................................ Limiter-Funktion.
- 2 Über dem Grenzwert (THRESHOLD) .... Kompressorfunktion.
- 3 Unter THRESHOLD und WIDTH .......... Expander-Funktion.

Der harte Compander weist ein Expansionsverhältnis von "5:1" auf. Der sanfte Compander hingegen begnügt sich mit "1.5:1". Bei Anwahl des WIDTH-Höchstwertes wird die Expander-Funktion nicht genutzt. Die KNEE-Einstellung der Kompressorfunktion lautet "2".

- \* Der Pegel wird automatisch angehoben bzw. abgeschwächt. Ausschlag gebend dafür sind der RATIO- und THRESHOLD-Wert. Die maximale Anhebung beträgt 18 dB.
- \* Mit dem OUT GAIN-Parameter können allzu drastische Pegelunterschiede kompensiert werden, die bei extremen Kompressionen/Expansionen auftreten.

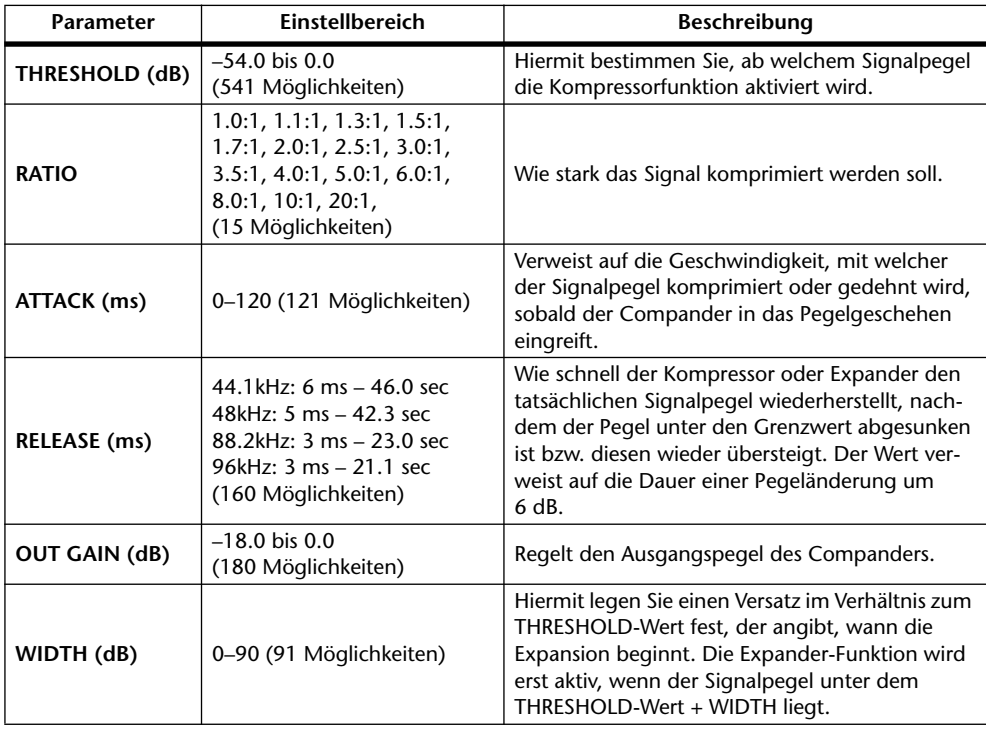

# **Anhang B: Spezifikationen**

### **Allgemeine Spezifikationen**

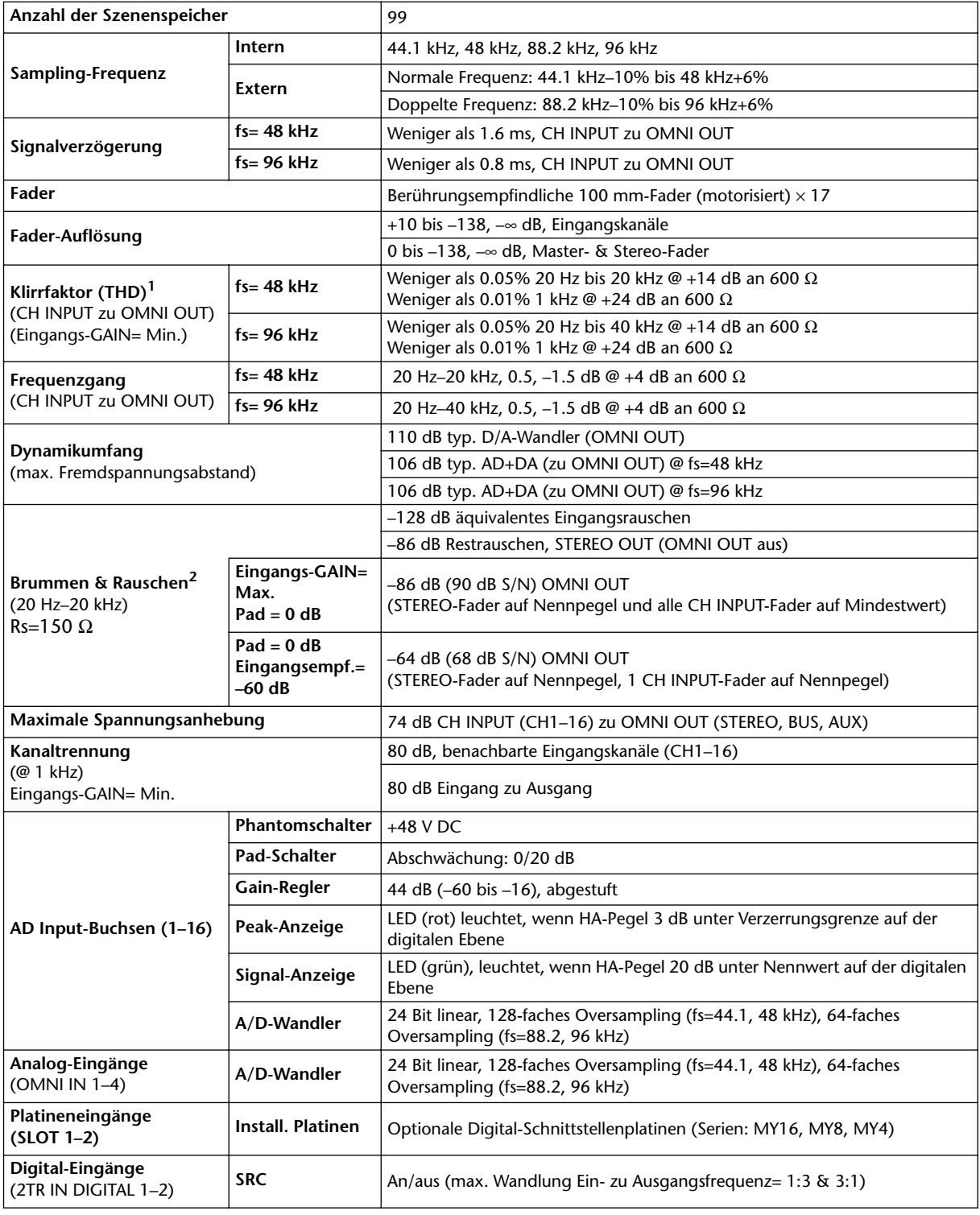

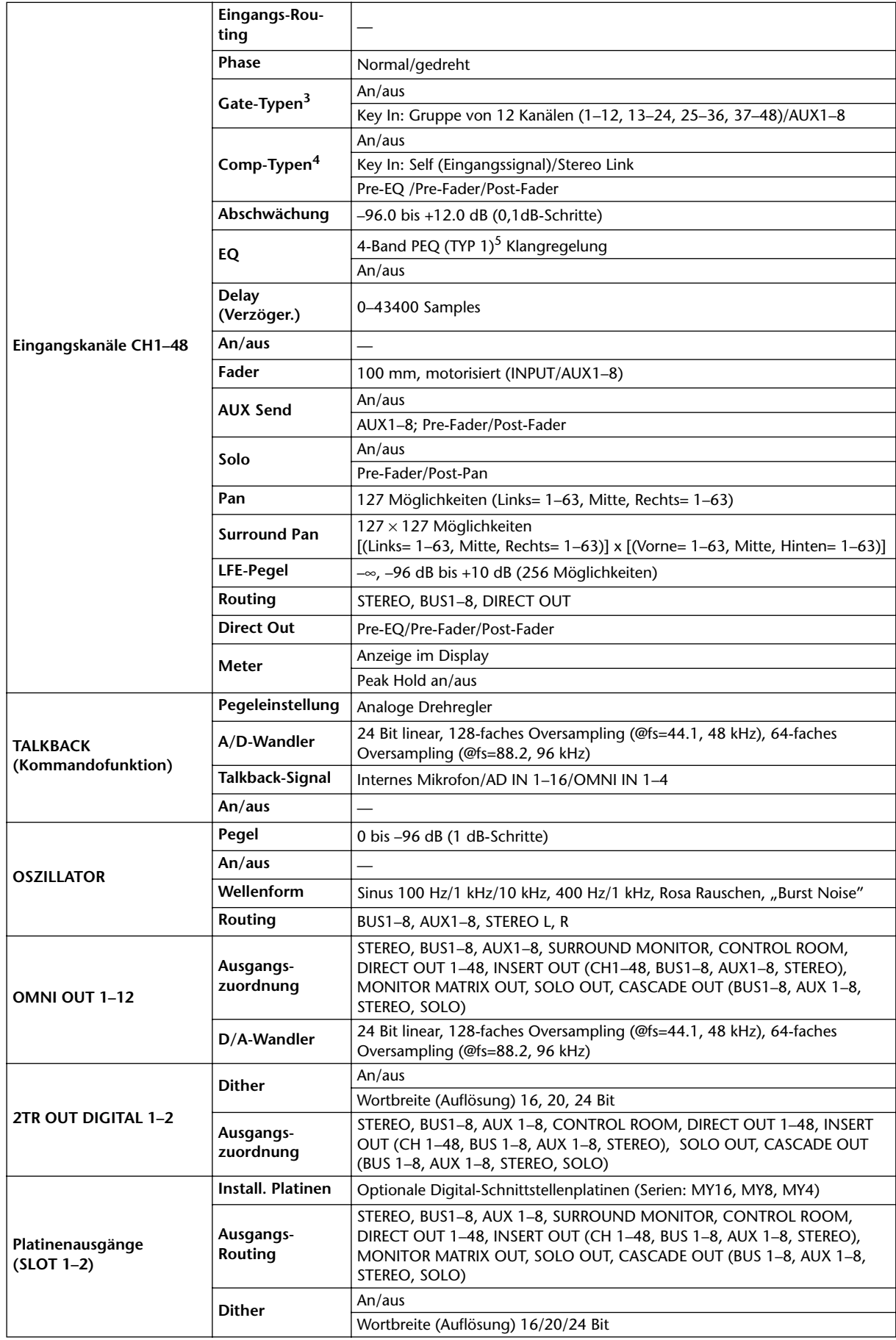

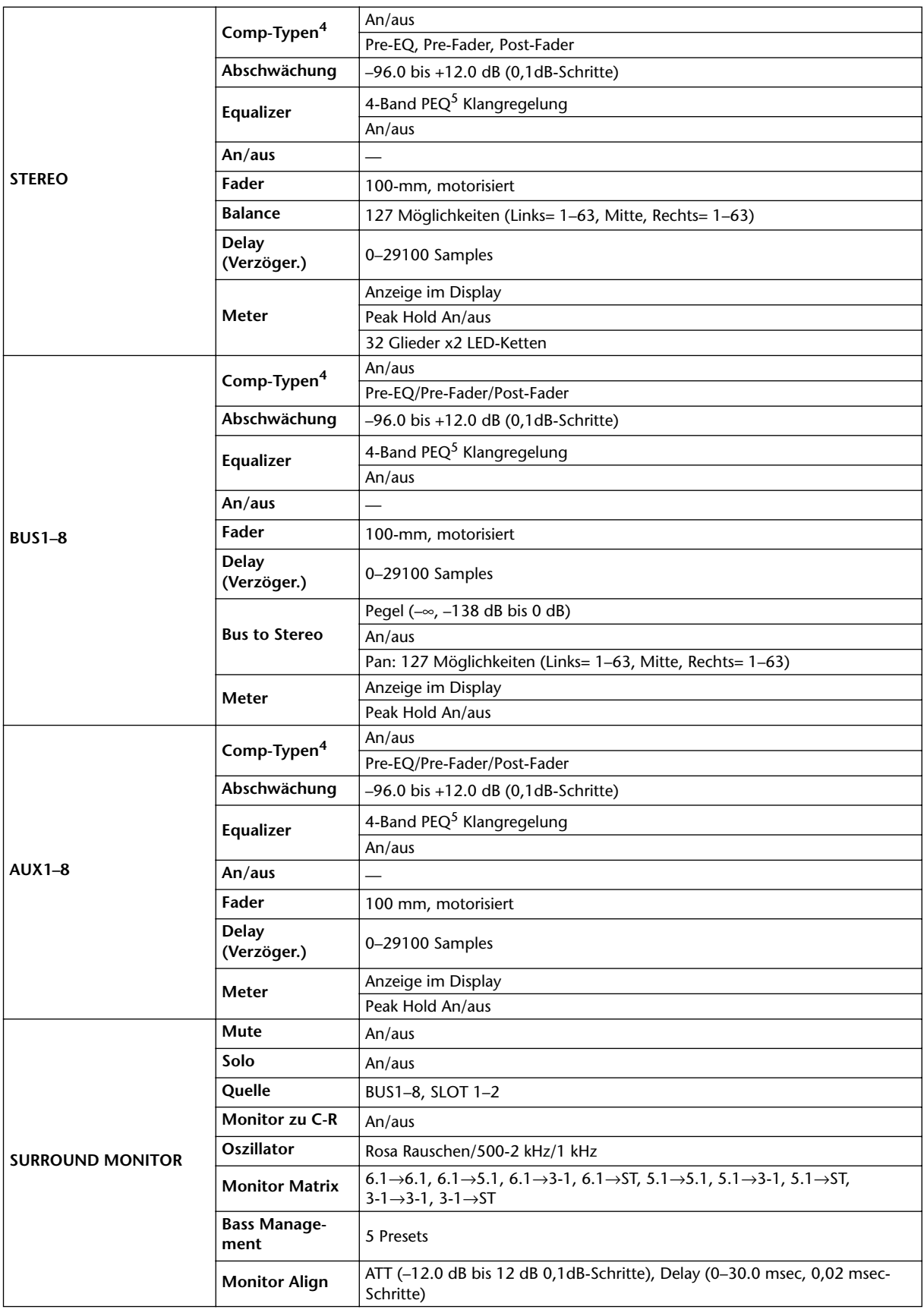

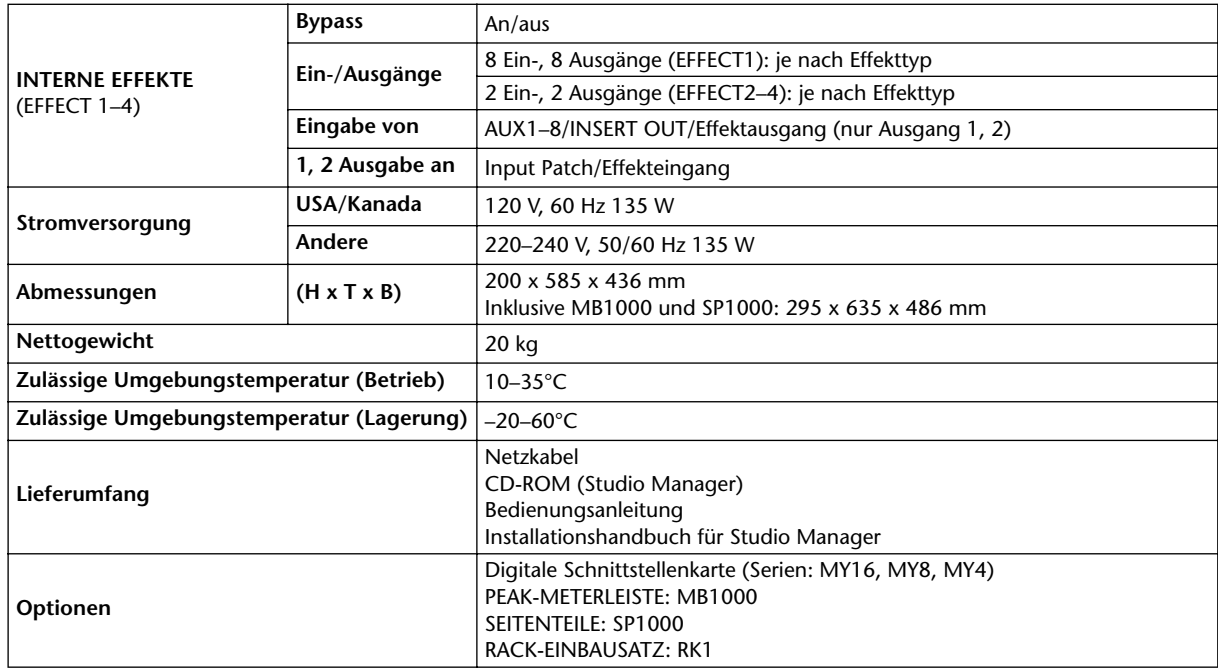

1. Klirrfaktor (THD) gemessen mit 6 dB/Oktave-Filter @ 80 kHz.

- 2. Brummen & Rauschen gemessen mit 6 dB/Oktave-Filter @ 12.7 kHz; entspricht einem 20 kHz-Filter mit unendlicher dB/Oktave-Abschwächung.
- 3. Gate: [Siehe "Gate-Parameter" auf Seite 341.](#page-340-2)
- <span id="page-340-1"></span>4. Comp: [Siehe "Comp-Parameter" auf Seite 342.](#page-341-0)
- 5. EQ: [Siehe "EQ-Parameter" auf Seite 341.](#page-340-3)

#### <span id="page-340-3"></span><span id="page-340-0"></span>**EQ-Parameter**

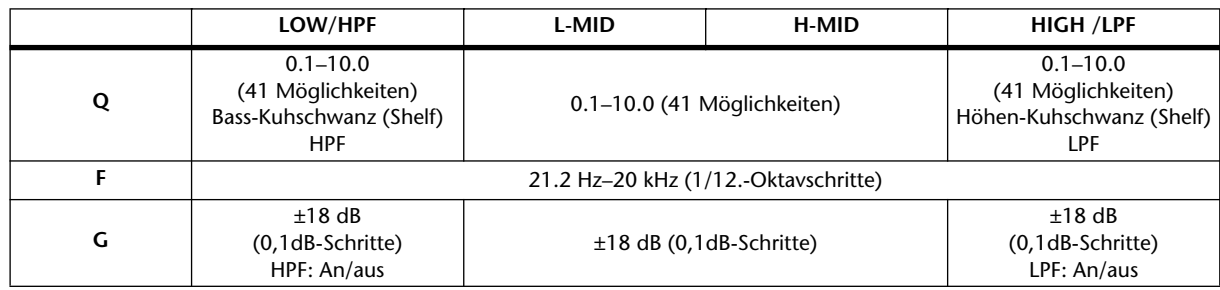

#### <span id="page-340-2"></span>**Gate-Parameter**

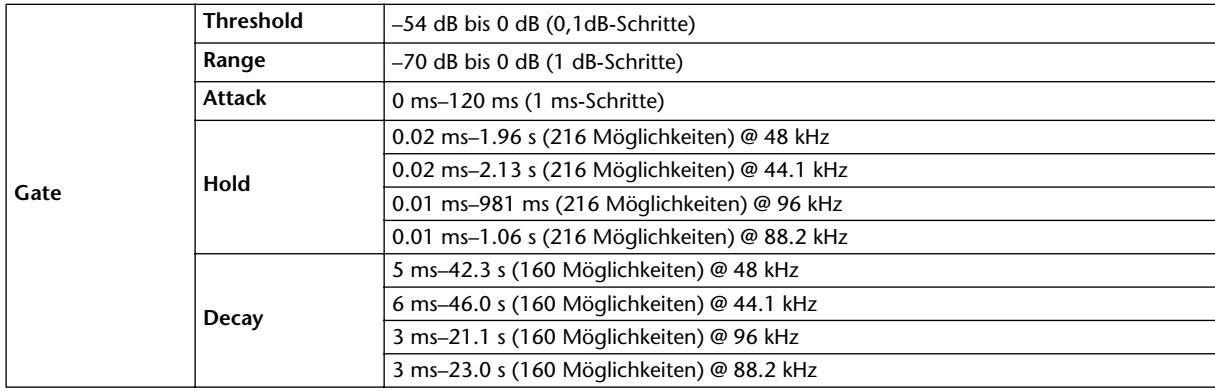

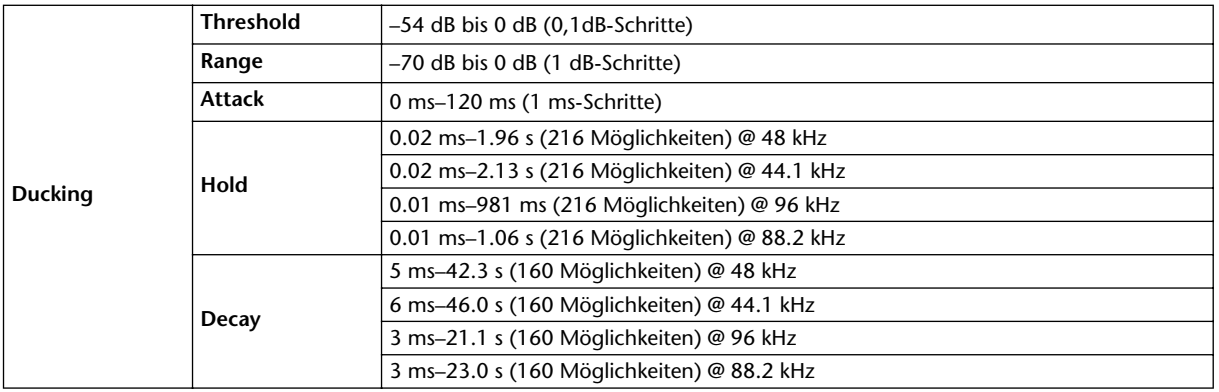

### <span id="page-341-0"></span>**Comp-Parameter**

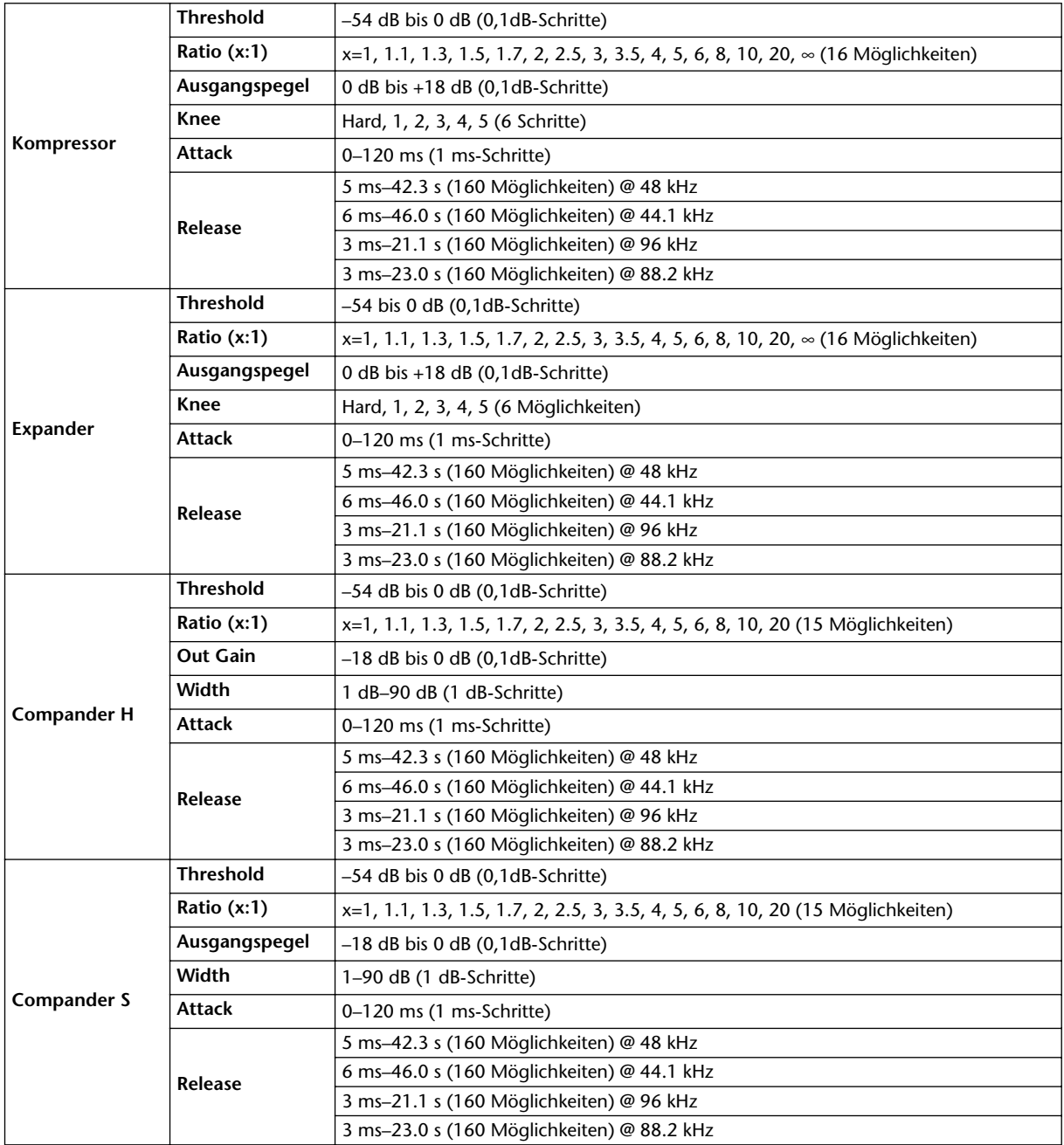

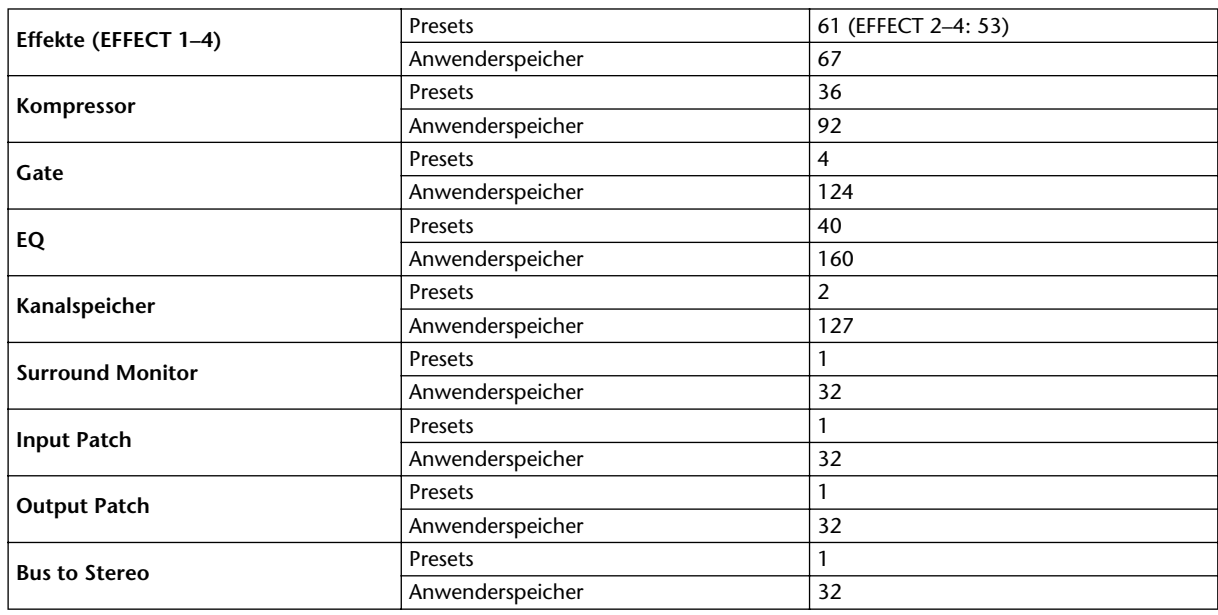

## **Speicher (Libraries)**

### **Spezifikationen der Analog-Eingänge**

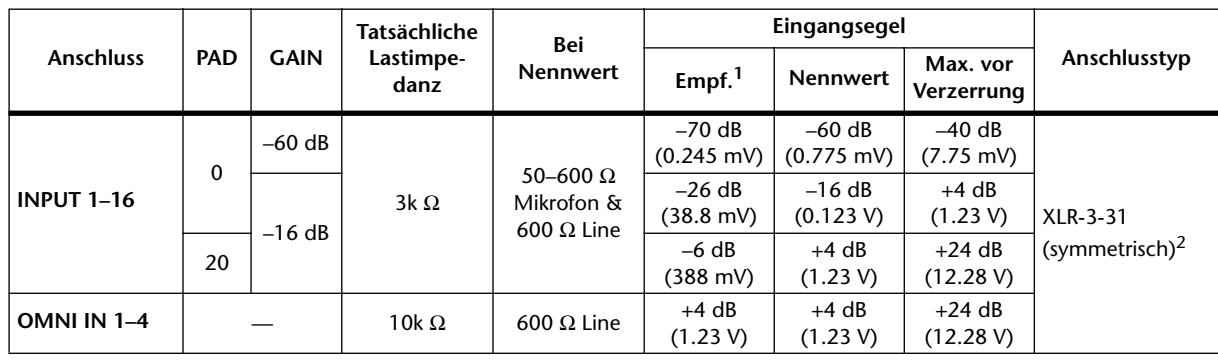

1. Die "Empfindlichkeit" ist der kleinste Wert, mit dem eine Ausgabe von +4 dB (1.23 V) oder der Nennausgangspegel erzielt wird, wenn die maximale Anhebung eingestellt ist (alle Fader und Pegelregler auf Höchstwert).

2. XLR-3-31-Buchsen sind immer symmetrisch (1= Masse, 2= heiß, 3= kalt).

Wenn "dB" einen Spannungswert vertritt, entspricht 0dB dem Wert 0,775Vrms. Alle A/D-Wandler der Eingänge (INPUT 1–16, OMNI INPUT 1–4, TALKBACK): 24 Bit linear, 128-faches Oversampling. (@fs=44.1, 48 kHz)

+48 V DC (Phantomspeisung) kann separat an jede CH INPUT (1–16) XLR-Buchse angelegt werden.

### **Spezifikationen der Analog-Ausgänge**

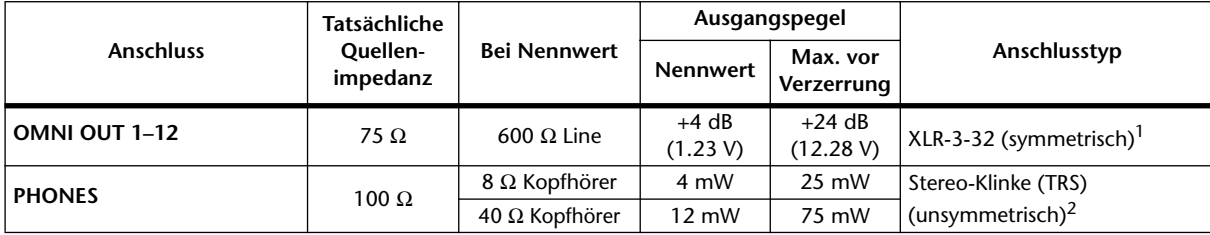

1. XLR-3-32-Buchsen sind immer symmetrisch (1= Masse, 2= heiß, 3= kalt).

2. Die PHONES-Klinkenbuchse (stereo) ist unsymmetrisch (Spitze= links, Ring= rechts, Mantel= Masse).

Wenn "dB" einen Spannungswert vertritt, entspricht 0dB dem Wert 0,775Vrms.

Alle D/A-Wandler der Ausgänge (OMINI OUT 1–12, PHONES): 24 Bit, 128-faches Oversampling. (@fs=44.1, 48 kHz)

### **Spezifikationen der Digital-Eingänge**

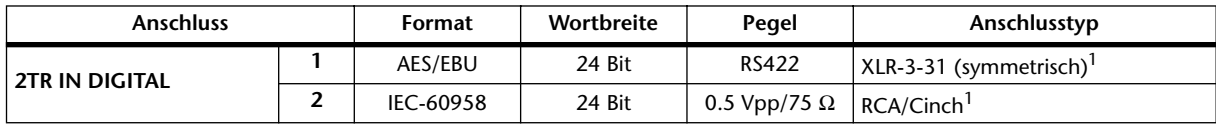

1. XLR-3-31-Buchsen sind immer symmetrisch (1= Masse, 2= heiß, 3= kalt).

### <span id="page-343-0"></span>**Spezifikationen der Digital-Ausgänge**

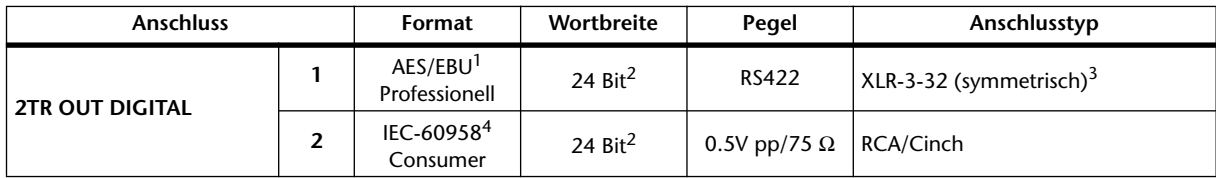

1. Kanalstatus von 2TR OUT DIGITAL 1:

Typ: PCM linear<br>Emphasis: Nein

 $Emphasis:$ 

Sampling-Frequ: Richtet sich nach der internen Konfiguration

<span id="page-343-1"></span>2. Dither: Wortbreite (Auflösung) 16/20/24 Bit.

3. XLR-3-32-Buchsen sind immer symmetrisch (1= Masse, 2= heiß, 3= kalt).

4. Kanalstatus von 2TR OUT DIGITAL 2: Typ: PCM linear Kategorie: Digitaler Signalmischer Kopierschutz: Nein Emphasis: Nein Taktgenauigkeit: Level II (1000 ppm) Sampling-Frequ: Richtet sich nach der internen Konfiguration

### **Spezifikationen der Platinenschächte (Slots 1–2)**

An jeden SLOT kann eine Digital-Schnittstellenplatine angeschlossen werden. Aber SLOT 1 weist eine serielle Schnittstelle auf.

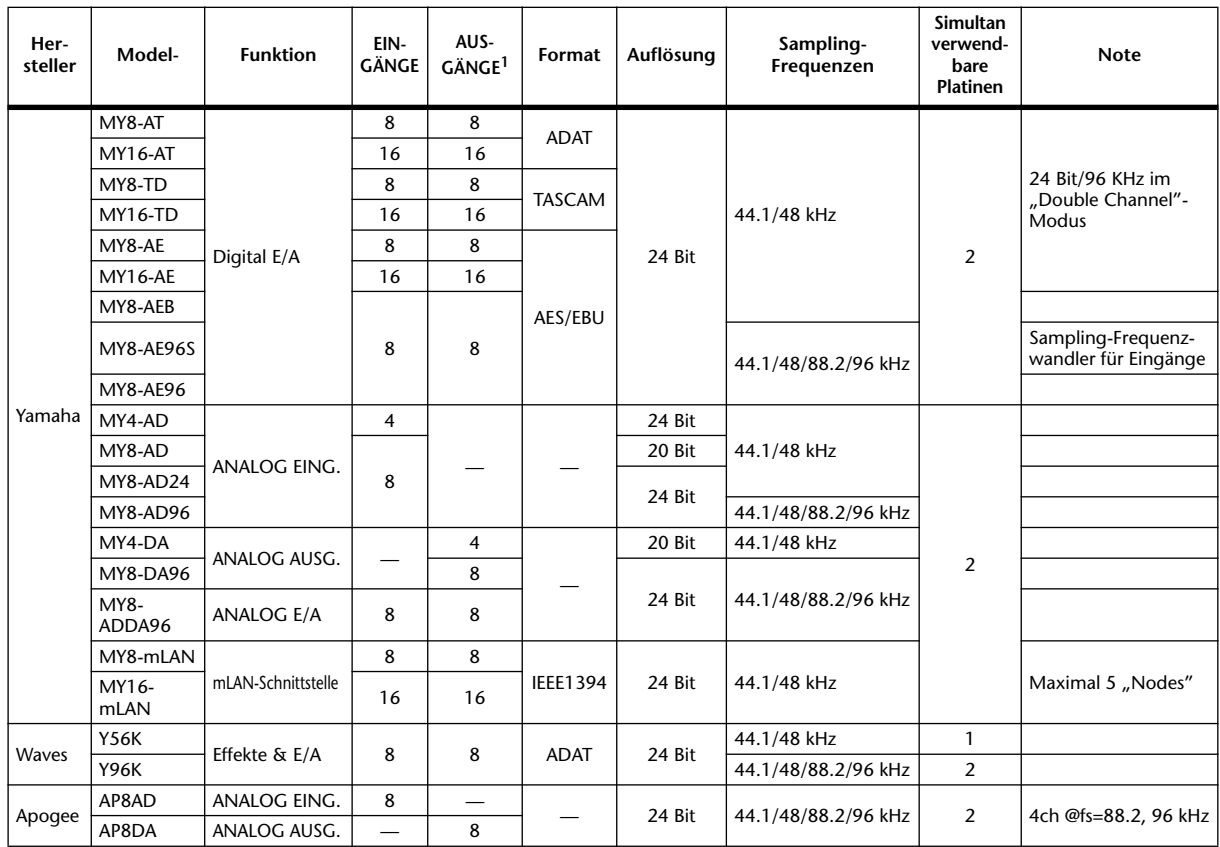

1. Zuweisbar für STEREO/BUS/AUX/DIRECT/EXT INSERT/SURROUND MONITOR/CR MONITOR. Die genaue Anzahl richtet sich nach dem Platinentyp.

### **Spezifikationen der Steuer-Ein- und -Ausgänge**

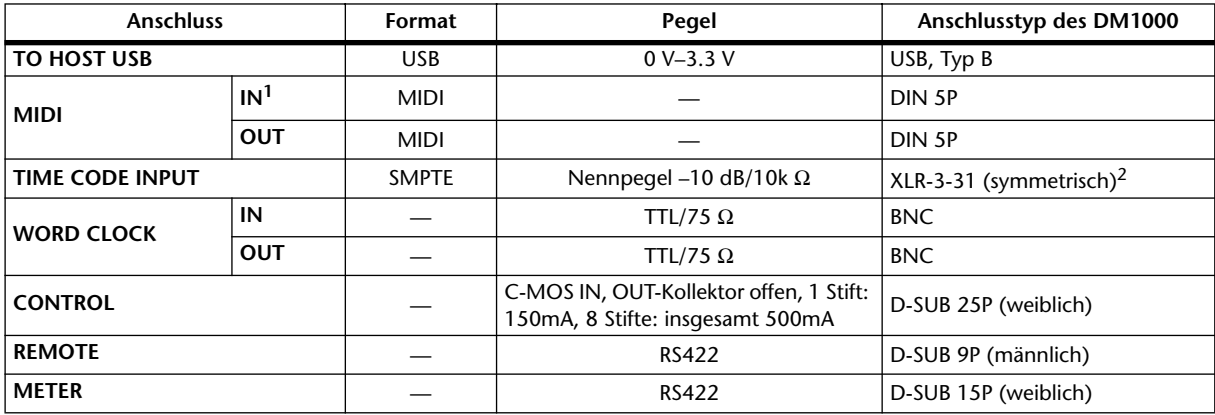

1. MIDI IN kann MTC empfangen.

2. XLR-3-31-Buchsen sind immer symmetrisch (1= Masse, 2= heiß, 3= kalt).

### **REMOTE-Anschluss**

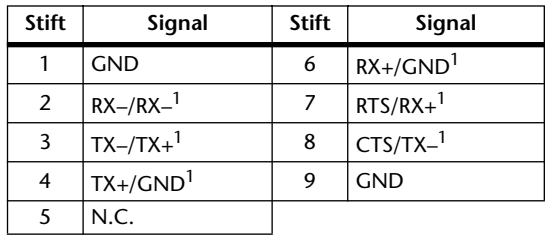

<span id="page-345-0"></span>1. RS422 (für AD8HR, AD824)/SONY 9-Protokoll (P2), ESAM II

### **CONTROL-Anschluss**

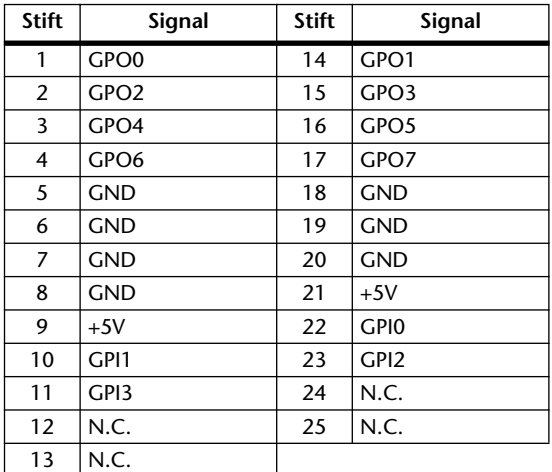

**d** 

e

▌<br>▋▓▓▆▊▁

<u>id</u>e

154

87

355

154

### **Abmessungen**

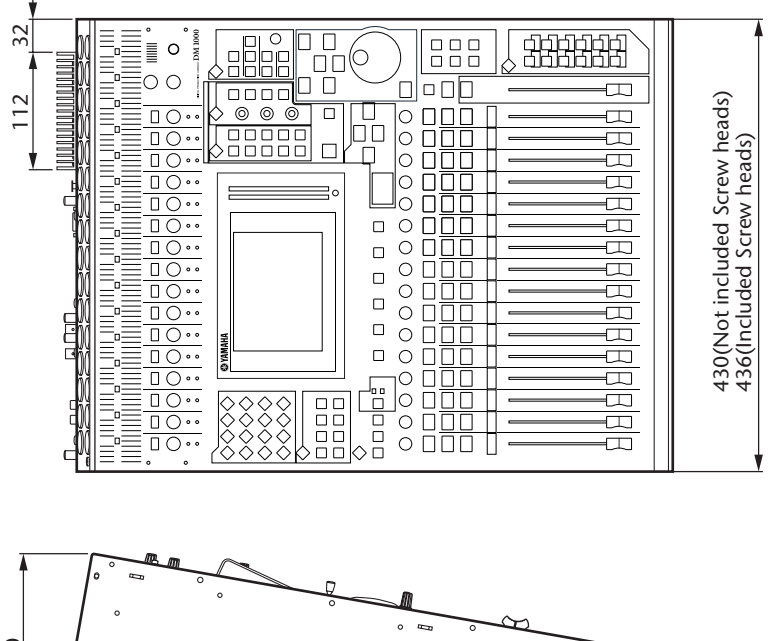

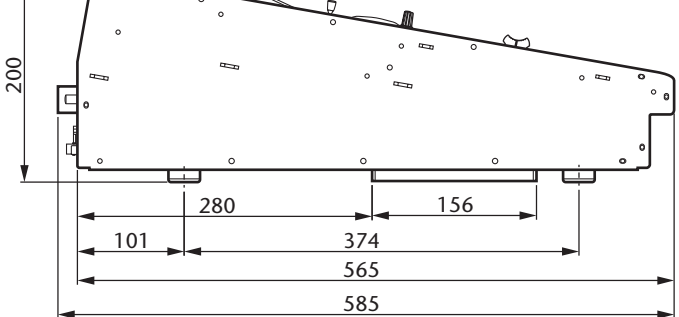

Einheit: mm

#### **Abmessungen inklusive MB1000 und SP1000:**

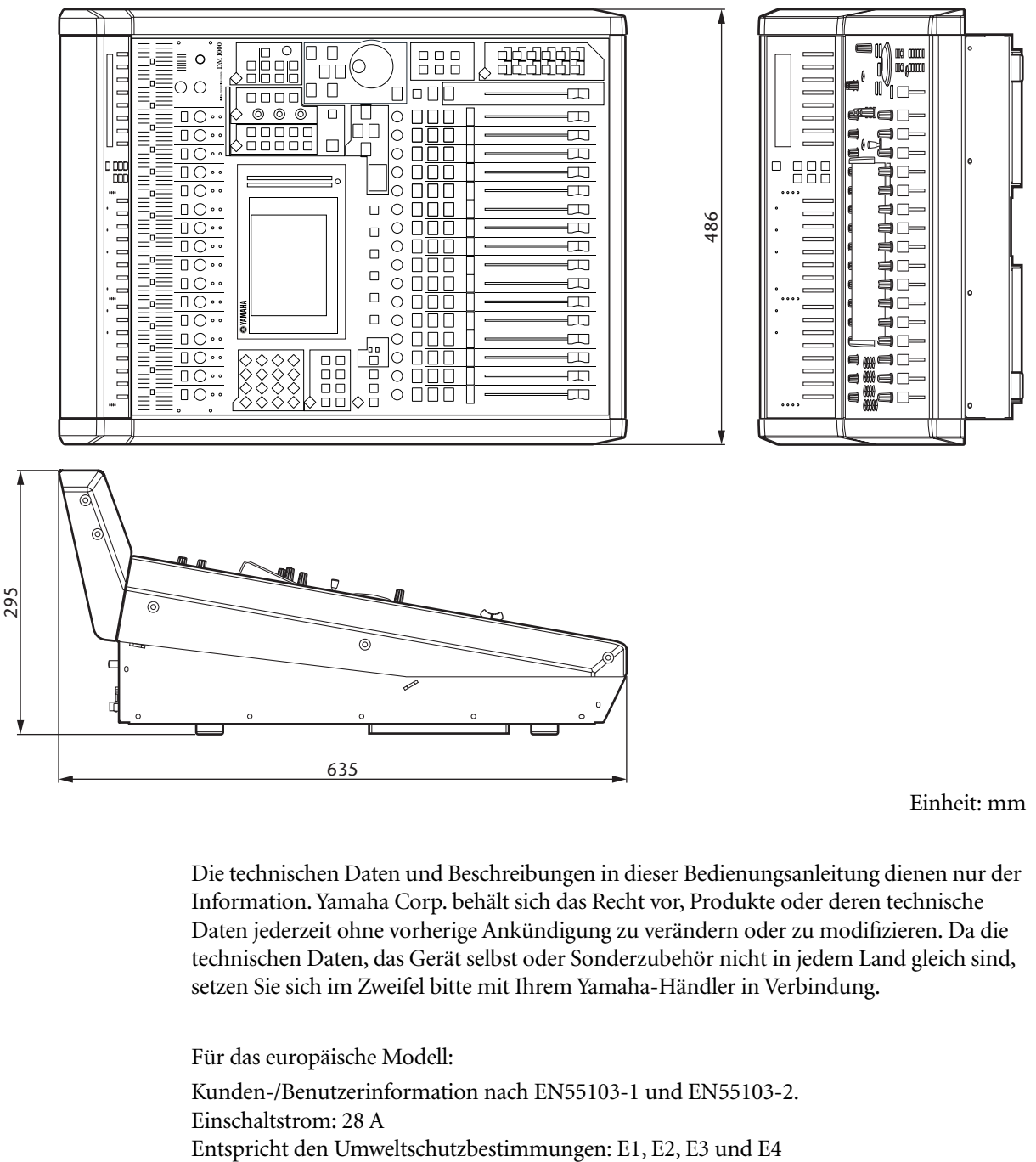

Einheit: mm

Die technischen Daten und Beschreibungen in dieser Bedienungsanleitung dienen nur der Information. Yamaha Corp. behält sich das Recht vor, Produkte oder deren technische Daten jederzeit ohne vorherige Ankündigung zu verändern oder zu modifizieren. Da die technischen Daten, das Gerät selbst oder Sonderzubehör nicht in jedem Land gleich sind, setzen Sie sich im Zweifel bitte mit Ihrem Yamaha-Händler in Verbindung.

Für das europäische Modell: Kunden-/Benutzerinformation nach EN55103-1 und EN55103-2. Einschaltstrom: 28 A

# **Anhang C: MIDI**

### **Zuordnungen der Szenenspeicher zu den MIDI-Programmnummern**

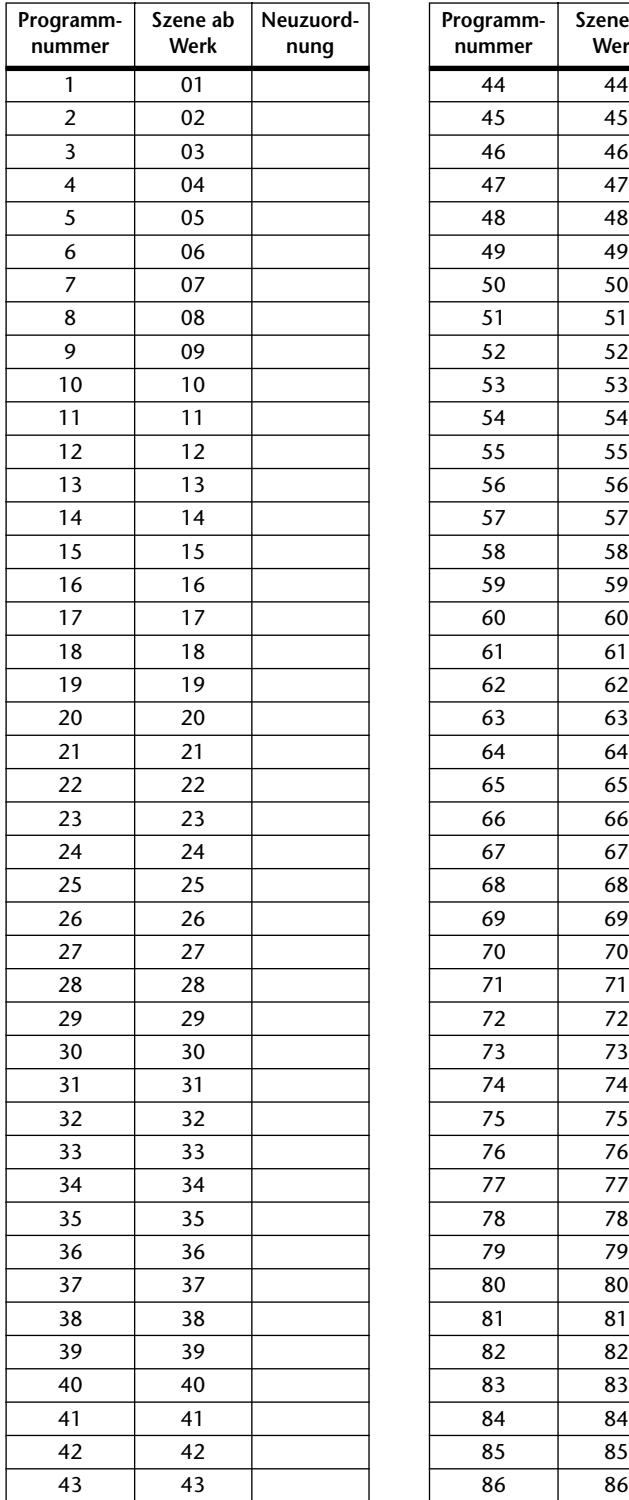

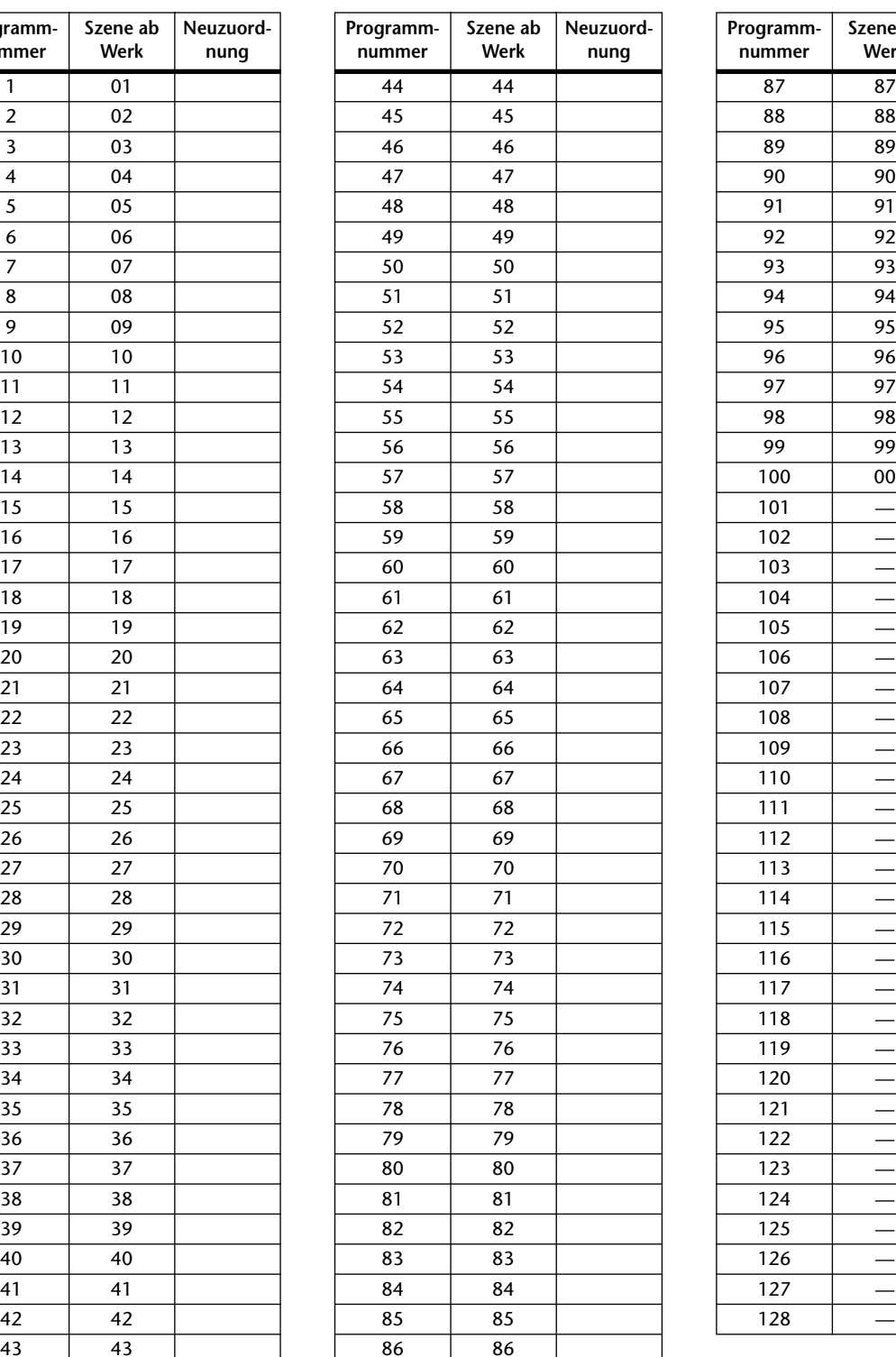

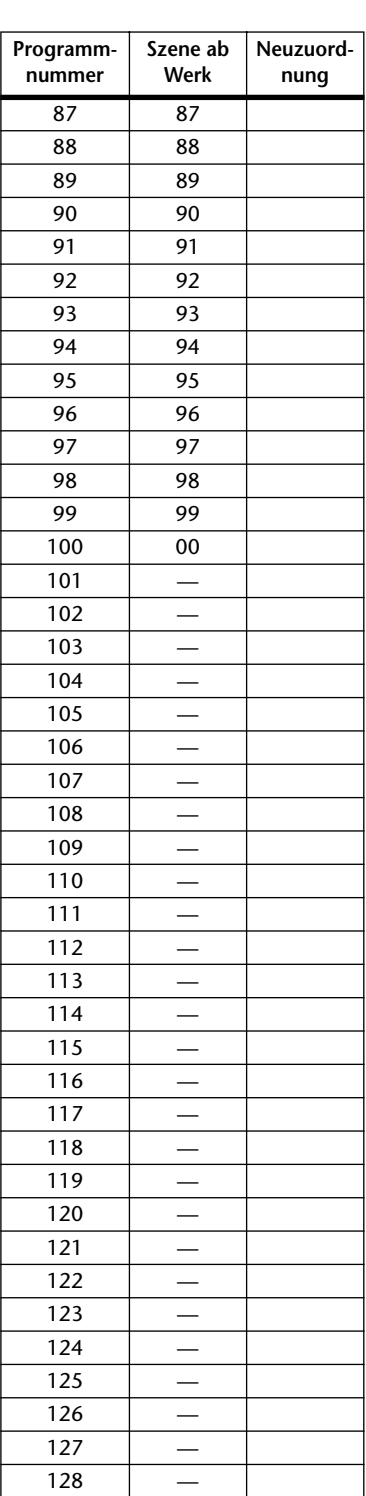

### **Werkszuordnungen der Parameter zu den CC-Nummern**

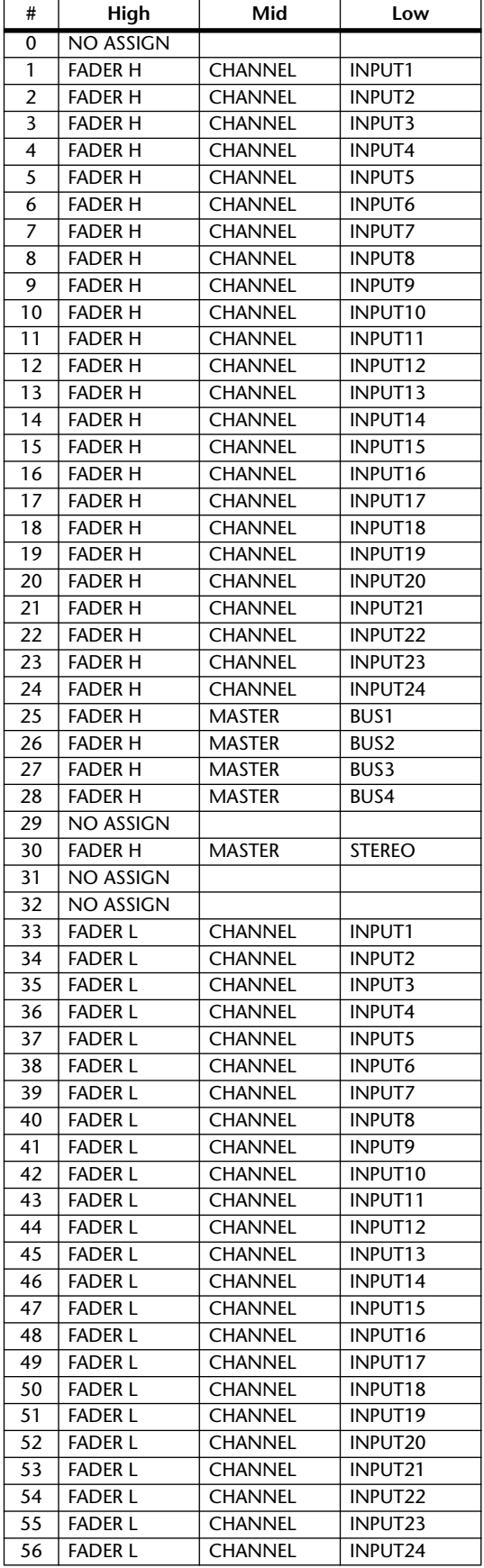

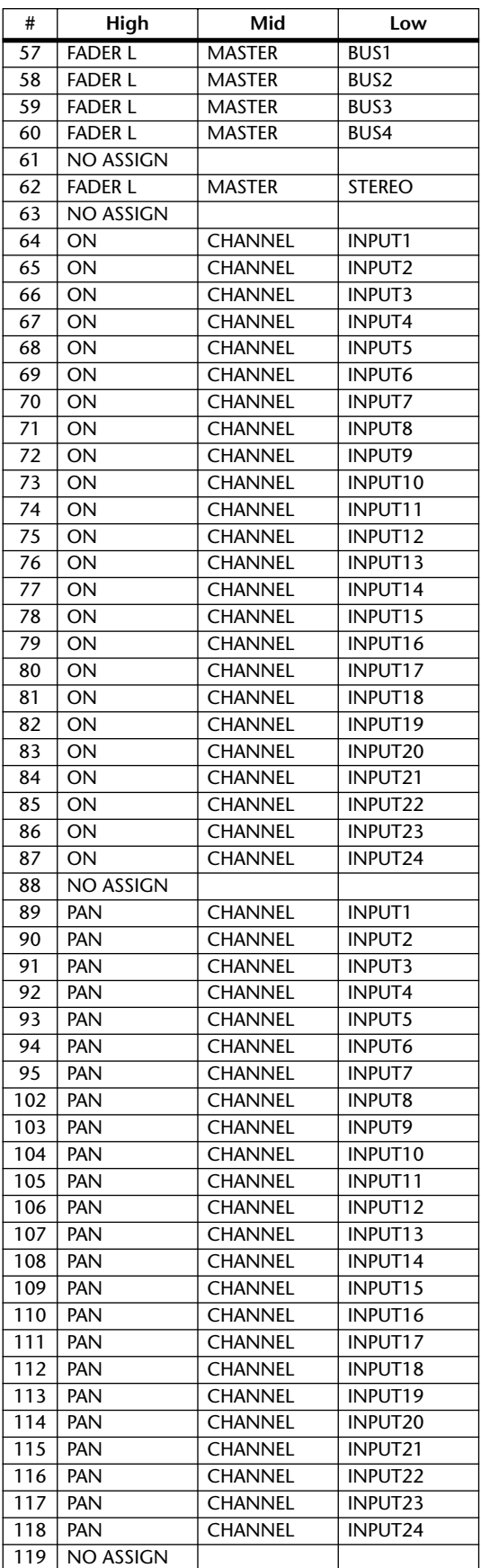

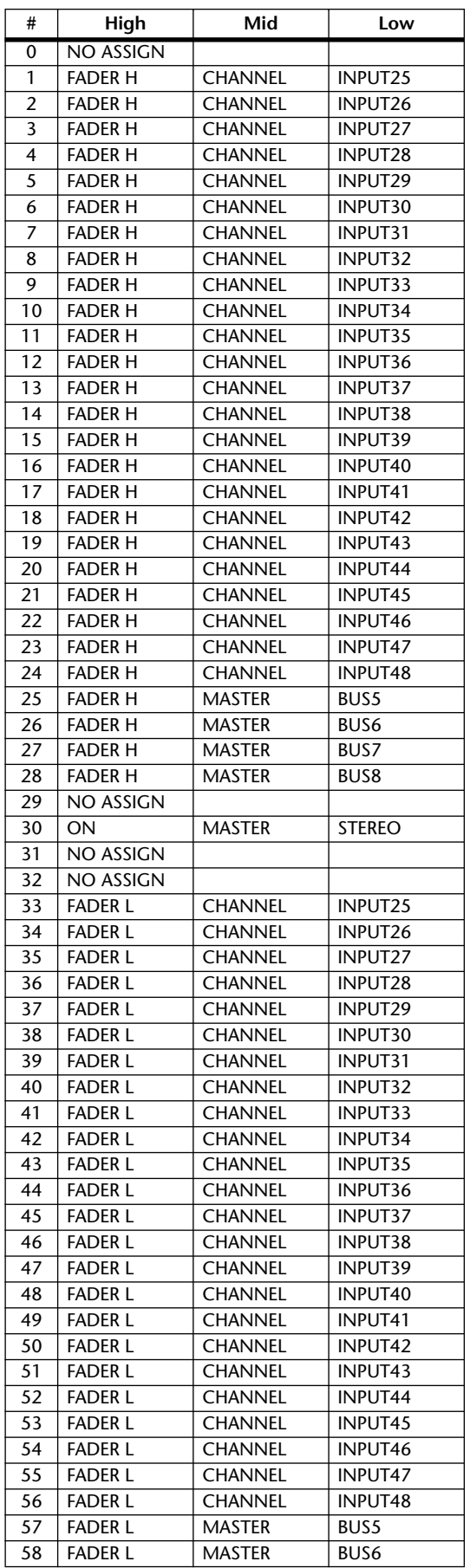

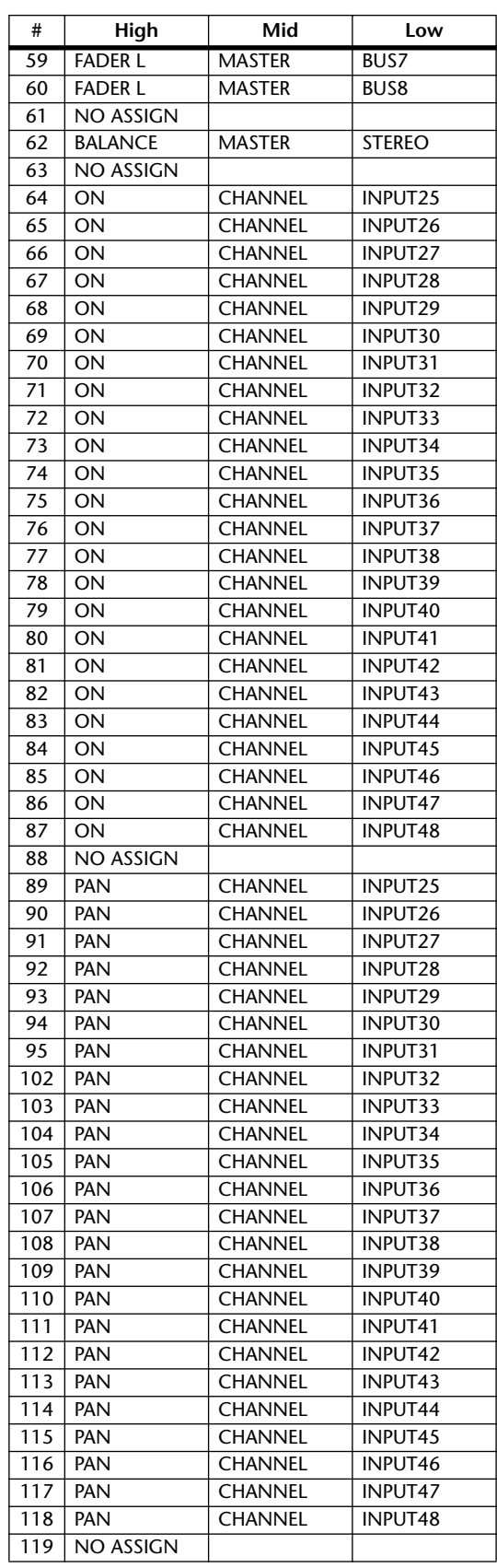

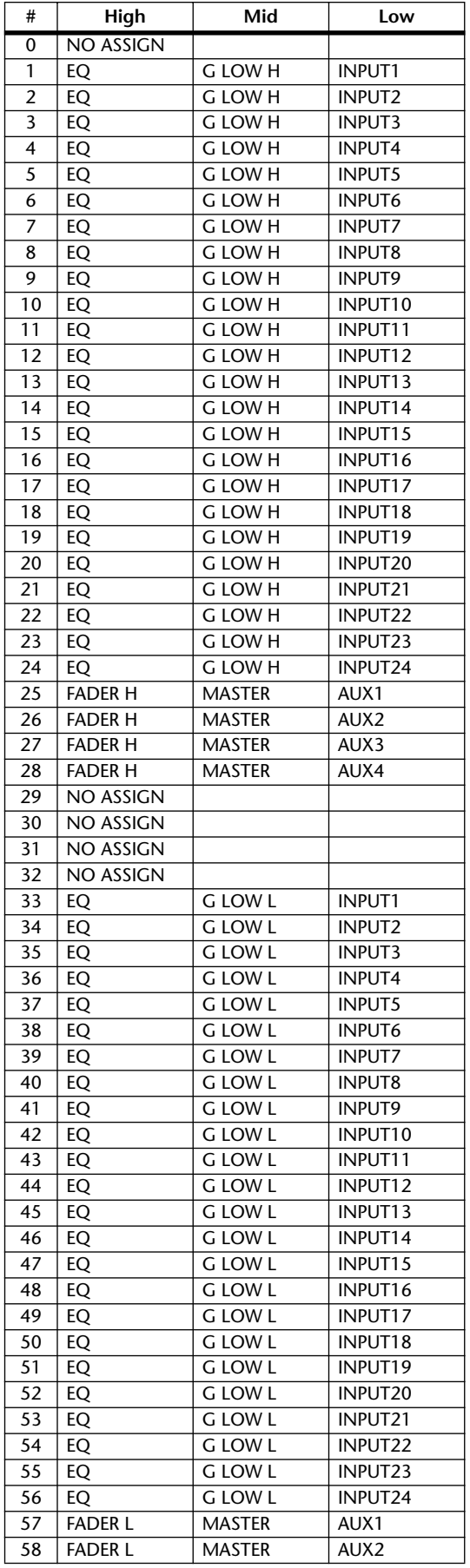

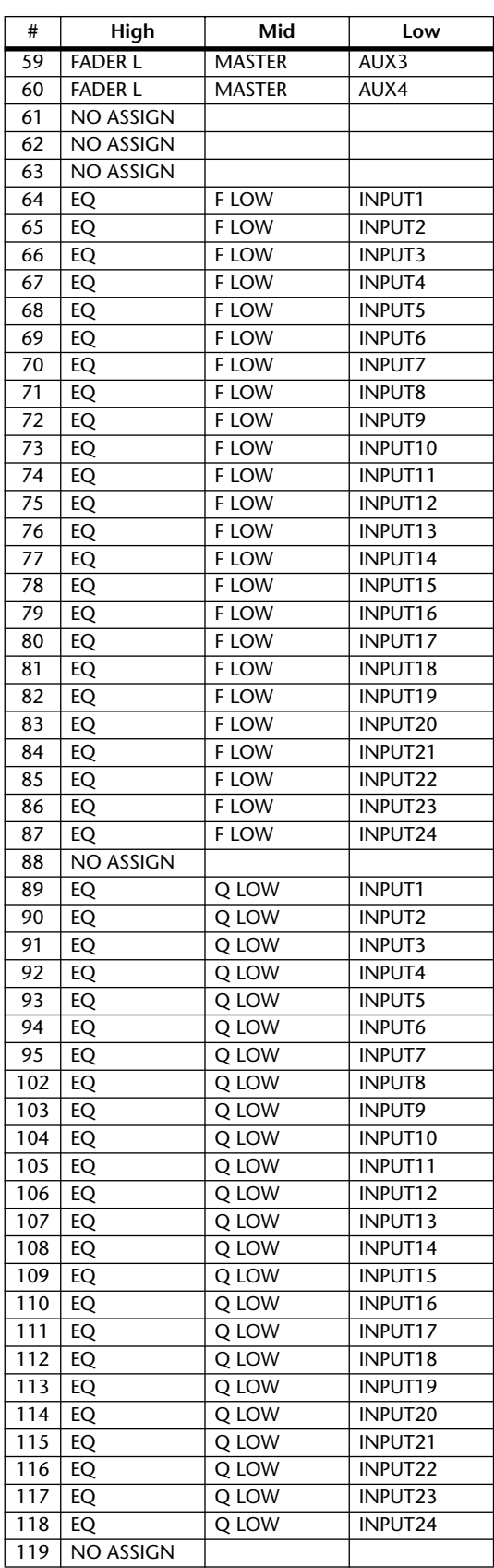

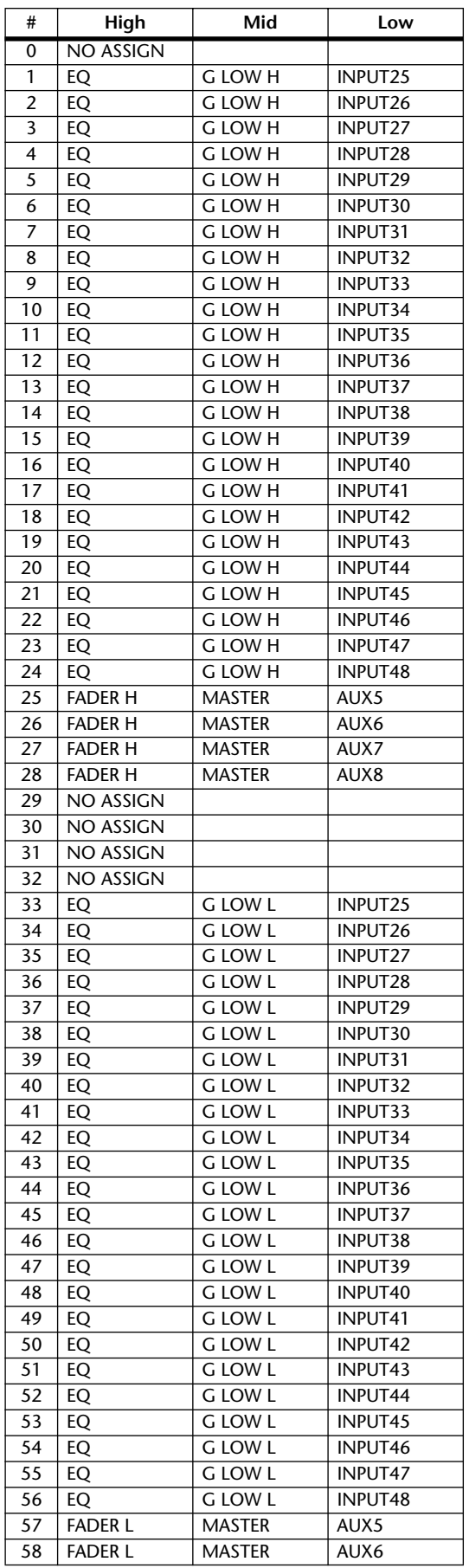

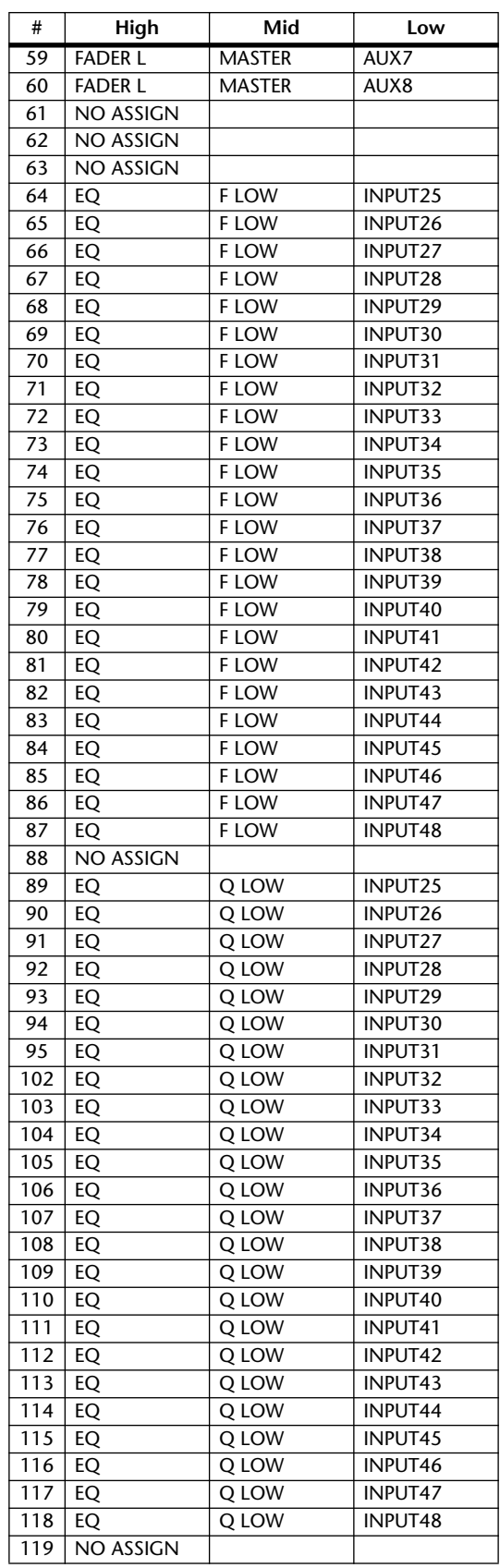

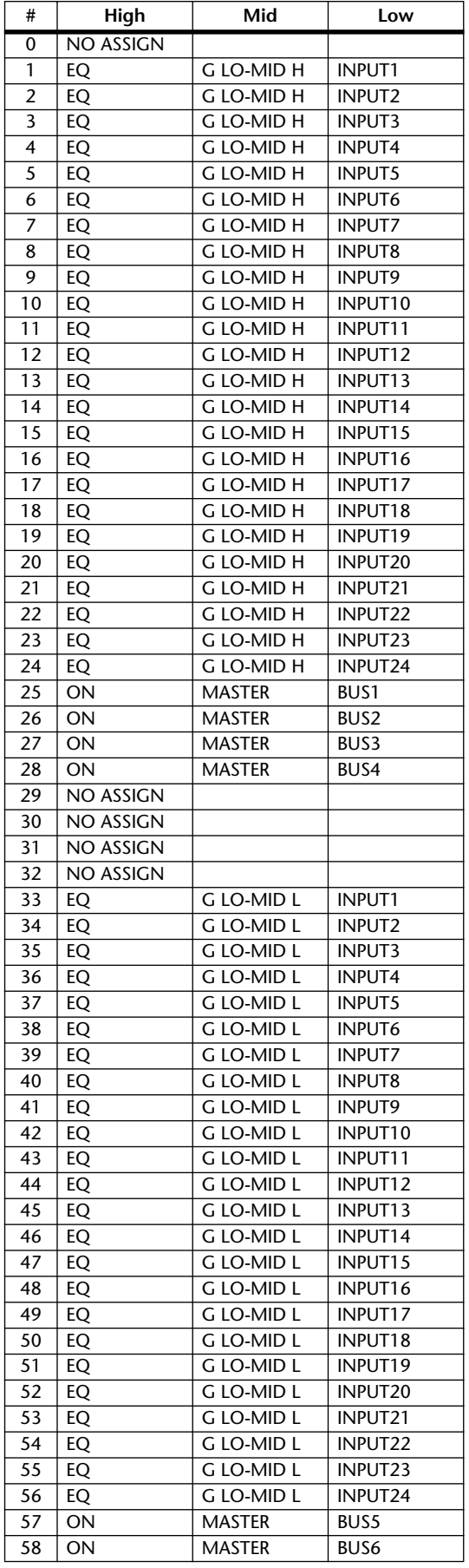

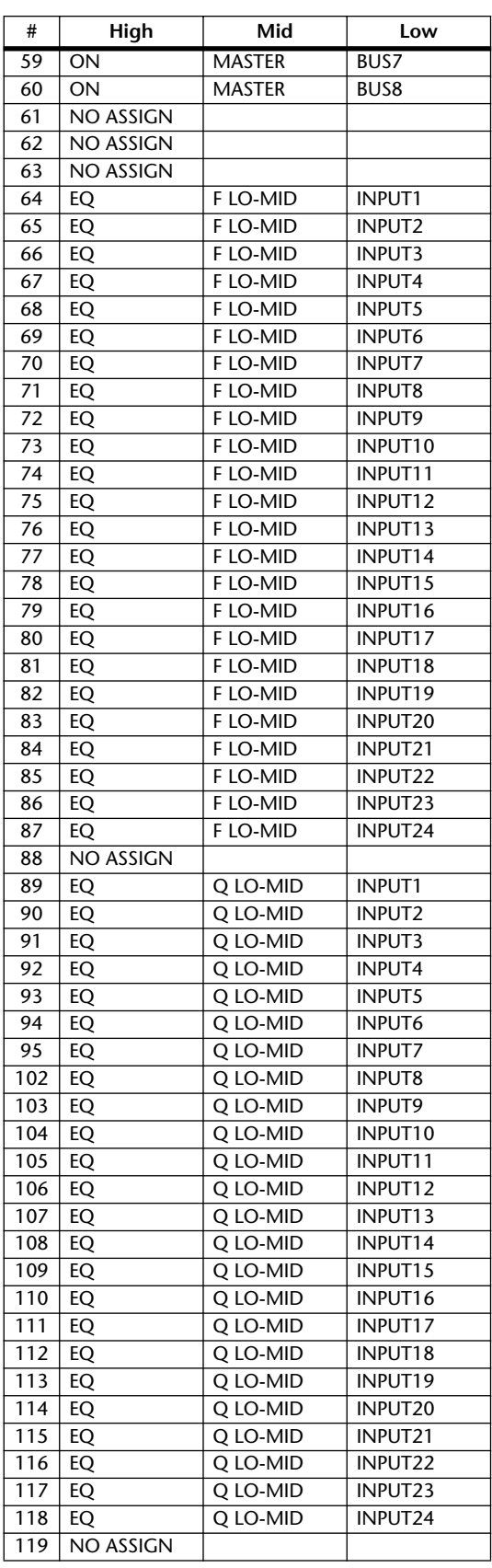

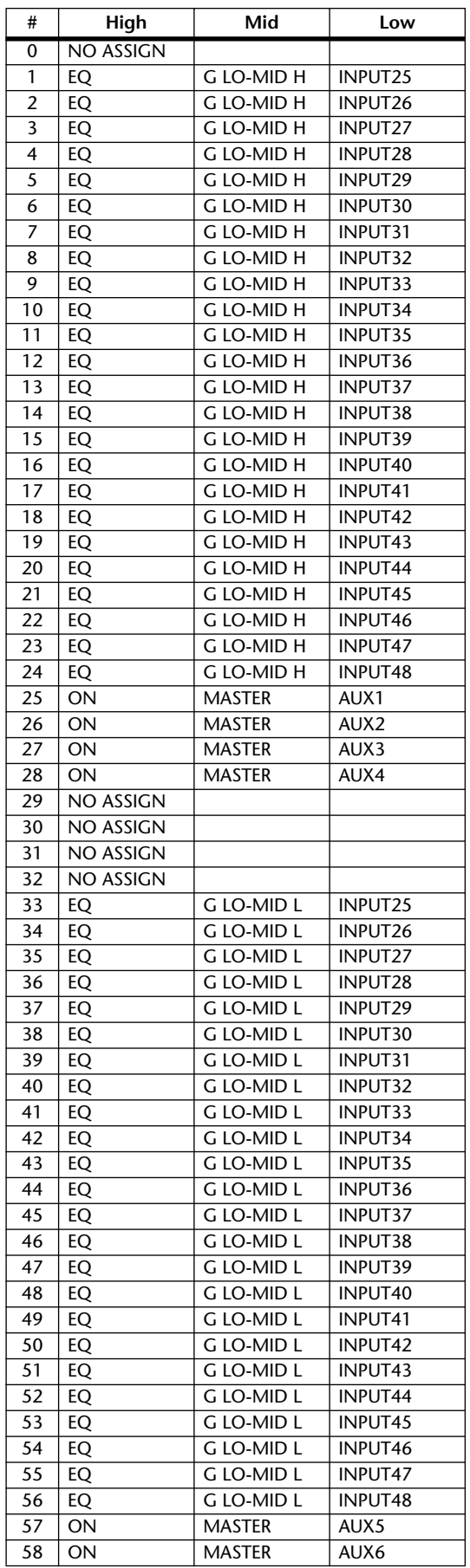

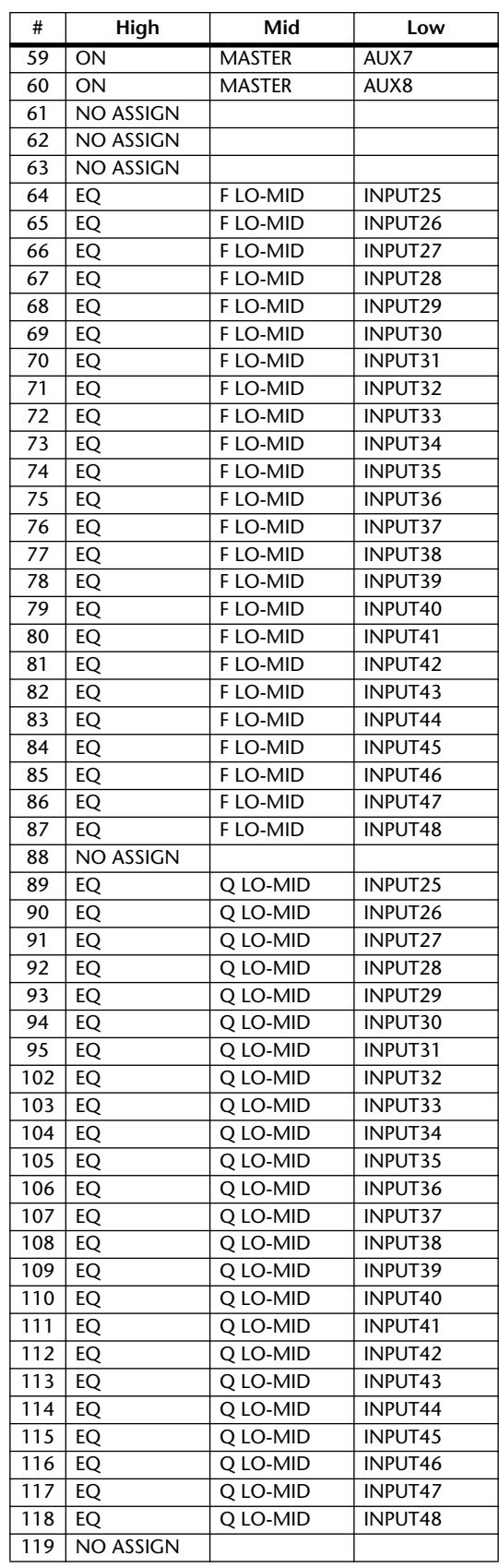

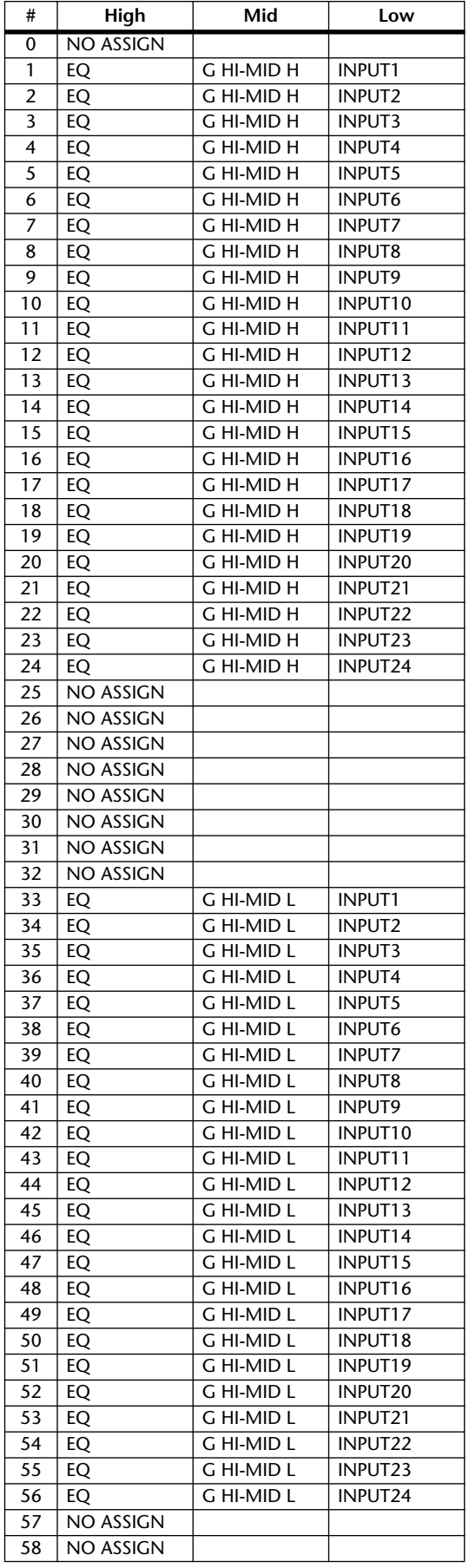

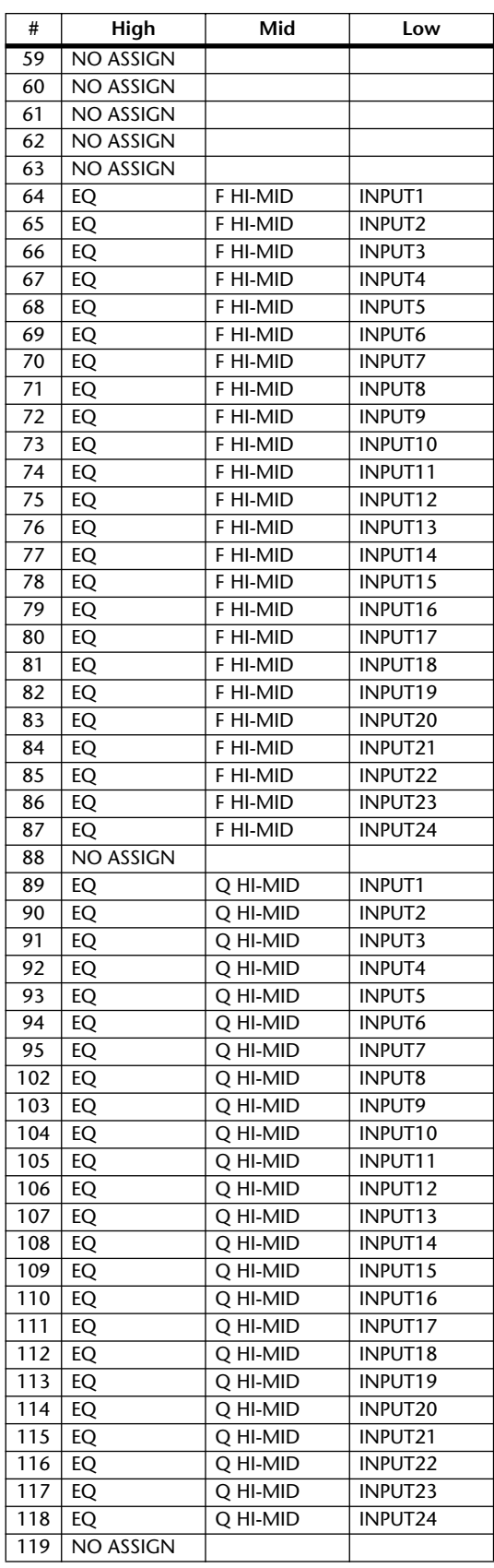

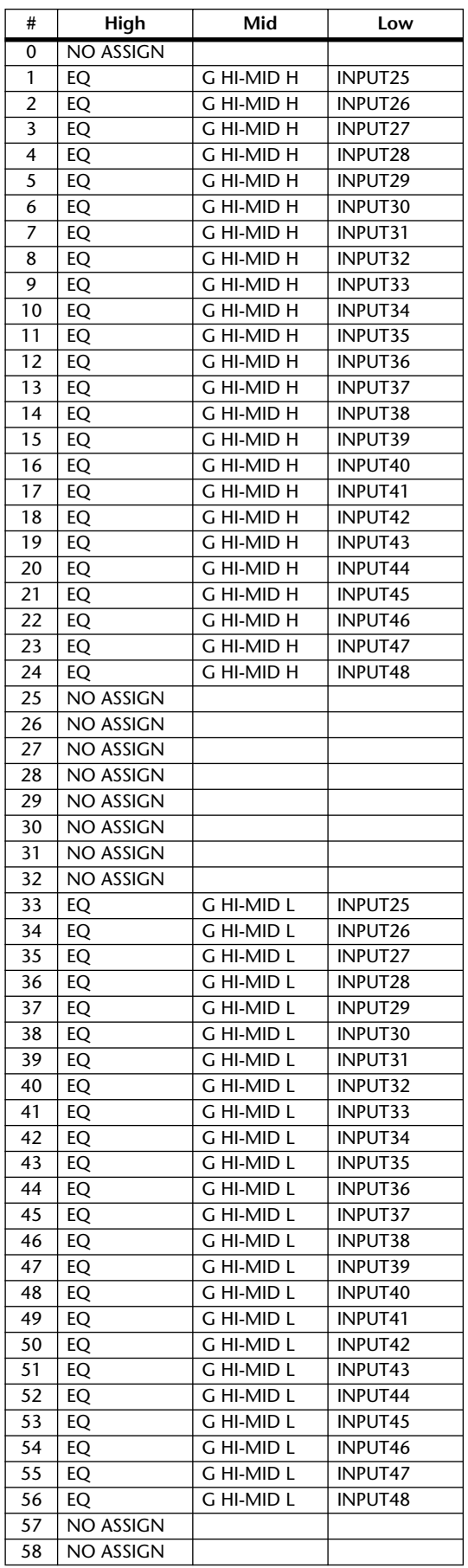

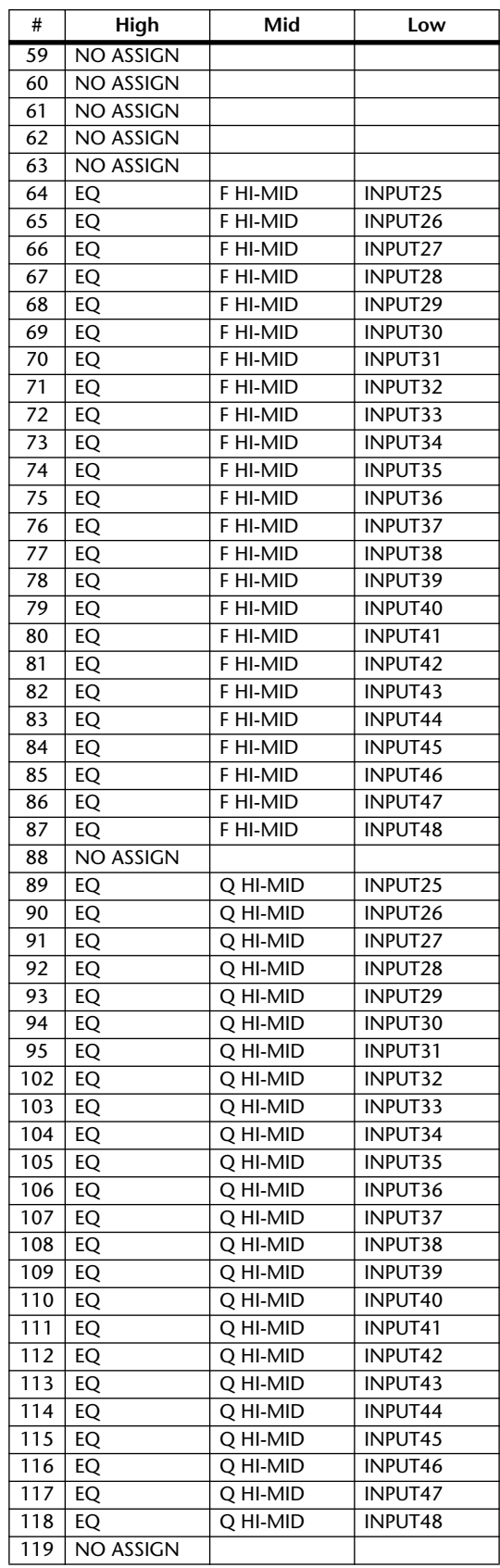

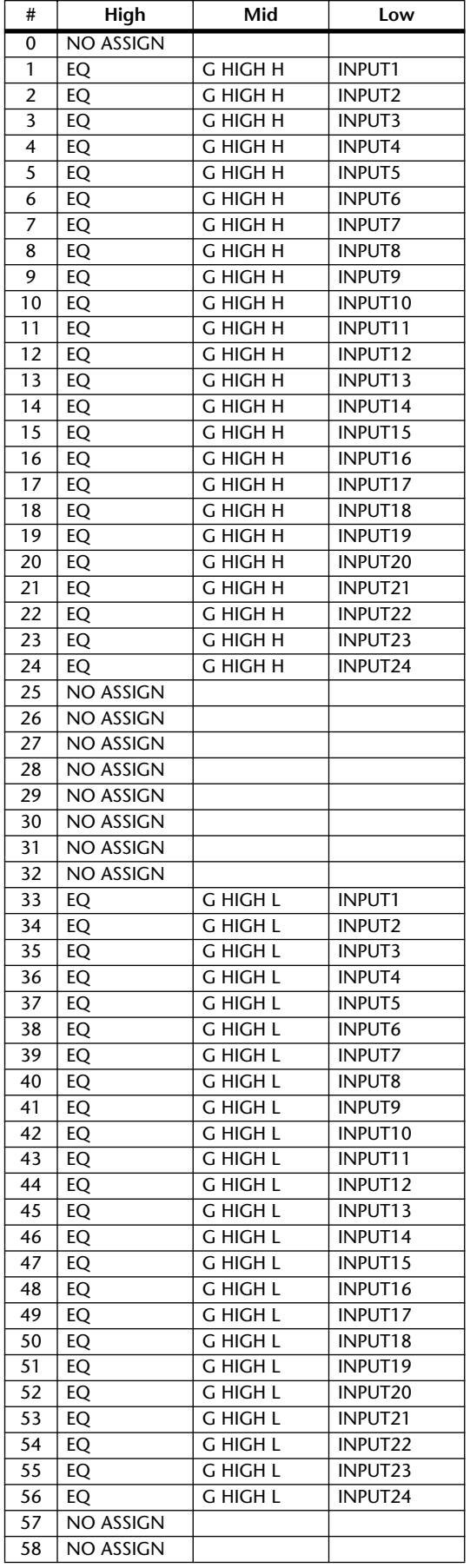

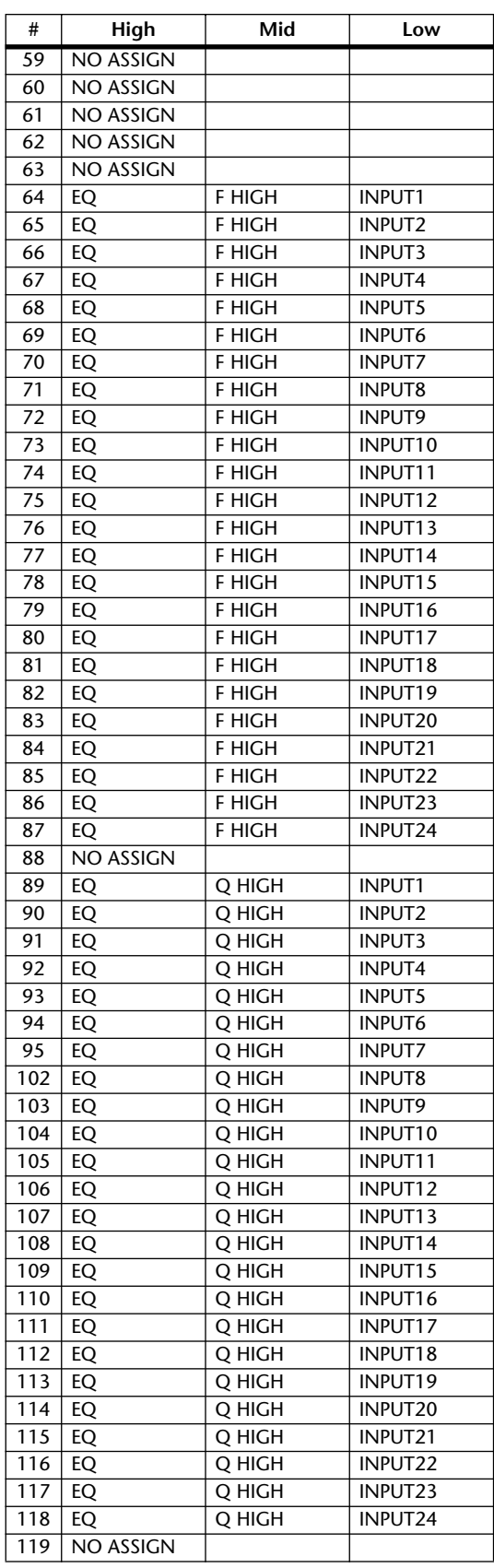

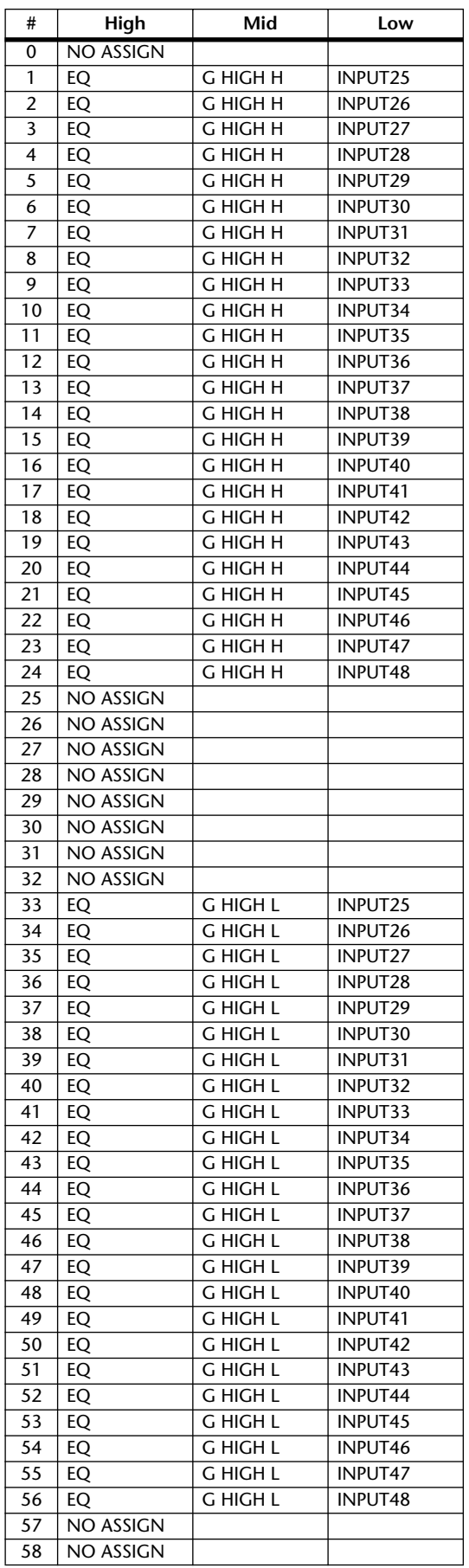

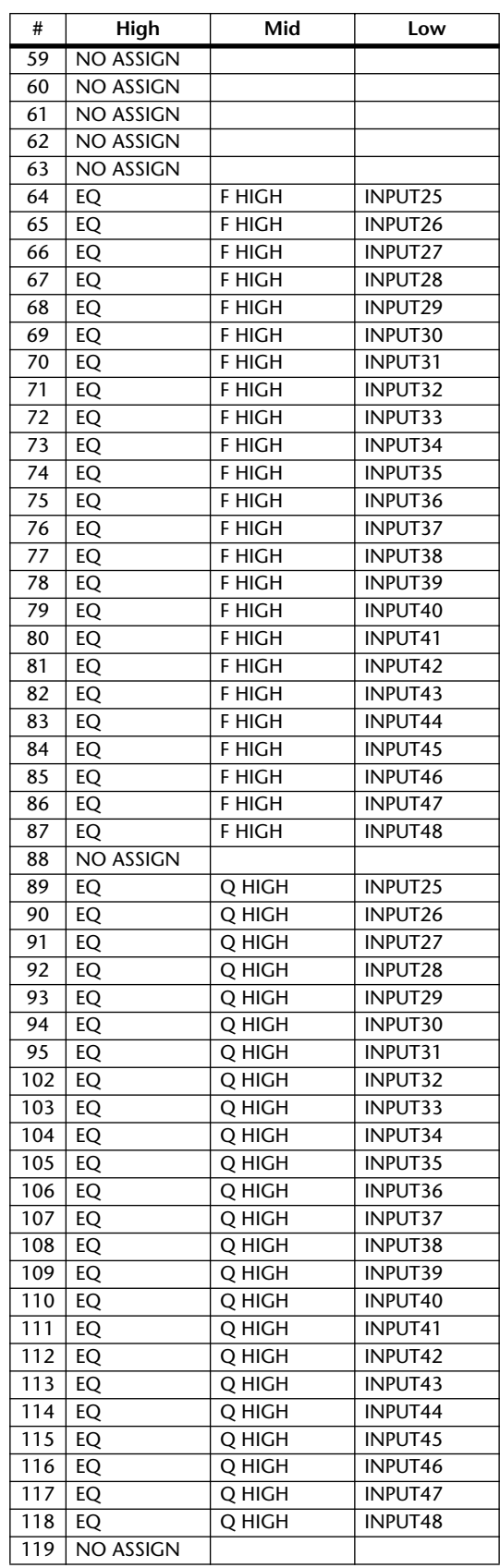

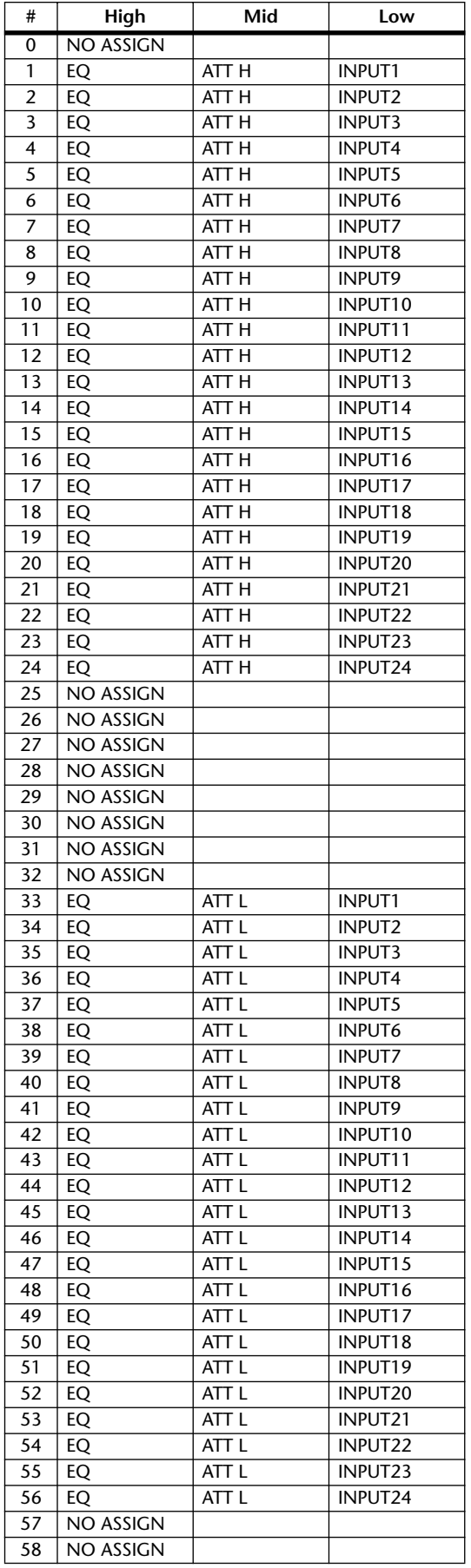

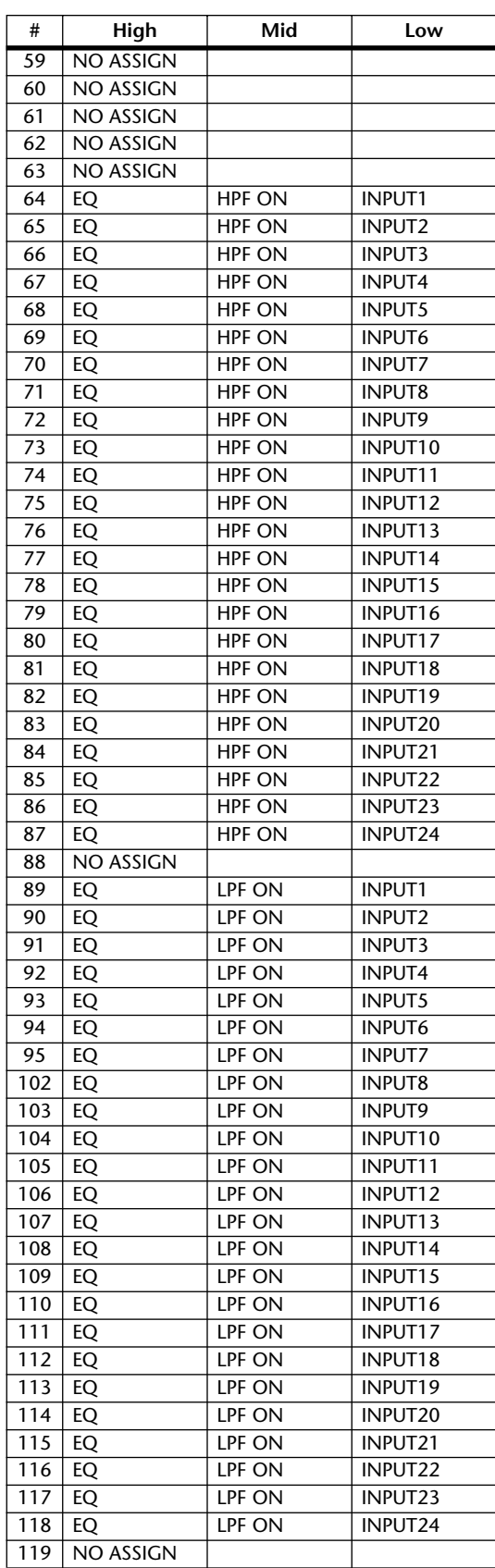
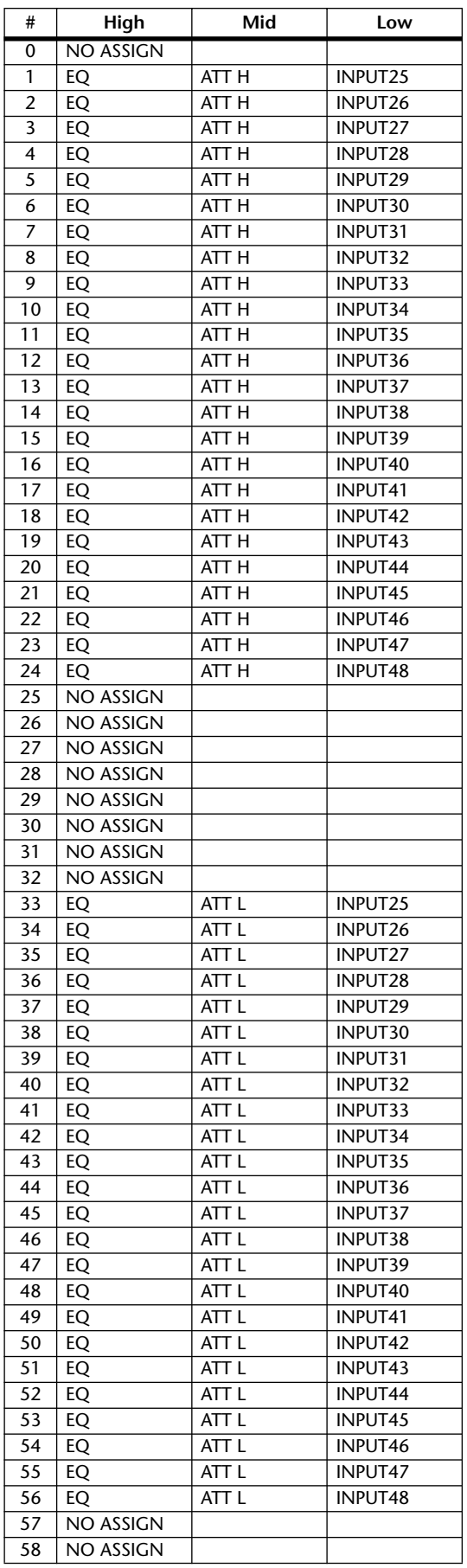

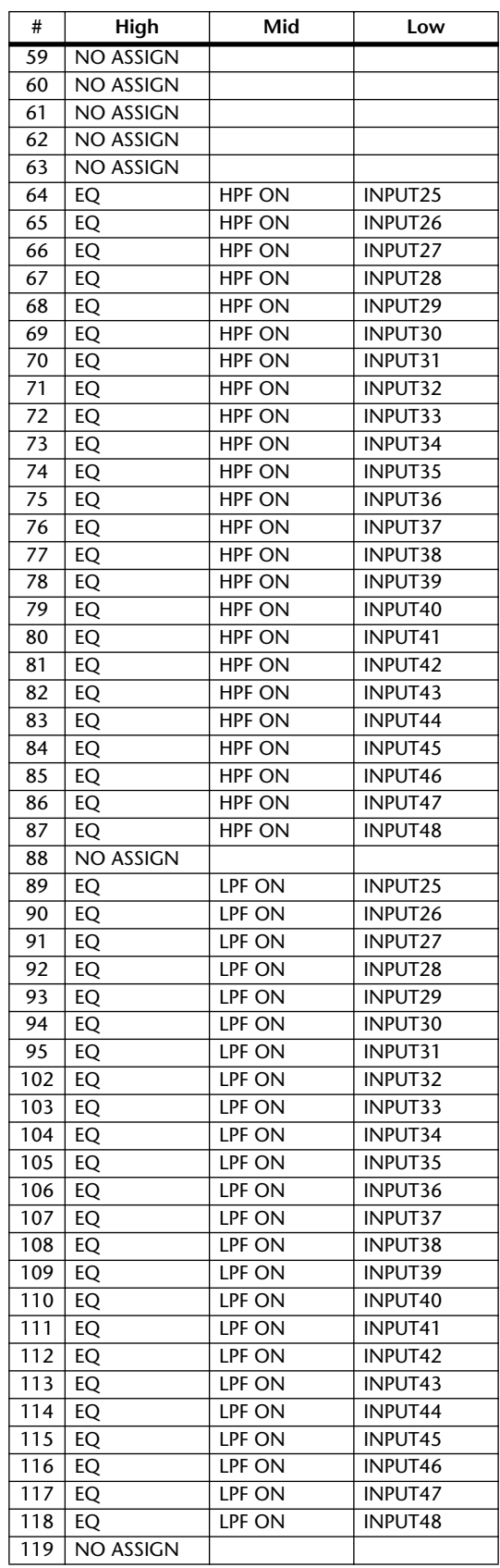

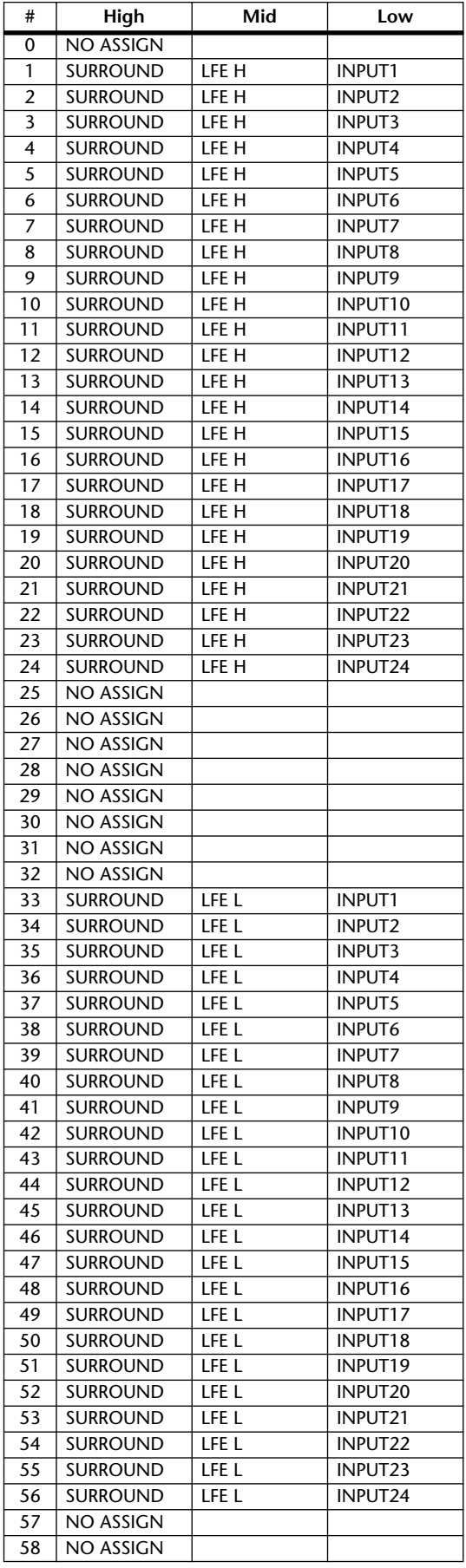

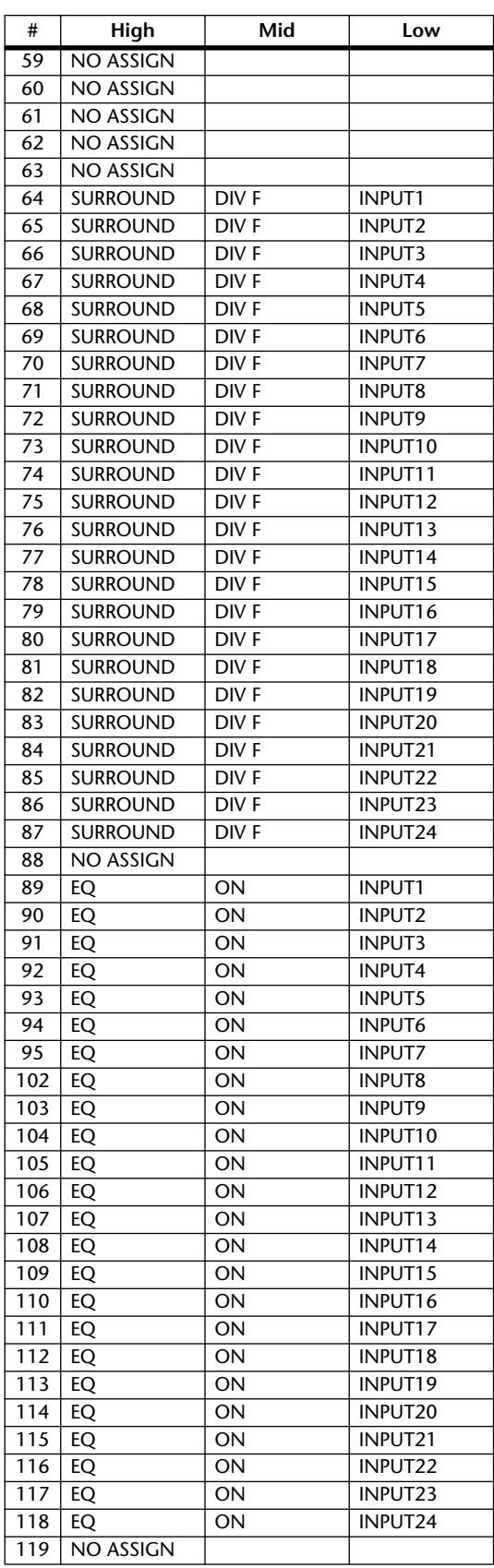

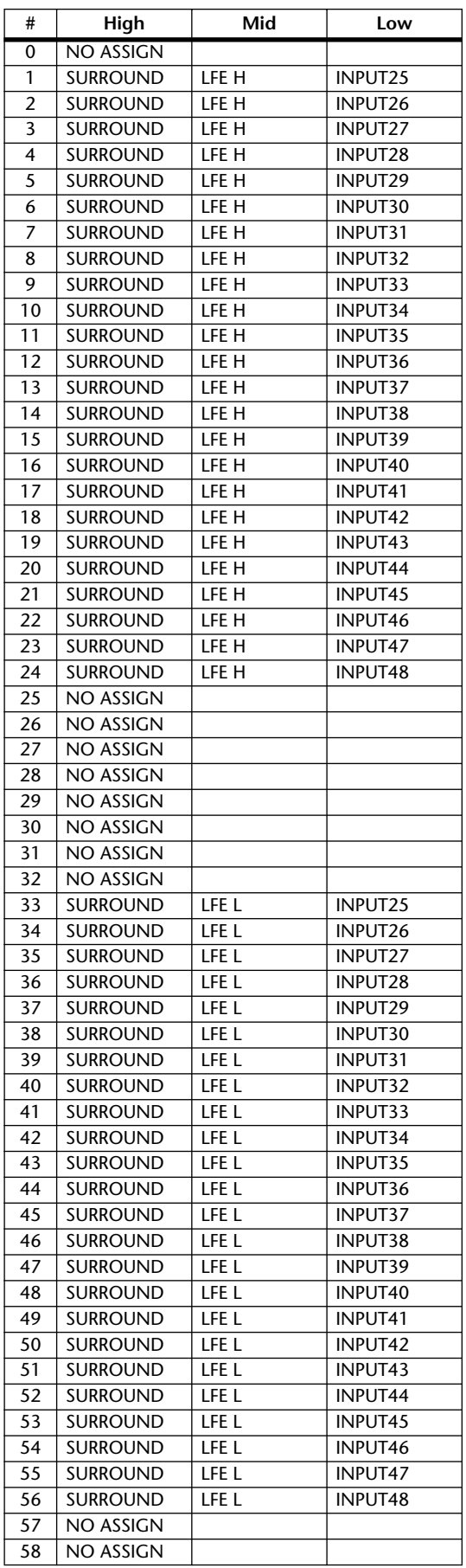

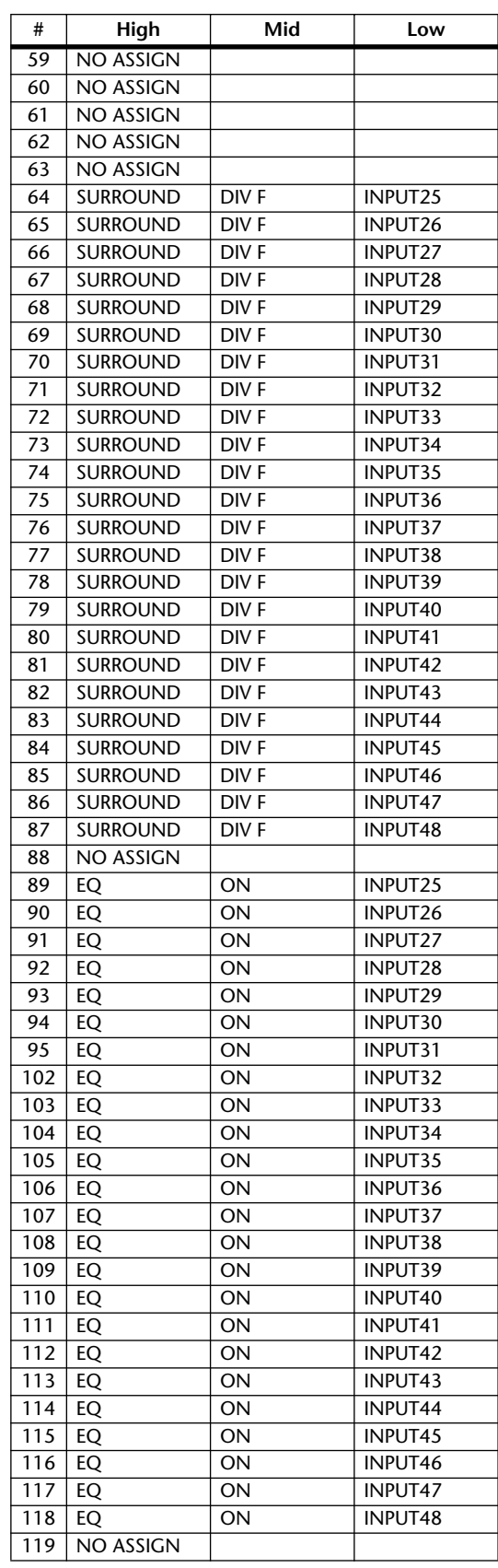

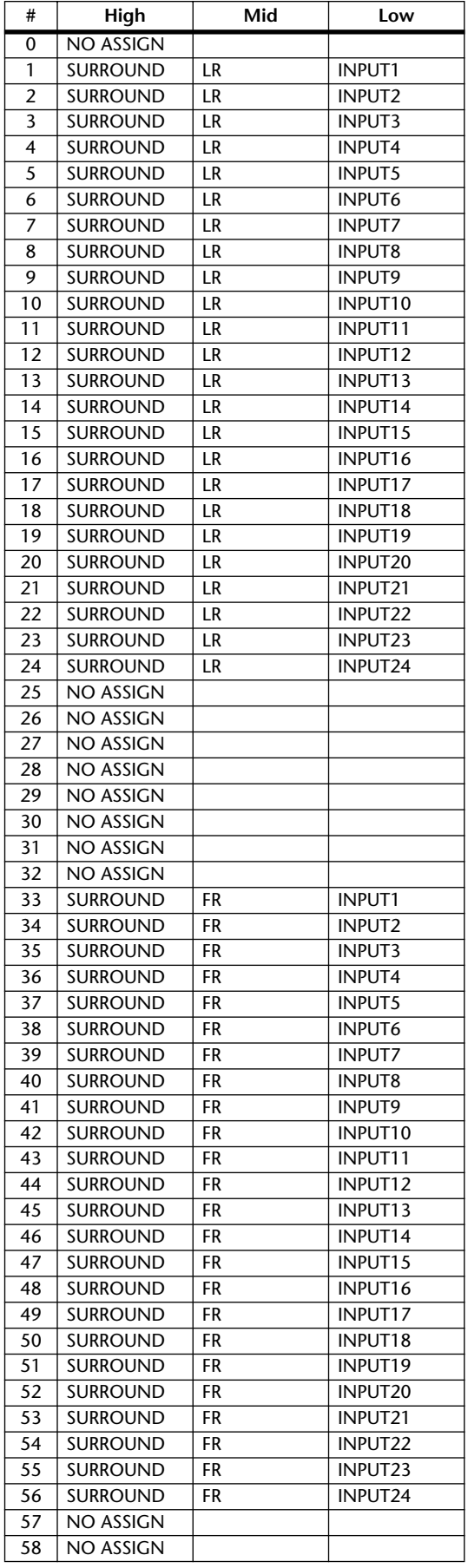

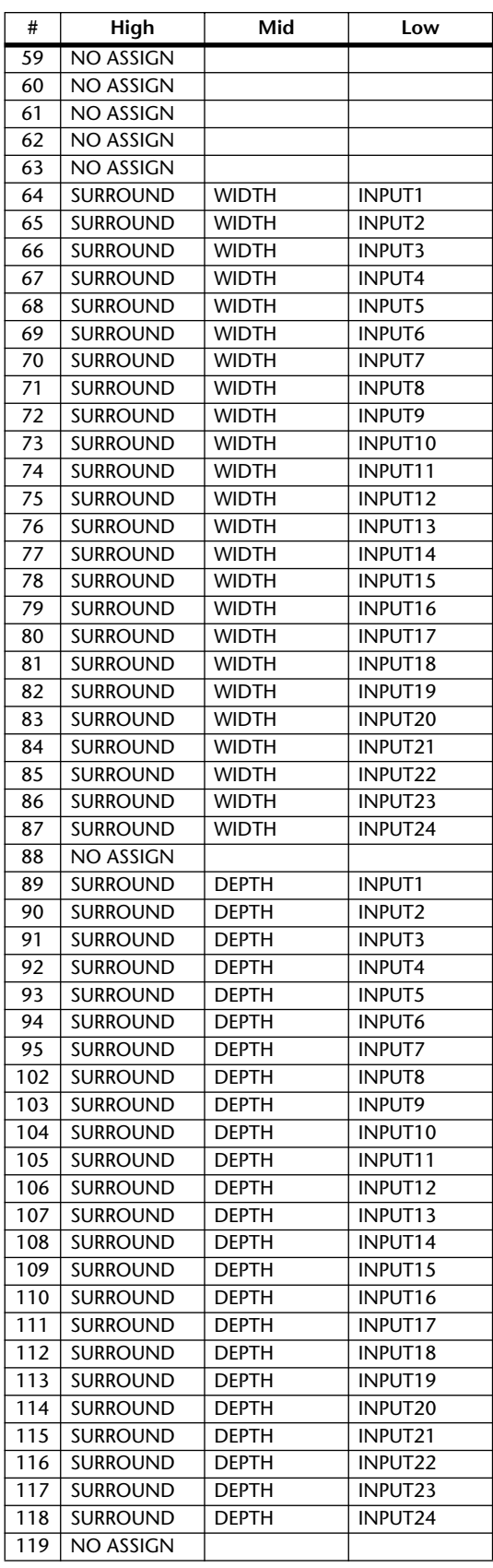

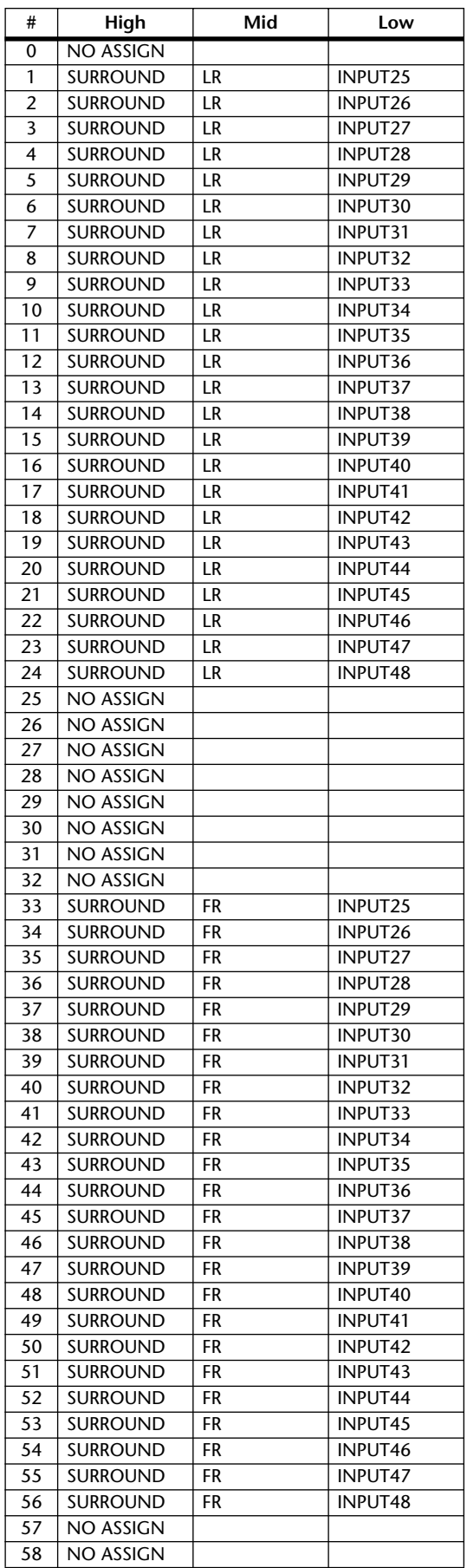

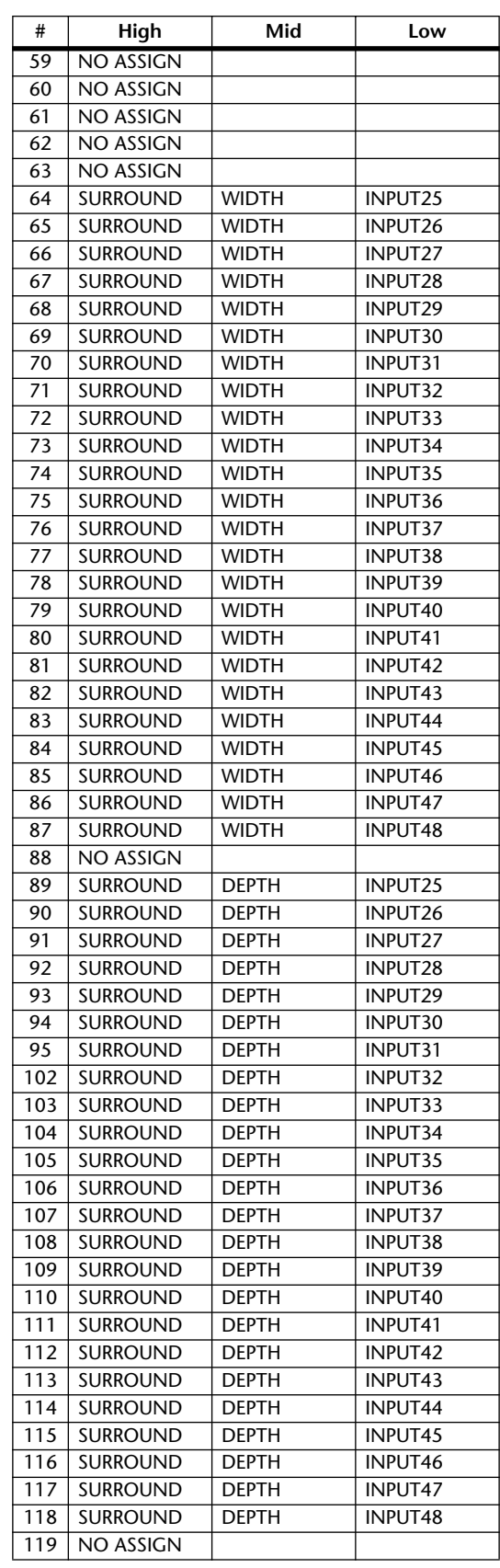

# **MIDI-Datenformat**

# **1. DATA FORMAT**

#### **1.1 CHANNEL MESSAGE**

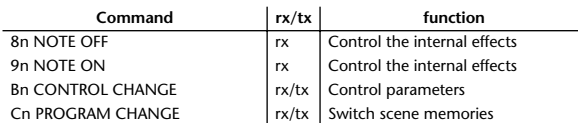

#### **1.2 SYSTEM COMMON MESSAGE**

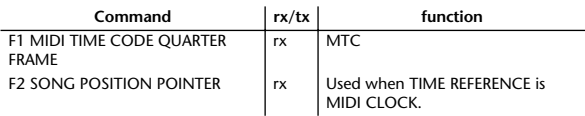

### **1.3 SYSTEM REALTIME MESSAGE**

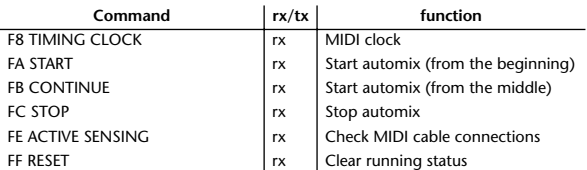

### **1.4 EXCLUSIVE MESSAGE**

#### **1.4.1 Real Time System Exclusive**

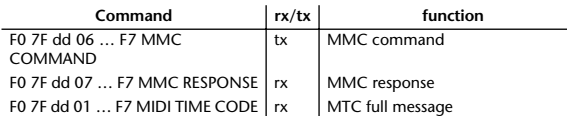

#### **1.4.2 System Exclusive Message**

#### **1.4.2.1 Bulk Dump**

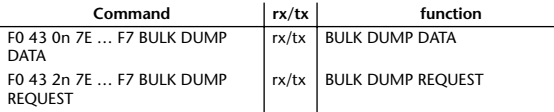

The following data types of bulk dump are used on the DM1000.

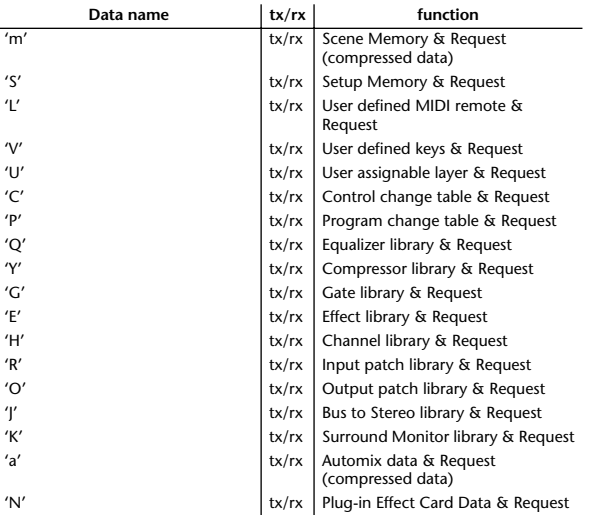

#### **1.4.2.2 PARAMTER CHANGE**

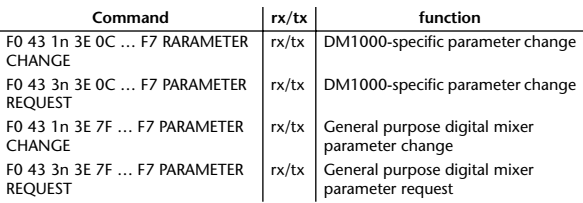

The following data types of parameter change are used by the DM1000.

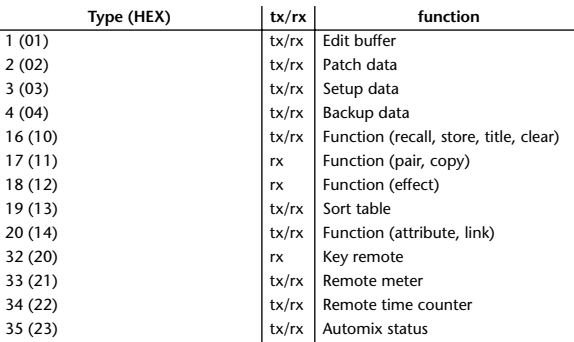

\* 'tx' indicates that the data can be transmitted from the DM1000, and 'rx' indicates that the data can be received by the DM1000.

# **2. Format Details**

### **2.1 NOTE OFF (8n)**

**Reception** If [OTHER ECHO] is ON, these message are echoed from MIDI OUT. If the [Rx CH] matches, these messages are received and used to control effects.

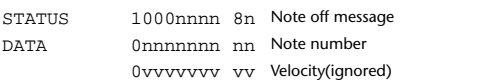

#### **2.2 NOTE ON (9n)**

#### **Reception**

If [OTHER ECHO] is ON, these messages are echoed from MIDI OUT. If the [Rx CH] matches, these messages are received and used to control effects.

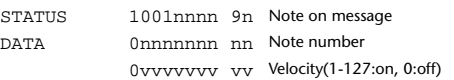

**2.3 CONTROL CHANGE (Bn)**

### **Reception**

If [Control Change ECHO] is ON, these messages are echoed from MIDI OUT. If [TABLE] is selected, these message are received if [Control Change Rx] is ON, and will control parameters according to the [Control assign table] settings. The parameters that can be set are defined in the Control Change Assign Parameter List.

If [NRPN] is selected, these messages are received if [Control Change Rx] is ON and the [Rx CH] matches, and will control the parameter that is specified by the four messages NRPN control number (62h, 63h) and Data Entry control number (06h, 26h). Parameter settings are defined in the Control Change Assign Parameter List.

If [TABLE] is selected, operating a parameter specified in the [Control assign table] will cause these messages to be transmitted if [Control Change Tx] is ON. The parameters that can be specified are defined in the Control Change Assign Parameter List.

If [NRPN] is selected, operating a specified parameter will cause data to be

transmitted on the [Tx CH] if [Control Change Tx] is ON, using the four messages NRPN control number (62h, 63h) and Data Entry control number (06h, 26h). Parameter settings are defined in the Control Change Assign Parameter List.

This data cannot be transmitted via control change to Studio Manager since there is no guarantee that the contents of the tables will match. (Parameter Change messages will always be used.)

#### **If [TABLE] is selected**

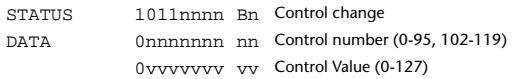

#### **If [NRPN] is selected**

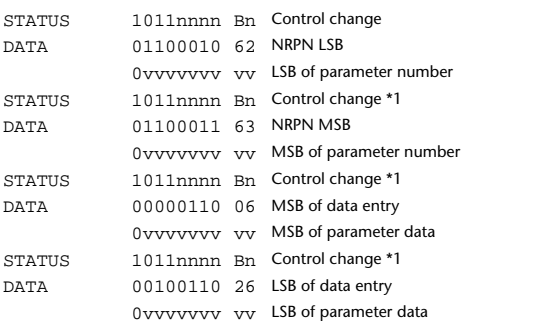

\*1) The second and subsequent STATUS need not be added during transmission. Reception must be implemented so that reception occurs whether or not STATUS is present.

#### **2.4 PROGRAM CHANGE (Cn)**

#### **Reception**

If [Program Change ECHO] is ON, these messages are echoed from MIDI OUT.

If [Program Change RX] is ON and the [Rx CH] matches, these messages will be received. However if [OMNI] is ON, they will be received regardless of the channel. When a message is received, a Scene Memory will be recalled according to the settings of the [Program Change Table].

#### **Transmission**

If [Program Change TX] is ON, this message is transmitted according to the settings of the [Program Change Table] on the [Tx CH] channel when a scene memory is recalled.

If the recalled scene has been assigned to more than one program number, the lowest-numbered program number will be transmitted. Transmission to Studio Manager using Program Change messages will not be performed since there is no guarantee that the contents of the tables will match. (Parameter Changes will always be used.)

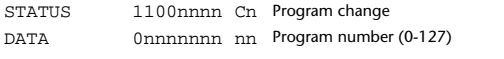

#### **2.5 SONG POSITION POINTER (F2)**

#### **Reception**

If this is received when the automix TIME REFERENCE setting is MIDI CLOCK, the automix will move to the song position that was received.

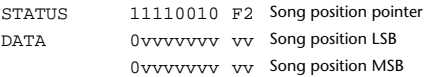

### **2.6 TIMING CLOCK (F8)**

#### **Reception**

If the automix TIME REFERENCE setting is MIDI CLOCK, this message is used to synchronize automix. It is also used to control effects. This message is transmitted 24 times per quarter note.

STATUS 11111000 F8 Timing clock

#### **2.7 START (FA) Reception**

This message is received if the automix TIME REFERENCE setting is MIDI CLOCK, and will start the automix. In actuality, automix will start when the next TIMING CLOCK is received after receiving the START message.

STATUS 11111010 FA Start

#### **2.8 CONTINUE (FB)**

#### **Reception**

This message is received if the automix TIME REFERENCE setting is MIDI CLOCK, and will cause automix to start from the current song position. In actuality, automix will start when the next TIMING CLOCK is received after receiving the CONTINUE message.

STATUS 11111011 FB Continue

#### **2.9 STOP (FC)**

#### **Reception**

This message is received if the automix TIME REFERENCE setting is MIDI CLOCK, and will cause automix to stop.

STATUS 11111100 FC Stop

#### **2.10 ACTIVE SENSING (FE)**

#### **Reception**

Once this message has been received, the failure to receive any message for an interval of 400 ms or longer will cause MIDI transmission to be initialized, such as by clearing the Running Status.

STATUS 11111110 FE Active sensing

#### **2.11 SYSTEM RESET (FF)**

#### **Reception**

When this message is received, MIDI communications will be cleared, e.g., by clearing the Running Status.

STATUS 111111111 FF System reset

#### **2.12 SYSTEM EXCLUSIVE MESSAGE (F0)**

#### **2.12.1 MIDI MACHINE CONTROL (MMC)**

These messages are transmitted when the Machine Control section of the DM1000 is operated.

#### **2.12.2 BULK DUMP**

This message sends or receives the contents of various memories stored within the DM1000.

The basic format is as follows.

#### **For DUMP DATA**

F0 43 0n 7E cc cc <Model ID> tt mm mm [Data …] cs F7 **For DUMP REQUEST**

F0 43 2n 7E <Model ID> tt mm mm F7

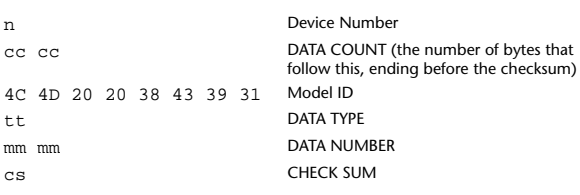

A unique header (Model ID) is used to determine whether the device is a DM1000.

CHECK SUM is obtained by adding the bytes that follow BYTE COUNT (LOW) and end before CHECK SUM, taking the binary compliment of this sum, and then setting bit 7 to 0. CHECK SUM =  $(-\text{sum})\&0x7F$ 

#### **Reception**

This message is received if [Bulk RX] is ON and the [Rx CH] matches the device number included in the SUB STATUS.

When a bulk dump is received, it is immediately written into the specified memory.

When a bulk dump request is received, a bulk dump is immediately transmitted.

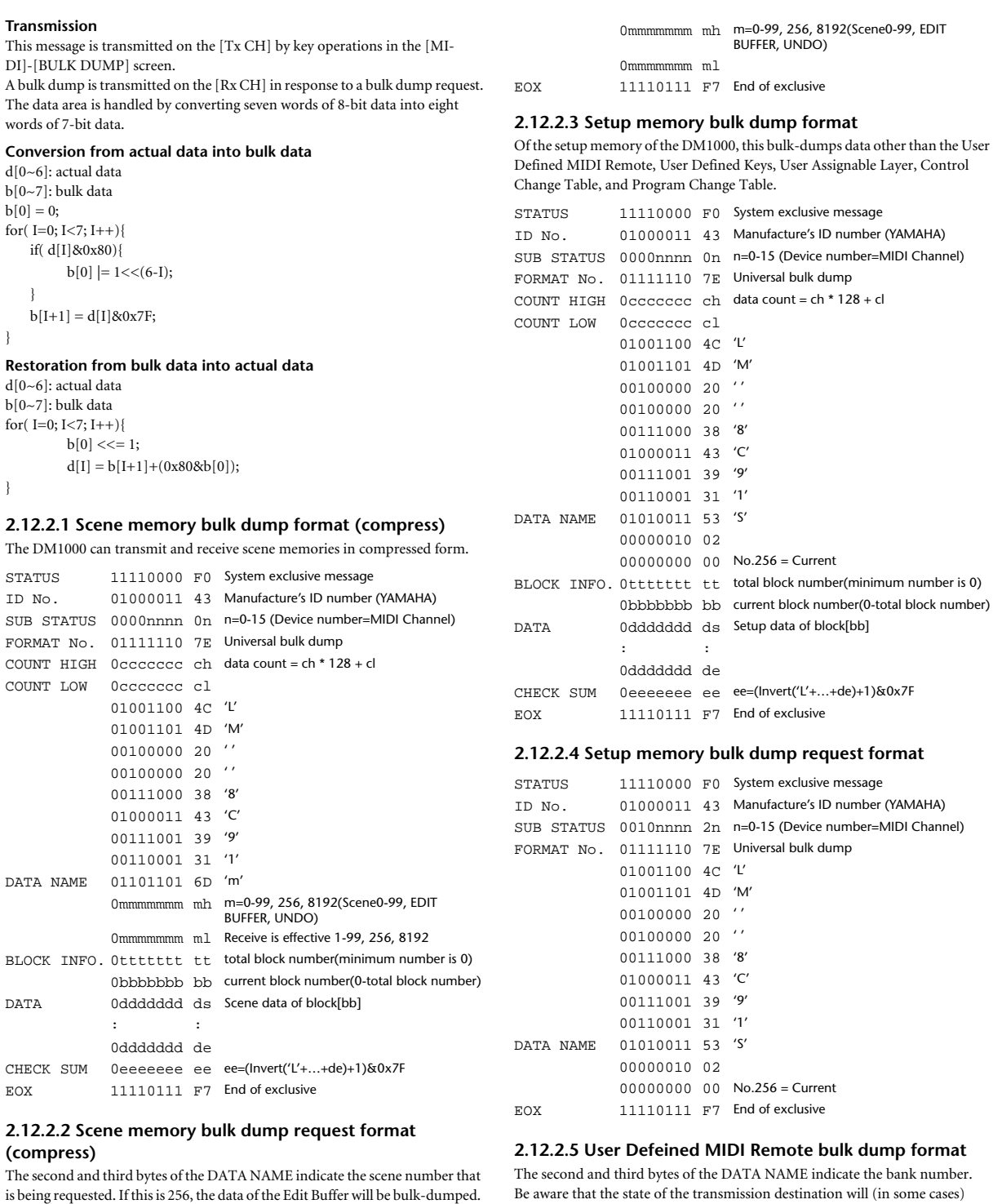

STATUS 11110000 F0 System exclusive message ID No. 01000011 43 Manufacture's ID number (YAMAHA) SUB STATUS 0010nnnn 2n n=0-15 (Device number=MIDI Channel) FORMAT No. 01111110 7E Universal bulk dump 01001100 4C 'L' 01001101 4D 'M' 00100000 20 ' '  $00100000020$ 00111000 38 '8' 01000011 43 'C' 00111001 39 '9' 00110001 31 '1' DATA NAME 01101101 6D 'm'

If this is 8192, the data of the Undo Buffer will be bulk-dumped.

Be aware that the state of the transmission destination will (in some cases) change if the same bank is being used.

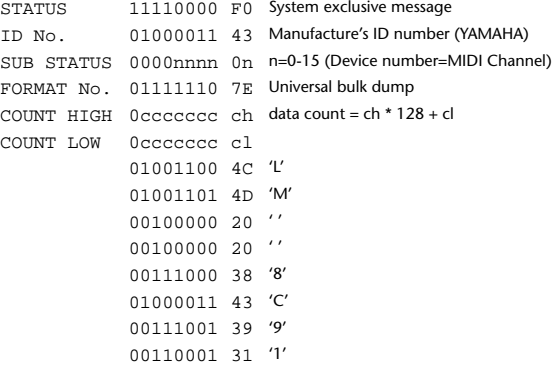

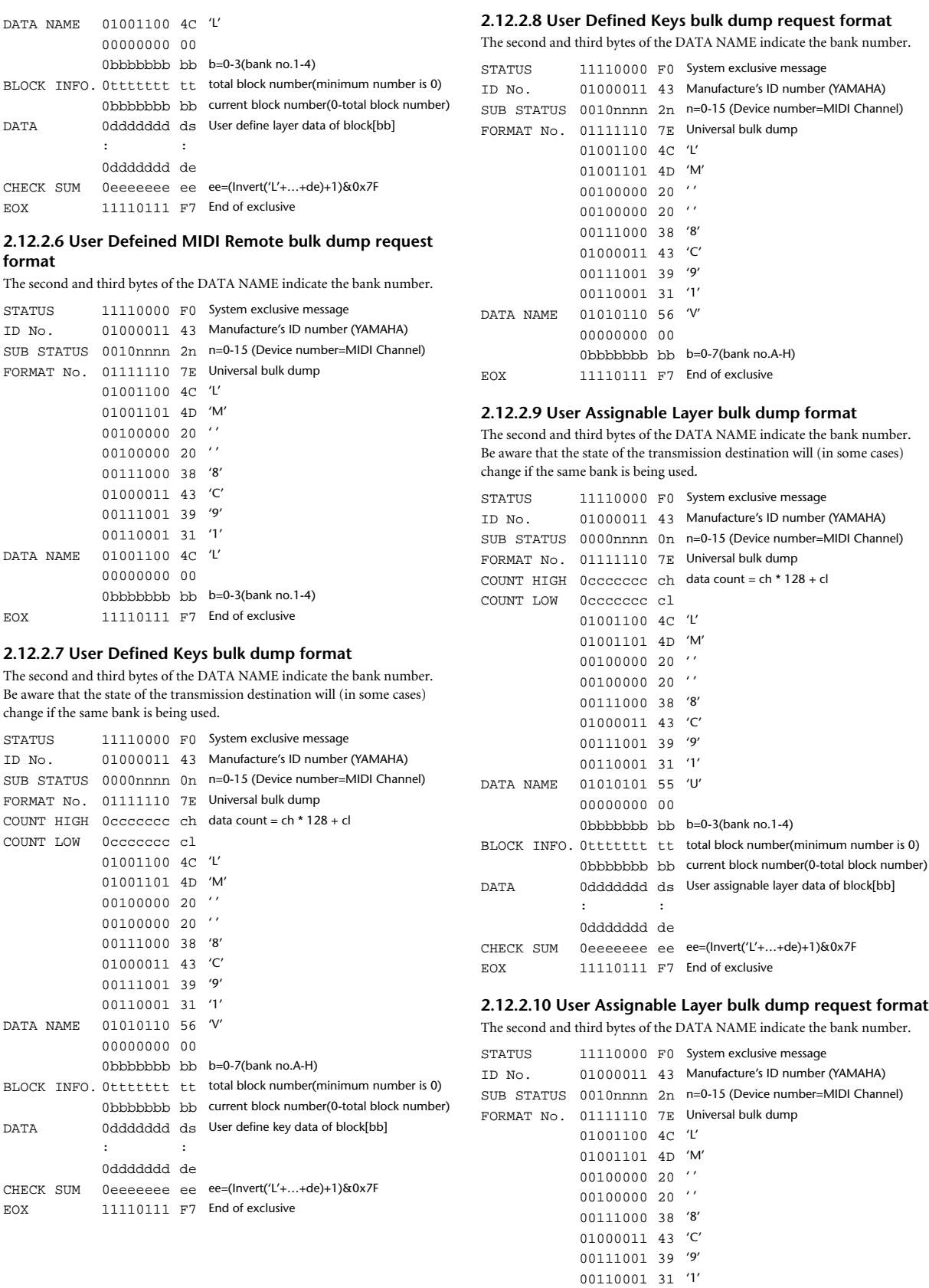

DATA NAME 01010101 55 'U'

#### 2.12.2.11 Control change table bulk dump format

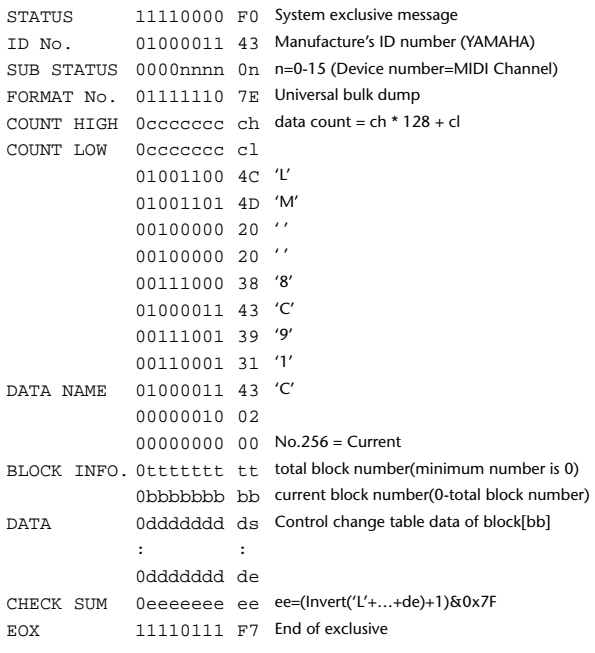

#### 2.12.2.12 Control change table bulk dump request format

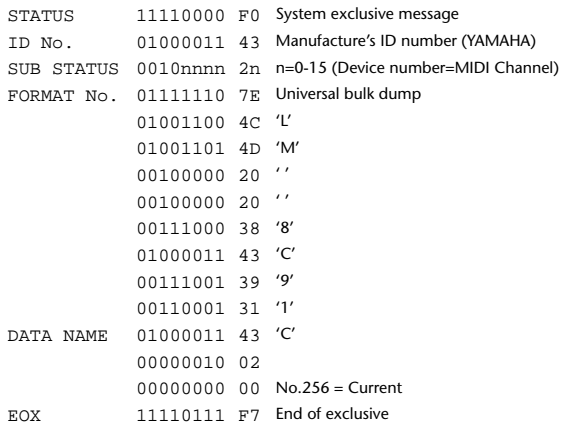

#### 2.12.2.13 Program change table bulk dump format

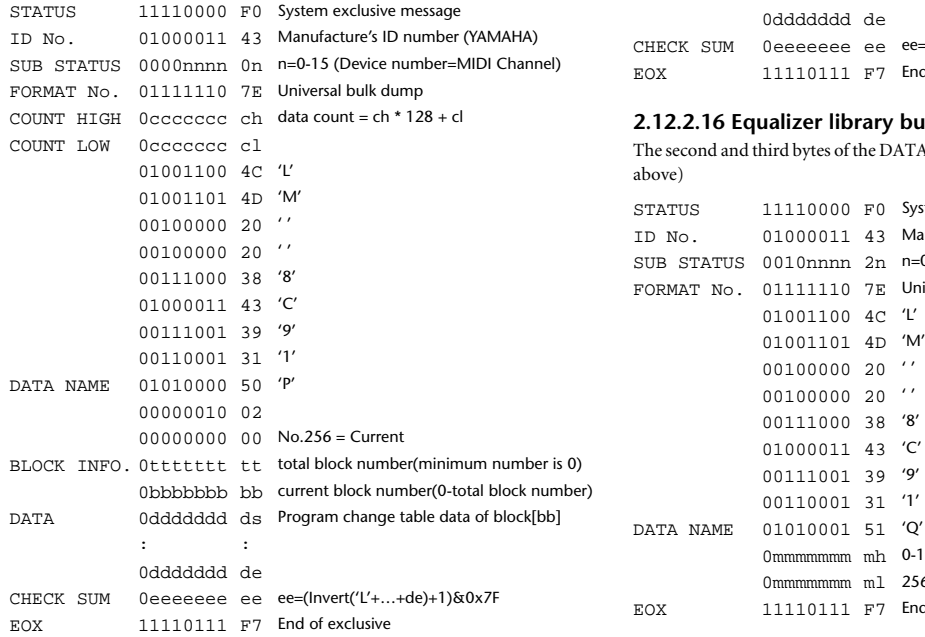

#### 212214 Dreaman change table bulk dumn request format

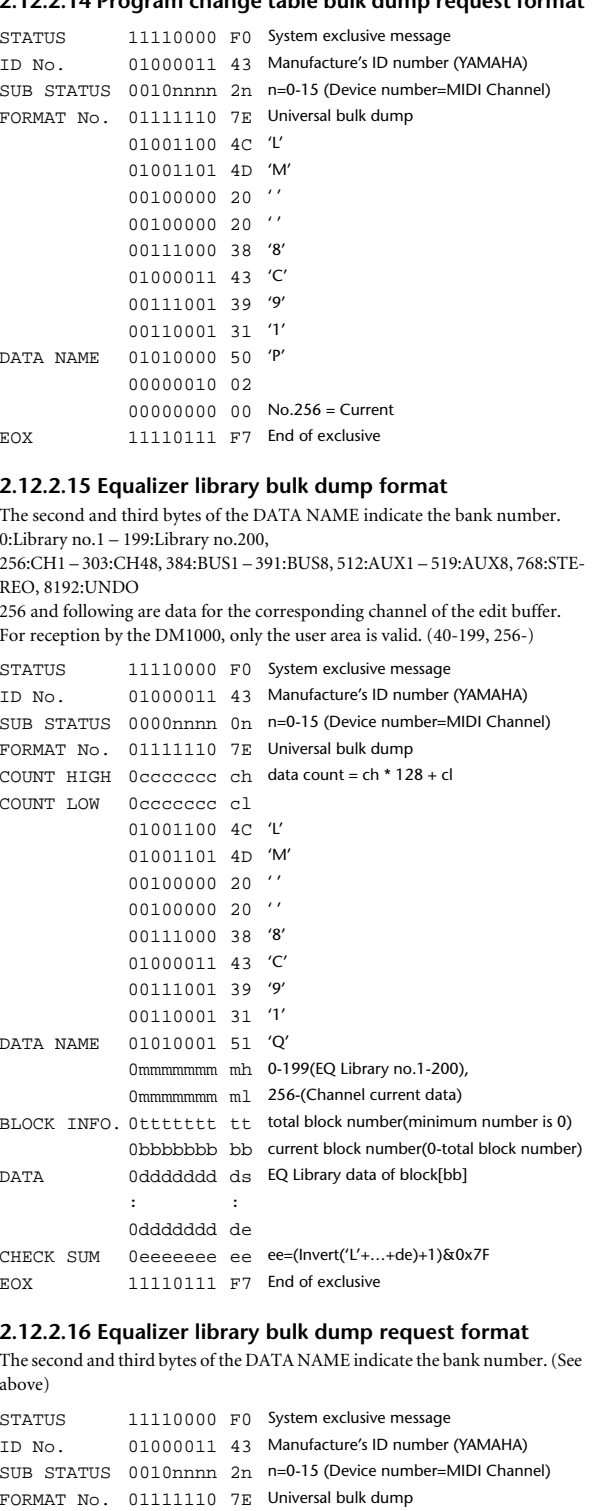

01001100 4C 'L' 01001101 4D 'M' 00100000 20 ''  $0010000020$ '' 00111000 38 '8' 01000011 43 'C' 00111001 39 '9' 00110001 31 '1'

0mmmmmmm mh 0-199(EQ Library no.1-200), 0mmmmmmm ml 256-(Channel current data)

11110111 F7 End of exclusive

#### **2.12.2.17 Compressor library bulk dump format**

The second and third bytes of the DATA NAME indicate the library number. 0:Library no.1 – 127:Library no.128, 256:CH1 – 303:CH48, 384:BUS1 – 391:BUS8, 512:AUX1 – 519:AUX8, 768:STE-

REO, 8192:UNDO 256 and following are data for the corresponding channel of the edit buffer. For reception by the DM1000, only the user area is valid. (36-127, 256-)

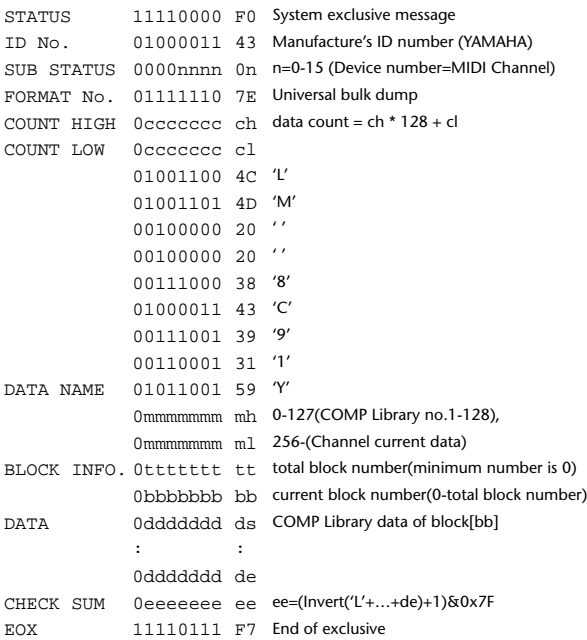

#### **2.12.2.18 Compressor library bulk dump request format**

The second and third bytes of the DATA NAME indicate the library number. (See above)

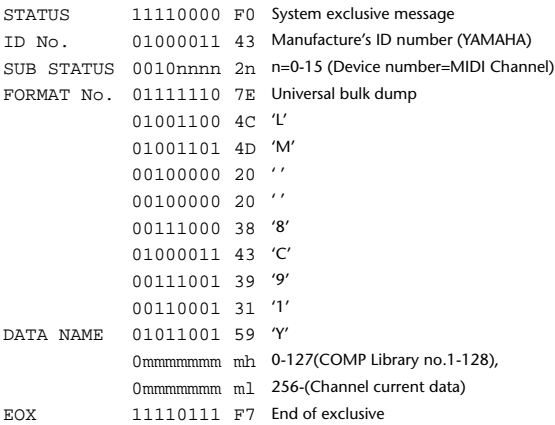

#### **2.12.2.19 Gate library bulk dump format**

The second and third bytes of the DATA NAME indicate the library number. 0:Library no.1 – 127:Library no.128, 256:CH1 – 303:CH48, 8192:UNDO 256 and following are data for the corresponding channel of the edit buffer. For reception by the DM1000, only the user area is valid. (4-127, 256-)

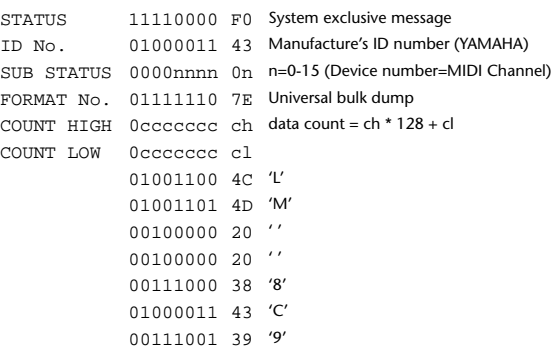

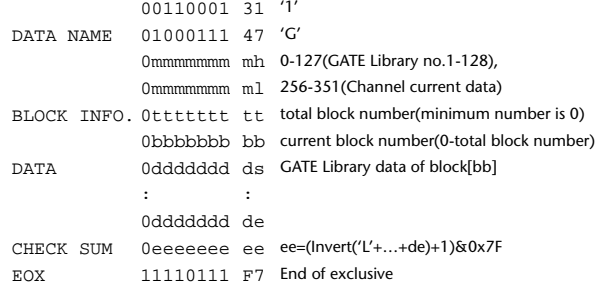

#### **2.12.2.20 Gate library bulk dump request format**

The second and third bytes of the DATA NAME indicate the library number. (See above)

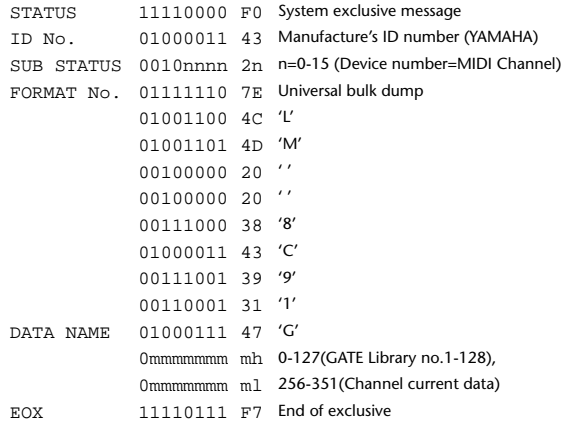

#### **2.12.2.21 Effect library bulk dump format**

The second and third bytes of the DATA NAME indicate the library number. 0:Library no.1 – 127:Library no.128, 256:EFFECT1 – 259:EFFECT4, 8192:UN-DO

256-259 are the data for the corresponding area of the edit buffer. For reception by the DM1000, only the user area is valid. (xx-127, 256-259, 8192) (xx varies with the firmware version.)

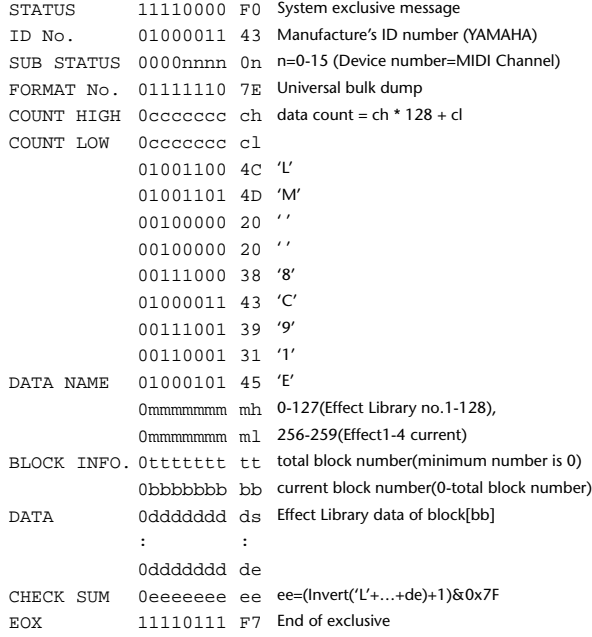

#### **2.12.2.22 Effect library bulk dump request format**

The second and third bytes of the DATA NAME indicate the library number. (See above)

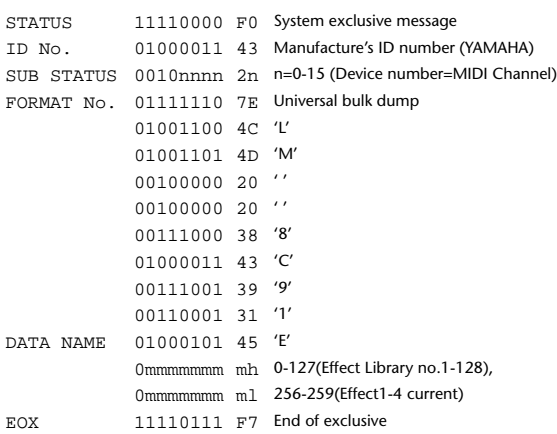

#### **2.12.2.23 Channel library bulk dump format**

The second and third bytes of the DATA NAME indicate the library number. 0:Library no.0 – 128:Library no.128,

256:CH1 – 303:CH48, 384:BUS1 – 391:BUS8, 512:AUX1 – 519:AUX8, 768:STE-REO, 8192:UNDO

256 and following are the data for the corresponding channel of the edit buffer. For reception by the DM1000, only the user area is valid. (2-128, 256-)

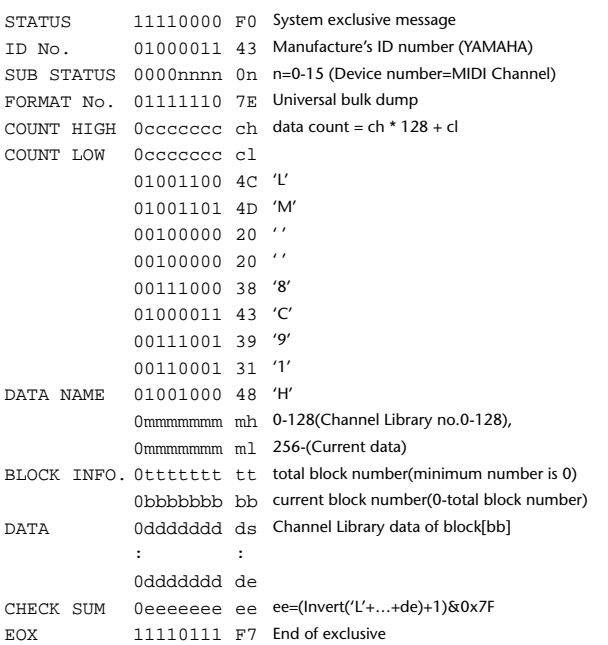

#### **2.12.2.24 Channel library bulk dump request format**

The second and third bytes of the DATA NAME indicate the library number. (See above)

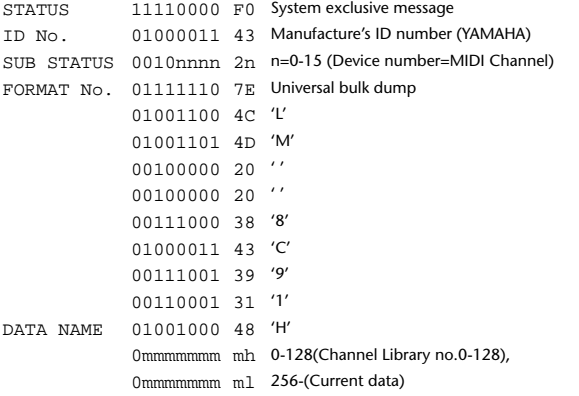

#### EOX 11110111 F7 End of exclusive

#### **2.12.2.25 Input patch library bulk dump format**

The second and third bytes of the DATA NAME indicate the library number. 0:Library no.0 – 32:Library no.32, 256:current input patch data, 8192:UNDO For reception by the DM1000, only the user area is valid. (1-32, 256, 8192)

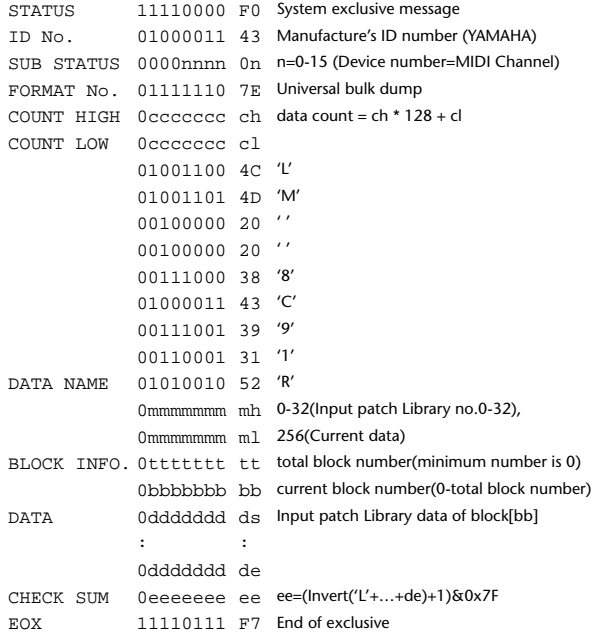

#### **2.12.2.26 Input patch library bulk dump request format**

The second and third bytes of the DATA NAME indicate the library number. (See above)

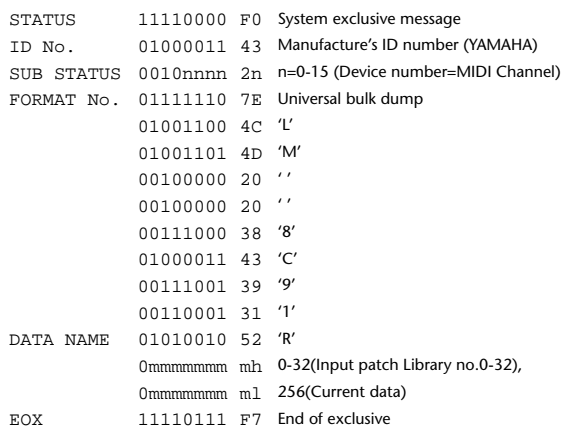

#### **2.12.2.27 Output patch library bulk dump format**

The second and third bytes of the DATA NAME indicate the library number. 0:Library no.0 – 32:Library no.32, 256:current output patch data, 8192:UNDO For reception by the DM1000, only the user area is valid. (1-32, 256)

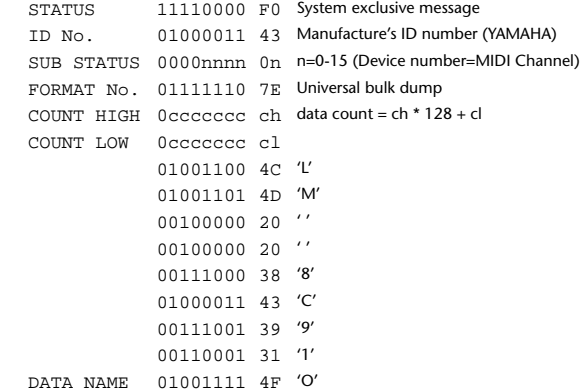

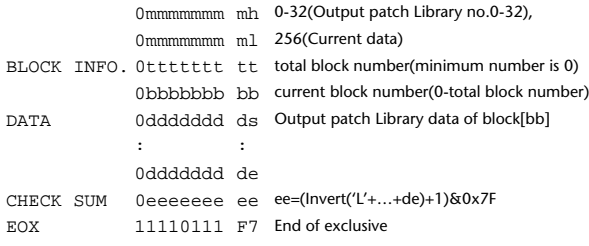

#### **2.12.2.28 Output patch library bulk dump request format**

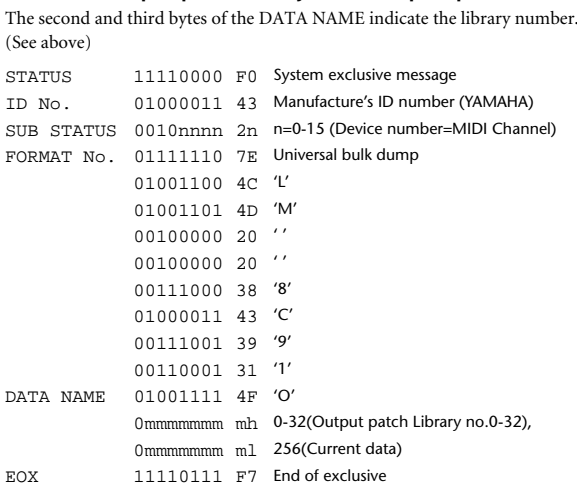

#### **2.12.2.29 Bus to Stereo library bulk dump format**

The second and third bytes of the DATA NAME indicate the library number. 0:Library no.0 – 32:Library no.32, 256:current data, 8192:UNDO For reception by the DM1000, only the user area is valid. (1-32, 256, 8192)

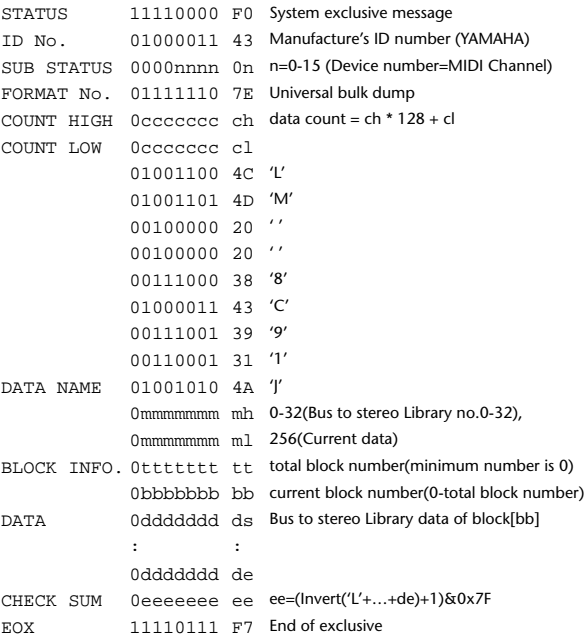

#### **2.12.2.30 Bus to Stereo library bulk dump request format**

The second and third bytes of the DATA NAME indicate the library number. (See above)

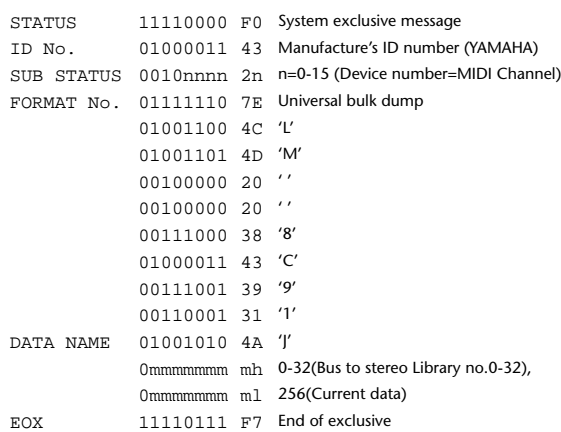

#### **2.12.2.31 Surround Monitor library bulk dump format**

The second and third bytes of the DATA NAME indicate the library number. 0:Library no.0 – 32:Library no.32, 256:current data, 8192:UNDO For reception by the DM1000, only the user area is valid. (1-32, 256, 8192)

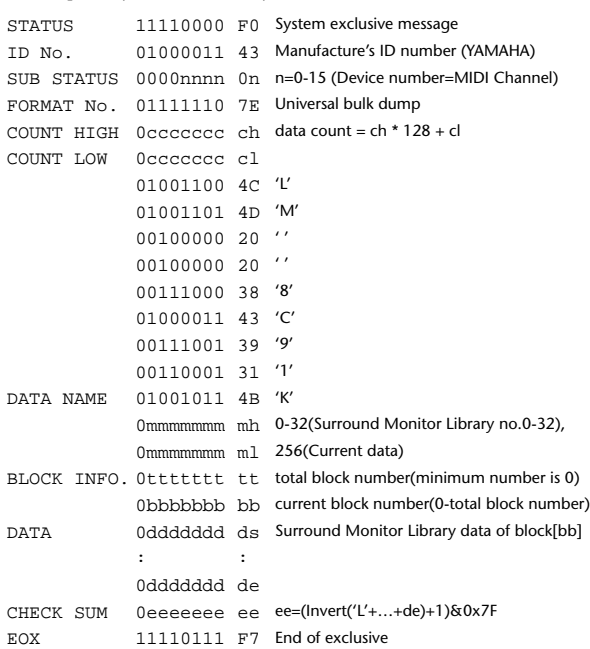

#### **2.12.2.32 Surround Monitor library bulk dump request format**

The second and third bytes of the DATA NAME indicate the library number. (See above)

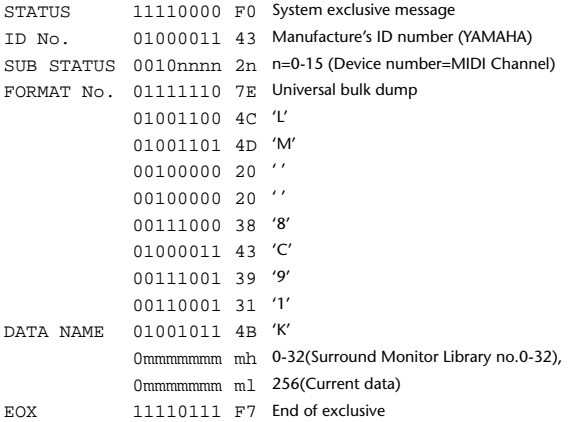

DATA NAME 01100001 61 'a'

0mmmmmmm ml

0bbbbbbb bl

0ttttttt tl

de la construcción 0ddddddd de

EOX 11110111 F7 End of exclusive

#### **2.12.2.33 Automix bulk dump format**

The second byte of the DATA NAME indicates the library number.

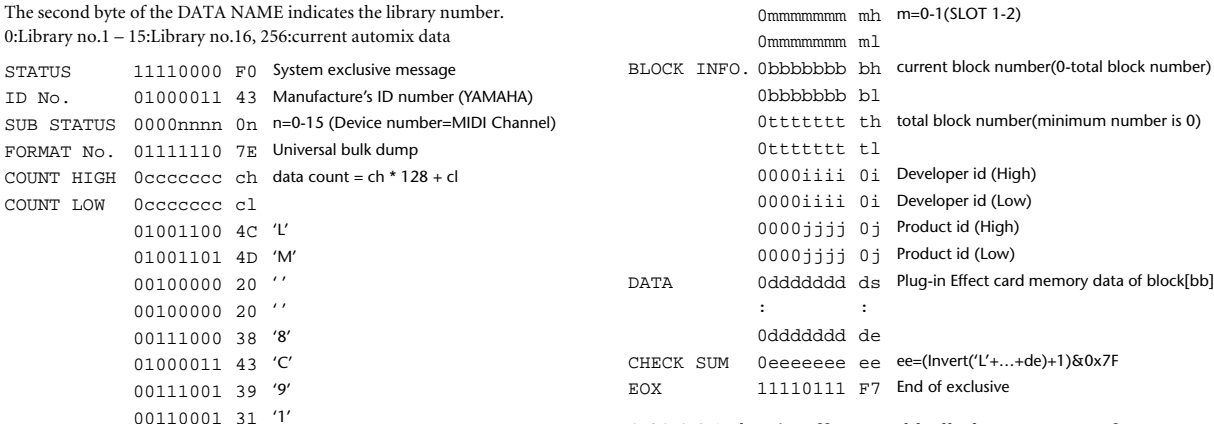

#### **2.12.2.36 Plug-in effect card bulk dump request format**

The second and third bytes of the DATA NAME indicate the slot number. (See above)

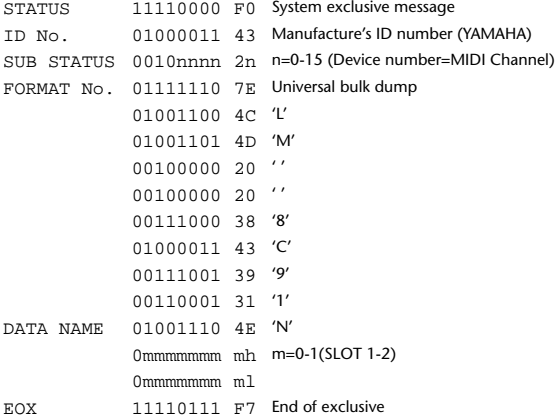

#### **2.12.3 PARAMETER CHANGE**

DATA NAME 01001110 4E 'N'

#### **2.12.3.1 Basic behavior**

#### **Reception**

If [Parameter change ECHO] is ON, these messages are echoed.

If [Parameter change RX] is ON and the [Rx CH] matches the Device Number included in the SUB STATUS, these messages are received. A specific parameter is controlled when a Parameter Change is received. When a Parameter Request is received, the current value of the specified parameter will be transmitted as a Parameter Change with the Device Number set to [Rx CH].

#### **Transmission**

If [Parameter change TX] is ON and you operate a parameter for which Control Change transmission is not enabled, a parameter change will be transmitted with [Tx CH] as the Device Number.

As a response to a Parameter Request, a parameter change will be transmitted with [Rx CH] as the Device Number.

#### **2.12.3.1.1 Parameter change basic format**

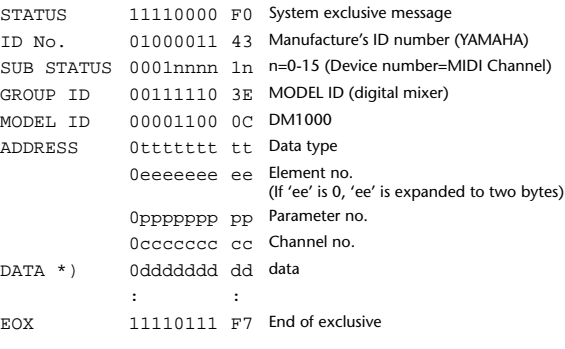

\*) For parameters with a data size of 2 or more, data for that size will be transmitted.

#### **2.12.2.34 Automix bulk dump request format**

The second and third bytes of the DATA NAME indicate the library number. (See above)

BLOCK INFO. 0bbbbbbb bh current block number(0-total block number)

DATA 0ddddddd ds Automix memory data of block[bb]

CHECK SUM 0eeeeeee ee ee=(Invert('L'+…+de)+1)&0x7F

0mmmmmmm mh 0-15(Automix no.1-16), 256(Current data)

0ttttttt th total block number(minimum number is 0)

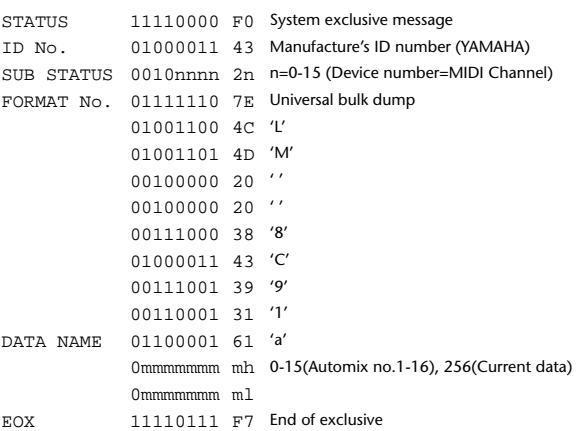

#### **2.12.2.35 Plug-in effect card bulk dump format**

The second byte of the DATA NAME indicates the slot number. 0:SLOT 1 – 1:SLOT 2

The data is not received if the Developer ID and Product ID are different than the card that is installed in the slot.

The data is not transmitted if a valid plug-in effect card is not installed. STATUS 11110000 F0 System exclusive message

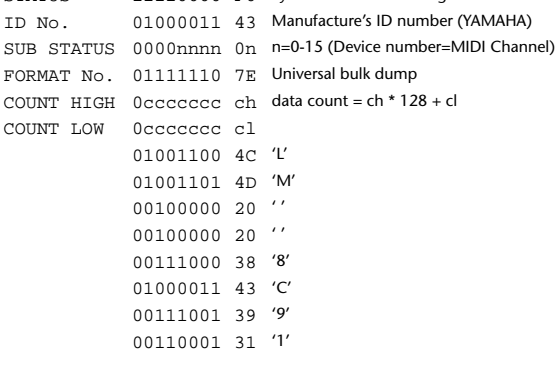

#### **2.12.3.1.2 Parameter Change basic format (Universal format)**

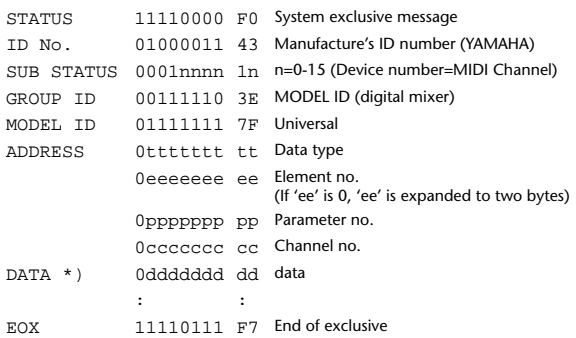

\*) For parameters with a data size of 2 or more, data for that size will be transmitted.

#### **2.12.3.1.3 Parameter request basic format**

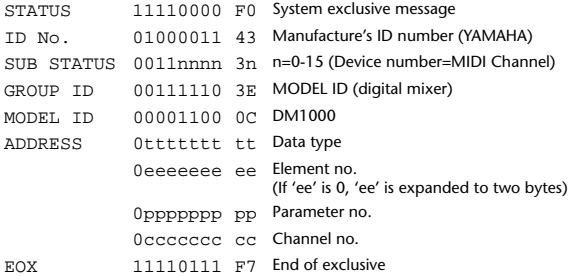

#### **2.12.3.1.4 Parameter request basic format (Universal format)**

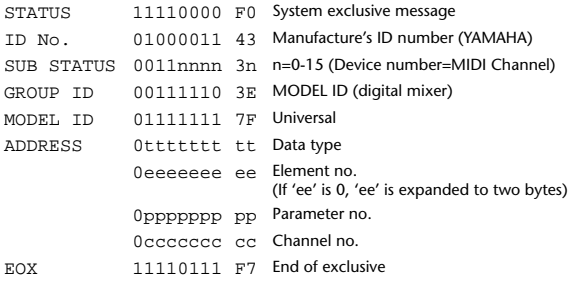

#### **2.12.3.1.5 Parameter Address**

Consult your dealer for parameter address details.

#### **2.12.3.2 Parameter change (Edit buffer)**

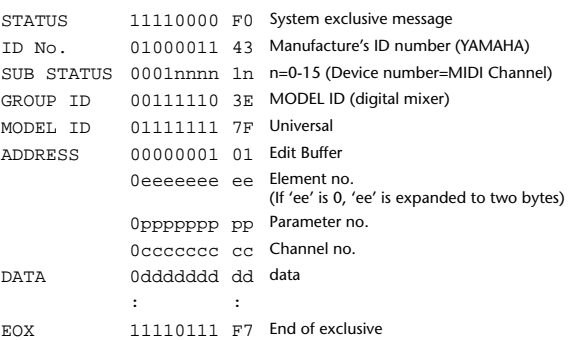

#### **2.12.3.3 Parameter request (Edit buffer)**

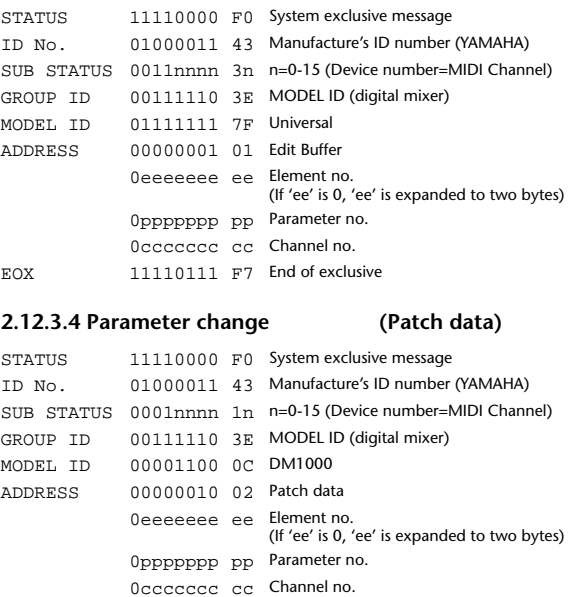

DATA 0ddddddd dd data : : EOX 11110111 F7 End of exclusive

#### **2.12.3.5 Parameter request (Patch data)**

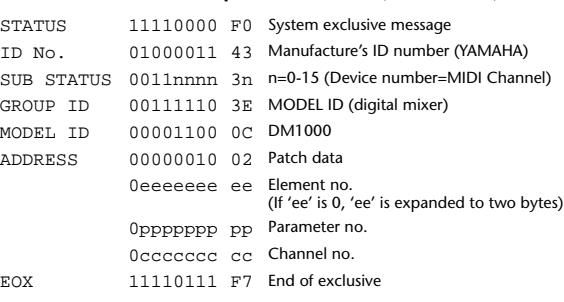

#### **2.12.3.6 Parameter change (Setup memory)**

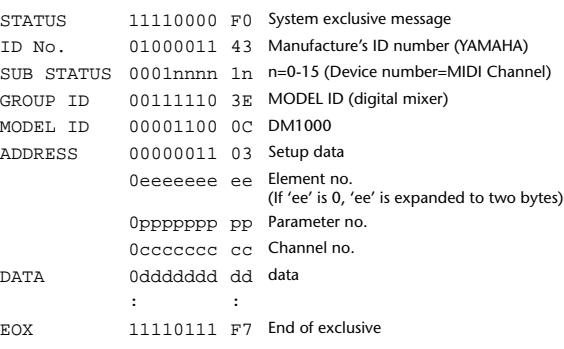

#### **2.12.3.7 Parameter request (Setup memory)**

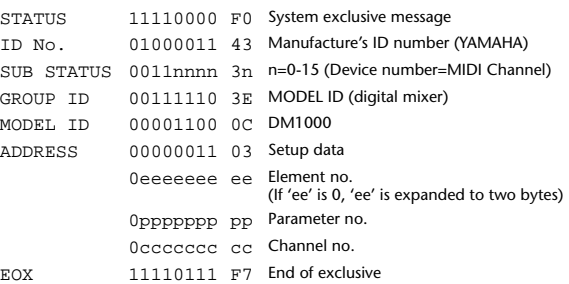

#### **2.12.3.8 Parameter change (Backup memory)**

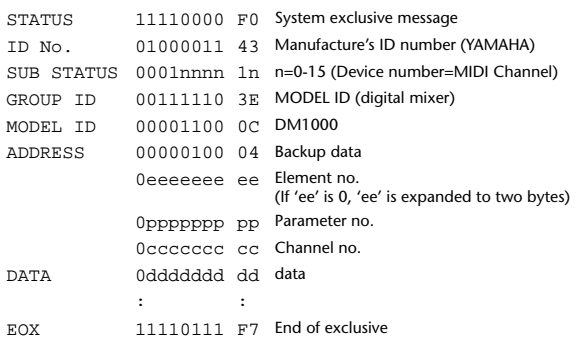

#### **2.12.3.9 Parameter request (Backup memory)**

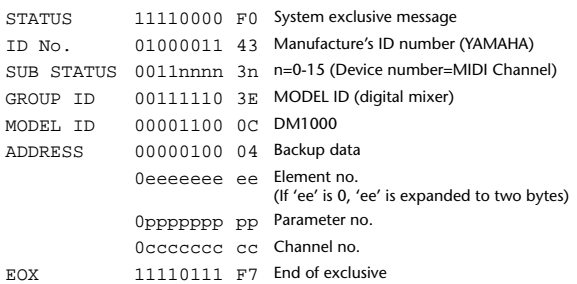

#### **2.12.3.10 Parameter change (Function call: Library store / recall)**

#### **Reception**

When this is received, the specified memory/library will be stored/recalled. If this is received from Studio Manager or Cascade Link, the operation will be executed, and then the result of execution will be transmitted as a Parameter Response.

#### **Transmission**

If [Parameter change Tx] is ON, and you store or recall a memory/library for which Program Change transmission is not valid, this message will be transmitted with the Device Number set to the [Tx CH].

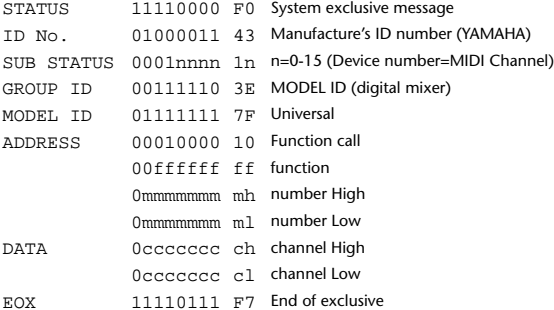

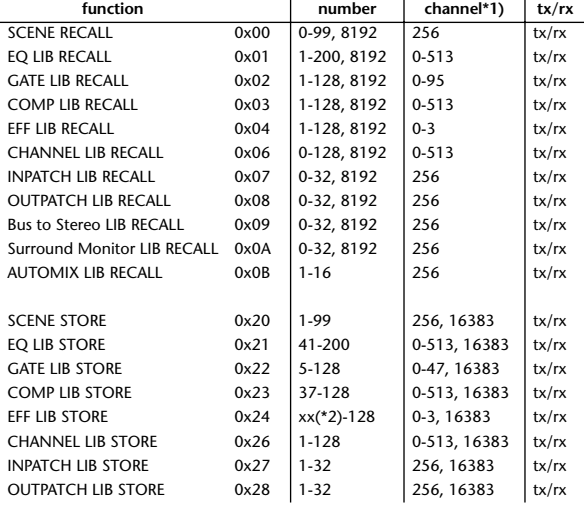

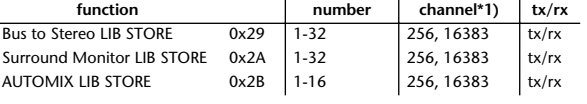

\*1) 0:CH1 – 47:CH48, 128:BUS1 – 135:BUS8, 256:AUX1 – 263:AUX8, 512:STEREO Use 256 if the recall destination or store source is a single data item.

Effect is 0:Effect 1–3:Effect 4 If the store destination is 16383 (0x3FFF), this indicates that the li-

brary data has been changed by a external cause (such as bulk reception) (only transmitted by the DM1000)

\*2) Varies with the firmware version.

#### **2.12.3.11 Parameter change (Function call: title)**

#### **Reception**

When this is received, the title of the specified memory/library will be changed. If this is received from Studio Manager or Cascade Link, the operation will be executed, and then the result of execution will be transmitted as a parameter response.

#### **Transmission**

In response to a request, this is transmitted with the device number set to the [Tx CH].

When the title is changed on the DM1000, this message will be transmitted with the device number set to [Tx CH].

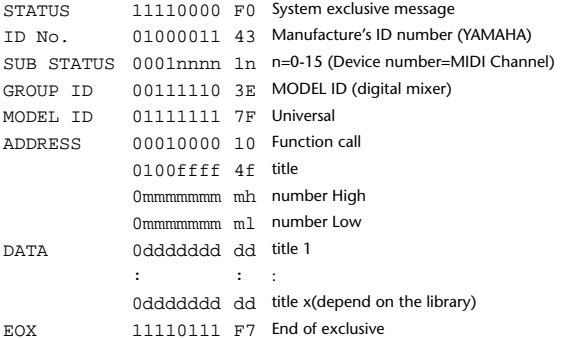

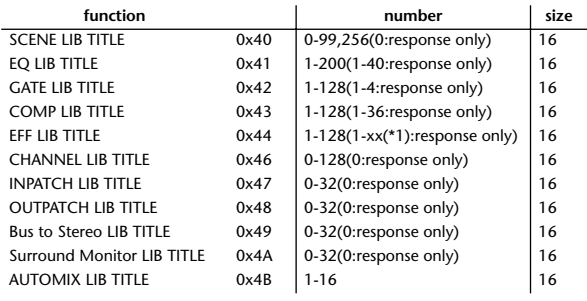

\*1) aries with the firmware version.

#### **2.12.3.12 Parameter request (Function call: title)**

**Reception**

When this is received, a parameter change will be transmitted with the device number set to [Rx CH].

Refer to the above table for the Functions and Numbers.

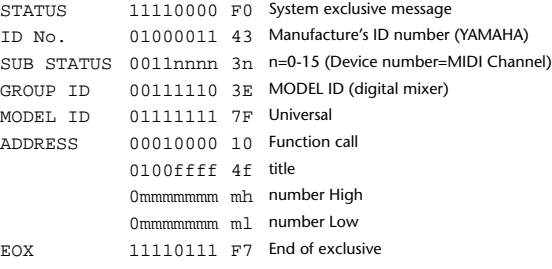

#### **2.12.3.13 Parameter change (Function call: Scene/Library Clear)**

#### **Reception**

When this is received, the specified memory/library will be cleared. If this is received from Studio Manager or Cascade Link, the operation will be executed, and then the result of execution will be transmitted as the following parameter response.

#### **Transmission**

When a memory or library is cleared on the DM1000, this message will be transmitted with the device number set to [Tx CH].

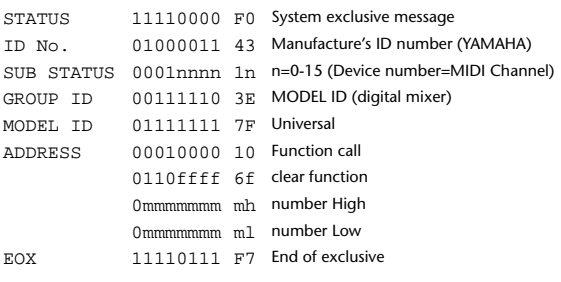

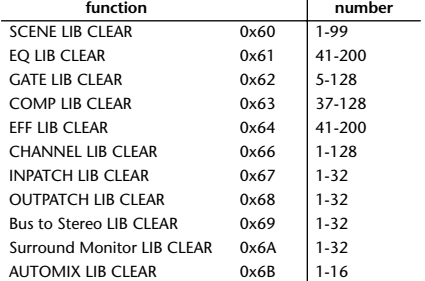

\*1) aries with the firmware version.

#### **2.12.3.14 Parameter change (Function call: attribute)**

#### **Reception**

This is received if [Parameter change RX] is ON and the [Rx CH] matches the device number included in the SUB STATUS. This is echoed if [Parameter change ECHO] is ON.

When this is received, the attribute of the specified memory/library will be changed.

#### **Transmission**

In response to a request, a Parameter Change message will be transmitted on the [Rx CH].

If [Parameter change ECHO] is ON, this message will be retransmitted without change.

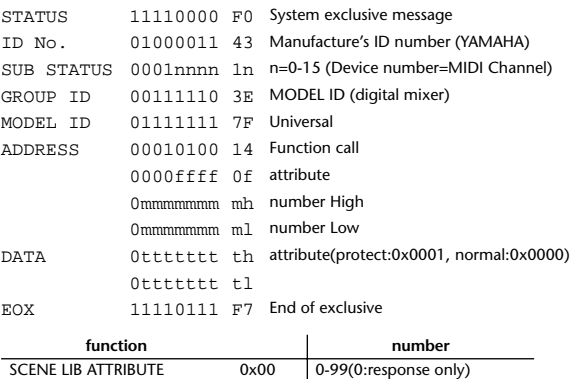

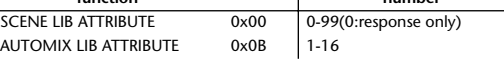

#### **2.12.3.15 Parameter request (Function call: attribute)**

#### **Reception**

This is received if [Parameter change RX] is ON and the [Rx CH] matches the device number included in the SUB STATUS. This is echoed if [Parameter change ECHO] is ON.

When this is received, a Parameter Change message will be transmitted on the [Rx CH].

Refer to the above table for the Functions and Numbers.

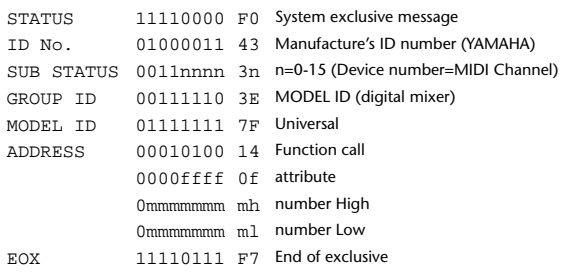

#### **2.12.3.16 Parameter change (Function call: link)**

#### **Reception**

This is received if [Parameter change RX] is ON and the [Rx CH] matches the device number included in the SUB STATUS. This is echoed if [Parameter change ECHO] is ON.

When this is received, the patch link data of the specified scene will be modified. **Transmission**

In response to a request, a Parameter Change message will be transmitted on the  $[Rx \overrightarrow{CH}]$ .

If [Parameter change ECHO] is ON, this message will be retransmitted without change.

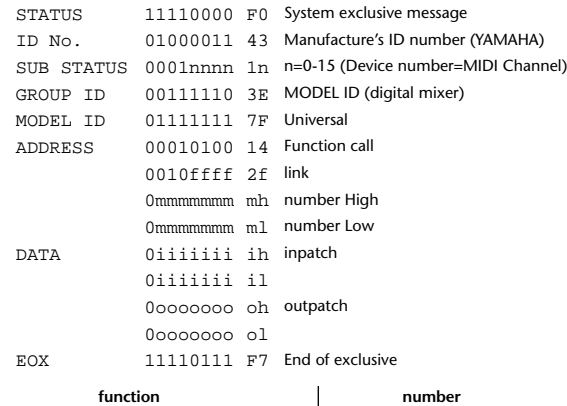

**2.12.3.17 Parameter request (Function call: link)**

#### **Reception**

This is received if [Parameter change RX] is ON and the [Rx CH] matches the device number included in the SUB STATUS. This is echoed if [Parameter change ECHO] is ON.

When this is received, a Parameter Change message will be transmitted on the [Rx CH].

Refer to the above table for the Functions and Numbers.

SCENE LIB LINK 0x20 0-99(0:response only)

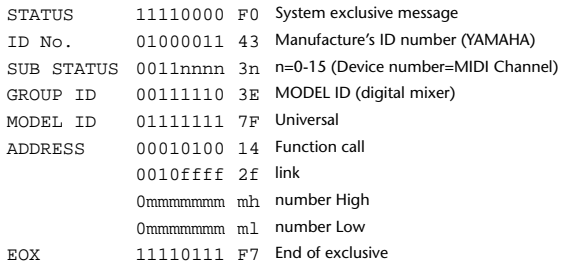

#### **2.12.3.18 Parameter change (Function call: pair, copy)**

#### **Reception**

This is received if [Parameter change RX] is ON and the [Rx CH] matches the device number included in the SUB STATUS. This is echoed if [Parameter change ECHO] is ON.

When this is received, pairing will be enabled/disabled for the specified channel.

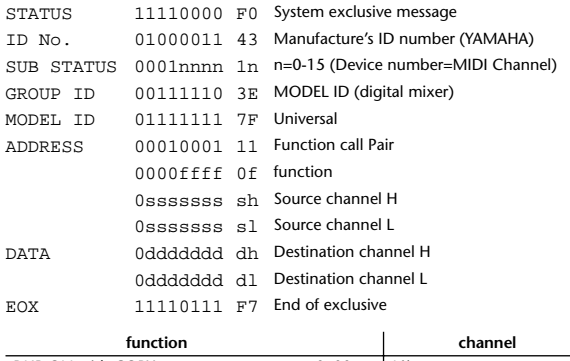

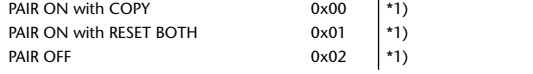

\*1) 0:CH1 – 47:CH48, 128:BUS1 – 135:BUS8, 256:AUX1 – 263:AUX8, 512:STEREO Effect is 0:Effect 1–3:Effect 4

• In the case of PAIR, you must specify channels for which pairing is possible.

• In the case of PAIR ON with COPY, you must specify Source Channel as the copy source, and Destination Channel as the copy destination.

#### **2.12.3.19 Parameter change (Function call Event: Effect )**

#### **Reception**

This is received if [Parameter change RX] is ON and the [Rx CH] matches the device number included in the SUB STATUS.

This is echoed if [Parameter change ECHO] is ON.

When this is received, the corresponding effect's function activates (depending on the effect type).

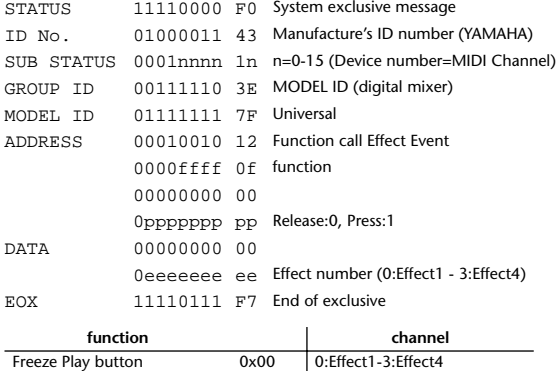

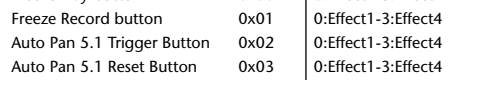

• This does not activate when the effect type is different.

#### **2.12.3.20 Parameter change (Sort Table)**

When scene memory sort is executed on the DM1000, the memory sort table will be transmitted to Studio Manager.

Studio Manager will sort the memories according to this data.

If Studio Manager performs a scene memory sort, it will transmit this data to the DM1000.

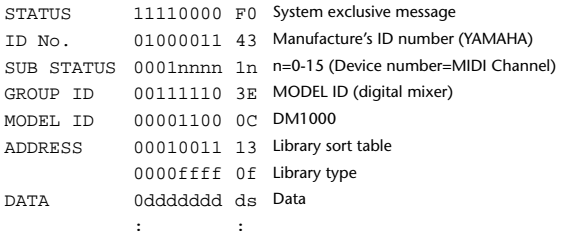

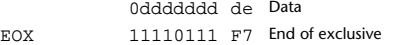

8-7 conversion is performed on the data area in the same way as for bulk.

#### **2.12.3.21 Parameter request (Sort Table)**

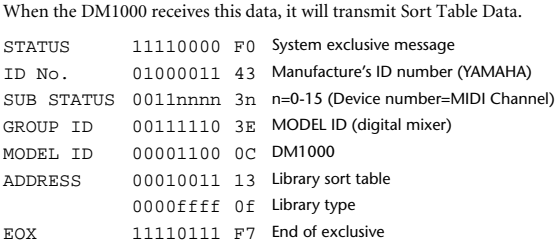

#### **2.12.3.22 Parameter change (Key remote)**

This is received if [Parameter change RX] is ON and the [Rx CH] matches the device number included in the SUB STATUS.

This is echoed if [Parameter change ECHO] is ON.

When this is received, the same processing that is executed when the key specified by Address is pressed (released).

#### **Transmission**

**Reception**

If [Parameter Change ECHO] is ON, this message is retransmitted without change.

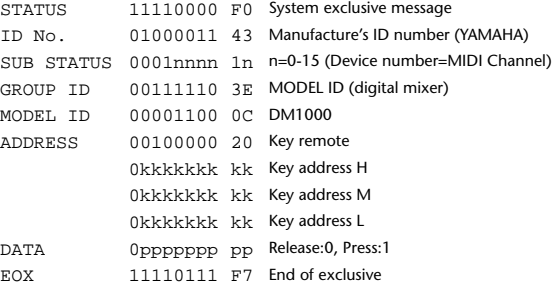

#### **2.12.3.23 Parameter change (Remote Meter)**

When transmission is enabled by receiving a Request of Remote meter, the specified meter information is transmitted every 50 msec for 10 seconds. When you want to transmit meter information continuously, a Request must be transmitted continuously within every 10 seconds.

#### **Reception**

This is echoed if [Parameter change ECHO] is ON.

#### **Transmission**

When transmission has been enabled by a Request, the parameter specified by Address will be transmitted on the [Rx CH] channel at 50 msec intervals for a duration of 10 seconds.

Transmission will be disabled if the power is turned off and on again, or if the PORT setting is changed.

If [Parameter Change ECHO] is ON, this message is retransmitted without change.

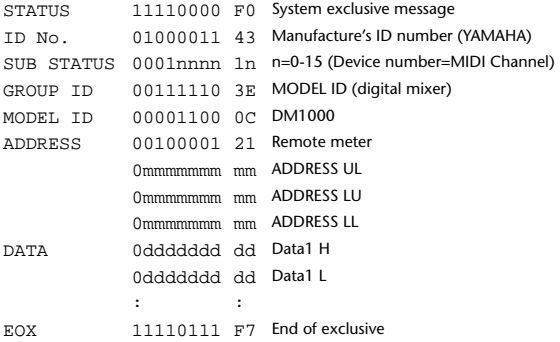

The meter data can be either the unadjusted DECAY value of the DSP, or the table-converted value. The interpretation of the data will depend on the parameter.

#### **2.12.3.24 Parameter request (Remote Meter)**

#### **Reception**

This is received if [Parameter change RX] is ON and the [Rx CH] matches the device number included in the SUB STATUS. This is echoed if [Parameter change ECHO] is ON.

When this is received, data of the specified address is transmitted on the [Rx CH] at intervals of 50 msec as a rule (although this may not be the case if the port is being used by other communication), for a period of 10 seconds. If Address UL= 0x7F is received, transmission of all meter data will be halted immediately. (disable)

#### **Transmission**

If [Parameter Change ECHO] is ON, this message is retransmitted without change.

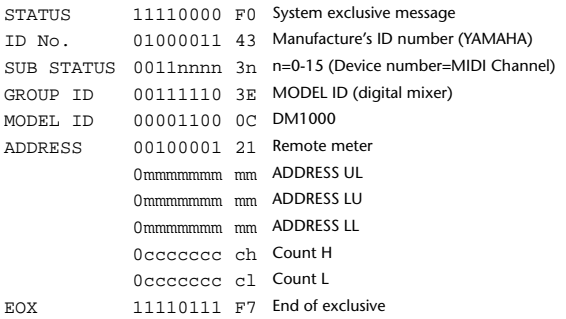

#### **2.12.3.25 Parameter change (Remote Time Counter)**

When transmission is enabled by receiving a Request of Remote Time Counter, the Time Counter data is transmitted every 50 msec for 10 seconds. When you want to transmit Counter information continuously, a Request must be transmitted within every 10 seconds.

#### **Reception**

This is echoed if [Parameter change ECHO] is ON.

#### **Transmission**

When transmission is enabled by receiving a Request, the Time Counter information is transmitted on [RxCH] channel every 50 msec for 10 seconds. Transmission will be disabled if the power is turned off and on again, or if the PORT setting is changed.

If [Parameter Change ECHO] is ON, this message is retransmitted without change.

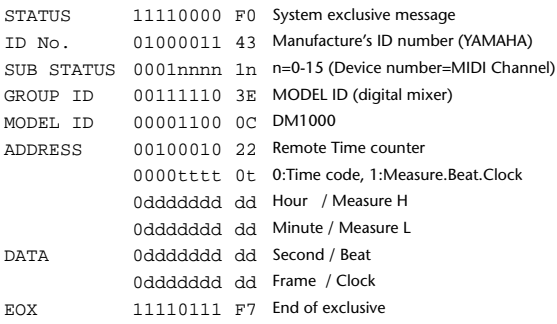

#### **2.12.3.26 Parameter request (Remote Time Counter)**

#### **Reception**

This is received if [Parameter change RX] is ON and the [Rx CH] matches the device number included in the SUB STATUS. This is echoed if [Parameter change ECHO] is ON.

When this is received, the Time Counter information is transmitted on the [Rx CH] channel every 50 msec for 10 seconds.

When the second byte of Address is received on 0x7F, data transmission will be halted immediately. (disable)

#### **Transmission**

If [Parameter Change ECHO] is ON, this message is retransmitted without change.

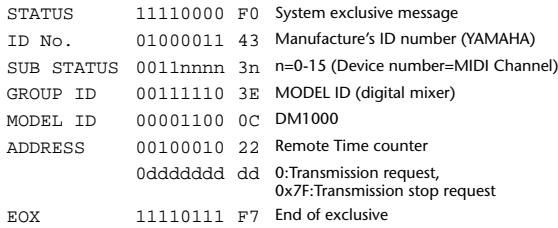

#### **2.12.3.27 Parameter change (Automix Status)**

When transmission is enabled by receiving a Request of Automix status, the Automix Status data is transmitted every second for 10 seconds. When you want to transmit the Automix Status information continuously, the Request must be transmitted continuously minimum within 10 seconds interval. The data is transmitted continuously while the transmission is enabled, even when the Automix Status on the DM1000 has been changed.

#### **Reception**

This is echoed if [Parameter change ECHO] is ON.

#### **Transmission**

When the transmission is set to enable by receiving a Request. The Automix Status data is transmitted on the [Rx CH] channel every second for 10 seconds. The data is transmitted continuously while the transmission is enabled, even when the Automix Status on the DM1000 has been changed.

Transmission will be disabled if the power is turned off and on again, or if the PORT setting is changed.

If [Parameter Change ECHO] is ON, this message is retransmitted without change.

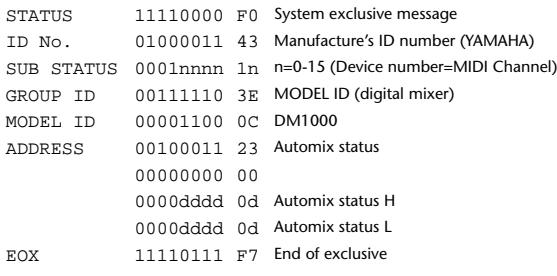

#### **2.12.3.28 Parameter request (Automix Status)**

**Reception**

This is received if [Parameter change RX] is ON and the [Rx CH] matches the device number included in the SUB STATUS.

This is echoed if [Parameter change ECHO] is ON.

When the data is received, the Automix Status data is transmitted on the [Rx CH] every second for 10 seconds.

When the second byte of Address is received on 0x7F, data transmission will be halted immediately (disable).

#### **Transmission**

If [Parameter Change ECHO] is ON, this message is retransmitted without change.

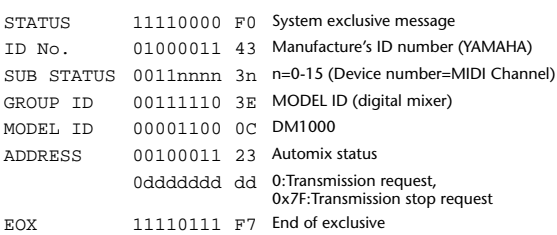

# **Anhang D: Sonderzubehör**

# **MB1000 Peak-Meterleiste**

# <span id="page-379-1"></span><span id="page-379-0"></span>**Installation der Meterleiste**

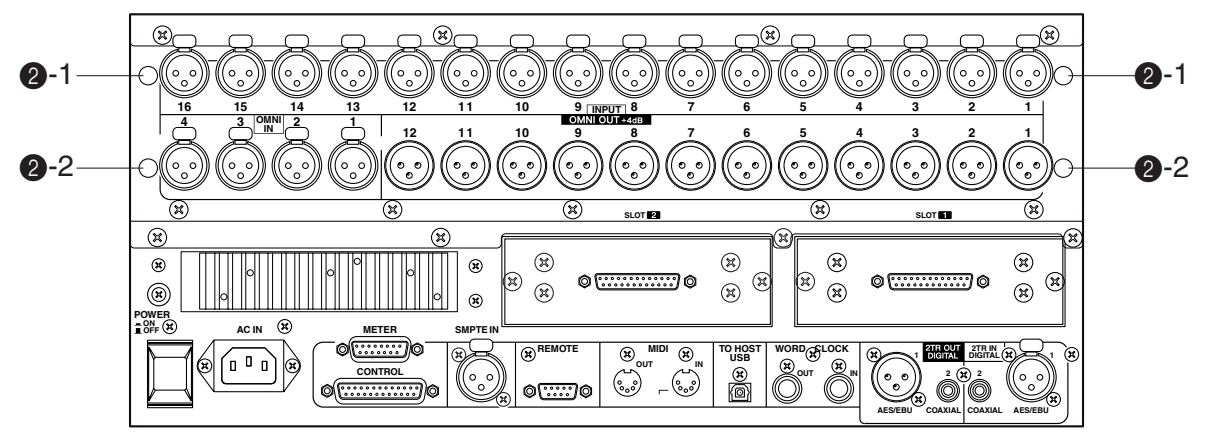

### **1 Bringen Sie die Halterungen an der Meterleiste an.**

Legen Sie die Halterungen so auf die Meterleiste, dass ihre oberen Bohrungen sich über den unteren Bohrungen der Meterleiste befinden (siehe Abbildung). Verwenden Sie vier 8 mm-Schrauben (1)), die zum Lieferumfang der MB1000 gehören, um die Halterungen an der Meterleiste zu befestigen.

### **2 Installieren Sie die Meterleiste folgendermaßen auf dem DM1000:**

- a) Schieben Sie vier der 12 mm-Schrauben (2-2, gehören zum Lieferumfang der MB1000) in die unteren Bohrungen (2-2) und drehen Sie sie mit den Fingern fest. Die Schrauben sollten danach noch 4 mm aus den Bohrungen hervorragen.
- b) Sorgen Sie dafür, dass diese Schrauben mit den Kerben der Halterungen fluchten und danach, dass die Oberseite der Halterungen mit den Bohrungen an der Oberseite des DM1000 fluchten  $(2-1)$ .
- c) Schieben Sie zwei 12 mm-Schrauben ( $(2)-1$ ) in die oberen Bohrungen ( $\bigcirc$ -1) und drehen Sie sie vollständig fest.
- d) Drehen Sie die mit den Fingern festgedrehten Schrauben (2-2, siehe Schritt a) fest, um die Meterleiste am DM1000 zu befestigen.
- **3 Verbinden Sie das Kabel der Meterleiste mit dem METER-Anschluss des DM1000.**

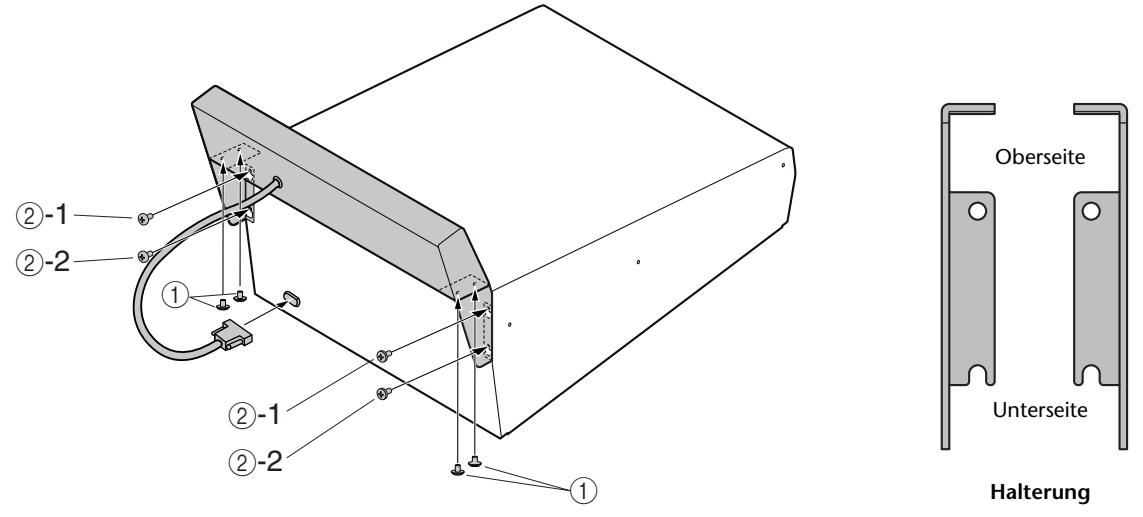

# **Bedienelemente der Meterleiste**

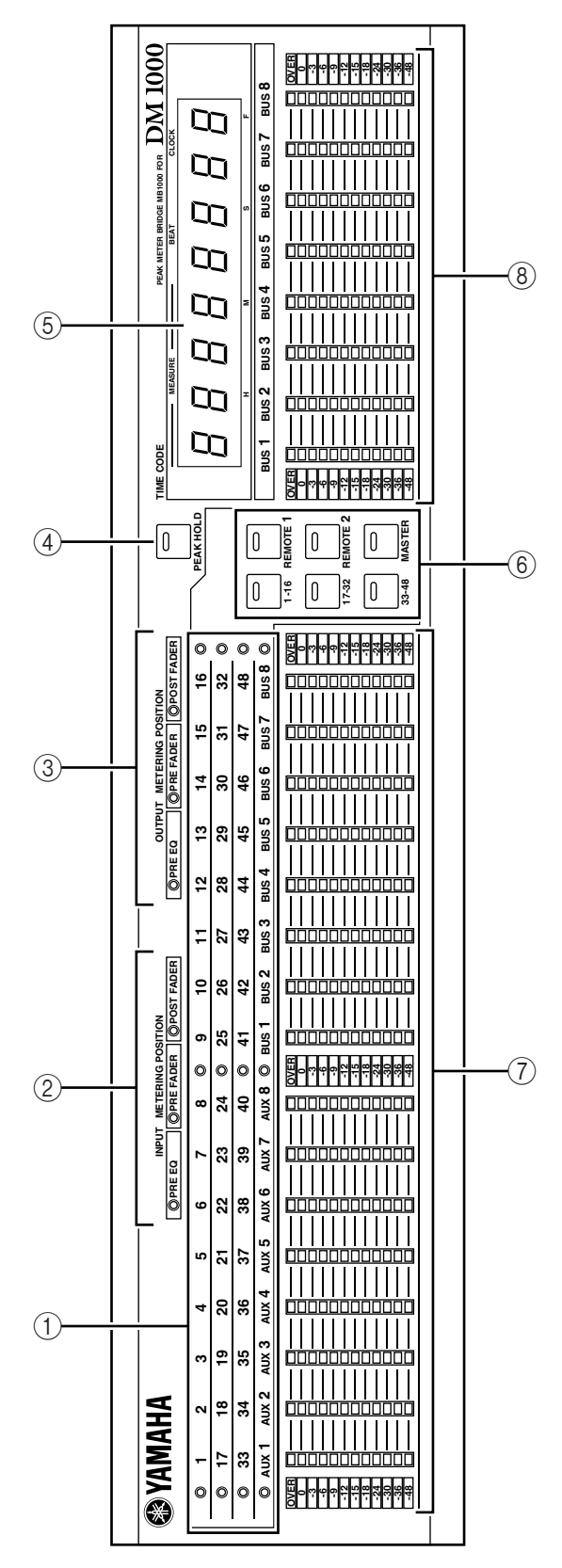

### A **Kanalanzeigen**

Diese Anzeigen geben an, welche Kanäle gerade optisch überwacht werden können (Eingangskanäle 1–16, 17–32, 33–48, AUX-Wege 1–8, Busse 1–8).

B **INPUT METERING POSITION-Anzeigen** Hier wird angezeigt, an welcher Stelle die Signalpegel der Eingangskanäle momentan gemessen werden.

## C **OUTPUT METERING POSITION-Anzeigen** Hier wird angezeigt, an welcher Stelle die Signalpegel der Ausgangskanäle momentan gemessen werden.

### D **[PEAK HOLD]-Taster**

Hiermit kann die Haltefunktion (Peak Hold) der Meter aktiviert und ausgeschaltet werden. Wenn die Peak Hold-Funktion aktiv ist, leuchtet die Tasterdiode. Dieser Button ist mit dem PEAK HOLD-Button auf der "Meter"-Seite verknüpft.

### E **TIME CODE-Zählwerk**

Hier wird die aktuelle Zeitcode-Position bzw. der MIDI Clock-Wert angezeigt, den das DM1000 entweder selbst erzeugt oder von einem anderen Gerät empfängt.

F **[1-16] / [17-32] / [33-48] / [REMOTE 1] / [REMOTE 2] / [MASTER]**

Mit diesen Tastern wählen Sie die Kanalgruppe, deren Pegel von der Meterleiste angezeigt werden sollen. Die Diode des aktiven Tasters (und der entsprechenden Mischebene) leuchtet.

Wenn Sie "Meter Follow Layer" auf der "Setup | Prefer1"-Seite aktivieren (siehe [Seite 270](#page-269-0)), erfolgt die Umschaltung automatisch, sobald Sie auf dem DM1000 eine andere Mischebene wählen.

## G **Meter**

Diese 12-gliedrigen LED-Ketten zeigen die Signalpegel aller Kanäle der momentan gewählten Mischebene an.

### **(8)** Bus-Meter

Diese 12-gliedrigen LED-Ketten zeigen die Ausgangspegel der Busse 1–8 an.

# **Rackeinbau des MB1000 mit Rackwinkeln**

Die Meterleiste MB1000 kann man auch in ein Rack einbauen. Dafür müssen die zum Lieferumfang der Meterleiste gehörigen Rackwinkel verwendet werden.

- **1 Lösen Sie die MB1000 wieder vom DM1000. Wenn Sie auch die Seitenteile aus Holz (SP1000) installiert haben, müssen Sie diese ebenfalls entfernen.**
- **2 Halten Sie einen Rackwinkel gegen eine Seite der Meterleiste. Das Ohr des Rackwinkels muss seitlich ausgerichtet sein. Sorgen Sie dafür, dass die beiden Bohrungen des Rackwinkels mit denen an der Seite der Meterleiste fluchten (siehe die Abbildung).**
- **3 Befestigen Sie den Rackwinkel mit den zum Lieferumfang gehörigen Schrauben.**
- **4 Bringen Sie den zweiten Rackwinkel an der anderen Seite der MB1000 an.**

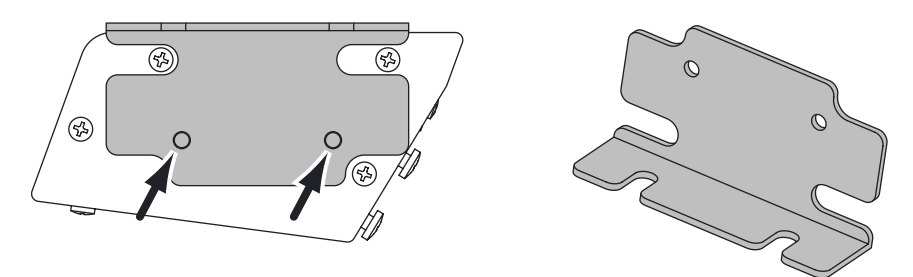

**Seite der Meterleiste Rackwinkel** 

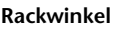

# <span id="page-382-1"></span>**Anbringen der Seitenteile aus Holz (SP1000)**

Nachstehend wird gezeigt, wie man das eine Seitenteil an der linken Seite des DM1000 anbringen muss. Installieren Sie das rechte Seitenteil an der anderen Seite des DM1000.

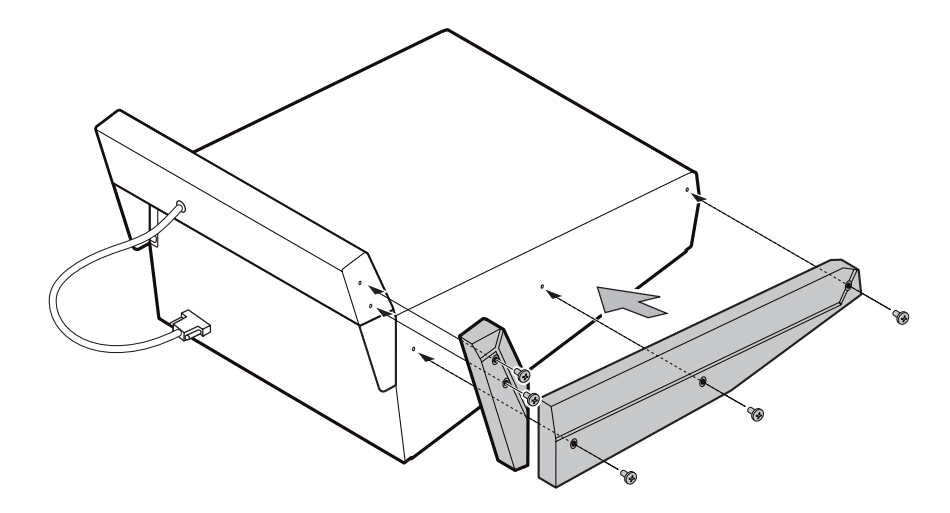

# **Rackeinbau des DM1000 mit dem RK1 Rack-Einbausatz**

<span id="page-382-0"></span>Mit einem optionalen RK1 Rack-Einbausatz lässt sich das DM1000 auch in ein Rack schrauben.

- **1 Wenn Sie auch die Seitenteile aus Holz installiert haben, müssen Sie diese entfernen.**
- **2 Halten Sie einen Rackwinkel gegen eine Seite des DM1000. Das Ohr des Rackwinkels muss seitlich ausgerichtet sein. Sorgen Sie dafür, dass die fünf Bohrungen des Rackwinkels mit denen an der Seite des DM1000 fluchten (siehe die Abbildung).**
- **3 Befestigen Sie den Rackwinkel mit den fünf zum Lieferumfang des RK1 gehörigen Schrauben.**
- **4 Bringen Sie den zweiten Rackwinkel an der anderen Seite des DM1000 an.**

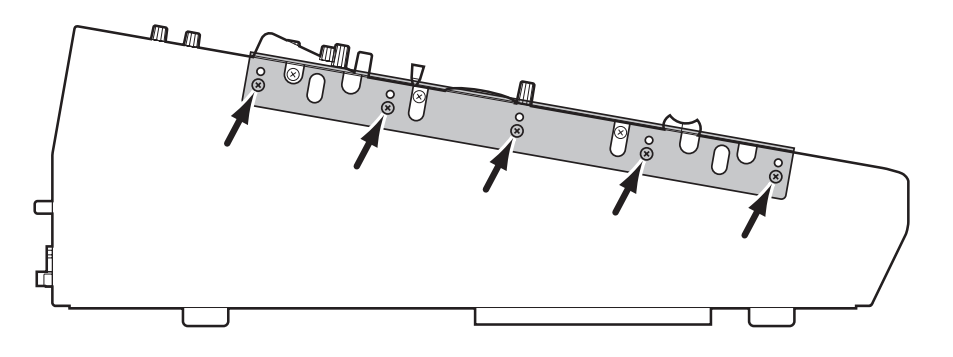

*Caution: Das DM1000 darf niemals in ein Rack eingebaut werden, wenn Sie bereits eine MB1000 darauf angebracht haben. Allerdings lässt sich die Meterleiste mit den beiliegenden Rackwinkeln separat einbauen.*

# Index

# Symbole

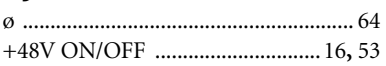

# Ziffern

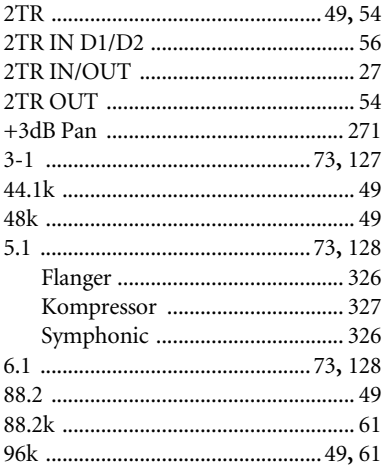

#### $\boldsymbol{\mathsf{A}}$  $\ddot{\phantom{0}}$

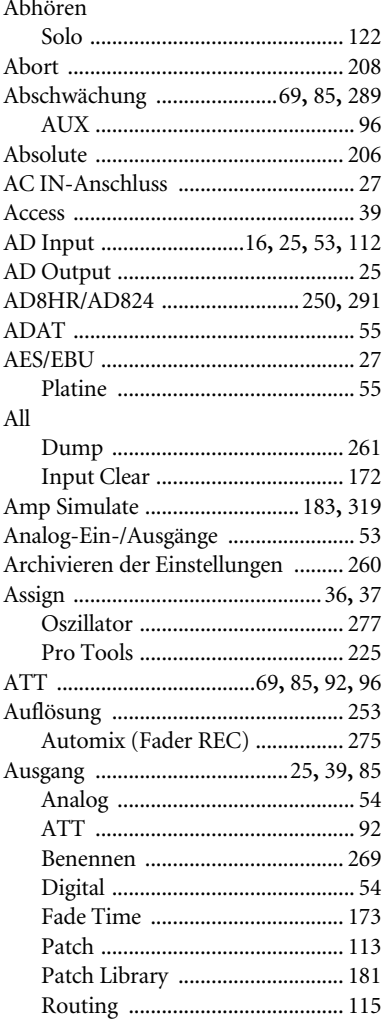

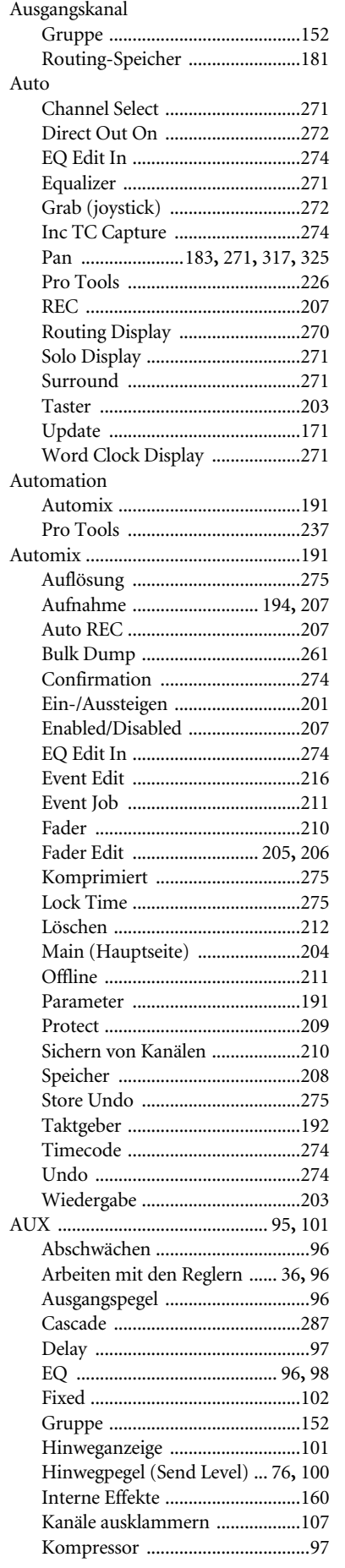

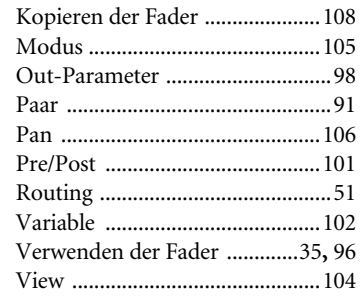

# $\mathsf B$

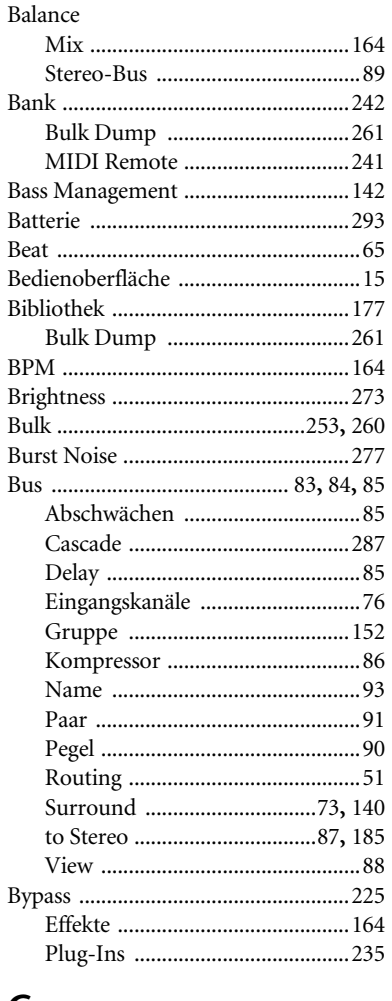

# $\mathsf{C}$

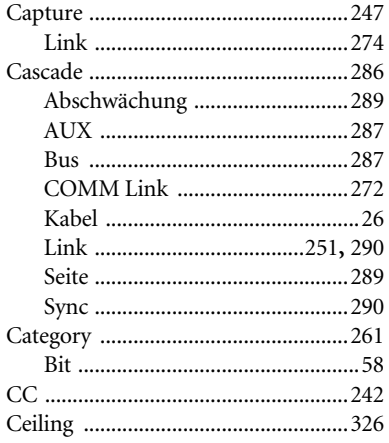

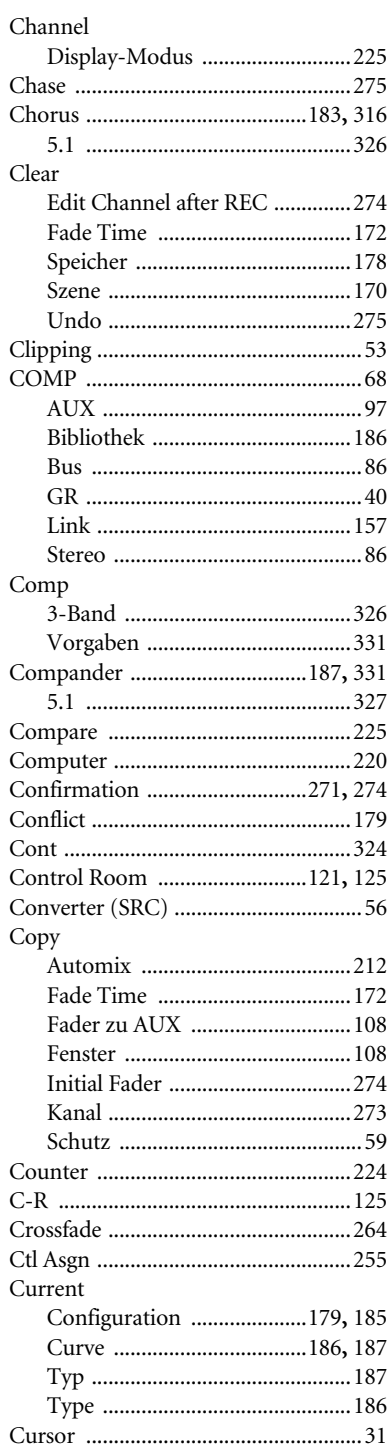

# D

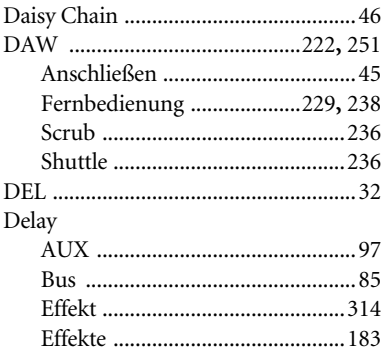

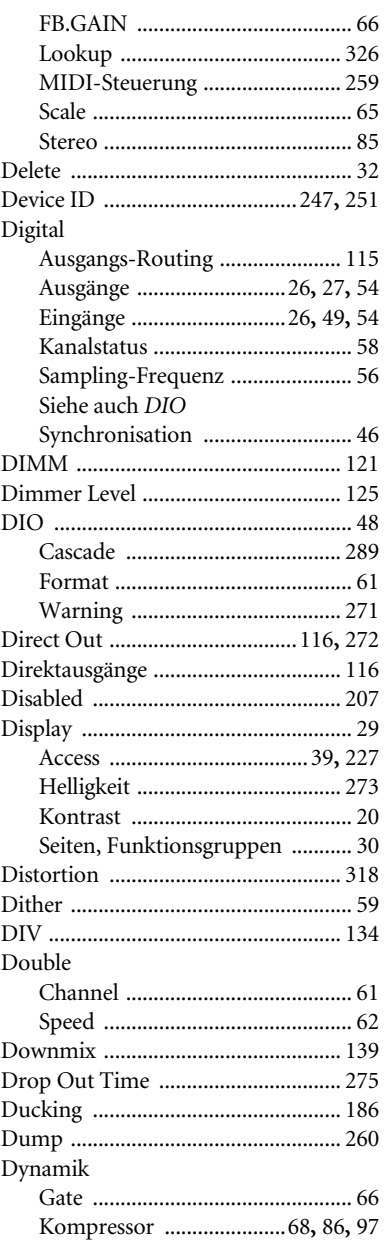

# $\mathsf E$

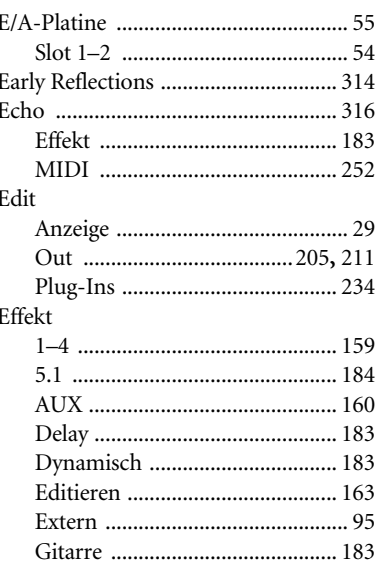

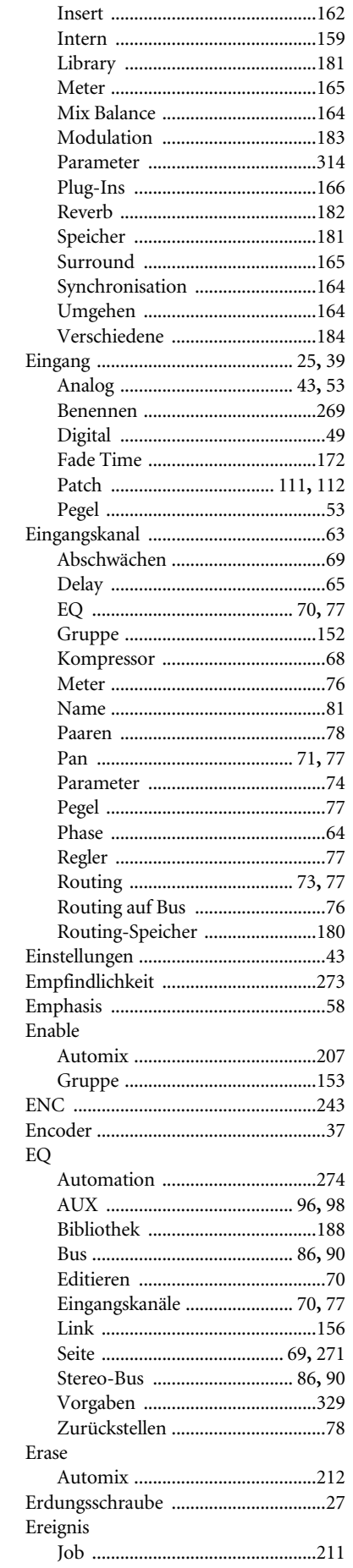

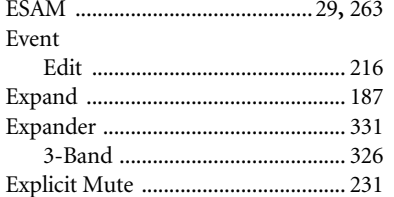

# $\overline{F}$

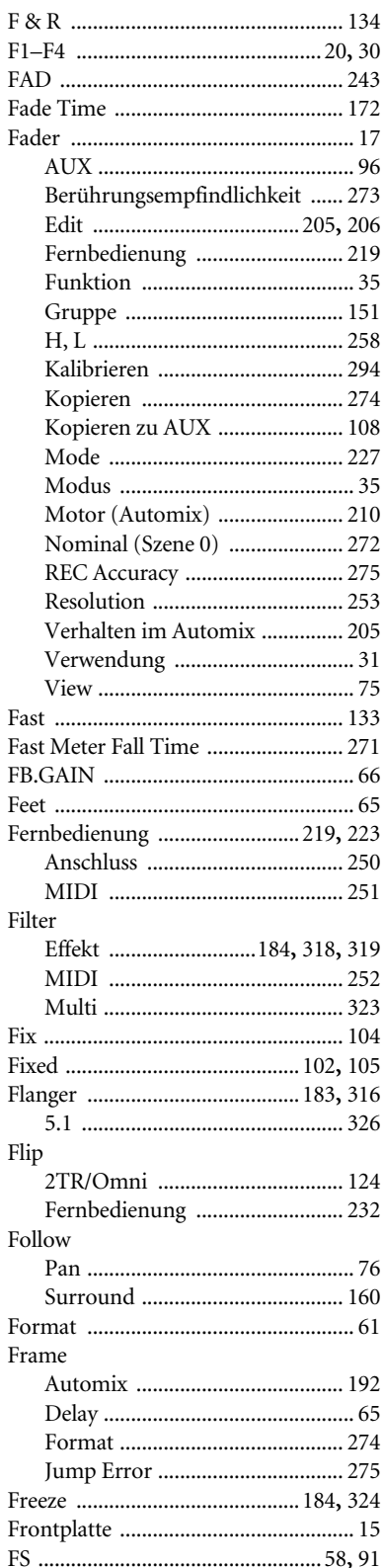

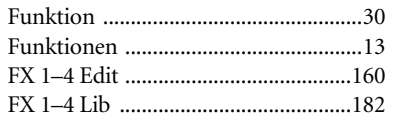

# $G$ <br>Gain

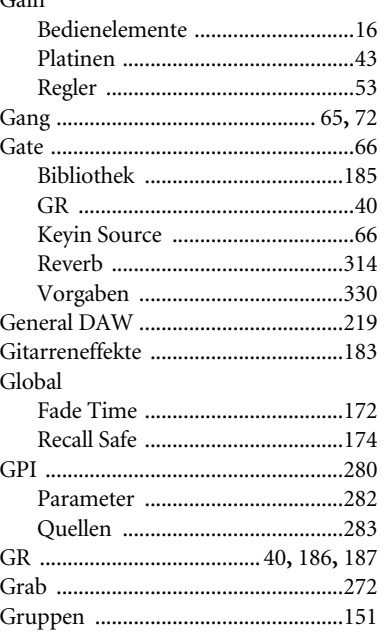

# $H$

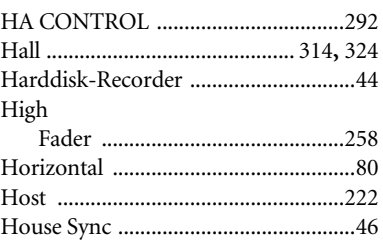

# $\overline{\phantom{a}}$

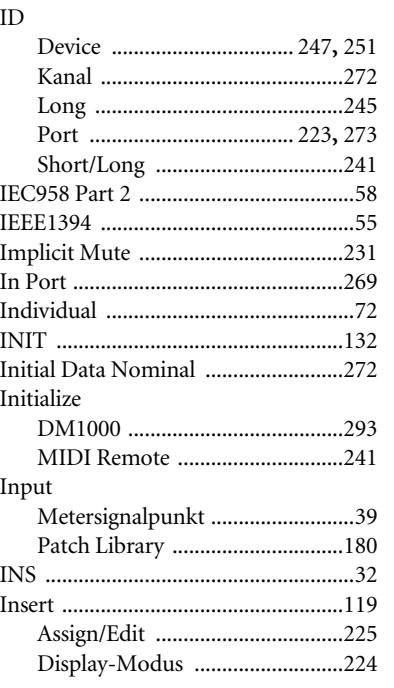

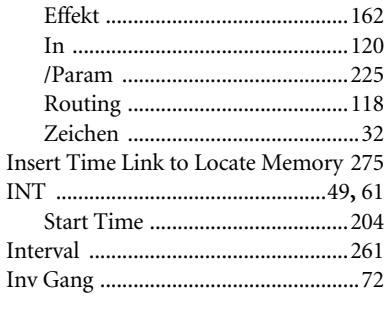

# $\overline{I}$

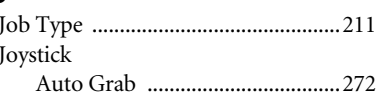

# $\mathsf{K}$

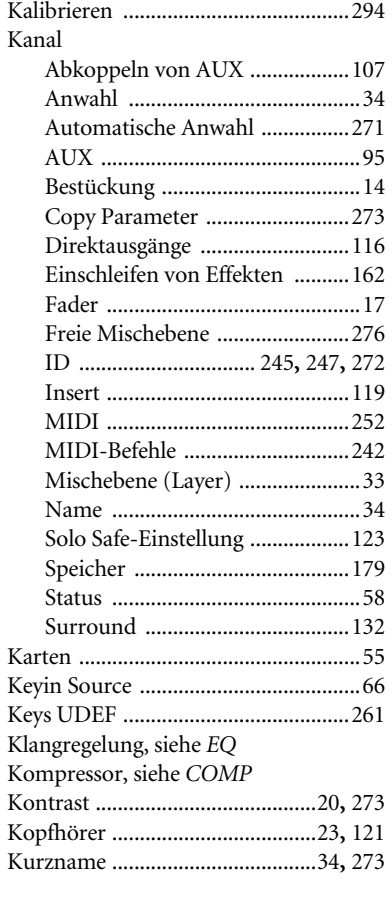

# $\bar{\mathbf{L}}$

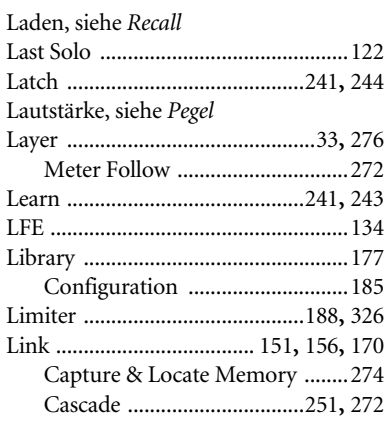

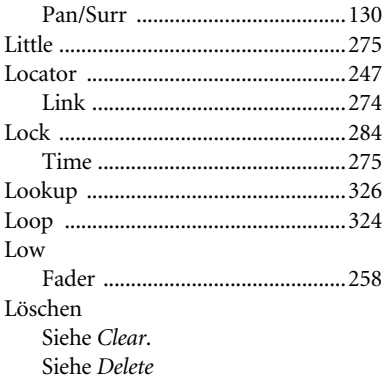

# $\mathbf M$

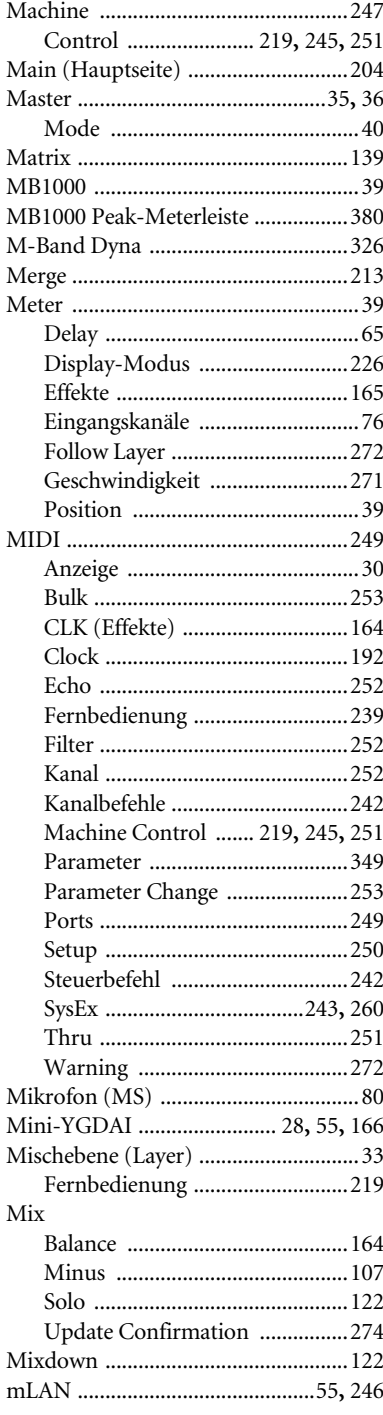

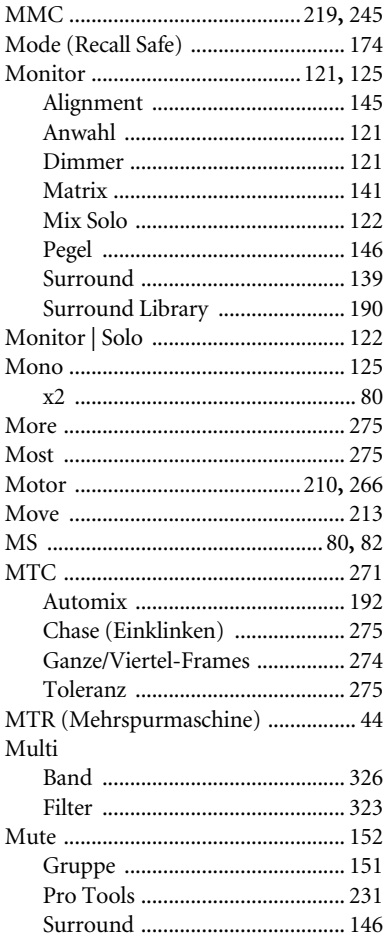

# $\overline{\mathsf{N}}$

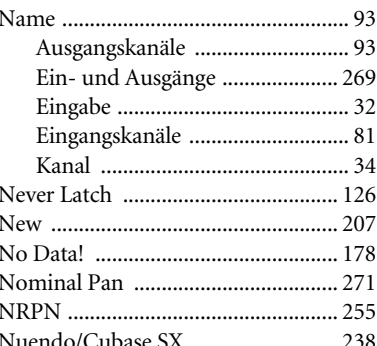

# $\overline{O}$

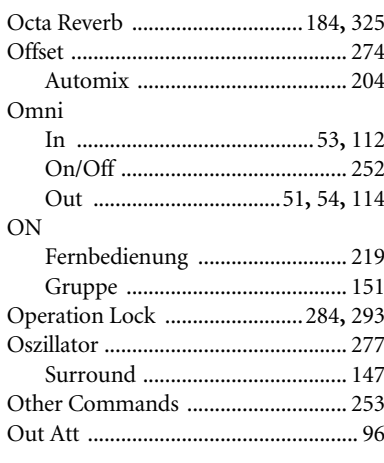

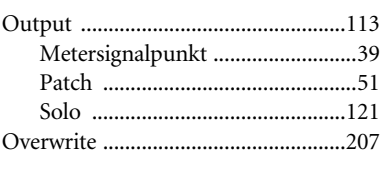

# $\mathsf{P}$

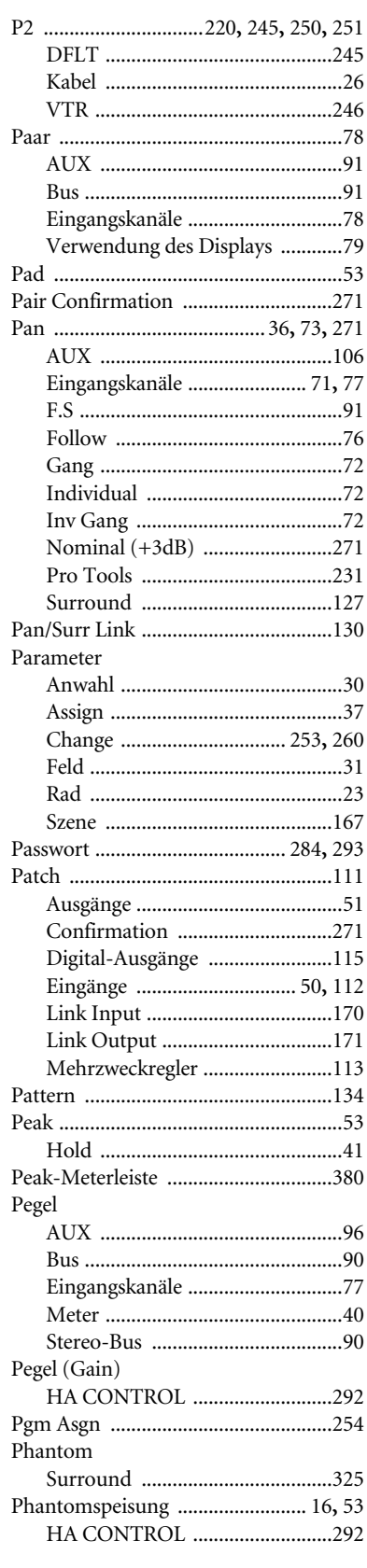

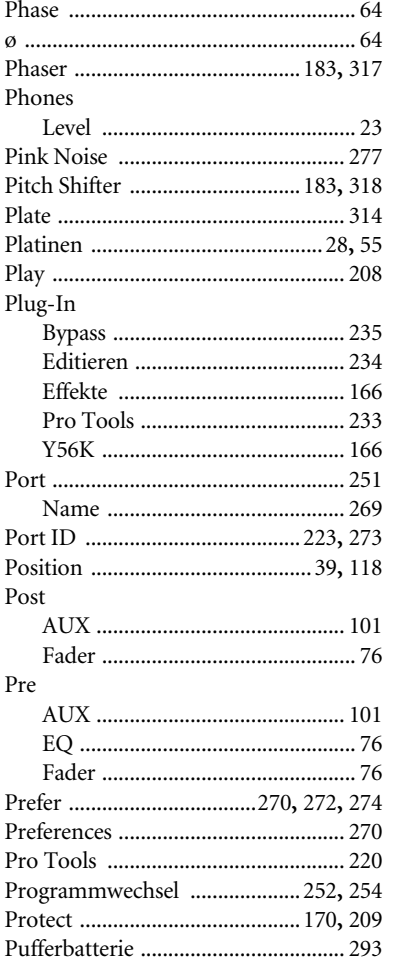

# $\mathsf{R}$

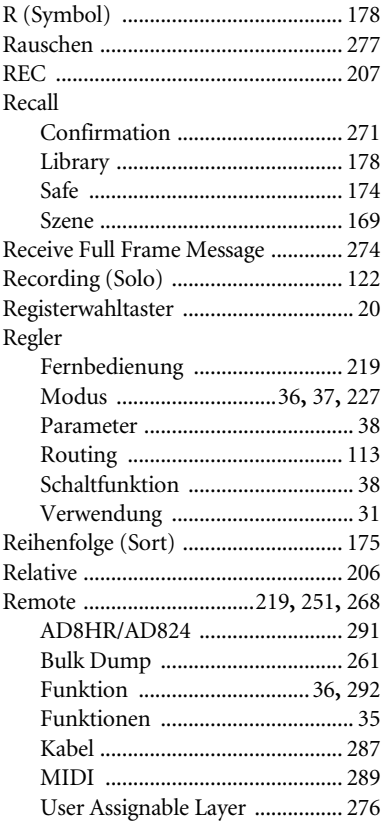

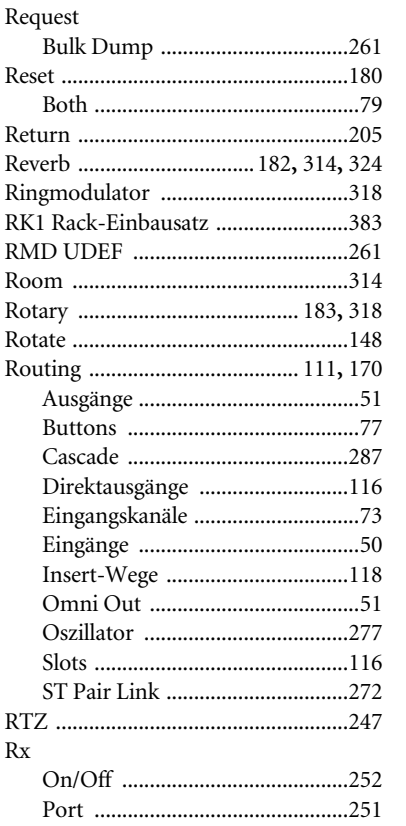

# $\mathsf{S}$

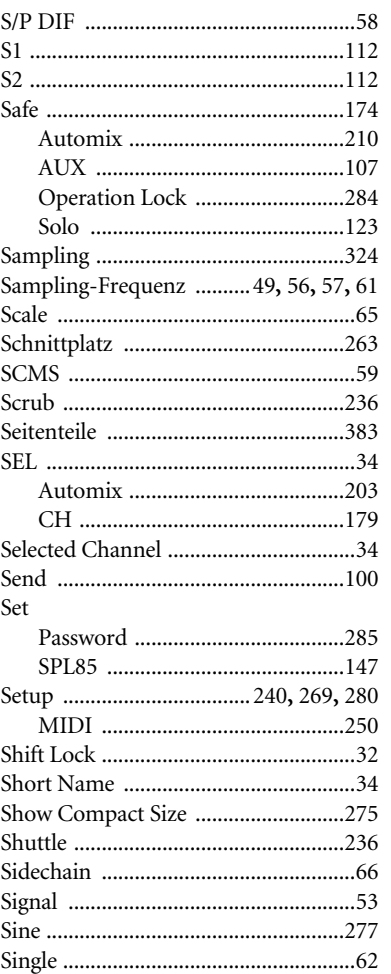

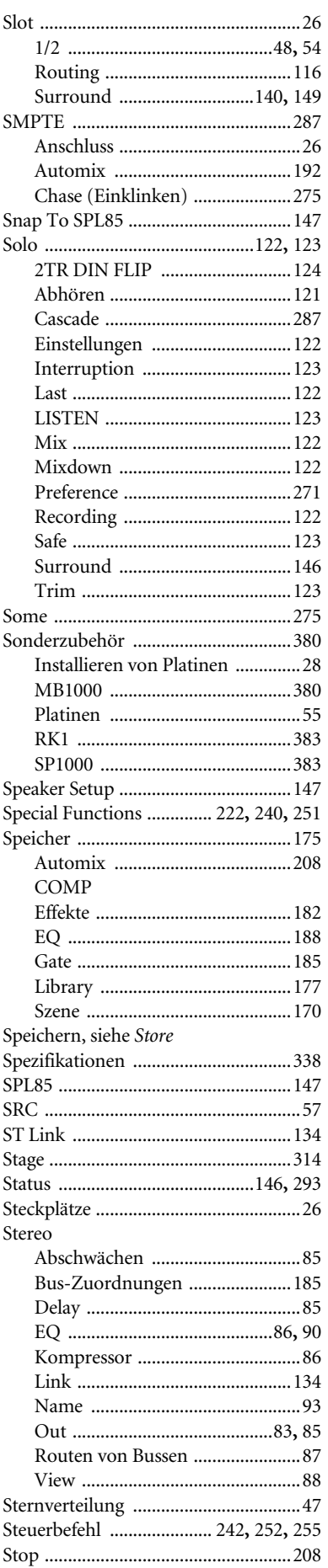

#### $c_{\pm}$

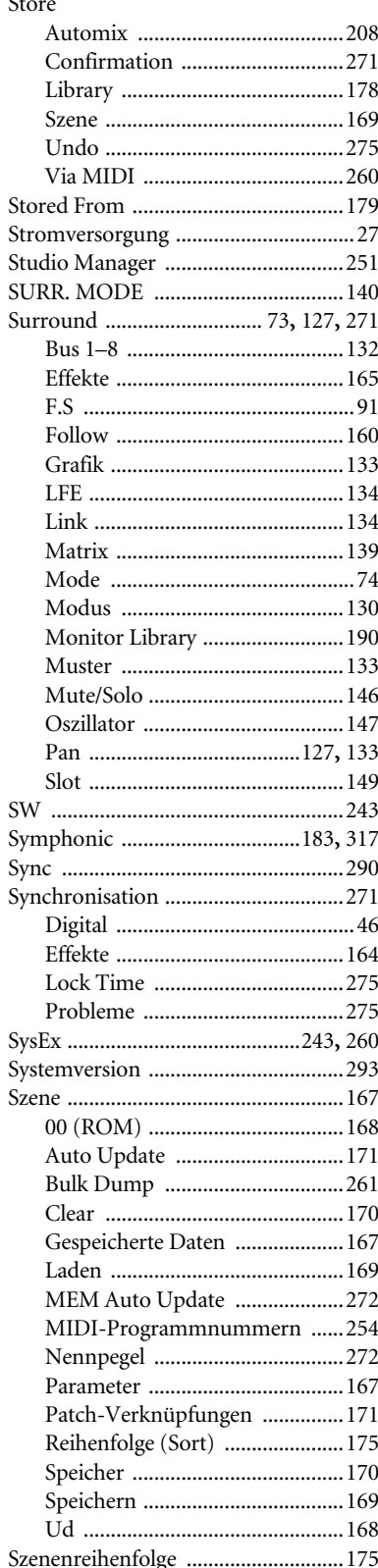

# $\mathbf T$

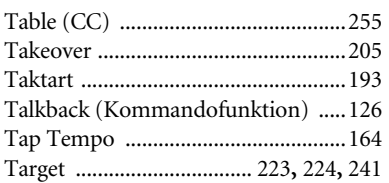

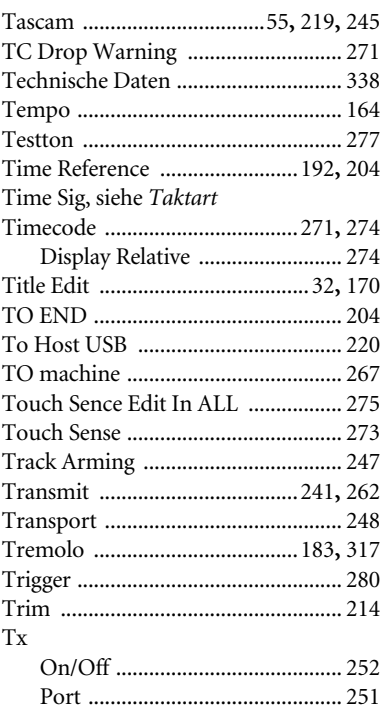

# $\bigcup$

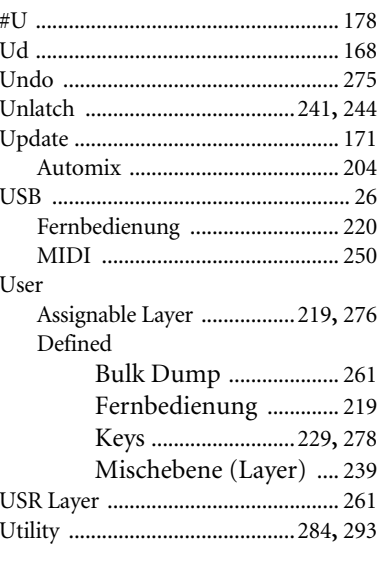

# $\overline{\mathsf{V}}$

j,

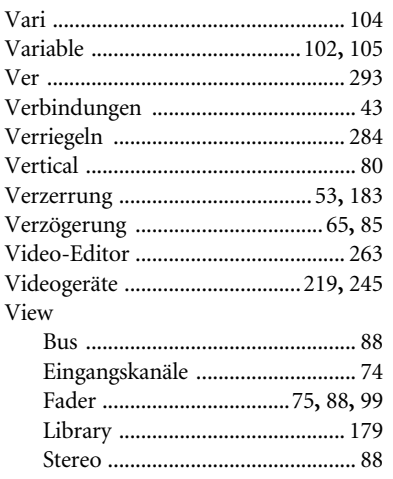

### Vorgaben, siehe Preferences

# W

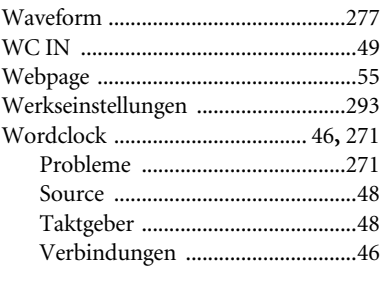

# $\mathsf{X}$

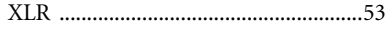

# $\mathsf{Y}$

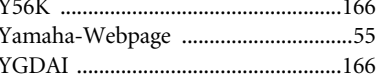

# Z

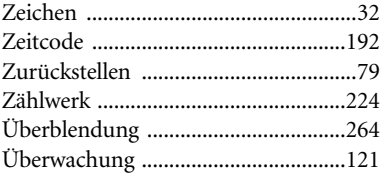

# **YAMAHA [Digital Mixing Console-Internal Parameters] Date: 26 Aug. 2002**

**Model: DM1000 MIDI Implementation Chart Version: 1.0**

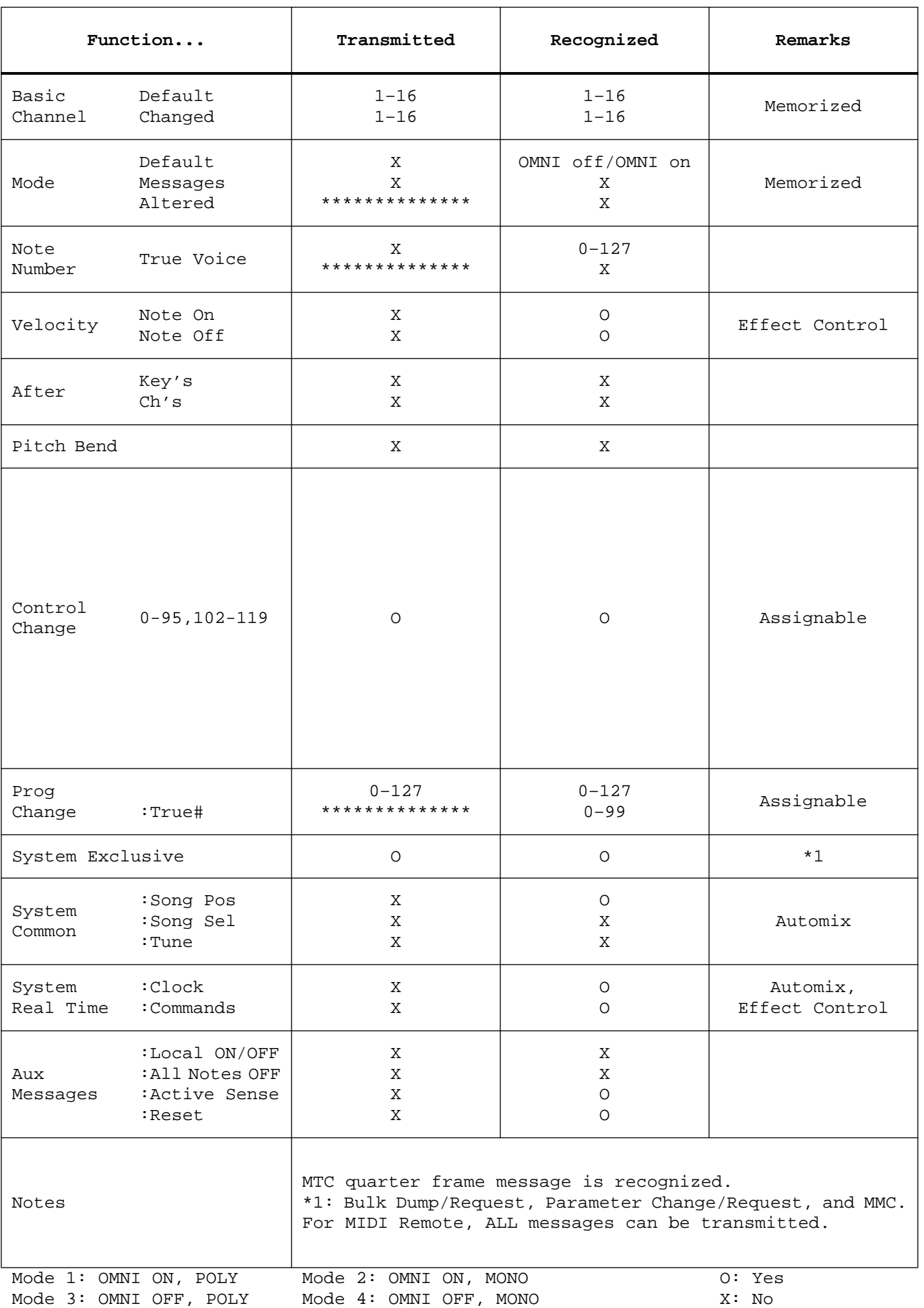

# **DM1000 Blockschaltbild**

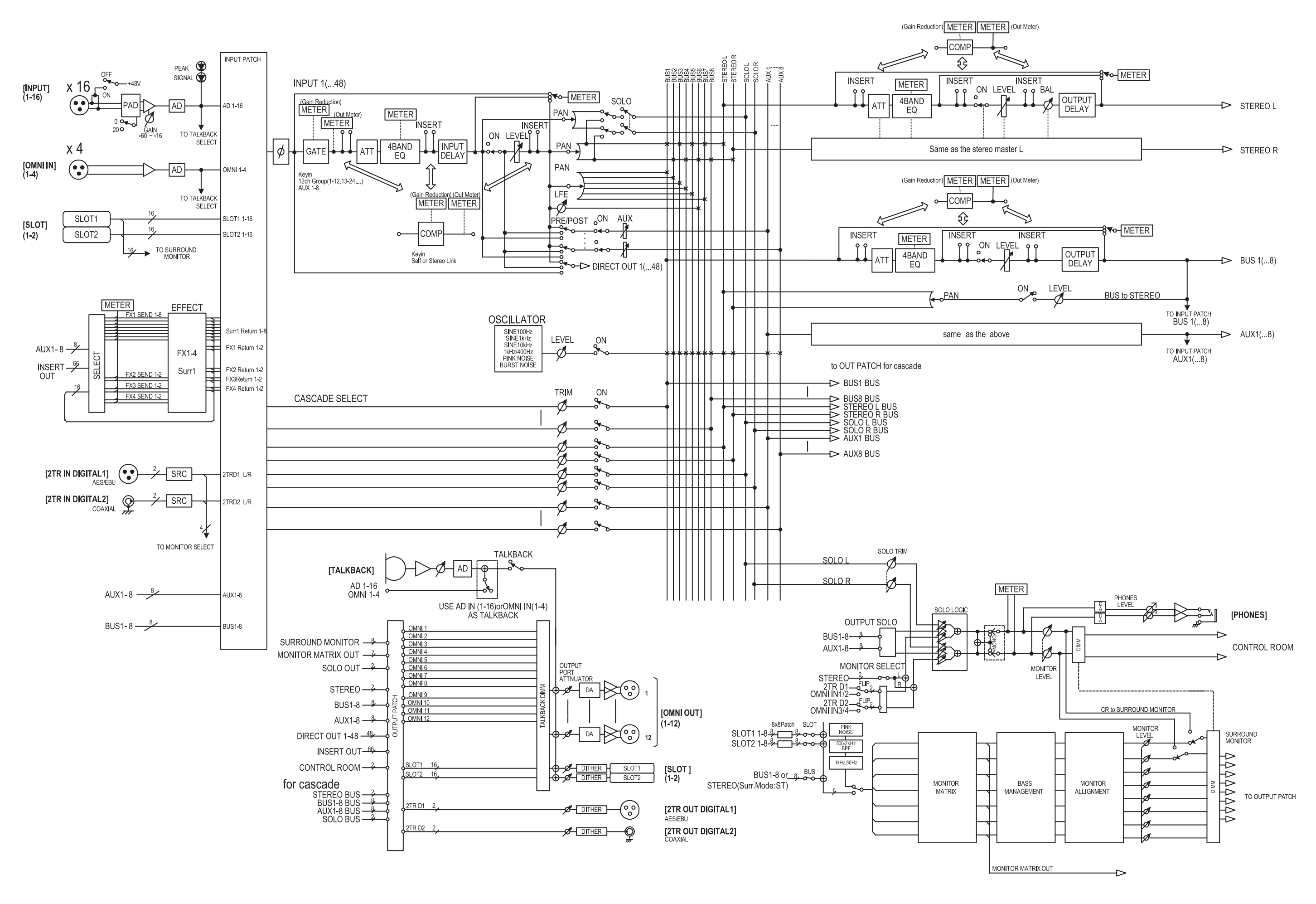

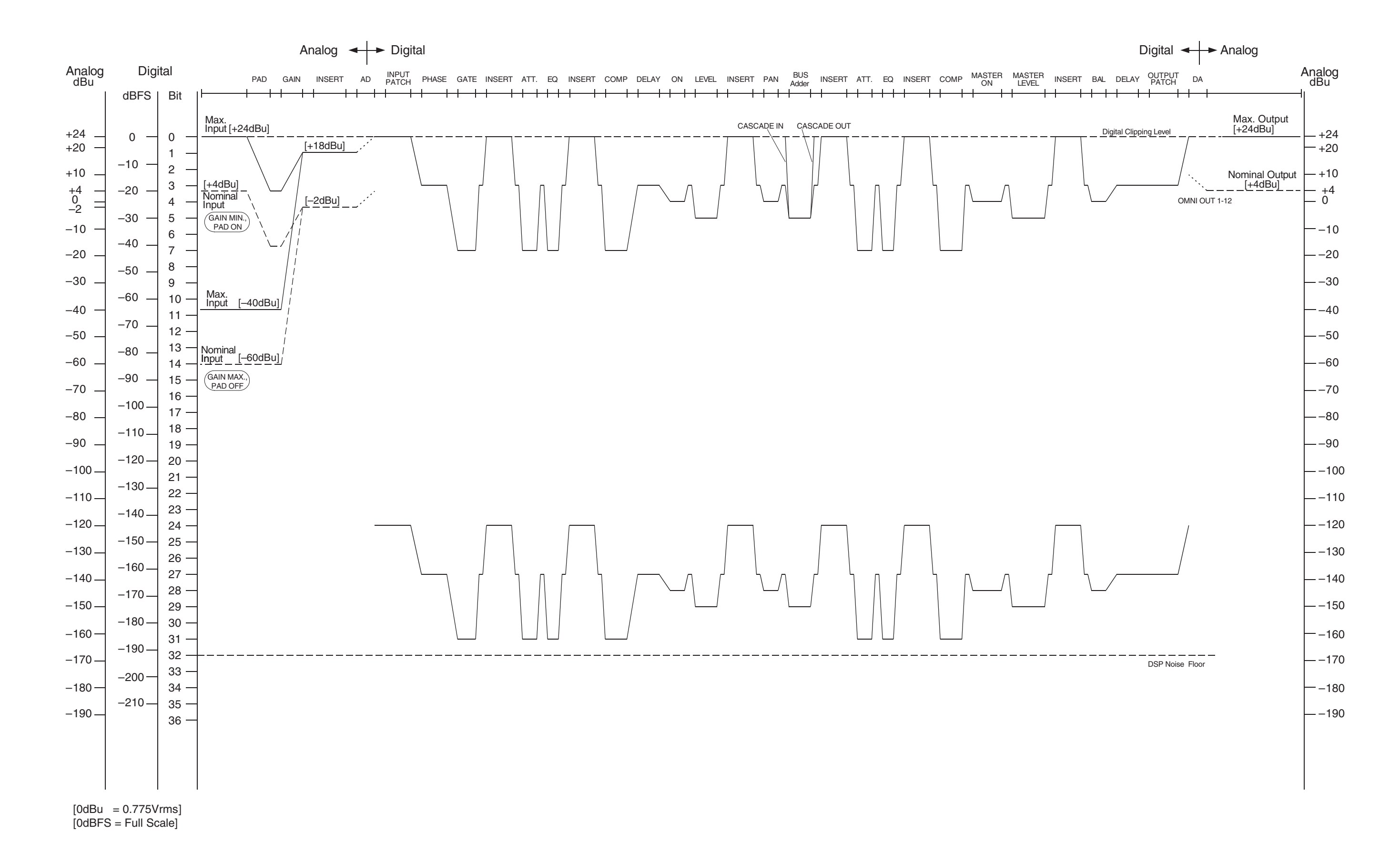

For details of products, please contact your nearest Yamaha representative or the authorized distributor listed below.

Pour plus de détails sur les produits, veuillez-vous adresser à Yamaha ou au distributeur le plus proche de vous figurant dans la liste suivante.

Die Einzelheiten zu Produkten sind bei Ihrer unten aufgeführten Niederlassung und bei Yamaha Vertragshändlern in den jeweiligen Bestimmungsländern erhältlich.

Para detalles sobre productos, contacte su tienda Yamaha más cercana o el distribuidor autorizado que se lista debajo.

#### **NORTH AMERICA**

#### **CANADA**

**Yamaha Canada Music Ltd.** 135 Milner Avenue, Scarborough, Ontario, M1S 3R1, Canada Tel: 416-298-1311

#### **U.S.A.**

**Yamaha Corporation of America**  6600 Orangethorpe Ave., Buena Park, Calif. 90620, U.S.A. Tel: 714-522-9011

**MEXICO CENTRAL & SOUTH AMERICA**

**Yamaha de México S.A. de C.V.** Calz. Javier Rojo Gómez #1149, Col. Guadalupe del Moral C.P. 09300, México, D.F., México Tel: 55-5804-0600

#### **BRAZIL**

**Yamaha Musical do Brasil Ltda.** Rua Joaquim Floriano, 913 - 4' andar, Itaim Bibi, CEP 04534-013 Sao Paulo, SP. BRAZIL Tel: 011-3704-1377

#### **ARGENTINA**

**Yamaha Music Latin America, S.A. Sucursal de Argentina** Olga Cossettini 1553, Piso 4 Norte Madero Este-C1107CEK Buenos Aires, Argentina Tel: 011-4119-7000

#### **PANAMA AND OTHER LATIN AMERICAN COUNTRIES/ CARIBBEAN COUNTRIES**

**Yamaha Music Latin America, S.A.** Torre Banco General, Piso 7, Urbanización Marbella, Calle 47 y Aquilino de la Guardia, Ciudad de Panamá, Panamá Tel: +507-269-5311

# **EUROPE**

#### **THE UNITED KINGDOM Yamaha Music U.K. Ltd.**

Sherbourne Drive, Tilbrook, Milton Keynes, MK7 8BL, England Tel: 01908-366700

#### **GERMANY**

**Yamaha Music Europe GmbH** Siemensstraße 22-34, 25462 Rellingen, Germany Tel: 04101-3030

#### **SWITZERLAND/LIECHTENSTEIN Yamaha Music Europe GmbH Branch Switzerland in Zürich**

Seefeldstrasse 94, 8008 Zürich, Switzerland Tel: 01-383 3990

#### **AUSTRIA**

**Yamaha Music Europe GmbH Branch Austria** Schleiergasse 20, A-1100 Wien, Austria Tel: 01-60203900

#### **CZECH REPUBLIC/SLOVAKIA/ HUNGARY/SLOVENIA**

**Yamaha Music Europe GmbH Branch Austria** Schleiergasse 20, A-1100 Wien, Austria Tel: 01-602039025

### **POLAND**

**Yamaha Music Europe GmbH Branch Sp.z o.o. Oddzial w Polsce** ul. 17 Stycznia 56, PL-02-146 Warszawa, Poland Tel: 022-868-07-57

#### **THE NETHERLANDS/ BELGIUM/LUXEMBOURG**

**Yamaha Music Europe Branch Benelux** Clarissenhof 5-b, 4133 AB Vianen, The Netherlands Tel: 0347-358 040

#### **FRANCE**

**Yamaha Musique France**  BP 70-77312 Marne-la-Vallée Cedex 2, France Tel: 01-64-61-4000

#### **ITALY**

**Yamaha Musica Italia S.P.A.** 

#### **Combo Division** Viale Italia 88, 20020 Lainate (Milano), Italy Tel: 02-935-771

**SPAIN/PORTUGAL Yamaha Música Ibérica, S.A.** Ctra. de la Coruna km. 17, 200, 28230 Las Rozas (Madrid), Spain Tel: 91-639-8888

#### **SWEDEN**

**Yamaha Scandinavia AB** J. A. Wettergrens Gata 1, Box 30053 S-400 43 Göteborg, Sweden Tel: 031 89 34 00

**DENMARK YS Copenhagen Liaison Office** Generatorvej 6A, DK-2730 Herlev, Denmark Tel: 44 92 49 00

#### **NORWAY**

**Norsk filial av Yamaha Scandinavia AB**  Grini Næringspark 1, N-1345 Østerås, Norway Tel: 67 16 77 70

#### **RUSSIA**

**Yamaha Music (Russia)** Office 4015, entrance 2, 21/5 Kuznetskii Most street, Moscow, 107996, Russia Tel: 495 626 0660

### **OTHER EUROPEAN COUNTRIES**

**Yamaha Music Europe GmbH** Siemensstraße 22-34, 25462 Rellingen, Germany Tel: +49-4101-3030

#### **AFRICA**

#### **Yamaha Corporation,**

**Asia-Pacific Music Marketing Group** Nakazawa-cho 10-1, Naka-ku, Hamamatsu, Japan 430-8650 Tel: +81-53-460-2313

#### **MIDDLE EAST**

#### **TURKEY/CYPRUS**

**Yamaha Music Europe GmbH** Siemensstraße 22-34, 25462 Rellingen, Germany Tel: 04101-3030

### **OTHER COUNTRIES**

**Yamaha Music Gulf FZE** LOB 16-513, P.O.Box 17328, Jubel Ali, Dubai, United Arab Emirates Tel: +971-4-881-5868

#### **ASIA**

### **THE PEOPLE'S REPUBLIC OF CHINA**

**Yamaha Music & Electronics (China) Co.,Ltd.** 2F, Yunhedasha, 1818 Xinzha-lu, Jingan-qu, Shanghai, China Tel: 021-6247-2211

**INDIA**

#### **Yamaha Music India Pvt. Ltd.**

5F Ambience Corporate Tower Ambience Mall Complex Ambience Island, NH-8, Gurgaon-122001, Haryana, India Tel: 0124-466-5551

#### **INDONESIA**

#### **PT. Yamaha Music Indonesia (Distributor) PT. Nusantik**

Gedung Yamaha Music Center, Jalan Jend. Gatot Subroto Kav. 4, Jakarta 12930, Indonesia Tel: 21-520-2577

#### **KOREA**

#### **Yamaha Music Korea Ltd.**

8F, 9F, Dongsung Bldg. 158-9 Samsung-Dong, Kangnam-Gu, Seoul, Korea Tel: 080-004-0022

#### **MALAYSIA**

**Yamaha Music Malaysia, Sdn., Bhd.** Lot 8, Jalan Perbandaran, 47301 Kelana Jaya, Petaling Jaya, Selangor, Malaysia Tel: 3-78030900

#### **SINGAPORE**

#### **Yamaha Music Asia Pte., Ltd.**

#03-11 A-Z Building 140 Paya Lebor Road, Singapore 409015 Tel: 747-4374

#### **TAIWAN**

**Yamaha KHS Music Co., Ltd.**  3F, #6, Sec.2, Nan Jing E. Rd. Taipei. Taiwan 104, R.O.C. Tel: 02-2511-8688

#### **THAILAND**

**Siam Music Yamaha Co., Ltd.**  $4, 6, 15$  and  $16<sup>th</sup>$  floor, Siam Motors Building, 891/1 Rama 1 Road, Wangmai, Pathumwan, Bangkok 10330, Thailand Tel: 02-215-2626

#### **OTHER ASIAN COUNTRIES**

**Yamaha Corporation, Asia-Pacific Music Marketing Group** Nakazawa-cho 10-1, Naka-ku, Hamamatsu, Japan 430-8650 Tel: +81-53-460-2317

# **OCEANIA**

#### **AUSTRALIA Yamaha Music Australia Pty. Ltd.** Level 1, 99 Queensbridge Street, Southbank, Victoria 3006, Australia

Tel: 3-9693-5111 **COUNTRIES AND TRUST** 

#### **TERRITORIES IN PACIFIC OCEAN Yamaha Corporation,**

**Asia-Pacific Music Marketing Group** Nakazawa-cho 10-1, Naka-ku, Hamamatsu, Japan 430-8650 Tel: +81-53-460-2313

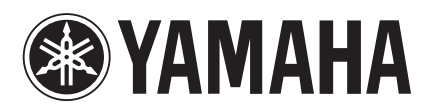

Yamaha Manual Library http://www.yamaha.co.jp/manual/german/

U.R.G., Pro Audio & Digital Musical Instrument Division, Yamaha Corporation © 2004 Yamaha Corporation

> 912IPTO-D0 Printed in Japan WD83430